# **EcoStruxure Machine Expert - HVAC Operating Guide**

**Original instructions**

**EIO0000003412.03 12/2023**

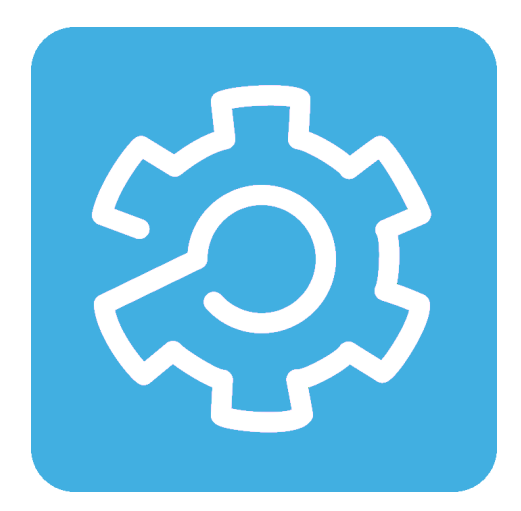

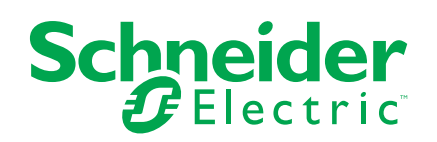

# **Legal Information**

The information provided in this document contains general descriptions, technical characteristics and/or recommendations related to products/solutions.

This document is not intended as a substitute for a detailed study or operational and site-specific development or schematic plan. It is not to be used for determining suitability or reliability of the products/solutions for specific user applications. It is the duty of any such user to perform or have any professional expert of its choice (integrator, specifier or the like) perform the appropriate and comprehensive risk analysis, evaluation and testing of the products/solutions with respect to the relevant specific application or use thereof.

The Schneider Electric brand and any trademarks of Schneider Electric SE and its subsidiaries referred to in this document are the property of Schneider Electric SE or its subsidiaries. All other brands may be trademarks of their respective owner.

This document and its content are protected under applicable copyright laws and provided for informative use only. No part of this document may be reproduced or transmitted in any form or by any means (electronic, mechanical, photocopying, recording, or otherwise), for any purpose, without the prior written permission of Schneider Electric.

Schneider Electric does not grant any right or license for commercial use of the document or its content, except for a non-exclusive and personal license to consult it on an "as is" basis.

Schneider Electric reserves the right to make changes or updates with respect to or in the content of this document or the format thereof, at any time without notice.

**To the extent permitted by applicable law, no responsibility or liability is assumed by Schneider Electric and its subsidiaries for any errors or omissions in the informational content of this document, as well as any non-intended use or misuse of the content thereof.**

# **Table of Contents**

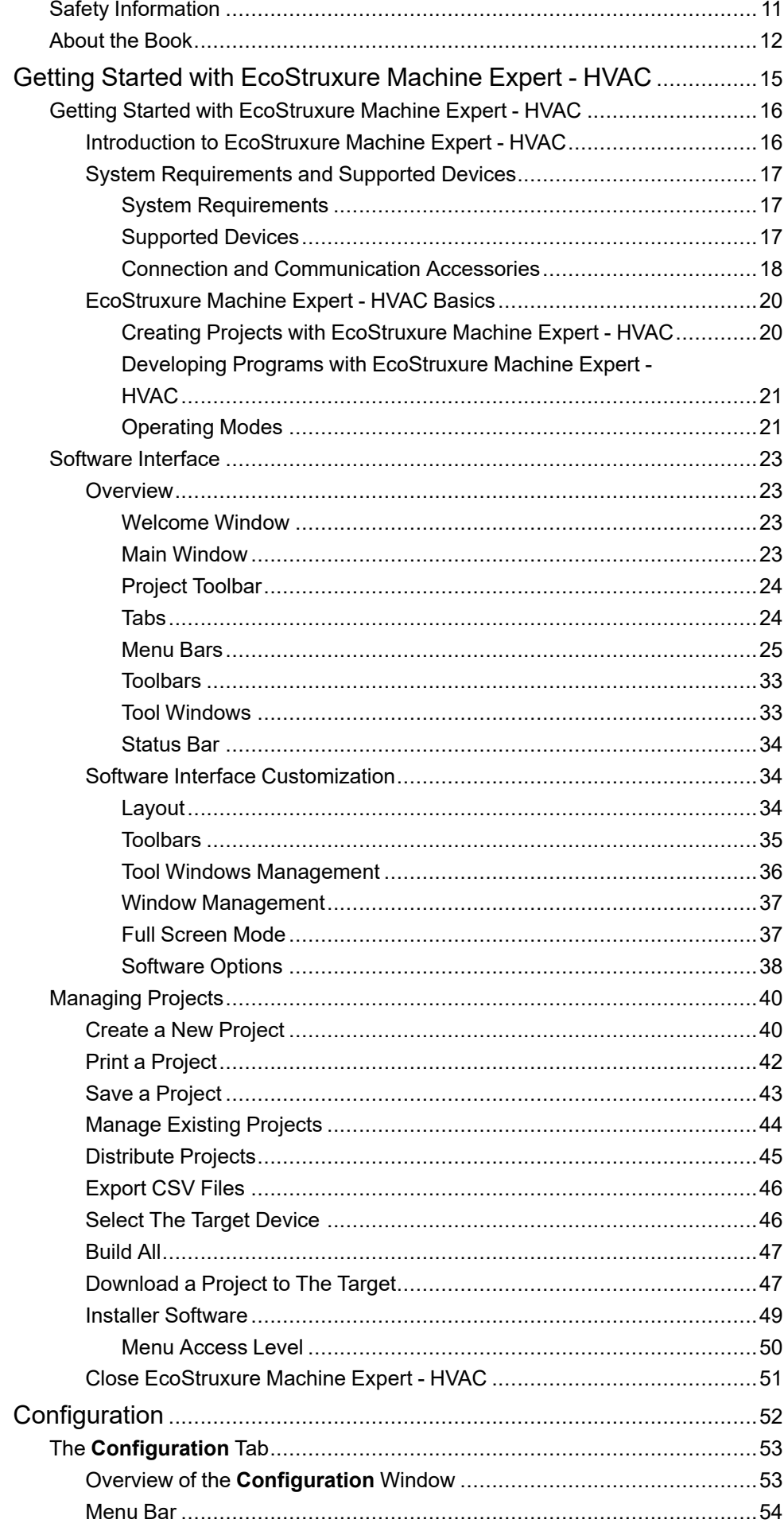

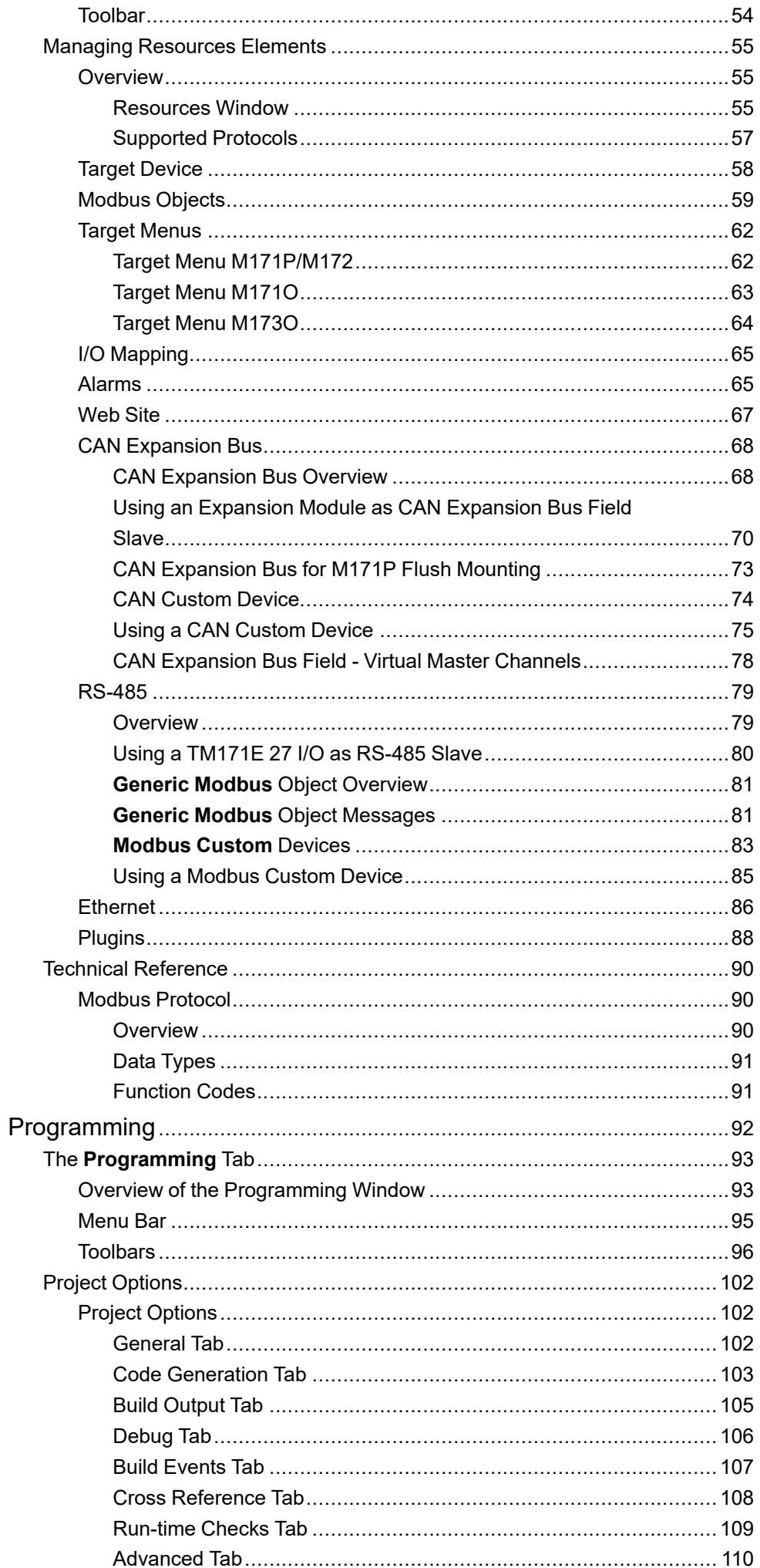

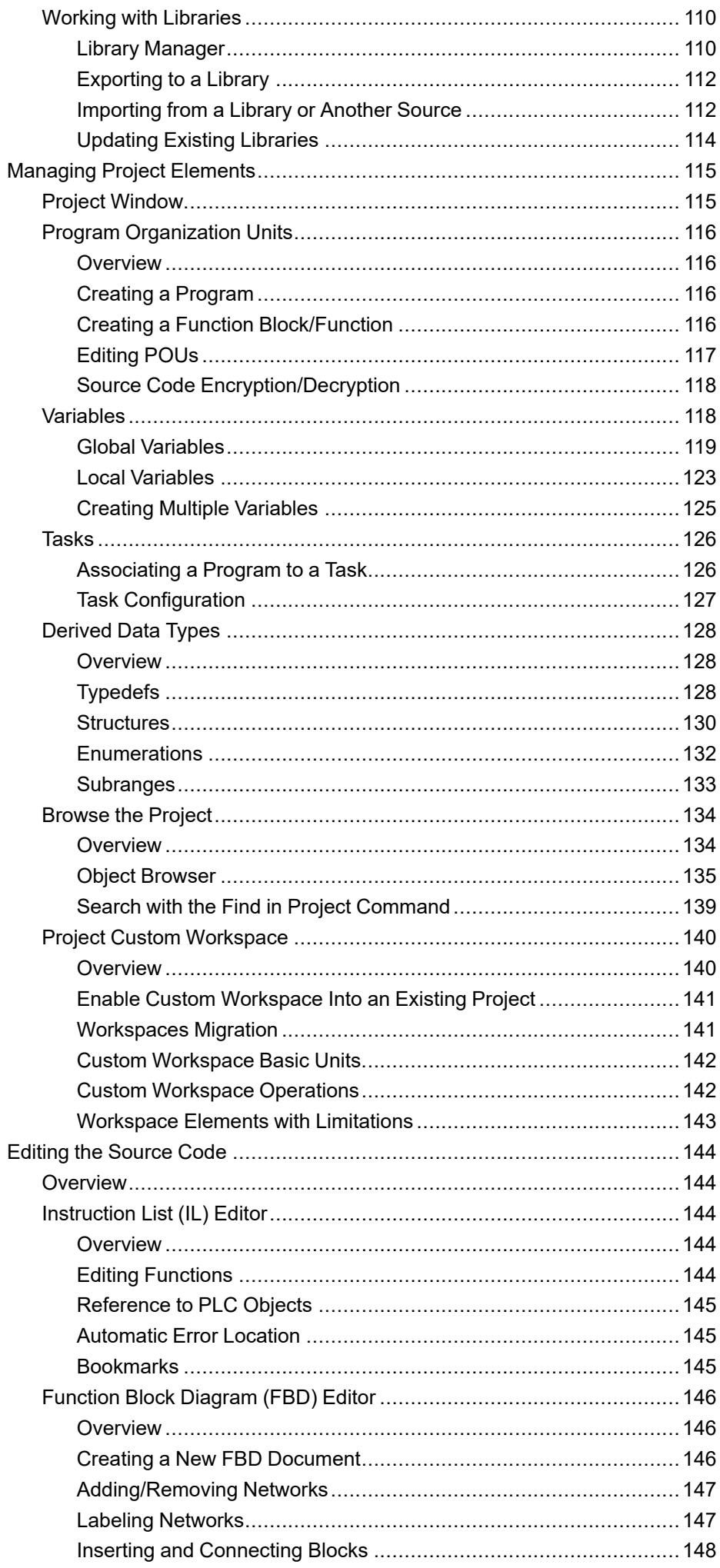

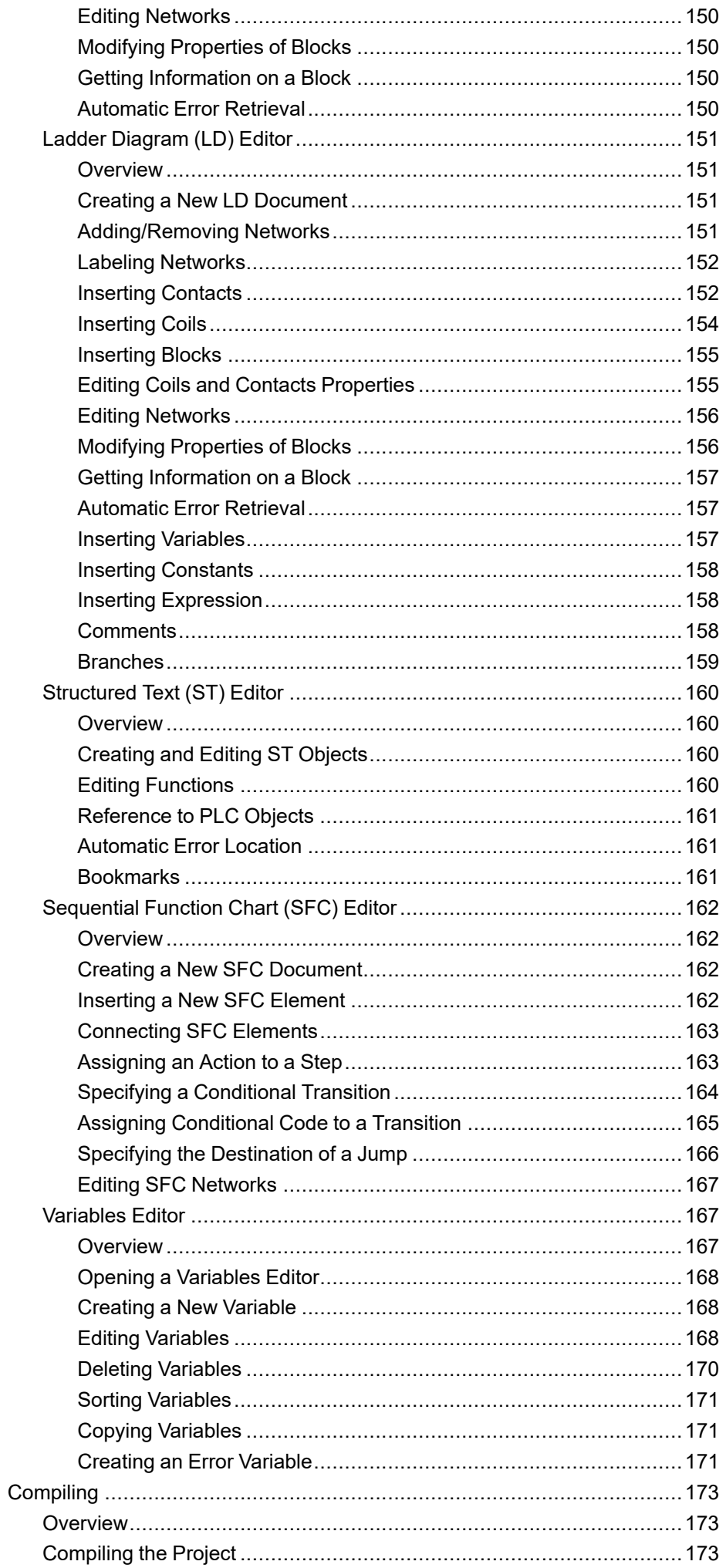

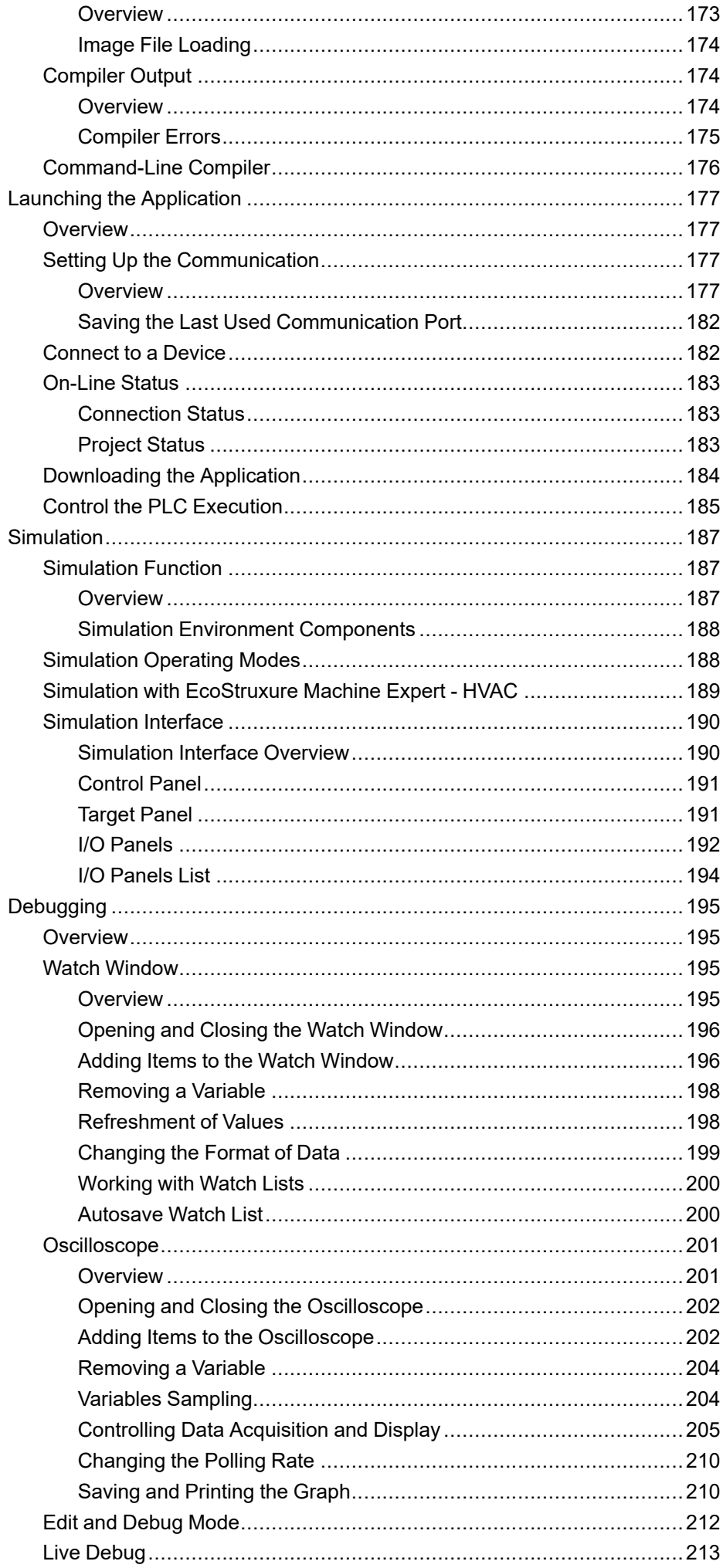

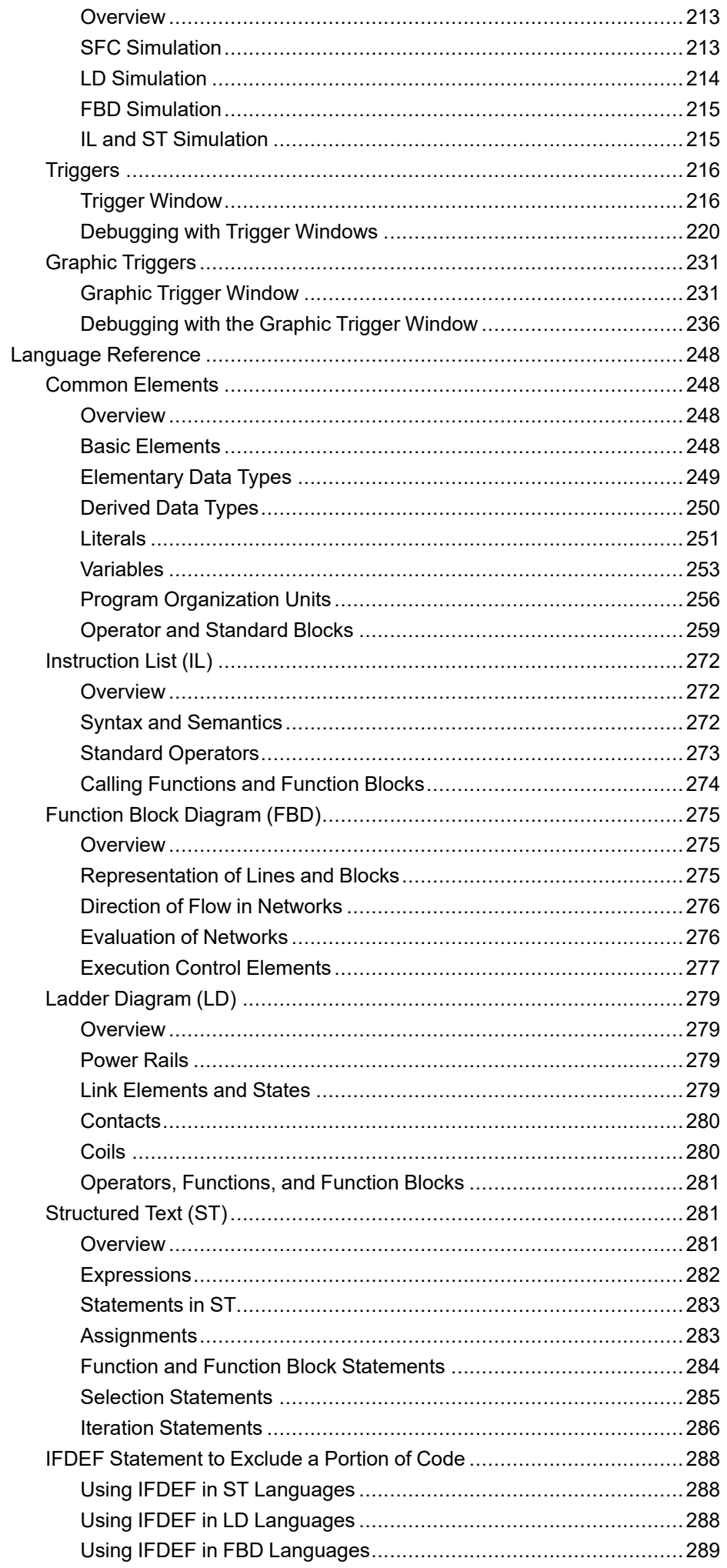

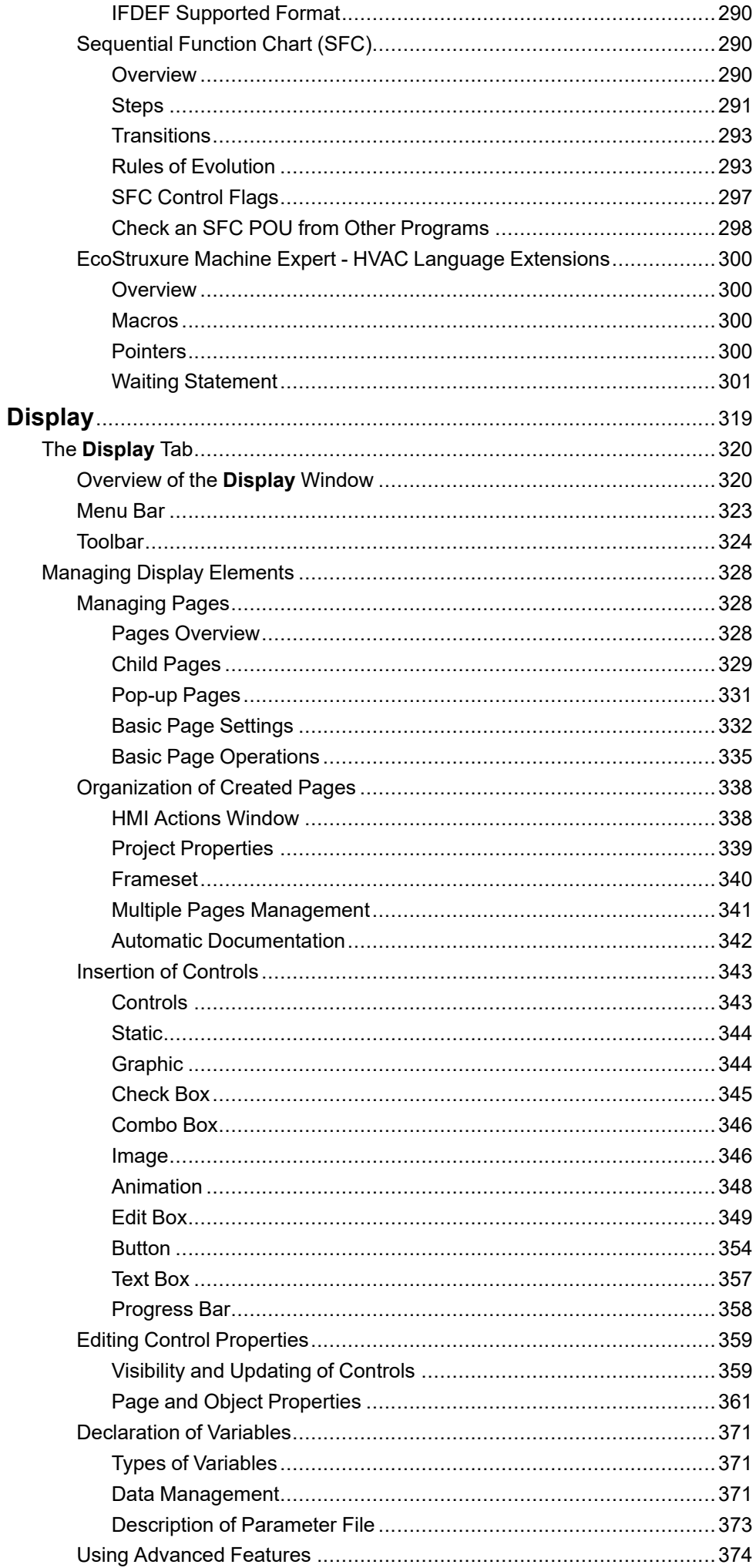

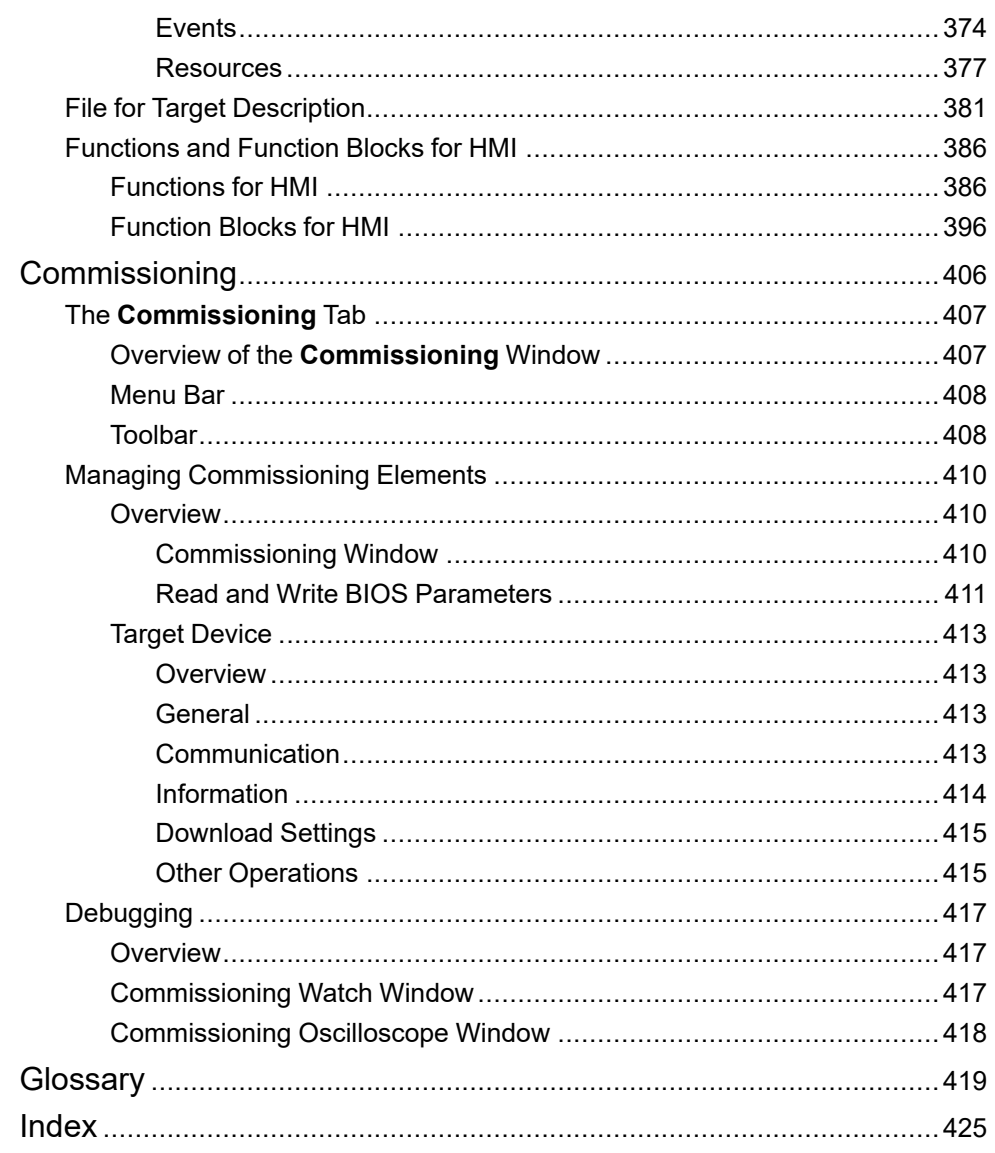

# <span id="page-10-0"></span>**Safety Information**

## **Important Information**

Read these instructions carefully, and look at the equipment to become familiar with the device before trying to install, operate, service, or maintain it. The following special messages may appear throughout this documentation or on the equipment to warn of potential hazards or to call attention to information that clarifies or simplifies a procedure.

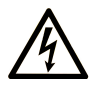

The addition of this symbol to a "Danger" or "Warning" safety label indicates that an electrical hazard exists which will result in personal injury if the instructions are not followed.

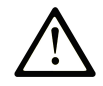

This is the safety alert symbol. It is used to alert you to potential personal injury hazards. Obey all safety messages that follow this symbol to avoid possible injury or death.

# **! DANGER**

**DANGER** indicates a hazardous situation which, if not avoided, **will result in** death or serious injury.

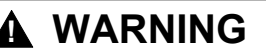

**WARNING** indicates a hazardous situation which, if not avoided, **could result in** death or serious injury.

# **! CAUTION**

**CAUTION** indicates a hazardous situation which, if not avoided, **could result** in minor or moderate injury.

### *NOTICE*

*NOTICE* is used to address practices not related to physical injury.

#### **Please Note**

Electrical equipment should be installed, operated, serviced, and maintained only by qualified personnel. No responsibility is assumed by Schneider Electric for any consequences arising out of the use of this material.

A qualified person is one who has skills and knowledge related to the construction and operation of electrical equipment and its installation, and has received safety training to recognize and avoid the hazards involved.

# <span id="page-11-0"></span>**About the Book**

#### **Document Scope**

This document describes how to use the EcoStruxure™ Machine Expert - HVAC software to configure, program, and commission applications for supported logic controllers.

### **Validity Note**

The information in this document is applicable **only** for EcoStruxure Machine Expert - HVAC products.

This document has been updated for the release of EcoStruxure Machine Expert - HVAC V1.6.0.

## **Related Documents**

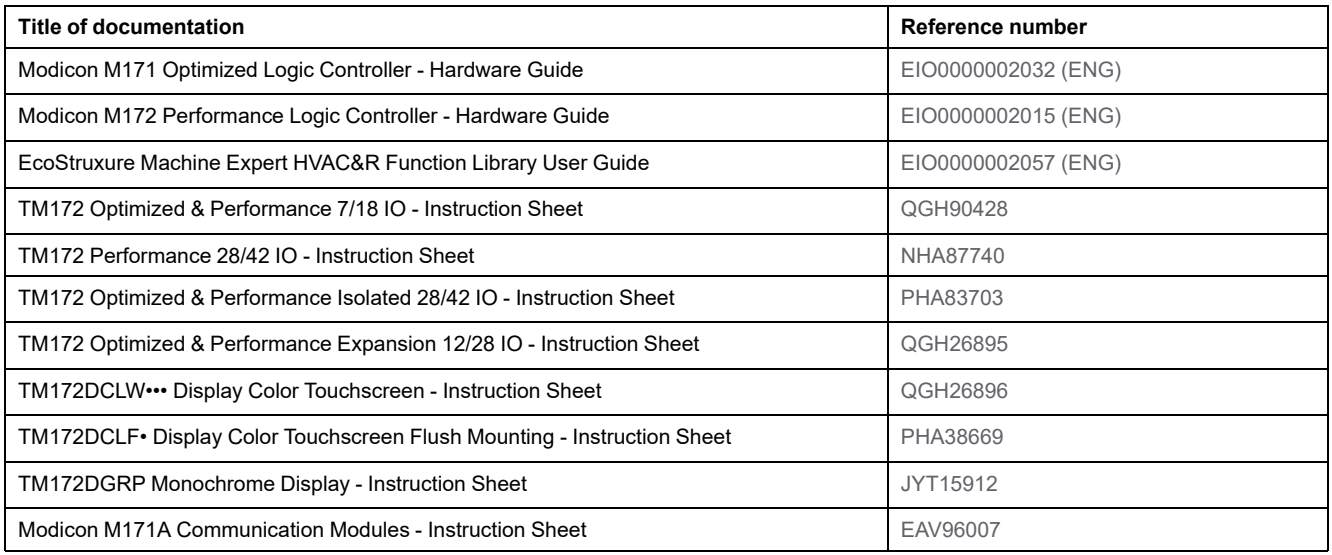

To find documents online, visit the Schneider Electric download center ([www.se.com/ww/en/download/\)](https://www.se.com/ww/en/download/).

#### **Product Related Information**

# **WARNING**

#### **LOSS OF CONTROL**

- The designer of any control scheme must consider the potential failure modes of control paths and, for certain critical control functions, provide a means to achieve a safe state during and after a path failure. Examples of critical control functions are emergency stop and overtravel stop, power outage and restart.
- Separate or redundant control paths must be provided for critical control functions.
- System control paths may include communication links. Consideration must be given to the implications of unanticipated transmission delays or failures of the link.
- Observe all accident prevention regulations and local safety guidelines.1
- Each implementation of this equipment must be individually and thoroughly tested for proper operation before being placed into service.

**Failure to follow these instructions can result in death, serious injury, or equipment damage.**

<sup>1</sup> For additional information, refer to NEMA ICS 1.1 (latest edition), "Safety Guidelines for the Application, Installation, and Maintenance of Solid State Control" and to NEMA ICS 7.1 (latest edition), "Safety Standards for Construction and Guide for Selection, Installation and Operation of Adjustable-Speed Drive Systems" or their equivalent governing your particular location.

# **WARNING**

#### **UNINTENDED EQUIPMENT OPERATION**

- Only use software approved by Schneider Electric for use with this equipment.
- Update your application program every time you change the physical hardware configuration.

**Failure to follow these instructions can result in death, serious injury, or equipment damage.**

#### **Terminology Derived from Standards**

The technical terms, terminology, symbols and the corresponding descriptions in the information contained herein, or that appear in or on the products themselves, are generally derived from the terms or definitions of international standards.

In the area of functional safety systems, drives and general automation, this may include, but is not limited to, terms such as *safety*, *safety function*, *safe state*, *fault*, *fault reset*, *malfunction*, *failure*, *error*, *error message*, *dangerous*, etc.

Among others, these standards include:

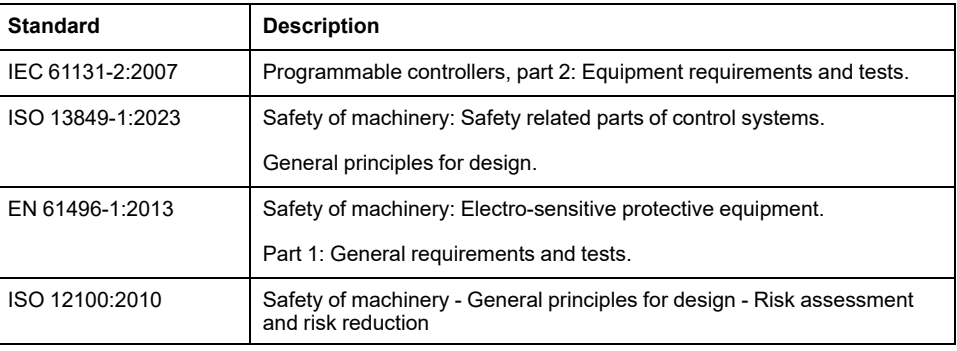

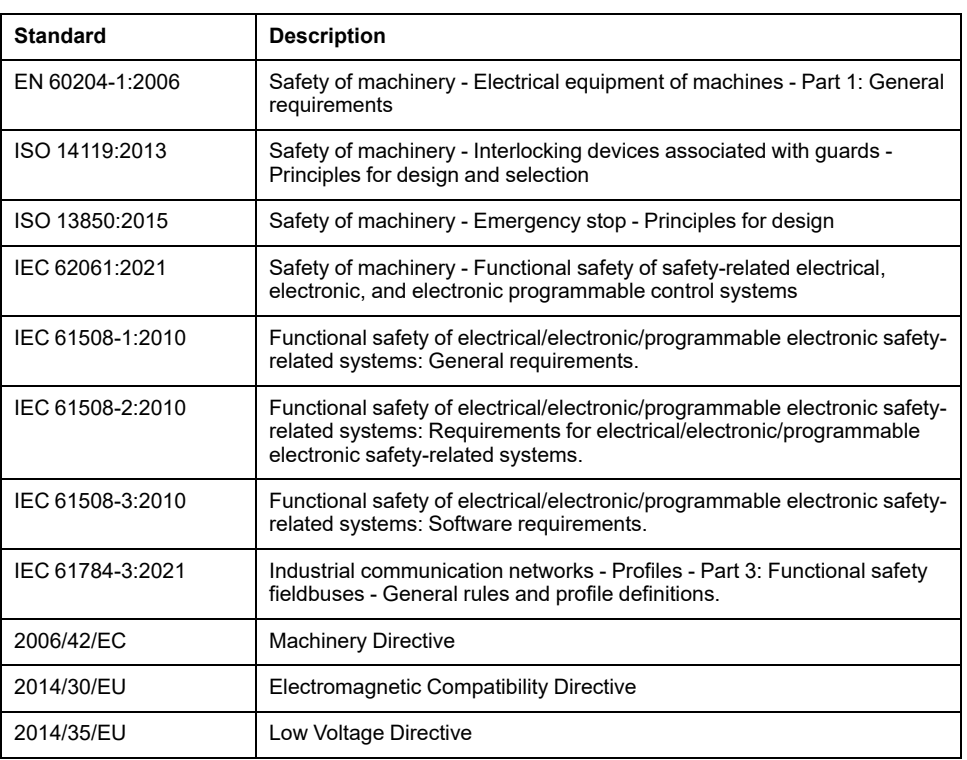

In addition, terms used in the present document may tangentially be used as they are derived from other standards such as:

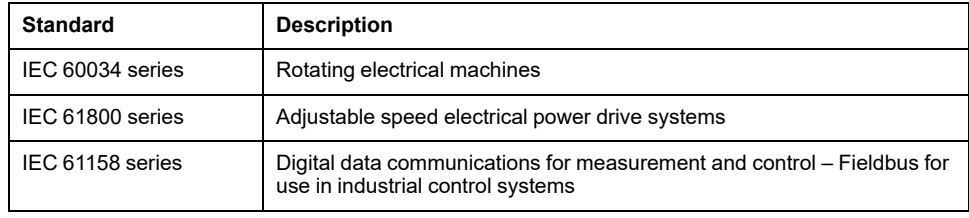

Finally, the term *zone of operation* may be used in conjunction with the description of specific hazards, and is defined as it is for a *hazard zone* or *danger zone* in the *Machinery Directive* (*2006/42/EC*) and *ISO 12100:2010*.

**NOTE:** The aforementioned standards may or may not apply to the specific products cited in the present documentation. For more information concerning the individual standards applicable to the products described herein, see the characteristics tables for those product references.

# <span id="page-14-0"></span>**Getting Started with EcoStruxure Machine Expert - HVAC**

#### **What's in This Part**

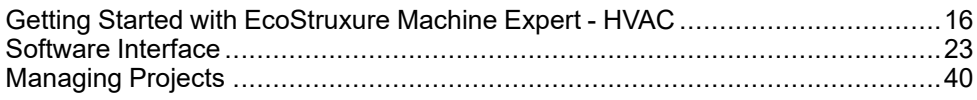

# <span id="page-15-0"></span>**Getting Started with EcoStruxure Machine Expert - HVAC**

#### **What's in This Chapter**

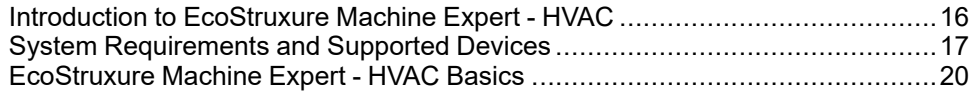

# <span id="page-15-1"></span>**Introduction to EcoStruxure Machine Expert - HVAC**

### **Overview**

The EcoStruxure Machine Expert - HVAC software makes it possible to create and customize IEC 61131-3 programs for various types of applications. You can download EcoStruxure Machine Expert - HVAC from [Schneider-electric](https://www.se.com/en/download) web site [download](https://www.se.com/en/download) center. It is intended for applications in HVAC&R.

### **Features**

EcoStruxure Machine Expert - HVAC is an IEC 61131-3 Integrated Development Environment supporting the whole range of languages defined in the standard.

In order to support the user in the activities involved in the development of an application, EcoStruxure Machine Expert - HVAC includes:

- Textual source code editors programming languages:
	- [Instruction](#page-271-0) List (IL) , page 272
	- [Structured](#page-280-1) Text (ST), page 281
- Graphical source code editors programming languages:
	- Ladder [Diagram](#page-278-0) (LD), page 279
	- [Function](#page-274-0) Block Diagram (FBD), page 275
	- [Sequential](#page-289-1) Function Chart (SFC), page 290
- A compiler, which translates applications written according to the IEC standard directly into object code, avoiding the need for a run-time interpreter, thus making the program execution as fast as possible.
- A communication system which allows the download of the application to the target environment.
- A set of debugging tools, ranging from an easy-to-use watch window to more powerful tools, which allows the sampling of fast changing data directly on the target environment.

## **EcoStruxure Machine Expert - HVAC Software Component**

EcoStruxure Machine Expert - HVAC allows you to:

- Create and manage libraries, applications, and diagnostics
- Manage previously developed projects, upload/download projects, and modify device parameters from a communication port

EcoStruxure Machine Expert - HVAC is divided into four tabs:

- **Configuration**
- **Programming**
- **Display**

#### • **Commissioning**

For more information about the tabs of EcoStruxure Machine Expert - HVAC, refer to [Tabs,](#page-23-1) page 24.

# <span id="page-16-0"></span>**System Requirements and Supported Devices**

# <span id="page-16-1"></span>**System Requirements**

#### **Overview**

EcoStruxure Machine Expert - HVAC can be installed on a personal computer having the following characteristics.

Operative System:

- Windows 10 64 Bit
- Windows 11 64 Bit

Hardware requirements:

- Processor Pentium 1.6 GHz or later
- RAM Memory 1 GB; 2 GB preferred
- Hard Disk 1 GB of free space
- Peripherals Mouse or compatible pointing device
- Peripherals USB interface
- Web access: Web registration requires Internet access

EcoStruxure Machine Expert - HVAC requires Administrator rights to be installed.

For further information, contact your Schneider Electric support center.

## <span id="page-16-2"></span>**Supported Devices**

#### **Logic Controllers**

For more information about the logic controllers, refer to the following hardware guides:

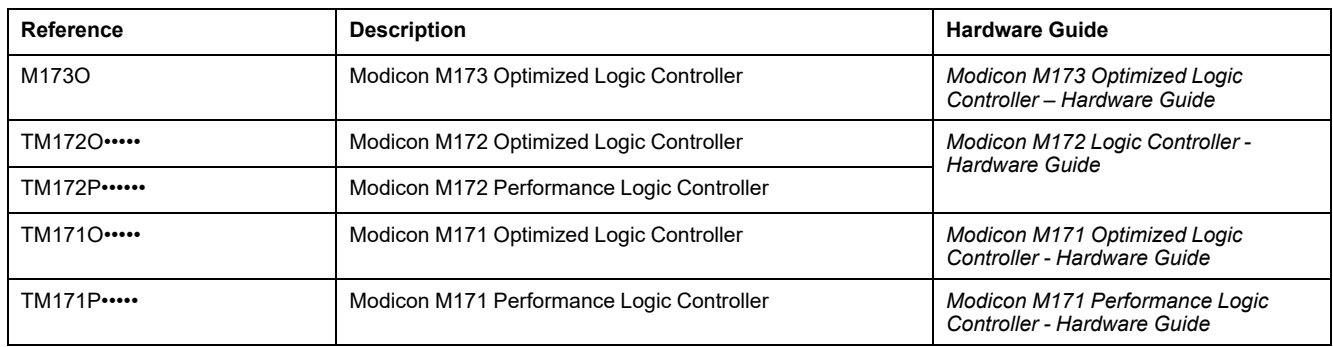

#### **Expansion Modules**

For more information about the expansion modules and their compatibility, refer to the following hardware guides:

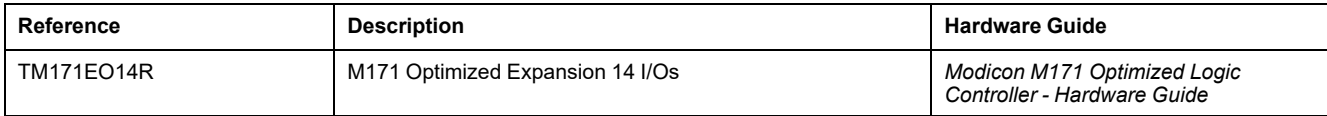

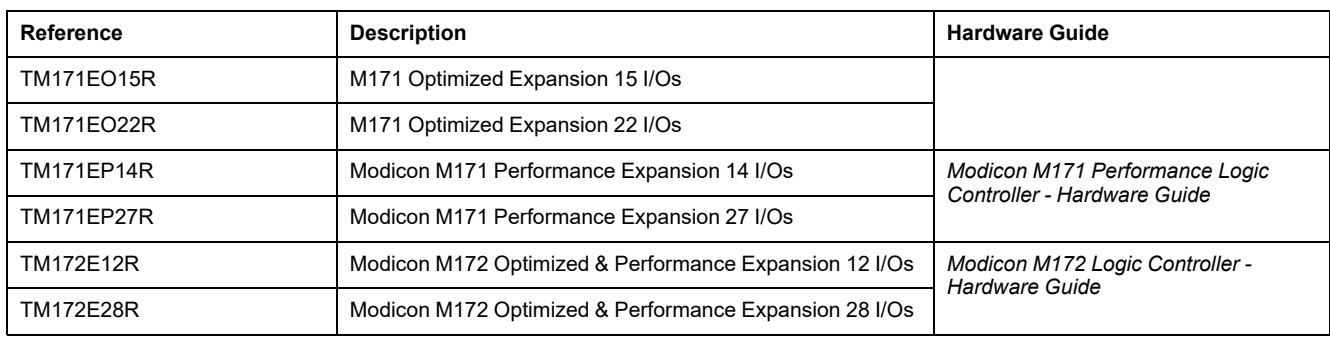

### **Electronic Expansion Valve Driver**

For more information about the electric expansion valve drivers and their compatibility, refer to the following guide:

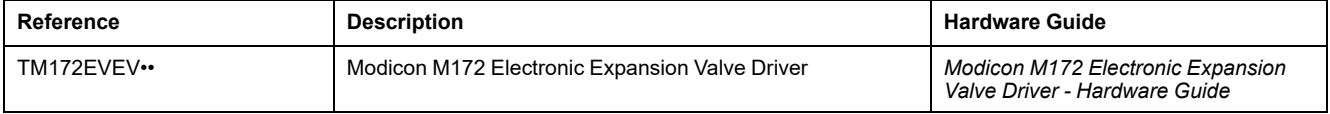

### **Displays**

For more information about the displays and their compatibility, refer to the following hardware guides:

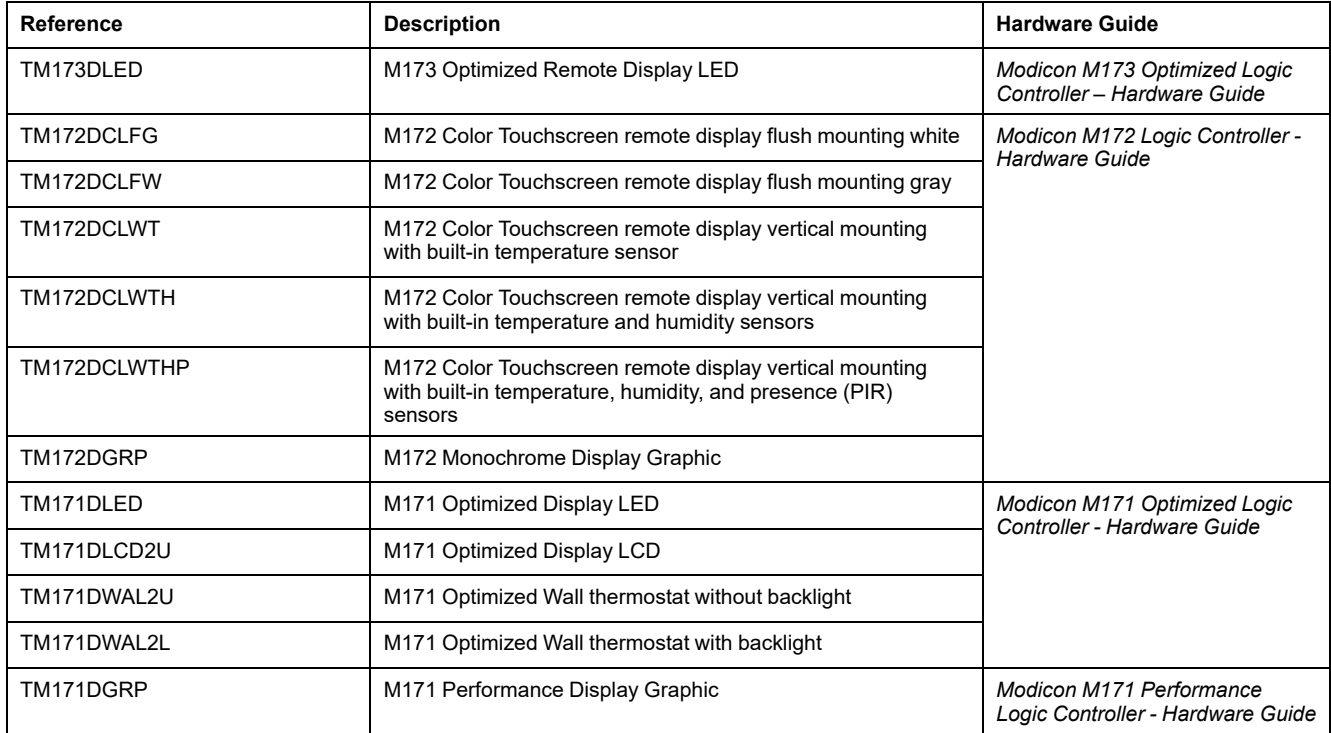

# <span id="page-17-0"></span>**Connection and Communication Accessories**

#### **Overview**

Several connection and communication accessories may be required to connect the target to a PC.

Connection to the PC allows you to debug, commission, download and upload your application.

# **WARNING**

#### **AUTOMATIC RESTART OF CONTROLLER**

- Do not download your application without first accessing the state of your machine or process.
- Do not download your application without first ascertaining that there is no risk of injury to anyone in or around your machine or process.

**Failure to follow these instructions can result in death, serious injury, or equipment damage.**

#### **M171O PC Connection**

M171O can be connected to a PC through the USB/TTL-I2C hardware interface:

- Use the software itself.
- Connect to the target device in order to control it.
- Connect to the Programming Stick component.

The Programming Stick is a memory support, which allows to:

- Update the firmware of the target device.
- Update the controller application of the target device.
- Update the parameter values of the target device.
- Upload the parameter values from the target device.

The following connection cables are available:

- "Yellow" cable with JST molex terminals.
- "Blue" cable with JST JST terminals.
- USB-A/A extension lead, 2 m.

#### **M172 PC Connection**

M172 can be connected to a PC through the USB port and a USB cable:

- Type Mini-B USB (DEVICE). Used to connect TM172P•••••• / TM172O••••• to a PC via Mini-B/A USB cable for debugging, commissioning, downloading, and uploading with EcoStruxure Machine Expert - HVAC.
- Type micro-B USB (DEVICE). Used to connect TM172DCL•••• to a PC via micro-B/A USB cable for debugging, commissioning, downloading, and uploading with EcoStruxure Machine Expert - HVAC.

Alternatively, the type A USB (HOST) port of the controller can be used to connect a USB memory key drive to download the application.

The TM172P•••••• / TM172O••••• can also be supplied through the USB cable with limited functionalities related to debugging, commissioning, downloading and uploading with EcoStruxure Machine Expert - HVAC.

For more details, refer to *Modicon M172 Logic Controller Hardware Guide*.

#### **M171P PC Connection**

M171P can be connected to a PC through the USB port and a USB cable:

- Type A USB (HOST). Used to connect a USB memory key drive when downloading the application, and to export if the application running on the PLC supports this feature.
- Type Mini-B USB (DEVICE). Used to connect M171P to a PC via Mini-B/A USB cable for debugging, commissioning, downloading, and uploading with EcoStruxure Machine Expert - HVAC.

#### **M173O PC Connection**

M173O can be connected to a PC through the USB port and a USB cable:

USB (Type C). Used to connect M173O to a PC via USB (Type A) / USB (Type C) cable for debugging, commissioning, downloading, and uploading with EcoStruxure Machine Expert - HVAC.

Alternatively, the USB (Type C) port of the controller can be used to connect a USB (Type C) memory key drive to download the application.

For more details, refer to *Modicon M173 Optimized Logic Controller – Hardware Guide*.

#### **M171P/M172 Programming Converters**

To communicate with the controller, you can also use an USB/RS-485 adapter TSXCUSB485 with cable VW3A83O6D3O.

Alternatively, if there is an RS-232 serial port, M171P/M172 can be connected to the PC using an RS-485/RS-232 adapter.

#### **M171P/M172 Communication Modules**

A wide range of communication modules allows integration with industrial systems, BMS, and Ethernet networks.

**NOTE:** Not available with M171P Flush Mounting.

For more details, refer to [communication](#page-87-0) modules description, page 88.

# <span id="page-19-0"></span>**EcoStruxure Machine Expert - HVAC Basics**

## <span id="page-19-1"></span>**Creating Projects with EcoStruxure Machine Expert - HVAC**

#### **Overview**

EcoStruxure Machine Expert - HVAC is a graphical programming tool designed to configure, develop, and commission programs for logic controllers.

#### **EcoStruxure Machine Expert - HVAC Terminology**

EcoStruxure Machine Expert - HVAC uses the following terms:

- **Project**: A EcoStruxure Machine Expert HVAC project contains:
	- The developer and purpose of the project.
	- The configuration of the logic controller and associated expansion modules targeted by the project.
	- The source code of a program, symbols, comments, documentation, and the other related information.
- **Application**: Contains the parts of the project that are downloaded to the logic controller, including the compiled program and hardware configuration.
- **Program:** The compiled source code that runs on the logic controller.
- **POU** (Program Organization Unit): The reusable object that contains a variable declaration and a set of instructions used in a program.
- **Target**: Device connected to the PC.

# <span id="page-20-0"></span>**Developing Programs with EcoStruxure Machine Expert - HVAC**

### **Introduction**

The following diagram presents the typical stages of developing a project in EcoStruxure Machine Expert - HVAC:

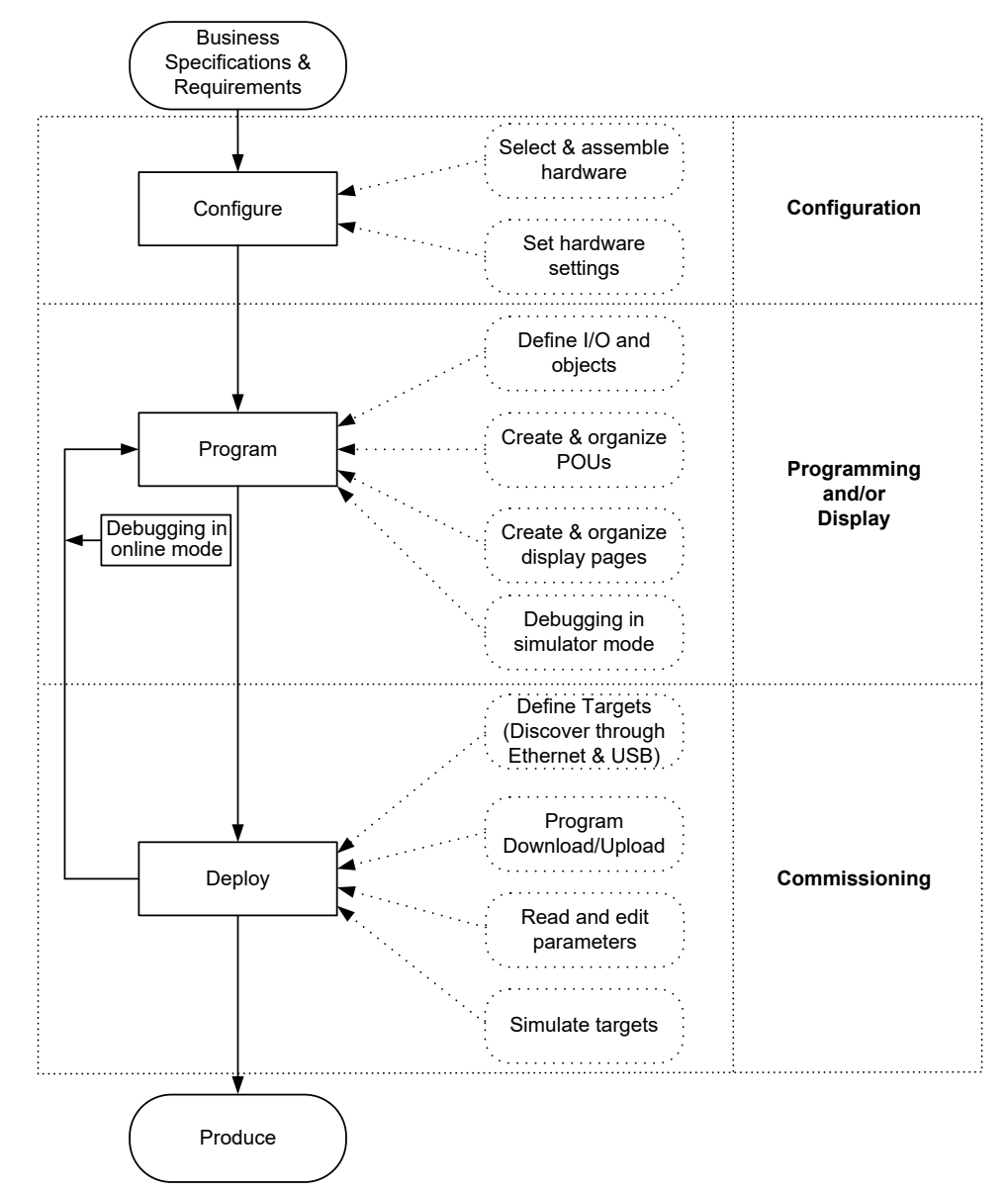

# <span id="page-20-1"></span>**Operating Modes**

#### **Introduction**

The operating modes provide control to develop, debug, monitor, and modify the application when the controller is connected or not connected to EcoStruxure Machine Expert - HVAC.

EcoStruxure Machine Expert - HVAC can operate in the following modes:

- Offline mode
- Online mode
- Simulator mode

#### **Offline Mode**

EcoStruxure Machine Expert - HVAC operates in offline mode when no physical connection to a logic controller has been established.

In offline mode, you configure EcoStruxure Machine Expert - HVAC to match the hardware components you are targeting, then develop your application.

#### **Online Mode**

EcoStruxure Machine Expert - HVAC operates in online mode when a logic controller is physically connected to the PC.

In online mode, you can download your application to the logic controller. Downloading and uploading application is not possible in the simulator mode. EcoStruxure Machine Expert - HVAC then synchronizes the application in the PC memory with the version stored in the logic controller, allowing you to debug, monitor, and modify the application.

## **WARNING**

#### **AUTOMATIC RESTART OF CONTROLLER**

- Do not download your application without first accessing the state of your machine or process.
- Do not download your application without first ascertaining that there is no risk of injury to anyone in or around your machine or process.

**Failure to follow these instructions can result in death, serious injury, or equipment damage.**

You can modify certain elements of a program in online mode. For example, you can add or delete rungs, or modify the values of certain function block parameters.

**NOTE:** Online program modifications are subjected to the predefined configuration. For more information, refer to Live [Debug,](#page-212-0) page 213 and [Triggers,](#page-215-0) page 216.

#### **Simulator Mode**

EcoStruxure Machine Expert - HVAC operates in simulator mode when a connection has been established with a simulated logic controller. In simulator mode, no physical connection to a logic controller is established; instead EcoStruxure Machine Expert - HVAC simulates a connection to a logic controller and the expansion modules to run and test the program.

For more information, refer to [Simulation,](#page-186-0) page 187.

# <span id="page-22-0"></span>**Software Interface**

#### **What's in This Chapter**

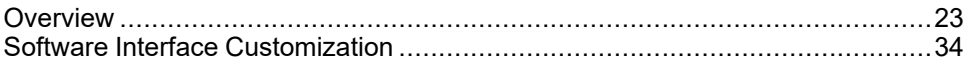

# <span id="page-22-1"></span>**Overview**

#### <span id="page-22-2"></span>**Welcome Window**

The **Welcome** window is always displayed when you launch EcoStruxure Machine Expert - HVAC. Use this window to select and open an existing project or create a [project,](#page-39-1) page 40.

## <span id="page-22-3"></span>**Main Window**

The EcoStruxure Machine Expert - HVAC main window provides access to menus and commands, windows, and toolbars.

The illustration presents the EcoStruxure Machine Expert - HVAC main window:

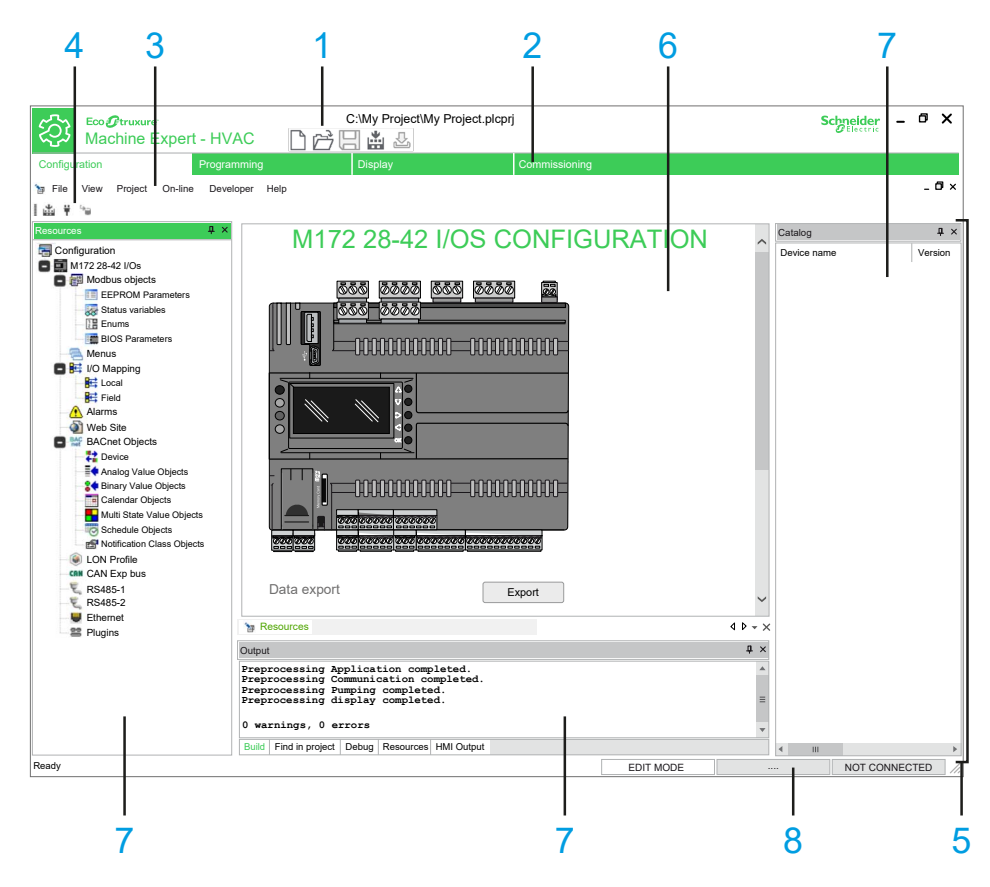

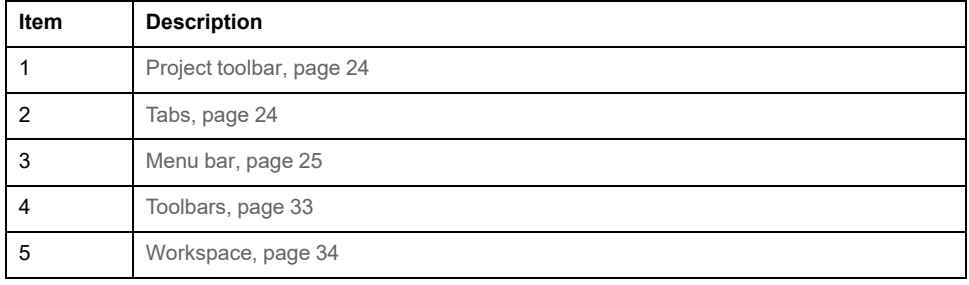

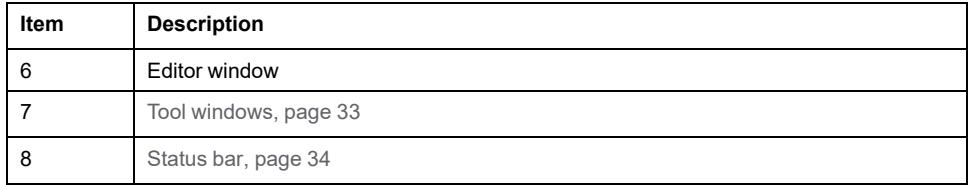

## <span id="page-23-0"></span>**Project Toolbar**

The project toolbar is located at the top left of the main window which provides access to the main commands using icons:

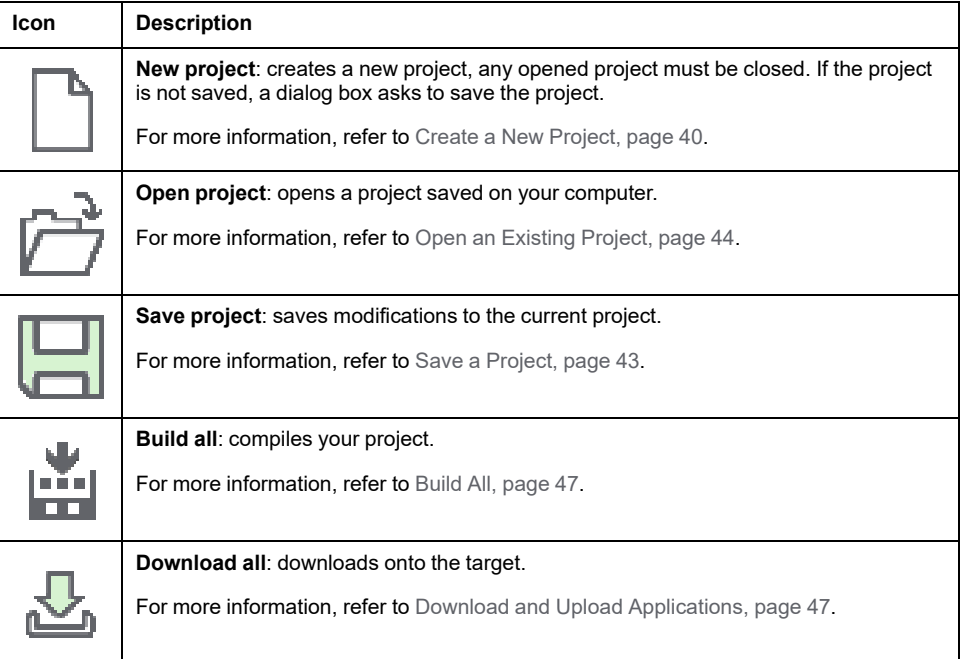

## <span id="page-23-1"></span>**Tabs**

EcoStruxure Machine Expert - HVAC consists of four development environments for programming controllers:

- **[Configuration](#page-51-0)**, page 52
- For creating networks. It is the entry point of the software.
- **[Programming](#page-91-0)**, page 92

For creating and managing libraries, controller applications and diagnostics.

It includes a **[Simulation](#page-186-0) mode**, page 187, dedicated to software developers, for running and testing controller applications without a logic controller and expansion modules physically connected.

• **[Display](#page-318-0)**, page 319

For creating the graphical interface on built-in displays and remote displays.

• **[Commissioning](#page-405-0)**, page 406

For downloading the project to the connected logic controller device and modifying device parameters from a serial port.

## <span id="page-24-0"></span>**Menu Bars**

#### **Overview**

EcoStruxure Machine Expert - HVAC has several different menus. Most of them depend on the context. They may or may not appear depending on the tab or the action you are performing.

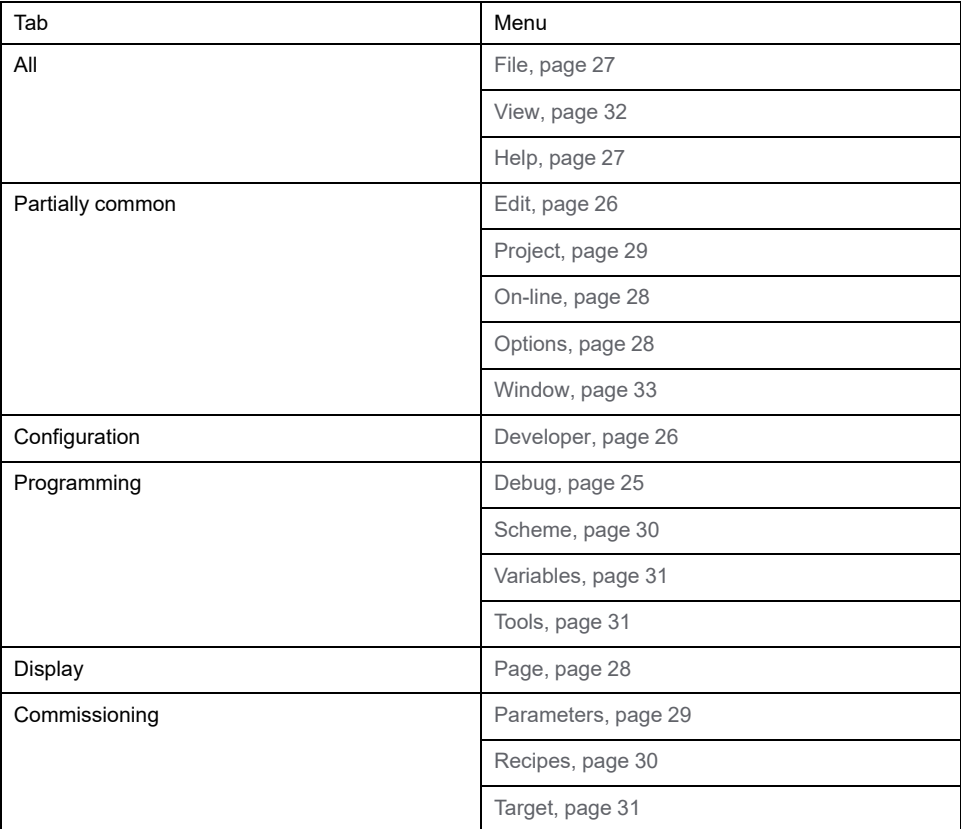

# <span id="page-24-1"></span>**Debug Menu**

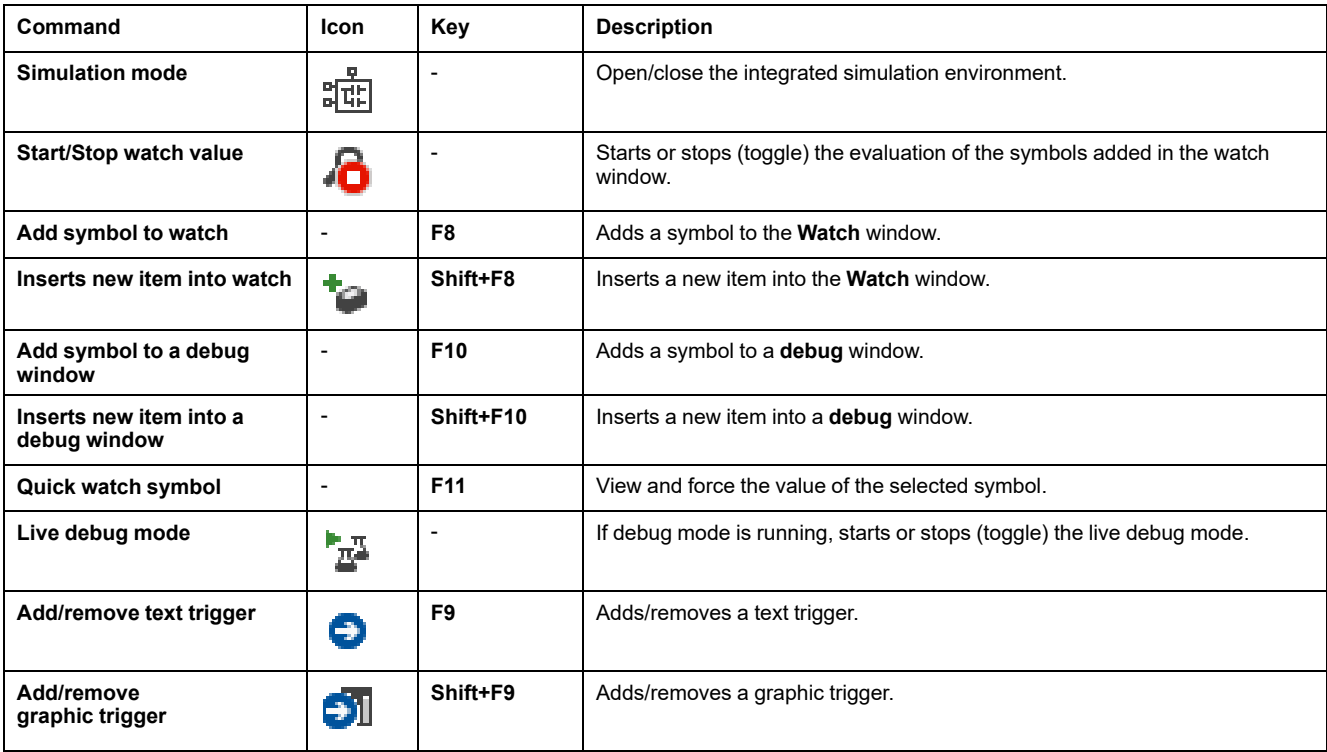

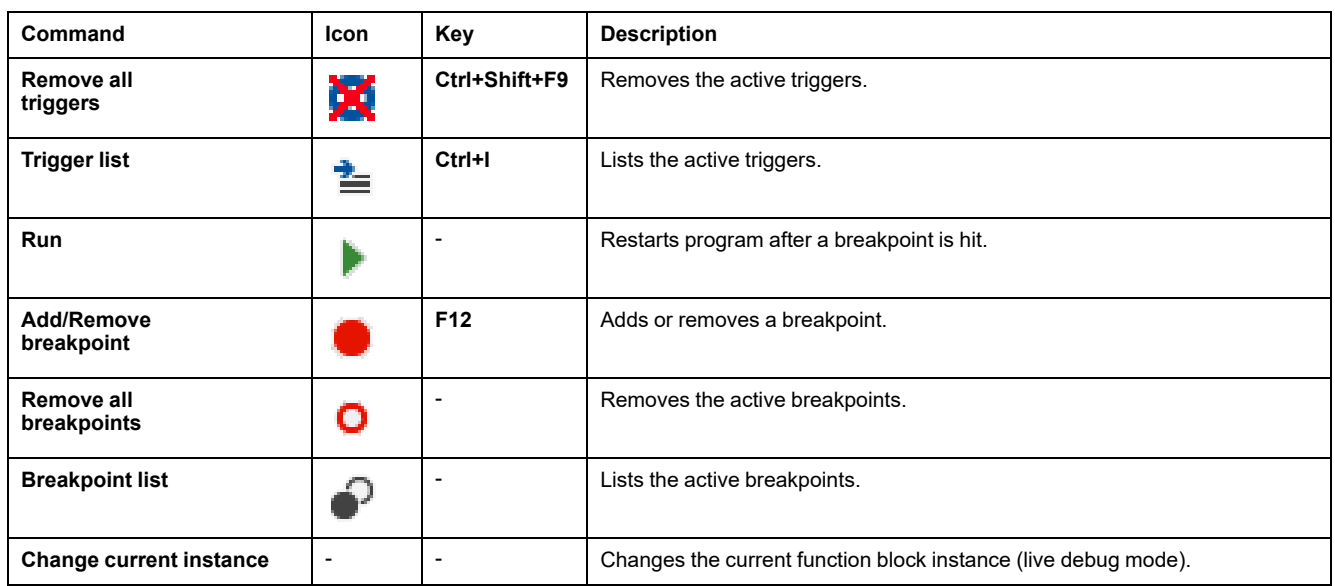

# <span id="page-25-1"></span>**Developer Menu**

This menu gives access to features allowing you to share your project with other developers:

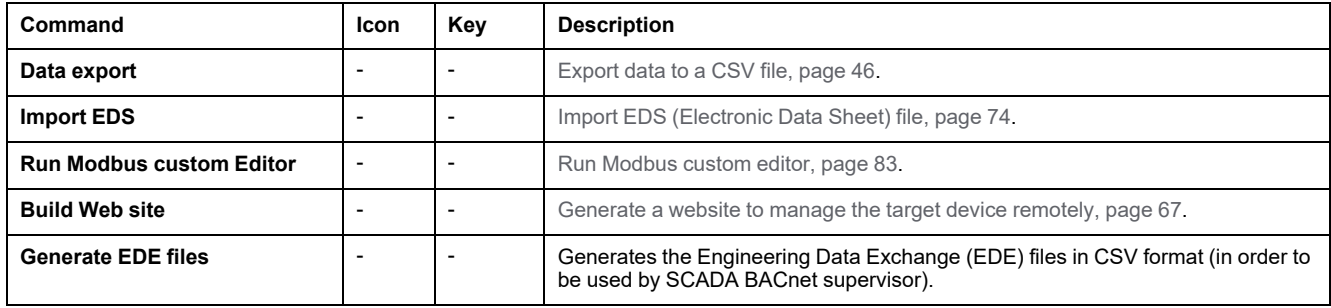

#### <span id="page-25-0"></span>**Edit Menu**

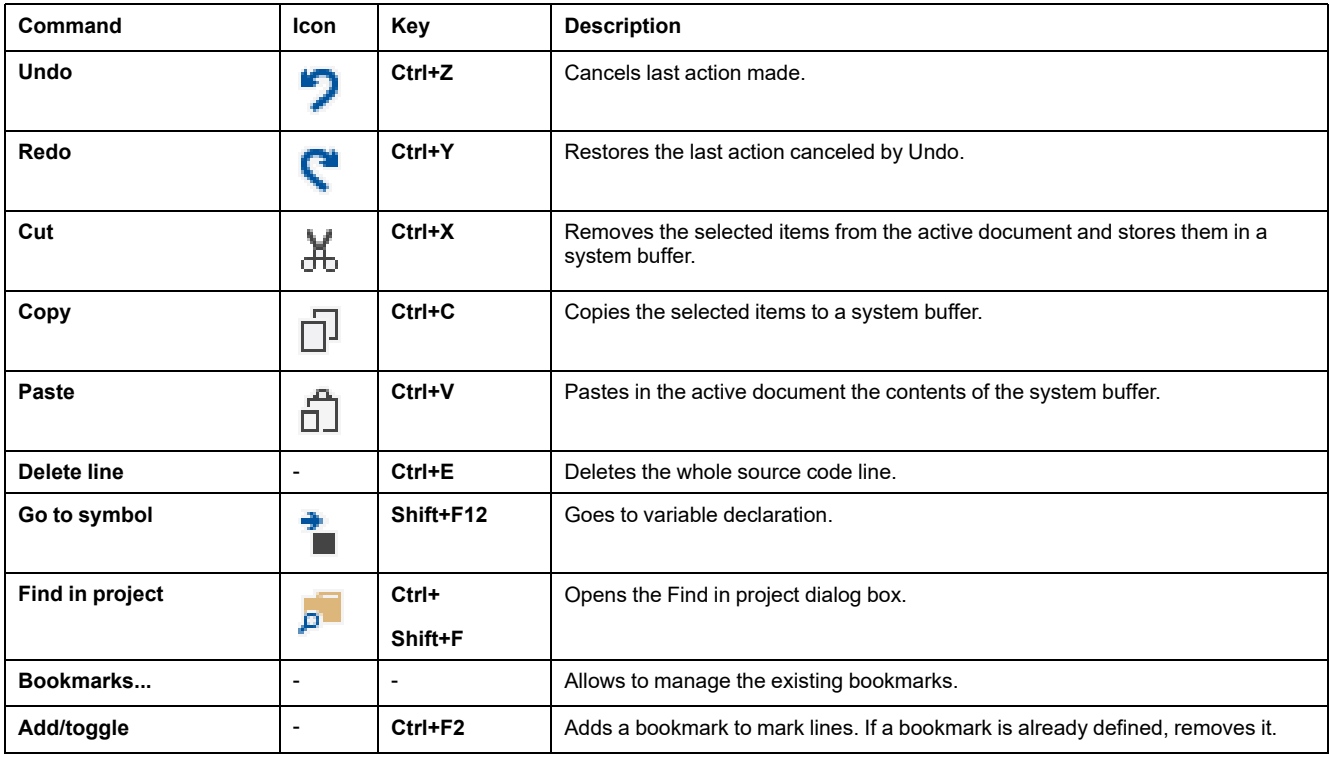

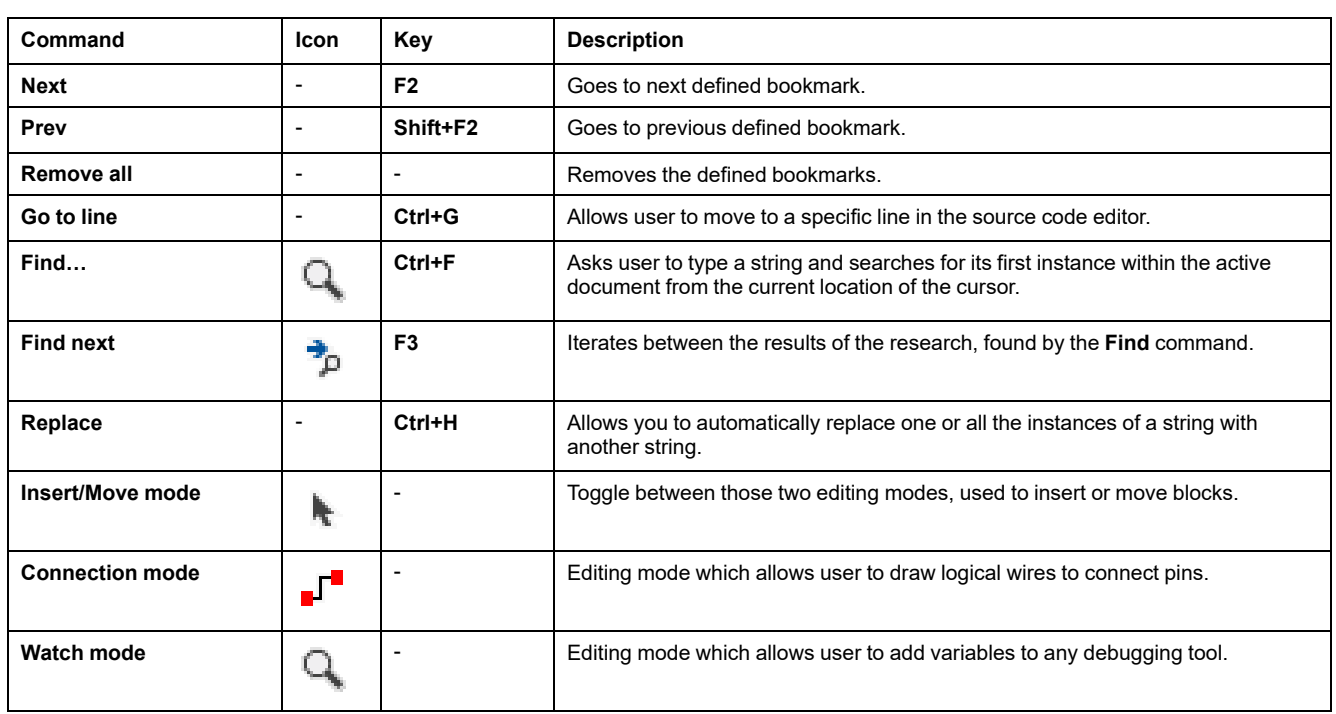

## <span id="page-26-0"></span>**File Menu**

This menu gives access to features allowing you to manage your project:

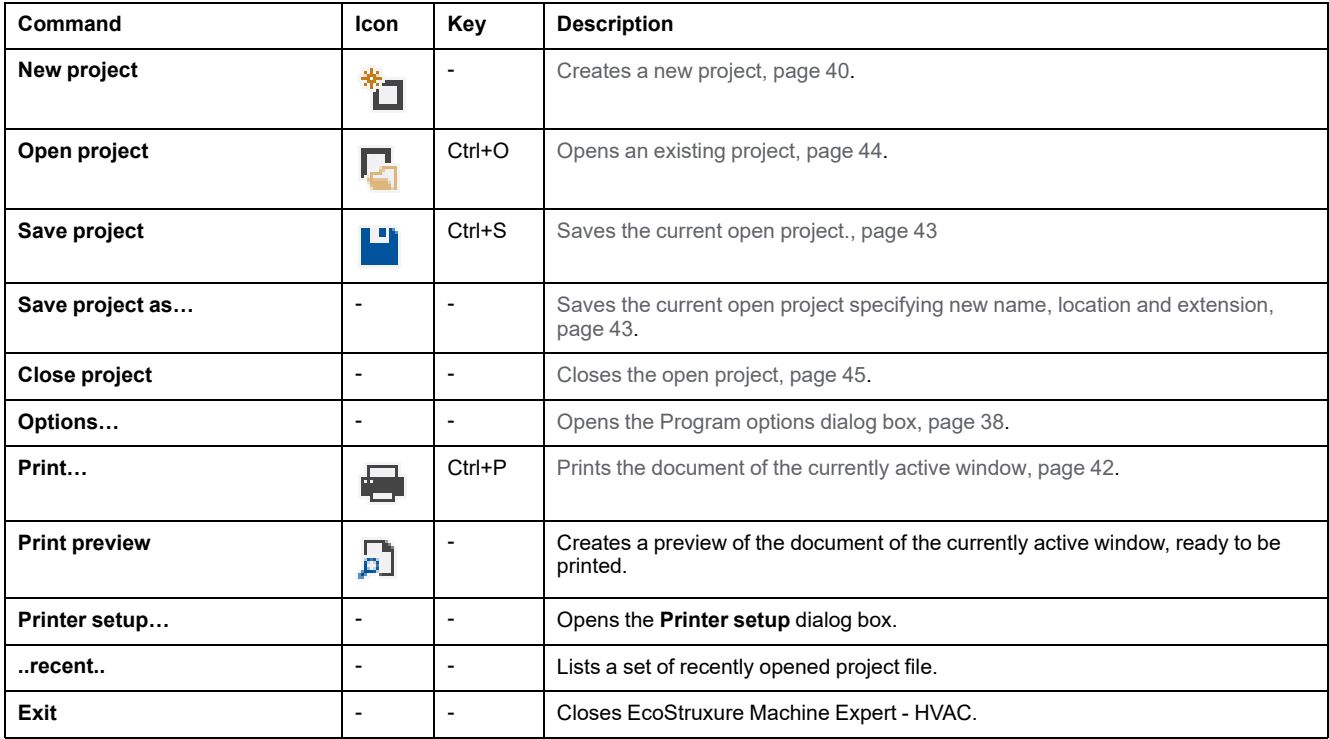

## <span id="page-26-1"></span>**Help Menu**

This menu gives access to features allowing you to read documentation about hardware or some specific EcoStruxure Machine Expert - HVAC features:

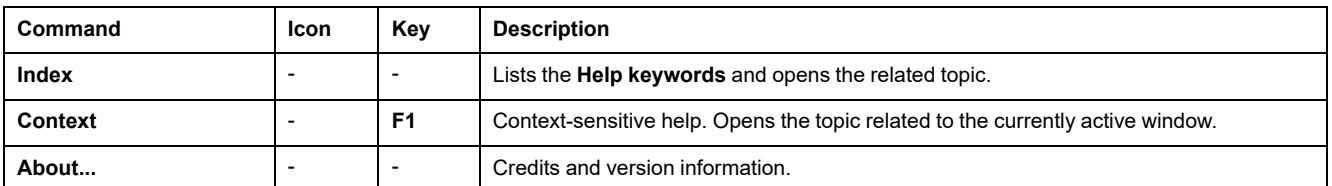

## <span id="page-27-0"></span>**On-line Menu**

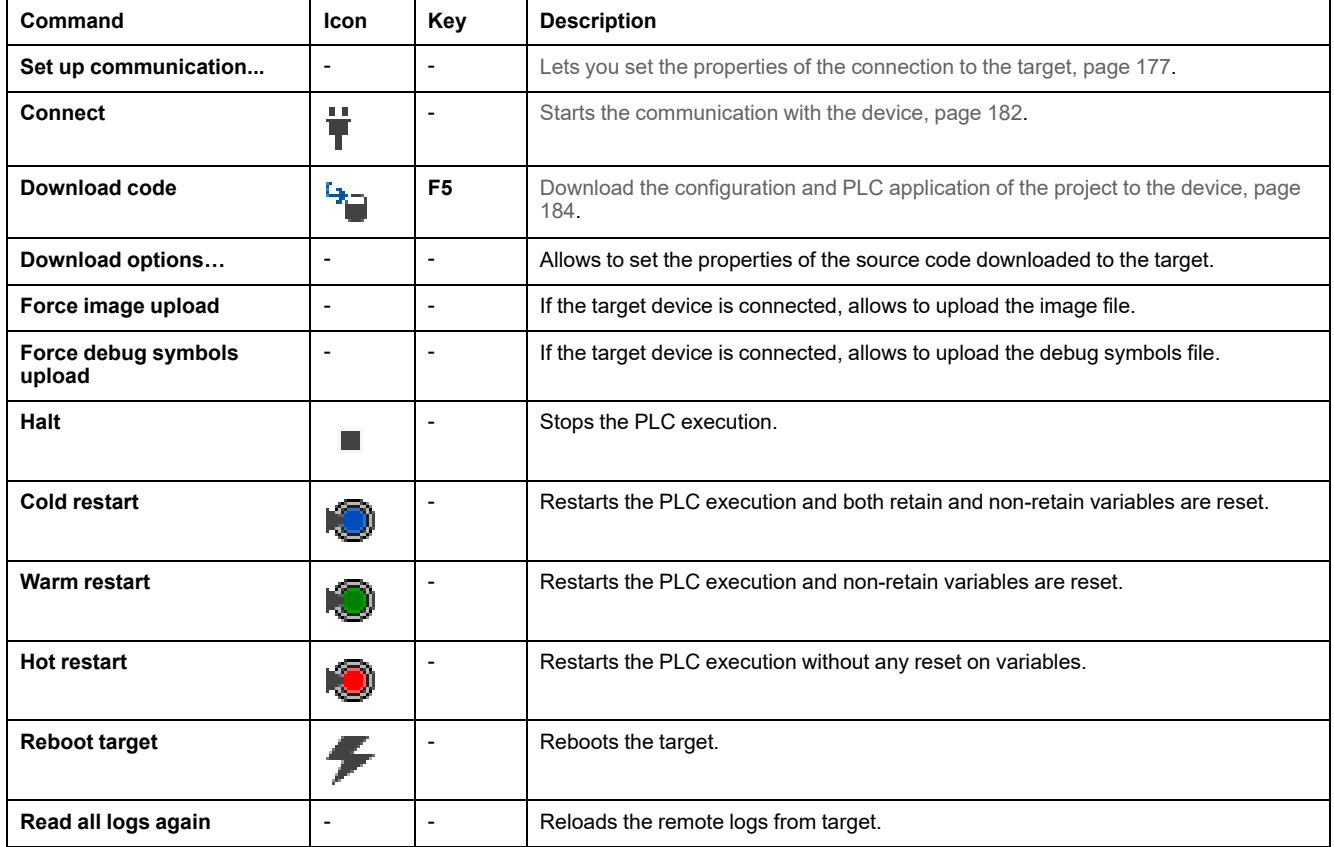

# <span id="page-27-1"></span>**Options Menu**

This menu gives access to features allowing to manage the commissioning options:

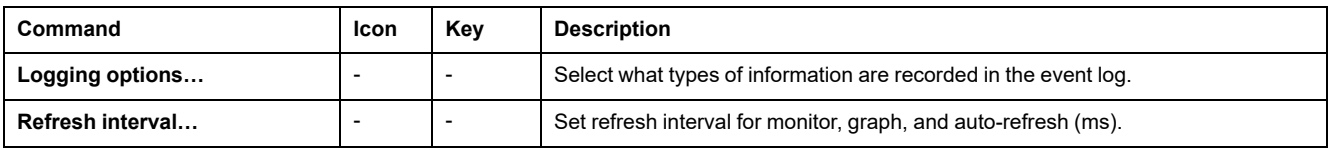

# <span id="page-27-2"></span>**Page Menu**

This menu gives access to features allowing to add objects on pages:

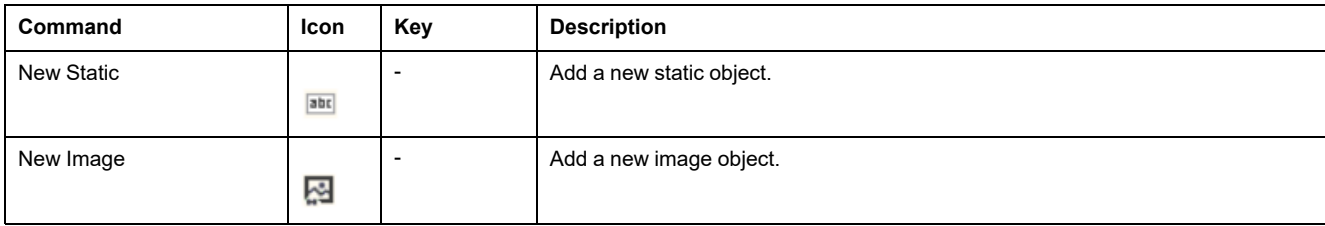

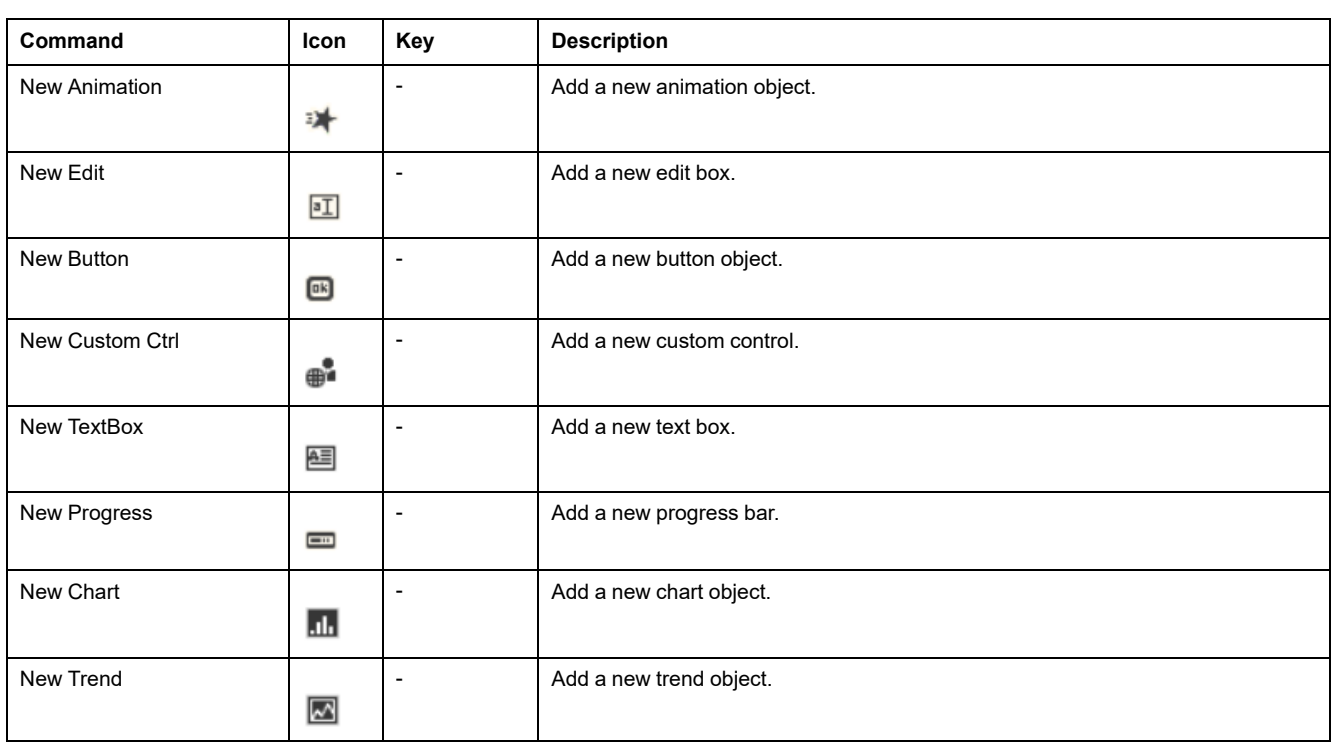

### <span id="page-28-1"></span>**Parameters Menu**

This menu gives access to features allowing to manage project parameters:

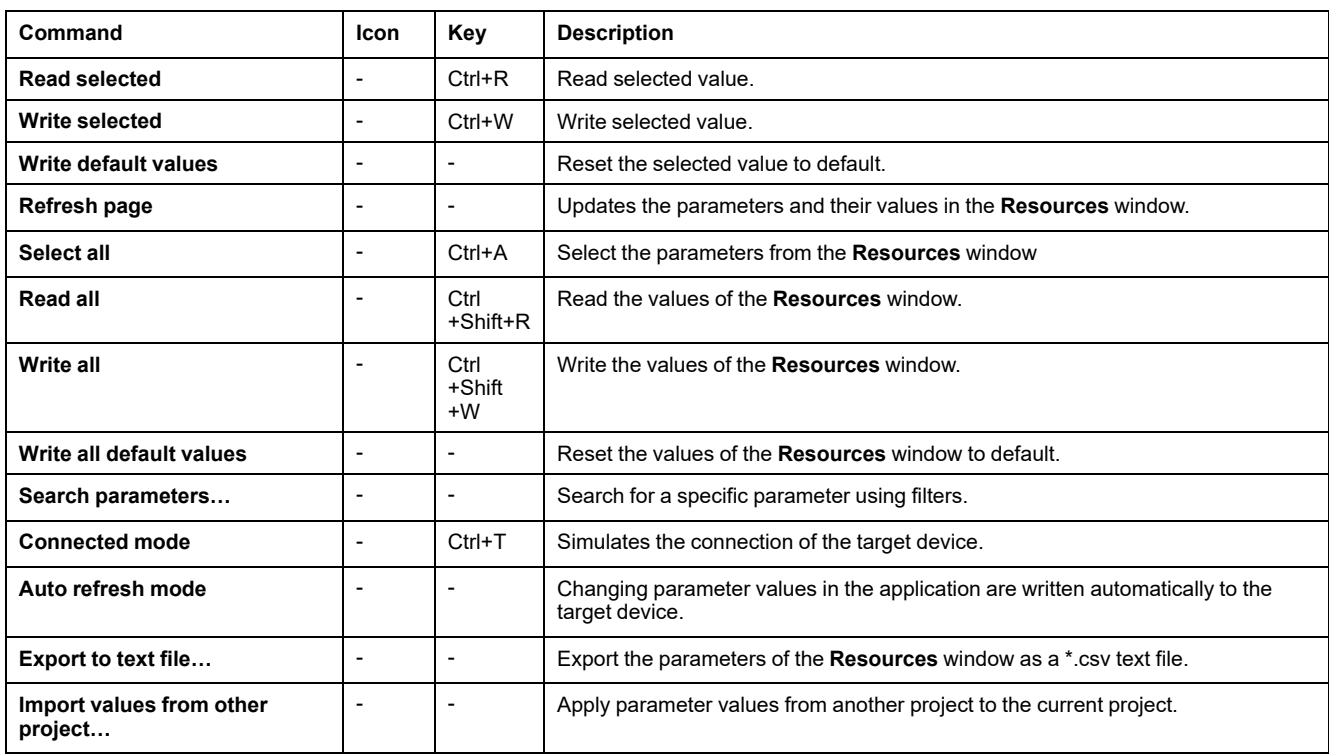

# <span id="page-28-0"></span>**Project Menu**

This menu gives access to features allowing you to compile your project and to manage your target device:

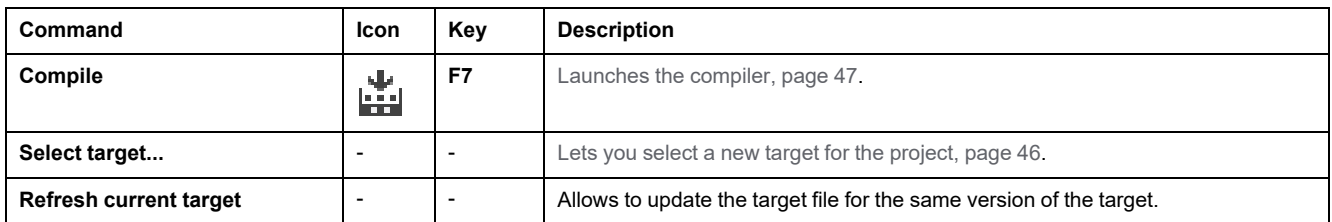

# <span id="page-29-1"></span>**Recipes Menu**

This menu gives access to features allowing you to manage recipes:

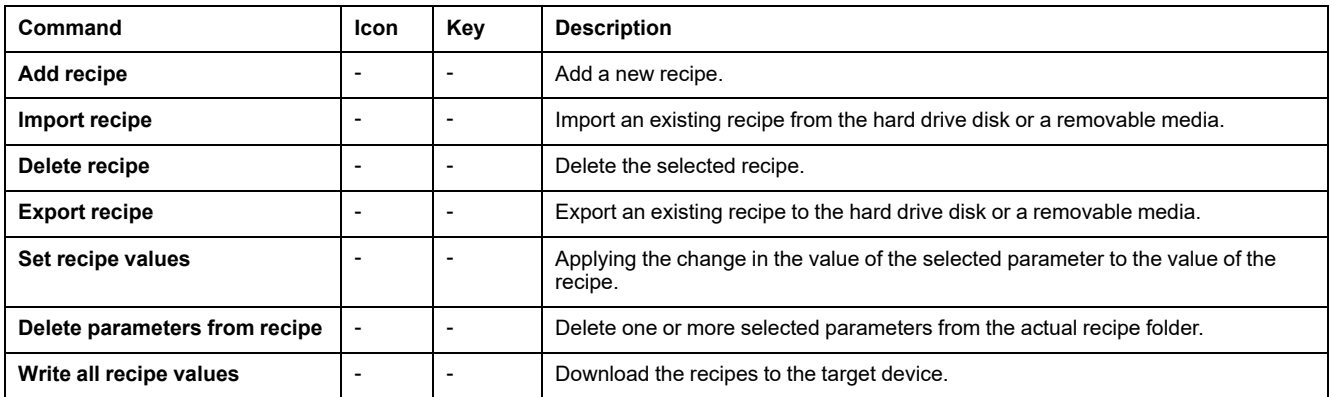

# <span id="page-29-0"></span>**Scheme Menu**

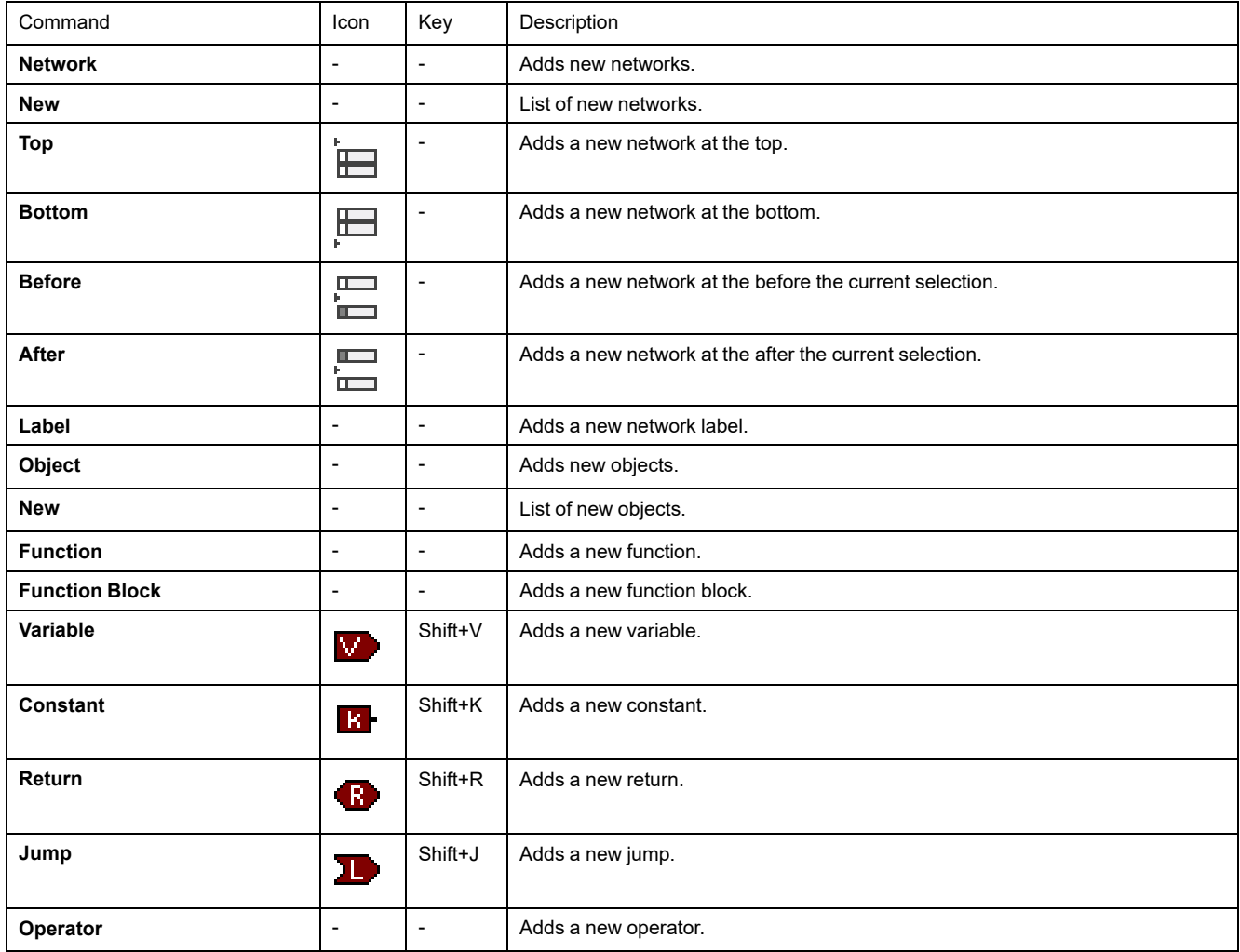

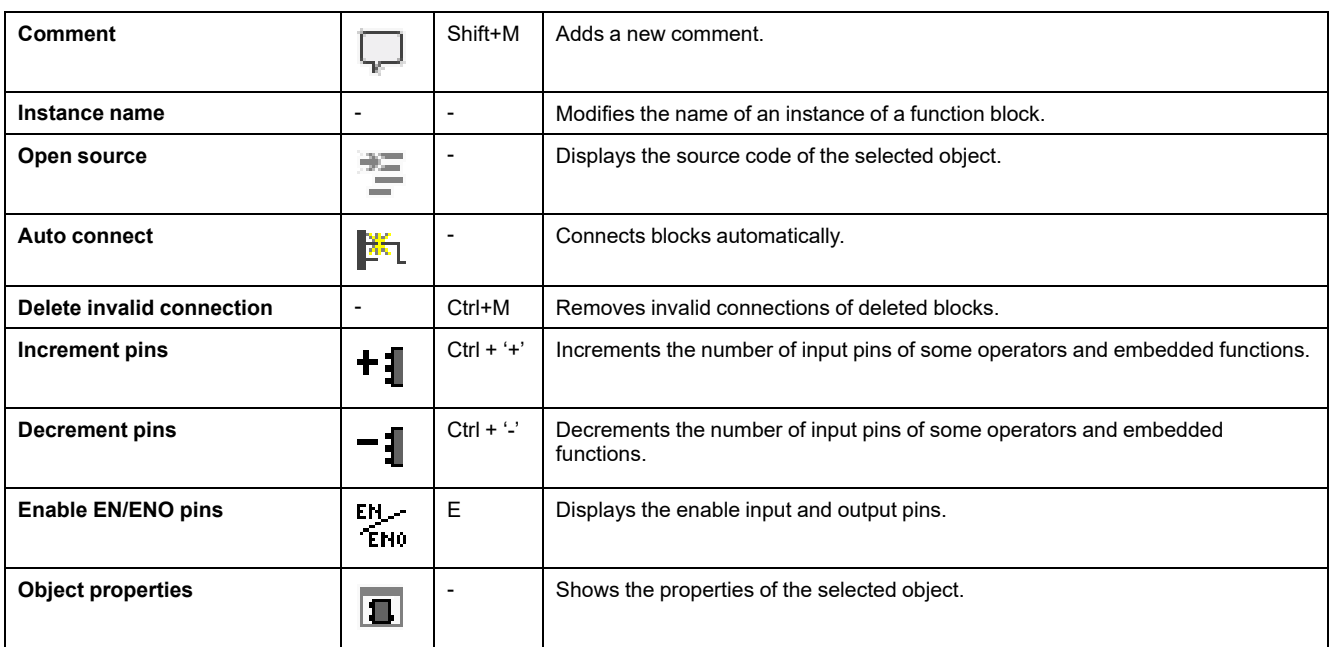

# <span id="page-30-2"></span>**Target Menu**

This menu gives access to features allowing you to set the communication settings:

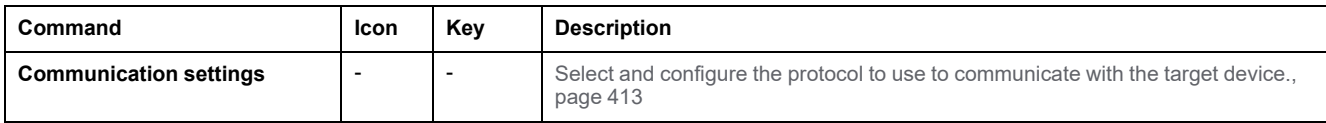

## <span id="page-30-1"></span>**Tools Menu**

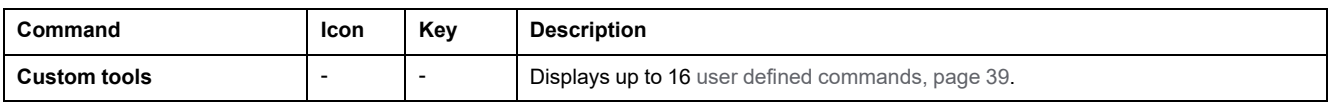

## <span id="page-30-0"></span>**Variables Menu**

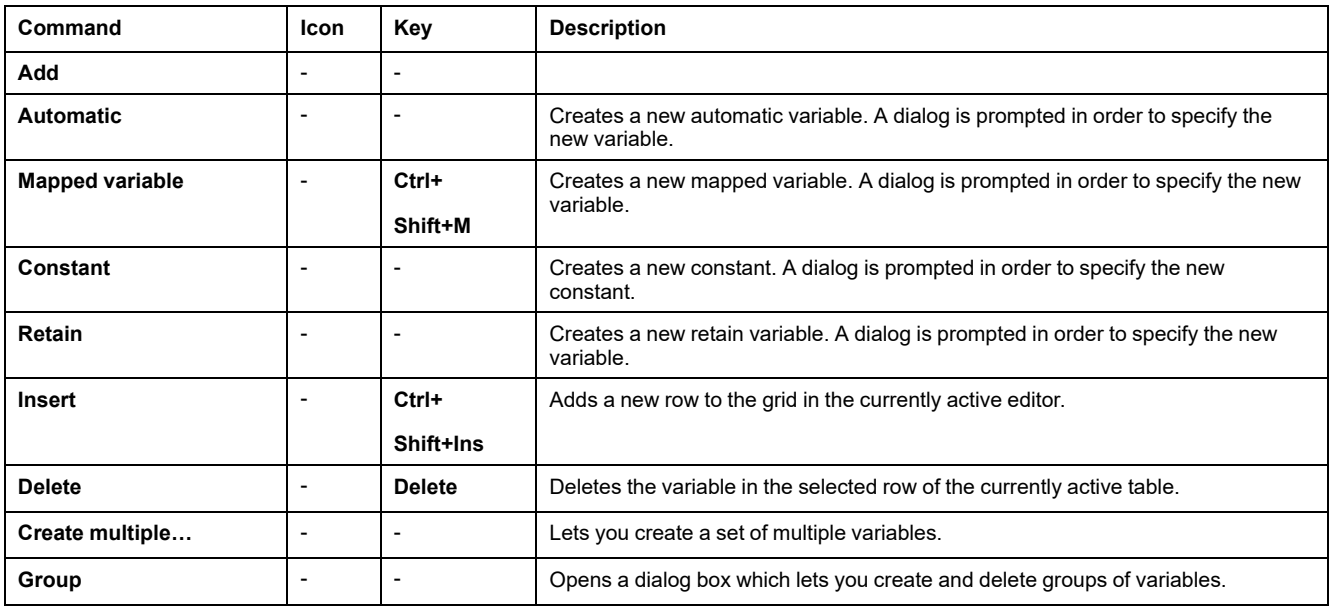

## <span id="page-31-0"></span>**View Menu**

This menu gives access to features allowing you to choose what is displayed in the workspace:

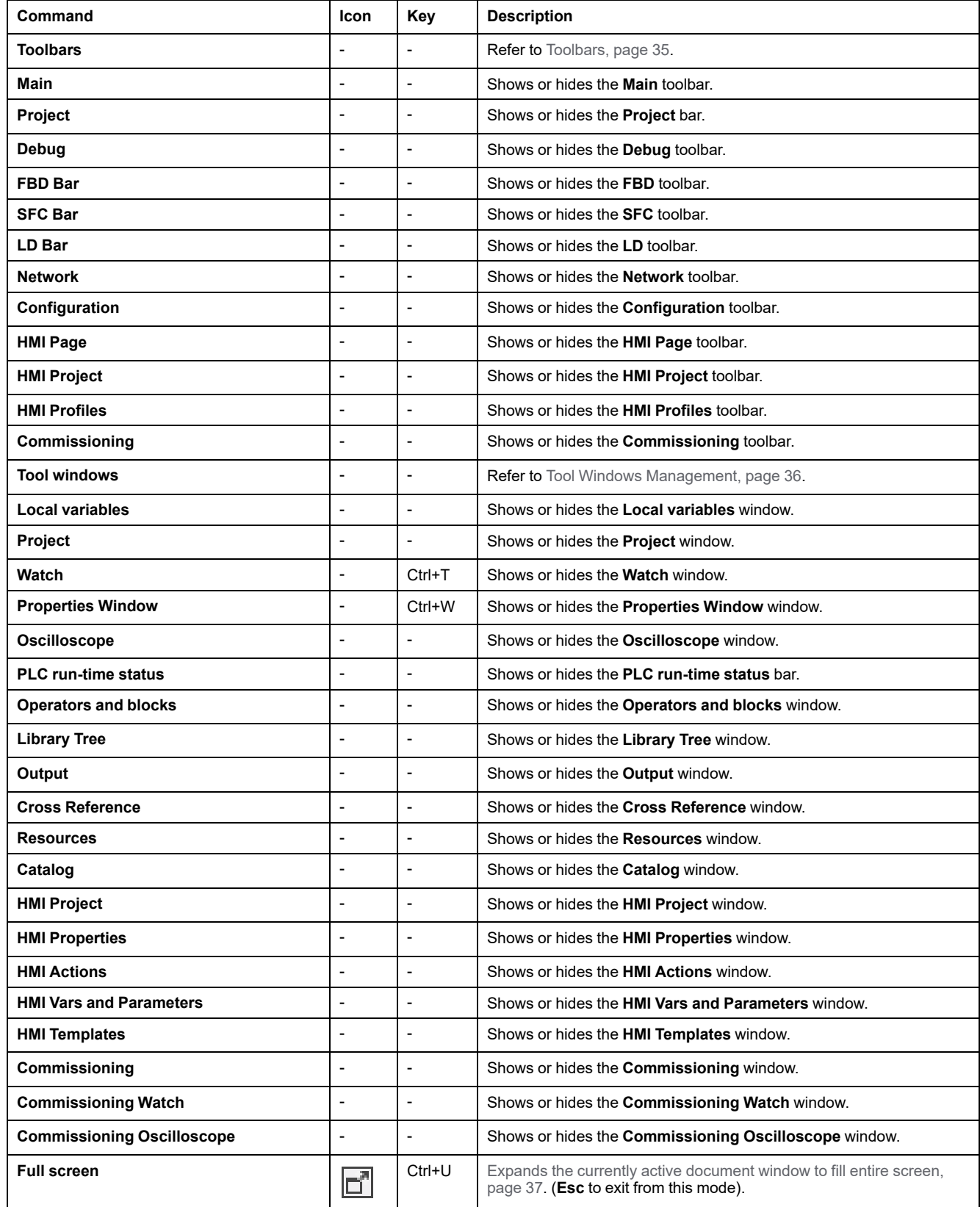

#### <span id="page-32-2"></span>**Window Menu**

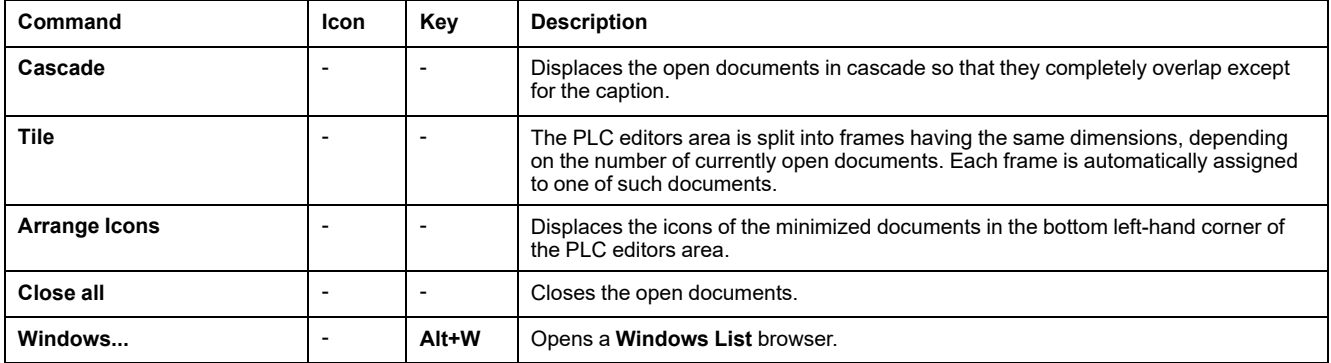

# <span id="page-32-0"></span>**Toolbars**

EcoStruxure Machine Expert - HVAC has several toolbars dedicated to software tabs:

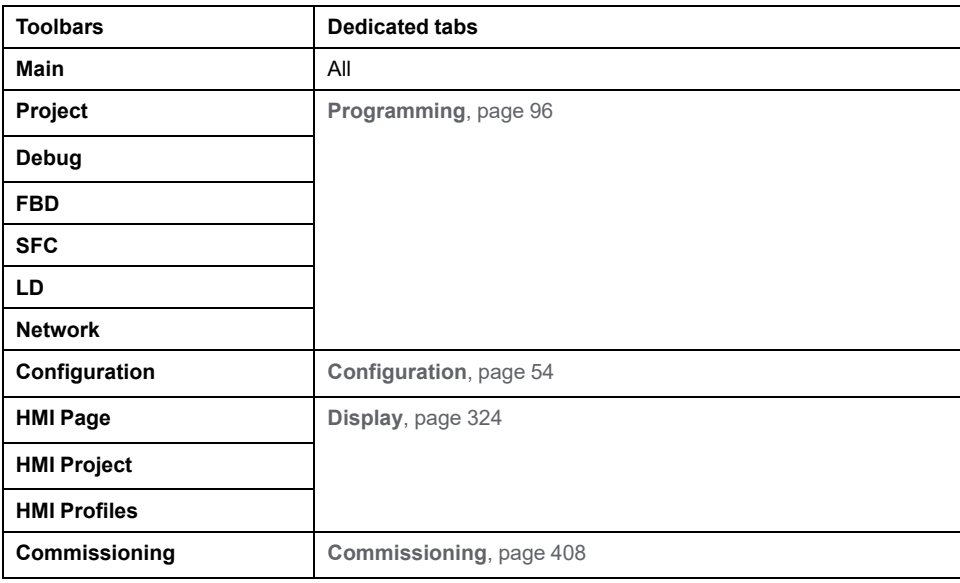

To manage toolbars, refer to Toolbars [Management,](#page-34-0) page 35.

# <span id="page-32-1"></span>**Tool Windows**

EcoStruxure Machine Expert - HVAC has several tool windows dedicated to software tabs:

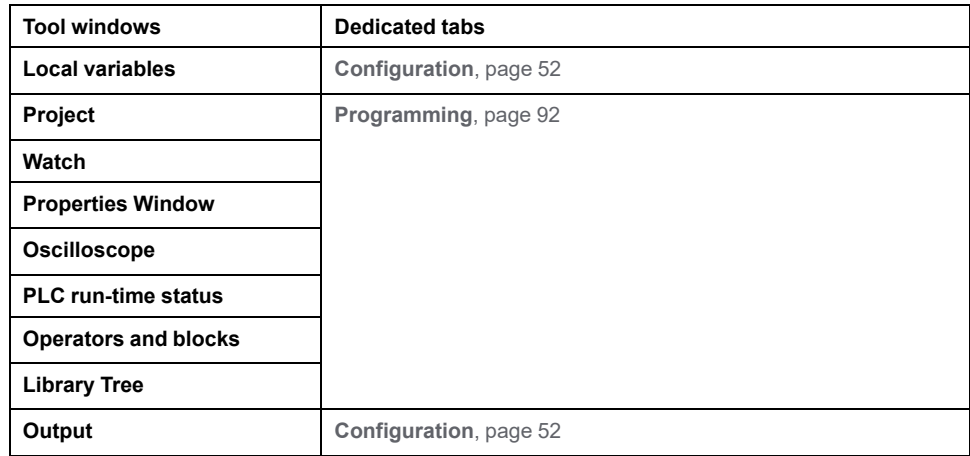

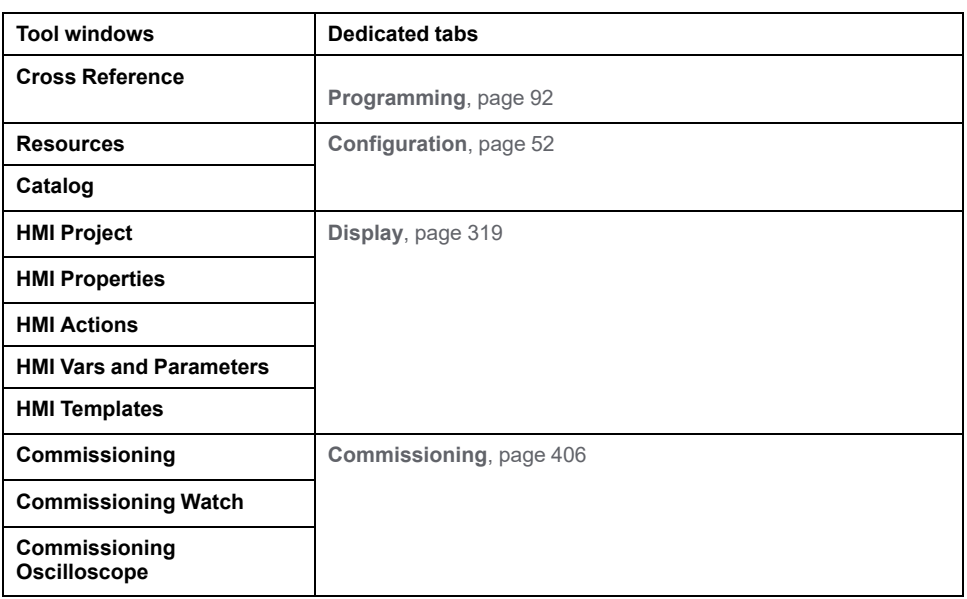

To manage tool windows, refer to Tool Windows [Management,](#page-35-0) page 36.

# <span id="page-33-0"></span>**Status Bar**

#### **Overview**

The status bar is located at the bottom right of the EcoStruxure Machine Expert - HVAC window. It indicates the state of communication and the status of the application currently executing on the target device.

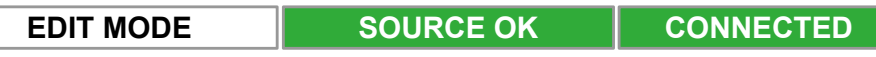

#### For more information, refer to:

- Edit and [Debug](#page-211-0) Mode, page 212
- [Connection](#page-182-1) Status, page 183
- [Application](#page-182-2) Status, page 183

# <span id="page-33-1"></span>**Software Interface Customization**

#### **Overview**

This section describes how to manage the user interface elements of the software. It allows you to set up the integrated software environment in the way which best suits to your specific development process.

### <span id="page-33-2"></span>**Layout**

#### **Overview**

The layout of the software workspace can be freely customized in order to suit your needs.

The layout configuration is saved on application exit. Your modifications remain between different working sessions.

#### **Reset Layout**

To reset layout parameters to default values of standard layout:

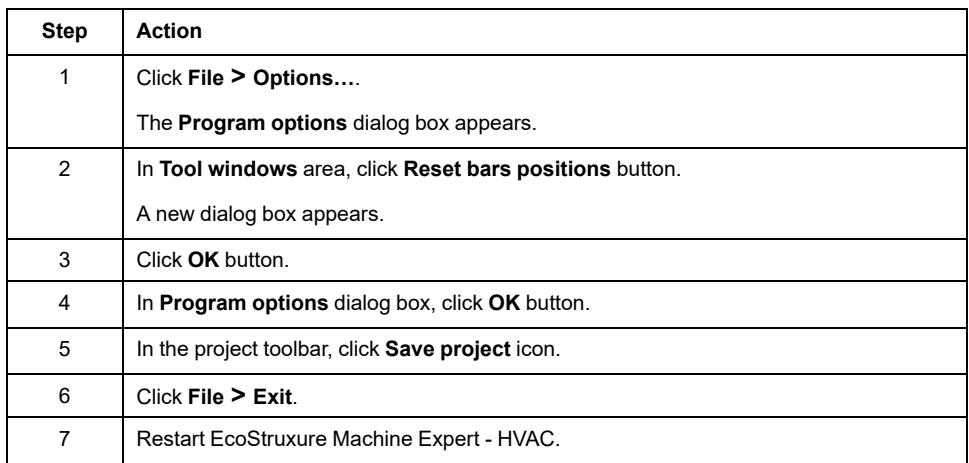

**NOTE:** When you reset the layout, all the tab layouts are reset.

# <span id="page-34-0"></span>**Toolbars**

### **Show/Hide**

#### To show or hide a toolbar, proceed as follow:

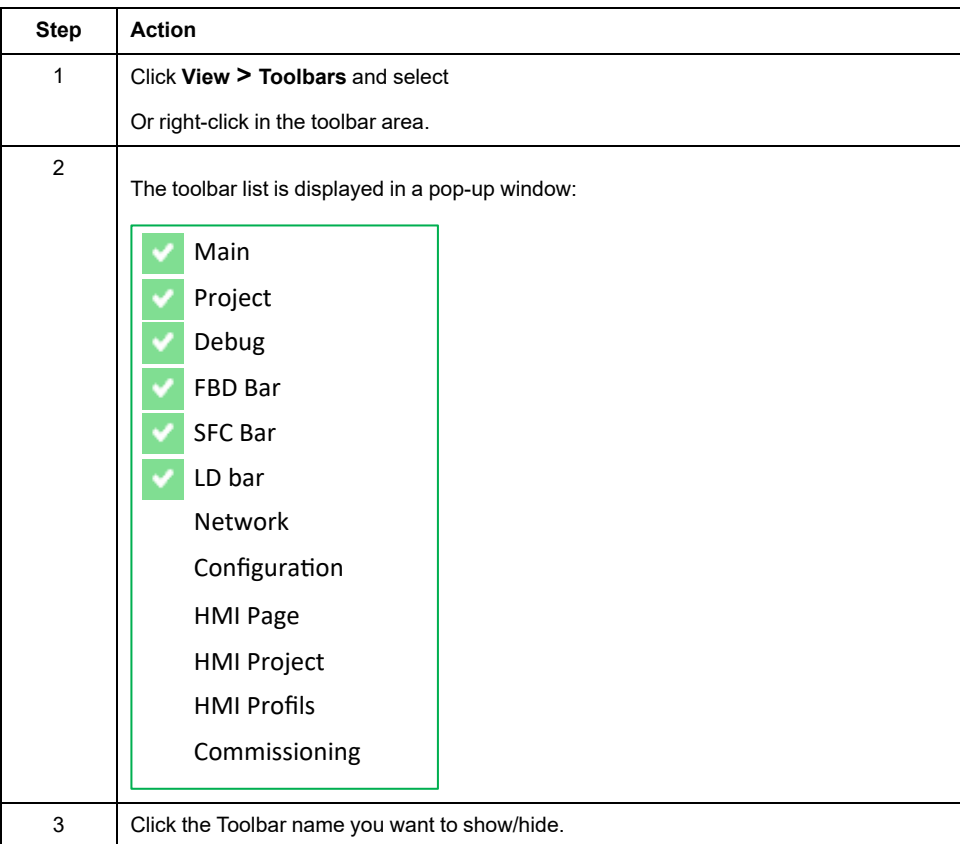

#### **Move**

To move a toolbar, click its left border and drag it to the new destination.

# <span id="page-35-0"></span>**Tool Windows Management**

#### **Show/Hide Tool Windows**

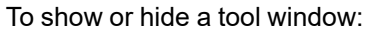

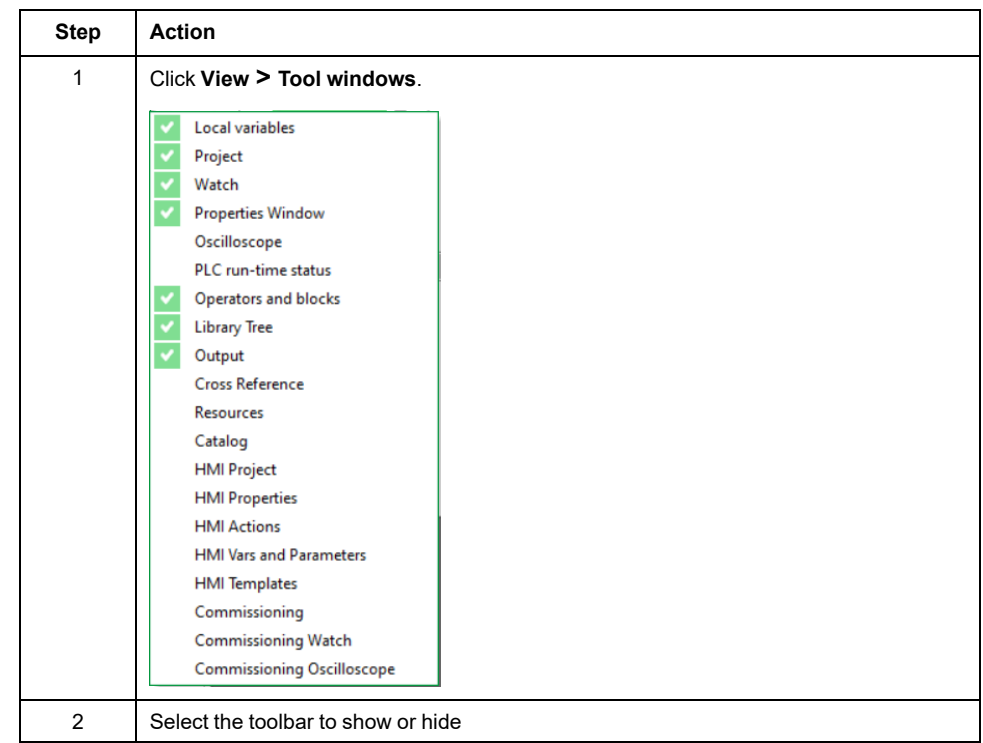

#### **Undock Tool Windows**

To undock a tool window from its default location, click its title bar and drag it to a new location.

To take back a tool window to its last docked location, double-click the title bar of the window.

#### **Dock Tool Windows**

To dock a tool window to another location:

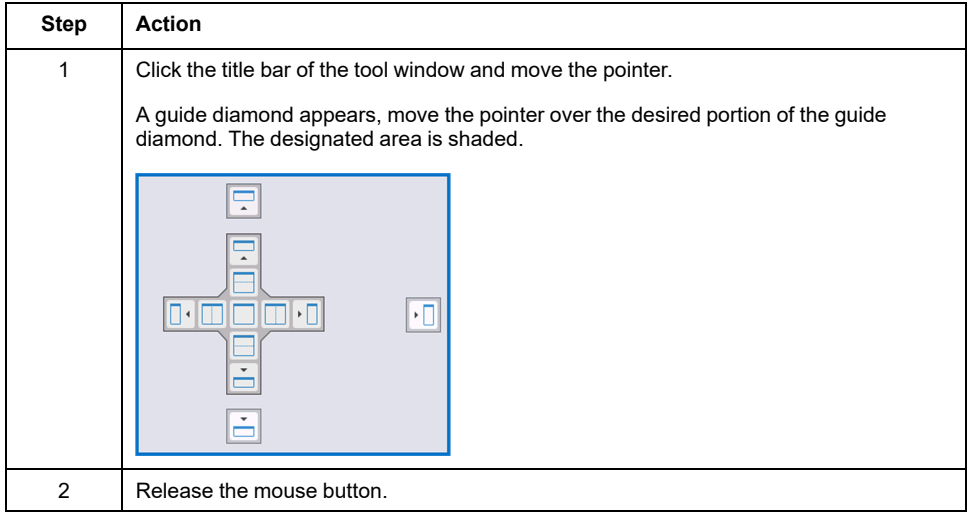
### **Auto-Hide Tool Windows**

To auto-hide a tool window, click the pin button on the top right corner of the tool window.

The tool window is reduced in a tab on the upper left corner of the main window.

To show the tool window again, click the tab.

To switch the tool window from auto-hide mode to regular docking mode, reclick the pin button when the tool window is displayed.

## **Window Management**

#### **Overview**

EcoStruxure Machine Expert - HVAC allows you to navigate between the opened source code editor windows.

#### **Document Tab**

To switch between the currently open editors, click the title program on the tab located below the programming window.

### **Window Menu**

The **Window** menu allows you:

- To present the currently opened programs in a cascade.
- To present the currently opened programs in tiles.
- To arrange the icons of the minimized documents in the bottom left-hand corner of the editors window.
- To close the currently opened programs.
- To switch between the currently opened programs by clicking the title program.

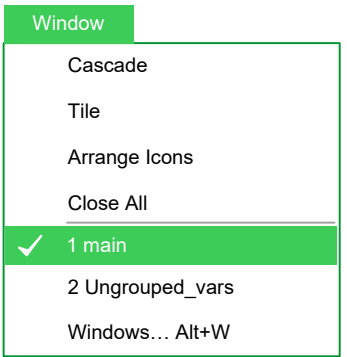

## **Full Screen Mode**

#### **Overview**

To switch on or off the full screen mode, click **View > Full screen** (or press Ctrl  $+U$ ).

In full screen mode, the source code editor extends to the whole working area, making the coding with graphical programming languages easier.

## **Software Options**

#### **Overview**

EcoStruxure Machine Expert - HVAC allows you to customize some options of the software.

To display the dialog box options, click **File > Options…**.

### <span id="page-37-0"></span>**General**

General tab allows you to configure:

• **Visual Theme**:

It is just possible to choose, in the **Color theme** list, the **Standard** color theme.

- **Save options**:
	- **Autosave**: if **Autosave** box is checked, the software periodically saves the whole project. You can specify the period of execution of this task by entering the number of minutes between two automatic savings in **Interval (min)** box.
	- **Max previous version to keep**: it indicates the maximum number of copies of the project that must be zipped and stored in the **PreviousVersions** folder.
- **Output window**:

You can specify the family and the size of the font used for output window.

• **Communication**:

If **Use last port** check box is selected, the last used port is set as the default one.

• **Tooltip**:

If **Enable tooltip on editors** check box is selected, small information boxes appear when the cursor is placed over a symbol in the editors.

• **Tool windows**:

You can specify the family and the size of the font used for tool windows.

**Reset bars positions**: the layout of the dock bars in the IDE is reinitiate to default positions and dimensions. In order to take effect, the software must be restarted.

• **Source editors options**:

If **ST - LD: Auto declaration of variables** check box is selected, variables are automatically declared for STand Ladder programs.

### **Graphic Editor**

This panel lets you edit the properties of the LD, FBD, and SFC source code editors.

You can specify the family and the size of the font used for graphical editors.

You can also modify the colors of the graphical object.

#### **Text Editors**

You can specify the family and the size of the font both for code and variable editors.

### **Language**

You can modify the language of the environment:

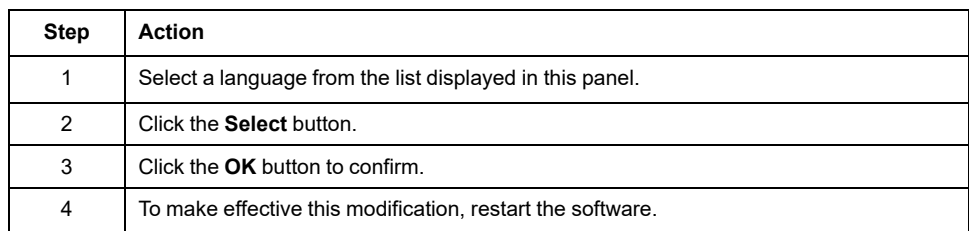

### **Custom Tools**

You can add up to 16 commands to the **Custom tools** menu. These commands can be associated with any program that runs on your operating system. You can also specify arguments for any command that you add to the **Custom tools** menu.

#### To add a tool to the **Custom tools** menu:

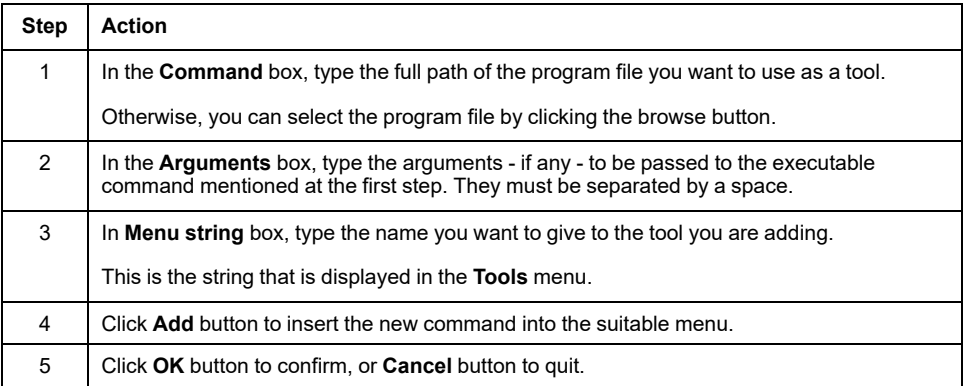

For example, if you want to add **Windows Calculator** to the **Custom tools** menu:

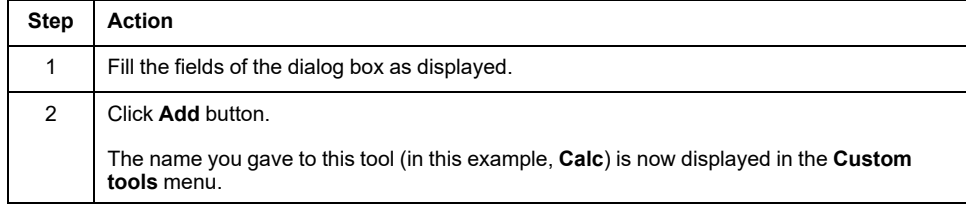

#### **Merge**

If **Enable Merge** check box is selected, you can configure the following parameters:

- **Identical name**:
	- **Objects with different types**
	- **Object with same type (not variables)**
	- **Variables**
- **Check address**:
	- **Overlapped**
	- **Copy\Paste mapped variable**

For more information about Merge, refer to Merge [Function,](#page-112-0) page 113.

# <span id="page-39-2"></span>**Managing Projects**

#### **What's in This Chapter**

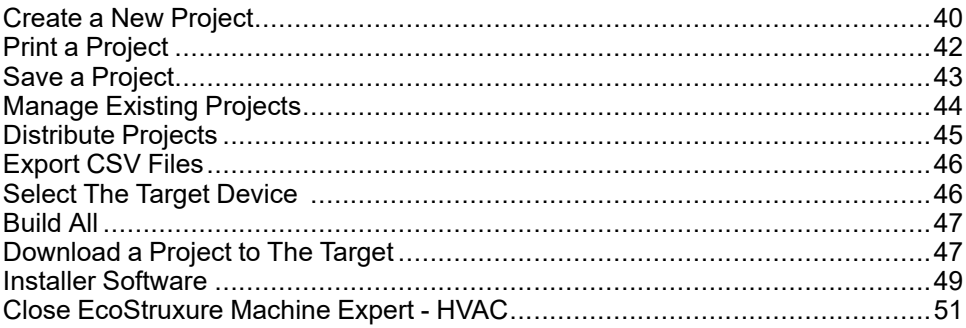

## <span id="page-39-0"></span>**Create a New Project**

## **Overview**

#### There are two ways to create a new project:

- In the [Welcome](#page-39-1) page, page 40.
- In the New project [window,](#page-41-1) page 42.

## <span id="page-39-1"></span>**Welcome Page**

When EcoStruxure Machine Expert - HVAC starts, the **Welcome** page appears:

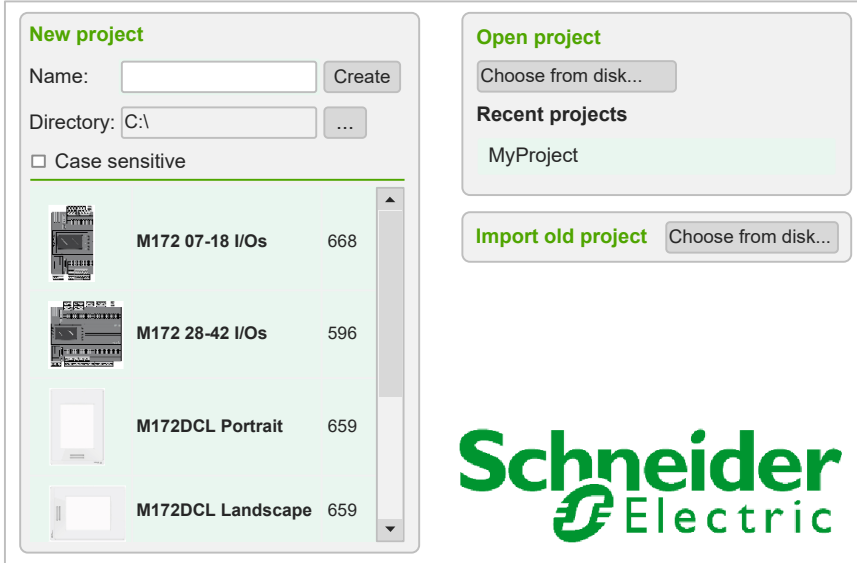

The **Welcome** page is divided into three group boxes:

- **New project**
- **Open project**
- **Import old project**

To create a new project:

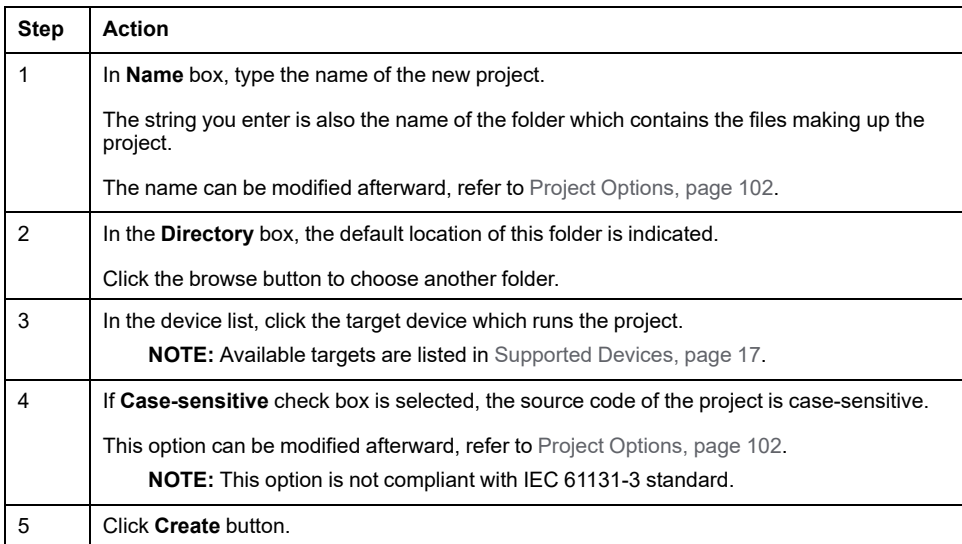

To open an existing project, use one of the two procedures:

• Click **Choose from disk...** button.

**Result:** A dialog box to appear, which lets you load the directory containing the project and select the relative project file.

• In the **Recent projects** list, double-click the project name.

To import an old project:

• Click **Choose from disk...** button.

**Result:** A dialog box appears, which lets you load the directory containing the project and select the relative project file.

The "old project" is one created with SoMachine HVAC. EcoStruxure Machine Expert - HVAC will proceed to convert the old program. However, incompatibilities may exist between SoMachine HVAC and EcoStruxure Machine Expert - HVAC.

## **WARNING**

#### **UNINTENDED EQUIPMENT OPERATION**

- Always verify that your application program operates as it did prior to the conversion, having all the correct configurations, parameters, parameter values, functions, and function blocks as required.
- Modify the application as necessary such that it conforms to its previous operation.
- Thoroughly test and validate the newly compiled version prior to putting your application into service.

**Failure to follow these instructions can result in death, serious injury, or equipment damage.**

## <span id="page-41-1"></span>**New Project Window**

Click **File > New project** or **File** icon of the project toolbar to display the **New project** window:

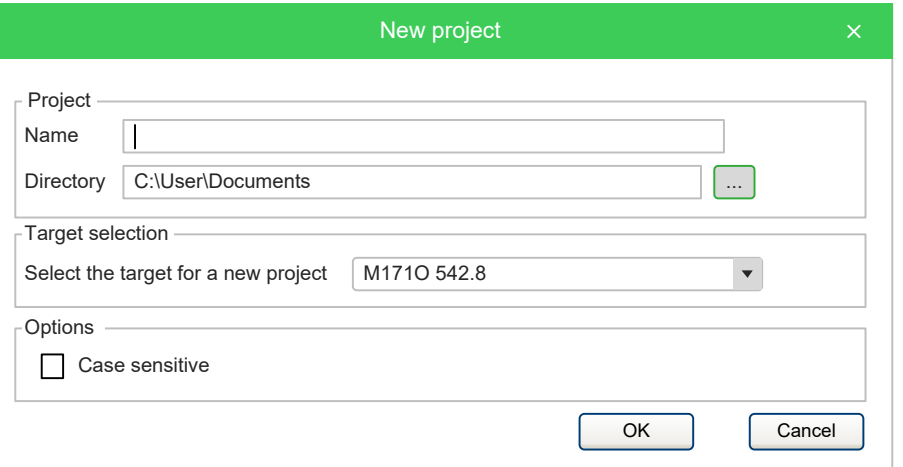

**NOTE:** If you already have an open project, a dialog box appears to ask you if you want to save the current project.

Create a new project:

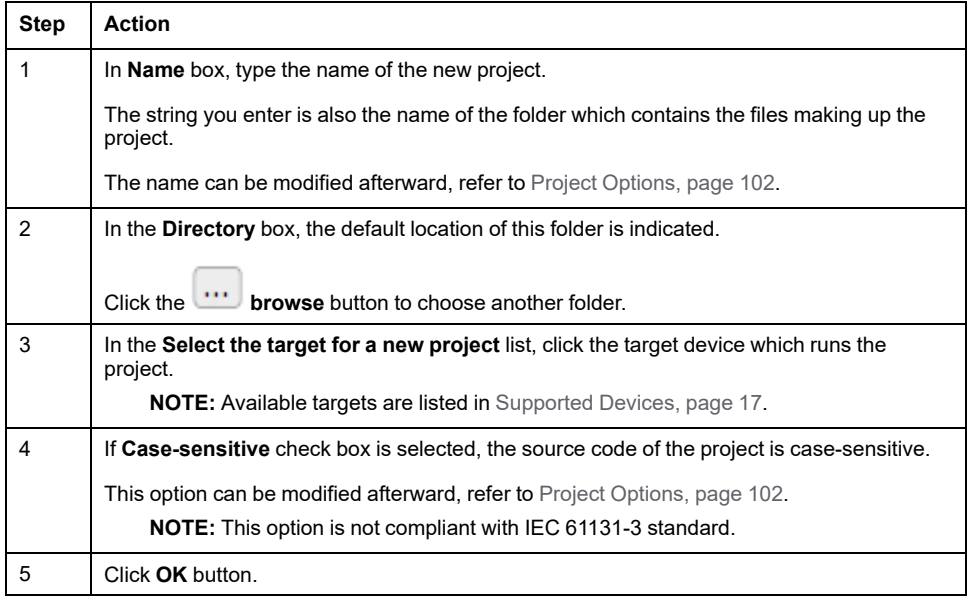

## <span id="page-41-0"></span>**Print a Project**

## **Print the Project**

EcoStruxure Machine Expert - HVAC allows you to print the data which make up the project such as programs and variables.

To print a project:

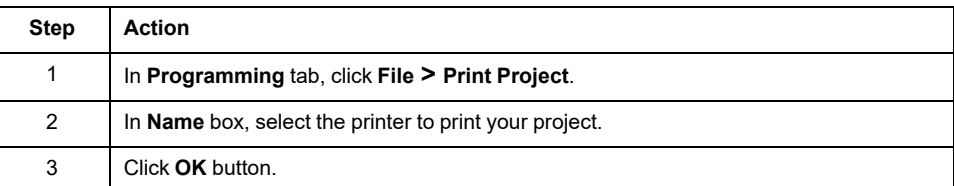

## **Print the Current Working Window**

EcoStruxure Machine Expert - HVAC allows you to print only the current working window.

To print the current working window:

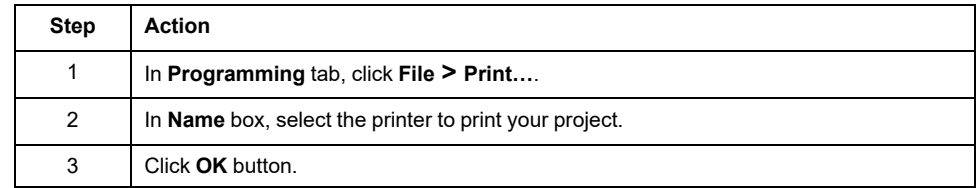

## **Print Preview**

To preview your printing before, click **File > Print preview**. The preview is displayed in the current working window.

# <span id="page-42-0"></span>**Save a Project**

## **Overview**

EcoStruxure Machine Expert - HVAC projects can be saved as files to the local PC or into a server directory. This file has the extension  $*$  .  $p1cprj$  or  $*$  .  $ppjs$  and contains:

- The source code of the program.
- The current hardware configuration.
- Settings and preferences of the EcoStruxure Machine Expert HVAC project.

## **Save the Project**

To save the project:

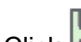

- Click **Save project** icon on the project toolbar.
- Click **File > Save project**.

## **Save the Project As**

To save the project with a different name, a different format or in a different folder:

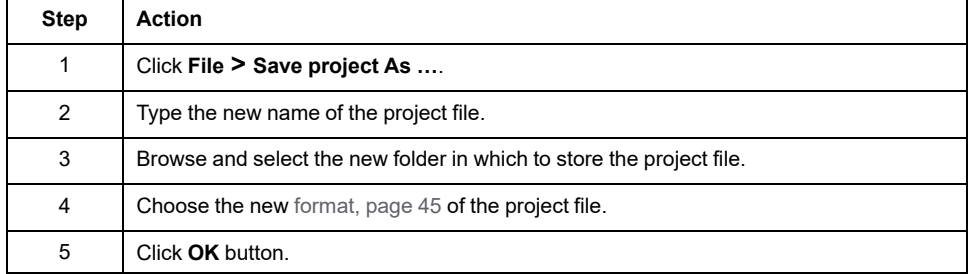

### **AutoSave**

EcoStruxure Machine Expert - HVAC includes an **AutoSave** feature that periodically saves your project as you work on it.

**AutoSave** saves data in a separate folder, called **Backup**, stored at the same location of the project folder.

If you regularly save or close the currently opened file, the associated auto save file is deleted, unless the save file command is canceled or terminated in error. In this case, the file is kept. If you reopen a project for which an appropriate auto save file is found, the **AutoSave** Backup dialog box is displayed. You can reopen the auto save project or the saved last version.

You can specify the interval time (in minutes) between saving. By default, **AutoSave** is running with 1 minute of interval. For more information, refer to [Save](#page-37-0) [options,](#page-37-0) page 38.

## **Backup Copies**

EcoStruxure Machine Expert - HVAC includes a backup feature of the previous version of the project on which you are working.

When you explicitly save the project, EcoStruxure Machine Expert - HVAC saves the current version (before save) of the project in the **PreviousVersions** folder stored at the same location of the project folder.

You can set the upper limit of the backup files to be kept on your PC. By default this is 10; set to 0 if you want to disable this feature. For more information, refer to Save [options,](#page-37-0) page 38.

## <span id="page-43-0"></span>**Manage Existing Projects**

### **Open an Existing Project**

To open an existing project, click **File > Open project**.

You can also open an existing project in the **Welcome** page (when no project is opened).

This causes a dialog box to appear, which lets you load the directory containing the project and select the relative project file.

### **Edit the Project**

To modify an element of a project:

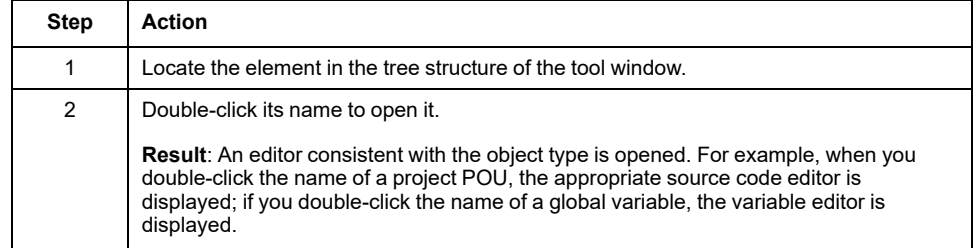

EcoStruxure Machine Expert - HVAC cannot modify elements of a project when at least one of the following conditions holds:

• EcoStruxure Machine Expert - HVAC is in debug mode.

- It is an object of an included library (whereas you can modify an object that you imported from a library).
- The project is opened in read-only mode (view project).

## **Close the Project**

To close the project, click **File > Close project** or close the software.

In both cases, when there are modifications which have not been saved, EcoStruxure Machine Expert - HVAC asks you to choose between saving and discarding them.

Then the **[Welcome](#page-39-1)** page, page 40 is displayed so that you can start a new working session.

## <span id="page-44-0"></span>**Distribute Projects**

## **Overview**

To share a project with another developer, send either a copy of one or more project files or a redistributable source module (RSM) generated by EcoStruxure Machine Expert - HVAC.

In the former case, the number of files to share depends on the format of the project file:

- PLC single project file  $(.ppjs$  file extension): the project file itself contains the whole information needed to run the application (assuming the receiving developer has an appropriate available target device). It includes the source code modules so that only the .  $ppjs$  file is needed to share the project.
- PLC multiple project file  $(.ppjx$  or  $.ppj$  file extension): the project file contains only the links to the source code modules composing the project, which are stored as single files in the project directory. The whole directory is needed to share the project.
- Full XML PLC project file  $(.$   $p1$ c $p2$   $j$ ): the project file is generated entirely in XML language. The information contained in the project file and its behavior are the same as . ppjs file extension.

To generate a redistributable source module (RSM), click **Project > Generate redistributable source module**.

EcoStruxure Machine Expert - HVAC displays the name of the RSM file and lets you choose whether to protect the file with a password. To protect the file, a password must be entered.

The advantages of the RSM file format are:

- It is encoded in binary format, thus it can only be read by third parties which use EcoStruxure Machine Expert - HVAC.
- It can require a password when opening the file in EcoStruxure Machine Expert - HVAC.
- Its size is reduced because it is a binary file.

## <span id="page-45-0"></span>**Export CSV Files**

## **Overview**

EcoStruxure Machine Expert - HVAC allows you to export parameters and variables defined in **.csv** format which can be used for sharing information and developing documentation to be supplied with the product.

## **Data Export**

To export data:

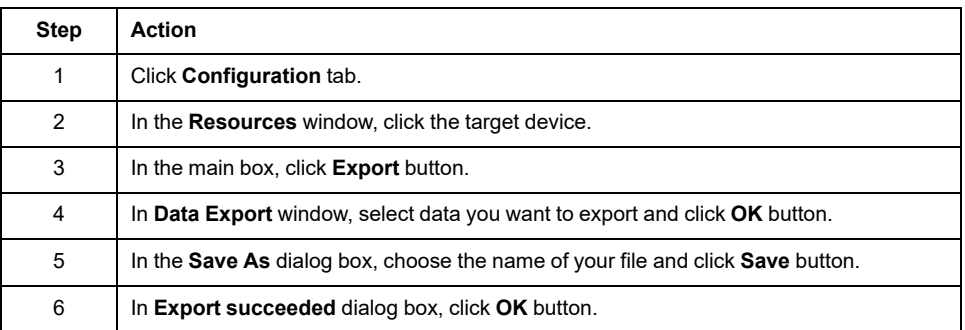

# <span id="page-45-1"></span>**Select The Target Device**

## **Overview**

You may need to adapt a PLC application on a new target device which differs from the one for which you originally wrote the code.

To adapt your application project to a new target device:

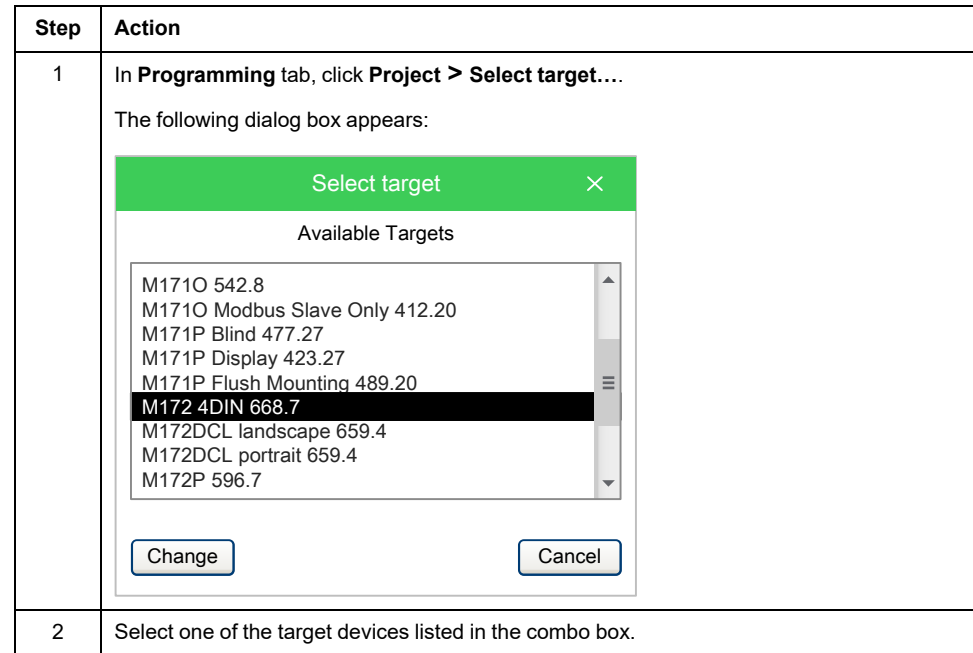

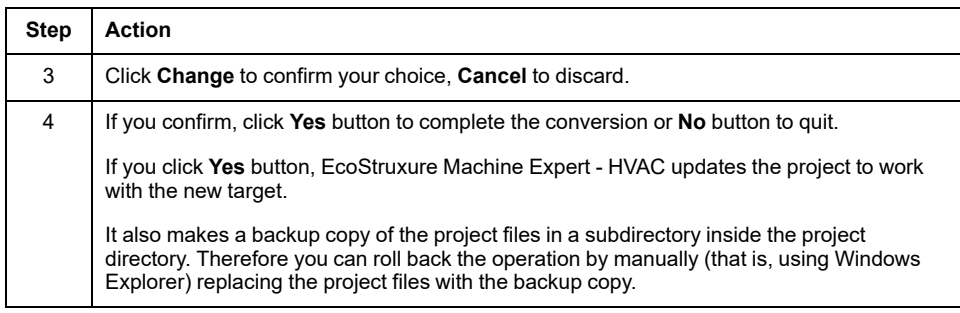

# **WARNING**

#### **UNINTENDED EQUIPMENT OPERATION**

- Always verify that your application program operates as it did prior to the conversion, having all the correct configurations, parameters, parameter values, functions, and function blocks as required.
- Modify the application as necessary such that it conforms to its previous operation.
- Thoroughly test and validate the newly compiled version prior to putting your application into service.

**Failure to follow these instructions can result in death, serious injury, or equipment damage.**

## <span id="page-46-0"></span>**Build All**

### **Overview**

To compile your project, click **Build All** icon in the project toolbar. The result of the compilation is displayed in the **Output** [window,](#page-94-0) page 95.

# <span id="page-46-1"></span>**Download a Project to The Target**

## **Overview**

A project can be downloaded in different ways depending on the controller.

The following is a table of correspondence indicating possible connection types with the controllers:

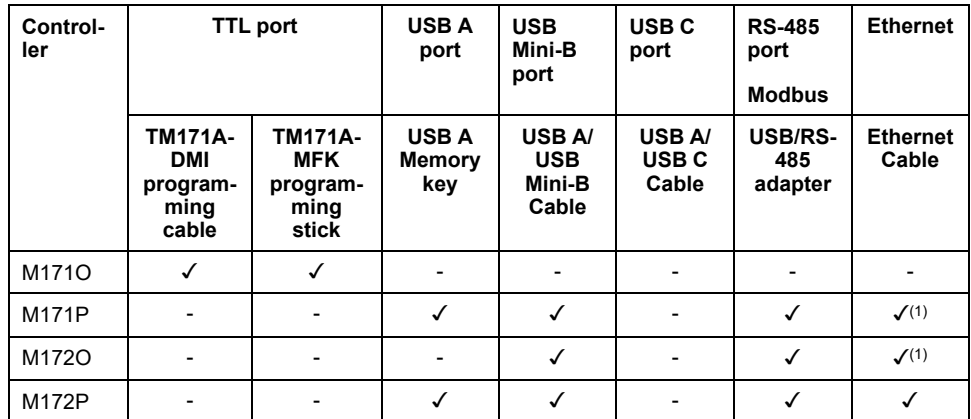

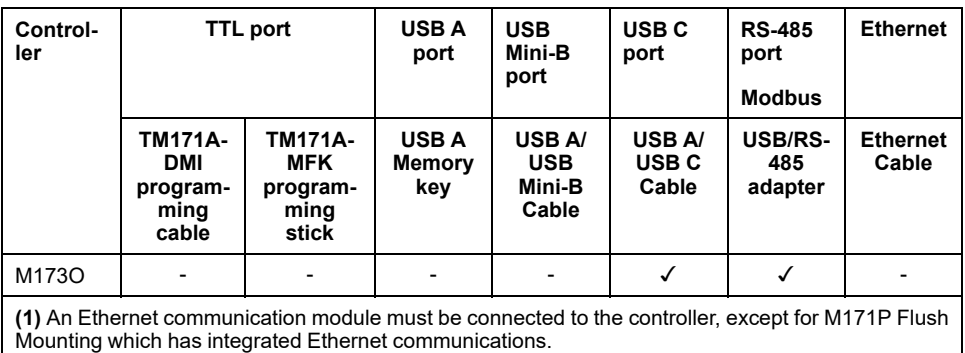

## **Download Controller Project onto Target**

Steps to download the project onto the target:

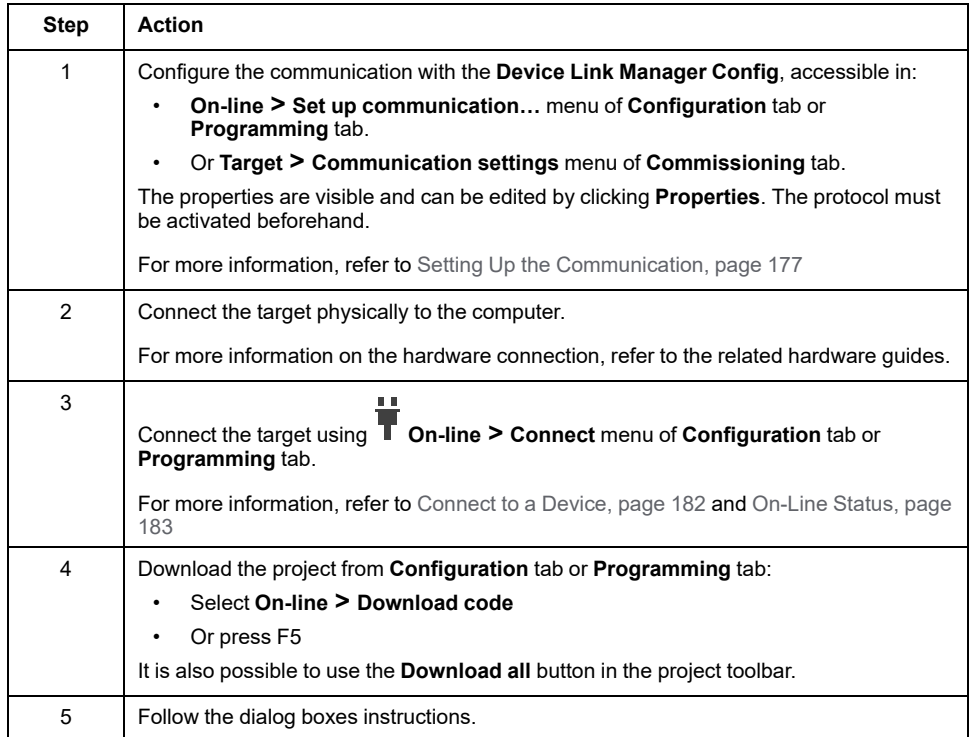

If you remove power to the device, or there is a power outage or communication interruption during the transfer of the application, your device may become inoperative. If a communication interruption or a power outage occurs, reattempt the transfer. If there is a power outage or communication interruption during a firmware update, or if an invalid firmware is used, your device will become inoperative. In this case, use a valid firmware and reattempt the firmware update.

## **WARNING**

#### **AUTOMATIC RESTART OF CONTROLLER**

- Do not download your application without first accessing the state of your machine or process.
- Do not download your application without first ascertaining that there is no risk of injury to anyone in or around your machine or process.

**Failure to follow these instructions can result in death, serious injury, or equipment damage.**

# *NOTICE*

#### **INOPERABLE EQUIPMENT**

- Do not interrupt the transfer of the application program or a firmware change once the transfer has begun.
- Re-initiate the transfer if the transfer is interrupted for any reason.
- Do not attempt to place the device into service until the file transfer has completed successfully.

**Failure to follow these instructions can result in equipment damage.**

## <span id="page-48-0"></span>**Installer Software**

## **Description**

A stand-alone software, **Installer** software, is delivered in addition with EcoStruxure Machine Expert - HVAC.

You can run it via the Windows start menu or the icon on the desktop after installing EcoStruxure Machine Expert - HVAC.

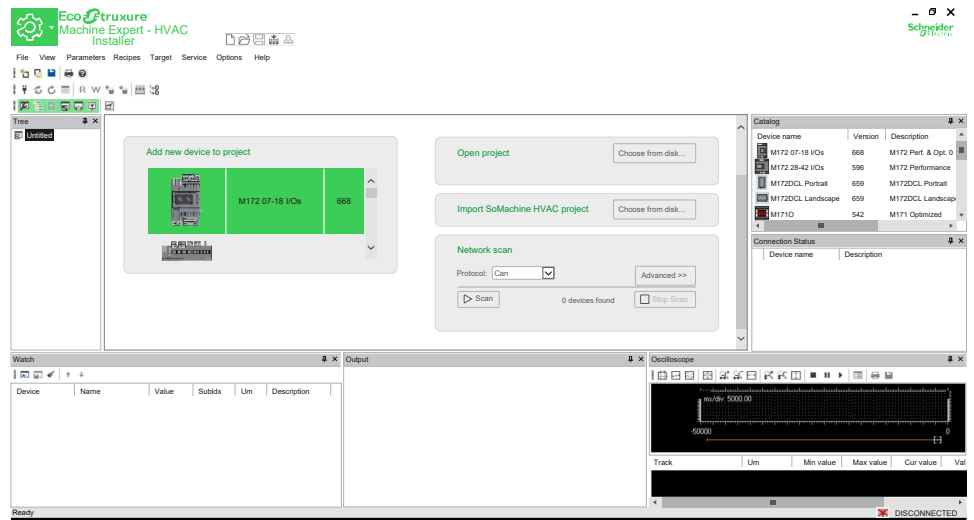

The **Installer** software allows you to:

- Manage the maintenance of systems by downloading projects.
- Manage the configuration of bound controllers.
- Configure the devices.
- Modify the BIOS parameters.
- Detect on which port the target device is connected (via the **Network scan** area).
- Manage parameters files of the project (import and export throughout controllers).
- Create a programming USB key to upload projects in various controllers.
- Generate and preview an HTML page with project parameters.

The **Installer** software is dedicated for maintenance use. The project code cannot be modified.

## **Menu Access Level**

In Installer software, it is possible to change access level in order to view hidden parameters by clicking on: **File > Change Menu Access Level**.

The following window will be triggered.

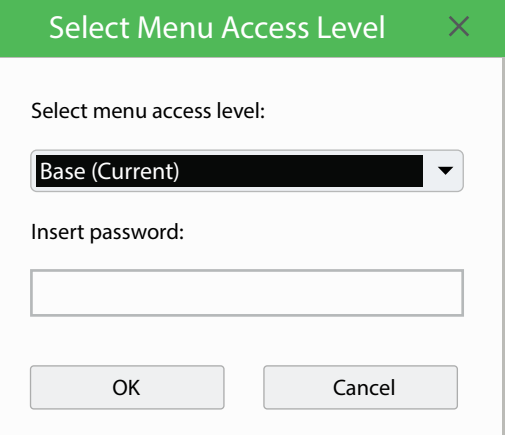

**NOTE:** For **Admin** and **Supervisor** access levels, a password may be required.

### **Change Access Password**

To change access level password click on **File > Change Menu Access Level Password**

Once the following window will be triggered it will be possible to change the password.

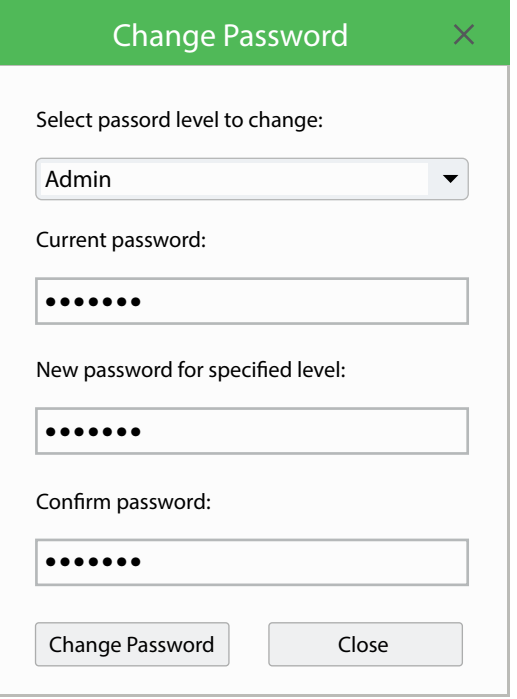

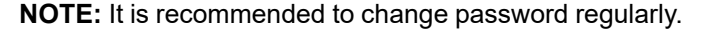

#### **Replace the preset password**

It is necessary to change the preset password the first time of use. The user should also carefully consider the implications of allowing other people to access it.

# *NOTICE*

#### **UNAUTHORIZED ACCESS TO DATA**

- Immediately change the preset password with a secure new password.
- Do not communicate the password to unauthorized or otherwise unqualified personnel.

**Failure to follow these instructions can result in equipment damage.**

**NOTE:** A secure password is a password which has not been shared or circulated amongst unauthorized personnel and which does not contain personal or obvious information. Furthermore, a combination of upper-case and lower-case letters and numbers offers greater security. Choose a password that is at least five characters long.

# <span id="page-50-0"></span>**Close EcoStruxure Machine Expert - HVAC**

## **Overview**

To exit EcoStruxure Machine Expert - HVAC, click the **Close** button in the top right-hand corner of the EcoStruxure Machine Expert - HVAC window.

You can also click the **Exit** button on the **Welcome** page window.

# **Configuration**

#### **What's in This Part**

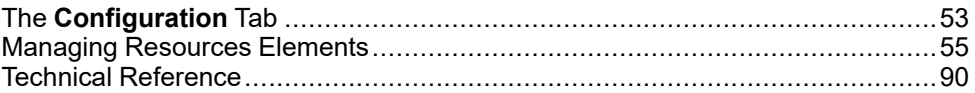

# <span id="page-52-0"></span>**The Configuration Tab**

#### **What's in This Chapter**

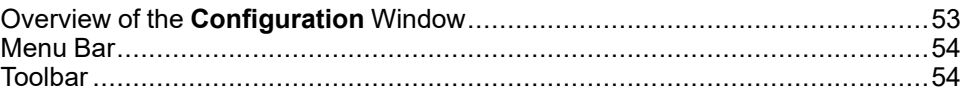

# <span id="page-52-1"></span>**Overview of the Configuration Window**

## **General Description**

**Configuration** is the entry point for starting to develop projects.

The following illustration presents the default **Configuration** window:

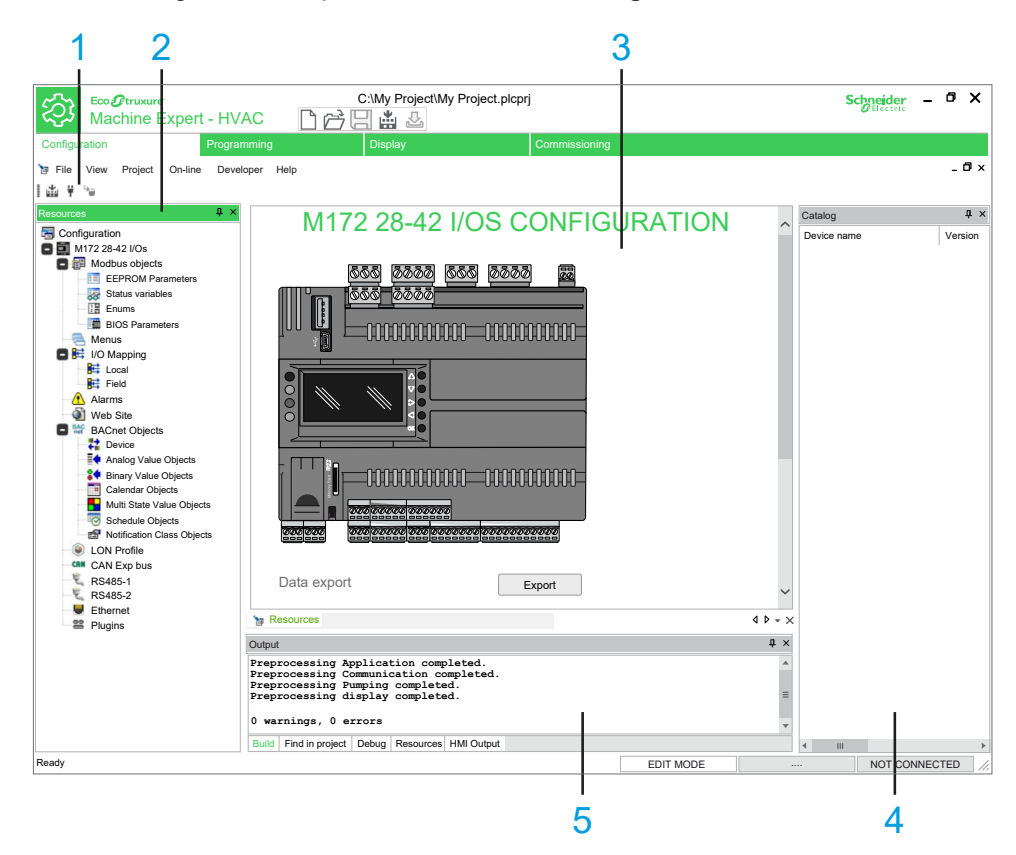

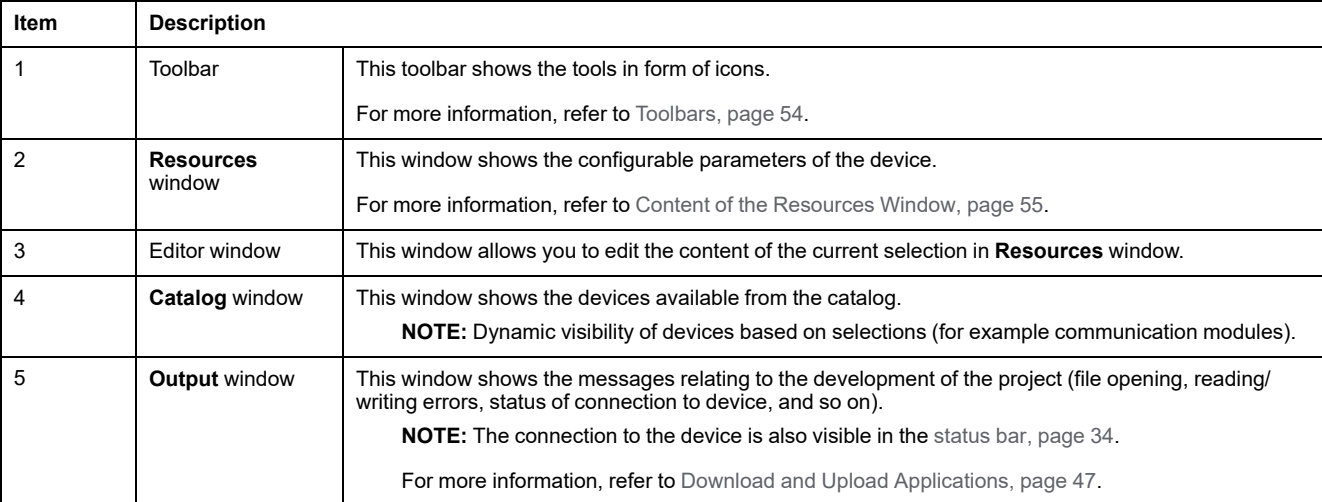

## <span id="page-53-0"></span>**Menu Bar**

## **Overview**

#### The menu bar of **Configuration** tab is composed of these menus:

- File, [page](#page-26-0) 27
- [View,](#page-31-0) page 32
- [Project,](#page-28-0) page 29
- [On-line,](#page-27-0) page 28
- [Developer,](#page-25-0) page 26
- [Help,](#page-26-1) page 27

# <span id="page-53-1"></span>**Toolbar**

## **Introduction**

The toolbar appears at the top of the EcoStruxure Machine Expert - HVAC window to provide access to frequently used functions.

For generalities of toolbars, refer to Toolbars [description,](#page-32-0) page 33.

## **Configuration Toolbar**

#### The **Configuration** toolbar has the following buttons:

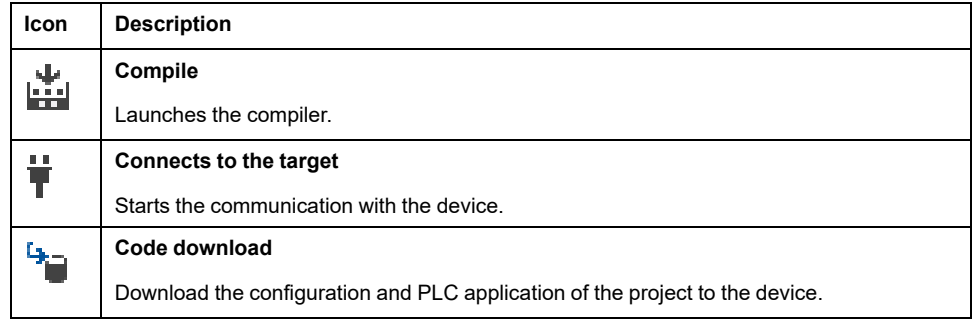

# <span id="page-54-0"></span>**Managing Resources Elements**

#### **What's in This Chapter**

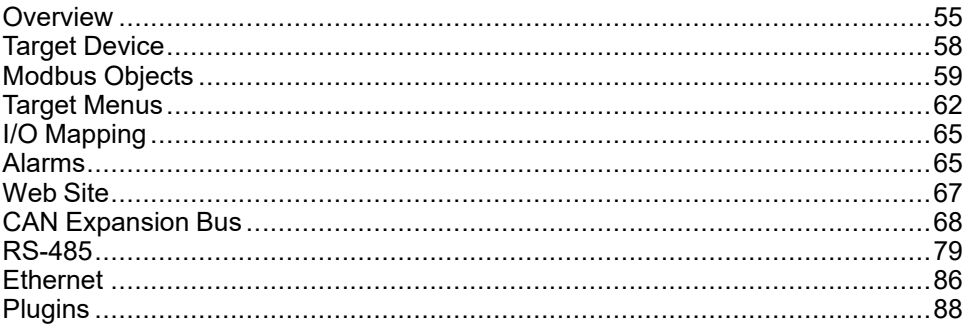

## <span id="page-54-2"></span>**Overview**

## **Resources Window**

#### **Overview**

The **Resources** window allows you to configure the device:

- Define parameters and variables.
- Create and configure the embedded website (for M171P and M172 only).
- Configure the hardware structure of the project.
- Configure communication protocols.

### <span id="page-54-1"></span>**Content of the Resources Window**

The **Resources** window consists of the following items:

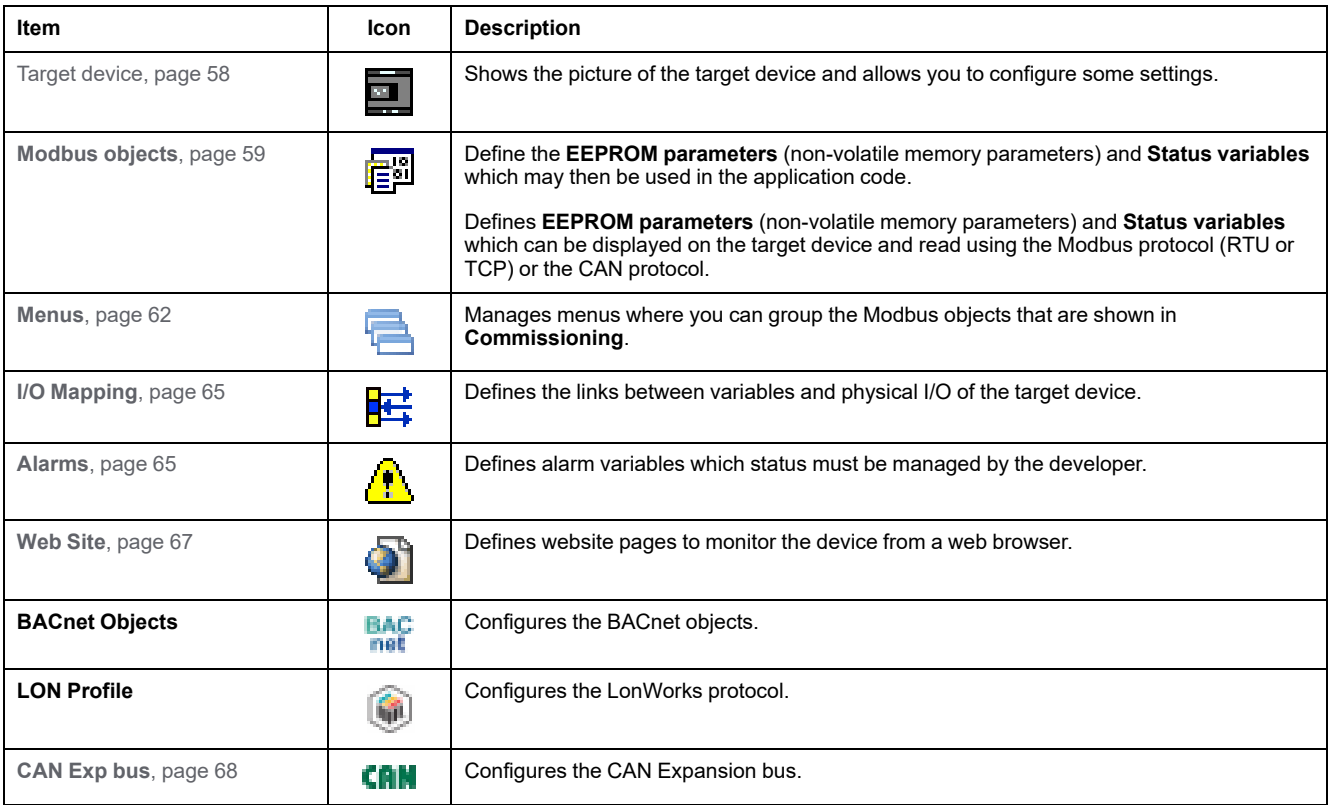

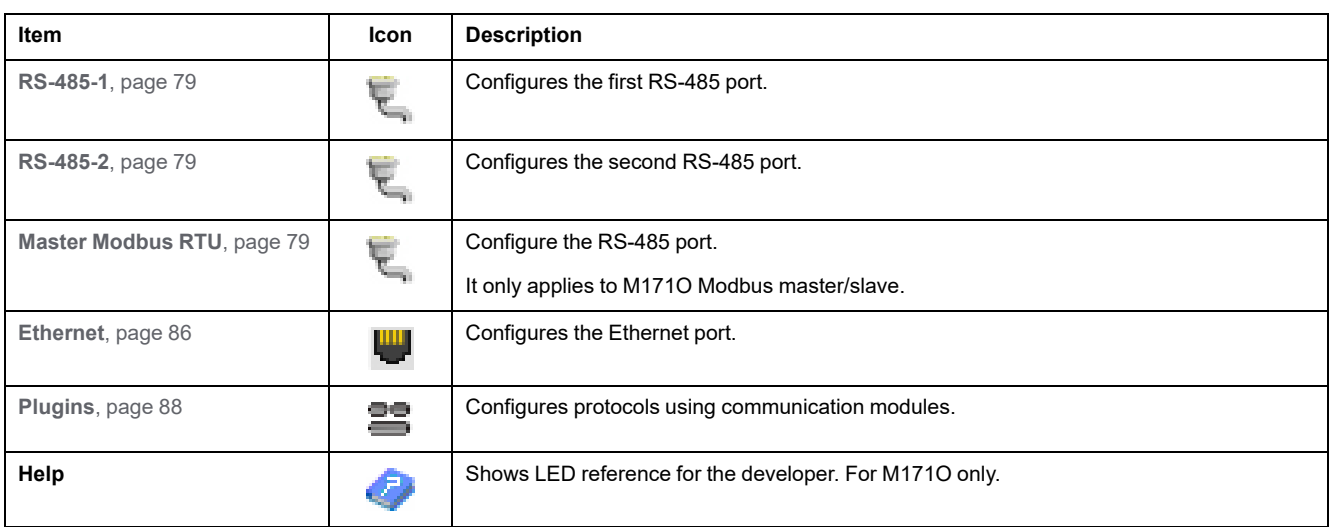

**NOTE:** The **Resources** window content depends on the selected device.

### **Match Software and Hardware Configuration**

The I/O that may be embedded in your controller is independent of the I/O that you may have added in the form of I/O expansion. It is important that the logical I/O configuration within your program matches the physical I/O configuration of your installation. If you add or remove any physical I/O to or from the I/O expansion bus, then you must update your application configuration. This is also true for any field bus devices you may have in your installation. Otherwise, there is the potential that the expansion bus or field bus no longer function while the embedded I/O that may be present in your controller continues to operate.

## **WARNING**

#### **UNINTENDED EQUIPMENT OPERATION**

Update the configuration of your program each time you add or delete any type of I/O expansions on your I/O bus, or you add or delete any devices on your field bus.

**Failure to follow these instructions can result in death, serious injury, or equipment damage.**

### **Expansion Bus**

You must monitor within your application the state of the bus and the error state of the module(s) on the bus, and to take the appropriate action necessary given your particular application.

## **WARNING**

#### **UNINTENDED EQUIPMENT OPERATION**

- Include in your risk assessment the possibility of unsuccessful communication between the logic controller and any I/O expansion modules.
- Monitor the state of the I/O expansion bus using the dedicated %SW system words and take appropriate actions as determined by your risk assessment.

#### **Failure to follow these instructions can result in death, serious injury, or equipment damage.**

## **Supported Protocols**

## **Overview**

Each device has the following resources, which are shown as nodes of the target. Select the **Mode** and add the device from the catalog:

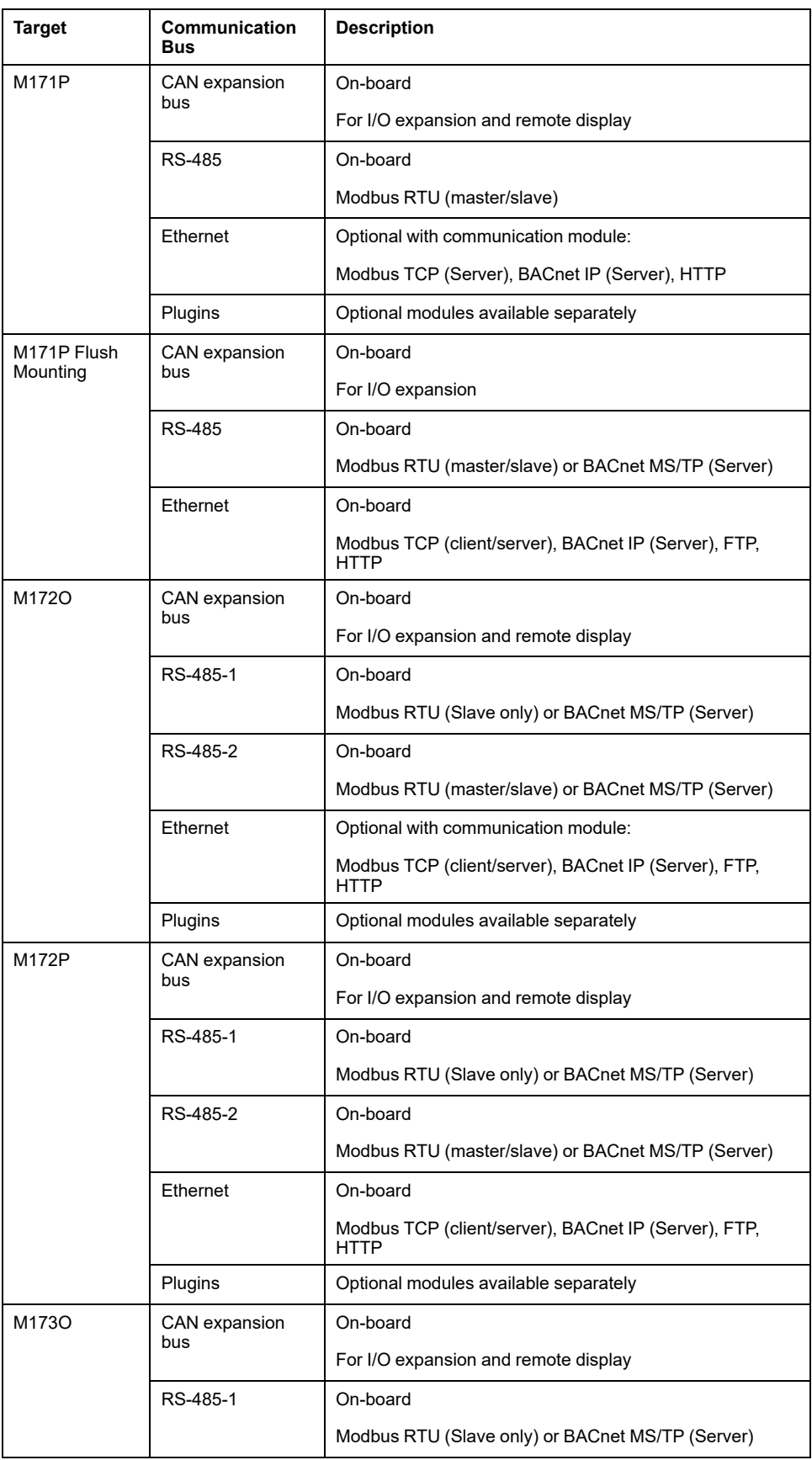

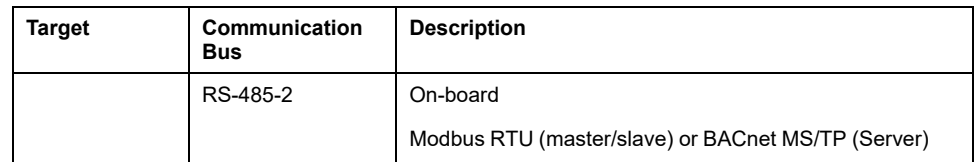

**NOTE:** The **Catalog** window shows the devices that can be added (by dragging them) to the corresponding protocol.

**NOTE:** On the RS-485 protocol, you can also connect generic Modbus devices.

#### **Providing HMI Pages**

M172P supports HMI Remote so its pages can be downloaded and displayed in **Display** tab for M171P displays.

This feature is not supported by M171P Flush Mounting. No linked device can upload HMI pages from M171P Flush Mounting device.

## <span id="page-57-0"></span>**Target Device**

### **Overview**

In the **Resources** window, double-click the title of the project to display the editor window.

The editor window presents the graphic of the target device and lets you access some settings.

## **M171 Configuration**

In the editor window, you have the possibility to:

• Define the parameter value shown on the main display on idle state by selecting a value in the **Fundamental state display** box. **NOTE:** Only available for M171O.

Set the execution time of the project in milliseconds (ms).

The default setting is 100 ms. The available range is 20...100 ms. **NOTE:** Only available for M171O.

- Export parameters and variables defined in **.csv** format. For more information, refer to [Export](#page-45-0) CSV Files, page 46.
- Consult the hardware guide of the device by clicking the

## **M172 Configuration**

In the editor window, you have the possibility to:

• Export parameters and variables defined in **.csv** format. For more information, refer to [Export](#page-45-0) CSV Files, page 46.

• Consult the hardware guide of the device by clicking the icon.

## **M173O Configuration**

In the editor window, you have the possibility to:

- Export parameters and variables defined in **.csv** format. For more information, refer to [Export](#page-45-0) CSV Files, page 46.
- Consult the hardware guide of the device by clicking the icon.

## <span id="page-58-0"></span>**Modbus Objects**

## **Overview**

**Modbus objects** allow you to define **EEPROM parameters** (non-volatile memory parameters) and **Status variables**, which can be displayed on the target device and read using the Modbus [protocol,](#page-89-1) page 90.

**EEPROM parameters** (non-volatile memory parameters) and **Status variables** can be used in the application code. They appear in the **Project** window: **Project > Aux Variables > Global Shared**.

It is possible to add or remove parameters and variables (with **Add** and **Remove** buttons) in the same way as for variables in the **Project** window.

The **Recalc** button allows you to recalculate the addresses of the selected rows.

## **Address Range**

In the targets prior to M173O there is a Modbus address defined for the Status Variables and the Parameters, for M173O however the range of Modbus addresses is extended:

- 1-8191
- 8960-15523
- 16384 64999
- Up to 65000 are reserved for the PLC Runtime

When invalid Modbus addresses are set, the warning message appears:

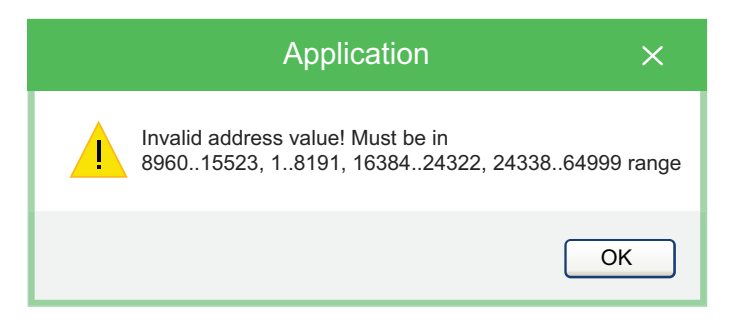

### **EEPROM Parameters**

**EEPROM Parameters** allows you to create the variables which the developer intends to save in non-volatile memory even if the device is powered off.

Refer to Status [Variables,](#page-59-0) page 60 for details about the columns of the editor window.

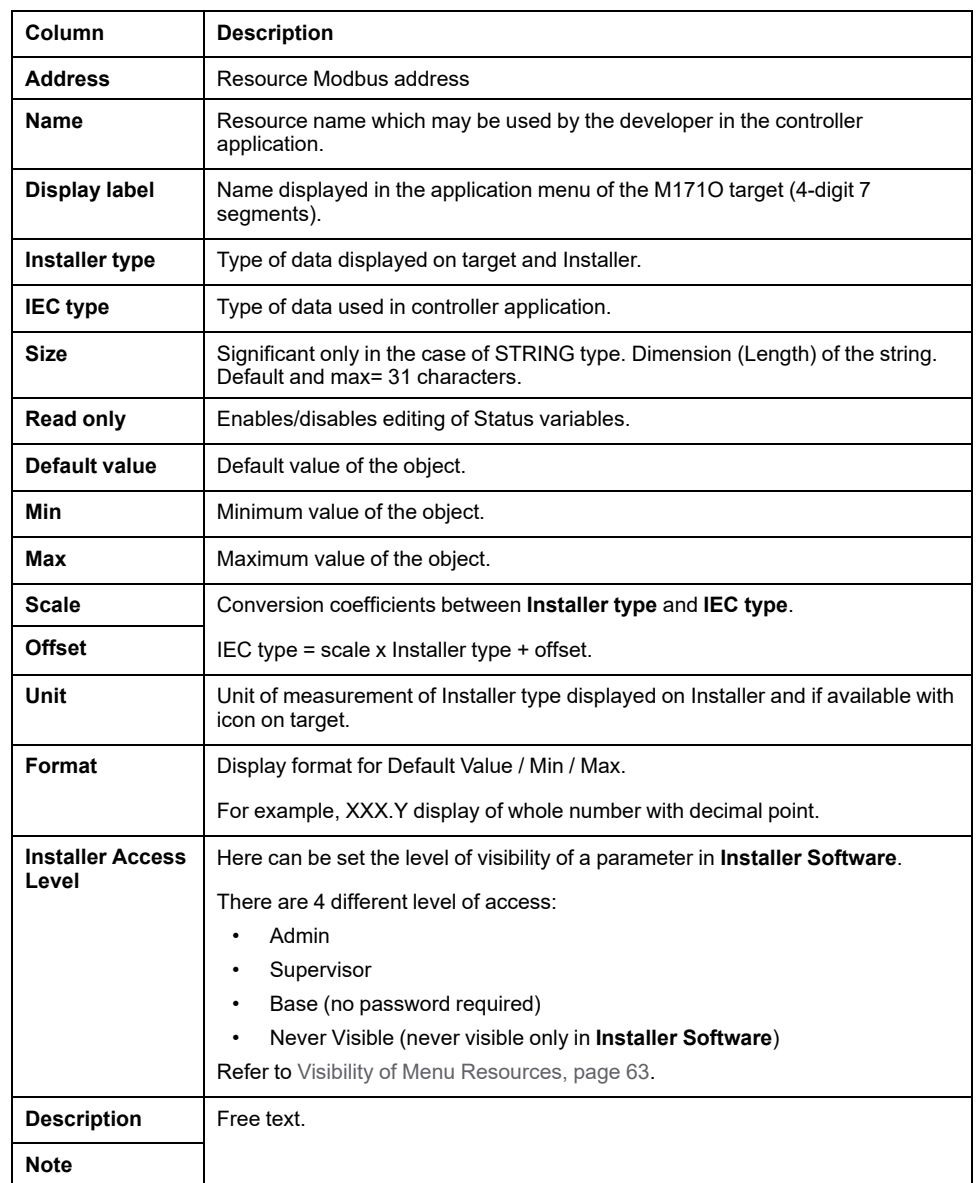

#### This table presents the columns of the editor window:

**NOTE:** Columns can be hidden or shown by right-clicking its name and selecting **Hide column** or **Show columns** command.

EEPROM memory is limited, there is a **limitation** in the amount of read and write operations on this block set at 100k write cycles.

Using the non-volatile memory for a cyclic write operation may result in quickly exceeding its life cycle limits resulting in an inoperative memory.

# *NOTICE*

Do not use non-volatile memory registers for cyclic write operations.

**Failure to follow these instructions can result in equipment damage.**

### <span id="page-59-0"></span>**Status Variables**

**Status variables** allow you to define the status variables which can be displayed in the menu of the device.

**NOTE:** For M171O / M173O, each variable has a transcoding on the controller due to the 4-digit / 7-segment display. In the **Display** label box, you can select the transcoding and see a preview on the display by clicking the ellipsis (…).

Some letters are not displayed (for example x and z) so there is a blank space on the display. If the display label is **SET**, **SEL** appears on the display.

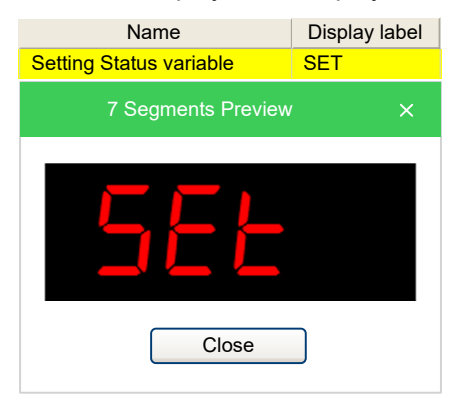

This table presents the columns of the editor window:

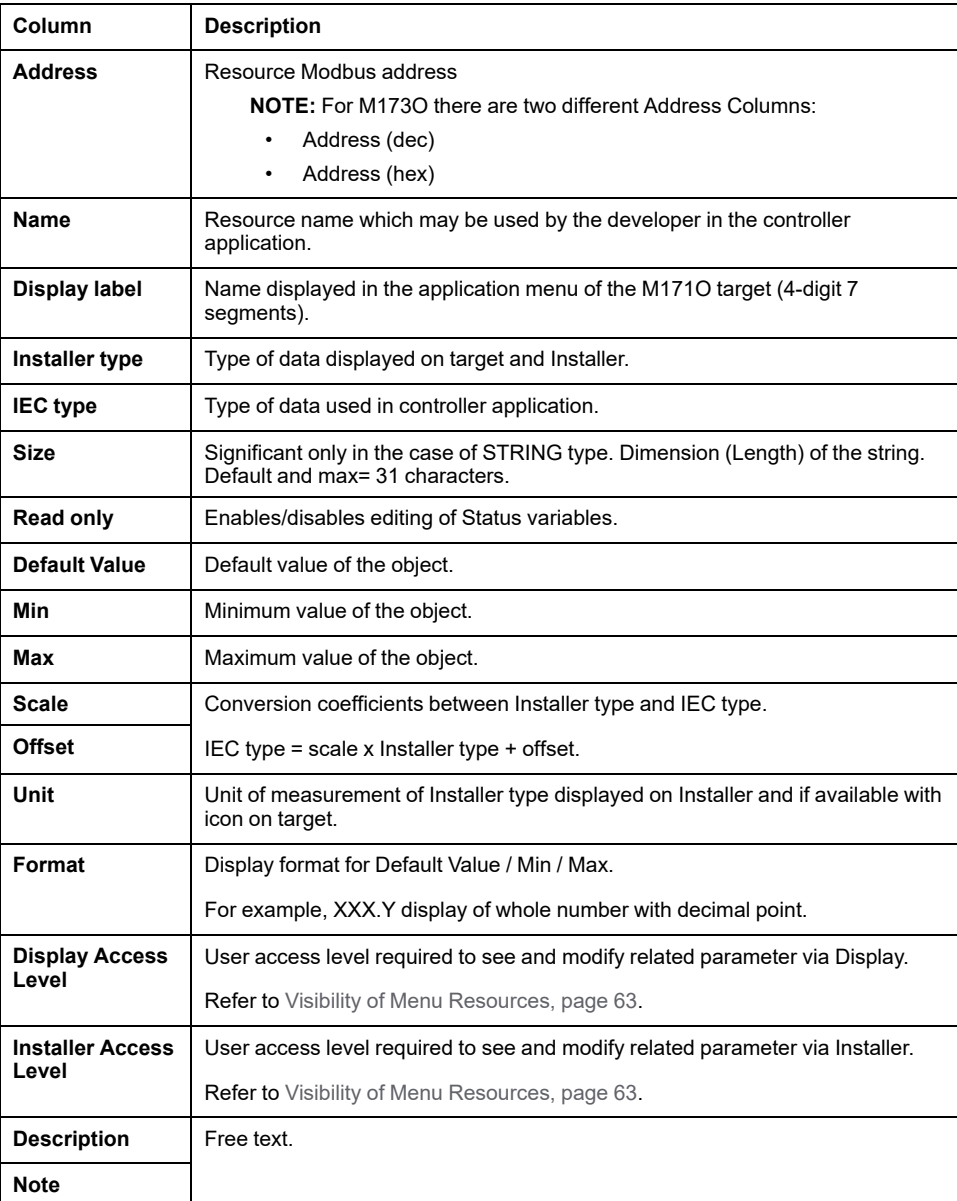

**NOTE:** Columns can be hidden or shown by right-clicking its name and selecting **Hide column** or **Show columns** command.

### **Enums**

**E** Enums allows you to define enumeration elements which can be used in the **Installer Type** column of the editor window.

For more information about **Enums**, refer to [Enumerations,](#page-131-0) page 132.

**Enums**, which are generated and managed in **Programming** window can be viewed in **Web Site** pages as all the other parameters.

### **BIOS Parameters**

**BIOS Parameters** allows you to define variations in the default **BIOS parameters** map which is factory-set by Schneider Electric.

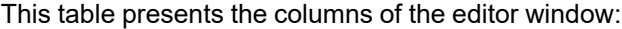

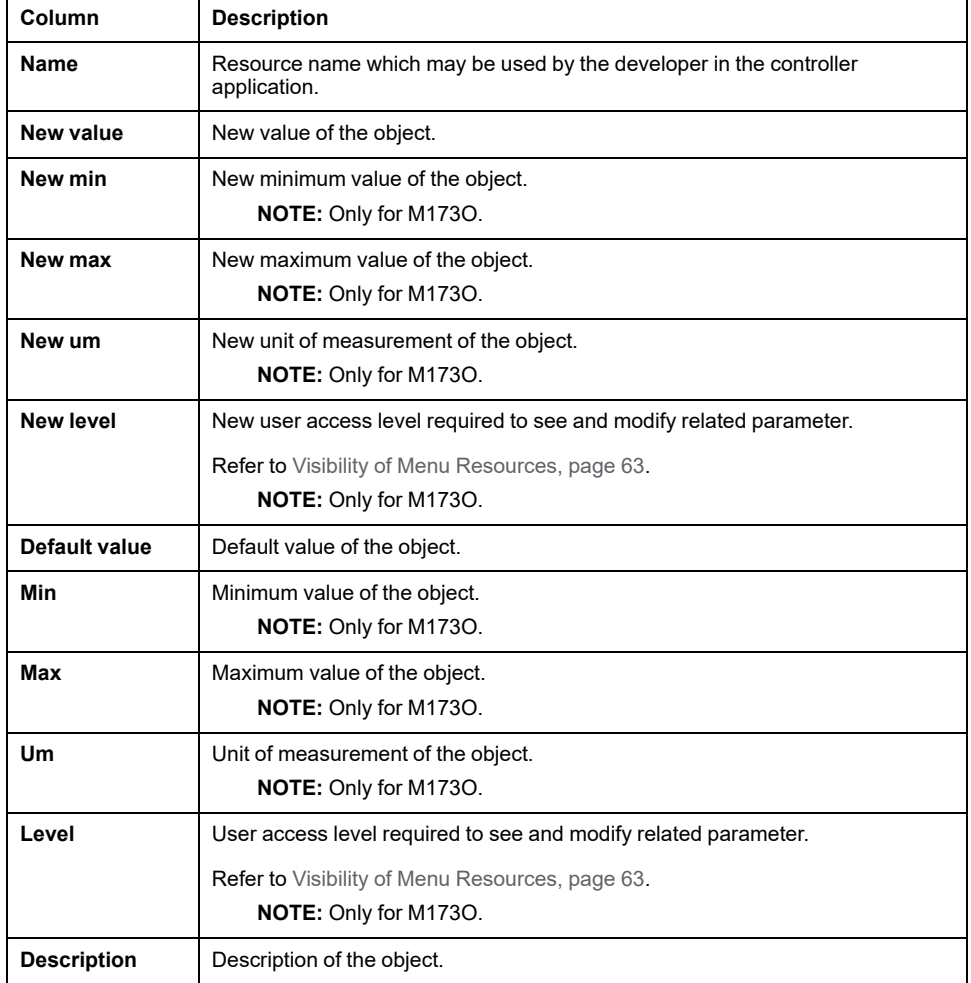

## <span id="page-61-0"></span>**Target Menus**

### **Target Menu M171P/M172**

#### **Overview**

The target menu can be created by using the **Configuration** tab. In the **Resources** window, right-click **Menus** and select **Add Menu** command. The BIOS menu is factory-set and is visible from Device.

The main functions of the keys/LEDs of the target device can be programmed by using the **Display**. LEDs are also programmable from in the **Operators and blocks** window from the **Programming**.

In this section, you can define a menu (not visible on the display) and the folders/ variables of which it is composed.

The menu can consist of one or more folders, defined by the developer, into which are entered:

- EEPROM parameters (non-volatile memory parameters).
- Status variables.

### **Target Menu M171O**

#### **Overview**

The target menu consists of a BIOS menu and an Application menu.

The BIOS menu is factory-set.

The following table defines the main functions of the keys/LEDs of the target device.

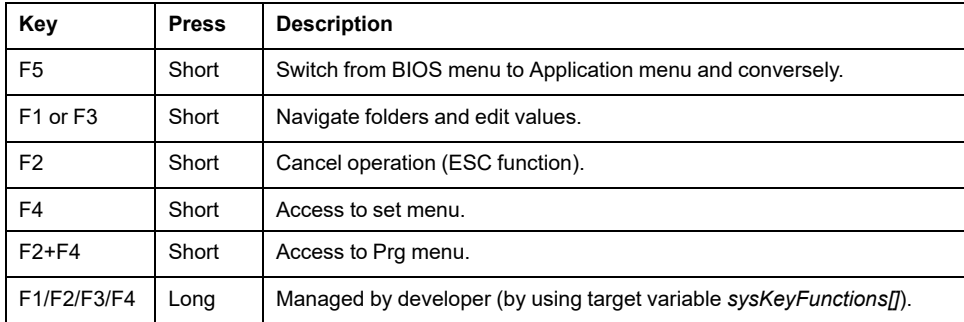

The LEDs are managed by the developer by using target variable *sysLocalLeds*.

The elements entered in the table in this section are displayed on Device.

#### **Menu Prg**

The **Prg** menu can consist of one or more folders, defined by the developer, into which are inserted:

- EEPROM parameters (non-volatile memory parameters).
- Status variables.
- BIOS parameters.
- Inputs and outputs.

#### **Menu Set**

The **Set** menu is created in the same way as the **Prg** menu.

The **Set** menu contains the **AL** folder.

#### <span id="page-62-0"></span>**Visibility of Menu Resources**

The visibility of the resources created by the developer is indicated in the following table:

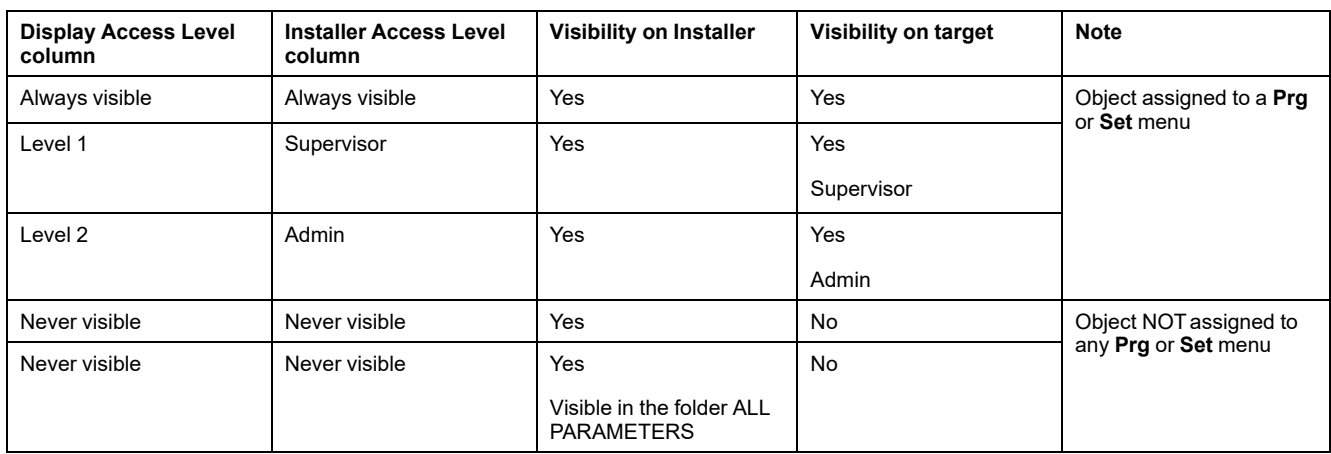

## **Target Menu M173O**

### **Overview**

The target menu consists of a BIOS menu and an Application menu.

The BIOS menu is factory-set.

The following table defines the main functions of the keys/LEDs of the target device.

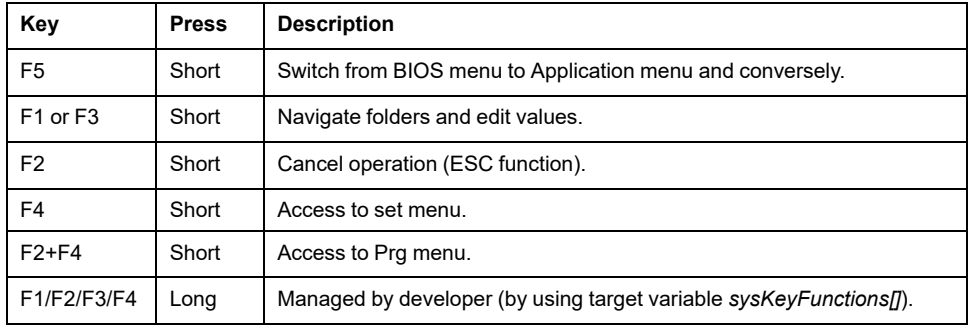

The LEDs are managed by the developer by using target variable *sysLocalLeds*.

The elements entered in the table in this section are displayed on Device.

### **Menu Prg**

The **Prg** menu can consist of one or more folders, defined by the developer, into which are inserted:

- EEPROM parameters (non-volatile memory parameters).
- Status variables.
- BIOS parameters.
- Inputs and outputs.

#### **Menu Set**

The **Set** menu is created in the same way as the **Prg** menu.

The **Set** menu contains the **AL** folder.

### **Visibility of Menu Resources**

The visibility of the resources created by the developer is indicated in the following table:

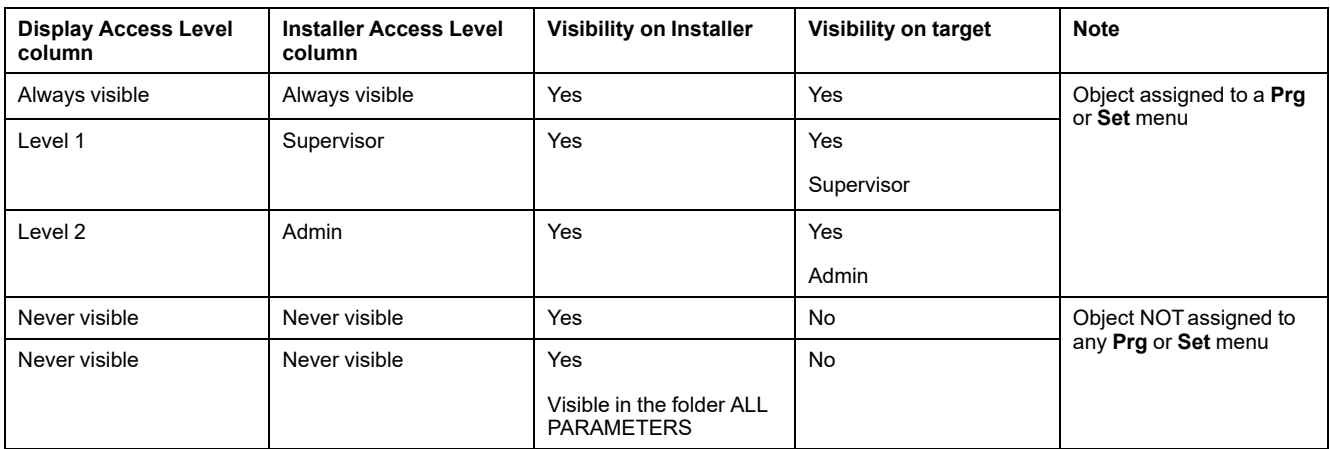

# <span id="page-64-0"></span>**I/O Mapping**

## **M171O I/O Mapping**

You can define the links between variables and physical I/O of M171O:

- **Local:** local variables of the controller module.
- **Extended: variables of the expansion module.**
- **Remote**: variables on the displays.

## **M171P/M172/M173O I/O Mapping**

You can define the links between variables and physical I/O of M171P/M172/ M173O:

- **Local**: local variables of the M171P/M172/M173O base module.
- **Field:** variables of I/O expansion.

To map variables with physical I/Os, enter the name of the PLC variable in **I/O Mapping > Local > Variable** column.

**NOTE:** If correctly defined, the variables defined in **Resources** are located in **Project** window: **Project > Aux Variables > Global shared** automatically.The project must be saved without errors for the variables.

## <span id="page-64-1"></span>**Alarms**

## **M171O Alarms**

It is possible to define alarm variables which status must be managed by the developer.

Alarm variables can be used in the application code. They appear in the **Project** window: **Project > Aux Variables > Global shared**.

If the variable assumes a value other than zero, the label is displayed in the **Alarms** folder (AL) of the set menu in M171O.

In the **Resources** window, click **Alarm** to display the Alarm variable list.

This table presents the columns of the editor window:

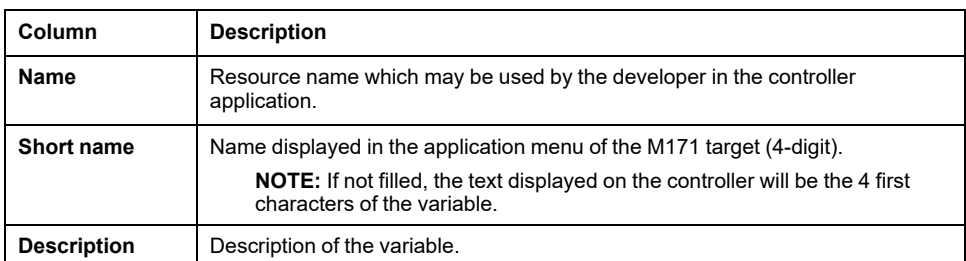

**NOTE:** Each variable has a transcoding on the controller due to the 4-digit / 7 segment display. In the **Short name** label box, you can see a preview on the display by clicking the ellipsis (…).

Some letters are not displayed (for example x and z) so there is a blank space on the display. If the text is  $SET$ ,  $5E$   $E$  appears on the display.

### **M171P/M172 Alarms**

In the M171P/M172 target, it is only a Global type USINT declaration.

The alarms for M171P/M172 are only defined to enable the portability of an M171O project.

### **M173O Alarms**

It is possible to define alarm variables which status must be managed by the developer.

Alarm variables can be used in the application code. They appear in the **Project** window: **Project > Aux Variables > Global shared**.

If the variable assumes a value other than zero, the label is displayed in the **Alarms** folder (AL) of the set menu in M173O.

In the **Resources** window, click **Alarm** to display the Alarm variable list.

This table presents the columns of the editor window:

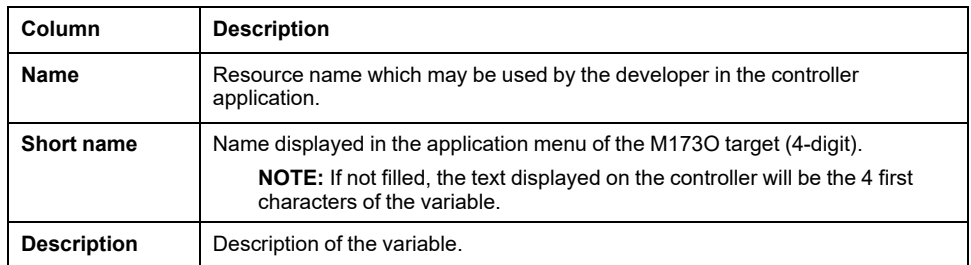

**NOTE:** Each variable has a transcoding on the controller due to the 4-digit / 7 segment display. In the **Short name** label box, you can see a preview on the display by clicking the ellipsis (…).

Some letters are not displayed (for example x and z) so there is a blank space on the display. If the text is **SET**,  $5 \, \epsilon \, t$  appears on the display.

# <span id="page-66-0"></span>**Web Site**

## **Web Functionalities**

The M172 features web functionalities, offering makers of machinery and systems integrators remote access. Having a web-based connection in machines reduces support and maintenance by minimizing call-out charges. End users also benefit, as they can monitor their own systems both locally and from distance, using the graphics interface of any browser.

Main web functionalities:

- Web-based access.
- Remote reading.
- Local and remote system control, including alarms management.
- Preventive and predictive maintenance.
- Email alarm alerts.

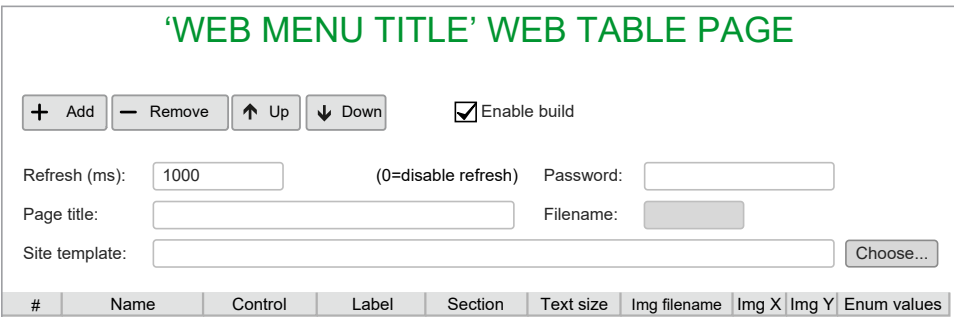

Care must be taken and provisions made for use of this product as a control device to avoid inadvertent consequences of commanded machine operation, controller state changes, or alteration of data memory or machine operating parameters.

## **WARNING**

#### **UNINTENDED EQUIPMENT OPERATION**

- Configure and install the mechanism that enables the remote HMI local to the machine so that local control over the machine can be maintained regardless of the remote commands sent to the application.
- You must have a complete understanding of the application and the machine before attempting to control the application remotely.
- Take the precautions necessary to assure that you are operating remotely on the intended machine by having clear, identifying documentation within the application and its remote connection.

#### **Failure to follow these instructions can result in death, serious injury, or equipment damage.**

**NOTE:** Schneider Electric adheres to industry best practices in the development and implementation of control systems. This includes a "Defense-in-Depth" approach to secure an Industrial Control System. This approach places the controllers behind one or more firewalls to restrict access to authorized personnel and protocols only.

# **WARNING**

#### **UNAUTHENTICATED ACCESS AND SUBSEQUENT UNAUTHORIZED MACHINE OPERATION**

- Evaluate whether your environment or your machines are connected to your critical infrastructure and, if so, take appropriate steps in terms of prevention, based on Defense-in-Depth, before connecting the automation system to any network.
- Limit the number of devices connected to a network to the minimum necessary.
- Isolate your industrial network from other networks inside your company.
- Protect any network against unintended access by using firewalls, VPN, or other, proven security measures.
- Monitor activities within your systems.
- Prevent subject devices from direct access or direct link by unauthorized parties or unauthenticated actions.
- Prepare a recovery plan including backup of your system and process information.

**Failure to follow these instructions can result in death, serious injury, or equipment damage.**

# **WARNING**

#### **UNINTENDED EQUIPMENT OPERATION**

- Define a secure password for the Web Functionalities, and do not allow unauthorized or otherwise unqualified personnel to use the features therein.
- Ensure that there is a local, competent, and qualified observer present when operating on the controller from a remote location.
- Configure and install the mechanism that enables the remote HMI local to the machine so that local control over the machine can be maintained regardless of the remote commands sent to the application.
- You must have a complete understanding of the application and the machine before attempting to control the application remotely.
- Take the precautions necessary to assure that you are operating remotely on the intended machine by having clear, identifying documentation within the application and its remote connection.

**Failure to follow these instructions can result in death, serious injury, or equipment damage.**

# <span id="page-67-0"></span>**CAN Expansion Bus**

## **CAN Expansion Bus Overview**

### **Description**

M171P/M172/M173O have one on-board CAN Expansion bus port, plus another one available as an external plugin. Each port can be configured as **Not used** (disabled), or **Master (for field)**.

M171P Flush Mounting can be connected using CAN Expansion bus for field mode or for network mode.

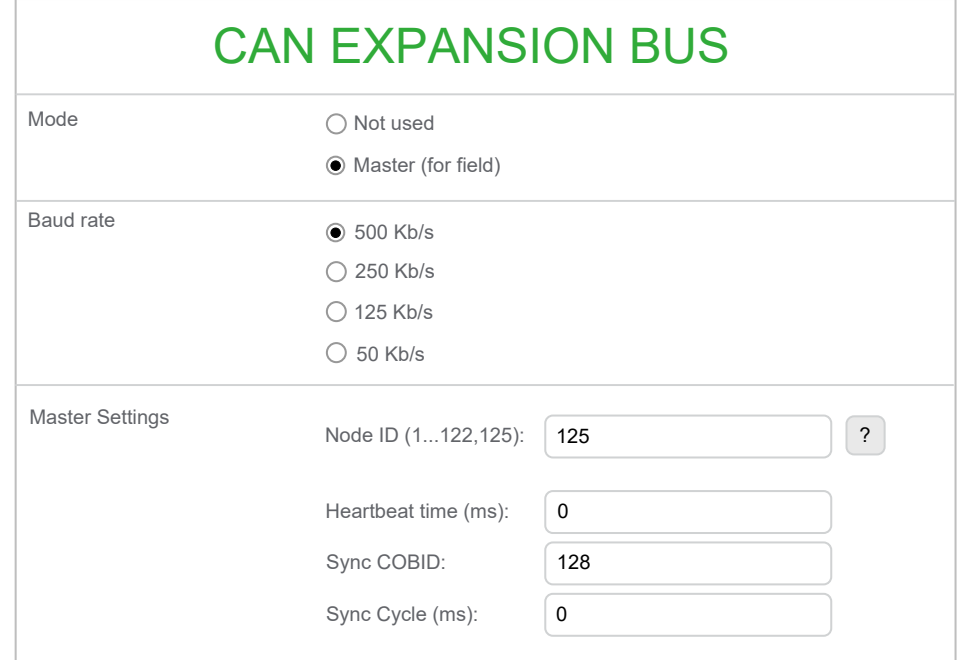

### **Master (for Field)**

When you configure the CAN Expansion bus port as **Master (for field)**, the controller acts as a CAN Expansion bus master on this port. You can attach CAN Expansion bus slave devices and exchange data with remote I/O.

For a CAN Expansion bus master port, you have to configure:

- Baud rate used in this CAN Expansion bus network (in kb/s).
- Node ID for the master (1…127), by default is 125.
- Heartbeat time in ms, by default 0 (heartbeat producer disabled).
- The *SYNC* COBID to use, by default 128.
- The period for the *SYNC* cycle in ms, by default 0 (sync disabled).
- The parameter which represents the maximum number of expansions used by PLC application.

After you added and configured the various CAN Expansion bus slaves, you can link the remote objects of the slave and the internal PLC variables to read or write.

The set of controller objects you can read or write is made of:

- Status variables, created with **Configuration**.
- Field variables, created with **Configuration**.

#### **Slave (for Binding)**

The binding mode can be configured with the **Installer** [software,](#page-48-0) page 49.

When you configure the CAN Expansion bus port as **Slave**, the M171P/M172P bus port acts as a CAN Expansion bus slave. You can exchange data by Binding I/ O with other devices on the CAN Expansion bus network.

#### **Configuring the port:**

For a CAN Expansion bus slave port, you have to configure:

- Baud rate used in this CAN Expansion bus network (in kb/s).
- Node ID for the slave (1...127), by default is 1.
- The "virtual network" where this M171P Display is attached; in the tree appears a small colored circle of same color of the chosen network (same color means same network).

• The maximum number of devices that can be bound is 10

#### The **Binding** object:

Once a CAN Expansion bus port has been configured as **Slave**, the device is able to *SEND* objects on the network. To make the device able to *READ* objects from other devices, it is necessary to add a **Binding** object to the port.

The set of PLC objects you can send or receive is made of:

- **EEPROM parameters** (non-volatile memory parameters), created with **Configuration**.
- **Status variables**, created with **Configuration**.

Clicking the **Binding** object displays its configuration page: here is a grid where you want to insert the remote objects to read, and link them to the local destinations.

To do this, click the **Add** button. A window displaying the "public" objects from the other devices on the network appears. Here you can apply search filters and choose which objects to read (multi-selection is also supported).

Once you have inserted the remote objects to read, you have to assign the local destination locations to write, choosing from the list in the **Dest parameter** column or manually inserting the **Address**.

**NOTE:** It is necessary to rebuild the PLC project to update the list of public objects.

Example:

- **M171 Perf Display\_1** reads from **M171 Perf Display\_2** the *M171\_2\_par1* object and puts it in its local *M171\_1\_par1* object.
- **M171 Perf Display\_1** reads from **M171 Perf Display\_2** the *M171\_2\_par2* object and puts it in its local *M171\_1\_par2* object.

In the Period field, you can configure the period for each parameter; the object is updated every "period" in ms.

## **Using an Expansion Module as CAN Expansion Bus Field Slave**

#### **CAN Expansion Bus with M172 Expansion Modules and M172 Controllers**

In this configuration example, you want to use M172 Expansion 28 I/Os as expansion of a M172P device. The same can be done for other logic controllers.

Configure M172P CAN Expansion Bus in **Master** (for field) mode. From the **Catalog** window, select **M172 Expansion 12&28 I/Os** node and drop it on the **CAN Expansion Bus** node.

**M172 Expansion 12&28 I/Os** configuration is divided into four tabs:

- **GENERAL:** to configure the network parameters.
- **DIGITAL I/O**: to configure the digital I/Os.
- **ANALOG I/O**: to configure the analog I/Os.
- **ADVANCED SETTINGS**: to add and remove variables.

#### **GENERAL** tab of **M172 Expansion 12&28 I/Os**:

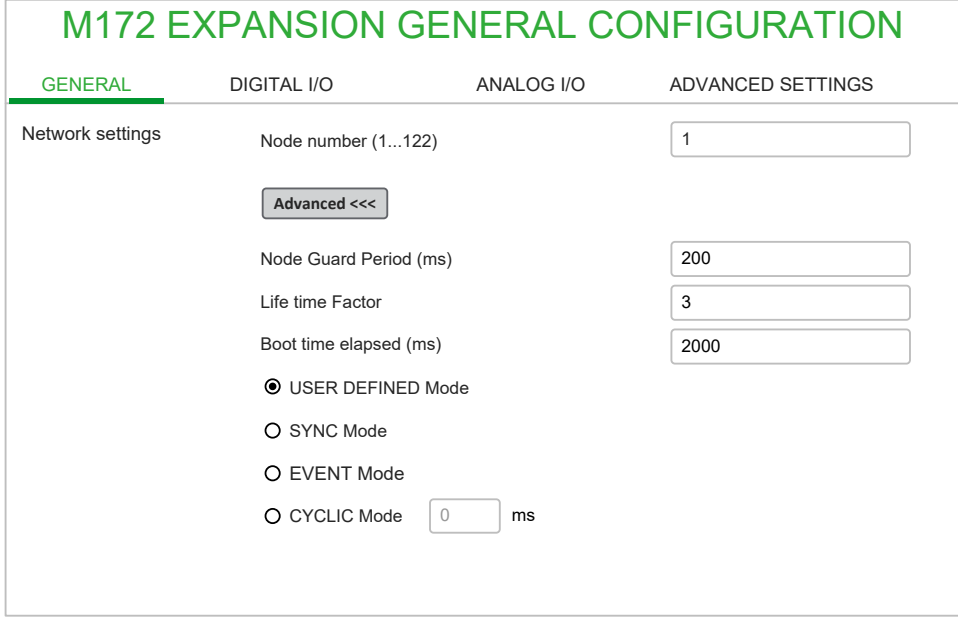

**DIGITAL I/O** tab of **M172 Expansion 12&28 I/Os**:

| M172 EXPANSION DIGITAL I/O CONFIGURATION |                    |            |                        |  |
|------------------------------------------|--------------------|------------|------------------------|--|
| <b>GENERAL</b>                           | <b>DIGITAL I/O</b> | ANALOG I/O | ADVANCED SETTINGS      |  |
|                                          |                    |            |                        |  |
| IOs Configuration                        | $①12$ IOs          | ◯28 IOs    |                        |  |
| Digital INPUTS                           | DI1                | PLC Var    | <b>DataBlock</b><br>スピ |  |
|                                          | DI2                |            | メド                     |  |
| Digital OUTPUTS                          |                    | PLC Var    | <b>DataBlock</b>       |  |
|                                          | DO <sub>1</sub>    |            | メド                     |  |
|                                          | DO <sub>2</sub>    |            | メド                     |  |
|                                          | DO <sub>3</sub>    |            | コビ                     |  |
|                                          | DO <sub>4</sub>    |            | スピ                     |  |
|                                          | DO <sub>5</sub>    |            | スピ                     |  |
|                                          | DO <sub>6</sub>    |            | アビ                     |  |

EcoStruxure Machine Expert - HVAC knows the **M172 Expansion 12&28 I/Os** dictionary. Each object can be assigned to a **PLC variable**.

Follow this procedure do assign an object to a **PLC variable**:

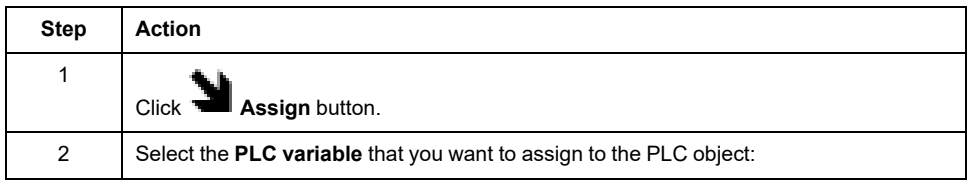

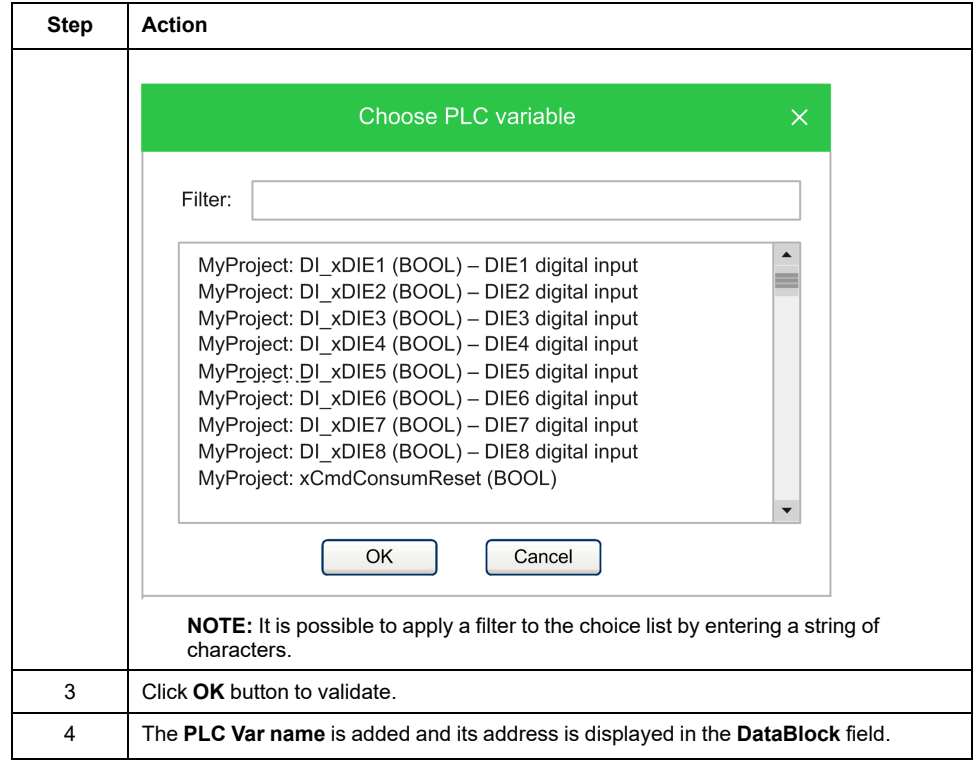

**NOTE:** Click **Unassign** button to remove the assignment. **ANALOG I/O** tab of **M172 Expansion 12&28 I/Os**:

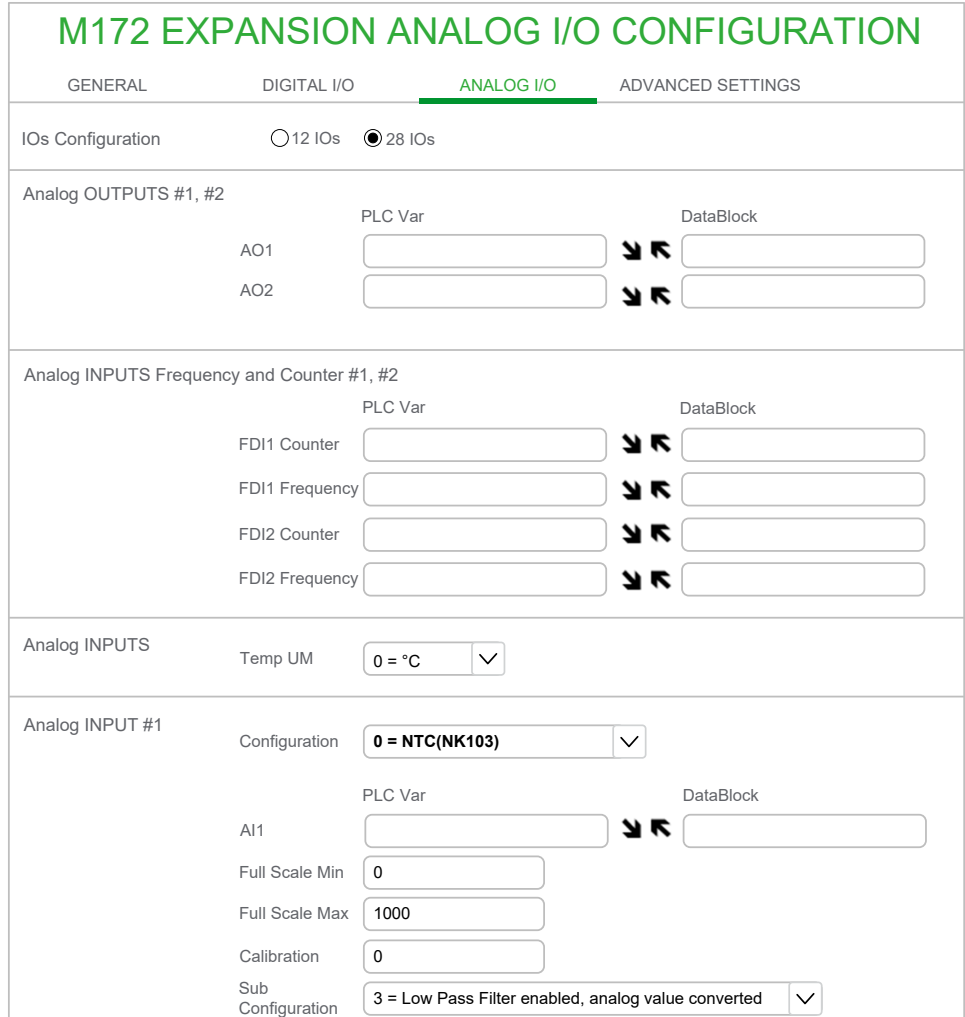
#### **ADVANCED SETTINGS** tab of **M172 Expansion 12&28 I/Os**:

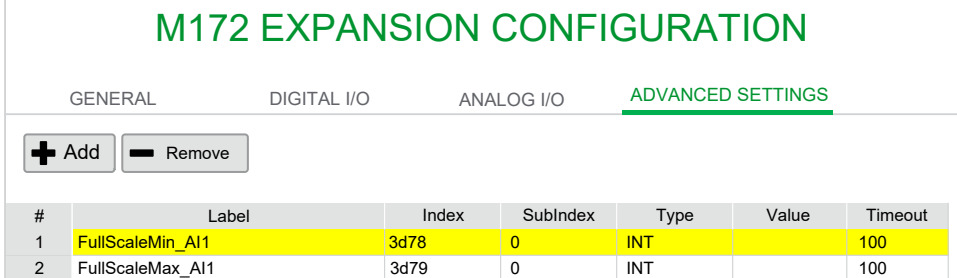

#### **CAN Expansion Bus with M171P Expansion Module and M171P**

In this configuration example, you want to use TM171EP27R as expansion of a M171P device. The same can be done for other logic controllers.

Configure M171P CAN Expansion Bus in **Master** (for field) mode. From the **Catalog** window, it is possible to select **M171P EXPANSION 27 I/OS** node and drop it on the CAN Expansion Bus node.

**M171P EXPANSION 27 I/OS** configuration is similar to CAN Custom configuration (Using a CAN [Custom](#page-74-0) Device, page 75) with dynamic PDO mapping feature disabled. Available Input/Output objects that can be mapped on PLC variables via PDO are listed in **PDO TX - INPUT** and **PDO RX - OUTPUT**.

## **CAN Expansion Bus for M171P Flush Mounting**

#### **Description**

M171P Flush Mounting can be connected using CAN Expansion bus in field mode or in network mode.

#### **Field Mode**

To connect M171P Flush Mounting in this mode select M171P Display or **M171 Perf. Blind** CAN Expansion bus node and select the option **Master** (for field) then take M171P Flush Mounting device from **Catalog** tab and drop it over CAN Expansion bus node.

Select **M171 Perf. Flush Mounting\_1** child node and configure **Network** settings.

**Probes:**

**M171 Perf. Display\_1** can access to **M171 Perf. Flush Mounting\_1** on-board probes. To do so select **Probes - Input** tab then it is possible to map a **M171 Perf. Display\_1** parameter to let it obtain the value of an on-board **M171 Perf. Display** probe.

Choose one of the probes and click **Assign** button. Take one of the **M171 Perf. Display\_1** INT parameter and click **OK** button.

#### **HMI:**

It is possible to associate to a M171P Flush Mounting (configured as CAN Expansion bus field slave) an HMI project with local pages. M171P Flush Mounting would be able to show its own target variables and parameters of the CAN Expansion bus master to which it belongs.

#### **Network Mode**

The HMI remoting and binding mode can be configured with the **[Installer](#page-48-0)** [software,](#page-48-0) page 49.

In this connection mode, M171P Flush Mounting can be linked to one of the remote devices that are available on the network to navigate HMI Remote pages provided by other devices.

Using the **Installer** software, it is possible to do so by indicating one of the available HMI Remote devices of the network.

#### **For example:**

You have a CAN Expansion bus network with **M171 Perf. Display\_1** and **M171 Perf. Blind\_1** then add as first-level node **M171 Perf. Flush Mounting\_1** to the network taking it from **Catalog** panel.

Click **CAN Exp bus** node of **M171 Perf. Flush Mounting\_1** and select **Master** (for HMI remoting and binding) node, assign unique **Node ID** and select network **CAN Exp bus1**.

Binding of variables between **M171 Perf. Flush Mounting\_1** and **M171 Perf. Blind\_1** and **M171 Perf. Display\_1** is allowed in a network of this type (see chapter CAN [Expansion](#page-68-0) bus - Binding, page 69 for more details).

#### **HMI Remote pages:**

In CAN Expansion bus network mode, it is possible to configure M171P Flush Mounting in order to be linked to 0 to 10 remote devices that can provide HMI Remote pages to the keyboard.

To add HMI Remote pages select **M171 Perf. Flush Mounting\_1** node, then press **Add** on the **HMI Remote pages** box thus all available devices will be displayed and the user can select the pages to navigate.

## **CAN Custom Device**

#### **Description**

**CAN custom** device can be created and added to the Catalog by importing its **EDS** file. Therefore, you can use any third-party CAN Expansion bus device as a slave, as long as it provides a standard, compliant **EDS** file (Electronic Data Sheet) that follows the DS402 CiA specification.

#### **Importing a New CAN Custom Device**

To import a new **CAN custom** device, choose **Developer > Import EDS** command.

The **Import EDS** window appears:

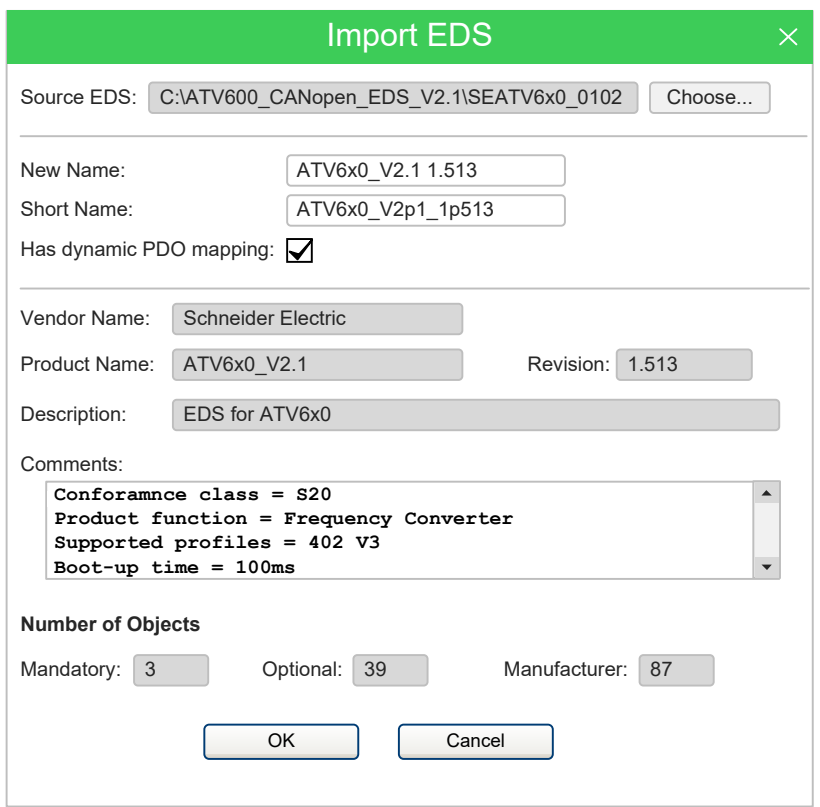

Here you have to configure:

- The source **EDS** file to import, using the **Choose...** button.
- The full name of the device (by default is **Product name** + **Revision**).
- The short name must not include any special characters or spaces.
- Dynamic PDO mapping: if you activate this option, you are able to configure manually and modify the default PDO mapping read from the EDS to match the actual mapping of the slave, otherwise the PDO mapping is read-only and determined only by the EDS default values.

After you have chosen the **EDS** file, the window will show a resume of the device characteristic and number of objects (detailed in mandatory, optional, manufacturer).

#### **Deleting a CAN Custom Device**

When the device you want to delete is visible in the **Catalog** window (for example when a CAN Expansion bus port is selected and is in **Master** mode), you can right-click on it and choose the **Delete from catalog** command.

## <span id="page-74-0"></span>**Using a CAN Custom Device**

#### **Description**

When you insert a **CAN custom** device as a CAN Expansion bus slave (for example under a CAN Expansion bus slave port) and click it on the **Resources** window, the editor window displays four tabs.

## **General Tab**

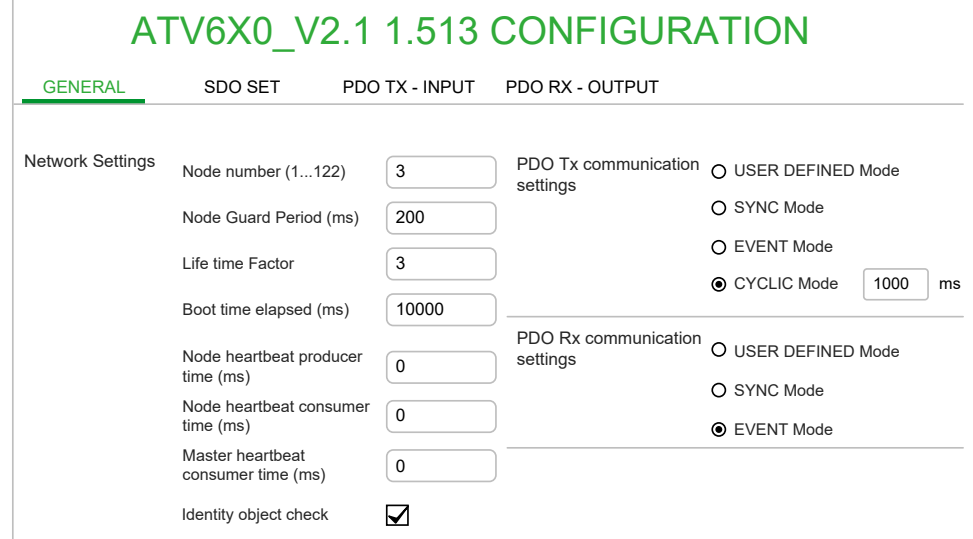

In the **General** tab, you can configure:

- **Node number** (1…122).
- **Node guard period** in ms (default 200 ms). Value 0 disables node guard for this slave. If not zero, it is the interval of node guarding packets sent by the master to the slave.
- **Life time factor** (default 3x). Value 0 disables node guard for this slave. If not zero, multiplied by the **Node guarding period**, it is the maximum amount of time the master waits for the slave answer for the node guard.
- **Boot time elapsed**: this is the maximum amount of time in ms that the master waits for the slave to become pre-operational at boot (default 10 s) before signaling an error.
- **Node heartbeat producer time** in ms, default is value 0 (heartbeat disabled). If not zero, the master enables the heartbeat error handling for this node.
- **Node heartbeat consumer time** in ms, default is value 0 (heartbeat disabled). If not zero, it is the maximum amount of time the slave waits for the heartbeat produced by the master before timing out. This should be greater than the **Heartbeat time** of the master.
- **Master heartbeat consumer time** in ms, default is value 0 (heartbeat disabled); it is the maximum amount of time the master waits for the heartbeat sent by the slave before timing out. This should be greater than the **Node heartbeat producer time**.
- **Identity object check**: when this option is enabled (the default) the master at boot verifies the slave for its identity, verifying that the *Identity* object fields (object 1018 hex) match with EDS default values (Vendor ID, Product code, Revision, Serial). If the option is not enabled, no verification is done.
- **PDO Tx comm settings**: configure here the transmission mode for PDO Tx; depending on the device features (determined from EDS values), not all options may be available.
- **PDO Rx comm settings**: configure here the transmission mode for PDO Rx; depending on the device features (determined from EDS values), not all options may be available.

## **SDO Set Tab**

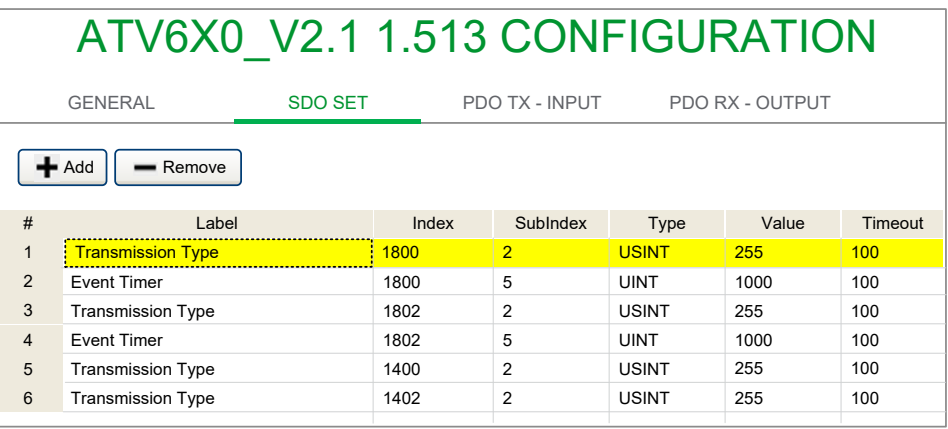

In this page, you can insert a list of objects and values to send to the slave at boot for configuration purposes, using SDO packets.

Press the **Add** button, choose the objects to send, and then insert their **Value** in the grid.

Some objects are handled automatically, for example the **Transmission type** and **Event timer** are configured automatically depending on the **PDO Tx comm settings** and **PDO Rx comm settings** in the **General tab**.

#### **PDO Tx - Input and PDO Rx - Input Tabs**

In the **PDO Tx - Input** tab, you configure the PDOs (Process Data Object) that the slave transmits, and so the master receives in input. In the **PDO Rx - Output** tab, you configure the PDOs that the slave receives, and so the master sends the output.

If the **CAN custom** device was imported with the **Dynamic PDO mapping** enabled, you are able to edit the PDO mapping by adding and removing objects and manually edit the **PDO** and **Bit** columns. Otherwise, the **Add** and **Remove** buttons are not available and you have to use the PDO configuration as-is.

If you check the **Split single bits** option, the object you choose is inserted as single bits to be linked to BOOL variables (that is the default for digital I/O objects in the DS401 standard).

**NOTE:** This PDO mapping configuration is not sent to the device, its only purpose is to match a configured PDO mapping on the device.

Then with the **Assign** button you can link each CAN object with the **PLC variable** to read (PDO Tx) or write (PDO Rx).

**NOTE:** It is necessary to rebuild the PLC project with **Programming** to update the list of PLC variables.

#### **PDO TX - INPUT** tab of **ATV6X0\_V2.1.1.513 CONFIGURATION**:

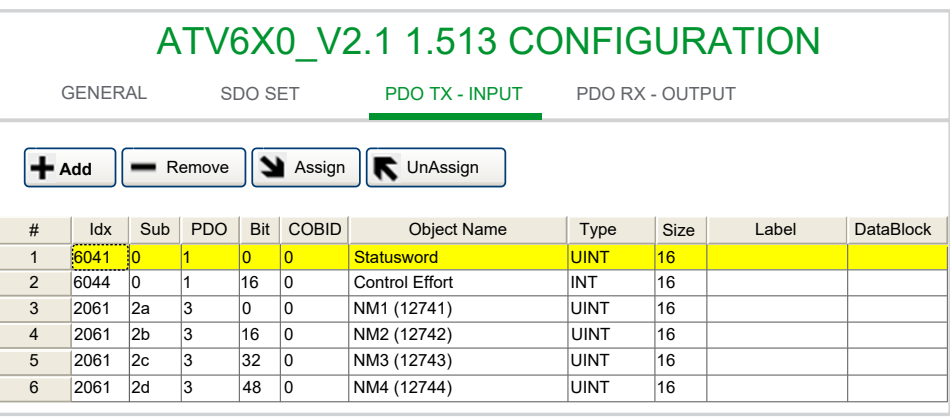

#### **PDO RX - OUTPUT** tab of **ATV6X0\_V2.1.1.513 CONFIGURATION**:

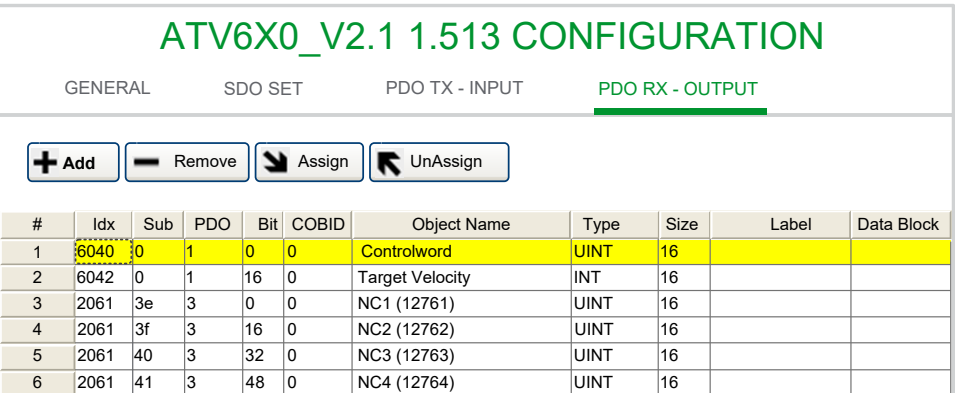

## **CAN Expansion Bus Field - Virtual Master Channels**

#### **Overview**

This paragraph describes the criteria used by **Configuration** to assign virtual node IDs due to the network configuration.

#### **Description**

When CAN Expansion bus is in use on a M171P device in **Master** mode (field), three master channels are opened.

First master channel is used to process requests that arrive to its physical node ID (the ID assigned by you in the configuration box). Supervisor PC should be connected using this node ID. CAN Expansion bus physical node ID *addr* must be chosen in a range between 1 to 122 or 125.

Two other virtual master channels are opened on this device and are dedicated to the communication with keyboards (max 2 for each CAN Expansion bus network).

Virtual master node IDs have fixed values: ch  $1 = 123$ 

 $ch^{-2} = 124$ 

## **Example: M171P + 2 x M171 Display Graphic**

The two M171 Graphic displays are both connected to the CAN expansion bus.

The CAN expansion bus has two default virtual channels that can be connected to a maximum of 2 x M171 Display Graphic.

The default virtual channels are 124 for the first display and 123 for the second M171 Display Graphic.

Click **?** button from the CAN expansion bus to view the values.

The default address of the Display for **M171 Perf\_2** display is 127, the default virtual channel 124 and the default CAN baudrate 500 kb/s.

Thus, when physically connecting an M171 Display Graphic to an M171P with the default settings, upload HMI from the M171 Display Graphic BIOS menu.

In other cases, such as for Display for **M171 Perf\_1** (which has the address 126), set the address 126 and the virtual canal 123 from the M171 Display Graphic BIOS menu.

# **RS-485**

## **Overview**

## **Description**

M171P Display / M171P Flush Mounting has one on-board RS-485 port, plus another one available as an external plugin. Each port can be configured as **Not used** (disabled) or **Modbus Master** (field).

M173O / M172 has two on-board RS-485 ports.

The first port (RS-485-1) is used for Modbus Slave - BACnet MS/TP. The RS-485- 2 port can be configured as **Modbus Slave - BACnet MS/TP** or **Modbus Master** (for field).

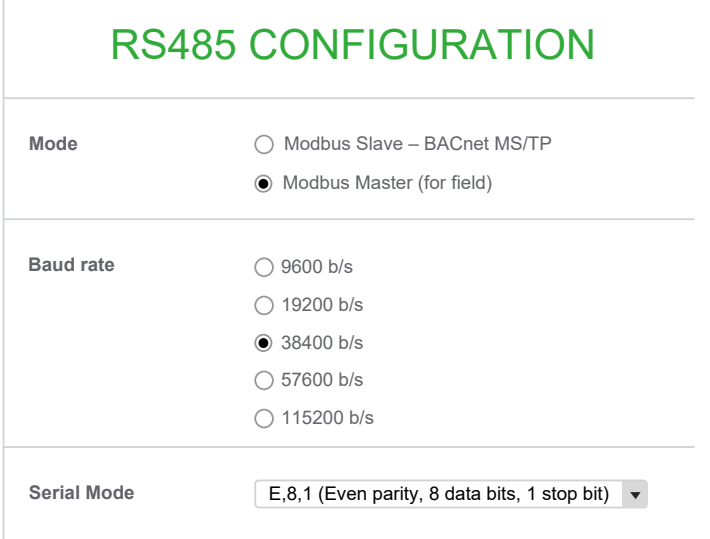

## **Field**

When you configure the RS-485 port as **Master** the target acts as a Modbus RTU master on this port. So you can connect Modbus slave devices.

For a Modbus master port, you must configure:

- Baud rate used in this Modbus network (in b/s).
- Serial mode (parity, data bits, stop bits).

To add a Modbus slaves, right-click **RS-485** and select **Add** command. You can also drag a Modbus slave from the **Catalog** window to the **RS-485** item in the **Resources** window.

After you added and [configured](#page-79-0) the Modbus slaves, page 80, you can link the remote objects of the slave and the internal PLC variables to read or write.

The set of PLC objects you can read or write is made of:

- Status variables.
- Field variables declared in **I/O Mapping > Field**.

## <span id="page-79-0"></span>**Using a TM171E 27 I/O as RS-485 Slave**

## **Description**

In this configuration example, you want to use **Modicon M171 Perf. Expansion 27 I/Os** as expansion of a M171P Display device. The same can be done for other logic controllers.

Configure M171P Display RS-485 in **Modbus Master** (for field) mode. From the **Catalog** window, it is possible to select **Modicon M171 Perf. Expansion 27 I/Os** node and drop it on the **RS-485** node.

**Modicon M171 Perf. Expansion 27 I/Os** configuration is similar to a [\(Modbus](#page-84-0) Custom device [configuration,](#page-84-0) page 85). It is possible to assign available **Modicon M171 Perf. Expansion 27 I/Os** dictionary I/O objects to **M171 Perf. Display** PLC variables.

**Configuration** knows the **Modicon M171 Perf. Expansion 27 I/Os** dictionary. *Input* and *Output* objects can be added, removed, assigned, unassigned, or changed in position. Only assigned objects are requested by **M171 Perf. Display** device.

# M171P EXPANSION 27 I/OS CONFIGURATION GENERAL INPUT OUTPUT Settings Modbus address: 1 (1 ... 247) Node number:  $|0 \t\t(0 ... 127)$ Polling time:  $\begin{vmatrix} 0 & \cdot & \cdot \\ 0 & \cdot & \cdot \end{vmatrix}$  Ms (0 = continuous read/write on variation) TimeOut: 1000 ms Wait before send: 10 ms

#### **GENERAL** tab of **M171P EXPANSION 27 I/OS CONFIGURATION**:

#### **INPUT** tab of **M171P EXPANSION 27 I/OS CONFIGURATION**:

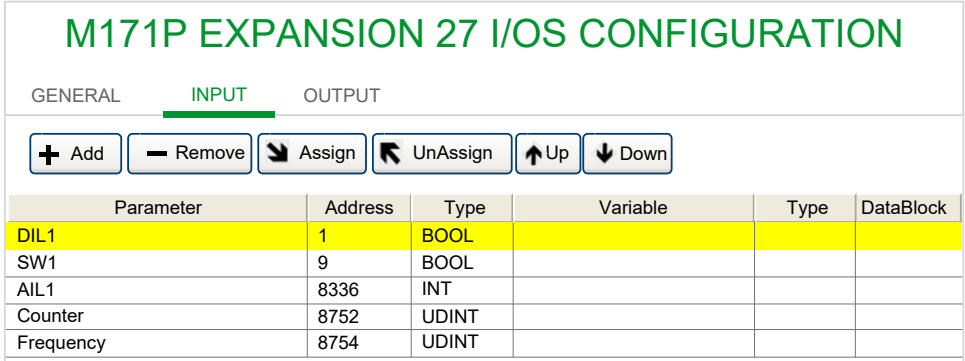

#### **OUTPUT** tab of **M171P EXPANSION 27 I/OS CONFIGURATION**:

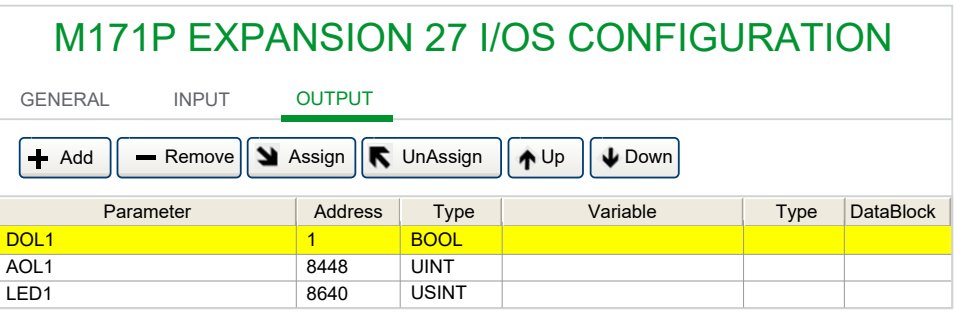

## <span id="page-80-0"></span>**Generic Modbus Object Overview**

## **Description**

The **Generic Modbus** object is a generic Modbus slave that can be inserted under the RS-485 port of the logic controller, when configured as **Modbus master**.

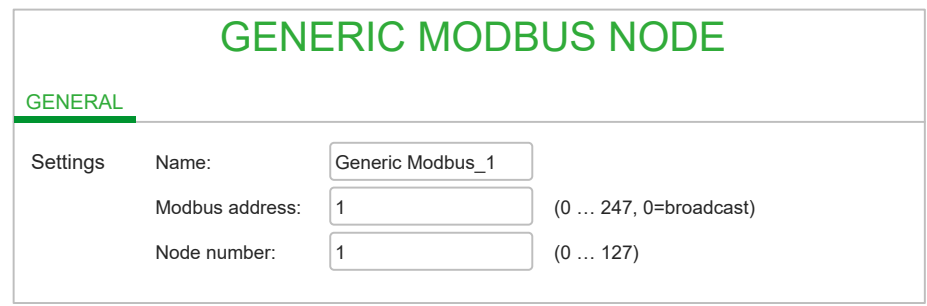

To add a **Generic Modbus** object:

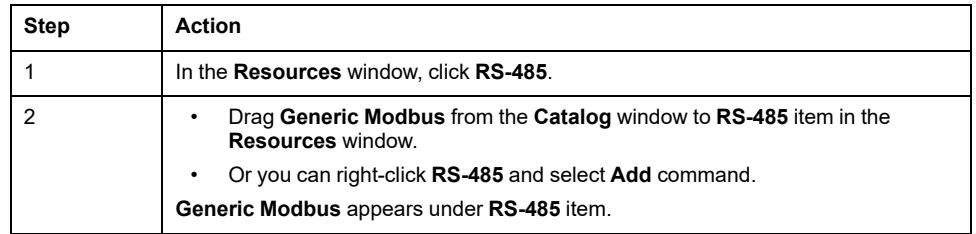

You can use the **Generic Modbus** when you want to configure manually and have full control over the single Modbus messages to send to the slave.

Another typical usage is for third-party devices that you plan to use once in your project, and you do not want to put in the catalog for future reuse.

In the main page of the **Generic Modbus** you can configure:

- A name for the object in the project.
- Its Modbus address (in the range 1...247).
- Its Node number (node ID)(in the range 0...127): this value is incremented automatically, and can be used in the PLC program to index the *SysMbMRtuNodeStatus[]* array that contains diagnostic information about each slave node.

## <span id="page-80-1"></span>**Generic Modbus Object Messages**

#### **Description**

The **Generic Modbus** object alone does nothing; you have to add under it one or more **Modbus messages** that are specific Modbus function requests that are sent on the bus.

To add a function to a **Generic Modbus** object, drag a Modbus function from the **Catalog** window to **Generic Modbus** item in the **Resources** window. You can also right-click **Generic Modbus** and select **Add** command.

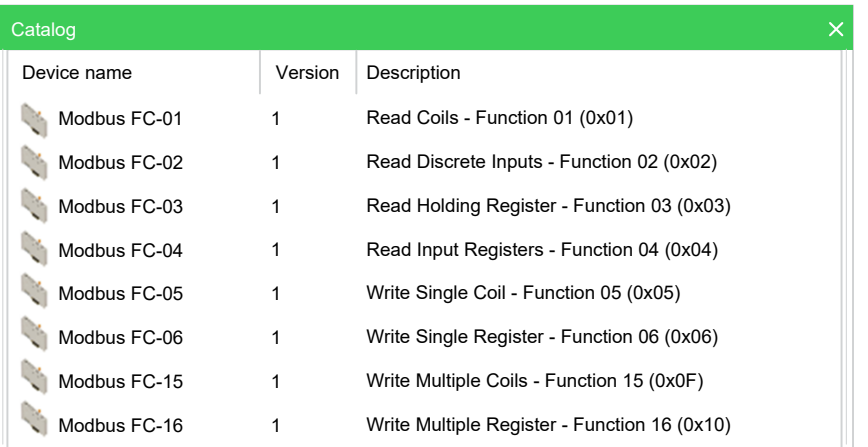

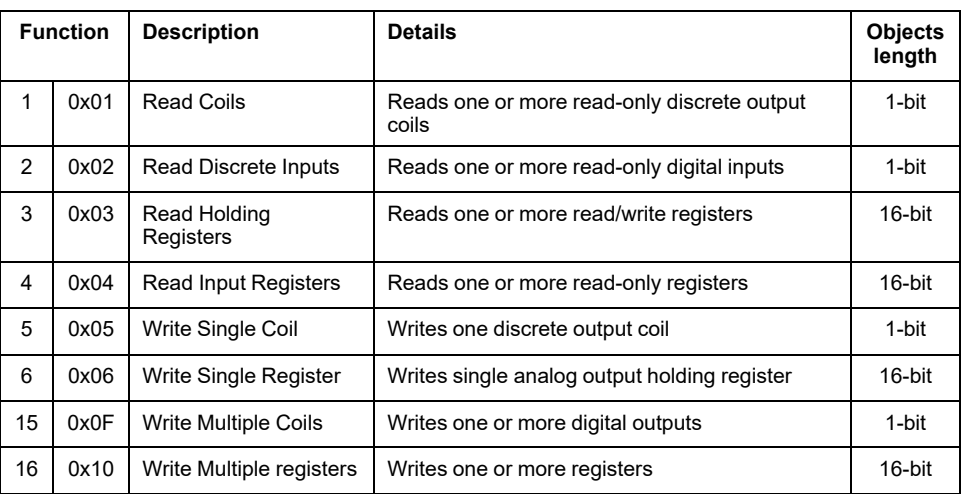

The messages are processed in the order they are inserted in the tree.

#### **General Tab**

Select the Modbus function added to the tree to display its configuration window:

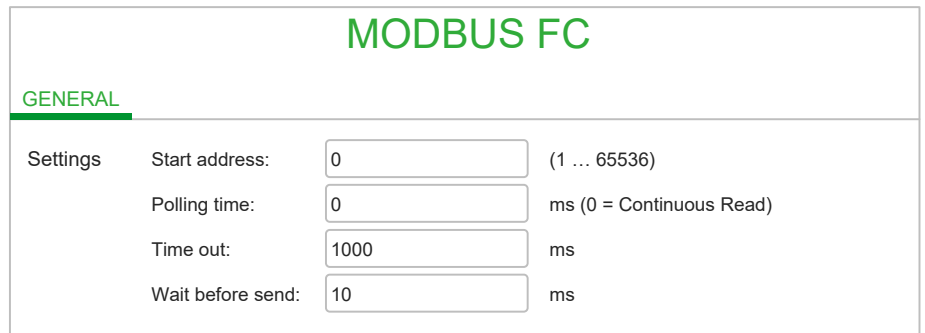

For each message, in its **General** tab you can configure:

- **Start address**: address of the first Modbus object to read or write (1…65536).
- **Polling time**: the message is processed with this period (ms):
	- For writing operations: value 0 means to write it only on variation of the value.
	- For reading operations: value 0 means maximum speed.
- **Time out**: the operation is unsuccessful when this time-out expires (ms).

• **Wait before send**: this is the wait time before sending another request to the salve device.

## **Coils Tab**

Beside the **General** tab, each different message has a second tab where you can configure the list of objects to read or write.

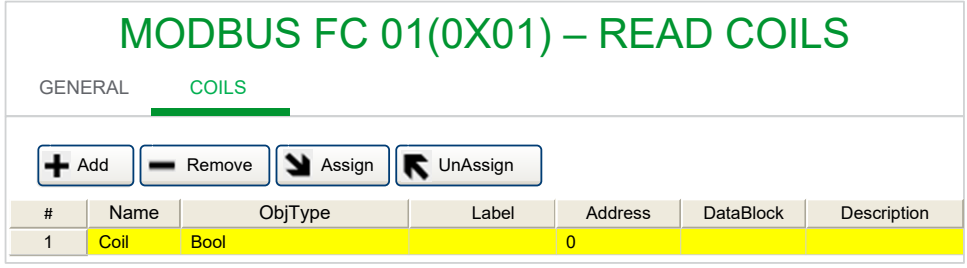

Using the **Add** button, insert one row for each Modbus object to read or write, up to 16 elements. The first row has the address configured in the **Address** box in the **General** tab, and the other rows increment and follow.

For each row, press the **Assign** button to choose the PLC object to link and to be read or written with this Modbus message; you cannot leave unassigned rows in the message.

**NOTE:** Remember to rebuild the PLC project to see an updated list of PLC variables here.

## <span id="page-82-0"></span>**Modbus Custom Devices**

## **Description**

You can create and edit **Modbus custom** devices directly.

Therefore, you can use in your project and add in the catalog for future reuse any third-party Modbus slave, characterizing its Modbus map only the first time and simplifying its further use, because you do not have to care about Modbus messages and functions anymore.

## **Creating a New Modbus Custom Device**

To create a new **Modbus custom** device, choose **Developer > Run Modbus custom Editor**; the external **ModbusCustomEditor** tool is launched, with a new empty document.

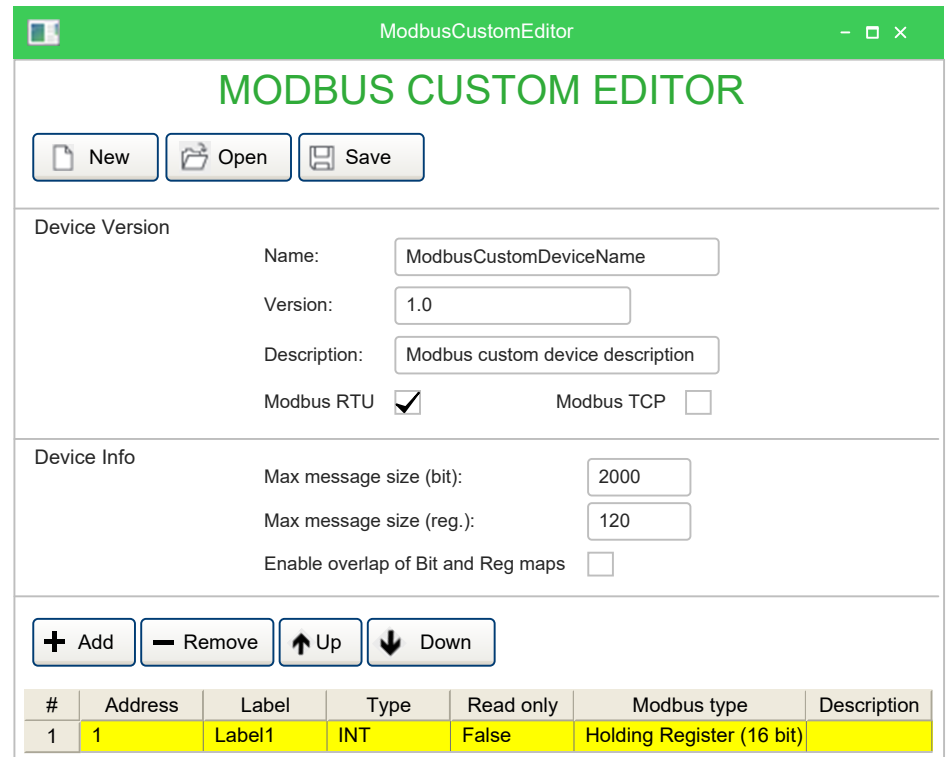

Here you can configure:

- Name of the device.
- Long description for the device.
- A version number.
- Overlapping of bit and register maps: check this if the device has both a **0** register and a **0** bit (in other words it has different addressing of 16-bit and 1 bit objects). Uncheck this if the address is unique and so duplicated are not allowed, even if the type is different.
- Max message size: insert here the maximum number of registers per message supported by the device.

Then, using the **Add** button, add one row for each Modbus object of the device. You have to insert its address, name, type (note that **Type** and **Read only** columns are linked with the **Modbus type** column) and optionally a long description.

When you finish, save the current device definition; you are prompted for a file name with **.PCT** extension, by default it is proposed the current name+version.

The file is saved in the special **ModbusCustom** folder in the catalog; now you can close the **ModbusCustomEditor** and go back in **Configuration** to use the new device.

#### **Editing an Existing Modbus Custom Device**

To edit an existing **Modbus custom** device, you can:

- Run the **ModbusCustomEditor** with the **Developer > Run Modbus custom Editor** command, and then manually open the PCT file with the standard **File > Open** command.
- When the device you want to edit is visible in the **Catalog** window (for example when an RS-485 node is selected and is in **Master** mode), you can right-click on it and choose the **Edit device** command; the **ModbusCustomEditor** is launched and the selected device opened.

## **Deleting a Modbus Custom Device**

To delete an existing **Modbus custom** device when the device is visible in the **Catalog** window, do a right-click on it and choose **Delete from catalog**.

## <span id="page-84-0"></span>**Using a Modbus Custom Device**

#### **Description**

When you insert the **Modbus custom** device as a Modbus slave (for example under an RS-485 port) and click it on the **Resources** window, the Editor window displays three tabs.

## **General Tab**

In the **General** tab you can configure:

- Its **Modbus address** (in the range 1…247).
- Its **Node number** (in the range 0…127); this value is incremented automatically, and can be used in the PLC program to index the *SysMbMRtuNodeStatus[]* array that contains diagnostic information about each slave node.
- **Polling time**: the Modbus messages are processed with this period (ms); for writing operations, value 0 means to write it only on variation of the value, for reading operations value 0 means maximum speed.
- **Timeout:** the operation is unsuccessful when this time-out expires (ms).
- **Wait before send**: this is an additional timeout (to be used with slow slaves that do not answer if the messages are sent too fast).

#### **GENERAL** tab of **MODBUS CUSTOM CONFIGURATION**:

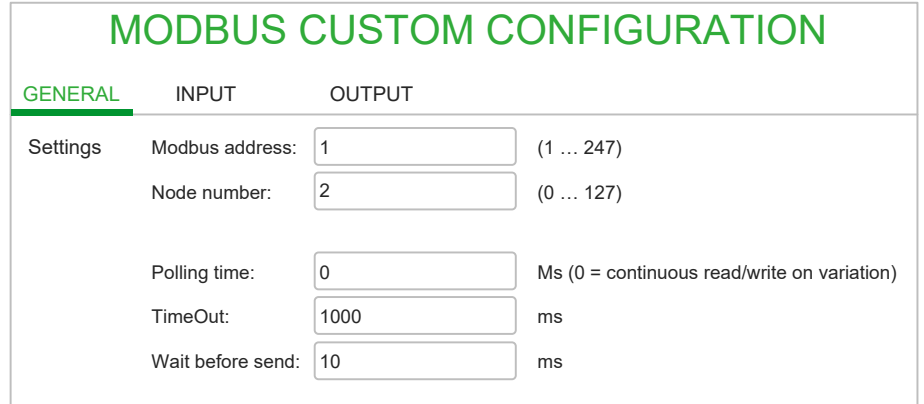

Here you can note that for **Modbus custom** the **Polling time**, **Timeout**, and **Wait before send** are generic for the whole device while for the **Generic Modbus** you can put specific different values for each single message. This is because with the **Modbus custom** the low-level Modbus messages are automatically calculated. However, you cannot "fine-tune" them because these settings are global.

#### **Input and Output Tabs**

In the **Input** and **Output** tabs, you can insert one row for each Modbus object to read or write. Press the **Add** button and choose the parameters to exchange (multi-selection is supported). Use the **Assign** button to link them to the PLC object to be read or written to.

#### **INPUT** tab of **MODBUS CUSTOM CONFIGURATION**:

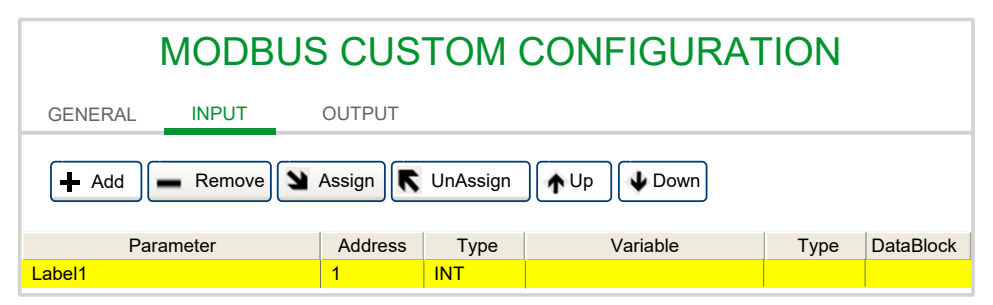

#### **OUTPUT** tab of **MODBUS CUSTOM CONFIGURATION**:

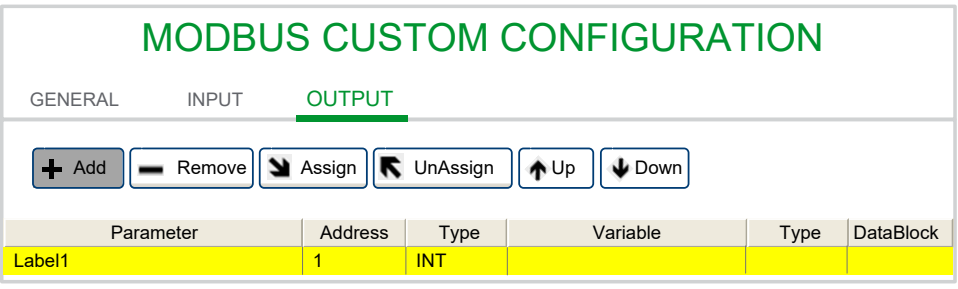

Insert in the **Input** tab the Modbus objects to *READ* from the Modbus slave (and to put into PLC variables). Insert in the **Output** tab the Modbus objects to *WRITE* to the Modbus slave (and to get from the PLC variables).

**NOTE:** Remember to rebuild the PLC project with Application to see an updated list of PLC variables here.

**Configuration** creates the correct Modbus messages analyzing the sequence of addresses and types. If the addresses are consecutive and the types are homogeneous, different objects are grouped in single messages to optimize the communication.

The maximum number of registers configured with the **ModbusCustomEditor** is also considered, along with the maximum number of registers per message of the master (16 for the M171P/M172).

The grouping and generation of the Modbus messages is automatic and recalculated at each compilation.

## **Ethernet**

## **Description**

M171P Flush Mounting / M172P are provided with an integrated Ethernet port.

M171P/M172O can have one Ethernet port, available as an external communication module.

The Ethernet port can be configured as a Modbus TCP in two ways:

- **Server only**: the controller supports communication from other controller requests.
- **Client/Server**: the controller supports Modbus TCP communication from other controller requests as well as making requests to other controllers.

**NOTE:** Schneider Electric adheres to industry best practices in the development and implementation of control systems. This includes a "Defense-in-Depth" approach to secure an Industrial Control System. This approach places the controllers behind one or more firewalls to restrict access to authorized personnel and protocols only.

# **WARNING**

#### **UNAUTHENTICATED ACCESS AND SUBSEQUENT UNAUTHORIZED MACHINE OPERATION**

- Evaluate whether your environment or your machines are connected to your critical infrastructure and, if so, take appropriate steps in terms of prevention, based on Defense-in-Depth, before connecting the automation system to any network.
- Limit the number of devices connected to a network to the minimum necessary.
- Isolate your industrial network from other networks inside your company.
- Protect any network against unintended access by using firewalls, VPN, or other, proven security measures.
- Monitor activities within your systems.
- Prevent subject devices from direct access or direct link by unauthorized parties or unauthenticated actions.
- Prepare a recovery plan including backup of your system and process information.

**Failure to follow these instructions can result in death, serious injury, or equipment damage.**

## **Configuration**

To configure the Ethernet port:

- Select **Client/Server** or **Server only**.
- Enter the additional Modbus TCP sockets (0 by default).

The IP address is stored in **Modbus objects > BIOS Parameters**.

## **Client/Server**

The **Client/Server** configuration allows the controller to send requests and to read responses from or to other devices connected on the same Ethernet network.

You can attach Modbus devices and exchange data.

You can add generic Modbus [devices,](#page-80-0) page 81, or custom devices created with the [Modbus](#page-82-0) custom Editor, page 83 in the same way as for RS-485.

After you added and configured the Modbus nodes, you can add Generic [Modbus](#page-80-1) Objects [Messages,](#page-80-1) page 81 to define the READ or WRITE functions.

The set of controller objects you can send or receive is made of:

- **EEPROM Parameters** (non-volatile memory parameters)
- **Status variables**

The configuration page for the **Binding** object in Modbus TCP is the same as the CAN Expansion bus. Refer to chapter CAN [Expansion](#page-68-0) bus - Binding, page 69 for a description and usage of this page.

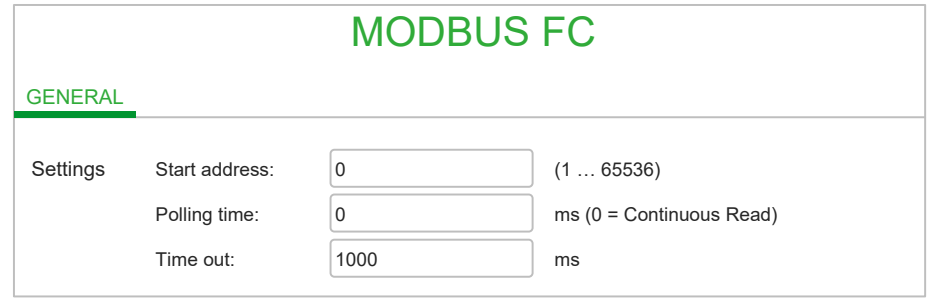

The only difference from CAN Expansion bus Binding is that here you have one more column named **Timeout**, where you can configure the specific time-out in ms for each object exchanged.

# **Plugins**

## **Communication Modules Range Overview**

The communication modules (plugins) that can be added are displayed in the **Catalog** window.

Drag the communication module into the **Plugins** element.

Example of RS-232 configuration window:

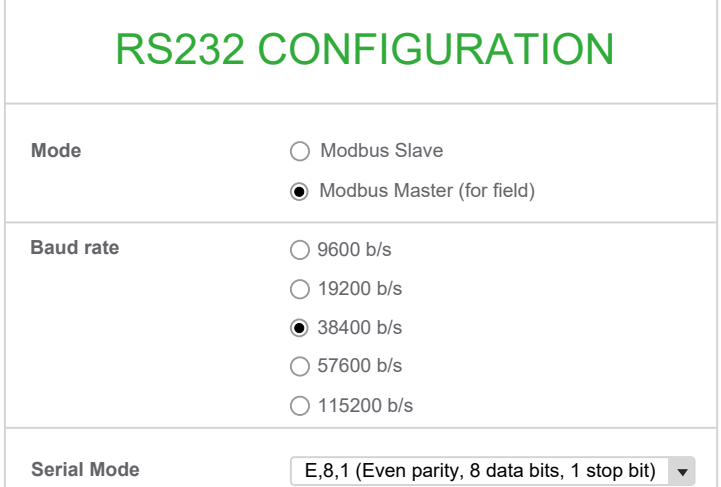

Example of Profibus DP configuration window:

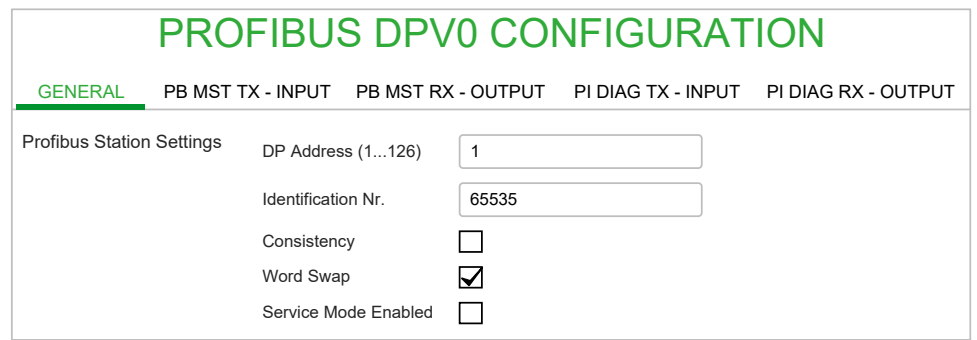

## **Communication Modules References**

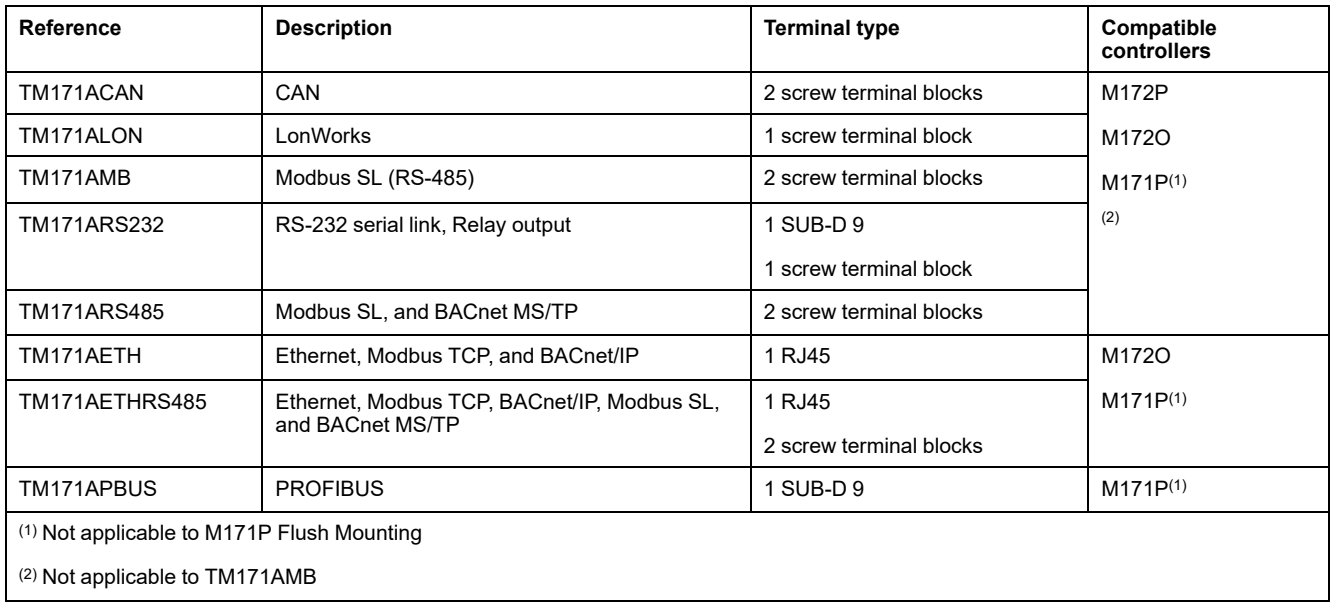

For further information about communication modules, refer to the Modicon M171A Communication Modules Instruction Sheet [EAV96007.](https://www.se.com/en/download/document/EAV96007)

# <span id="page-89-1"></span>**Technical Reference**

#### **What's in This Chapter**

Modbus Protocol [...........................................................................................90](#page-89-0)

# <span id="page-89-0"></span>**Modbus Protocol**

## **Overview**

#### **Introduction**

The transmission mode used is RTU. The frame does not contain message header and end of message bytes.

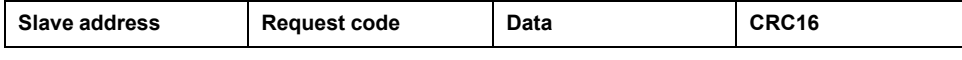

The data is transmitted in binary code.

CRC16: cyclic redundancy check.

The end of the frame is detected on a silence greater than or equal to three characters.

## **Principle**

Only one device can transmit on the line at a time.

The master manages the exchanges and only it can take the initiative.

It interrogates each of the slaves in succession.

No slave can send a message unless it is asked to do so.

The master repeats the question when there is an incorrect exchange, and declares the interrogated slave unavailable if no response is received within a given time period.

If a slave does not receive a message, it sends an exception response to the master. The master may or may not repeat the request.

Direct slave-to-slave communications are not possible.

For slave-to-slave communication, the application software must therefore be designed to interrogate a slave and send back data received to the other slave.

The 2 types of dialogue are possible between master and slaves:

- The master sends a request to a slave and waits for its response
- The master sends a request to all slaves without waiting for a response (broadcasting principle)

## **Addresses**

Address specification:

- The device Modbus address can be configured from 1 to 247.
- Address 0 coded in a request sent by the master is reserved for broadcasting. Slave devices take account of the request, but do not respond to it.

# **Data Types**

## **Description**

Information is stored in the Slave device in four different types: two types are on/ off discrete values (coils and contacts) and two are numerical values (registers).

- Discrete Input Contacts (read only), 1-bit.
- Discrete Output Coils (read/write), 1-bit.
- Analog Input Registers (read only), 16-bit.
- Analog Output Holding Registers (read/write), 16-bit.

To handle more complex data types (like 32-bit integers or floating point), you have to use two or more consecutive registers and read or write them together.

## **Function Codes**

#### **Description**

The Modbus protocol specifies different "function codes" for each Modbus message:

- *01 (01 hex)*: Read Discrete Output Coils.
- *05 (05 hex)*: Write single Discrete Output Coil.
- *15 (0F hex)*: Write multiple Discrete Output Coils.
- *02 (02 hex)*: Read Discrete Input Contacts.
- *04 (04 hex)*: Read Analog Input Registers.
- *03 (03 hex)*: Read Analog Output Holding Registers.
- *06 (06 hex)*: Write single Analog Output Holding Register.
- *16 (10 hex)*: Write multiple Analog Output Holding Registers.

# **Programming**

#### **What's in This Part**

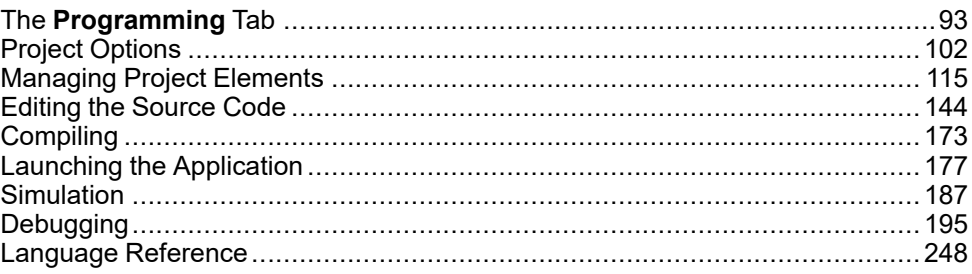

# <span id="page-92-0"></span>**The Programming Tab**

### **What's in This Chapter**

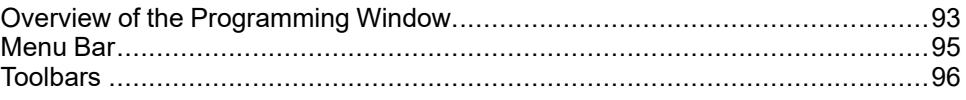

# <span id="page-92-1"></span>**Overview of the Programming Window**

## **Start-up and Test**

Before using electrical control and automation equipment for regular operation after installation, the system should be given a start-up test by qualified personnel to verify correct operation of the equipment. It is important that arrangements for such a verification be made and that enough time is allowed to perform complete and satisfactory testing.

# **WARNING**

#### **UNINTENDED EQUIPMENT OPERATION**

- Verify that the installation and set up procedures have been completed.
- Before operational tests are performed, remove the blocks or other temporary holding means used for shipment from the component devices.
- Remove tools, meters, and debris from equipment.

**Failure to follow these instructions can result in death, serious injury, or equipment damage.**

## **General Description**

The **Programming** work environment has various windows for developing the controller application (for example programming in IEC 61131-3 compatible languages), testing, debugging, and controller application downloading to the target device.

In the **Programming**, you have two download possibilities:

- Download only the controller application by clicking **On-line > Download code**.
- Download the project (which includes the controller application, the BIOS and

**PLC parameters, and their value by default) by clicking <b>Download all** icon in the project toolbar.

# **WARNING**

# **AUTOMATIC RESTART OF CONTROLLER**

- Do not download your application without first accessing the state of your
- machine or process.
- Do not download your application without first ascertaining that there is no risk of injury to anyone in or around your machine or process.

#### **Failure to follow these instructions can result in death, serious injury, or equipment damage.**

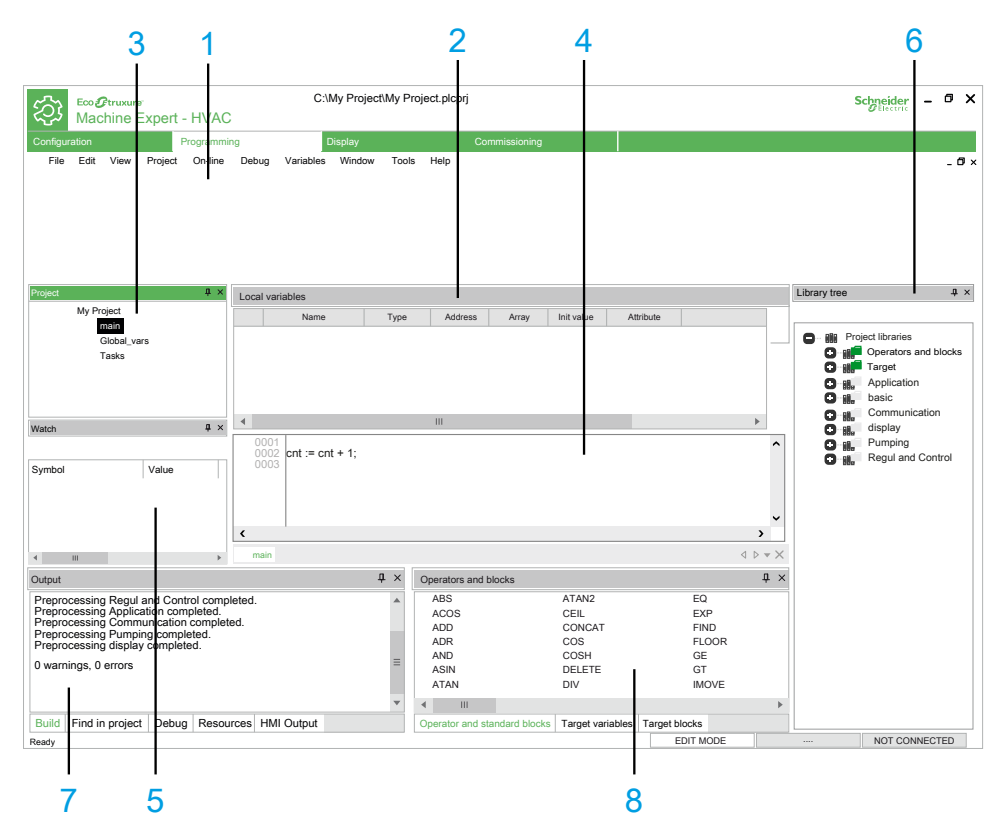

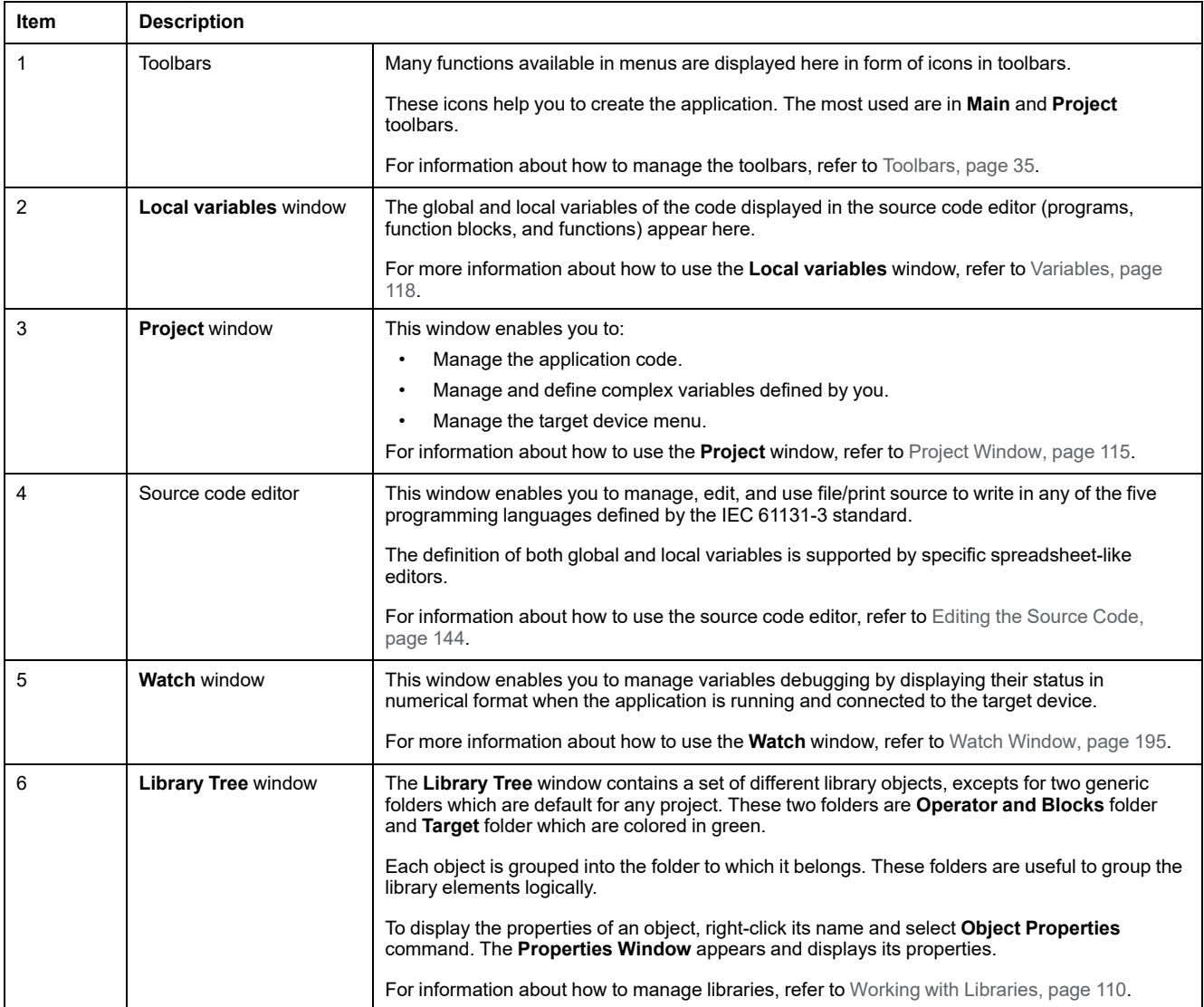

The windows are listed below:

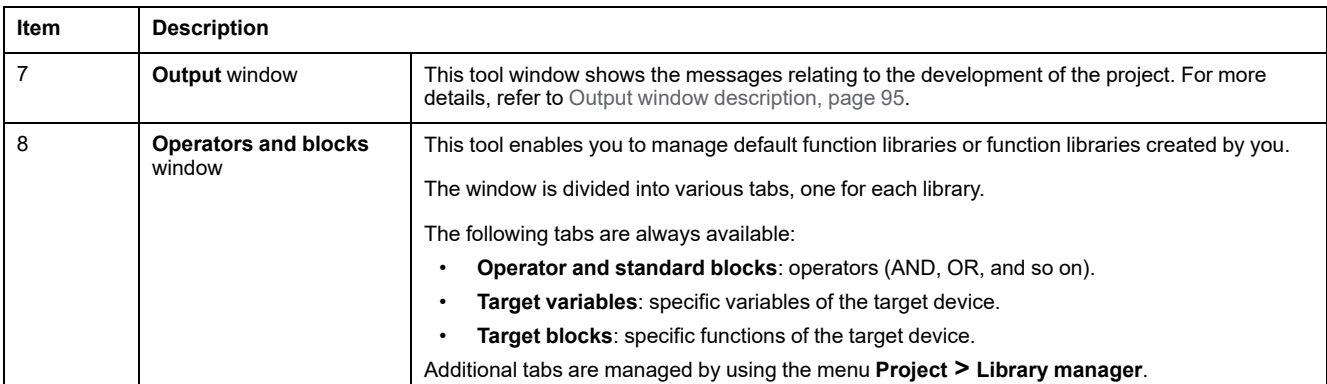

## <span id="page-94-1"></span>**Output Window**

This tool window shows the messages relating to the development of the project.

The window is divided into five tabs:

- **Build**: information related to the file opening, compilation errors, and downloading code to a device.
- **Find in project**: result of the Find in project activity.
- **Debug**: information about debugging activities (for example breakpoints).
- **Resources**: messages related to the target device.
- **HMI Output**: messages related to **Display** activity.

**NOTE:** The connection to the target device is also visible in the [status](#page-33-0) bar, [page](#page-33-0) 34.

# <span id="page-94-0"></span>**Menu Bar**

## **Overview**

The menu bar of **Programming** tab is composed of these menus:

- File, [page](#page-26-0) 27
- Edit, [page](#page-25-0) 26
- [View,](#page-31-0) page 32
- [Project,](#page-28-0) page 29
- [On-line,](#page-27-0) page 28
- [Debug,](#page-24-0) page 25
- [Scheme,](#page-29-0) page 30
- [Variables,](#page-30-0) page 31
- [Window,](#page-32-0) page 33
- [Tools,](#page-30-1) page 31
- [Help,](#page-26-1) page 27

**NOTE: Programming** has a multi-document interface (MDI), so you may find some disabled commands or even some unavailable menus, depending on what kind of document is currently active.

# <span id="page-95-0"></span>**Toolbars**

## **Introduction**

The toolbars appear at the top of the EcoStruxure Machine Expert - HVAC window to provide access to frequently used functions.

The description of commands is displayed in the lower left corner of the main window when you place the mouse tracker on the command icon.

**Icon Description Shortcut** 

## **Main Toolbar**

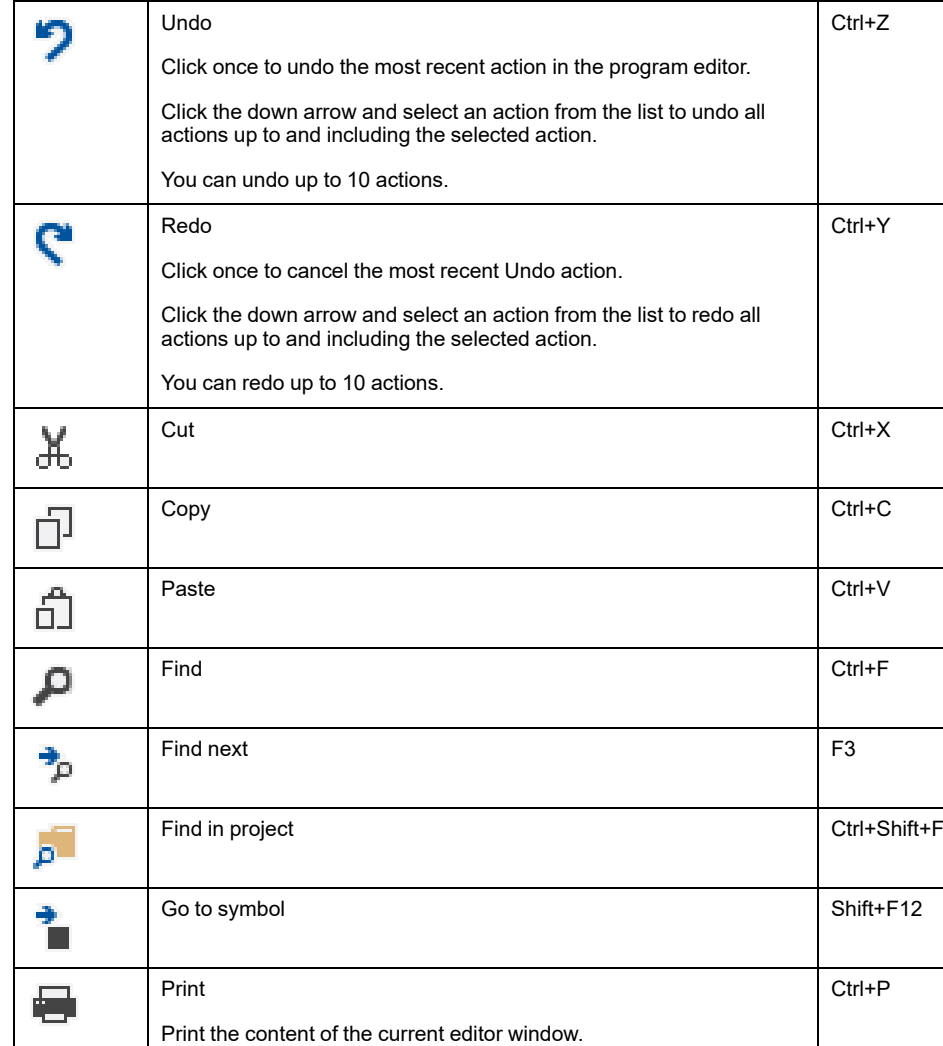

Print preview  $\vert$  -

关

园

 $\overline{11}$ 

堅

Workspace Ctrl+W

Output Ctrl+R

Operators and blocks Ctrl+L

The main toolbar has the following buttons:

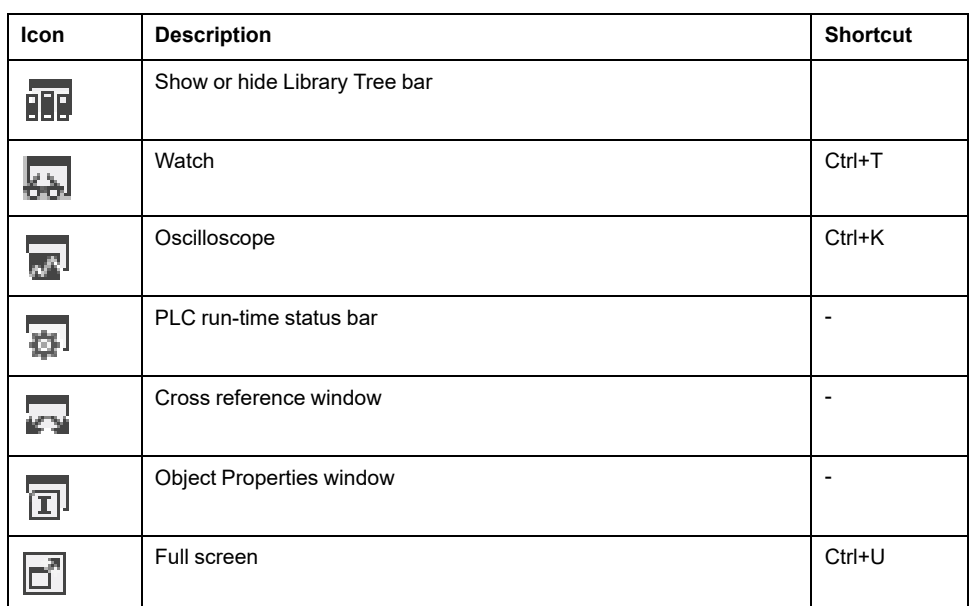

# **Project Toolbar**

The project toolbar has the following buttons:

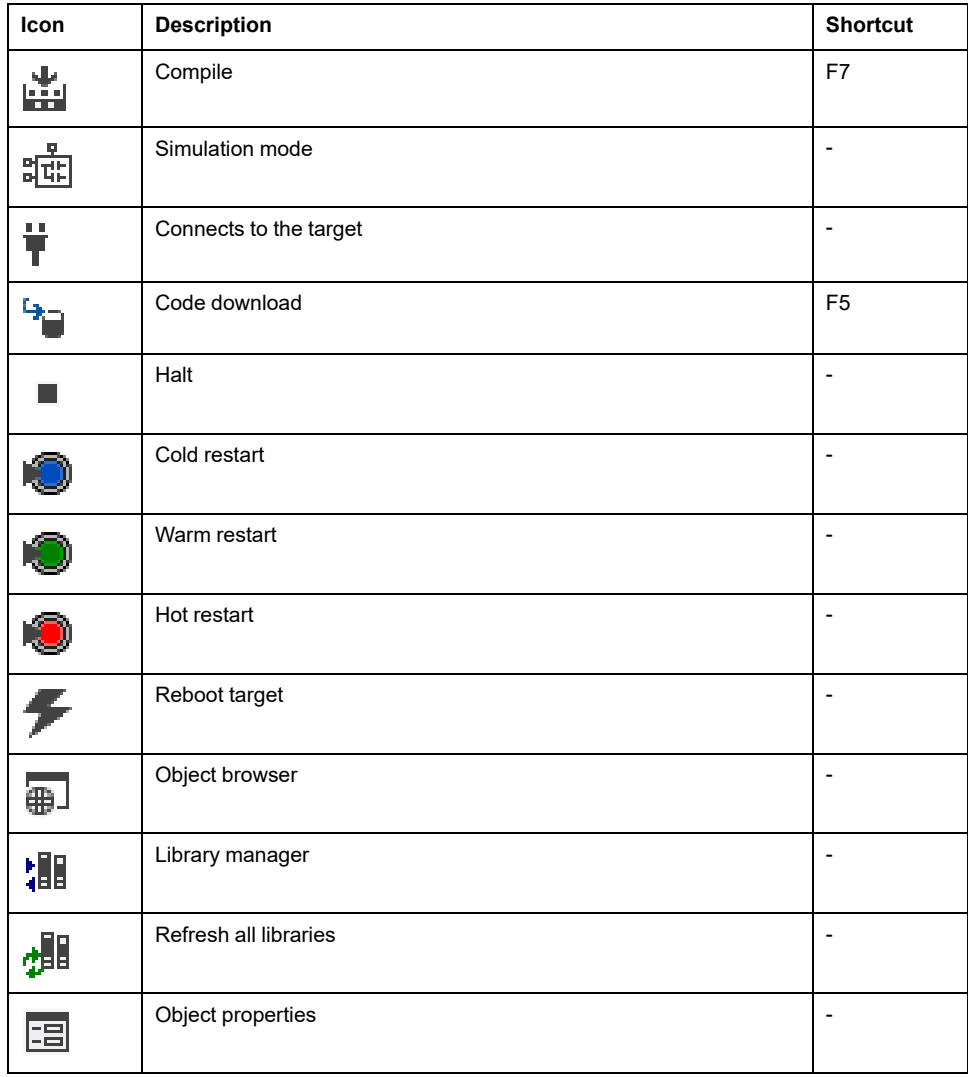

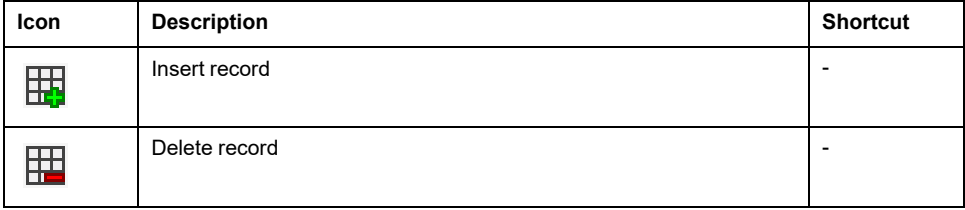

# **Debug Toolbar**

#### The debug toolbar has the following buttons:

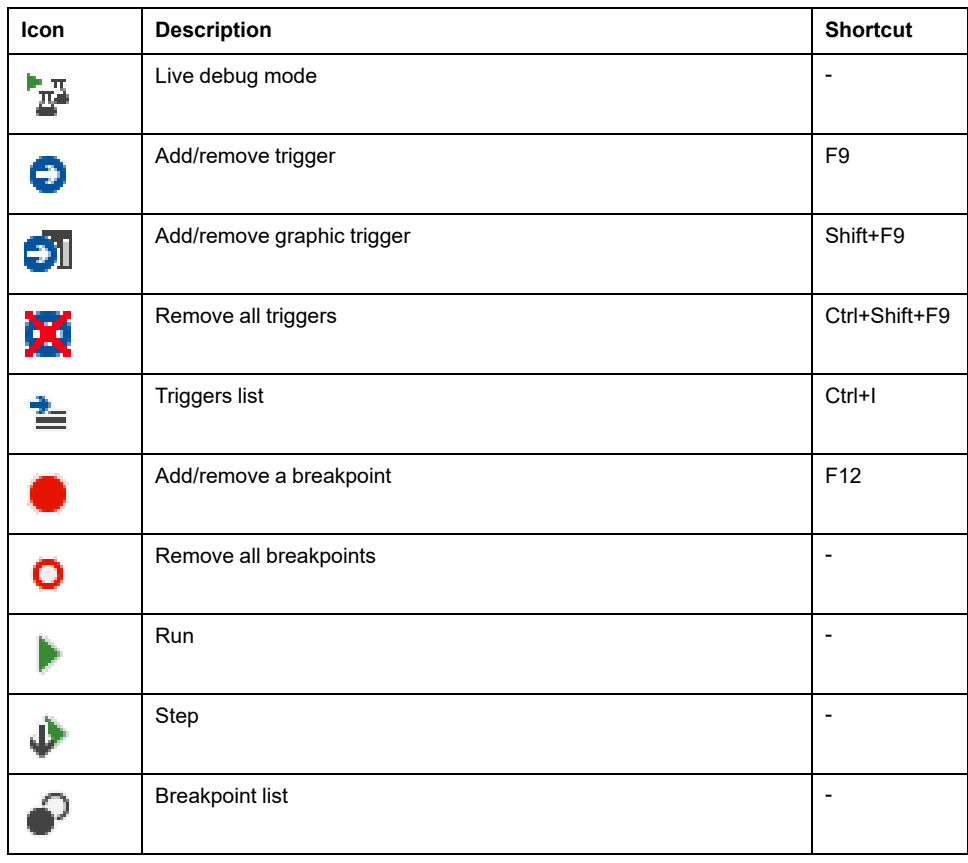

## **FBD Toolbar**

The FBD toolbar has the following buttons:

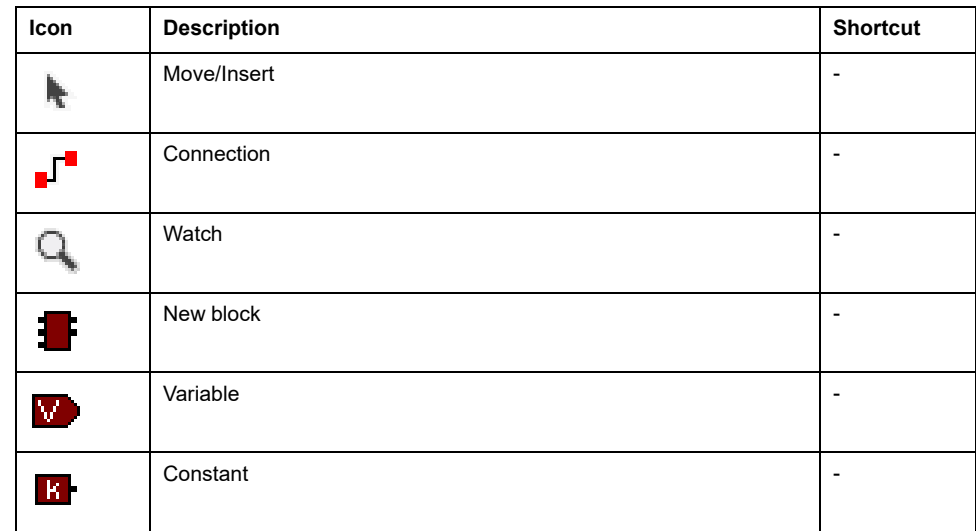

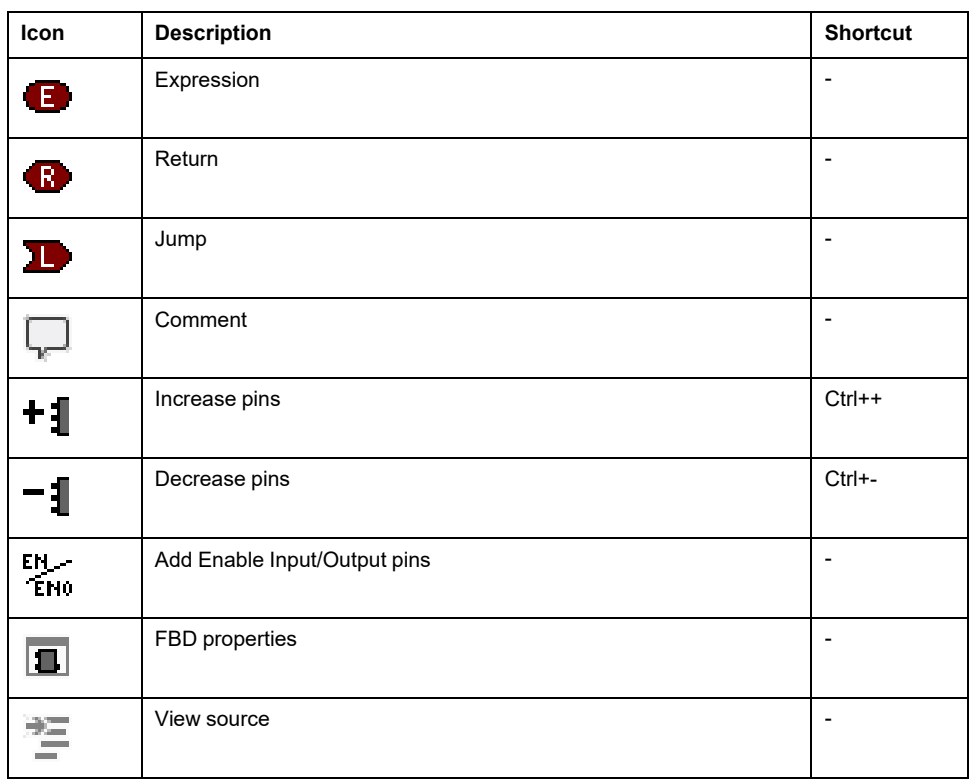

# **SFC Toolbar**

#### The **SFC** toolbar has the following buttons:

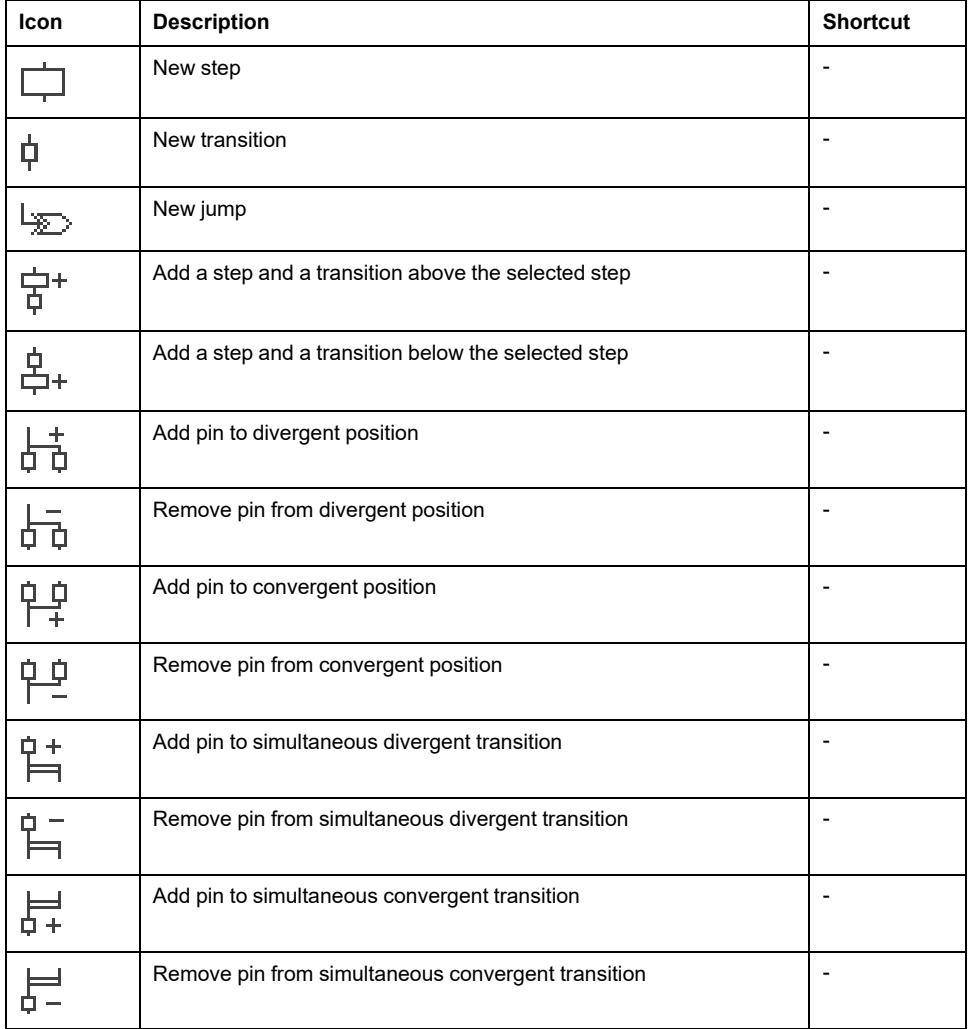

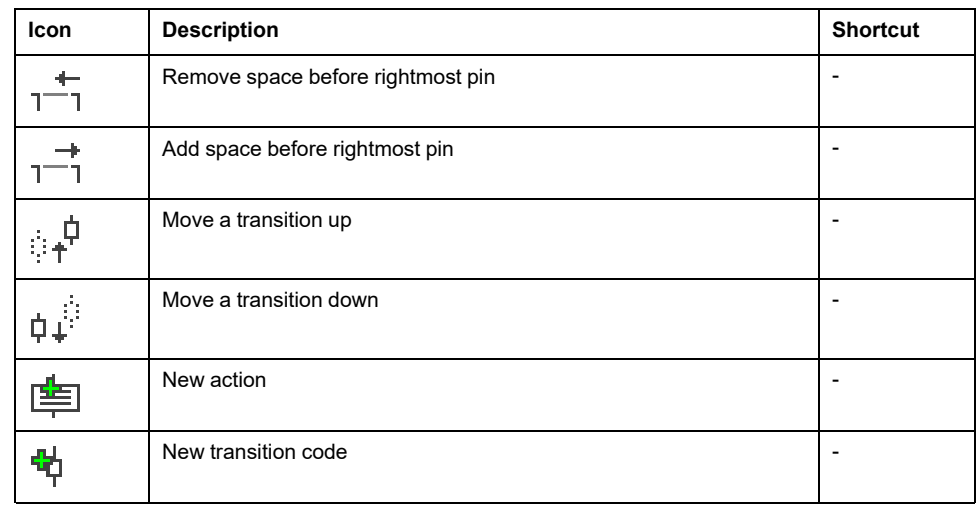

# **LD Toolbar**

The LD toolbar has the following buttons:

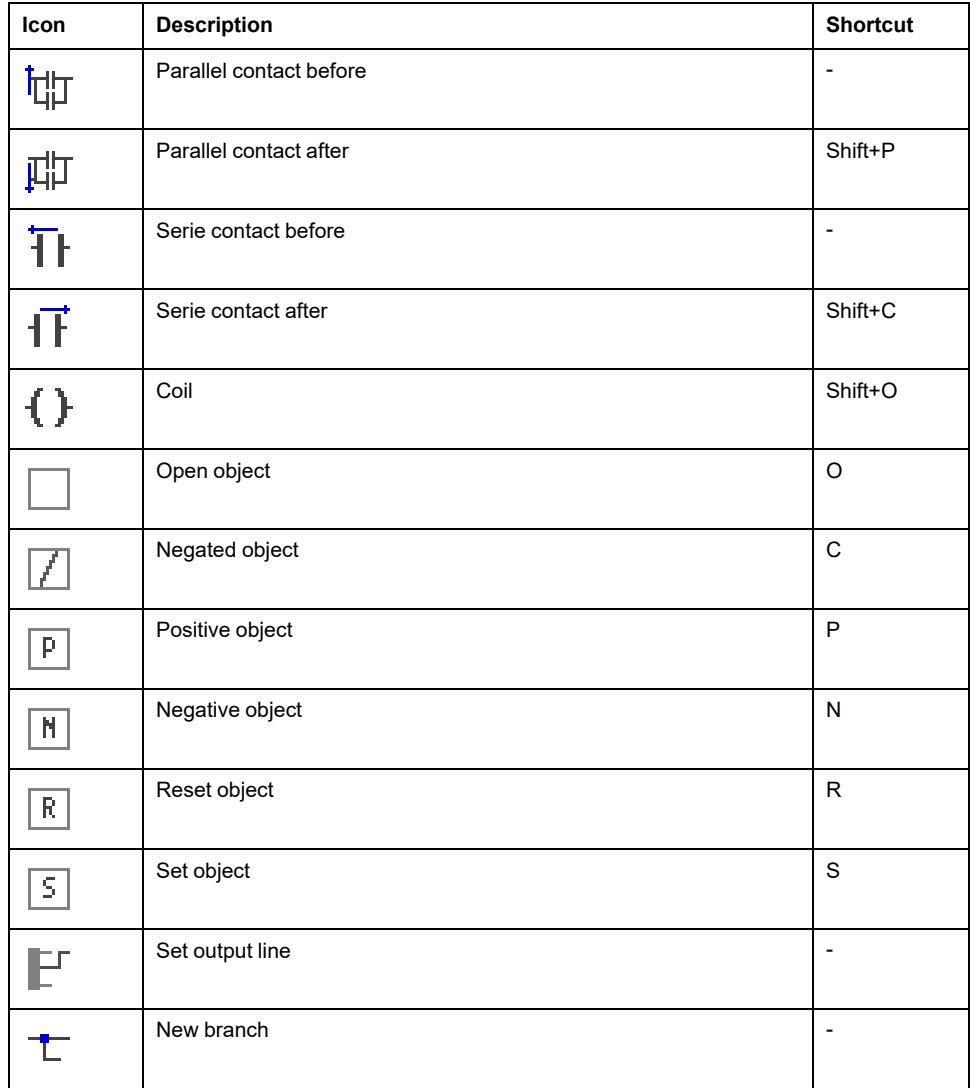

# **Network Toolbar**

The **Network** toolbar has the following buttons:

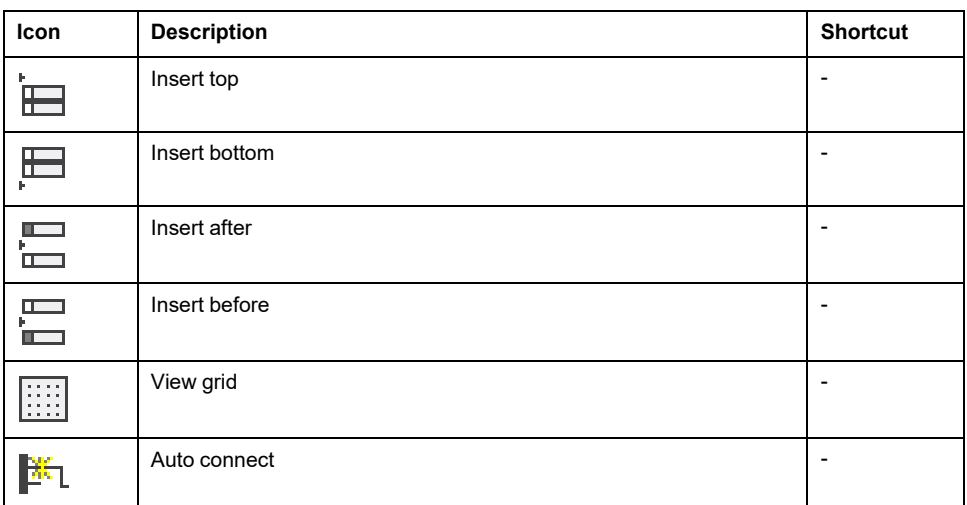

# <span id="page-101-0"></span>**Project Options**

#### **What's in This Chapter**

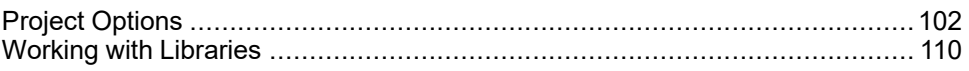

# <span id="page-101-1"></span>**Project Options**

## **General Information**

You can edit significant project options choosing **Project > Options…**.

## **General Tab**

#### **Overview**

**General** tab of the **Project options** window:

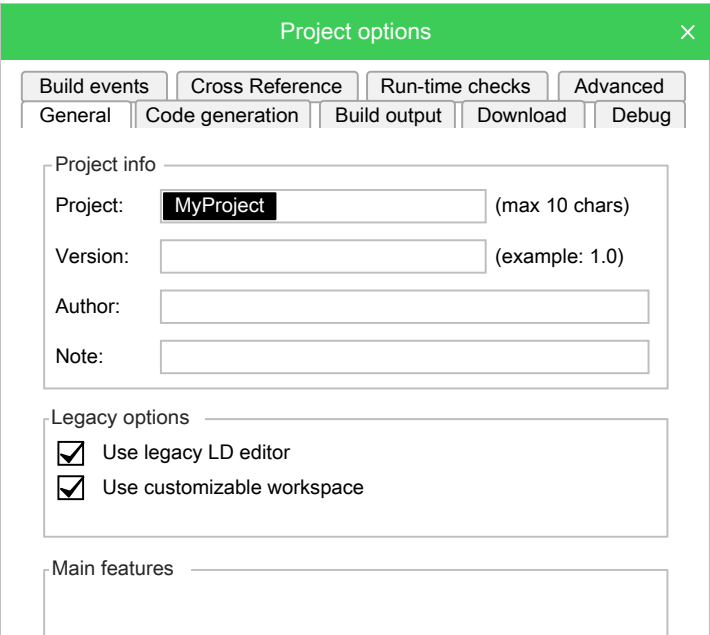

You can set general project information:

- Project name
- $\bullet$  Project version
- Project author name
- Project note

In addition, you can set compatibility options:

- **Use legacy LD editor**: the new Ladder Diagram editor is easier to use, by helping you in common operations working on the diagram is faster and more efficient. By default, this option is active. For more information, refer to [Ladder](#page-150-0) [Diagram](#page-150-0) (LD) Editor, page 151.
- **Use customizable workspace**: allows you to manage your project tree in order to reach a more efficient workspace. By default, this option is active. For <mark>more information, refer to</mark> Project Custom [Workspace,](#page-139-0) page 140.

In addition, you can set compatibility options:

- **Use legacy LD editor**: the new Ladder Diagram editor is easier to use, by helping user in common operations working on the diagram is faster and more efficient. By default, this option is active. For more information, refer to Ladder [Diagram](#page-150-0) (LD) Editor, page 151.
- **Use customizable workspace**: allows user to manage the project tree in order to reach a more efficient workspace. By default, this option is active. For more information, refer to Project Custom [Workspace,](#page-139-0) page 140.
- **Multiple files project**: allows user to save project in \*.xplc format.
- **Custom sort of project folders**: enables **Move up** and **Move down** commands in the context menu of the folder, in the **project tree**.

## **Code Generation Tab**

#### **Overview**

#### **Code generation** tab of the **Project options** window:

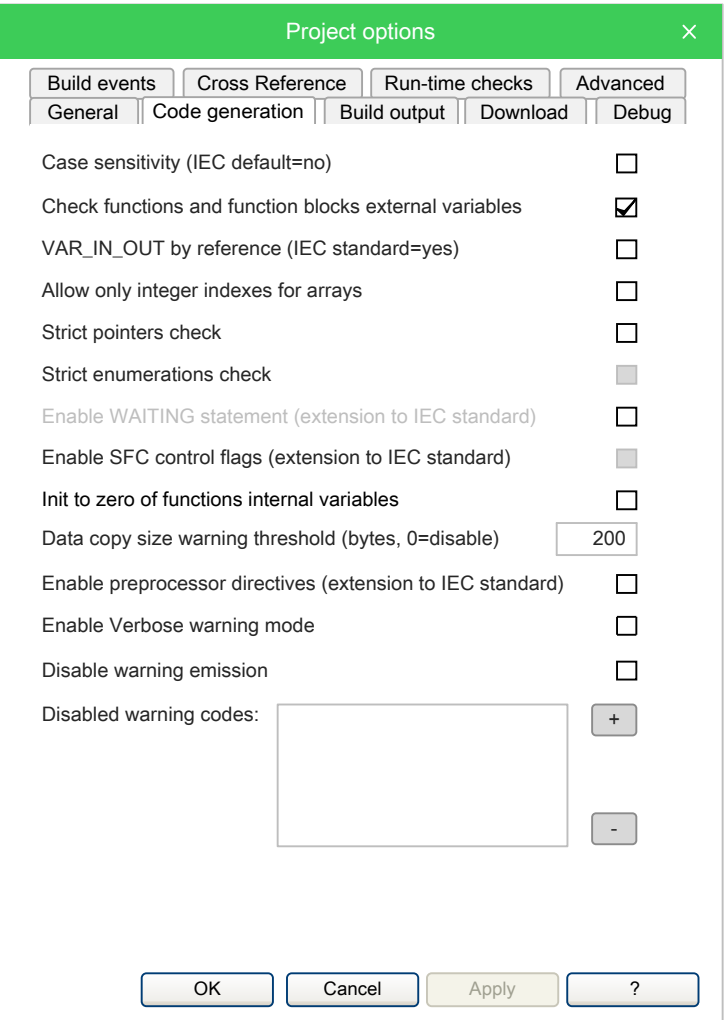

You can edit some properties about code generation:

• **Case sensitivity**: you can set the project as case-sensitive checking this option.

**NOTE:** By default, this option is not active.

• **Check function and function block external variables**: if this option is disabled, all functions and function blocks can access to global variables without declaring them as external variables.

**NOTE:** By default, this option is enabled respecting the IEC 61131-3 standard.

- **VAR\_IN\_OUT by reference**: if this option is checked the variables declared as **VAR\_IN\_OUT** of a function block will be treated as reference variables, accordingly to IEC standards.
- **Allow only integer indexes for arrays**: if this option is checked you cannot use BYTE, WORD or DWORD as array indexes.
- **Strict pointers check**: if this option is checked, it is not possible to mix different pointer types and integer values.
- **Strict enumerations check**: if this option is checked, it is not possible to mix enumerative variables and integer types.
- **Enable WAITING statement (extension to standard)**: if this option is checked the WAITING construct for the ST language is added as IEC 61131- 3 extension. For more information, refer to Waiting [Statement,](#page-300-0) page 301.
- **Enable SFC control flags (extension to standard)**: if this option is checked, HOLD and RESET flags for SFC POU are enabled.
- **Init to zero of function internal variables**: if this option is checked, the initial value of the internal variables of the functions will be set to zero as default.
- **Data copy size warning threshold (bytes, 0=disable)**: when arrays or structures are copied, if their dimensions exceed the specified threshold, a message is emitted in order to inform the possible loss of performance of the PLC. If the threshold is set to 0, no messages are emitted.
- **Enable preprocessor directives (extension to IEC standard)**: if this option is checked, IFDEF feature is enabled (user can allow build of portion of code verifying if a certain symbol has been defined).
- **Enable verbose warning mode**: if this option is checked, several minor warning, related to operation between signed and unsigned variables, are emitted (for example, a>=b, where a is INTand b is UINT, will raise a warning if this option is enabled); if this option is disabled those warnings are not emitted.
- **Disable warning emission**: if this option is checked message emissions are not displayed on the output window.
- **Disable warning codes**: if this option is checked some specified message emissions are not displayed on the output window.

## **Build Output Tab**

### **Overview**

#### **Build output** tab of the **Project options** window:

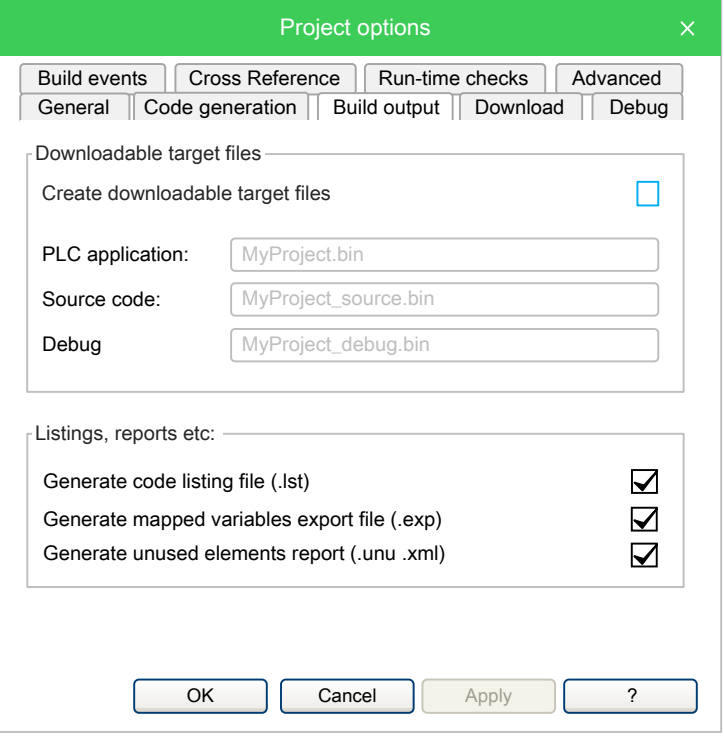

Here you can edit some significant properties of the output files generated by compiling operation.

Downloadable target files section:

• **Create downloadable target files**: if this option is checked the compiler generates the binary files that can be downloaded to the target. You can specify custom filenames or use the default names.

Only valid Windows filename are accepted.

- **PLC application** (active only if **Create downloadable target files** is checked): this field specifies the name of the PLC application binary file. The default name is **projectname.bin**.
- **Source code** (active only if **Create downloadable target files** is checked): this field specifies the name of the Source code binary file. The default name is **projectname.\_source.bin**.
- **Debug** (active only if **Create downloadable target files** is checked): this field specifies the name of the Debug symbol binary file. The default name is **projectname.\_debug.bin**

Listing, reports etc section:

- **Generate code listing file (.lst)**: if this option is checked the compiler generates a listing file named as **projectname.lst**.
- **Generate mapped variables export file (.exp)**: if this option is checked the compiler generates an EXP file named as **projectname.exp**.
- **Generate unused elements report (.unu .xml)**: if this option is checked the compiler generates two reports of unused elements named as **projectname. unu** and **projectname.xml**.

## **Debug Tab**

### **Overview**

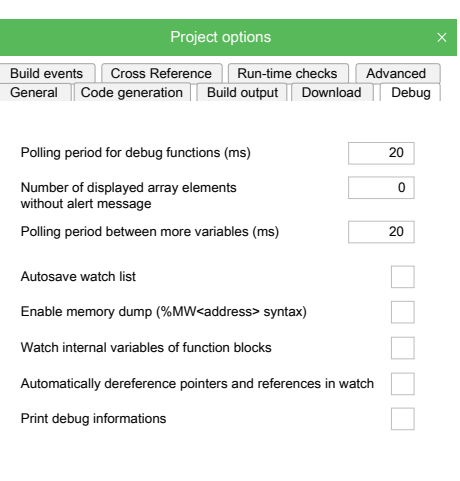

#### **Debug** tab of the **Project options** window:

OK Cancel Apply ?

Here user can edit some significant properties of the debug behavior:

- **Polling period for debug function** (ms): set the active sampling period of the debug status.
- **Number of displayed array elements without alert message**: specifies the maximum number of array elements to be added in the watch window without being alerted.
- **Polling period between more variables** (ms): set the delay between sampling of variables.
- **Autosave watch list**: if checked the watch list status is saved into a file when the project is closed.
- **Enable memory dump**: enables the memory dump function for advanced debugging.
- **Watch internal variables of function blocks**: allows user to view internal variables of "VAR" class.
- **Automatically dereference pointers and references in watch**: if this option is checked, when adding the pointer variable in the watch window, the pointed value will be directly shown; if it is disabled, the watch window will show the content of the pointer which need to be expanded to see the pointed value.
- **Print debug informations**: when compiling, additional information are shown in the output window.

## **Build Events Tab**

#### **Overview**

#### **Build events** tab of the **Project options** window:

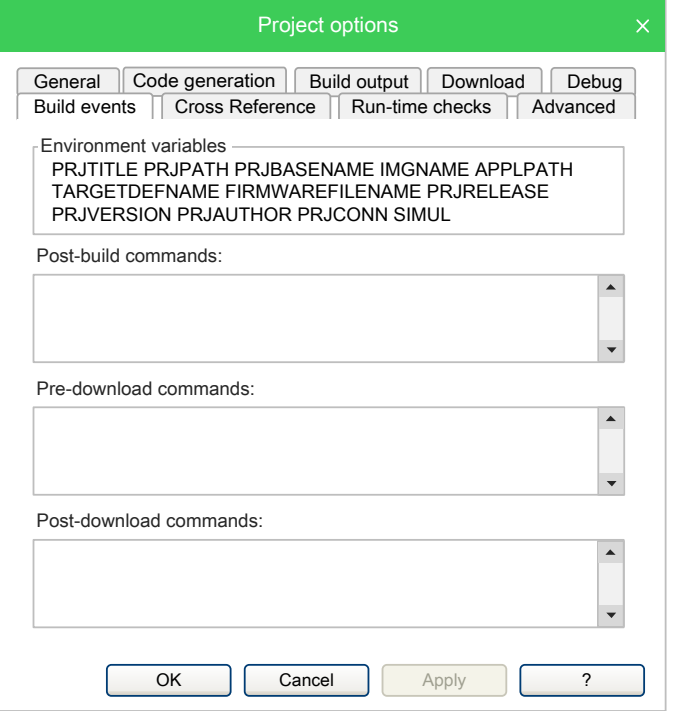

Here you can specify commands that run before the build starts or after the build finishes. You can also use a set of defined environment variables listed on the top of the window.

The environment variables are:

- **PRJTITLE**: project name.
- **PRJPATH**: project folder.
- **PRJBASENAME**: project full path without extension.
- **PRJFULLNAME**: project full path.
- **IMGNAME**: **.imgx** image file name.
- **TARGETDEFNAME**: project target name.
- **PRJRELEASE**: project name as defined in **General** tab of **Project options**.
- **PRJVERSION**: project version as defined in **General** tab of **Project options**.
- **PRJAUTHOR**: project author as defined in **General** tab of **Project options**.
- **PRJCONN:** current communication settings.
- **APPLPATH**: full application path.
- **SIMUL**: if simulation mode 1, else 0.

## **Cross Reference Tab**

### **Overview**

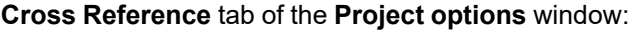

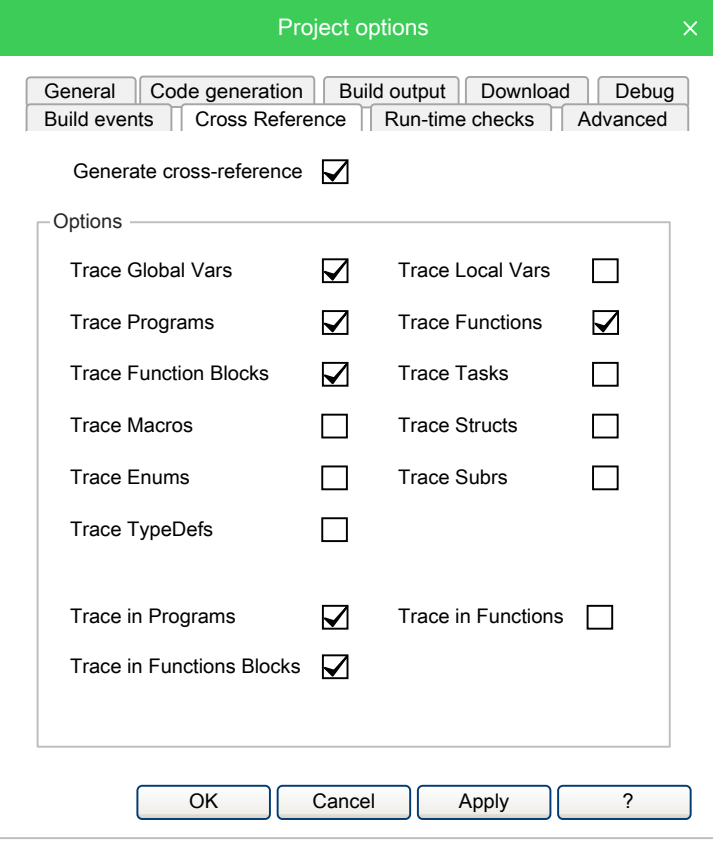

Here you can activate the Generate cross-reference function and set the related options.

The cross-reference trace options can be set for:

- **Global Vars**: Global variables
- **Local Vars**: Local variables
- **Programs**: Programs
- **Functions**: Functions
- **Function Blocks**: Function blocks
- **Tasks**: Tasks
- **Macros**: Macros
- **Structs**: Structures
- **Enums**: Enumerations
- **Subrs**: Subranges
- **TypeDefs**: Typedefs, used to create an alias name for another data type.

The cross-reference trace options can be set in:

- **Programs**
- **Functions**
- **Function Blocks**
# **Run-time Checks Tab**

### **Overview**

#### **Run-time Checks** tab of the **Project options** window:

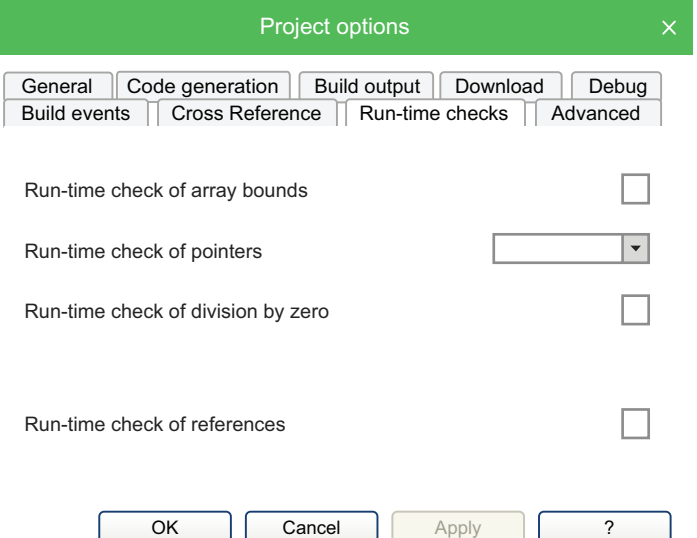

These options allow the user to enable specific controls made at execution time.

The run-time check options can be set for:

- **Run-time check of array bounds**: if this option is checked some check code is added to verify that array indexes are not out of bounds during run-time. This option can be set depending on target device.
- **Run-time check of pointers**: this combo allows you to choose if and when the pointer will be tested for their validity before their use.
	- Selecting NONE, the check will never be done.
	- Selecting ONLY IF NOT NULL, the check will verify that the pointer value is not NULL; if it is NULL, it will return value zero but will not stop the running application. So the PLC execution will never be interrupted due to a NULL pointer, but you'll never get an error notification.
	- Selecting FULL, the check will verify that the pointer value is not NULL and that the pointed address is within a validity range (this last control requires the user-defined function checkptr on target; if it is not defined, only the first control is executed). If one of this two controls fail, the PLC execution is interrupted and an error message is raised.
- **Run-time check of division by zero**: if this option is checked some check code is added to verify that divisions by zero are not performed on arrays during run-time. This option can be set depending on target device.
- **Run-time check of interfaces**: if this option is checked, allows a references validity check within a method call. This option can be set depending on target device (Object Oriented supported)
- **Run-time check of references**: if this option is checked, allows a references validity check; if a reference is dereferenced to null, a runtime error is generated.

# **Advanced Tab**

### **Overview**

#### **Advanced** tab of the **Project options** window:

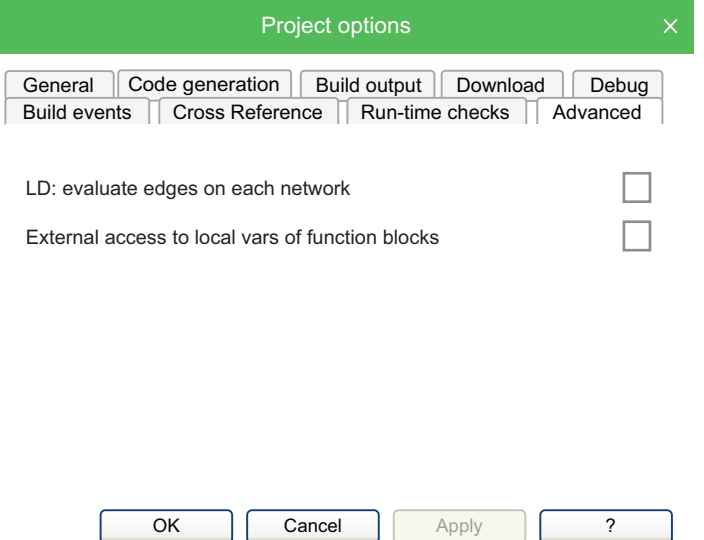

These options allow the user to specify specific behaviors, suggested only for expert users.

- **LD evaluate edges on each network**: this option allows the user to change edges evaluation timing (high/low). If it is NOT checked, the edges of an LD2 program are evaluated only once, at the beginning of the program execution. If it is checked, the edges of an LD2 program are evaluated at the beginning of every LD network.
- **External access to local vars of function blocks**: if this option is NOT checked, the local variables of a function block, are considered private and accessible only inside the function block. (standard IEC behavior). If this option is checked, the local variables of a function block are considered as IN/ OUT variables; so they are visible and accessible also from the caller of the function block instance.

# **Working with Libraries**

## **General Information**

Libraries are a powerful tool for sharing objects between the projects. Libraries are stored in dedicated source file, whose extension is **.pll**.

# **Library Manager**

### **Overview**

The library manager lists the libraries currently included in the project. It also allows you to include or remove libraries.

To access the library manager, click **Project > Library manager**.

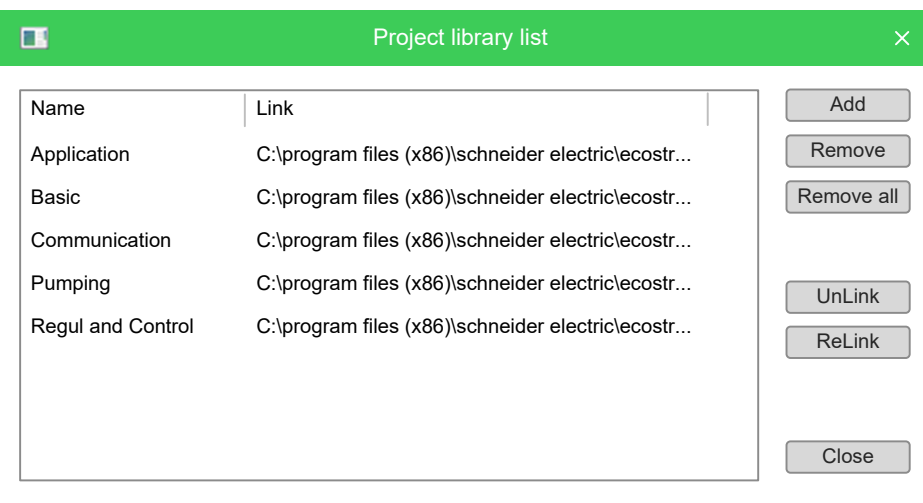

## **Including a Library**

The following procedure presents how to include a library in a project, which results in the library's objects becoming available to the current project.

Including a library means that a reference to the library's **.pll** file is added to the current project, and that a local copy of the library is made. You cannot edit the elements of an included library, unlike imported objects.

To copy or move a project which includes one or more libraries, make sure that references to those libraries are still valid in the new location:

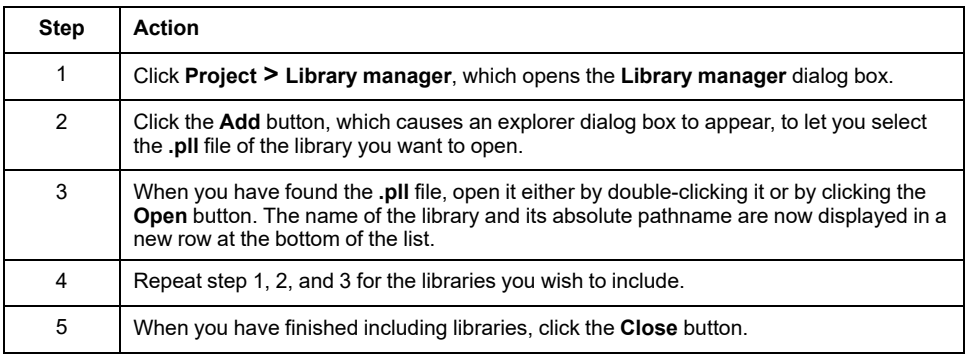

### **Removing a Library**

Removing a library does not delete the library itself, but removes the reference to it in the project.

The following procedure presents how to remove an included library from the current project:

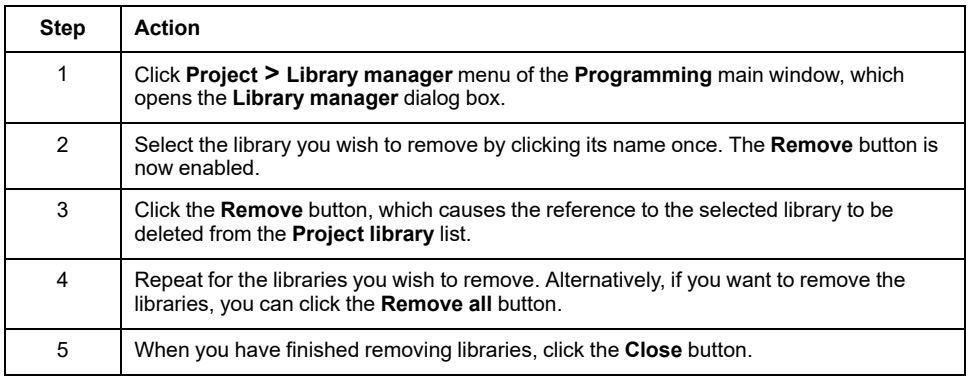

# <span id="page-111-0"></span>**Exporting to a Library**

### **Overview**

You may export an object from the currently open project to a library in order to make that object available to other projects.

The following procedure presents how to export objects to a library:

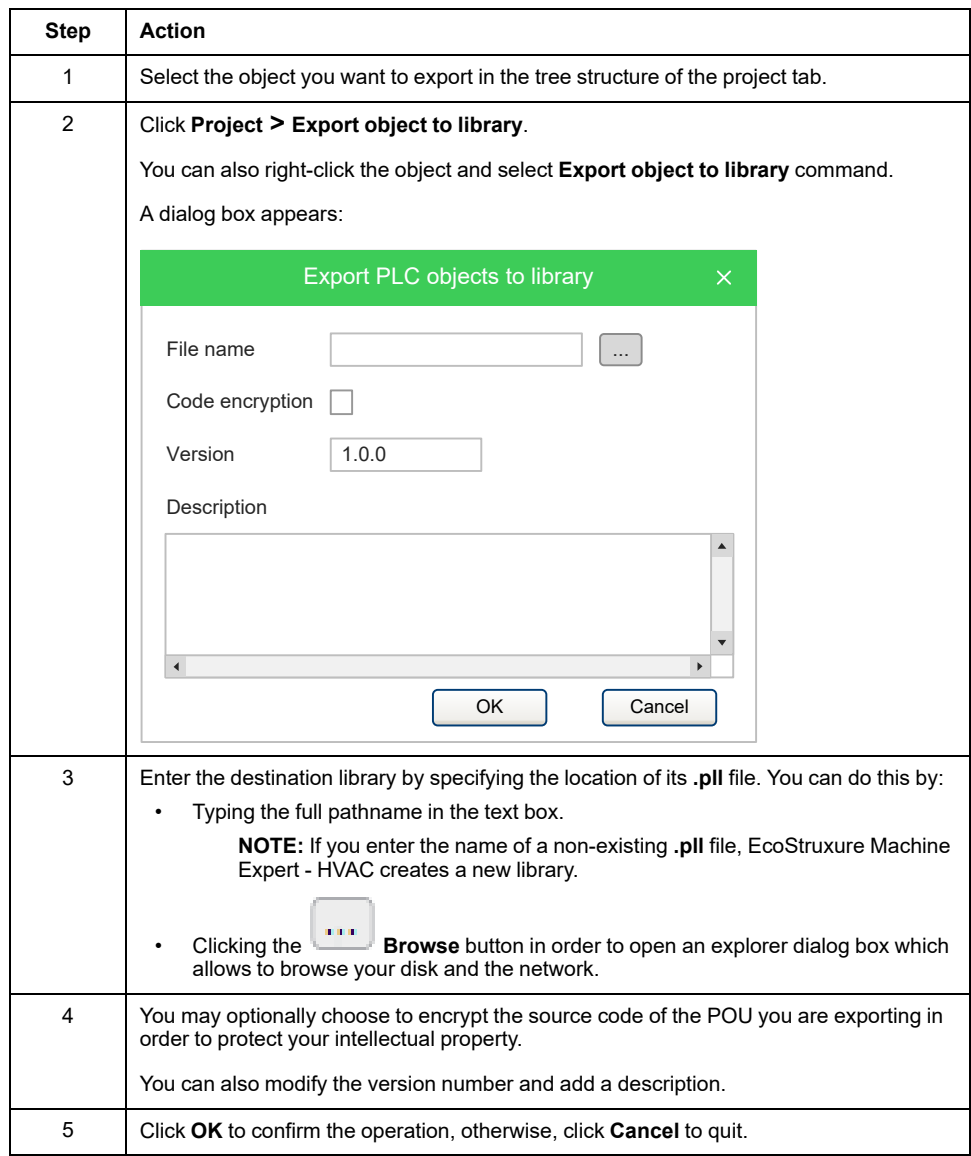

# **Importing from a Library or Another Source**

### **Overview**

You can import an object from a library in order to use it in the current project. When you import an object from a library, the local copy of the object loses its reference to the original library and it belongs exclusively to the current project. You can edit imported objects, unlike objects of included libraries.

### **Import Example**

The following procedure presents how to import objects from a library:

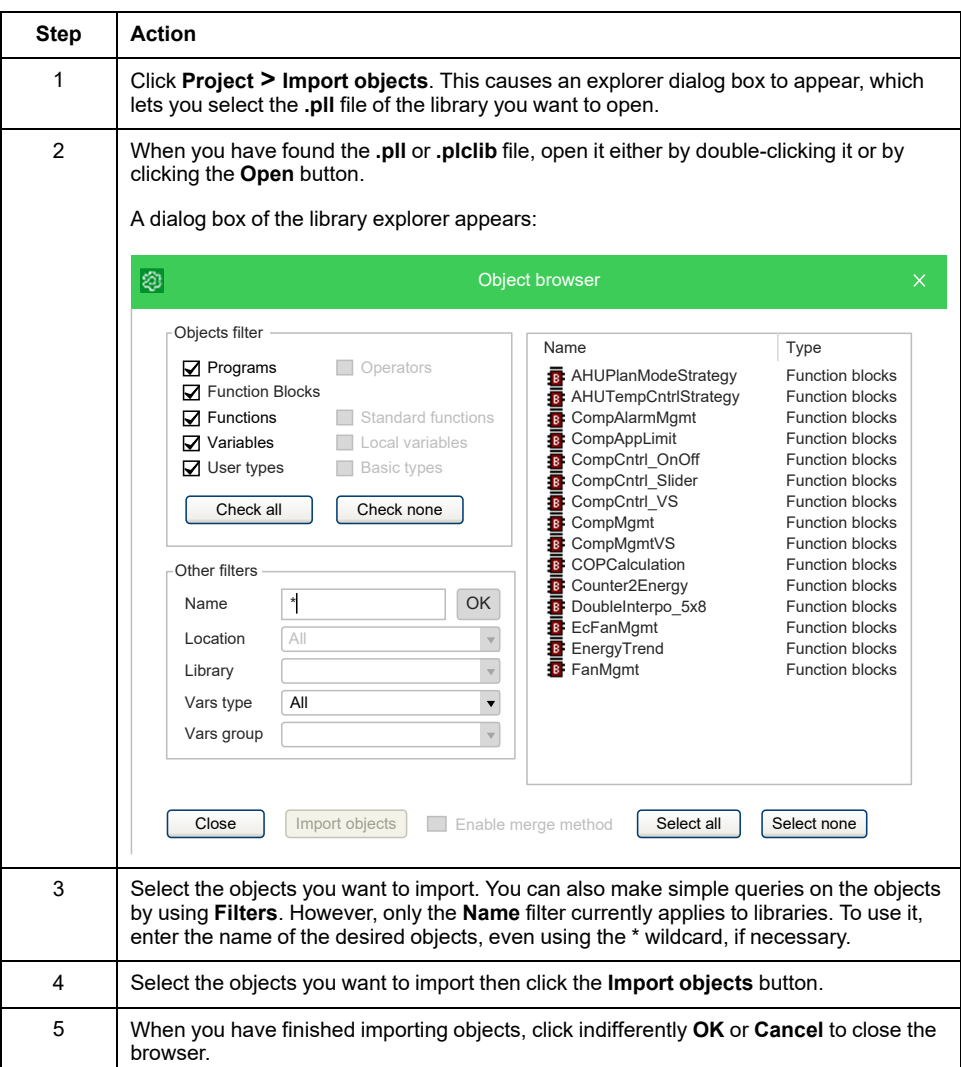

# **Undoing Import from a Library**

When you import an object in a project, you currently make a local copy of that object. You need to delete the local object in order to undo import.

### **Merge Function**

When you import objects in a project or insert a copied mapped variable, you may encounter an overlapping address or duplicate naming error.

You can choose the behavior that EcoStruxure Machine Expert - HVAC should keep when encountering those problems by setting the corresponding [environment](#page-38-0) options, page 39.

The possible actions are:

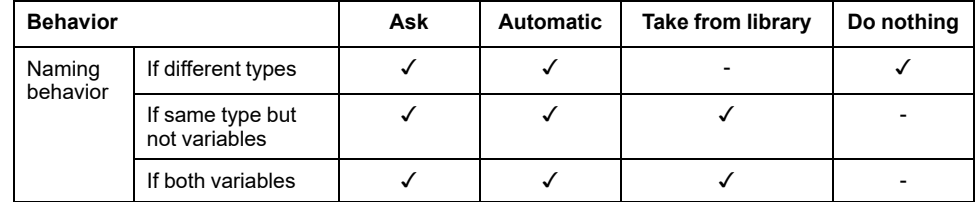

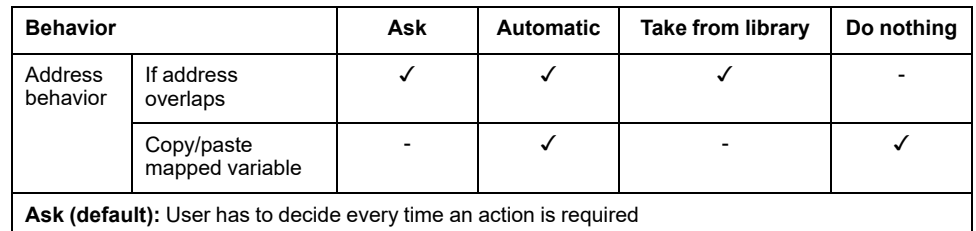

**Automatic:** A valid name or address is automatically generated by EcoStruxure Machine Expert - HVAC and assigned to the imported object.

**Take from library:** The name or the address is taken from the imported object.

**Do nothing:** The name or the address of the objects in the project are not modified.

After importing objects, EcoStruxure Machine Expert - HVAC generates a log file in the project folder with detailed info.

# **Updating Existing Libraries**

#### **Overview**

If you edit a linked library file, you can refresh its content on the project without closing EcoStruxure Machine Expert - HVAC:

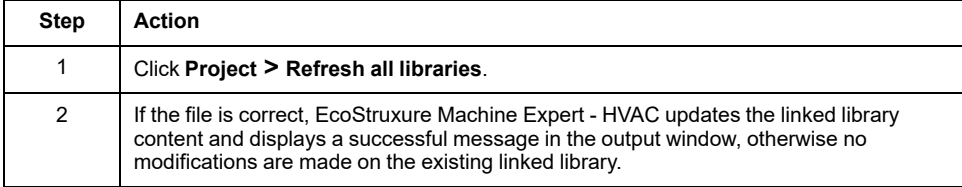

# <span id="page-114-1"></span>**Managing Project Elements**

#### **What's in This Chapter**

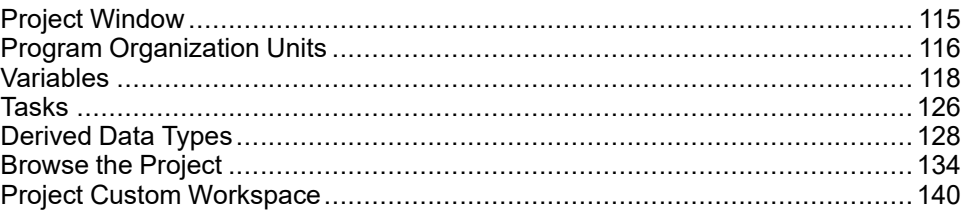

# <span id="page-114-0"></span>**Project Window**

# **Overview**

This chapter explains how to manage with the elements which compose a project, namely: Program Organization Units (POUs), tasks, derived data types, and variables.

The **Project** window allows you to:

- Manage the application code.
- Manage and define complex variables that you define.
- Manage the tasks.

# **Content of the Project Window**

The default **Project** window consists of the following items:

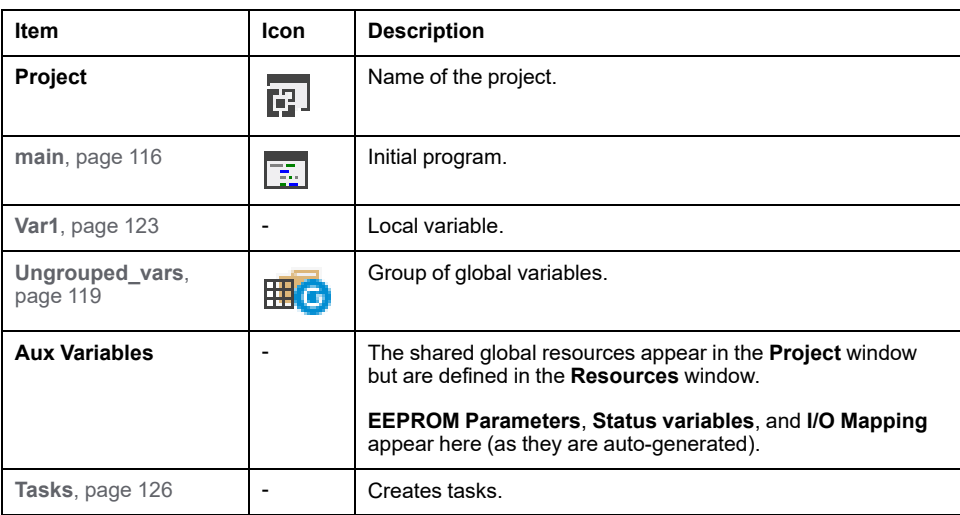

**NOTE:** The **Project** window content depends on the selected device.

# <span id="page-115-0"></span>**Program Organization Units**

# **Overview**

# **Description**

A POU is a Program Organization Unit of type Program, Function, or Function block.

This section presents how to add, edit, and remove POUs in the project.

# **Creating a Program**

## **Description**

To create a program:

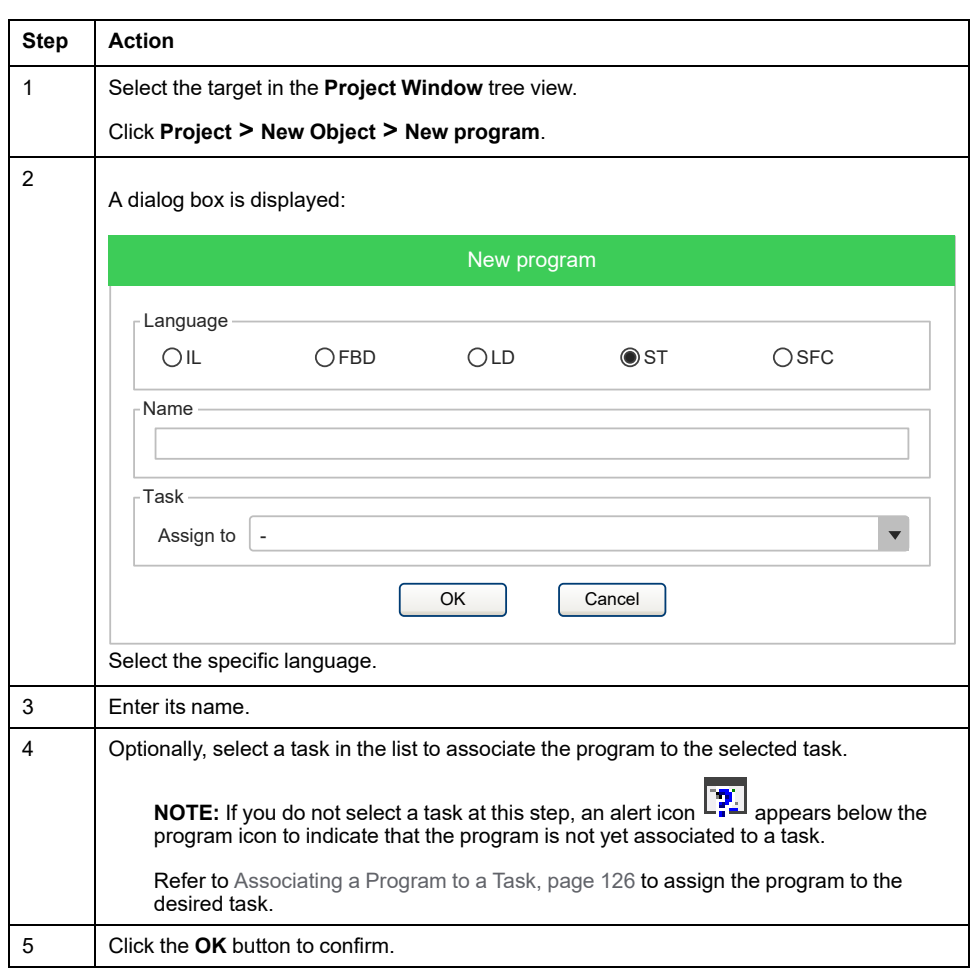

Alternatively, you can create a new POU from the context menu by selecting a folder or the root element of the project. For more information, refer to [Custom](#page-141-0) Workspace [Operations,](#page-141-0) page 142.

# **Creating a Function Block/Function**

# **Description**

To create a Function Block/Function:

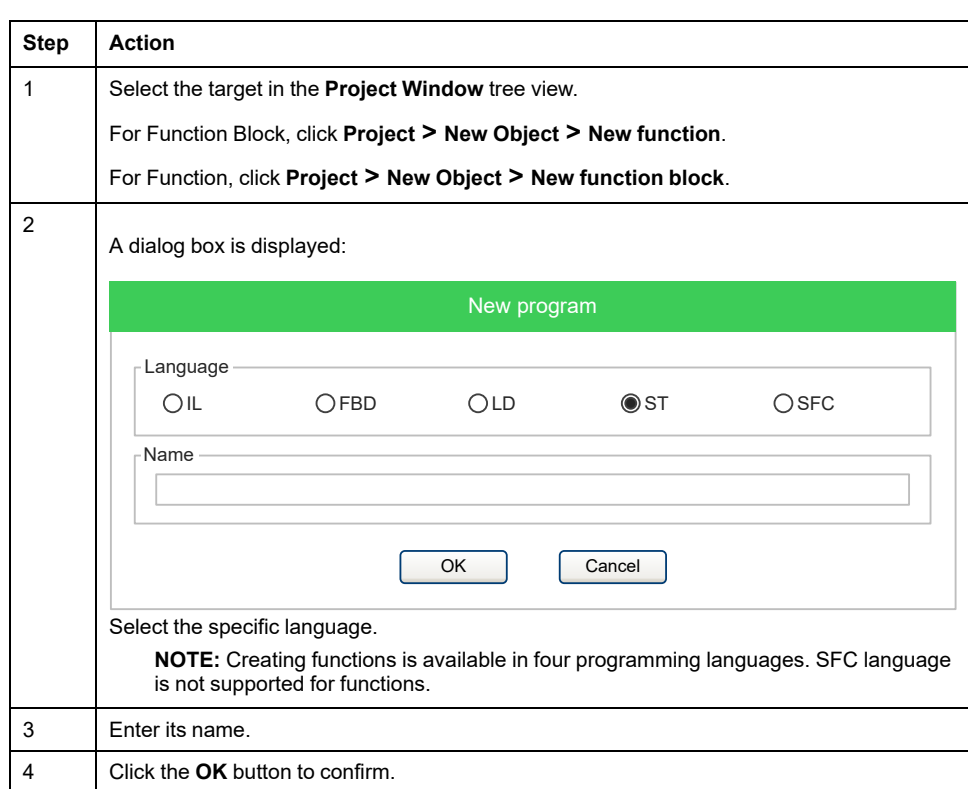

A function or function block is a (sub)program with inputs and outputs:

• A **function** requires **n** inputs and a single output (**RESULT**) with the same name as the function. The local memory of the function is initialized each time the function is called.

The function is used within the program by passing the input variables.

• A **function block** requires **n** inputs and **m** outputs. The local memory of each instance of the function block is kept between one call and the next (static memory).

The function block is used within the program as an instance in the same way as the declaration of a variable.

Each function or function block can be used within a program by dragging and dropping the icon into the editor window of the program.

# **Editing POUs**

#### **Overview**

To edit a POU, open it by double-clicking it from the project tree. The relative editor opens and lets you modify the source code of the POU.

#### **Changing the Name of the POU**

Select a POU from the project tree, then right-click and select **Rename program**, **Rename function block**, or **Rename function** depending on the POU.

### **Duplicating a POU**

Select a POU from the project tree, then click **Project > Duplicate object**.

Enter the name of the new duplicated POU and confirm the operation.

## **Deleting POUs**

Select a POU from the project tree, then click **Project > Delete Object**.

Confirm the operation to delete the POU.

# **Source Code Encryption/Decryption**

### **Overview**

**Programming** can encrypt POUs and require a password to decrypt them, hiding the source code of the POU.

# **Encrypting a POU**

Select a POU from the project tree, right-click, then select **Crypt** in the context menu

Double enter the password and confirm the operation.

**Programming** displays in the project tree a special marker icon that overlays the standard POU icon in order to inform you that the POU is encrypted.

## **Decrypting a POU**

Select a POU from the project tree, right-click, then select **Decrypt** in the context menu

## **Encrypting all POUs**

Select the target from the project tree, right-click, then select **Crypt all objects** in the context menu.

All POUs are encrypted with the same password.

## **Decrypt all POUs**

Select the target from the project tree, right-click, then select **Decrypt all objects** in the context menu.

# <span id="page-117-0"></span>**Variables**

# **Overview**

There are two classes of variables in **Programming**: global variables and local variables.

This section presents how to add to the project, edit, and remove both global and local variables.

## <span id="page-118-0"></span>**Global Variables**

## **Description**

Global variables can be seen and referenced by any POU of the project.

### **Classes of Global Variables**

Global variables are organized in special folders of the project tree called **Global variables group**.

Those variables are classified according to their properties as:

- Automatics: the compiler automatically allocates them to an appropriate location in the target device memory.
- Mapped: they have an assigned address in the target device logical addressing system, which you specify.
- Constants: are declared having the *CONSTANT* attribute; their values cannot be altered by the programming logic.
- Retains: they are declared having the *RETAIN* attribute; their values are stored in a persistent, non-volatile memory area of the target device.

### **Creating a New Global Variable**

#### Creating a New Global Variable

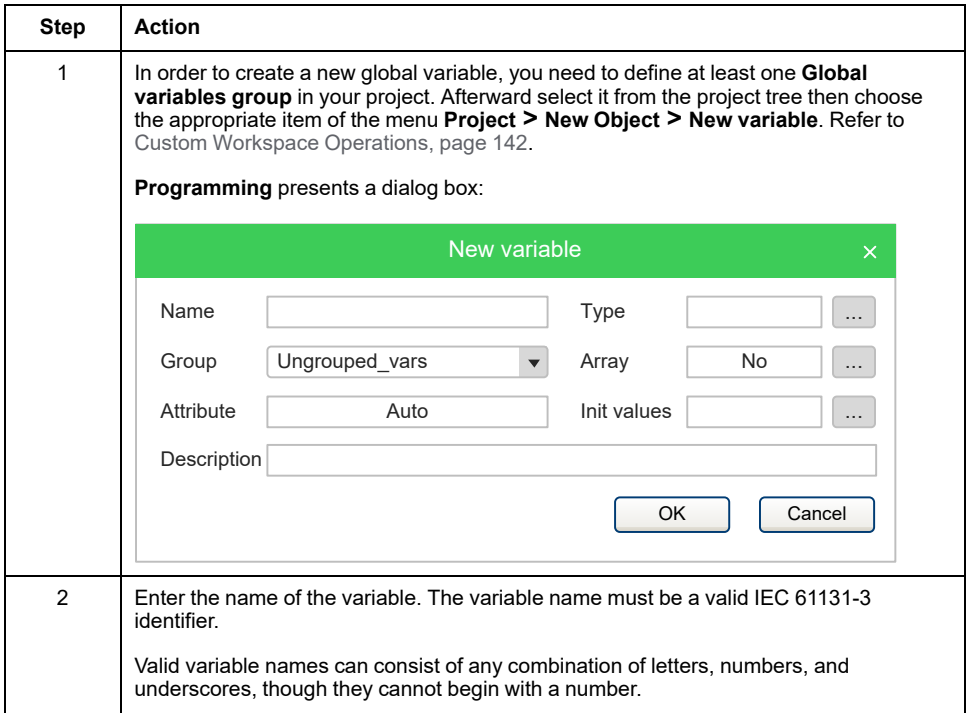

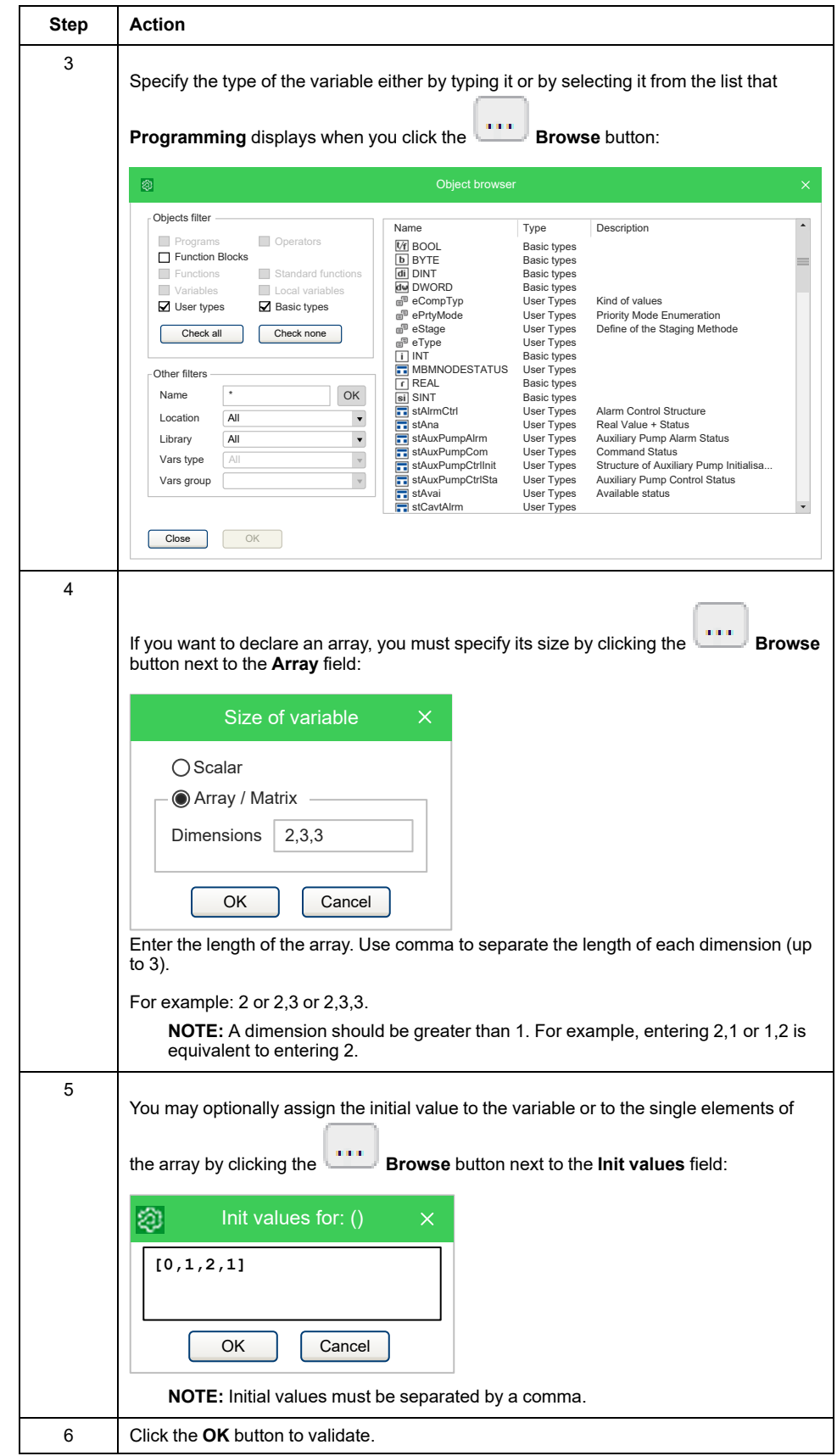

Creating a New Global Mapped Variable:

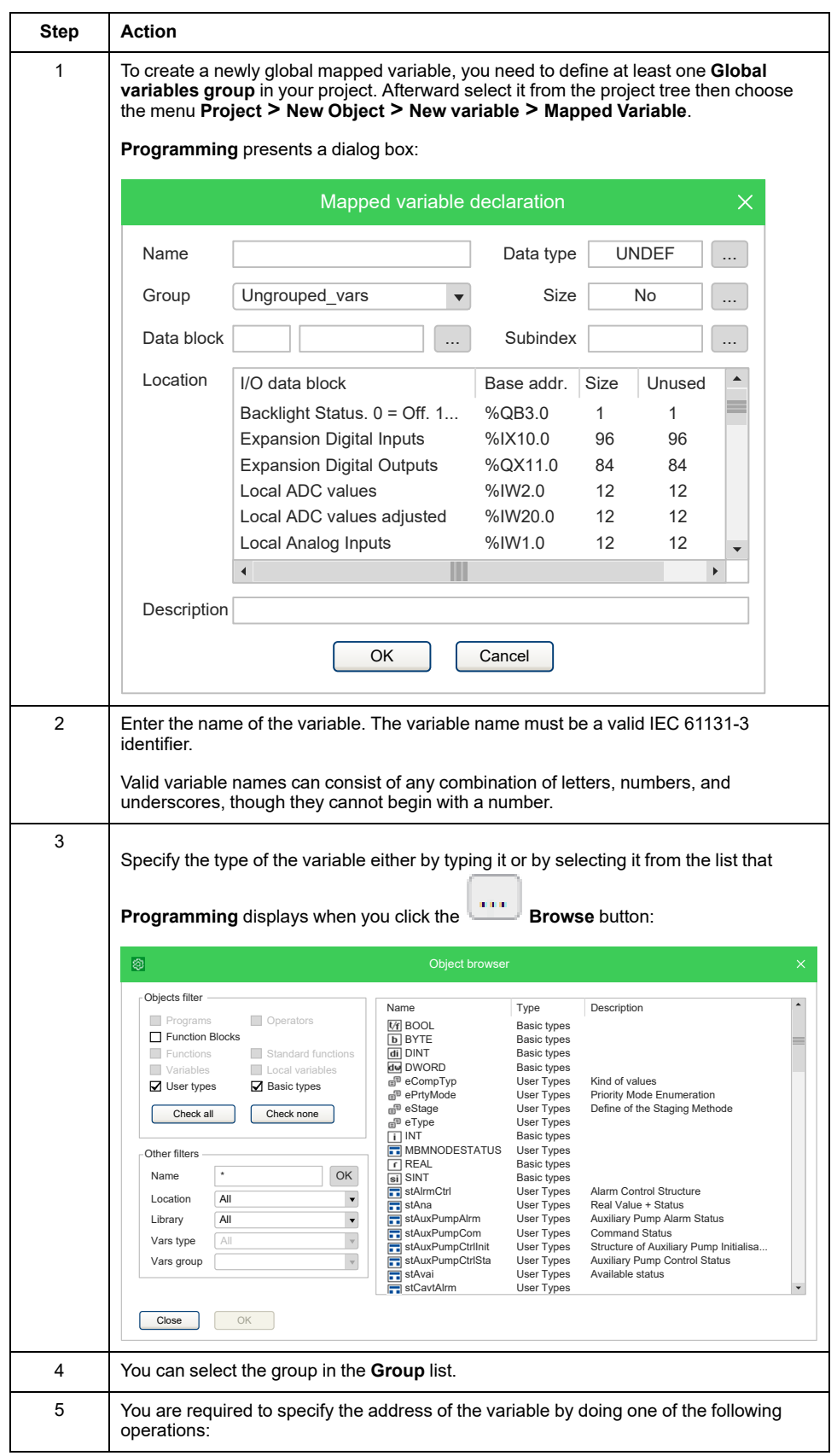

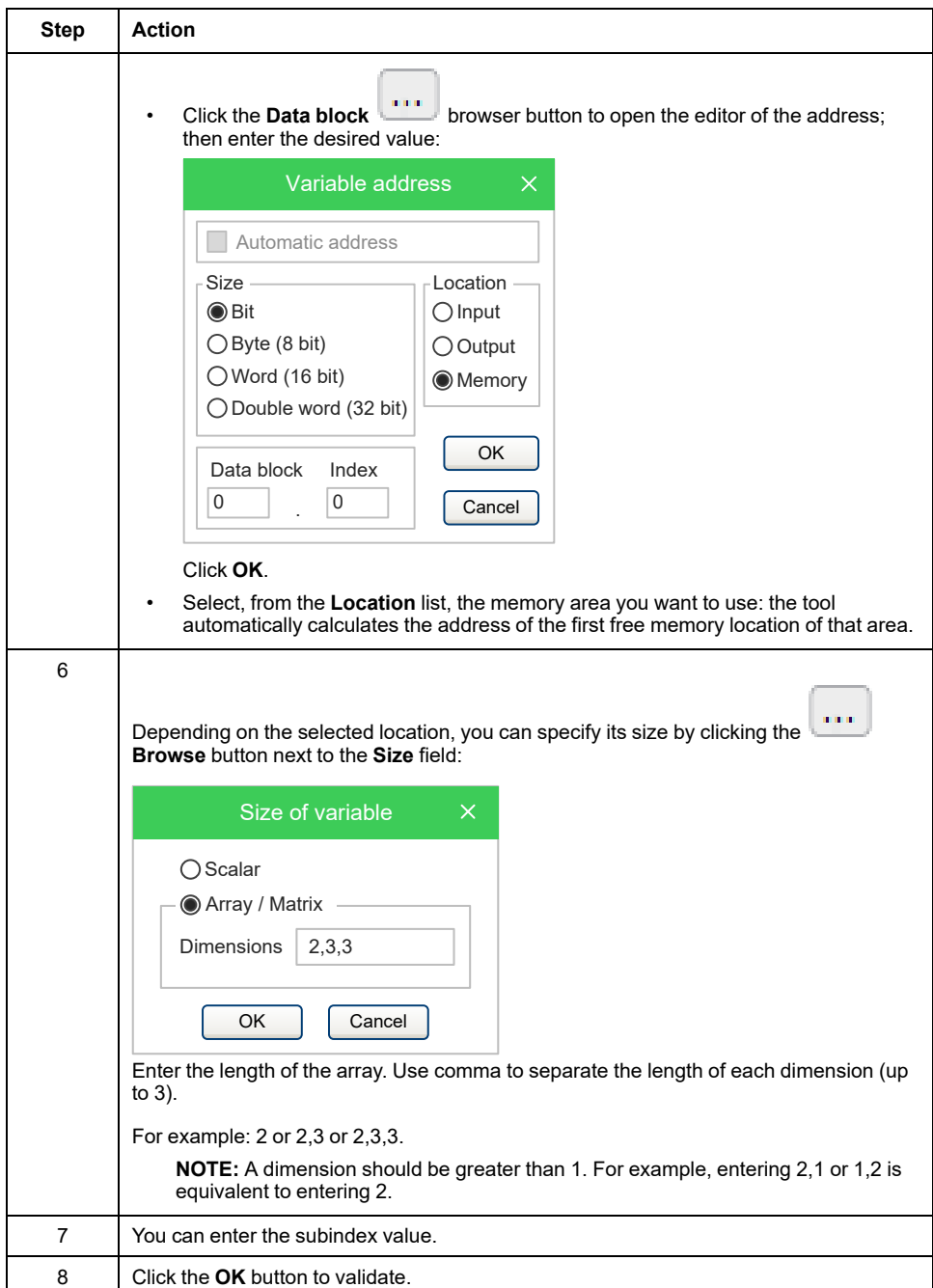

# **Editing a Global Variable**

To edit the definition of an existing global variable, open it by double-clicking it, or the folder that it belongs to, from the project tree. The global variables editor opens and lets you modify its definition.

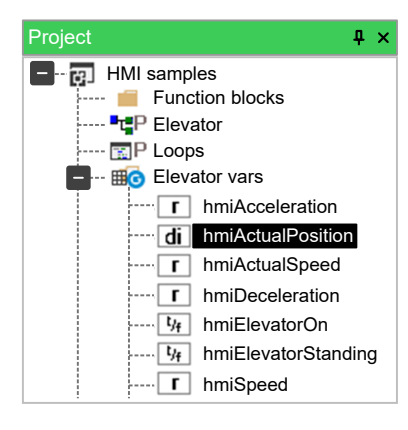

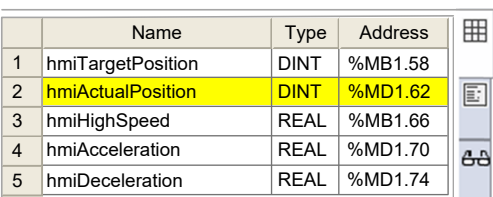

#### **Changing the name of the variable:**

Select the variable you want to rename from the project tree then right-click its name and select **Rename variable** command. You can also double-click the variable name and modify its name in the editor window. The new name must be updated in all locations where the renamed variable is used.

#### **Duplicating a variable:**

Select the variable you want to duplicate from the project tree then right-click its name and select **Duplicate variable** command.

Enter the name of the new duplicated variable and confirm.

#### **Deleting a Global Variable**

Select the variable you want to delete from the project tree then right-click its name and select **Delete variable** command.

Confirm the operation to delete the variable.

## <span id="page-122-0"></span>**Local Variables**

### **Description**

Local variables are declared within a POU (either program, function, or function block), the POU itself being the only project element which can refer to and access them.

Local variables are listed in the project tree under the POU which declares them (only when that POU is open for editing). The local variables are further classified according to their class (for example, as input or output variables):

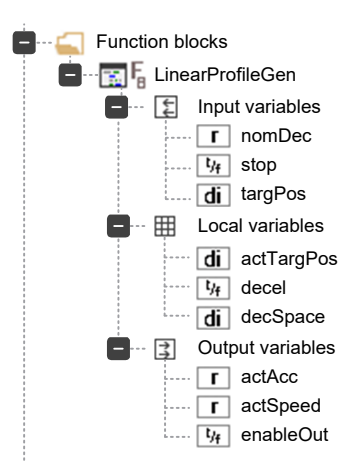

In order to create, edit, and delete local variables, you have to open the POU for editing and use the local variables editor. The project needs to be saved in order to update the POU branch structure of the project tree, including the modifications applied to the local variables.

For more information, refer to Opening a Local [Variables](#page-167-0) Editor, page 168.

#### **Creating Local Variables**

Click **Variables > Insert** command or click the **Insert record** icon in the **Project** toolbar. You can also create multiple [variables,](#page-124-0) page 125.

The variable appears in yellow in the **Local variables** window, and you can define its characteristics by clicking the respective boxes.

Created variables can be displayed in table format by selecting the icon on the upper right corner of the window:

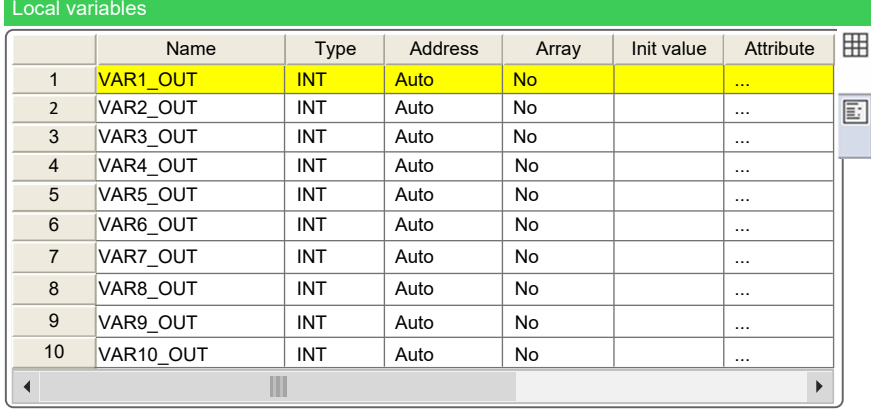

The characteristics of the local variables of a program are:

- **Name**: to choose the name of the variable.
- **Type**: to choose from one of the preset options or variables defined by you.
- **Address**: the default setting is **Auto**.
- **Array**: defines whether the variable is array type (if so, define its dimension) or not.
- **Init value**: initial value. It is the value of the variable after each power cycle.
- **Attribute**: to set the variable as **CONSTANT** (variable cannot be overwritten) or **RETAIN**.
- **Description**: to write a description for the variable.

**NOTE:** Local variable table has different formats for program and function blocks.

Created variables can be displayed also in code format by selecting the second icon on the upper right corner of the window:

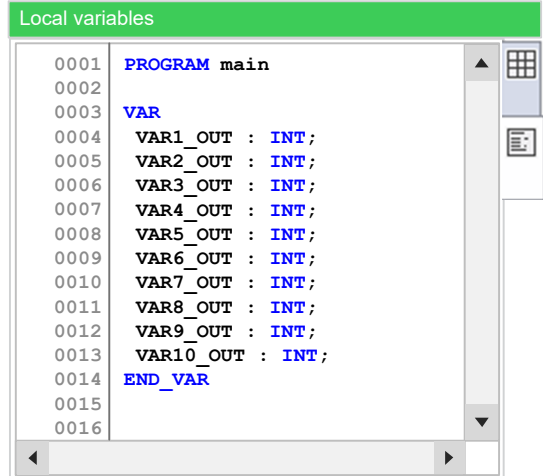

The local variables appear in the **Project** window, below the program folder, identified by an icon.

**NOTE:** The local variables are reinitialized each time the POU is executed.

# <span id="page-124-0"></span>**Creating Multiple Variables**

## **Description**

**Programming** allows you to create multiple variables simultaneously.

Creating Multiple Variables:

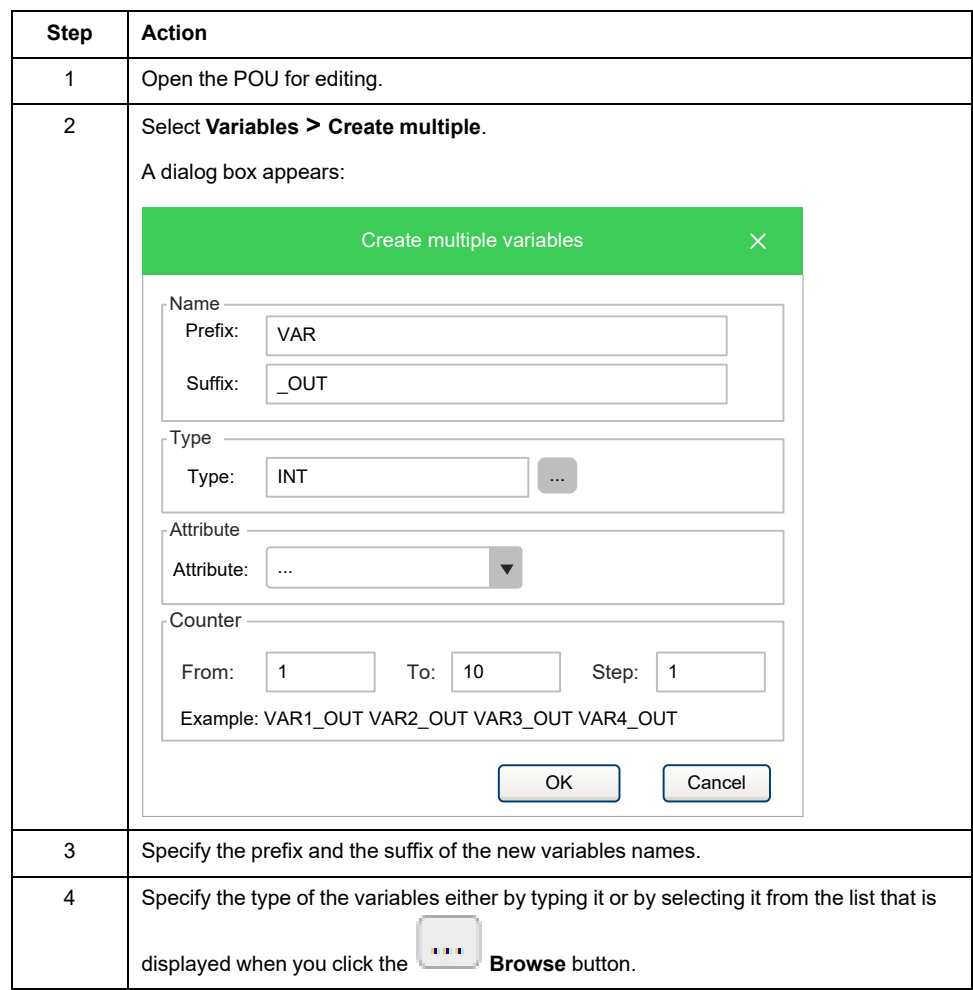

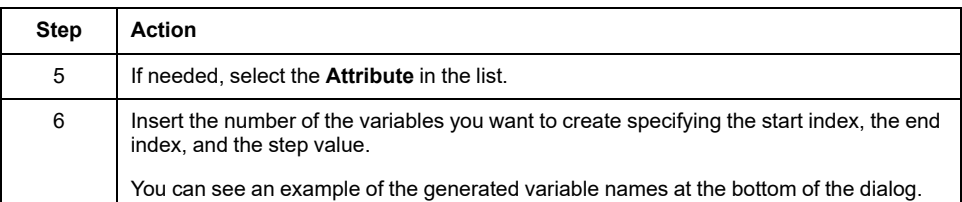

# <span id="page-125-0"></span>**Tasks**

# <span id="page-125-1"></span>**Associating a Program to a Task**

### **Overview**

For a program to run, it must be associated to a task.

The following types of task are available:

- **Boot** task is executed only once at PLC start up.
- **Init** task executed at each download of the application and on starting up the system (after Boot).

**NOTE:** The associated program initializes slaves and messages according to the configuration, with fixed values that are independent of the run time.

# **WARNING**

#### **AUTOMATIC RESTART OF CONTROLLER**

- Do not download your application without first accessing the state of your machine or process.
- Do not download your application without first ascertaining that there is no risk of injury to anyone in or around your machine or process.

**Failure to follow these instructions can result in death, serious injury, or equipment damage.**

• **Timed** task runs at regular intervals which you can set. The default setting depends on target type.

**NOTE:** Modbus messages do not interfere with this task.

- **Background** task runs with low priority after the execution of the **Timed** tasks.
- **Modbus** task executed to implement Modbus Master, calling relative function blocks, and to send messages (Only for M171O).

## **Associating a Program to a Task Type**

Each new project has the **main** program associated to the **Background** task. The **main** program can be removed and/or associated to other tasks.

To associate a program to a task:

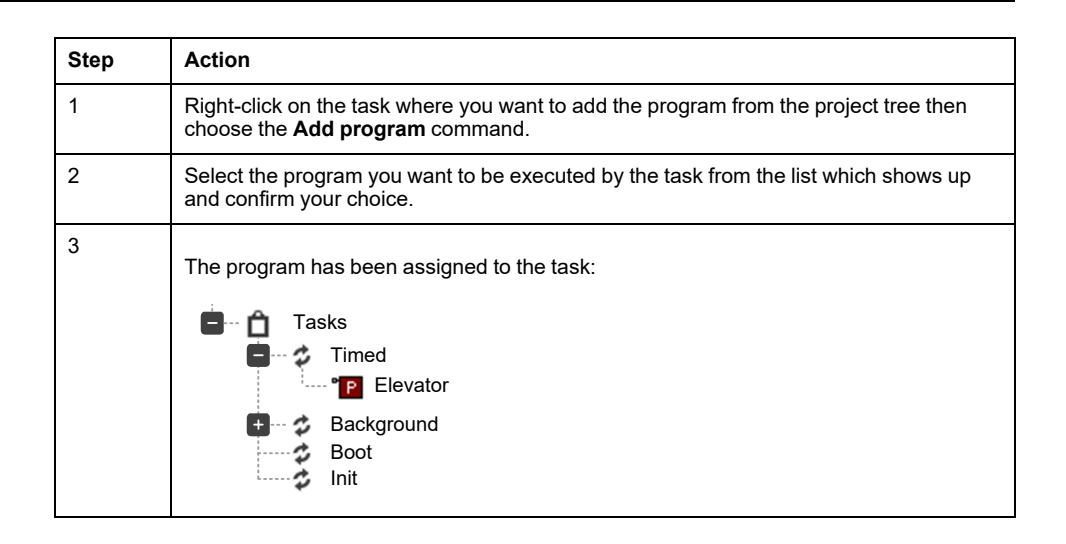

### **Managing a Program into a Task**

You can assign more than one program to a task.

Programs are executed sequentially, as they are assigned and visible in the tree.

When you right-click a program associated to a task, three actions are available:

- **Remove program** (**Delete**)
- **Move up** (**Ctrl+Shift+Up**)
- **Move down** (**Ctrl+Shift+Down**)

**Move up** and **Move down** allow you to change the execution order of the program within the same task:

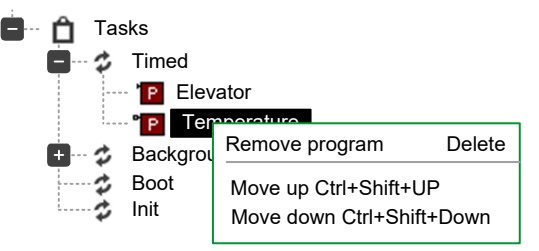

# **Task Configuration**

#### **Description**

Depending on the target device, it is possible to modify settings of the controller tasks.

### **Task Configuration**

To configure a task:

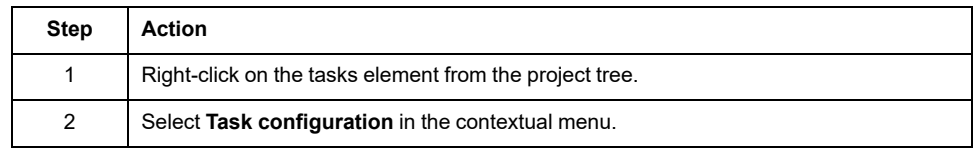

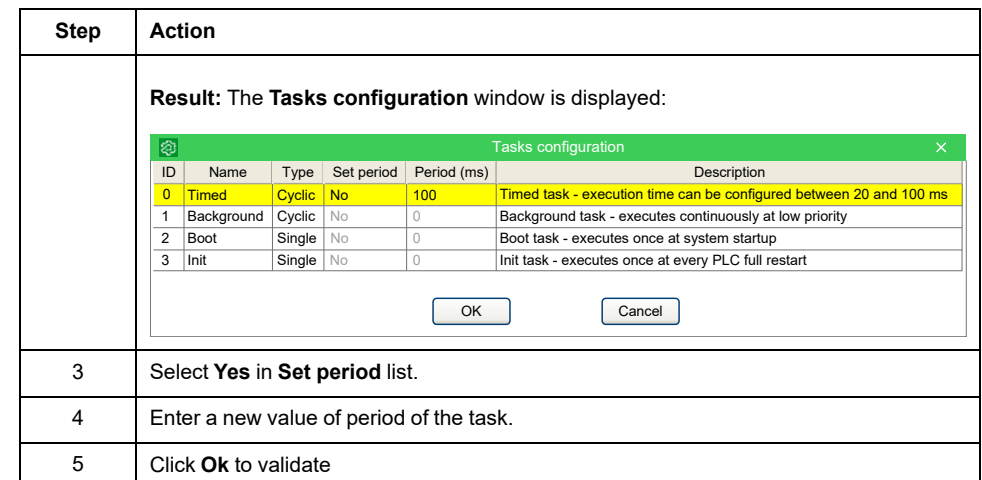

**NOTE:** For all other targets than M172, the duration of timed task can be set on **Configuration**, clicking the target name on the tree. There is a checkbox **Set execution time** in the main window.

# <span id="page-127-0"></span>**Derived Data Types**

# **Overview**

## **Description**

The **Definitions** section of the **Workspace** window lets you define derived data types.

The derived data type is a complex classification that identifies one or various data types and is composed of primitive data types.

You have the flexibility to create those specific types that have advanced properties and uses in addition to the primitive data types.

#### **Programming** can manage:

- [Typedefs,](#page-127-1) page 128
- [Structures,](#page-129-0) page 130
- [Enumeration,](#page-131-0) page 132
- [Subranges,](#page-132-0) page 133

# <span id="page-127-1"></span>**Typedefs**

### **Description**

The following paragraphs present how to manage **TypeDef**. For more information about **TypeDefs**, refer to TypeDefs [description,](#page-249-0) page 250.

### **Creating a New Typedef**

To create a new **TypeDef**:

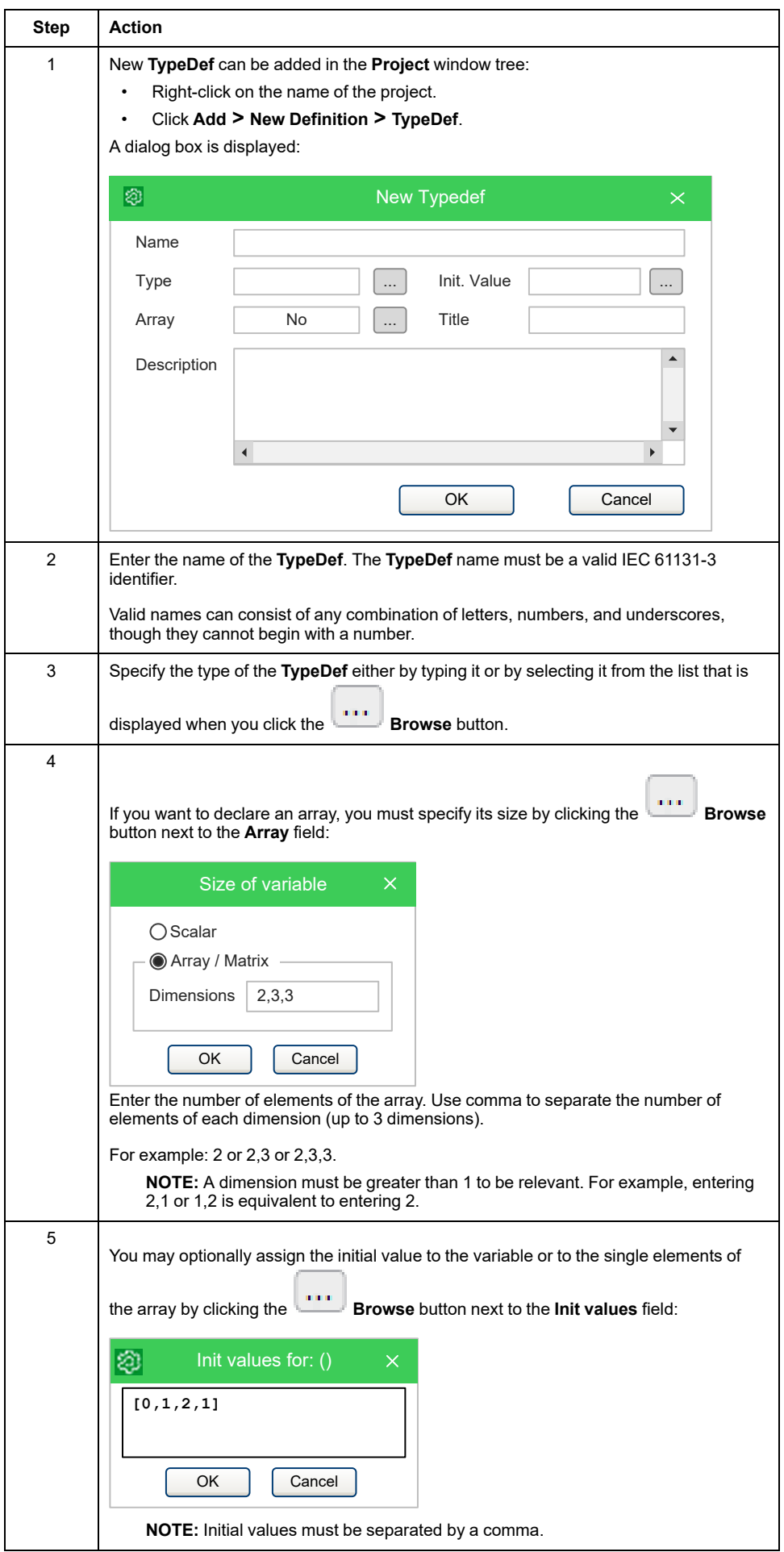

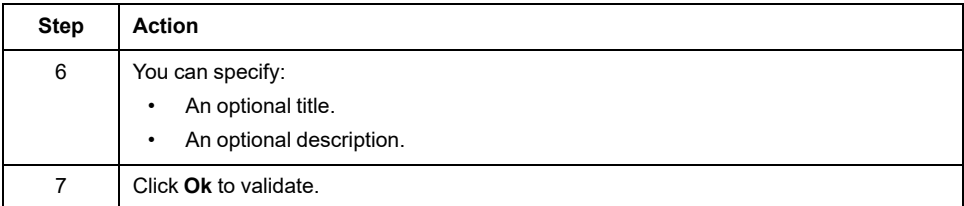

## **Editing a Typedef**

To edit a **TypeDef**, double-click it from the **Project** window tree. The **TypeDef** is displayed in the window where you can modify the values:

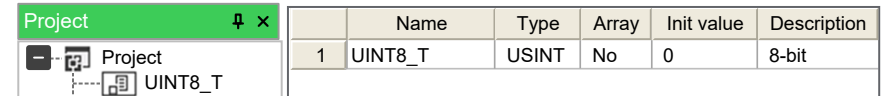

To modify a value, select it in the table then

- Enter a new value, or
- Click the browser button. A window appears to enter a new value.

To edit the properties of an existing **TypeDef**, right-click it from the **Project** window tree and select **Edit properties** to open the associated editor.

To directly modify the name of the **TypeDef**, click it in the **Project** window tree then click it again to open the name field. Enter the new name and press **Enter** to validate.

To edit the properties of an existing **TypeDef**, right-click it from the **Project** window tree and select **Edit properties**.

To display the properties of an existing **TypeDef**, right-click it from the **Project** window tree and select **View properties** to open the associated **Properties Window**.

### **Deleting a Typedef**

To delete an existing **TypeDef**, right-click it from the **Project** window tree and select **Delete**.

# <span id="page-129-0"></span>**Structures**

### **Description**

The following paragraphs present how to manage structures.

For more information about **Structure**, refer to Structures [description,](#page-250-0) page 251.

#### **Creating a New Structure**

To create a new **Structure** in the **Project** window tree:

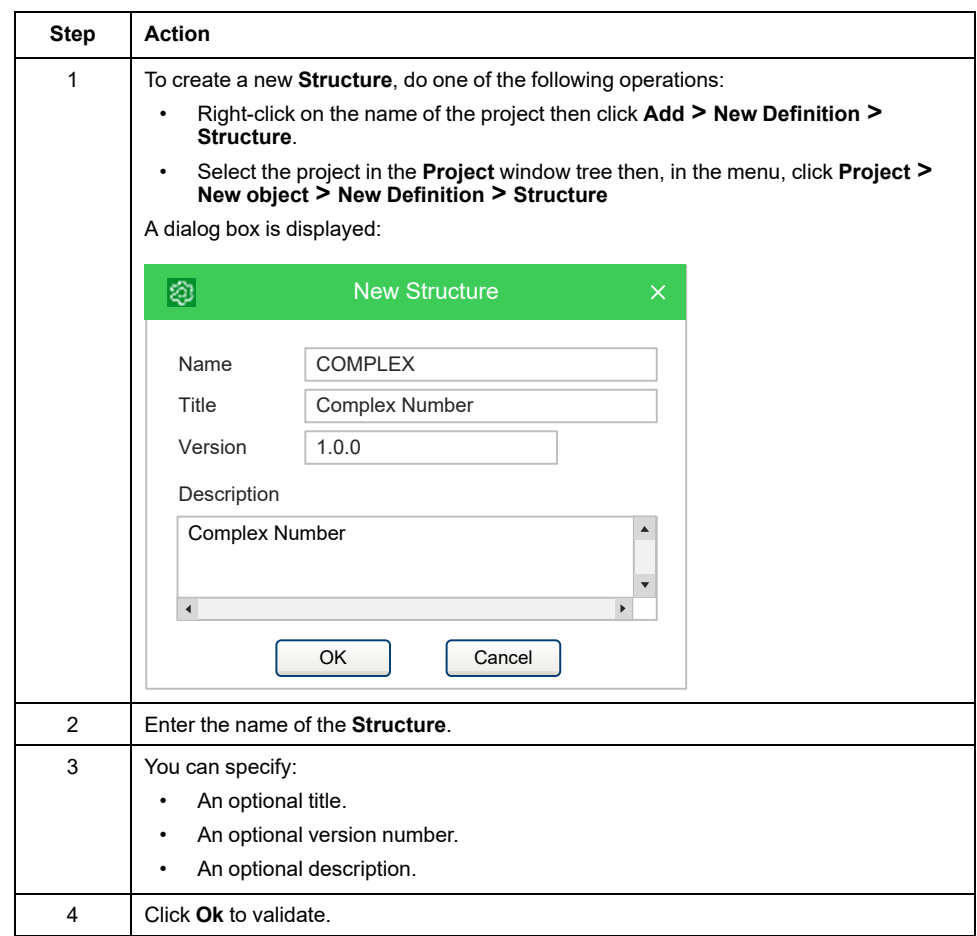

### **Editing a Structure**

To edit an existing **Structure**, double-click it from the **Project** window tree.

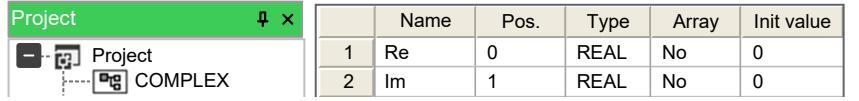

Right-click to insert or delete elements.

To modify a value, select it in the table then:

- Enter a new value, or
- Click the browser button. A window appears to enter a new value.

To edit the properties of an existing **Structure**, right-click it from the **Project** window tree and select **Edit properties** to open the associated editor.

To directly modify the name of the **Structure**, click it in the **Project** window tree then click it again to open the name field. Enter the new name and press **Enter** to validate.

To display the properties of an existing **Structure**, right-click it from the **Project** window tree and select **View properties** to open the associated **Properties Window**.

### **Deleting a Structure**

To delete an existing **Structure**, right-click it from the **Project** window tree and select **Delete**.

# <span id="page-131-0"></span>**Enumerations**

## **Description**

The following paragraphs show you how to manage enumerations.

For more information about **Enumeration**, refer to [Enumerated](#page-249-1) Data Types, page [250](#page-249-1).

## **Creating a New Enumeration**

#### To create a new **Enumeration**:

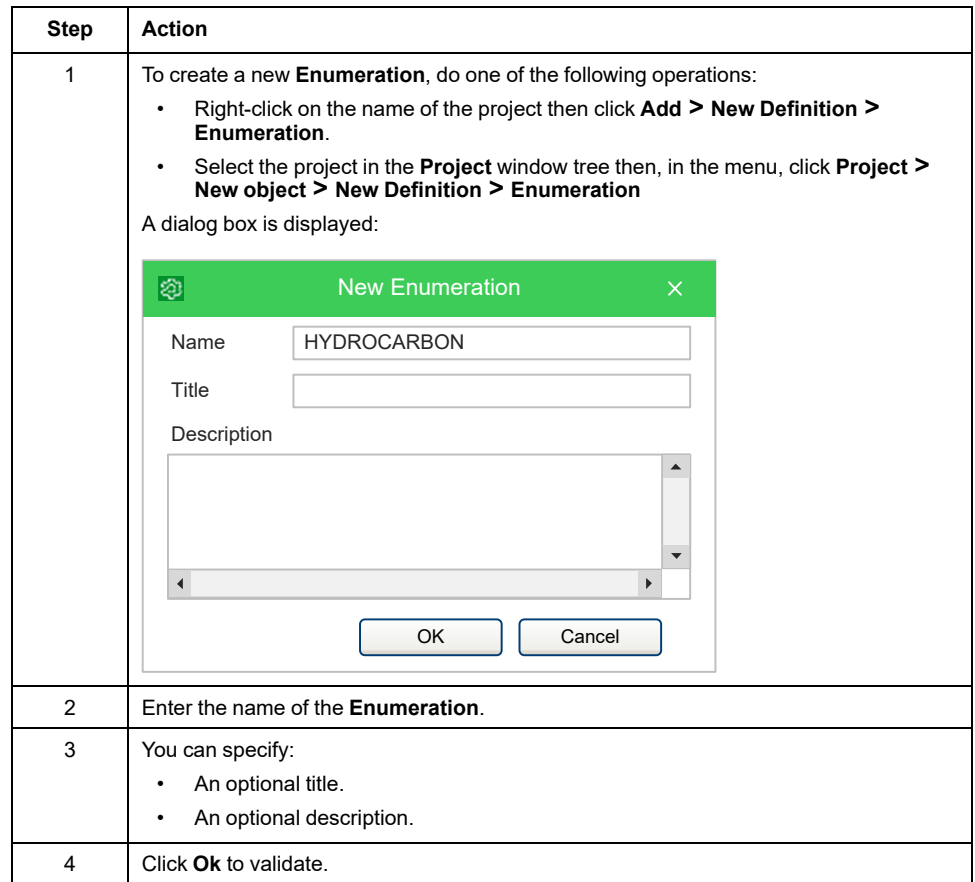

### **Editing an Enumeration**

To edit an existing **Enumeration**, double-click it from the **Project** window tree.

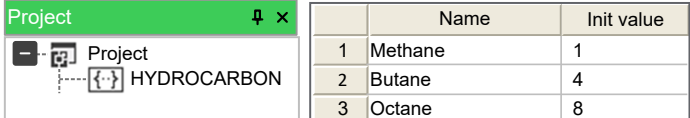

Right -click to insert or delete element.

To modify a value, select it in the table then:

- Enter a new value, or
- Click the browser button. A window appears to enter a new value.

To edit the properties of an existing **Enumeration**, right-click it from the **Project** window tree and select **Edit properties** to open the associated editor.

To directly modify the name of the **Enumeration**, click it in the **Project** window tree then click it again to open the name field. Enter the new name and press **Enter** to validate.

To display the properties of an existing **Enumeration**, right-click it from the **Project** window tree and select **View properties** to open the associated **Properties Window**.

### **Deleting an Enumeration**

To delete an existing **Enumeration**, right-click it from the **Project** window tree and select **Delete**.

# <span id="page-132-0"></span>**Subranges**

### **Description**

The following paragraphs present how to manage subranges.

For more information about **Subrange**, refer to Subranges [description,](#page-250-1) page 251.

### **Creating a New Subrange**

#### To create a new **Subrange**:

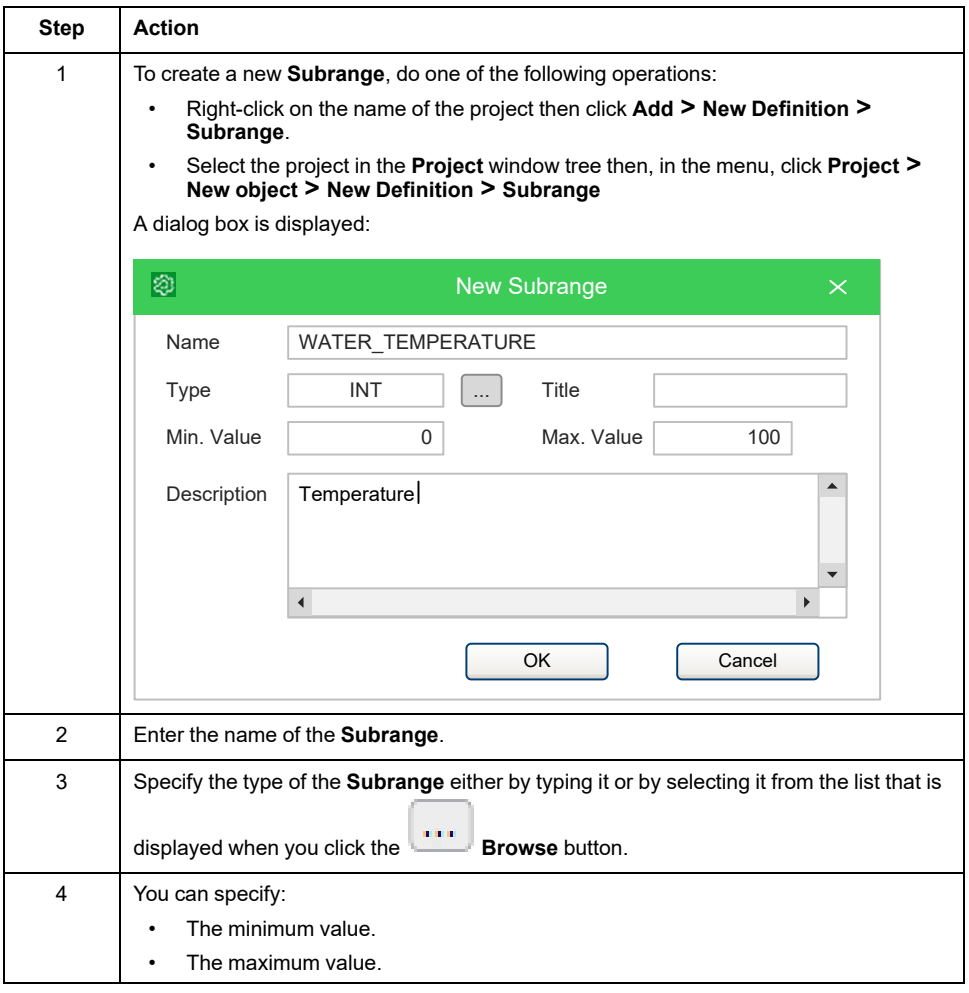

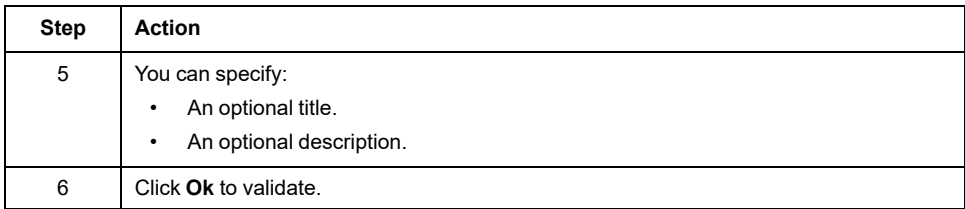

### **Editing a Subrange**

To edit an existing **Subrange**, double-click it from the **Project** window tree.

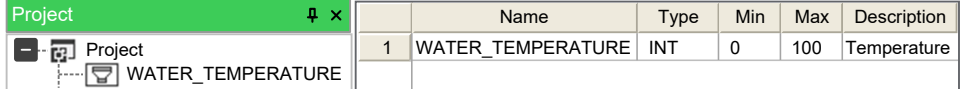

To modify a value, select it in the table then:

- Enter a new value, or
- Click the browser button. A window appears to enter a new value.

To edit the properties of an existing **Subrange**, right-click it from the **Project** window tree and select **Edit properties** to open the associated editor.

To directly modify the name of the **Subrange**, click it in the **Project** window tree then click it again to open the name field. Enter the new name and press **Enter** to validate.

To display the properties of an existing **Subrange**, right-click it from the **Project** window tree and select **View properties** to open the associated **Properties Window**.

### **Deleting a Subrange**

To delete an existing **Subrange**, right-click it from the **Project** window tree and select **Delete**.

# <span id="page-133-0"></span>**Browse the Project**

# **Overview**

### **Description**

**Programming** provides two tools to search for an object within a project: the **Object browser** and the **Find in project** feature.

## **Object Browser**

## **Description**

**Programming** provides a tool for browsing the objects of your project: the **Object Browser**.

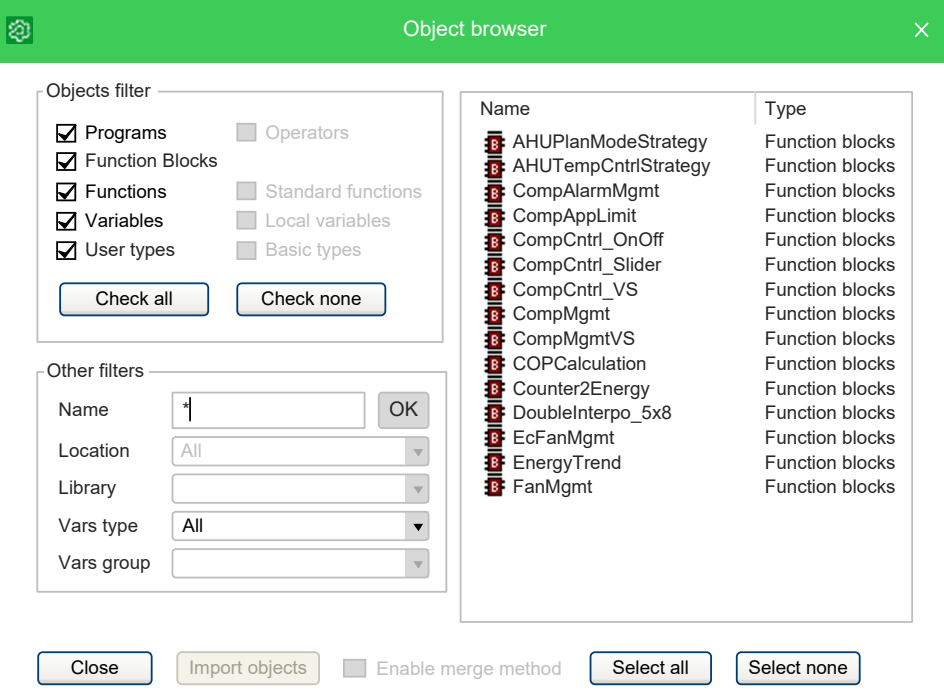

This tool is context-dependent, this implies that the kind of selectable objects and the available operations on objects depend on the context.

**Object browser** can be opened in the following ways:

• **Browser** mode:

In **Programming**, click the menu command **Project > Object Browser**.

• **Import object** mode:

Right-click the project name in the **Project** window and select **Import objects**, the **Object browser** opens after opening the selected object.

• **Select object** mode:

For example, to add a program to a task, right-click a task item in the **Project** window and select **Add program** command. It opens the **Object browser** window.

User interaction with **Object browser** is similar for the three modes and is presented in the next paragraph.

### **Common Features and Usage of Object Browser**

This section presents the features and the usage of the **Object browser**.

#### **Objects filter:**

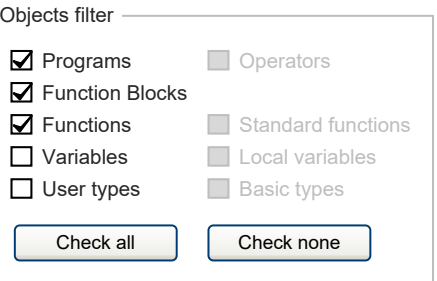

This is the main filter of the **Object browser**. You can select one of the available (enabled) object items.

In this example, **Programs**, **Function Blocks**, **Functions** are selected, so objects of this type are displayed in the object list. **Variables** and **User types** objects can be selected, but objects of that type are not currently displayed in the object list.

You can also click the **Check all** button to select the available objects at one time or can click the **Check none** button to deselect the objects at one time.

#### **Other filters:**

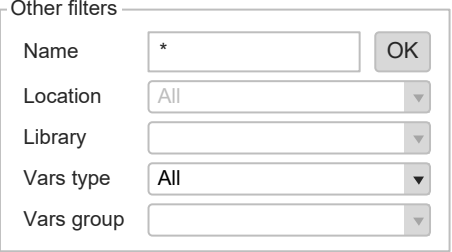

Selected objects can be also filtered by name, symbol location, specific library, type of variable, and group of variables.

Filters are all additive and are immediately applied after setting.

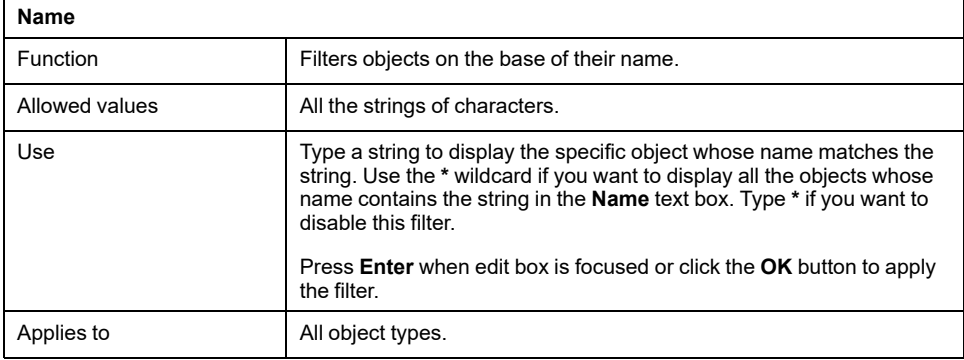

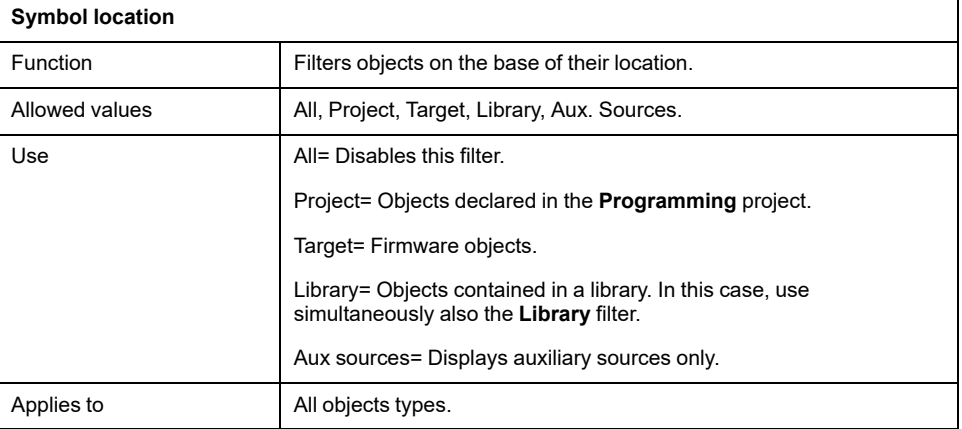

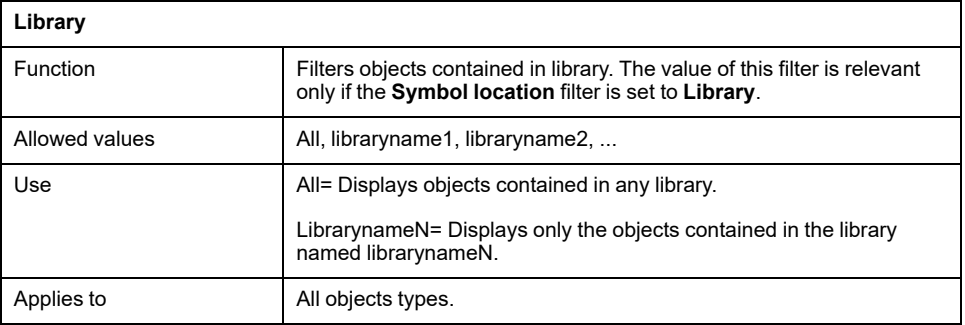

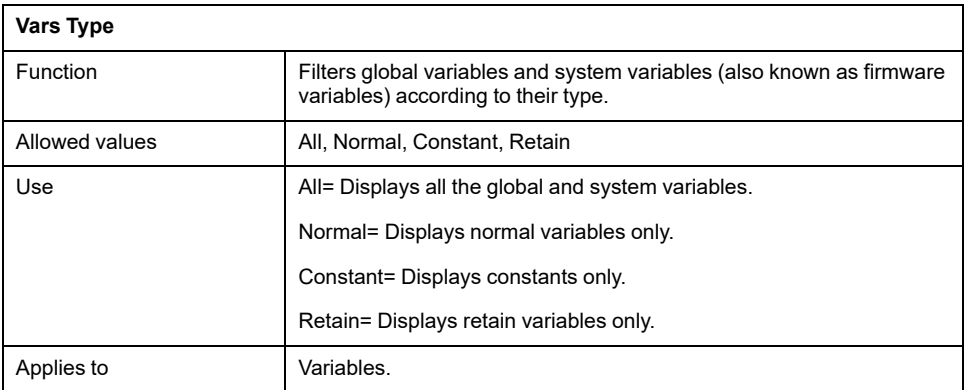

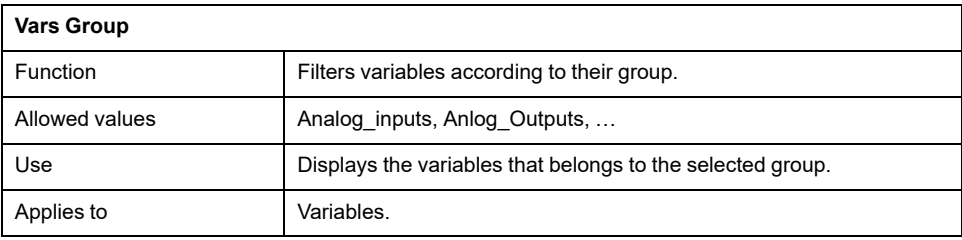

#### **Object list:**

**Object list** shows all the filtered objects. The list can be ordered in ascending or descending order by clicking the header of the column. It is possible to order items by **Name**, **Type**, or **Description**.

Double-clicking an item allows you to perform the default associated operation (the action is the same as the **OK**, **Import object**, or **Open source** button actions).

When item multiselection is allowed, **Select all** and **Select none** buttons are visible.

It is possible to select all objects by clicking the **Select all** button. **Select none** deselects all objects.

If at least one item is selected on the list operation, buttons are enabled.

#### **Resize:**

**Object browser** window can be resized, the cursor changes along the border of the window and allows you to resize it. When reopened, **Object browser** window keeps the same size and position of the previous usage.

#### **Using Object Browser**

In order to use the object browser to look over through the elements of the project, choose the menu item **Project > Object Browser**.

#### **Available objects:**

In this mode, you can list objects of these types:

• Programs.

- Function Blocks.
- Functions.
- Variables.
- User types.

These items can be checked or unchecked in the **Objects filter** section to show or to hide the objects of the chosen type in the list.

Other types of objects (Operators, Standard functions, Local variables, Basic types) cannot be browsed in this context, therefore they are unchecked and disabled.

#### **Available operations:**

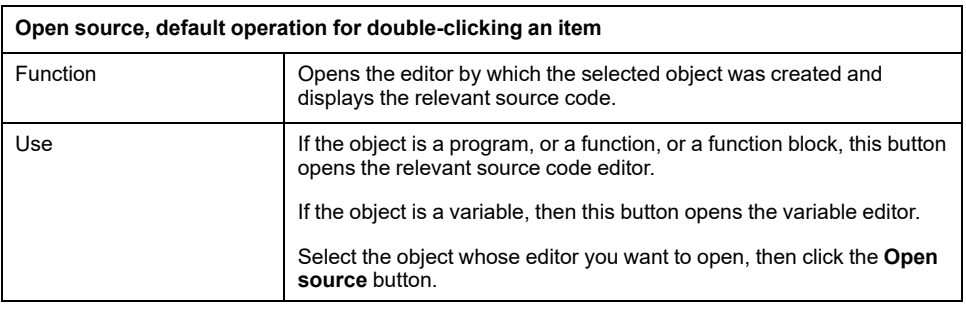

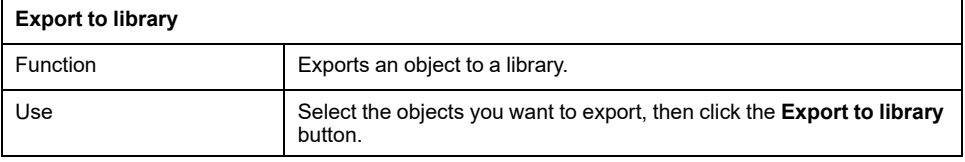

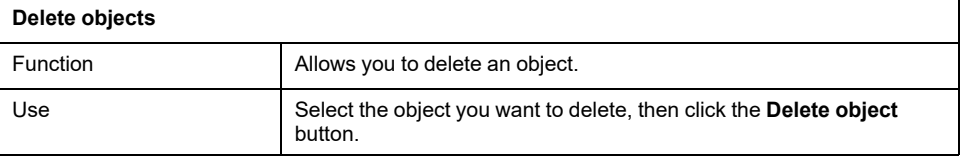

#### **Using Object Browser for Import**

Object browser is also used to support object importations in the project from an external library.

In order to use the object browser to import external library to the project, choose the menu item **Project > Import objects**.

#### **Available objects:**

In this mode you can list objects of these types:

- Programs.
- Function blocks.
- Functions.
- Variables.
- User types.

These items can be checked or unchecked in **Objects filter** section to show or to hide the objects of the chosen type in the list.

Other types of objects (Operators, Standard functions, Local variables, Basic types) cannot be imported so they are unchecked and disabled.

#### **Available operations:**

**Import objects** is the only operation supported in this mode. It is possible to import selected objects by clicking the **Import objects** button or by double-clicking one of the objects in the list.

### **Using Object Browser for Object Selection**

Object browser dialog is useful for many operations that require the selection of a single PLC object. The Object browser can be used to select the program to add to a task, to select the type of a variable, to select an item, to find in the project, and so on.

#### **Available objects:**

Available objects are strictly dependent on the context. For example, in the program assignment to a task operation, the only available objects are program objects.

Not all available objects may be selected by default.

#### **Available operations:**

In this mode, it is possible to select a single object by double-clicking the list or by clicking the **OK** button; then the dialog is automatically closed.

# **Search with the Find in Project Command**

### **Description**

The **Find in project** command retrieves all the instances of a specified character string in the project.

In order to use this functionality, choose the menu item **Edit > Find in project**.

**Programming** displays the following dialog box:

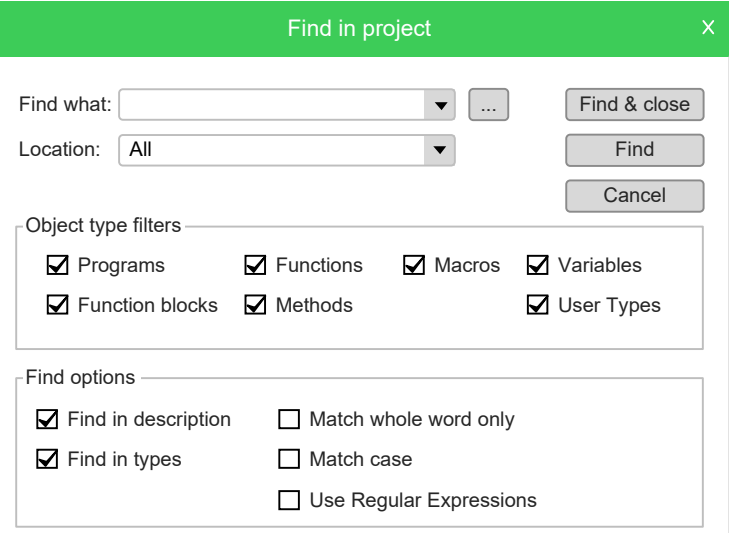

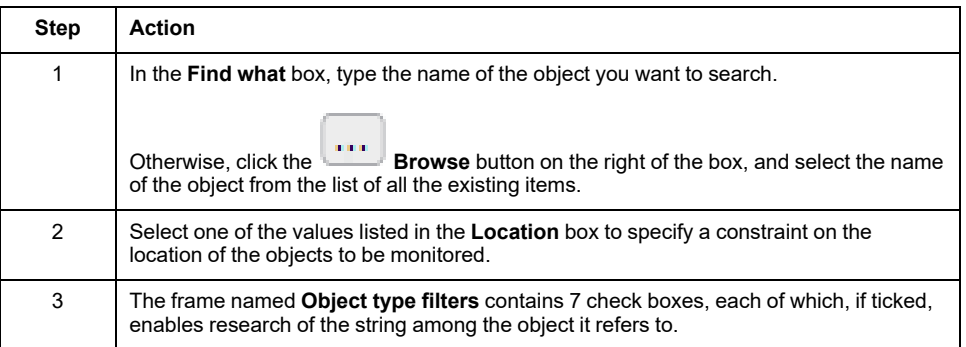

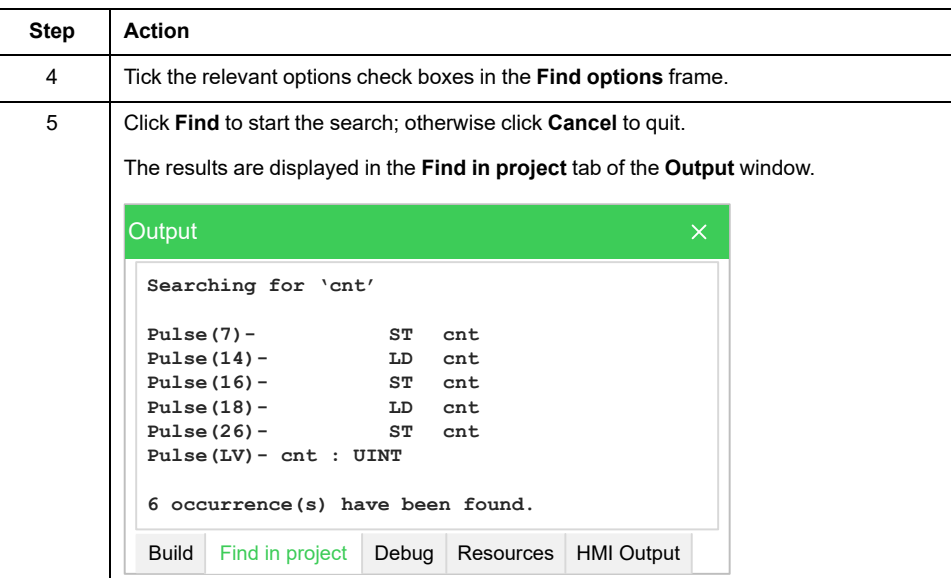

# <span id="page-139-0"></span>**Project Custom Workspace**

# **Overview**

## **Description**

The custom workspace functionalities allow you to organize your **Project** window tree according to your needs, in order to obtain more efficiency in the management of the project.

The organizational units of the custom workspace are logical having no effects on the PLC code.

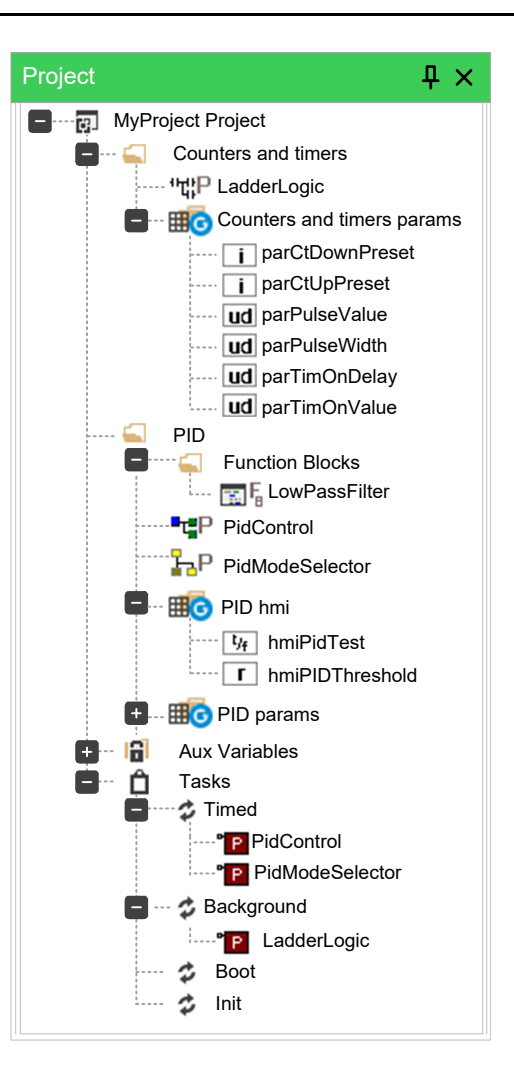

# **Enable Custom Workspace Into an Existing Project**

### **Description**

To enable this feature, click the **Use customizable workspace** check box in **Project > Options... > General** tab. Once enabled, the project needs to be reloaded.

For more information, refer to [Project](#page-101-1) Info, page 102.

By default this feature is enabled and customized according to the target device.

## **Workspaces Migration**

#### **Description**

Whenever Custom Workspace feature is switched, **Programming** reorders the workspace maintaining the user customization by this logic:

#### **Static (old) workspace to custom (new)**

Fixed logic units (for example function blocks folder) are converted into new dynamic folders with the same names. Fixed global group units (for example: Mapped variables) are converted into new global dynamic groups with the same names. The global variables that do not belong to any group are grouped into a new group called **Ungrouped global vars**.

#### **Custom (new) workspace to static (old)**

The custom units are destroyed and the POUs and global variables are grouped into the default fixed units (for example: function blocks folder and Mapped Variables).

# **Custom Workspace Basic Units**

### **Description**

In the new custom workspace you can work using two different main logic units:

- **Folder**: this is an optional logical unit that can contain POUs, folders (you can nest folders into another one), and global variables group.
- **HD** Global variables group: this is a mandatory logical unit that can only contain global variables. In order to create a global variable, you need to have almost one global variables group defined into your custom workspace.

# <span id="page-141-0"></span>**Custom Workspace Operations**

## **Description**

Different operations can be performed in order to optimize the organization of your project.

#### **Creating a folder:**

In order to create a folder select the root item of the project tree or, if you want to nest it, an existing folder then right-click **Add > New folder**.

This operation adds a new customizable folder unit ready to be renamed. Default folder name is **New folder**.

#### **Creating a Global variables Group:**

To create a global variables group, select the root item of the project tree or, if you want to nest it, an existing folder, select it, then right-click and select **Add > New global variables group**.

This operation adds a new customizable folder unit ready to be renamed. Default folder name is **New var group**.

#### **Rename a unit (folder or Global variables group:)**

In order to rename a global variables group or a folder, select it, then right-click and select **Rename**.

This operation makes the name of the unit ready to be renamed.

#### **Deleting a unit (folder or Global variables group):**

In order to delete a global variables group or a folder, select it, then right-click and select **Delete**.

If the units contains any child, you are prompted for three possibilities:

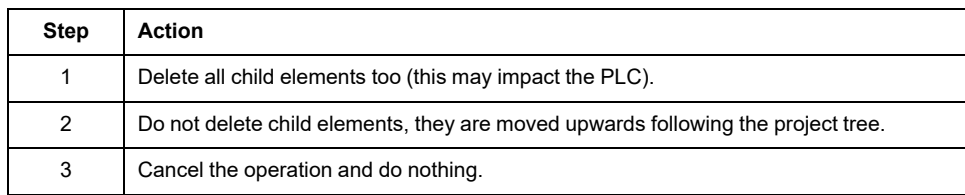

#### **Export all children to library:**

To export all elements of a global variables group or a folder, select it, then rightclick and select **Export all children to library**.

This operation allows you to export recursively all child elements of the selected item into a library. For more information about new library, refer to [Exporting](#page-111-0) to a [Library,](#page-111-0) page 112.

#### **Moving Unit:**

You can simply drag units to a different location of the tree in order to organize your project workspace. All children are moved if the parent item is moved, following the original structure.

Moving variables is also possible both from project tree (single selection) and from the variable grid (single and multiple selections). For more information about variables editor, refer to [Variables](#page-166-0) Editor, page 167.

# **Workspace Elements with Limitations**

### **Description**

Some elements of the workspace are fixed and not customizable. They are automatically generated by **Programming** and no special custom operations are allowed on:

• Root Project Element:

You cannot move, rename, or delete this element. It can contain customizable units as children.

• POUs Children Elements:

These elements are generated following the structure of the POU they belong to. You cannot move, rename, or delete these elements directly from the tree. For more information about POUs, refer to Program [Organization](#page-115-0) Units, page [116.](#page-115-0)

**SFC Children Elements:** 

These elements follow the previously mentioned rules but especially for the SFC children nodes the rename or delete operations are not allowed also on the POUs that belong to Actions or Transitions elements. For more information about SFC language, refer to [Sequential](#page-161-0) Function Chart (SFC) [Editor,](#page-161-0) page 162.

• **Aux Variables** Element:

You cannot move, rename, or delete this element and its children. They are automatically generated by **Programming**.

• **Tasks** Element:

You cannot move, rename, or delete these elements. They are automatically generated by **Programming**. For more information, refer to [Tasks,](#page-125-0) page 126.

# <span id="page-143-2"></span>**Editing the Source Code**

#### **What's in This Chapter**

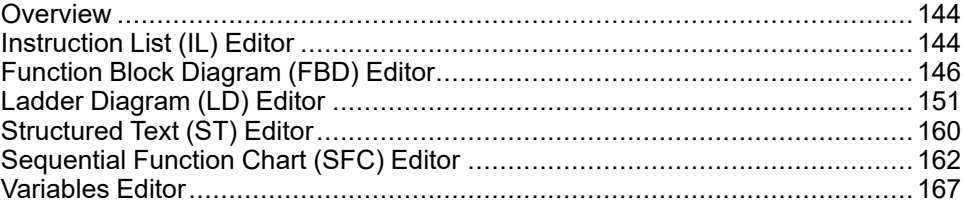

# <span id="page-143-0"></span>**Overview**

# **PLC Editors**

**Programming** includes five source code editors, which support the whole range of programming languages according to the IEC 61131-3 Standard:

- [Instruction](#page-143-1) List (IL), page 144.
- [Function](#page-145-0) Block Diagram (FBD), page 146.
- Ladder [Diagram](#page-150-0) (LD), page 151.
- [Structured](#page-159-0) Text (ST), page 160.
- [Sequential](#page-161-0) Function Chart (SFC), page 162.

The editors, both graphical and text one, support tooltips. By [enabling](#page-37-0) them, page [38](#page-37-0), **Programming** shows some information about symbols on mouse-over.

# <span id="page-143-1"></span>**Instruction List (IL) Editor**

## **Overview**

### **Description**

The IL editor allows you to write code and modify POUs using Instruction List (IL):

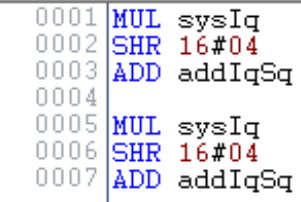

# **Editing Functions**

### **Description**

The IL editor is endowed with functions common to most editors running on a Windows platform, namely:

- Text selection.
- Edit > Cut  $\frac{M}{100}$
- **Edit** > Copy  $\Box$
- **Edit > Paste**
- **Edit > Replace**
- Drag-and-drop of selected text.

# **Reference to PLC Objects**

### **Description**

If you need to add a reference to an existing PLC object, you have two options:

- You can type directly the name of the PLC object.
- You can drag it to a suitable location. For example, global variables can be taken from the **Workspace** window, whereas standard operators and embedded functions can be dragged from the **Libraries** window, whereas local variables can be selected from the local variables editor.

# **Automatic Error Location**

### **Description**

The IL editor also automatically displays the location of compiler errors. To know where a compiler error occurred, double-click the corresponding error line in the **Output** bar.

## **Bookmarks**

### **Description**

You can set bookmarks to mark frequently accessed lines in your source file. You can remove a bookmark when you no longer need it.

### **Setting a Bookmark**

Move the insertion point to the line where you want to set a bookmark, then press **Ctrl**+**F2**.

The line is marked in the margin by a light-blue circle.

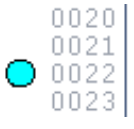

Bookmarks are managed in **Edit > Bookmarks…**. The available commands are:

- **Add/toogle** (**Ctrl+F2**)
- **Next** (**F2**)
- **Prev** (**Shift+F2**)
- **Remove all**

### **Jumping to Next Bookmark**

Press **F2** repeatedly until you reach the desired line.

## **Jumping to Previous Bookmark**

Press **Shift+F2** repeatedly until you reach the desired line.

### **Removing a Bookmark**

Move the cursor to anywhere on the line containing the bookmark, then press **Ctrl +F2**.

# **Function Block Diagram (FBD) Editor**

# **Overview**

### **Description**

The FBD editor allows you to code and modify POUs using Function Block Diagram (FBD):

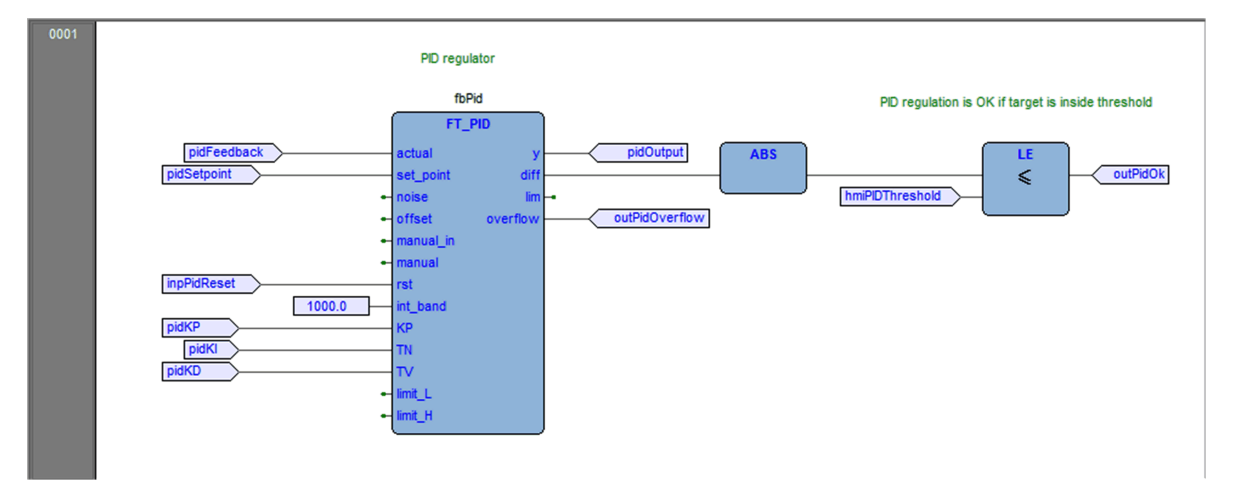

For more details, refer to Function Block Diagram language [reference,](#page-274-0) page 275.

# **Creating a New FBD Document**

### **Description**

#### For creation and modification of FBD documents, refer to:

- Creating a Program [Organization](#page-115-0) Unit, page 116.
- Creating a Function [Block/Function,](#page-115-1) page 116.
- [Editing](#page-116-0) POUs, page 117.

# **Adding/Removing Networks**

## **Description**

Every POU coded in FBD consists of a sequence of networks. A network is defined as a maximal set of interconnected graphic elements. The upper and lower bounds of every network are fixed by two straight lines while each network is delimited on the left by a gray area containing the network number:

0006

You can perform the following operations on networks:

- To add a new blank network, click **Scheme > Network > New** and select the position of the new network: **Top**, **Bottom**, **Before**, or **After**.
- To delete a network, select it and press **Delete**.
- To display a background grid which helps you to align objects, click **View > Grid** .
- To add a comment, click **Scheme > Object > New > Comment**.

## **Labeling Networks**

### **Description**

You can modify the usual order of execution of networks through a jump statement, which transfers the program control to a labeled network.

To assign a label to a network:

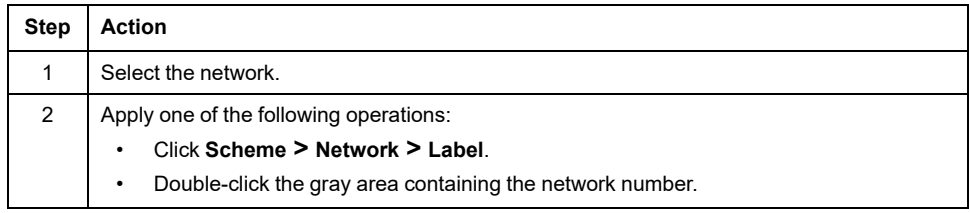

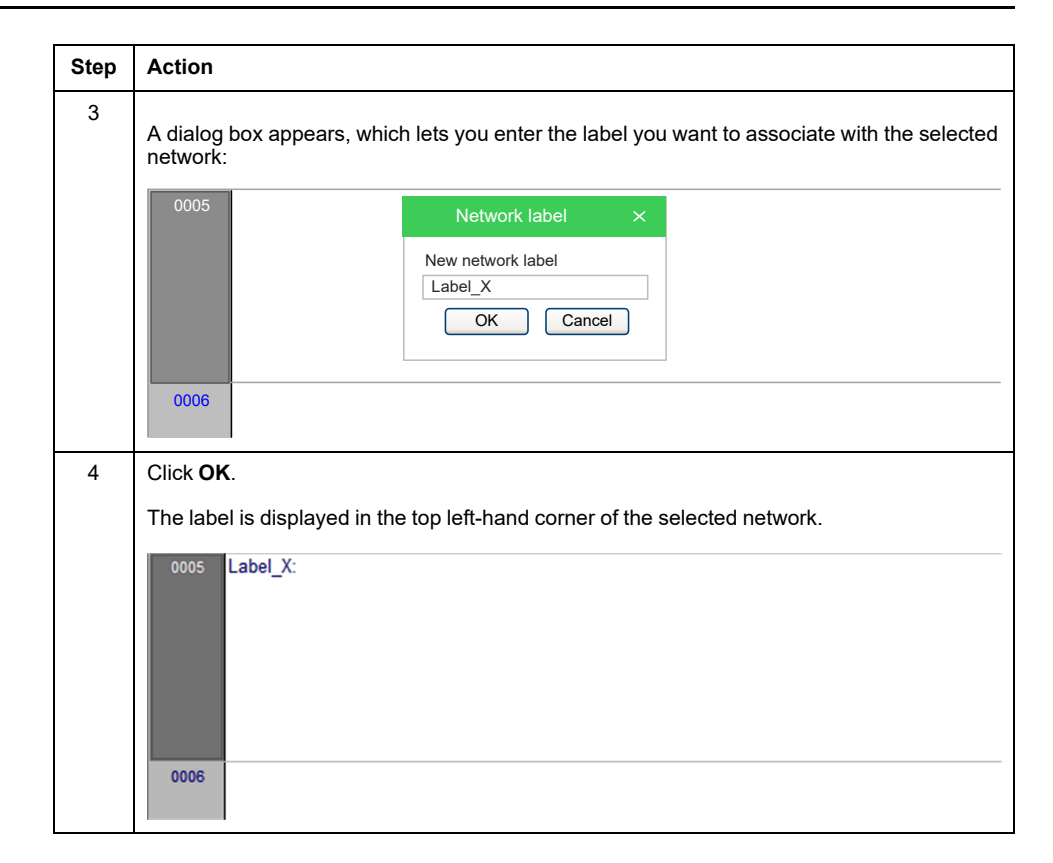

# **Inserting and Connecting Blocks**

#### **Overview**

This paragraph presents how to build a network.

### **Inserting Blocks**

Add a block to the blank network, by applying one of the following operations:

- Open the **Object browser** window, by applying one of the following operations:
	- In the menu, click **Scheme > Object > New > Function Block**.
	- In the FBD toolbar, click .

If the block is a constant, a return statement, or a jump statement, you can directly click the relevant buttons in the **FBD** [toolbar,](#page-97-0) page 98

Then choose one item from the list and click **OK**.

• Drag the selected object from the suitable location. For example, global variables can be taken from the **Workspace** window, whereas standard operators and embedded functions can be dragged from the **Libraries** window, whereas local variables can be selected from the local variables editor.

Repeat until you have added all the blocks to the network.

### **Connecting Blocks**

To connect blocks manually:

- Enable the manual connection mode by applying one of the following operations:
	- In the menu, click **Edit > Connection mode**.
	- ∘ In the FBD toolbar, click **...**
	- Press **Space** key.
- Click once the source pin, then move the mouse pointer to the destination pin: the FBD editor draws a logical wire from the former to the latter.

To connect blocks automatically:

- Enable the automatic connection mode by applying one of the following operations:
	- In the menu, click **Scheme > Auto connect**.
	- In the code editor, right-click and click **Auto connect**.
- Then select one block, drag it close to the other one to let the corresponding pins coincide. The FBD editor automatically draws the logical wires.

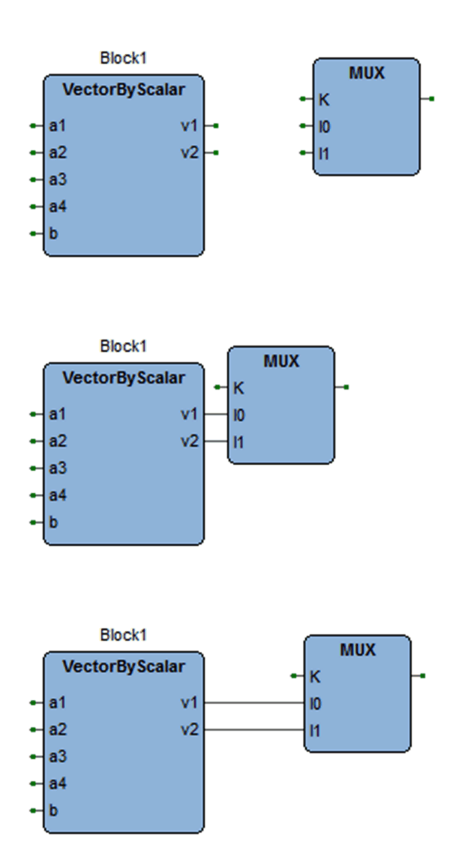

### **Deleting Blocks**

To delete a block, select it and press **Delete** key.

When you delete a block, its connections are not removed automatically, but they become invalid and they are redrawn red. Click **Scheme > Delete invalid connection**.

# **Editing Networks**

### **Description**

The FBD editor is endowed with functions common to most graphic applications running on a Windows platform, namely:

- Selection of a block.
- Selection of a set of blocks by pressing **Shift+Left** button and by drawing a frame including the blocks to select.
- **Edit > Cut** , **Edit > Copy** , **Edit > Paste** operations of a single block as well as of a set of blocks.
- Drag-and-drop.

# **Modifying Properties of Blocks**

### **Description**

• Click **Scheme > Increment pins** to increment the number of input pins of some operators and embedded functions.

- Click **E<sup>HO</sup>** Scheme > Enable **EN/ENO** pins to display the enable input and output pins.
- Click **Scheme > Object > Instance name** or click **Scheme > Object properties** to modify the name of an instance of a function block.

For more information, refer to Modifying [Properties](#page-155-0) of Blocks, page 156 in Ladder Diagram (LD) Editor section.

# **Getting Information on a Block**

### **Description**

You can always get information on a block by selecting it and then applying one of the following operations:

- Click **Scheme > Object > Open source** to open the source code of a block.
- Click **Scheme > Object properties** to see properties and input/output pins of the selected block.

# **Automatic Error Retrieval**

### **Description**

The FBD editor also automatically displays the location of compiler errors. To reach the block where a compiler error occurred, double-click the corresponding error line in the **Output** bar.

# **Ladder Diagram (LD) Editor**

# **Overview**

# **Description**

The LD editor allows you to code and modify POUs using Ladder Diagram (LD):

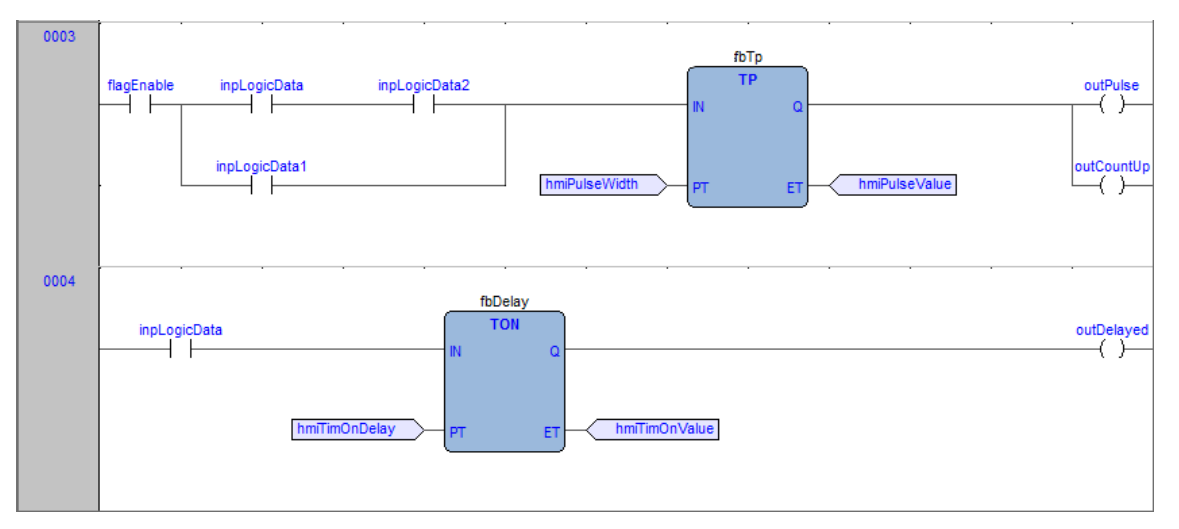

For more details, refer to Ladder Diagram language [reference,](#page-278-0) page 279.

# **Creating a New LD Document**

### **Description**

#### For creation and modification of FBD documents, refer to:

- Creating a Program [Organization](#page-115-0) Unit, page 116.
- Creating a Function [Block/Function,](#page-115-1) page 116.
- [Editing](#page-116-0) POUs, page 117.

# **Adding/Removing Networks**

### **Description**

Each POU coded in LD consists of a sequence of networks. A network is defined as the set of interconnected graphic elements. The upper and lower bounds of every network are fixed by two straight lines while each network is delimited on the left by a gray area containing the network number.

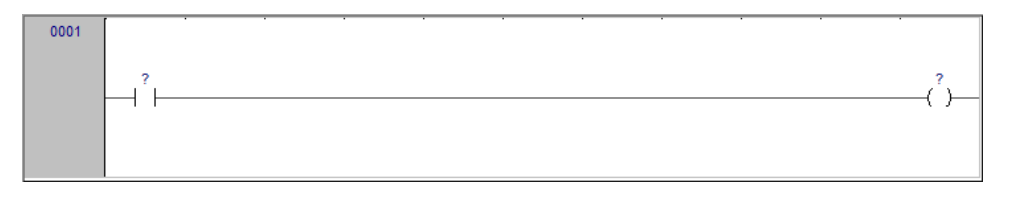

On each LD network, the right and the left power rail are represented, according to the LD language indication.

On the new LD network, a horizontal line links the two power rails. It is called the "power link". On this link, all the LD elements (contacts, coils, and blocks) of the network are placed.

You can perform the following operations on networks:

- To add a new blank network, click **Scheme > Network > New**, or click one of the equivalent buttons **in the limit of the Network** toolbar.
- 
- To display a background grid which helps you to align objects, click **View > Grid**  $\boxed{...}$
- To add a comment, click **Scheme > Object > New Comment** or press **Shift+M**.

### **Labeling Networks**

### **Description**

You can modify the usual order of execution of networks through a jump statement, which transfers the program control to a labeled network.

To assign a label to a network:

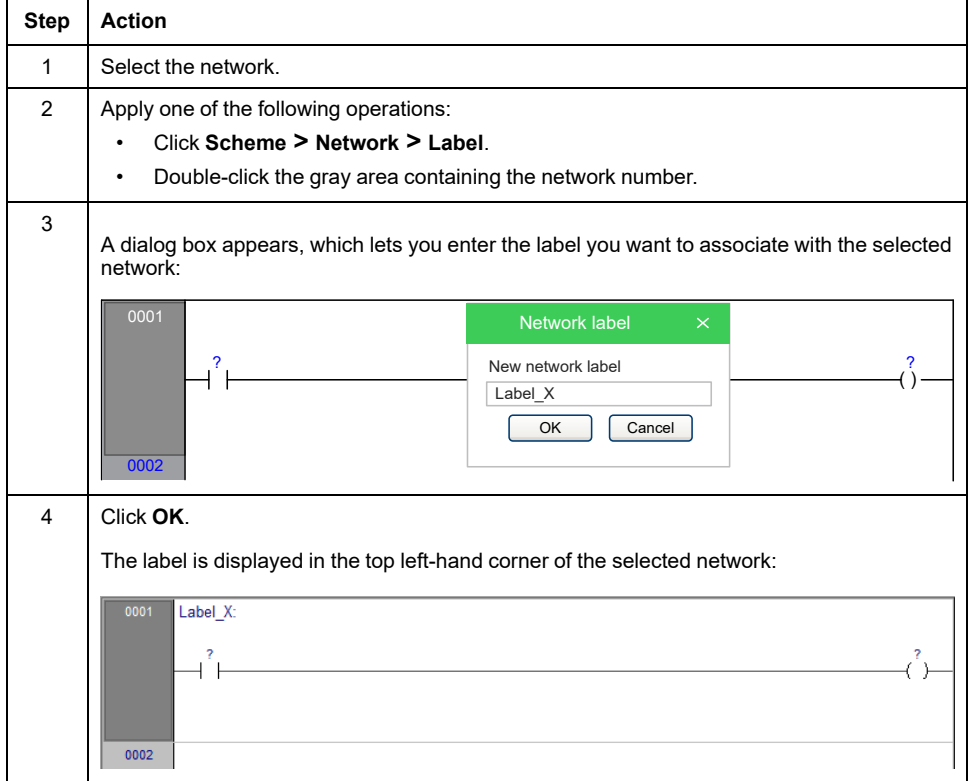

## **Inserting Contacts**

### **Description**

To insert new contacts on the network, apply one of the following procedures:

• Drag a boolean variable to the desired place over an object. For example, global variables can be taken from the **Workspace** window, whereas local variables can be selected from the local variables editor. Contacts inserted with drag and drop will always be inserted in series after the destination object.

• Select a contact, a block, a pin of block, or a connection point that acts as the insertion point. Insert the new contact choosing between the connection type (serial or parallel) and choosing the position (before or after the currently selected object) by using the **Scheme > Object > New**.

For serial insertion, the new contact is inserted on the left or right side of the selected contact/block or in the middle of the selected connection depending on the element selected before the insertion. Examples of serial insertion:

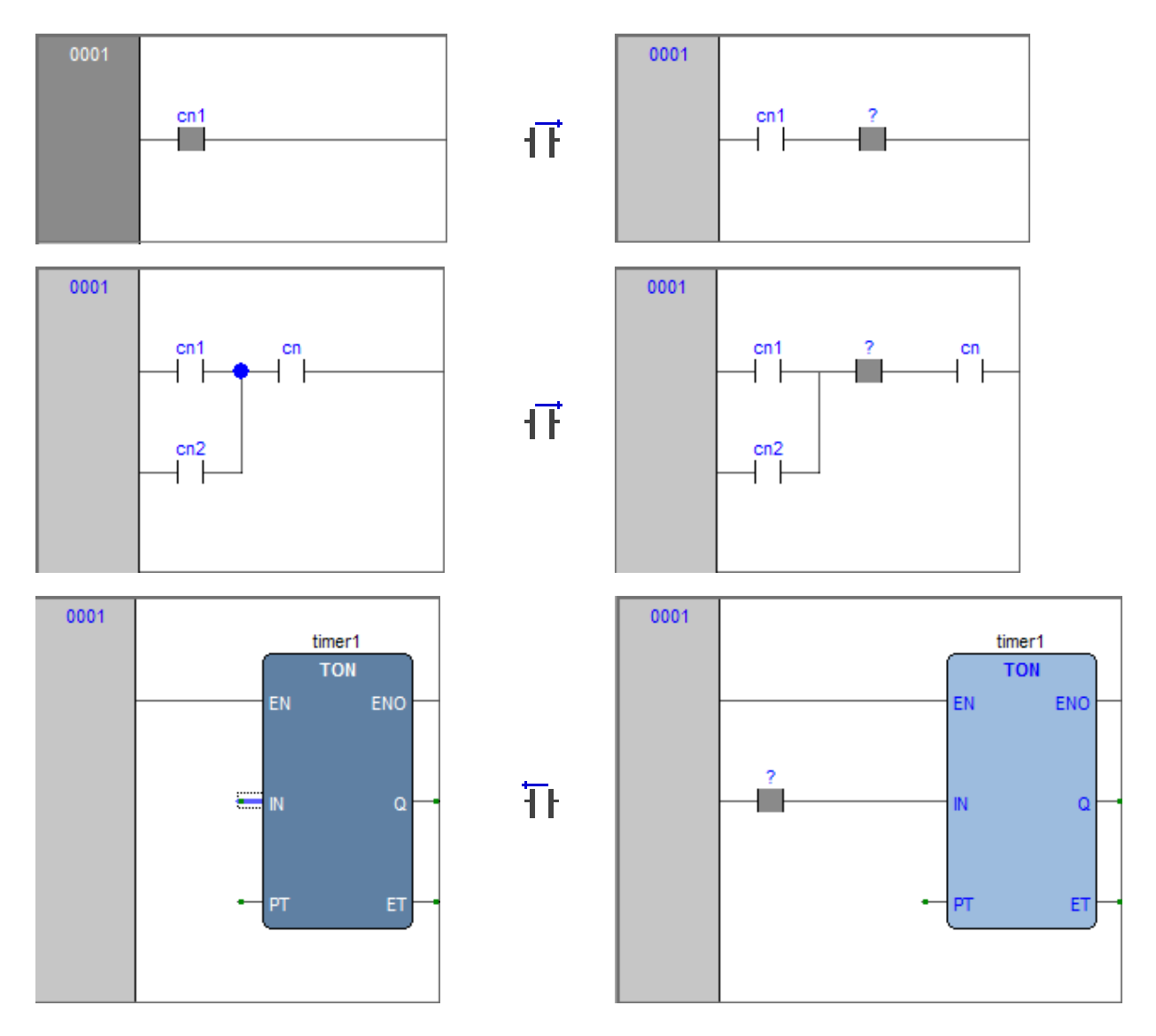

For parallel insertions, several contacts can be selected before performing the insertion; the new contact is inserted above or below the group of selected contacts. Examples of parallel insertions

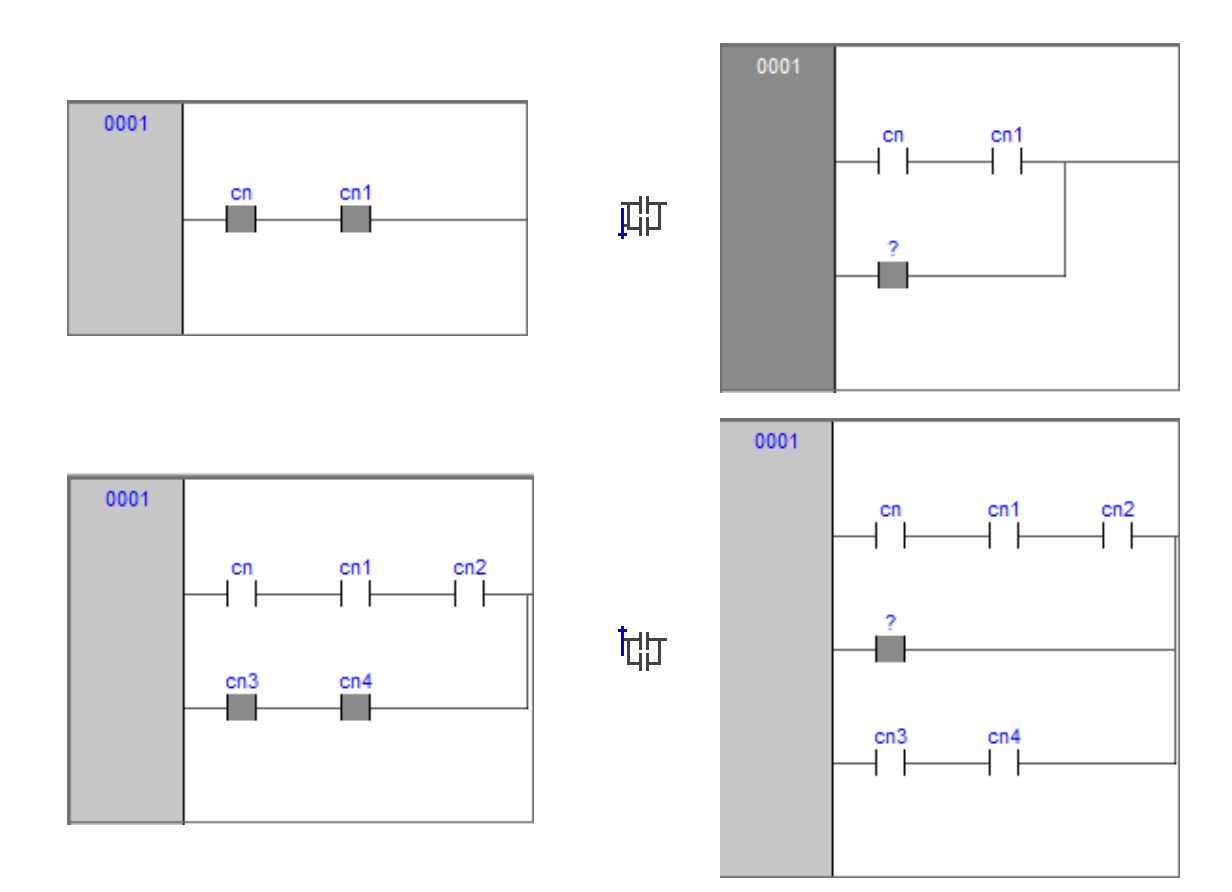

# **Inserting Coils**

### **Description**

To insert new coils on the network, apply one of the following operations:

- Drag a boolean variable on the network, over an existing output of the network (coil, return, jump). For example, global variables can be taken from the **Workspace** window, whereas local variables can be selected from the local variables editor.
	-
- Click **Scheme > Object > New > Coil**.

The new coil is inserted to the right power rail. If other coils, return or jumps are already present in the network, the new coil is added in parallel with the previous ones.

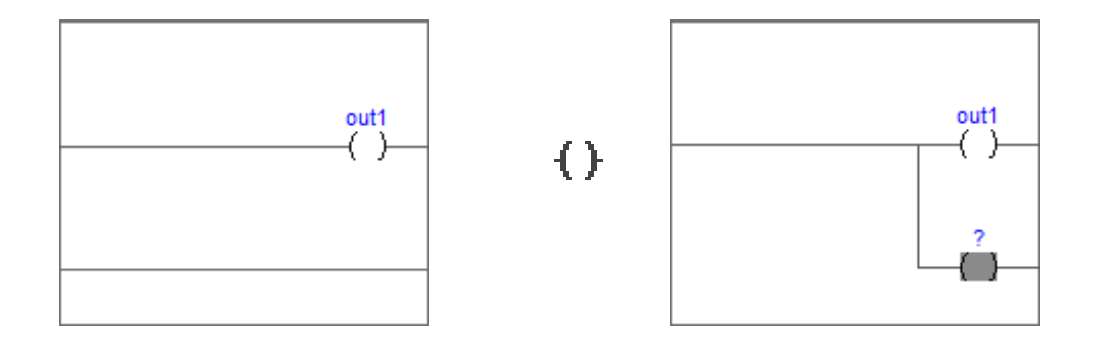

# **Inserting Blocks**

### **Description**

To insert blocks on the network, apply one of the following operations:

- Select a contact, connection, or block then click **Scheme > Object > New > Block**, then the **Browser object** window appears. Choose one item from the list.
- Drag the selected object (from the **Workspace** window, the **Libraries** window or the local variables editor) over the desired connection.

If the object has at least one **BOOL** input and one **BOOL** output pins, they are connected to the power link (and it will possible to add **EN/ENO** pins later with the provided command); otherwise the **EN/ENO** pins are automatically added.

Operators, functions, and function blocks can only be inserted into an **LD** network on the main power link, or on the power link of a branch (so they cannot be inserted in parallel of a contact); it is also not possible to create a contact in parallel of a block.

If a block has a **BOOL** input pin, it is possible to create another logical subnetwork of contacts and blocks before it; otherwise, you can connect only variables, constants, or expressions (that nevertheless can be connected to **BOOL** pins) to non-**BOOL** input pins.

# **Editing Coils and Contacts Properties**

### **Description**

The type of a contact (normal, negated, positive, negative) or a coil (normal, negated, set, reset, positive, negative) can be changed by one of the following operations:

- Double-click the element (contact or coil).
- Select the element and then press the **Enter** key.
- Select the element, activate the pop-up menu, then select **Properties**.

A relevant dialog box appears. Select the desired element type from the list displayed and then click **OK**.

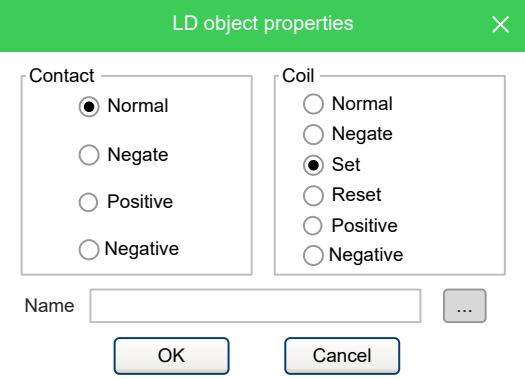

Otherwise, select the desired contact or coil, and modify its type using the six provided buttons in the **LD** toolbar or the six commands in the **Scheme** menu.

# **Editing Networks**

### **Description**

The **LD** editor is endowed with functions common to most graphic applications running on a Windows platform, namely:

- Selection of a block.
- Selection of a set of adjacent contacts by pressing **Ctrl+Left** button on each contact to select; if the selection spans across different parallel branches, more contacts are automatically added in the selection.
- **Edit** > Cut  $\overline{d}$ , **Edit** > Copy  $\Box$ , **Edit** > Paste  $\Box$  operations of a single block as well as of a set of blocks.
- **Drag-and-drop** of the selected object or group to move it inside or outside the current network.

Adding, moving, deleting, or copy/pasting objects will automatically recalculate the layout of the network objects; because of this, it is not possible to manually "draw" connection lines or freely placing objects without connecting them to the network.

# <span id="page-155-0"></span>**Modifying Properties of Blocks**

### **Description**

• Click **Scheme > Increment pins**  $\blacksquare$  to increment the number of input pins of some operators and embedded functions.

**NOTE:** You can also remove pins by clicking **Decrease pins** .

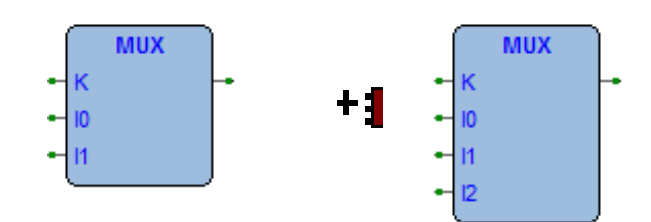

EN\_

• Click **Scheme > Enable EN/ENO pins** to display the enable input and output pins.

**EN/ENO** pins can be removed only if the selected block has at least one **BOOL** input and one **BOOL** output; otherwise, they are automatically added when creating the block and it will not be possible to remove them (the **Enable EN/ENO pins** command is disabled).

If a block has more than one **BOOL** output pin, it is possible to choose which pin brings the **signal** out of the block and so continue the power link: select

the desired output pin and click the **Scheme > Set output line** command.

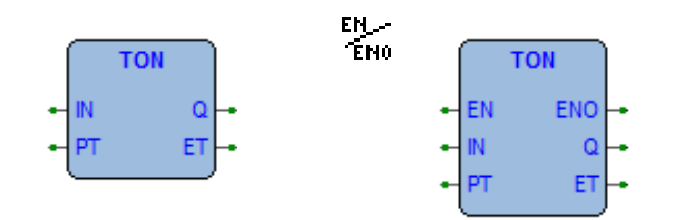

• Click **Scheme > Object properties** to modify the name of an instance of a function block.

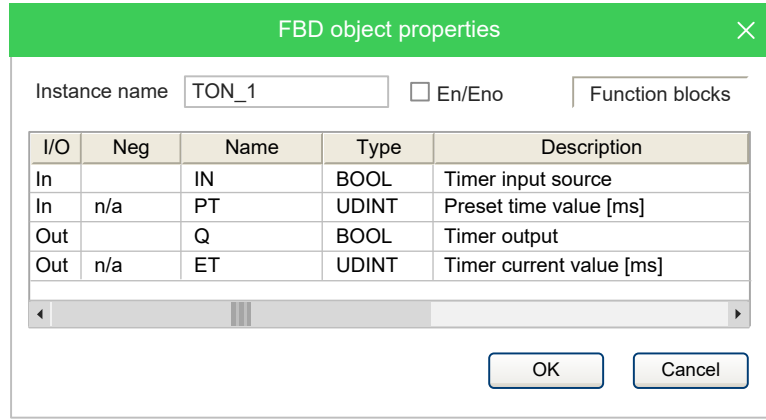

# **Getting Information on a Block**

### **Description**

You can always get information on a block that you added to an LD document, by selecting it and then applying one of the following operations:

- Click **Scheme > Object > Open source** to open the source code of a block.
- Click **Scheme > View PLC Object properties** in the menu to see properties and input/output pins of the selected block.

## **Automatic Error Retrieval**

### **Description**

The LD editor also automatically displays the location of compiler errors. To reach the block where a compiler error occurred, double-click the corresponding error line in the **Output** bar.

# **Inserting Variables**

### **Description**

To connect a variable to an input or output pin of a block, apply one of the following procedures:

- Select the pin of a block, and then click the **Scheme > Object > New > Variable menu command**; then double-click the new variable object (or press **Enter** key) and enter the variable name.
- Drag the selected variable (from the **Workspace** window, the **Libraries** window or the local variables editor) over the desired pin of a block.

### **Inserting Constants**

### **Description**

To connect a numeric constant to an input pin of block, select the pin and click the

**Scheme > Object > New > Constant** menu command; then double-click the new constant object (or press **Enter** key) and enter the numeric constant value.

# **Inserting Expression**

### **Description**

To connect a complex expression to an input pin of block, select the pin and click

the **Scheme > Object > New > Expression** menu command; then doubleclick the new expression object (or press **Enter** key) and enter any **ST** expression.

#### For example:

 $(a+b)*c$ TO\_INT(n)  $ADR(x)$ 

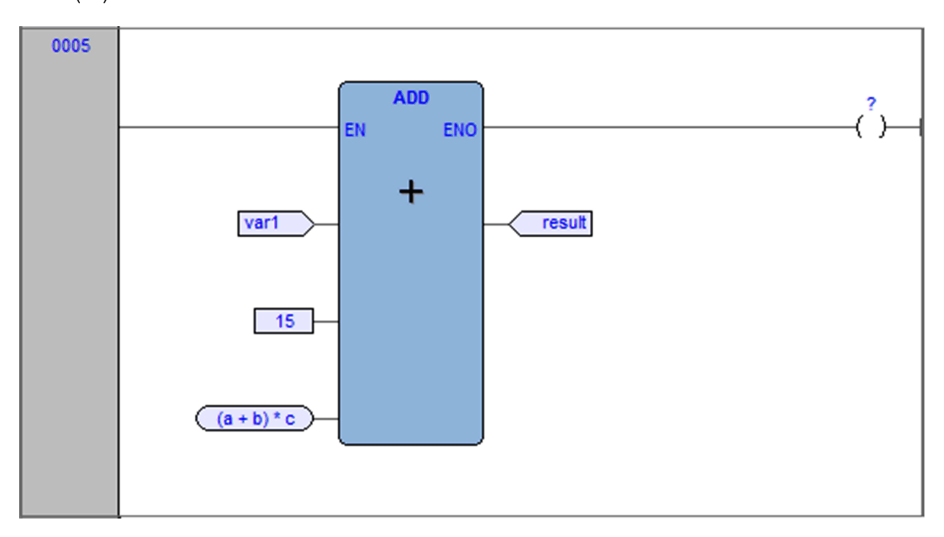

# **Comments**

### **Description**

It is possible to insert two types of comments:

• **Network** comments: activate the network by clicking the header on the left or

inside the grid (but without selecting any object), and then click the **Scheme > Object > New > Comment** menu command. The network comment is displayed at the top of the network, and if necessary is expanded to show all the text lines of the comment.

• **Object** comments: they are activated with the menu command in **View > Show comments for objects**. Above any contact, function block, or coil, the description of the associated PLC variable (if present) is initially displayed. With the **Comment** command, you can modify it to enter a specific object comment that overrides the PLC variable description.

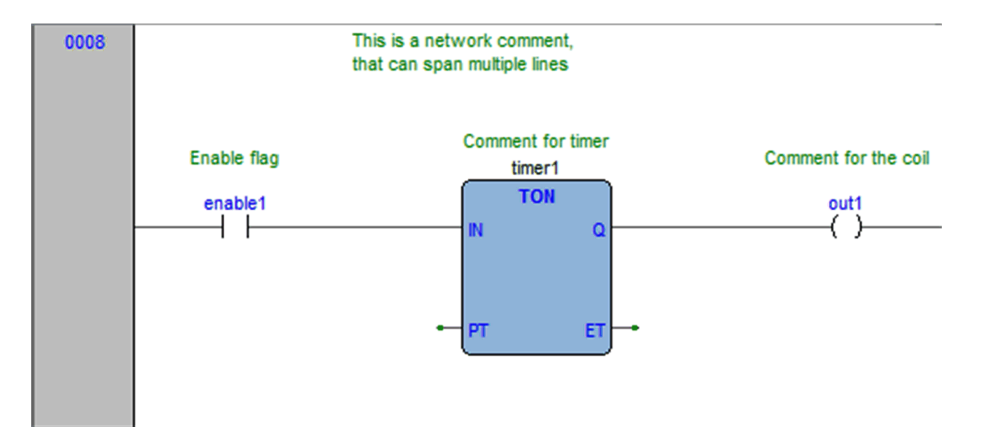

# **Branches**

### **Description**

The main power line can be branched to create sub-networks that can be further branched themselves. To add a branch, select the object after you want to create

the branch and then click the **Scheme > Object > New > Branch** menu command.

The start of the new branch is marked as a large dot on the source line; deleting the objects on a branch deletes the branch itself.

Selecting an object on a branch effectively selects the branch, so for example

selecting a contact on a branch and then clicking the **Scheme > Object > New > Coil** adds the coil on the branch instead of adding it on the main power line.

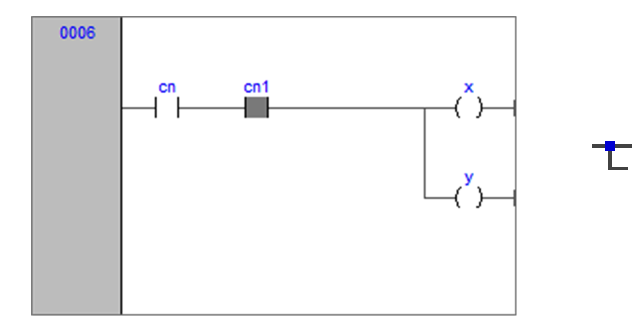

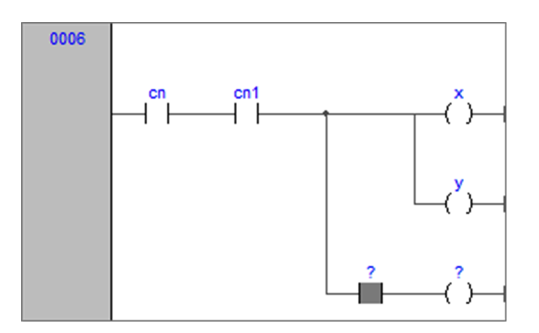

# **Structured Text (ST) Editor**

# **Overview**

# **Description**

The STeditor allows you to code and modify POUs using Structured Text (ST):

```
0001
                                                                                                                                                    Â
      \begin{array}{rcl} 0.002 \overline{1} \overline{q} D W &:=& \texttt{sysIq} * \texttt{sysIq} \ ; \ 0.003 \overline{1} \overline{q} \overline{q} \overline{q} \overline{q} &:=& \overline{q} \overline{q} \overline{q} \overline{q} \overline{q} + \overline{q} \overline{q} \overline{q} \overline{q} \overline{q} \overline{q} \ \overline{q} \overline{q} \overline{q} \overline{q} \end{array}0004
      0005 IdDW := sysId * sysId
      0006 addIdSq := addIdSq + SHR(IdDW, 16#04);
      0007
      0008 IF
                               a > bTHEN
                               \overline{a} := \overline{c};
      0009
      0010
                               n := a * b * c;0011 END IF;
      0012
                                                                                                                                             \overline{\phantom{a}}∢
```
For more details, refer to [Structured](#page-280-0) Text language reference, page 281.

# **Creating and Editing ST Objects**

# **Description**

#### For creation and modification of FBD documents, refer to:

- Creating a Program [Organization](#page-115-0) Unit, page 116.
- Creating a Function [Block/Function,](#page-115-1) page 116.
- [Editing](#page-116-0) POUs, page 117.

# **Editing Functions**

### **Description**

The STeditor is endowed with functions common to most editors running on a Windows platform, namely:

- Text selection.
- **Edit** > Cut  $\frac{M}{10}$
- $\cdot$  **Edit** > Copy  $\Box$
- $E$ dit > Paste  $\Box$
- **Edit > Replace**.
- Drag-and-drop of selected text.

# **Reference to PLC Objects**

### **Description**

If you need to add to your ST code a reference to an existing PLC object, you have two options:

- You can type directly the name of the PLC object.
- You can drag it to a suitable location. For example, global variables can be taken from the **Workspace** window, whereas embedded functions can be dragged from the **Libraries** window, whereas local variables can be selected from the local variables editor.

# **Automatic Error Location**

### **Description**

The STeditor also automatically displays the location of compiler errors. To know where a compiler error has occurred, double-click the corresponding error line in the **Output** bar.

# **Bookmarks**

### **Description**

You can set bookmarks to mark frequently accessed lines in your source file. Once a bookmark is set, you can use a keyboard command to move to it. You can remove a bookmark when you no longer need it.

### **Setting a Bookmark**

Move the insertion point to the line where you want to set a bookmark, then press **Ctrl+F2**.

The line is marked in the margin by a light-blue circle:

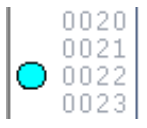

Bookmarks are managed in **Edit > Bookmarks…**. The available commands are:

- **Add/toogle** (**Ctrl+F2**)
- **Next** (**F2**)
- **Prev** (**Shift+F2**)
- **Remove all**

### **Jumping to Next Bookmark**

Press **F2** repeatedly until you reach the desired line.

### **Jumping to Previous Bookmark**

Press **Shift+F2** repeatedly until you reach the desired line.

### **Removing a Bookmark**

Move the cursor to anywhere on the line containing the bookmark, then press **Ctrl +F2**.

# **Sequential Function Chart (SFC) Editor**

### **Overview**

### **Description**

The SFC editor allows you to code and modify POUs using Sequential Function Chart (SFC):

For more information about SFC editor features, refer to SFC [Toolbar,](#page-98-0) page 99.

For more details, refer to [Sequential](#page-289-0) Function Chart language reference, page [290](#page-289-0).

# **Creating a New SFC Document**

### **Description**

#### For creation and modification of FBD documents, refer to:

- Creating a Program [Organization](#page-115-0) Unit, page 116.
- Creating a Function [Block/Function,](#page-115-1) page 116.
- [Editing](#page-116-0) POUs, page 117.

# **Inserting a New SFC Element**

### **Description**

You can insert three type of SFC elements:

- Click **Scheme > Object > New > Step**.
- $Click \stackrel{\dagger}{\sim}$  **Scheme > Object > New > Transition.**
- Click **Scheme > Object > New > Jump**.

In either case, the mouse pointer changes to:

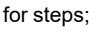

for transitions;

きゅうご

for jumps.

# **Connecting SFC Elements**

## **Description**

Follow this procedure to connect SFC blocks:

- Click **Edit > Connection mode**, or simply press the space bar on your keyboard. Click once the source pin, then move the mouse pointer to the destination pin: the SFC editor draws a logical wire from the former to the latter.
- Alternatively, you can enable the auto connection mode by clicking **Fig. Scheme > Auto connect**. Then take the two blocks, and drag them close to each other to let the respective pins coincide, which makes the SFC editor draw automatically the logical wire.

# **Assigning an Action to a Step**

### **Description**

This paragraph explains how to implement an action and how to assign it to a step.

### **Writing the Code of an Action**

Start by opening an editor, applying one of the following procedures:

- Click **Scheme > Code object > New action**.
- Right-click on the name of the SFC POU in the **Workspace** window **New action**.

In either case, **Programming** displays a dialog box:

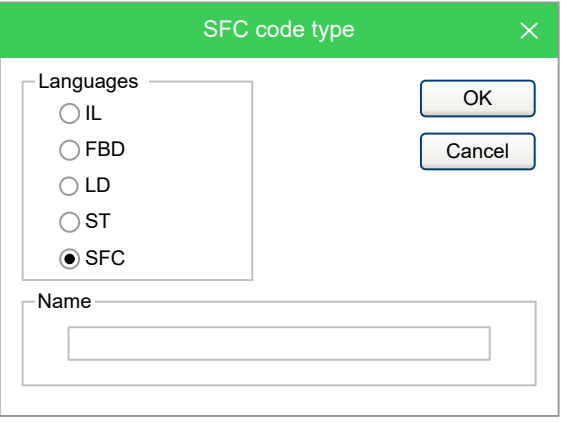

Select one of the languages and type the name of the new action in the text box at the bottom of the dialog box. Then either confirm by clicking **OK**, or quit by clicking **Cancel**.

If you click **OK**, **Programming** opens automatically the editor associated with the language you selected in the previous dialog box and you are ready to type the code of the new action.

You are not allowed to declare new local variables, as the module you are now editing is a component of the original SFC module, which is the POU where local variables can be declared. The scope of local variables extends to all the actions and transitions making up the SFC diagram.

### **Assigning an Action to a Step**

When you have finished writing the code, double-click the step you want to assign the new action to. This causes the following dialog box to appear.

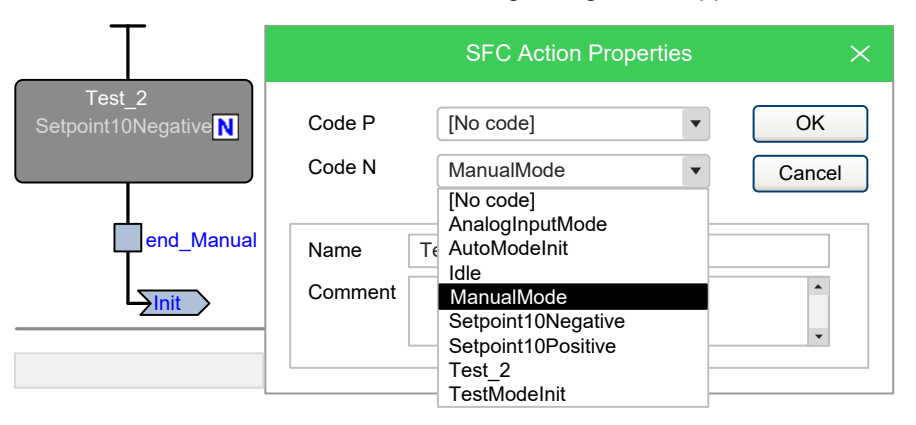

From the list displayed in the **Code N** box, select the name of the action you want to execute if the step is active. You may also choose, from the list displayed in the **Code P** (**Pulse**) box, the name of the action you want to execute each time the step becomes active (that is, the action is executed only once per step activation, regardless of the number of cycles the step remains active). Confirm the assignments by clicking **OK**.

In the SFC schema, actions to step assignments are represented by letters on the step block:

- Action **N** by letter N;
- Action **P** by letter P.

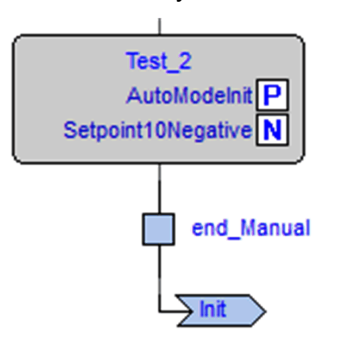

If later you need to edit the source code of the action, you can double-click these letters. Alternatively, you can double-click the name of the action in the **Actions** folder of the **Workspace** window.

## **Specifying a Conditional Transition**

### **Description**

A transition condition can be assigned through a constant, a variable, or a piece of code. This paragraph explains how to use the first two means while conditional code is discussed in the next paragraph.

First of all, double-click the transition you want to assign a condition to. This causes the following dialog box to appear:

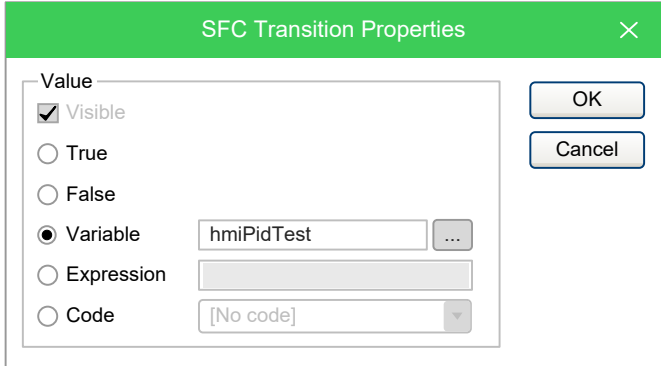

Select **True** if you want this transition to be constantly cleared, **False** if you want the PLC program to keep executing the preceding block.

Instead, if you select **Variable** the transition depends on the value of a boolean variable. Click the corresponding bullet to make the text box to its right available, and to specify the name of the variable.

You can also make use of the objects browser, that you can invoke by clicking the

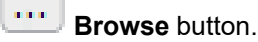

Click **OK** to confirm, or **Cancel** to quit without applying changes.

# **Assigning Conditional Code to a Transition**

### **Description**

This paragraph explains how to specify a condition through a piece of code, and how to assign it to a transition.

### **Writing the Code of a Condition**

Start by opening an editor, applying one of the following procedures:

- Click **Scheme > Code object > New transition code**.
- Right-click on the name of the SFC POU in the **Workspace** window **New transition**.

In either case, **Programming** displays a dialog box:

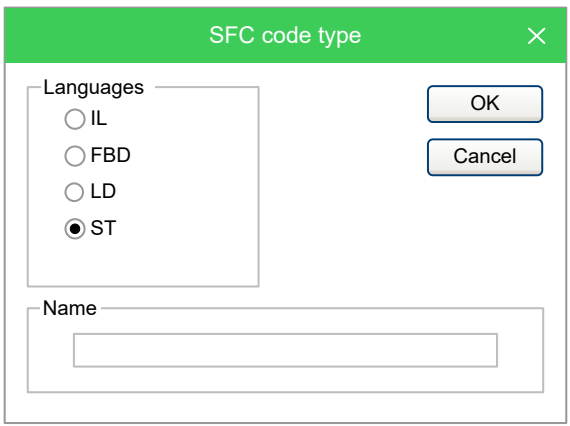

Select one of the languages and type the name of the new condition in the text box at the bottom of the dialog box. Then either confirm by clicking **OK**, or quit by clicking **Cancel**.

If you click the **OK** button, **Programming** opens automatically the editor associated with the language you selected in the previous dialog box and you can type the code of the new condition.

You are not allowed to declare new local variables, as the module you are now editing is a component of the original SFC module, which is the POU where local variables can be declared. The scope of local variables extends to all the actions and transitions making up the SFC diagram.

#### **Assigning a Condition to a Transition**

When you have finished writing the code, double-click the transition you want to assign the new condition to. This causes the following dialog box to appear:

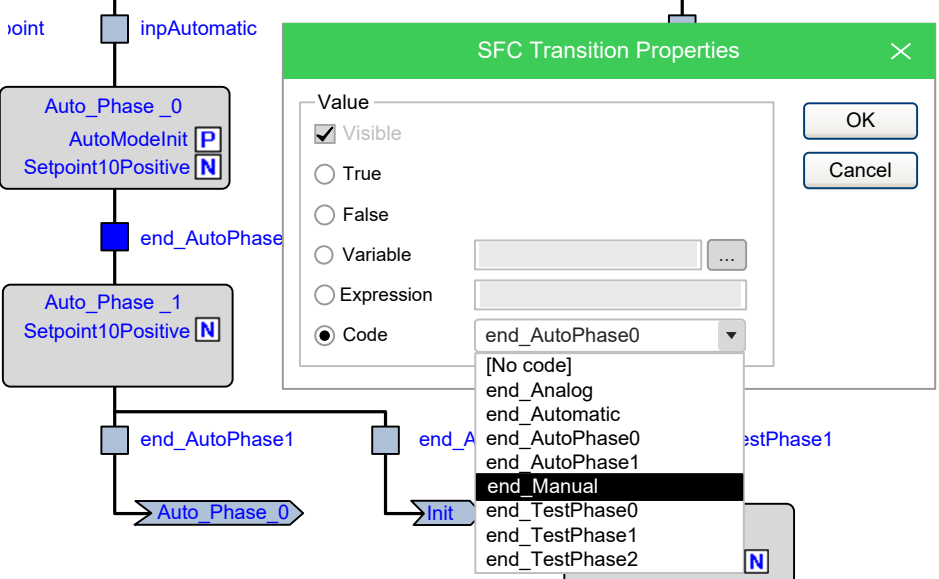

Select the name of the condition you want to assign to this step. Then confirm by clicking **OK**.

If later you need to edit the source code of the condition, you can double-click the name of the transition in the **Transitions** folder of the **Workspace** window.

## **Specifying the Destination of a Jump**

### **Description**

To specify the destination step of a jump, double-click the jump block in the **Chart** area. This opens the dialog box presented below, listing the name of all the existing steps. Select the destination step, then either click **OK** to confirm or **Cancel** to quit.

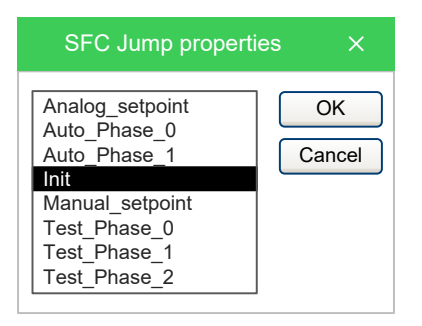

# **Editing SFC Networks**

### **Description**

The SFC editor is endowed with functions common to most graphic applications running on a Windows platform, namely:

- Selection of a block.
- Selection of a set of blocks by pressing **Ctrl + left** button.
- **Edit > Cut** , **Edit > Copy** , **Edit > Paste** operations of a single block as well as of a set of blocks.
- Drag-and-drop.

# **Variables Editor**

### **Overview**

### **Description**

**Programming** includes a graphical editor for both global and local variables that supplies an interface for declaring and editing variables: the tool takes care of translating the contents of these editors into syntactically correct IEC 61131-3 source code.

As an example, consider the contents of the Global variables editor represented in the following figure:

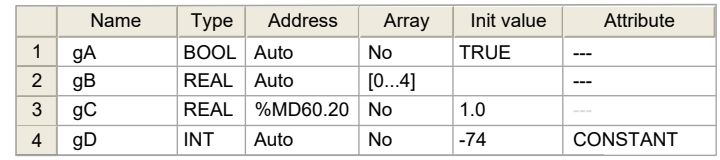

The corresponding source code is represented like this:

```
VAR_GLOBAL
   \overline{gA} : BOOL := TRUE;
   gB : ARRAY[ 0..4 ] OF REAL;
   gC AT %MD60.20 : REAL := 1.0;
END_VAR
VAR_GLOBAL CONSTANT
   \bar{g}D : INT := -74;
END_VAR
```
# **Opening a Variables Editor**

## **Opening the Global Variables Editor**

To open the Global variables editor, double-click **Global variables** in the project tree:

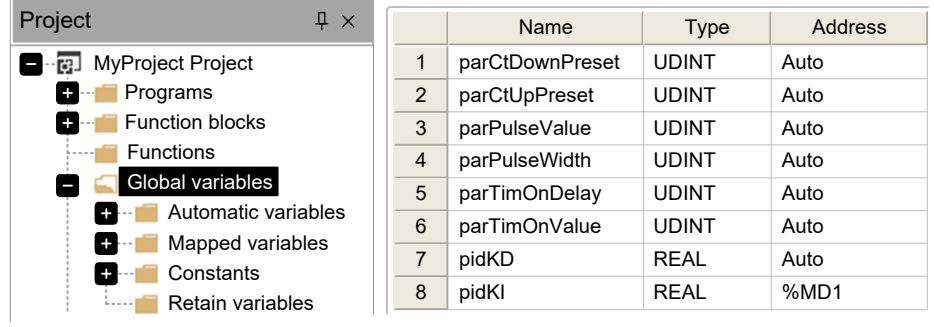

**NOTE:** If you use the [customizable](#page-101-0) workspace, page 102, the global variables

are accessible under the icon **Global variables** group.

### **Opening a Local Variables Editor**

To open a local variables editor, double-click the Program Organization Unit that contains the local variables you want to edit:

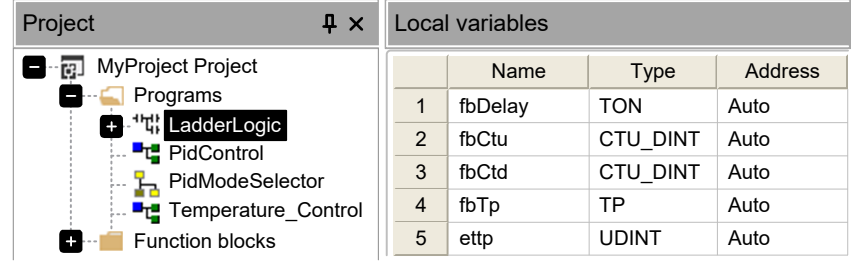

**NOTE:** If you use the [customizable](#page-101-0) workspace, page 102, the local variables are accessible under the POU, in the **Local variables** group.

# **Creating a New Variable**

### **Description**

Create a new variable, by applying one of the following operations:

- In the menu, click **Variables > Insert**.
- In the Project toolbar, click  $\frac{1}{\sqrt{2}}$
- Press the **Ctrl+Shift+Insert** keys.

# **Editing Variables**

### **Description**

Follow this procedure to edit the declaration of a variable in a variables editor (the following steps are optional and you will skip most of them when editing a variable):

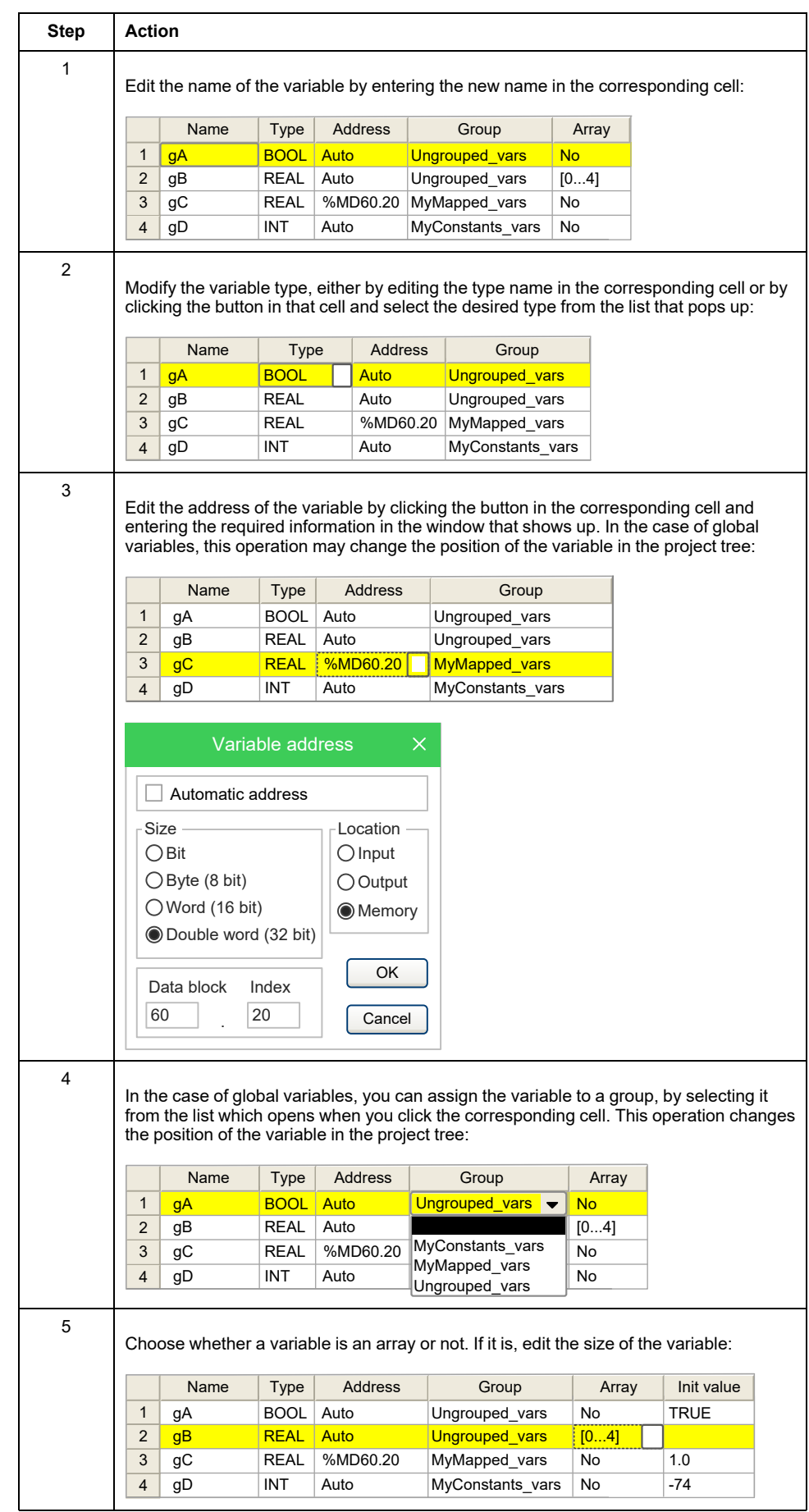

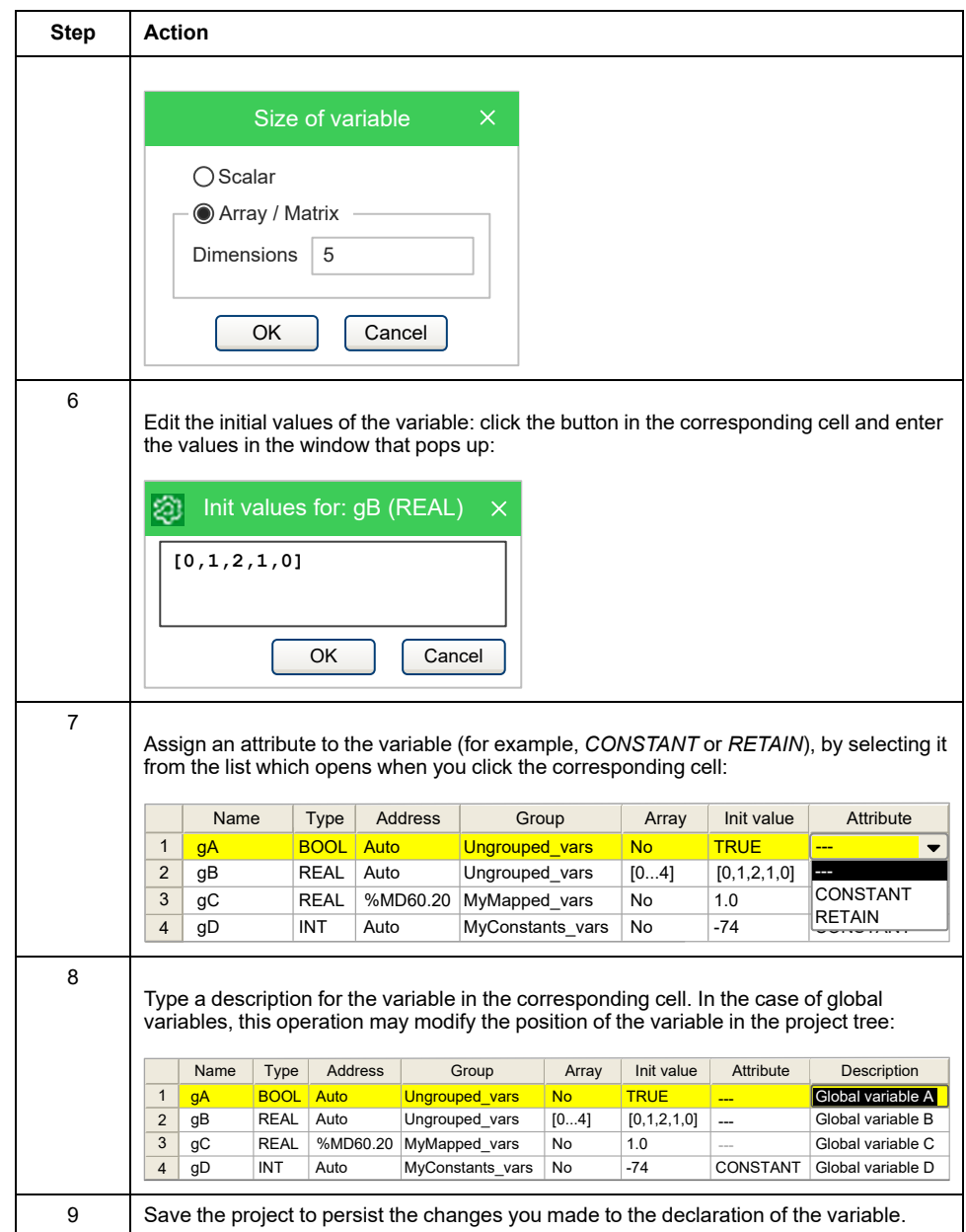

# **Deleting Variables**

# **Description**

In order to delete one or more variables, select them in the editor. You can use the **Ctrl** or the **Shift** keys to select multiple elements:

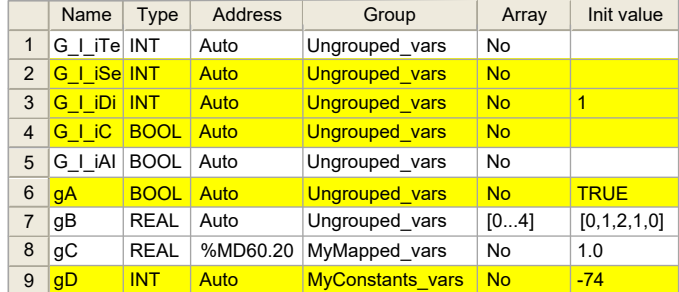

Delete selected variable(s), by applying one of the following operations:

• In the menu, click **Variables > Delete**.

- In the Project toolbar, click  $\begin{array}{|c|c|}\hline \text{H} \end{array}$
- Press the **Delete** key.

You cannot delete the *RESULT* of an IEC 61131-3 *FUNCTION*.

# **Sorting Variables**

### **Description**

You can sort the variables in the editor by clicking the column header of the field you want to use as the sorting criterion.

# **Copying Variables**

### **Description**

The variables editor allows you to copy and paste elements. You can either use

 $k$ eyboard shortcuts or the **Edit** > **Copy**  $\Box$ , **Edit** > **Paste**  $\Box$  menu.

**NOTE:** Overlapping addresses problems may occur by copying mapped variables. **Programming** can automatically assign available address to the pasted variable and fix the overlap. In order to enable this functionality, refer to [Software](#page-37-0) Options, page 38 and Merge [Function,](#page-112-0) page 113 for further details.

# **Creating an Error Variable**

### **Description**

Error variables are implemented only in the M173O controllers.

Create an error variable by choosing from the error messages available:

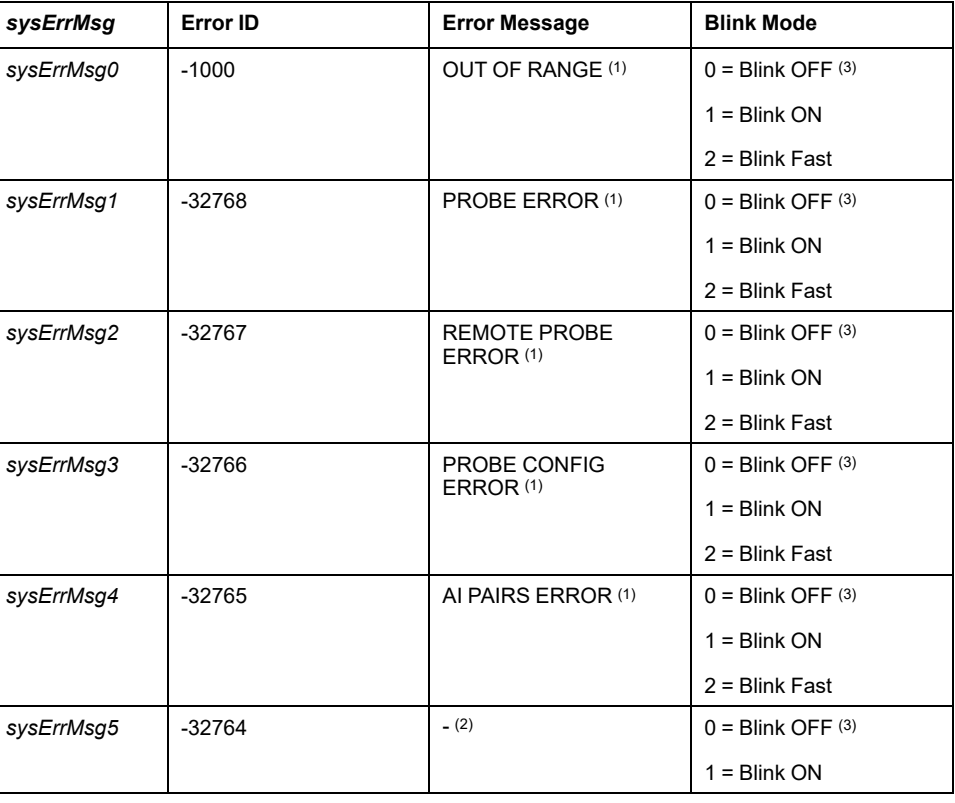

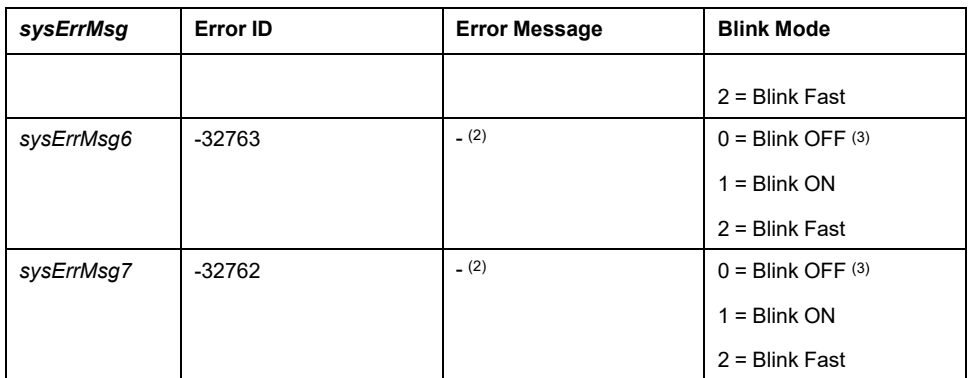

**(1)** Editable default message (max 20 characters). The meaning of the error does not change but the text message displayed can be changed.

**(2)** Default empty string, to be modified with the error you want to display (max 20 characters)

**(3)** Default Blink Mode

The Error Message is displayed when the variable to be shown has a value equal to the Error ID.

*NOTICE*

Do not modify the Error ID value. Error ID represents the value associated with the sysErrMsg.

**Failure to follow these instructions can result in equipment damage.**

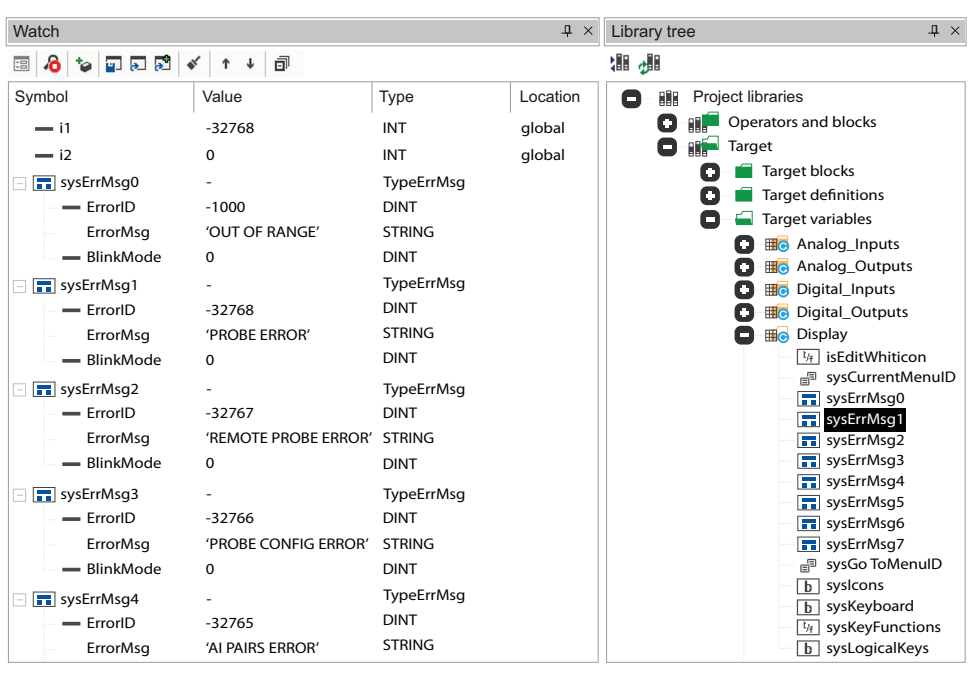

To insert a new error message:

- In the Library Tree click **Target > Target Variables > Display** and choose the appropriate *sysErrMsg*.
- Load *sysErrMsg* on the Watch Window (Refer to Watch [Window,](#page-194-0) page 195 for details) and modify, if necessary, the description of the error you want to display with double-click on the ErrorMsg in the Value column.
- Modify the parameter with the value of the Error ID associated with the chosen *sysErrMsg*.

# <span id="page-172-2"></span>**Compiling**

### **What's in This Chapter**

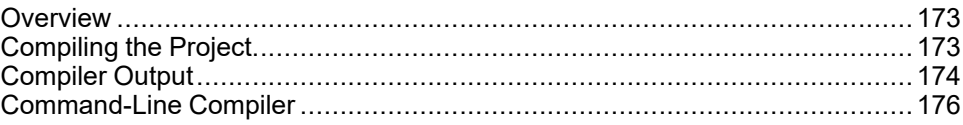

# <span id="page-172-0"></span>**Overview**

# **Description**

Compilation consists of transforming the PLC source code into another programming language (the target language) such as binary code, which can be executed by the processor on the target device.

# <span id="page-172-1"></span>**Compiling the Project**

### **Overview**

### **Prerequisite**

Before starting the compilation, make sure that at least one program has been assigned to a task:

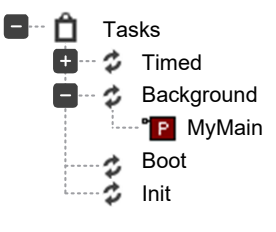

Otherwise, compilation aborts with a meaningful error message:

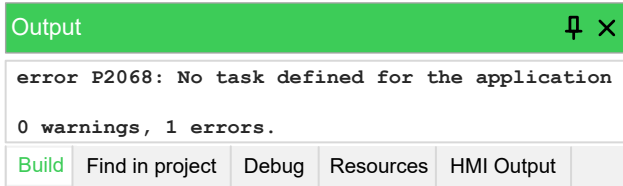

### **Compiling the Project**

Start compiling the project, by applying one of the following operations:

- In the menu, click **Project > Compile**.
- In the Project toolbar, click  $\mathbf{H}$
- Press the **F7** key.

**NOTE: Programming** automatically saves the changes to the project before starting the compilation.

# **Image File Loading**

### **Description**

Before performing the compilation, the compiler needs to load the image file (**\*. img** file), which contains the memory map of the target device. If the target is connected when compilation is started, the compiler seeks the image file directly on the target. Otherwise, it loads the local copy of the image file from the working folder. If the target device is disconnected and there is no local copy of the image file, compilation cannot be carried out: you are then required to connect to a working target device.

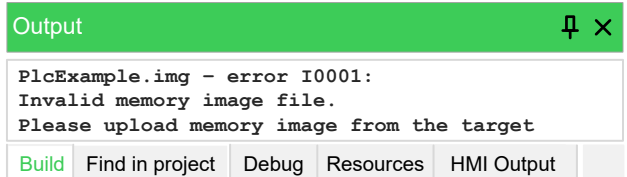

# <span id="page-173-0"></span>**Compiler Output**

## **Overview**

### **Description**

As the previous step is accomplished, the compiler performs the compilation, then displays a report in the **Output** window. The last string of the report has the following format:

m warnings, n errors

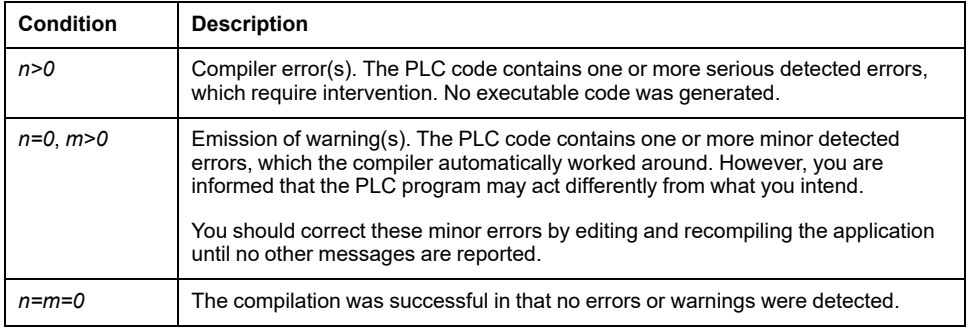

### **Compiler Errors**

### **Description**

When your application contains one or more errors, information is displayed in the **Output** window for each of those detected errors.

```
4 \timesOutput
Preprocessing Global shared completed.
0 warnings, 0 errors.
Preprocessing user defined data .. completed.
Compiling programs .. completed.
Compiling function blocks .. completed. 
Compiling functions .. completed.
Preprocessing user defined data .. completed.
Code generation ..
Preprocessing EmbeddedElements completed.
aborted. 
MAIN(1) – error A4097: N1 => Object not found
0 warnings, 1 errors.
Build Find in project Debug Resources HMI Output
```
For each detected error, the information includes:

- The name of the Program Organization Unit affected by the error;
- The number of the source code line which procured the error;
- The type of error:
	- *error*: serious error
	- *warning*: minor error
- The error code;
- The error description.

For more information, refer to Compile Time Error [Messages,](#page-301-0) page 302.

If you double-click the error message in the **Output** window, **Programming** opens the source code and highlights the line containing the detected error:

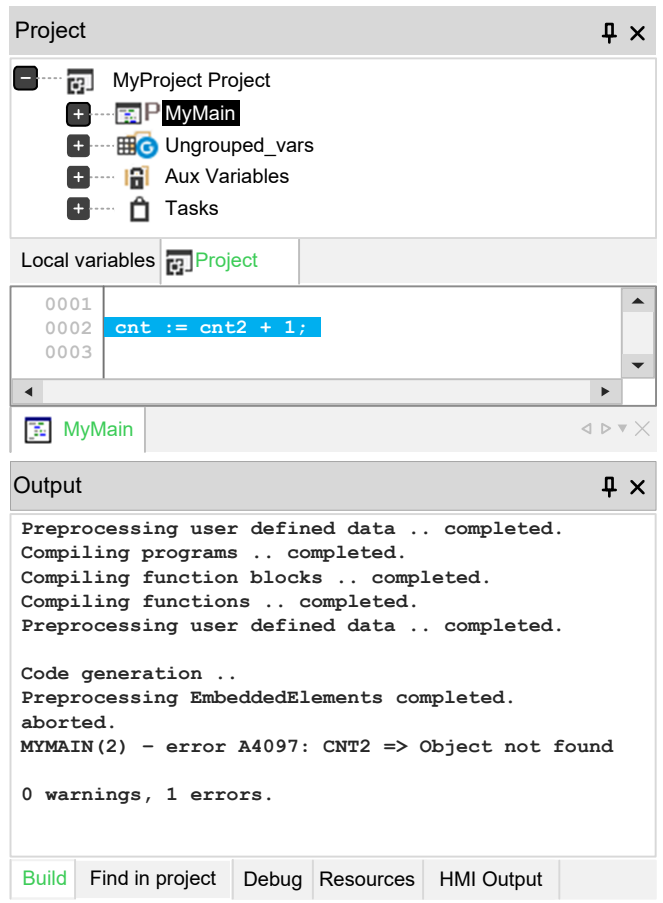

# <span id="page-175-0"></span>**Command-Line Compiler**

# **Description**

The compiler can be used independently from the integrated software environment: in the directory of EcoStruxure Machine Expert - HVAC, you can find an executable file, **EWc.exe**, which can be invoked (for example, in a batch file) with a number of options.

In order to get information about the syntax and the options of this command-line tool, launch the executable without parameters.

# <span id="page-176-2"></span>**Launching the Application**

#### **What's in This Chapter**

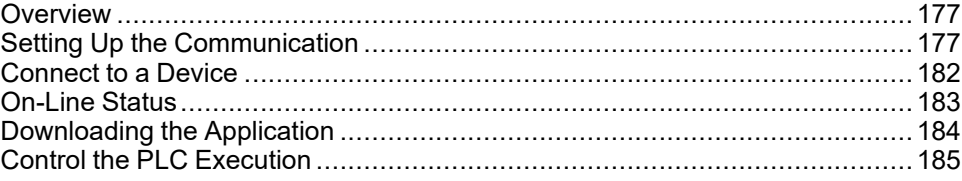

# <span id="page-176-0"></span>**Overview**

# **Description**

In order to download and debug the application, you have to establish a connection with the target device. This chapter focuses on the operations required to connect to the target and to download the application. A separate chapter is dedicated to [Debugging,](#page-194-1) page 195.

# <span id="page-176-1"></span>**Setting Up the Communication**

## **Overview**

### **Description**

In order to establish the connection with the target device, verify all connections and network communication.

Follow this procedure to set up and establish the connection to the target device:

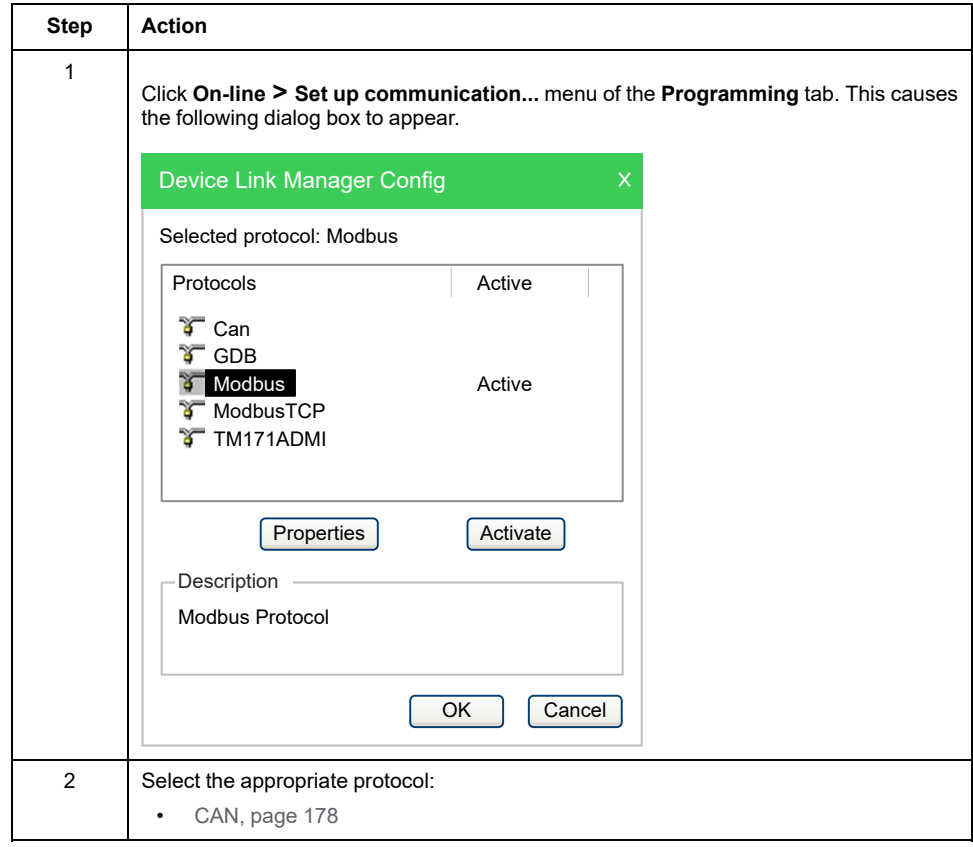

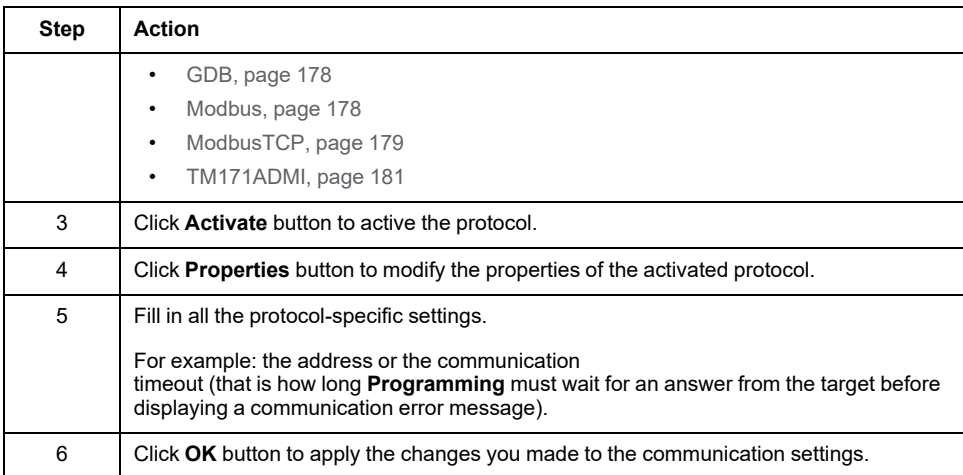

Now, you can establish [communication](#page-181-0) with the target, page 182.

### <span id="page-177-0"></span>**CAN**

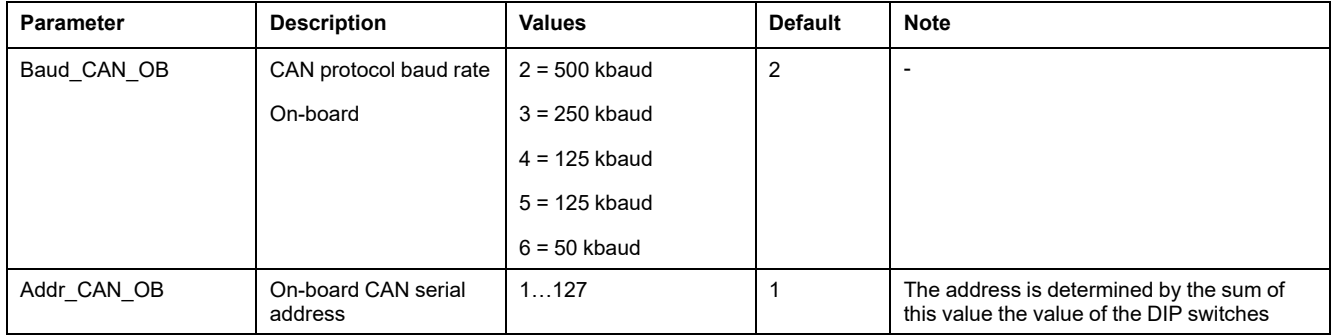

#### Select **CAN** in the case of CAN connection:

### <span id="page-177-1"></span>**GDB**

The GDB protocol is not implemented in the M171/M172/M173O controllers. The GDB protocol is reserved for internal software use.

### <span id="page-177-2"></span>**Modbus**

#### Select **Modbus** in the case of USB/RS-485 connection:

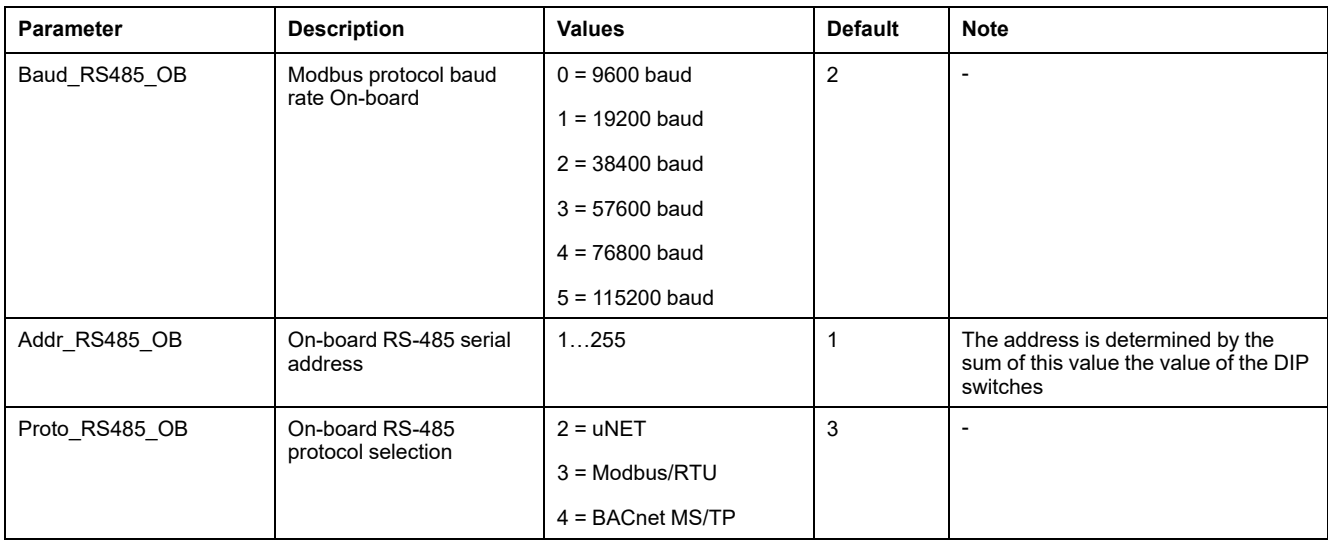

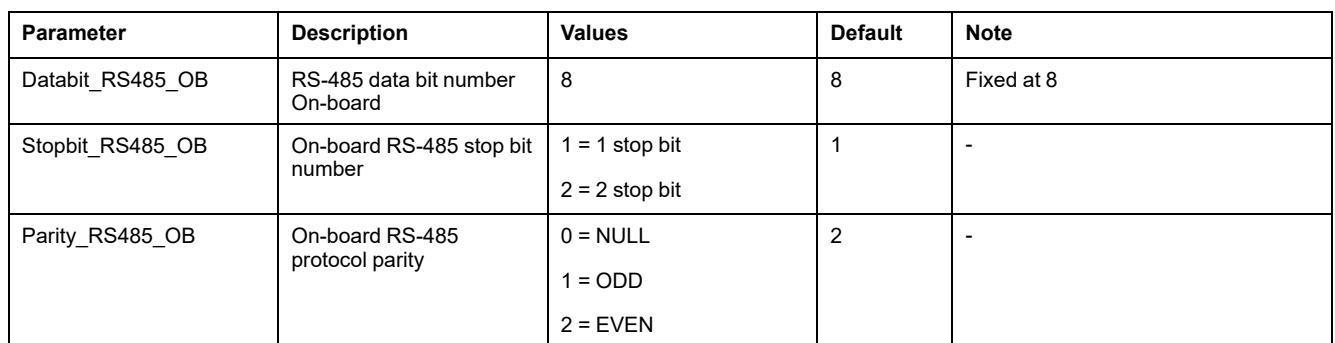

### <span id="page-178-0"></span>**Modbus TCP**

Select the **ModbusTCP** protocol in the case of Ethernet connection, using the relevant communication module if necessary.

In the protocol properties window:

- The **IP or hostname** box is for entering either an IP address (the default setting for M171P/M172P is 10.0.0.100) or a host name on a local network.
- The TCP/IP communication **Port** box is set by default to 502.

Connect the PC Ethernet cable to M171P/M172P.

Configure the TCP/IPv4 connection in the Ethernet port properties of your PC with the address (10.0.0.101):

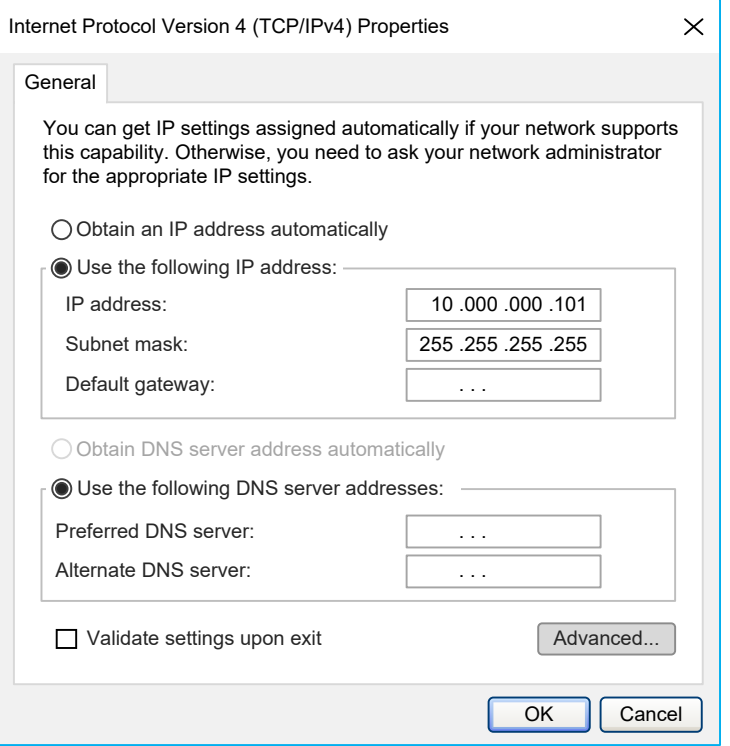

**NOTE:** The default M171P/M172P configuration is 10.0.0.100: the PC Ethernet port is thus configured with an address different to the default address (for example 10.0.0.101, the first three fields must be the same, the fourth different).

Click the **OK** button: the PC is configured to dialog with M171P/M172P via the Ethernet port.

M171P/M172P has a number of BIOS parameters for managing the connection between the target and EcoStruxure Machine Expert - HVAC but, unlike M171O, it does not have a default menu displayed on the on-board or remote display.

#### **Passive Ethernet Plugin:**

The Ethernet passive plug-in configuration parameters involve the configuration of the TCP/IP communication port (for example 502), the IP address, the gateway, and the subnet mask.

The "Default Gateway" parameters are not relevant in the local point-to-point network.

For connections via a router the "Default Gateway", parameters must be set according to the network configuration, as in the following example:

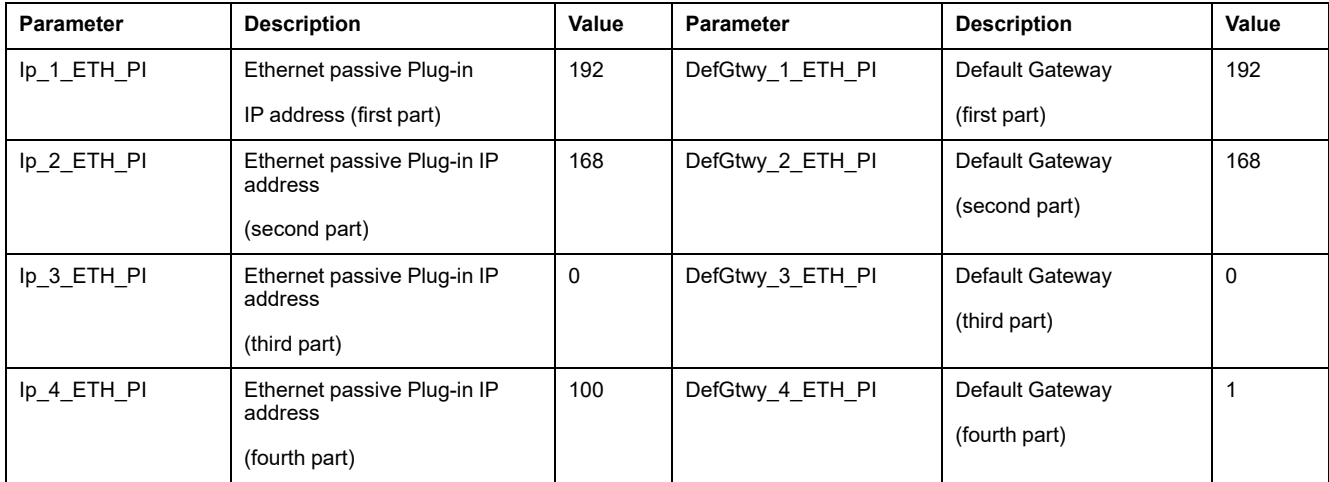

#### M171P Flush Mounting **Specific HMI Management:**

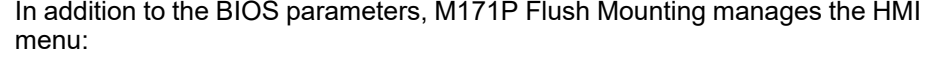

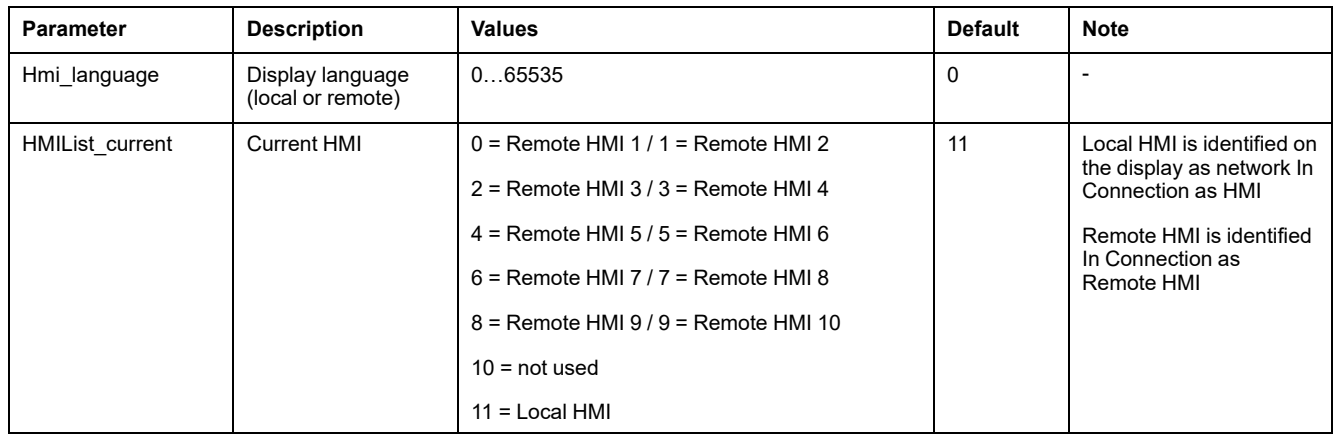

Ten remote menus are available. The first menu parameters are listed below. The others are similar:

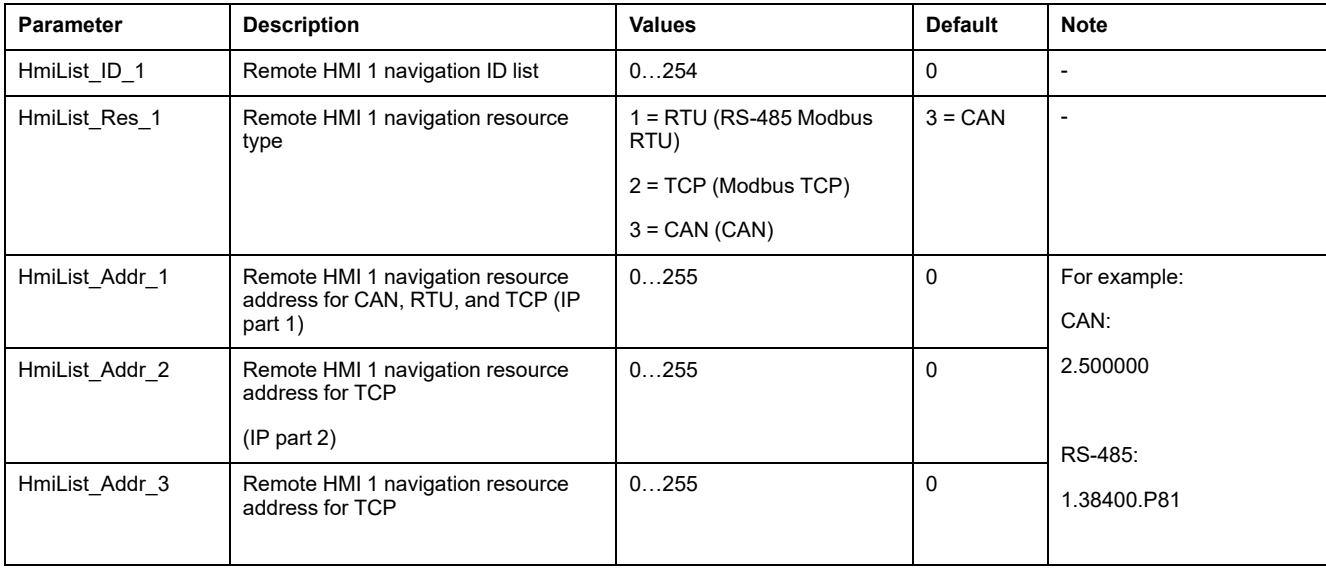
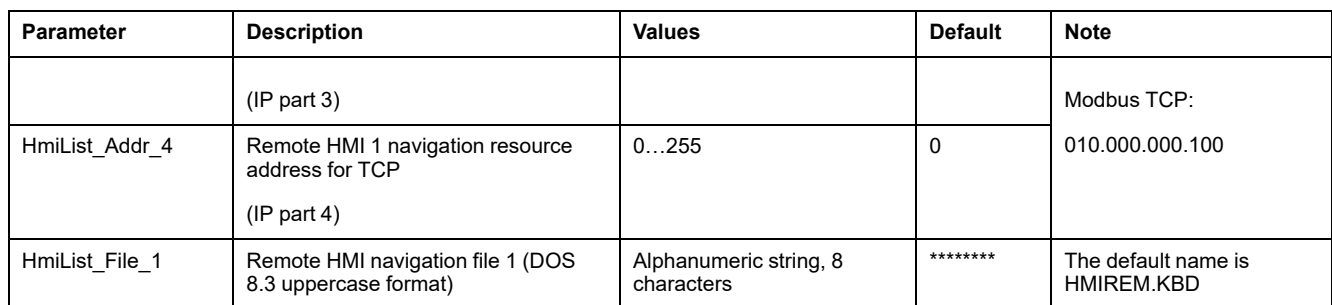

#### **TM171ADMI**

Select TM171ADMI in the case of connection with the M171O with the TM171ADMI programming cable.

M171O has parameters in the **CF** folder in the controller for managing the connection between the target and EcoStruxure Machine Expert - HVAC.

If the target is "empty", for example there is no controller application on the device, M171O displays the message  $\emph{\textbf{F}}$   $\emph{\textbf{r}}$  E  $\emph{\textbf{E}}$  . Otherwise, a controller application exists on M171O and the message PLC appears on the display. Simultaneously press the **UP** and **DOWN** keys to view the message.

Follow this procedure to modify a parameter:

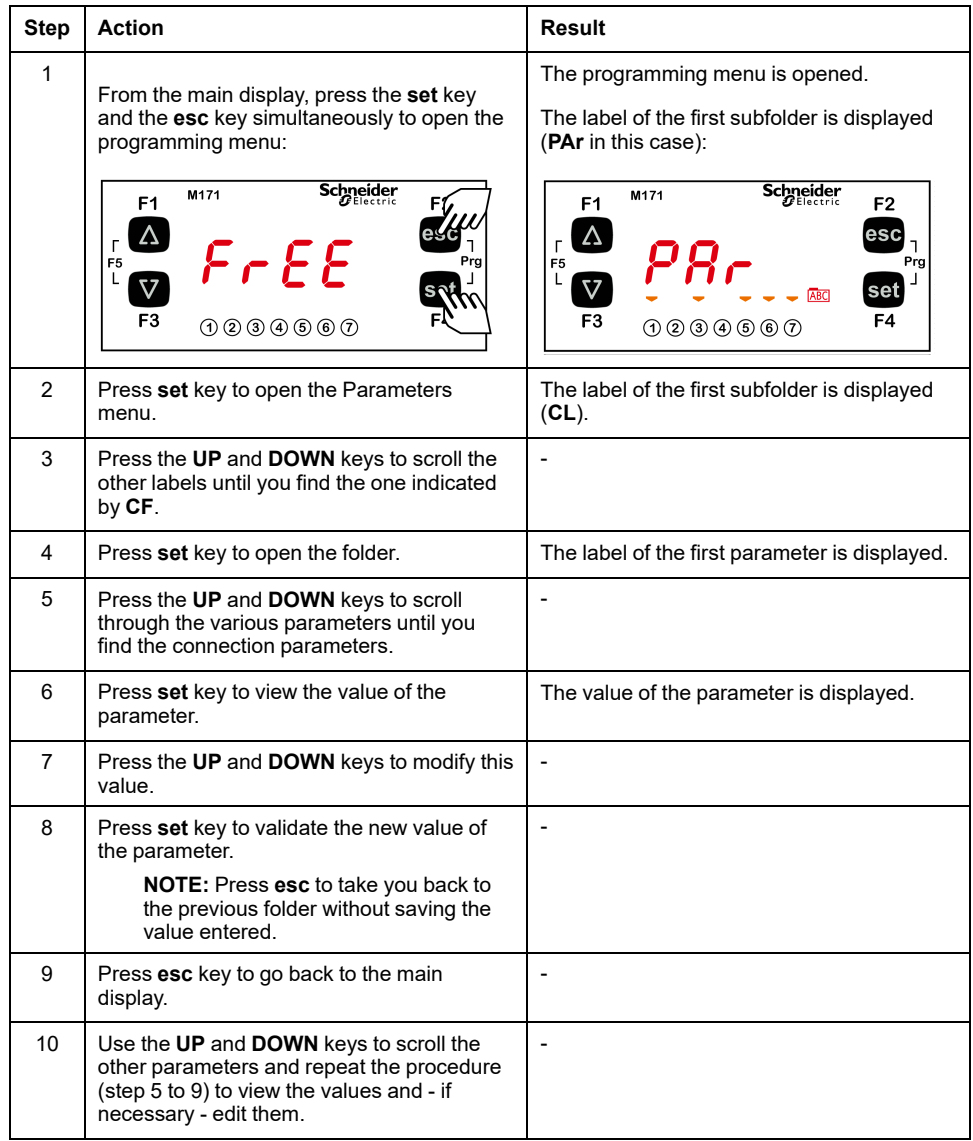

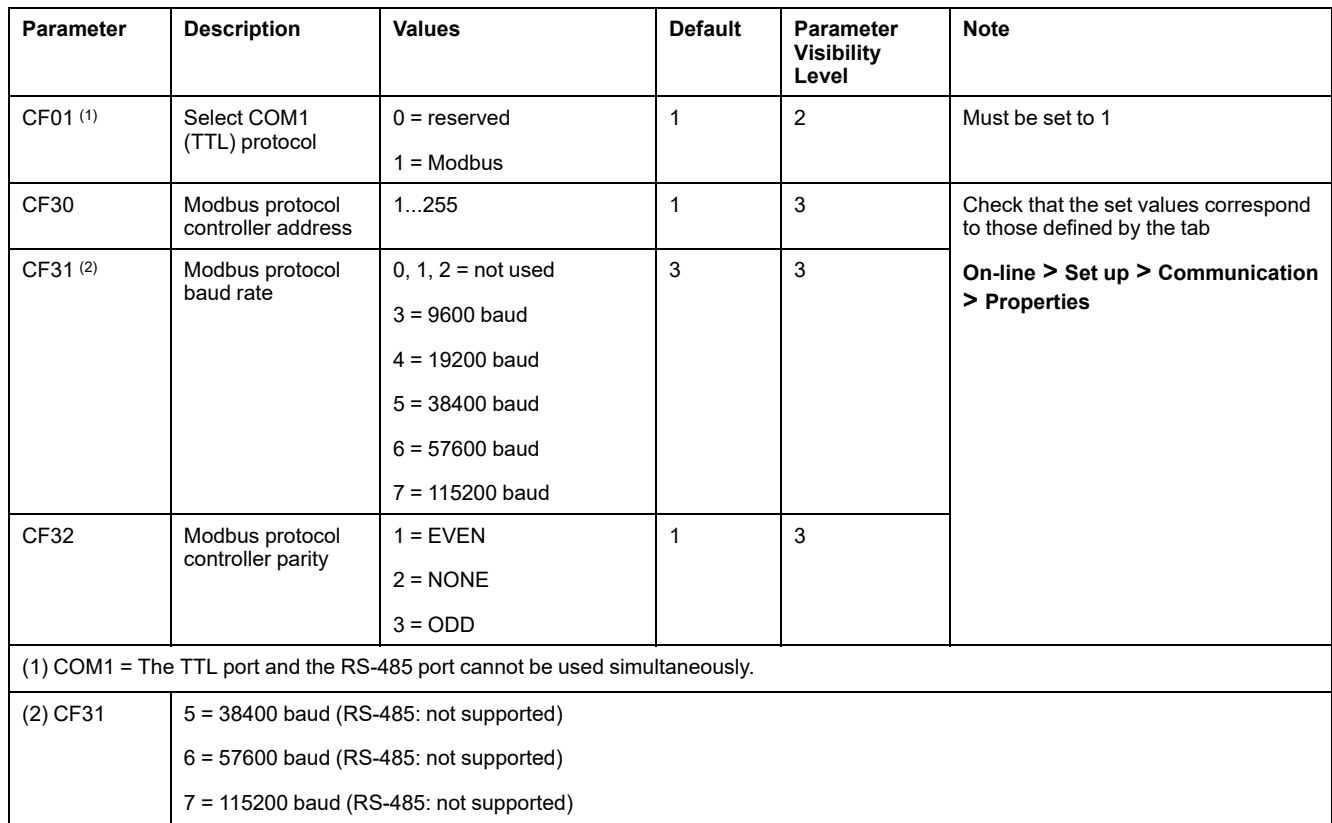

The parameters values needed for correct connection between the M171O target and EcoStruxure Machine Expert - HVAC:

For other parameters and to manage parameter visibility levels, refer to *Modicon M171 Optimized Logic Controller Hardware Guide*.

## **Saving the Last Used Communication Port**

## **Description**

When you connect to target devices using a serial port (COM port), you usually use the same port for all devices (many PCs have only one COM port). You may save the last used COM port and let **Programming** use that port to override the project settings: this feature is useful when you share projects with other developers, which may use a different COM port to connect to the target device.

In order to save your COM port settings, enable the **Use last port** option in **File > Options... > General** tab.

# **Connect to a Device**

## **Prerequisite**

You have to set up the [communication,](#page-176-1) page 177.

## **Procedure**

To launch the connection to the physical device, perform one of the following operations:

- In the dedicated toolbar, click  $\overline{\mathbf{T}}$
- In the menu, click **On-Line > Connect**.

## **Information Messages**

Before establishing the connection, the software could display an information message:

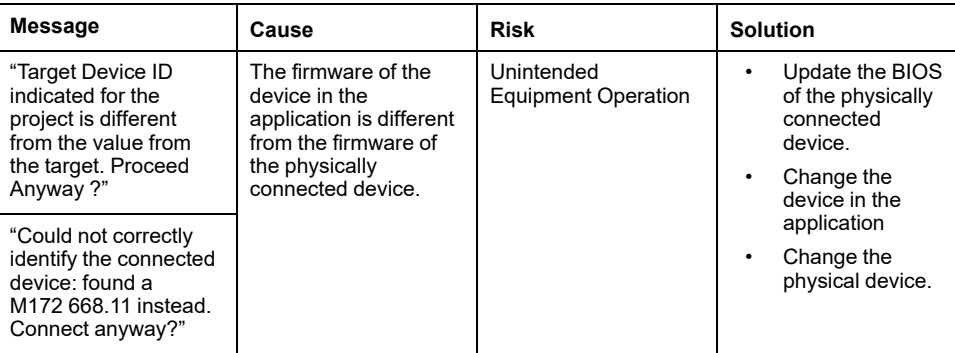

Click **OK** to continue the connection process.

## **On-Line Status**

## **Connection Status**

#### **Description**

The state of communication is displayed in a box next to the right border of the **Status** bar.

If you have not yet attempted to connect to the target, the state of communication is set to **Not connected**.

#### **NOT CONNECTED**

When you connect to the target device, the state of communication becomes one of the following:

#### • **ERROR**

*Error*: the communication cannot be established. You should verify both the physical link and the [communication](#page-176-1) settings, page 177.

#### **CONNECTED**

•

*Connected*: the communication has been established.

## **Project Status**

#### **Description**

Next to the communication status there is another box which indicates the status of the project currently executing on the target device.

When the connection status is *Connected*, the project status takes on one of the following values (depending on source code):

#### **NO CODE**

•

•

•

•

*No code*: no project is executing on the target device.

#### **DIFF. CODE**

*Diff. code*: the project currently executing on the target device differs from the one currently open in the software; moreover, no debug information consistent with the running project is available: thus, the values displayed in the watch window or in the oscilloscope are not reliable and the debug mode cannot be activated.

#### **DIFF. CODE (SYM)**

*Diff. code, Symbols OK*: the project currently executing on the target device is not the same as the one currently open in the software; however, some debug information consistent with the running project is available (for example, the project has been previously downloaded to the target device from the same PC): the values displayed in the watch window or in the oscilloscope are reliable, but the debug mode still cannot be activated.

#### **SOURCE OK**

*Source OK*: the project currently executing on the target device is the same as the one currently open in the software: the debug mode can be activated.

## **Downloading the Application**

#### **Description**

A compiled PLC application must be downloaded to the target device in order to have the processor execute it. The steps presents how to download an application code into a target device.

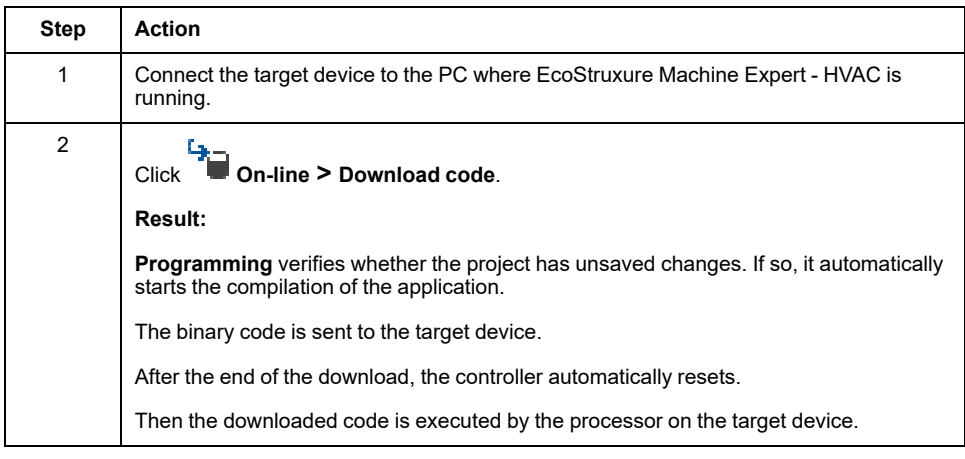

# **WARNING**

#### **AUTOMATIC RESTART OF CONTROLLER**

- Do not download your application without first accessing the state of your machine or process.
- Do not download your application without first ascertaining that there is no risk of injury to anyone in or around your machine or process.

**Failure to follow these instructions can result in death, serious injury, or equipment damage.**

# **Control the PLC Execution**

## **Overview**

The PLC application execution can be controlled using the related functions.

These functions are accessible in the Project [toolbar,](#page-96-0) page 97 and in the [On-line](#page-27-0) [menu,](#page-27-0) page 28.

The controller will start executing program logic when power is applied to the equipment. It is essential to know in advance how the outputs will affect the process or machine being controlled.

At start up, the controller will attempt to start executing program logic when power is applied to the equipment, regardless of the reason the controller had previously stopped. It is essential to know in advance how an unconditional start will affect the process or machine being controlled.

# **WARNING**

#### **UNINTENDED MACHINE START-UP**

- Conduct a thorough risk analysis to determine the effects, under all conditions, of an unconditional start of the application.
- Verify the state of security of your machine or process environment before applying power to the controller or starting the application with EcoStruxure Machine Expert - HVAC software.

**Failure to follow these instructions can result in death, serious injury, or equipment damage.**

# **WARNING**

#### **UNINTENDED EQUIPMENT OPERATION**

- Never assume that your controller is in a certain controller state before commanding a change of state, configuring your controller options, or modifying the physical configuration of the controller and its connected equipment.
- Before performing any of these operations, consider the effect on all connected equipment.
- Before acting on a controller, always positively confirm the controller state, checking for the presence of output forcing, and reviewing the controller status information via EcoStruxure Machine Expert – HVAC.

**Failure to follow these instructions can result in death, serious injury, or equipment damage.**

## **Halt**

You can stop the PLC execution by clicking **Detail Con-line > Halt.** 

## **Cold Restart**

The PLC application execution will be restarted and both retain and non-retain variables will be reset.

You can cold restart the PLC execution by clicking **On-line > Cold restart**.

## **Warm Restart**

The PLC application execution will be restarted and only non-retain variables will be reset.

You can warm restart the PLC execution by clicking **On-line > Warm restart**.

## **Hot Restart**

The PLC application execution will be restarted and no variables will be reset.

You can hot restart the PLC execution by clicking **On-line > Hot restart**.

## **Reboot Target**

You can reboot the target by clicking **On-line > Reboot target**.

# <span id="page-186-1"></span>**Simulation**

#### **What's in This Chapter**

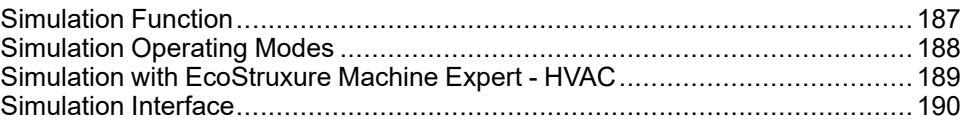

# <span id="page-186-0"></span>**Simulation Function**

## **Overview**

#### **Main Purpose**

The main purpose of the simulation function is to execute PLC applications and HMI pages simultaneously in a simulated environment.

Simulation can simulate execution of:

- PLC applications, IEC 61131-3 (made in **Programming** tab).
- HMI pages (made in **Display** tab).

The execution can thus take place on the same PC used for the development process with the advantage of a faster and simpler testing and debugging phase because the real final hardware is not necessary.

**NOTE:** The simulation is not intended as a substitute for real, empirical testing during commissioning. It is a means for the programmer to submit its application, or parts of application, to unit testing and verification. Only empirical testing with live equipment in the complete application can be considered a valid mechanism for validation.

# **WARNING**

#### **UNINTENDED EQUIPMENT OPERATION**

Always empirically test your application during commissioning before placing your application and associated equipment into service.

**Failure to follow these instructions can result in death, serious injury, or equipment damage.**

## **Simulation Environment Components**

## **Description**

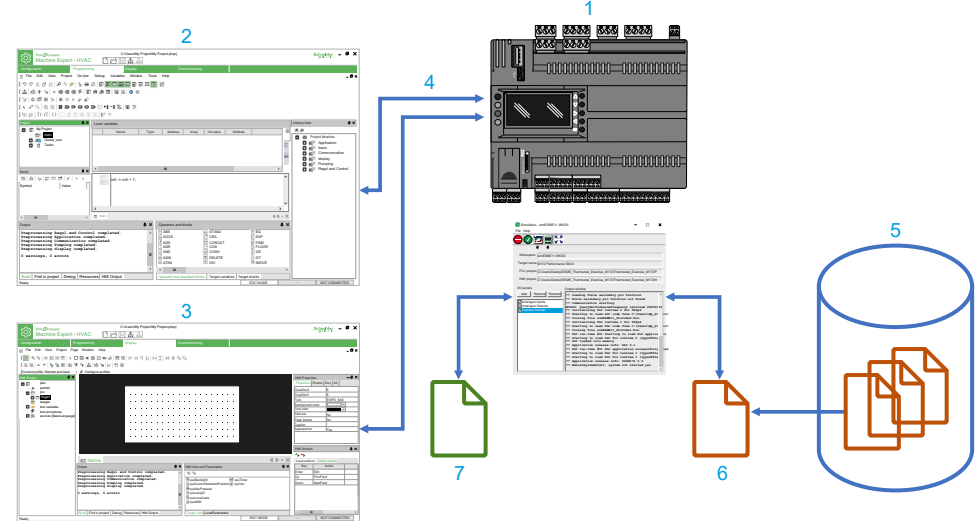

The following diagram shows the main components of the simulated environment:

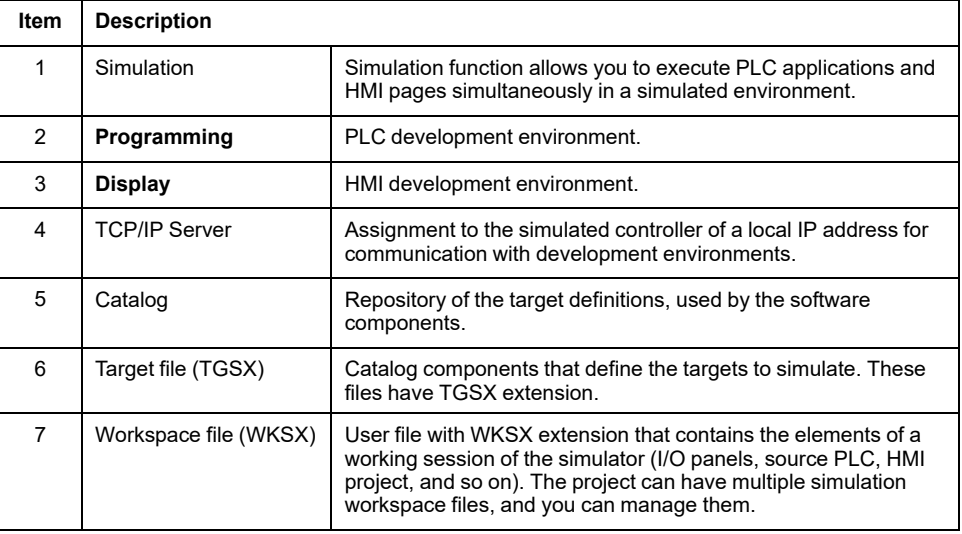

# <span id="page-187-0"></span>**Simulation Operating Modes**

## **Overview**

Simulation is activated when the target simulation file (TGSX) is available in the catalog.

The correct TGSX file is selected automatically by the calling program, depending on the current active target in the PLC or HMI project.

Simulation has the following features:

- Simultaneous simulation of both PLC application and HMI pages.
- Availability of the target panel to have a visual and realistic representation of the target to run and interact with HMI pages.
- Execution of the simulated application tasks handled by a scheduler that can reproduce the real target scheduler policy.
- The simulated target can have some parts implemented in C and/or IEC to implement the real target behavior and characteristics to react to PLC application as the real target would do.
- Use of the I/O panels, that you can configure to view and/or modify the simulated status and I/O variables of the target.

# <span id="page-188-0"></span>**Simulation with EcoStruxure Machine Expert - HVAC**

## **Start the Simulation**

To carry out a simulation session:

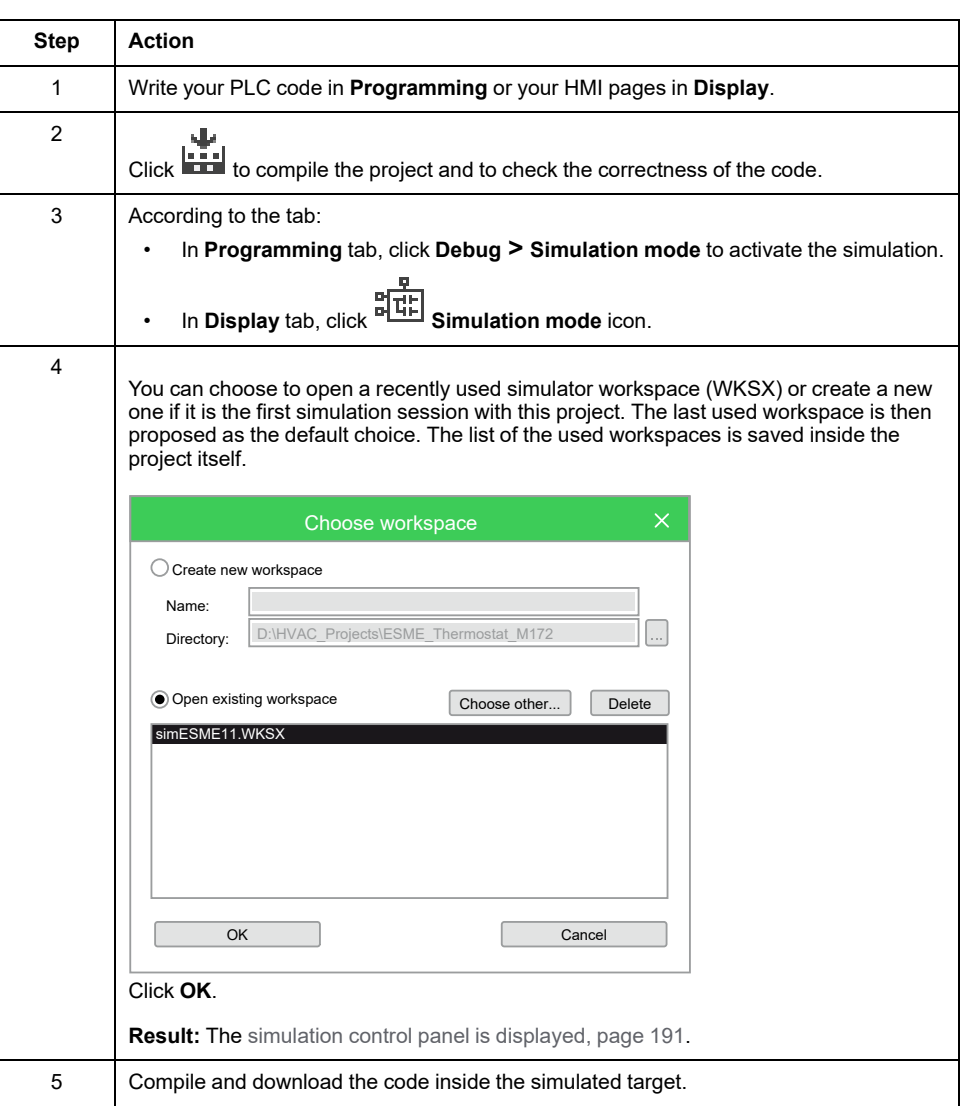

**NOTE:** EcoStruxure Machine Expert - HVAC can activate the simulation status that is similar to the normal connection to a physical target device, with a different connection status indicator. While in simulation status, the project will be built for the x86 processor and the connection will take place using the GDB protocol over TCP/IP on the local host (127.0.0.1).

## **Use the Simulation**

The simulation mode makes it possible to verify that the behavior of the controller conforms to your expectations.

If not, you must correct any anomalies present in the project before its actual commissioning.

To test your project, you can:

- Simulate local I/O and work on pages (with mouse and keyboard) in the target panel (if there is one).
- Modify the values of the application parameters with the I/O panels.

For more details, refer to [Simulator](#page-189-0) Interface, page 190.

**NOTE:** You can debug with the **[Programming](#page-194-0)** debugging features, page 195, independently of the real target.

#### **Stop the Simulation**

The simulation session is terminated when you deactivate the simulation mode inside EcoStruxure Machine Expert - HVAC (and the simulator is automatically closed).

You can also manually close simulation. In this case, the communication or the next downloads in EcoStruxure Machine Expert - HVAC go in the timeout state, as in the real situation when the physical target is powered off or disconnected.

When the simulation is stopped, everything is saved inside the current workspace (I/O panels, window positions, and so on).

EcoStruxure Machine Expert - HVAC saves the list of recently used workspaces inside the project for further use.

## <span id="page-189-0"></span>**Simulation Interface**

## **Simulation Interface Overview**

#### **Overview**

Simulation is dialog-based Windows program that is one or more independent windows that can be moved and placed on the screen.

The following pictures show the main windows:

#### **Control Panel Target Panel I/O panels**

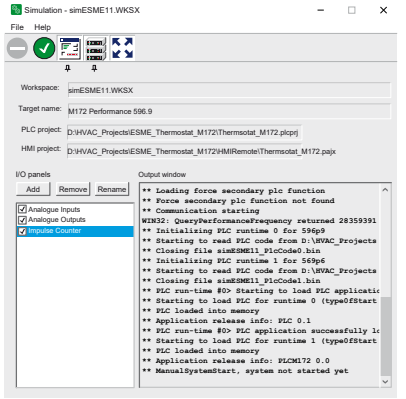

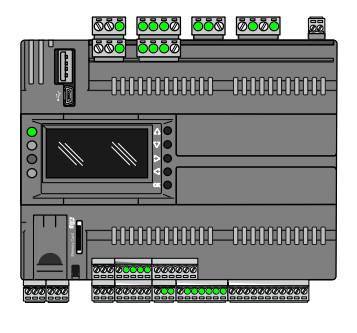

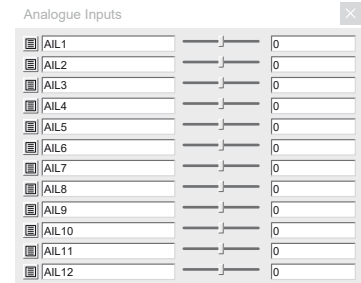

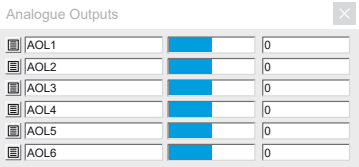

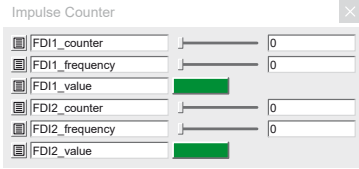

## <span id="page-190-0"></span>**Control Panel**

#### **Overview**

This is the main window of the simulator. When you launch the simulator, the control panel is shown in a compacted form, with 5 main buttons and no menu bar.

When you click the **Expand** button, it is expanded to show:

- The menu bar with the standard new/load/save/exit commands.
- A central panel showing the main characteristics of the current workspace.
- An output window showing execution logs.
- The I/O panels list.

With the control panel, you can control and monitor the state of the simulated PLC runtime, choose which other windows to show or hide (and their topmost behavior), and manage I/O panels.

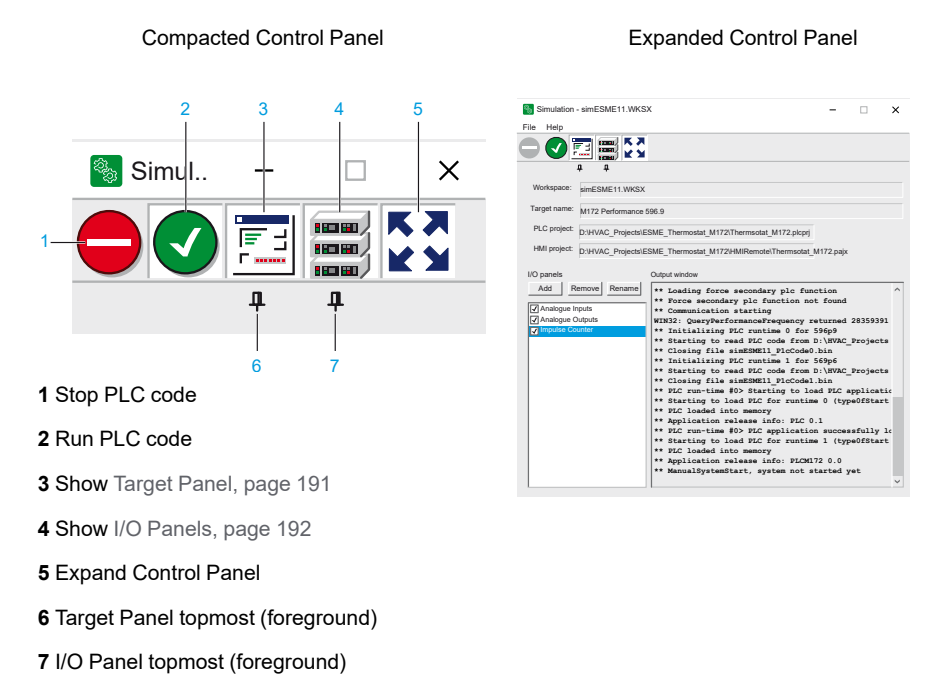

# <span id="page-190-1"></span>**Target Panel**

#### **Overview**

This is a floating window that shows a visual representation of the simulated physical target. Its presence and layout is defined inside the target definition file (TGSX).

This panel has an image of the real target, with some sensible areas that show simulated inputs or outputs (for example LEDs for digital outputs) and a simulated LCD graphic display where the HMI pages are drawn.

You can interact with this panel with the mouse or with the PC keyboard that emulates the real device keys.

You can right-click on it and select:

- **Topmost**: place the panel in foreground (it stays always above any other window).
- **Locked:** you can no more move the panel on your screen.
- **Close**: close the panel.

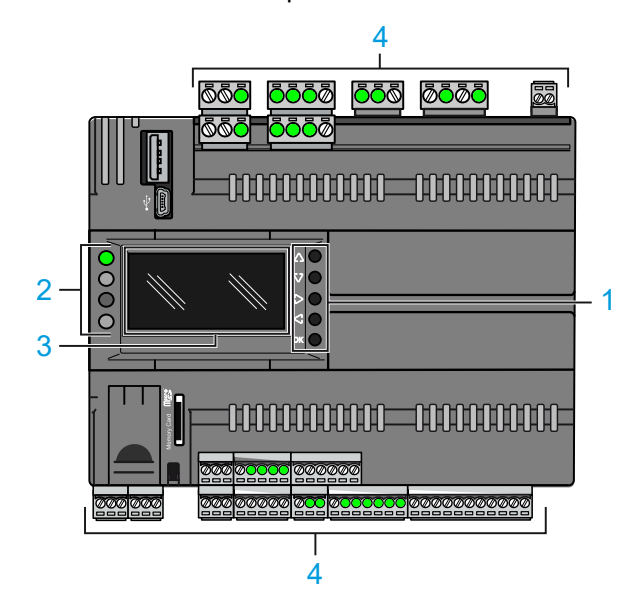

- **1** Simulated buttons
- **2** Simulated LEDs
- **3** Simulated LCD screen
- **4** Simulated I/Os

#### <span id="page-191-0"></span>**I/O Panels**

#### **Overview**

These small floating windows lets you monitor and modify the values of the various I/O and status variables of the simulated target; the only requirement is that the object to watch is allocated on data-block.

You can create as many I/O Panels as you want. You can also decide which objects to put on each panel freely. They are complementary to the target panel because with them you can watch and edit the I/O modules that are not already visible there.

The I/O panels can be put in Topmost mode (always above the visible windows). This is useful for example while debugging with **Programming** at full screen. The configuration is then saved inside the workspace file.

#### **Adding Elements to Panels**

To add an element (or "signal") to an existing I/O panel to watch or edit its value, you can drag it from **Programming** inside the panel itself. You can drag it from the target variables panel, from the workspace tree, or from a variables grid inside an editor.

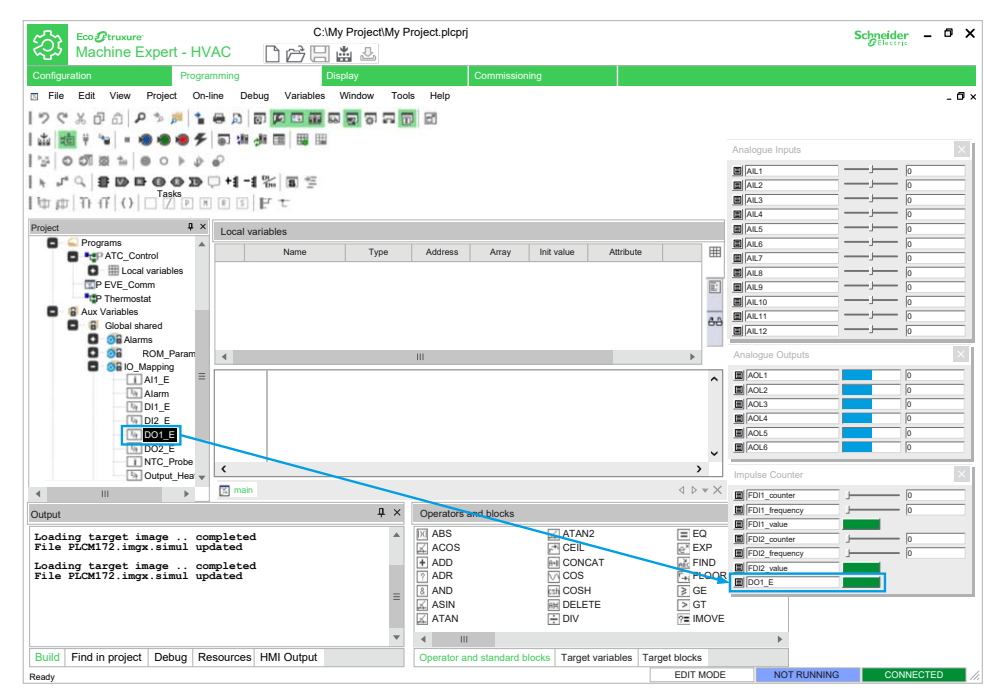

Depending on the type of the source variables, an analog (slider or progress bar) or digital (LED or button) control is generated, and associated with the original signal.

It is possible to add only PLC variables that reside on a DataBlock, with an explicit address (for example %MW1.0); you cannot add to an I/O panel automatic, local, or global variables.

#### <span id="page-192-0"></span>**Editing I/O Panel Elements**

You can edit the advanced options of each signal by clicking the small icon on the left of each name.

For a digital I/O, the options are:

- Label to be viewed on the panel;
- Name of the associated source variable, and its index if it is an array;
- Read-only attribute: the control is an LED (output, read-only) or a button (input,read/write);
- Selector attribute: it is valid only for read/write variables (buttons), if active the button keeps its value (pressed or not pressed), otherwise it keeps the new value only as long as the mouse button is pressed, then it goes back to its previous value.

For an analog I/O, the options are:

- Label to be viewed on the panel;
- Name of the associated source variable, and its index if it is an array;
- Read-only attribute: the control is a progress-bar (output, read-only) or a slider (input, read/write);
- Minimum and maximum limits: if not set, absolute minimum and maximum limits of the original data type is used. The progress and slider uses these limits; they can be individually activated or not.

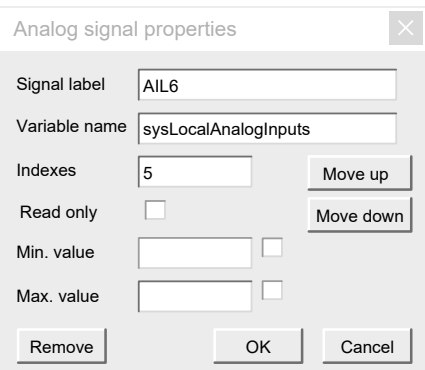

#### **Removing Elements from I/O Panels**

To remove a signal, edit the [element,](#page-192-0) page 193 and click **Remove** button.

#### **I/O Panels List**

#### **Overview**

When the control panel is expanded, you can manage (add/remove/rename) the I/ O panels.

#### **Adding a New I/O Panel**

To add a new empty panel, click the relevant **Add** button in the control panel.

A new empty panel without name is created and opened.

#### **Editing an I/O Panel**

In order to rename the panel, select it in the list and click the **Rename** button. You are asked for the name to give to the window that is shown in its title bar.

Any panel can be drag around the screen in any place. To temporary hide it you can toggle the check next to its name in the list.

You can also toggle the topmost button to bring the panels above the other windows (this is a global setting that applies to the panels).

#### **Removing an I/O Panel**

In order to remove a panel, select it in the list and click the remove button; the panel and its signals and settings are permanently removed.

# <span id="page-194-0"></span>**Debugging**

#### **What's in This Chapter**

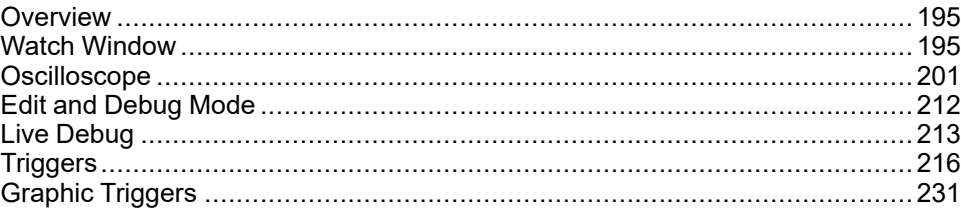

# <span id="page-194-1"></span>**Overview**

## **Description**

**Programming** provides several debugging tools, which help you to verify whether the application behaves as intended.

All these debugging tools basically allow you to watch the value of selected variables while the PLC application is running.

**Programming** debugging tools can be gathered in two classes:

- Asynchronous debuggers. They read the values of the variables you selected with successive queries issued to the target device. Both the manager of the debugging tool (that runs on the PC) and, potentially, the task which is responsible to answer those queries (on the target device) run independently from the PLC application. The values of two distinct variables being sampled in the same moment are not necessarily in concordance with each other with respect to the PLC application execution (one or more cycles may have occurred). For the same reason, the evolution of the value of a single variable is not consistent with its actual value in the controller memory, especially when it is updated rapidly within the application.
- Synchronous debuggers. They require the definition of a trigger in the PLC code. They refresh simultaneously all the variables they have been assigned every time the processor reaches the trigger, as no further instruction can be executed until the value of all the variables is refreshed. As a result, synchronous debuggers obviate the limitations affecting asynchronous ones.

This chapter presents how to debug your application using both asynchronous and synchronous tools.

# <span id="page-194-2"></span>**Watch Window**

## **Overview**

#### **Description**

The **Watch** window allows you to monitor the values of a set of variables. Being an asynchronous tool, the **Watch** window does not establish synchronization of values. Values of the variables in the **Watch** window may refer to different execution cycles of the corresponding task.

The **Watch** window contains an item for each variable that you added to it. The information displayed in the **Watch** window includes the name of the variable, its value, its type, and its location in the PLC application.

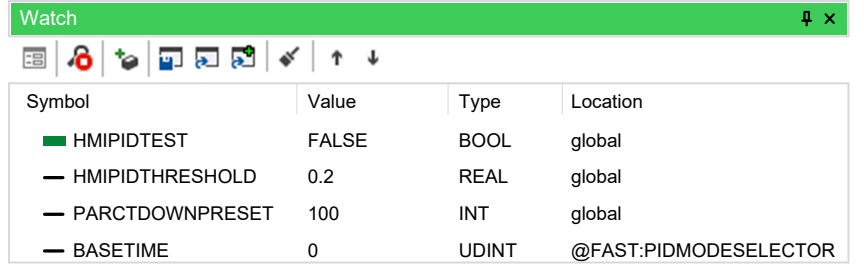

# **Opening and Closing the Watch Window**

## **Description**

Open/close the **Watch** window, by applying one of the following operations:

- In the menu, click **View > Tool windows > Watch**.
- In the Main toolbar, click **63**
- Press the **Ctrl+T** key.

Closing the **Watch** window means simply hiding it, not resetting it. If you close the **Watch** window and then open it again, you will see that it still contains all the variables you added to it.

## **Adding Items to the Watch Window**

## **Description**

To display a variable in the **Watch** window, you need to add it to the watch list.

**NOTE:** All the variables of the project can be added to the **Watch** window, regardless of where they were declared.

#### **Adding a Variable from a Textual Source Code Editor**

**Step Action** 1 Double-click the variable you wish to display in the **Watch** window.  $0001$  $x := x + h$ miFrequency; 0002 hmiSinVal := SIN( x ) \* hmiAmplitude;<br>|hmiCosVal := COS( x ) \* hmiAmplitude; 0003  $0004$ 0005 0006  $hnistep := hmistep + 1;$ 0007 0008 2 Drag the selected variable in the **Watch** window: **Watch**  $\frac{1}{2}$  x ⊞ 8 可反应 工 个 Symbol **Value** Type Location **HMISINVAL 0.982414** REAL @FAST:LOOPS

To add a variable to the **Watch** window from a textual (IL or ST) source code editor:

## **Adding a Variable from a Graphical Source Code Editor**

To add a variable to the **Watch** window from a graphical (LD, FBD, or SFC) source code editor:

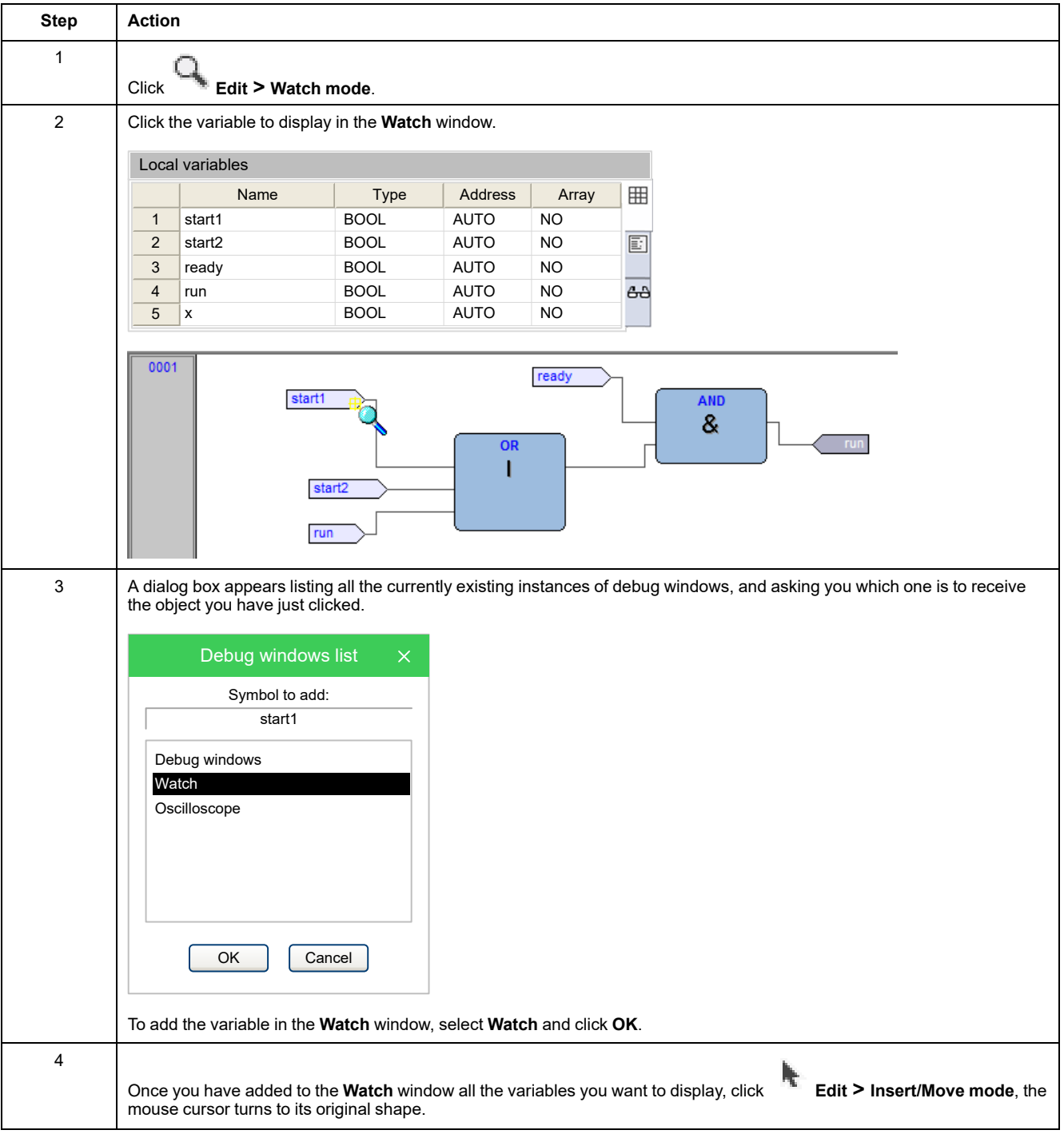

#### **Adding a Variable from a Variables Editor**

To add a variable to the **Watch** window, select the corresponding record in the variables editor and drag it in the **Watch** window:

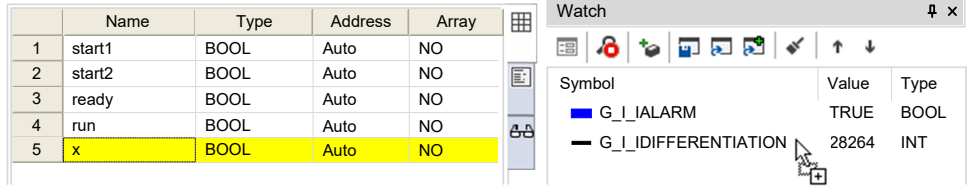

### **Adding a Variable from the Project Tree**

To add a variable to the **Watch** window, select it in the project tree and drag it in the **Watch** window:

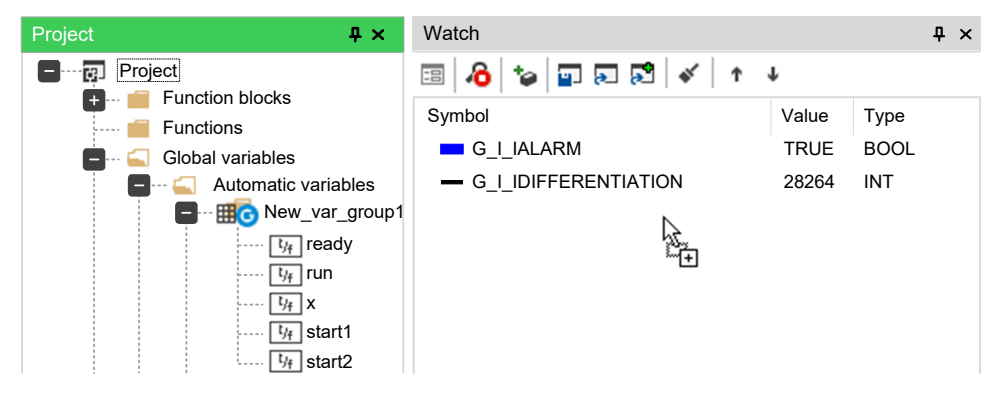

#### **Adding a Variable from the Watch Window Toolbar**

To add a variable to the **Watch** window, click **Insert new item** in the **Watch** window toolbar.

You shall type (or select by browsing the project symbols) the name of the variable and its location (where it has been declared).

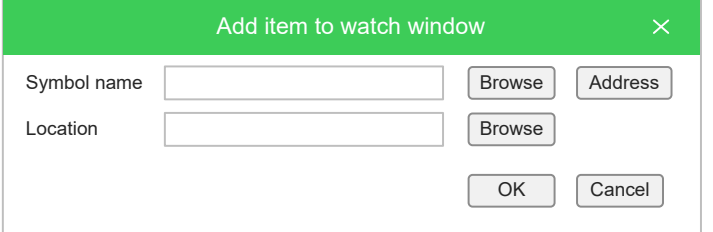

## **Removing a Variable**

#### **Description**

If you want to remove a variable from the **Watch** window, select it by clicking its name once, then press the **Delete** key.

## **Refreshment of Values**

#### **Normal Operation**

The watch window manager reads periodically from memory the value of the variables.

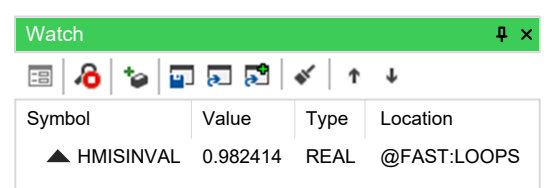

However, this action is carried out asynchronously. It may happen that a higherpriority task modifies the value of some of the variables while they are being read. Thus, at the end of a refreshment process, the values displayed in the window may refer to different execution states of the PLC code.

#### **Target Disconnected**

If the target device is disconnected, the **Value** column contains three dots.

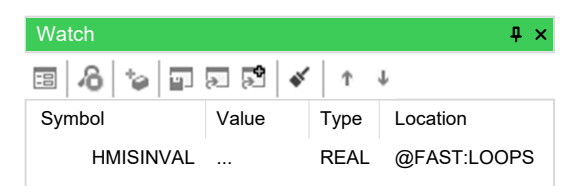

#### **Object Not Found**

If the PLC code changes and **Programming** cannot retrieve the memory location of an object in the **Watch** window, then the **Value** column contains three dots.

If you try to add to the **Watch** window a symbol which has not been allocated, **Programming** gives the following error message:

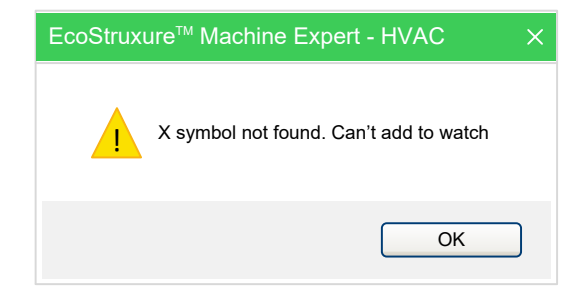

## **Changing the Format of Data**

#### **Description**

When you add a variable to the **Watch** window, **Programming** automatically recognizes its type (unsigned integer, signed integer, floating point, hexadecimal), and displays its value consistently. Also, if the variable is floating point, **Programming** assigns it a default number of decimal figures.

However, you may need the variable to be displayed in a different format.

To impose another format than the one assigned by **Programming**, select the

variable and click the **Value format** button in the toolbar.

Choose the format and confirm your choice.

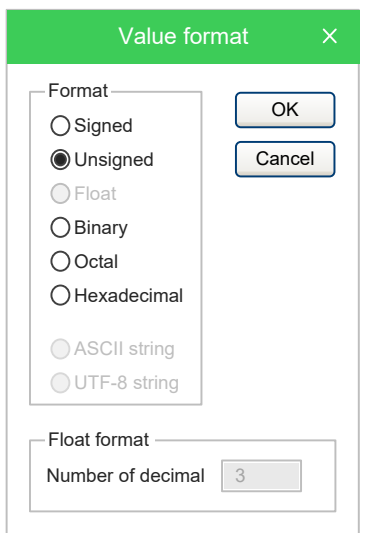

## **Working with Watch Lists**

#### **Description**

You can store to file the set of all the items in the **Watch** window in order to easily restore the status of this debugging tools in a successive working session.

Follow this procedure to save a watch list:

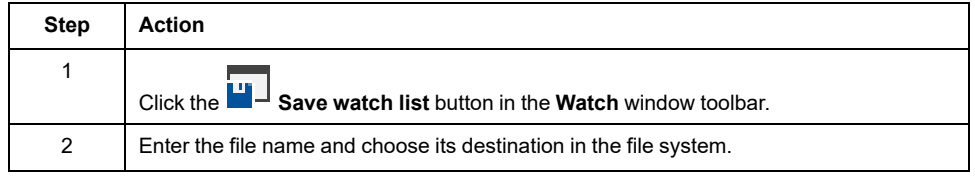

You can load a watch list from file, removing the opened one, following this procedure:

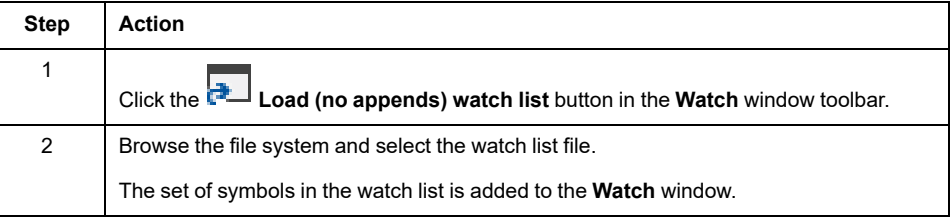

You can load a watch list from file, appending to the opened one, following this procedure:

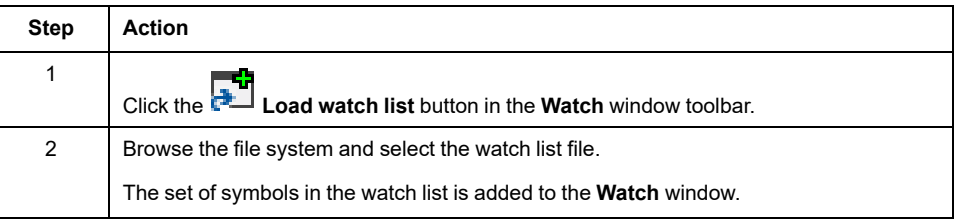

You can clear the current opened watch list by clicking the **Remove all items from the watch list** button.

You can modify the place of a selected item in the current open watch list by

clicking the **Move up item into the list** button or the **Move down item into the list** button.

#### **Autosave Watch List**

#### **Description**

By selecting the associated option in the project options dialog (refer to [Debug,](#page-105-0) [page](#page-105-0) 106 for more information), the watch list is automatically saved on the project closing.

The saved watch list is automatically loaded on the first connection to target when the project is reopened.

## <span id="page-200-0"></span>**Oscilloscope**

## **Overview**

## **Description**

The Oscilloscope allows you to plot the evolution of the values of a set of variables. Being an asynchronous tool, the Oscilloscope cannot establish synchronization of samples.

**Oscilloscope** window is an interface for accessing the debugging functions that the Oscilloscope makes available:

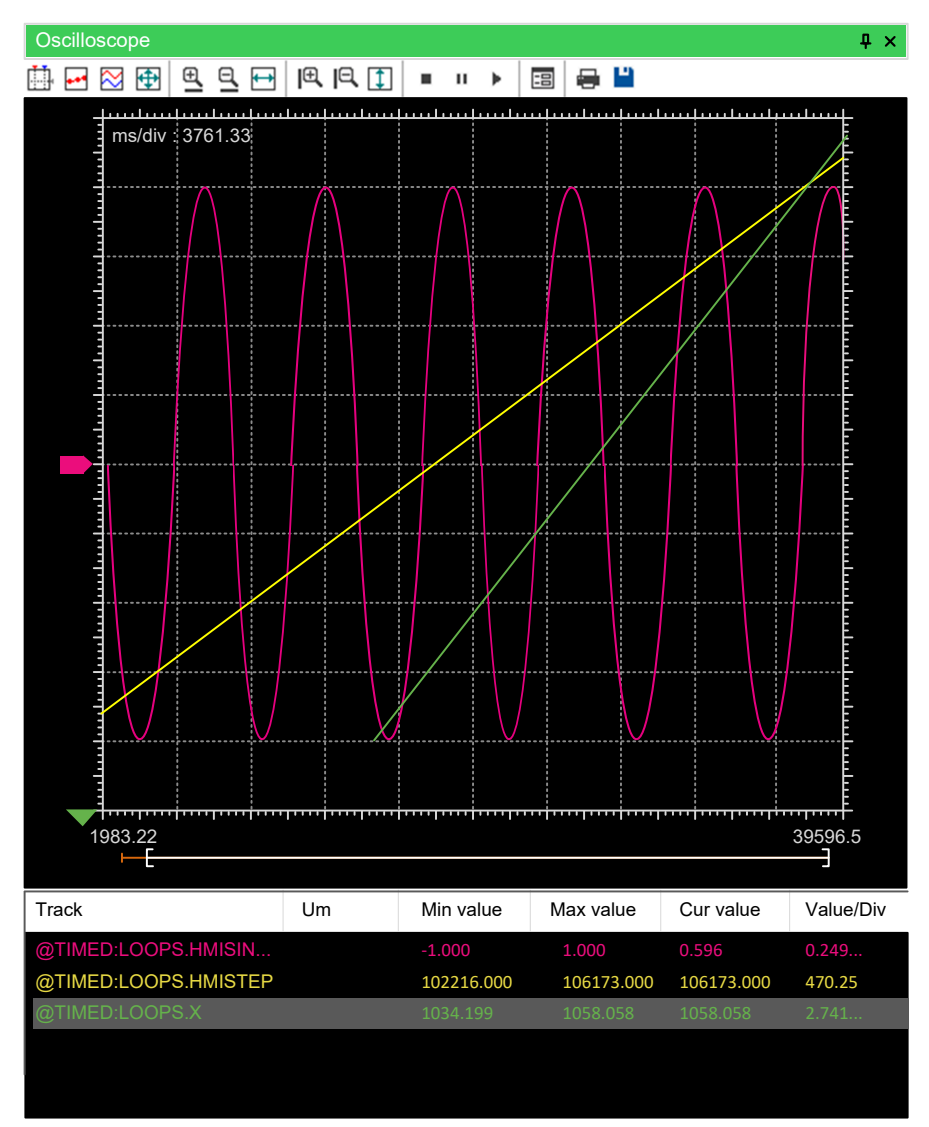

The **Oscilloscope** consists of three elements:

- The toolbar allows you to control the Oscilloscope. A detailed description of the function of each control is given later in this chapter.
- The Chart area includes several items:
	- Plot: area containing the curve of the variables.
	- Vertical cursors: cursors identifying two distinct vertical lines. The values of each variable at the intersection with these lines are reported in the corresponding columns.
	- Scroll bar: if the scale of the x-axis is too large to display all the samples in the Plot area, the scroll bar allows you to slide back and forth along the horizontal axis.

• The lower section of the Oscilloscope is a table consisting of a row for each variable.

## **Opening and Closing the Oscilloscope**

#### **Description**

To open, close the Oscilloscope, click **View > Tool windows > Oscilloscope**.

Closing the Oscilloscope means simply hiding it, not resetting it. If you open again the Oscilloscope after closing it, you will see that plotting of the curve of all the variables you added to it starts again.

## **Adding Items to the Oscilloscope**

#### **Description**

In order to plot the evolution of the value of a variable, you need to add it to the Oscilloscope.

Unlike trigger windows and the **Graphic trigger** window, you can add to the Oscilloscope all the variables of the project, regardless of where they were declared.

#### **Adding a Variable from a Textual Source Code Editor**

To add a variable to the Oscilloscope from a textual (that is, IL or ST) source code editor, select a variable by double-clicking it, and then drag it into the **Oscilloscope** window.

 $0001$ 0002 0003  $x := x + h$ miFrequency; 0004  $\begin{array}{lll} \texttt{hniSinVal} : = \texttt{SIN}(& \texttt{x} \texttt{ } ) \texttt{ } * \texttt{hmiAmplitude;} \\ \texttt{hniCosVal} : = \texttt{COS}(& \texttt{x} \texttt{ } ) \texttt{ } * \texttt{hmiAmplitude;} \end{array}$ 0005 0006 0007 0008  $hmiStep$  :=  $hmistep + 1$ ; 0009

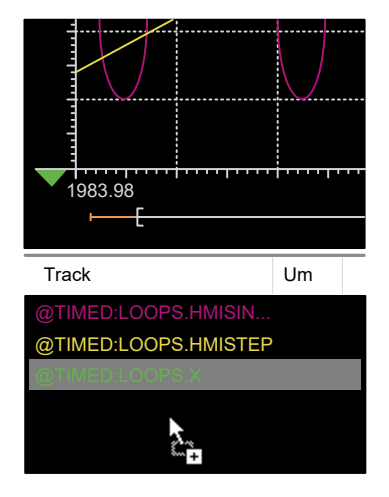

The same procedure applies to all the variables you wish to monitor.

#### **Adding a Variable from a Graphical Source Code Editor**

Follow this procedure to add a variable to the Oscilloscope from a graphical (that is, LD, FBD, or SFC) source code editor:

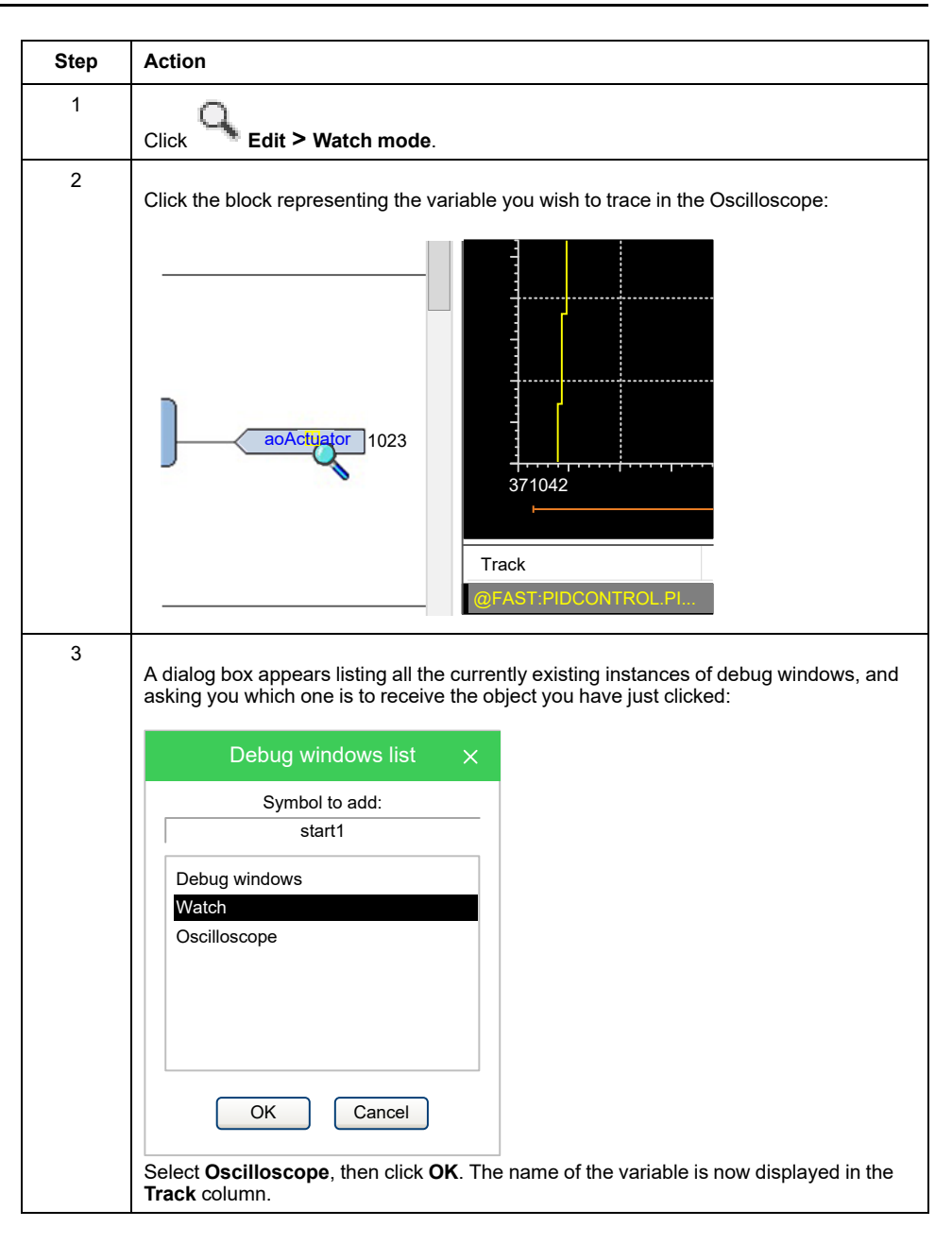

The same procedure applies to all the variables you wish to monitor.

Once you have added to the Oscilloscope all the variables you want to observe,

you should click **Edit > Insert/Move mode**: the mouse cursor turns to its original shape.

#### **Adding a Variable from a Variables Editor**

In order to add a variable to the Oscilloscope, you can select the corresponding record in the variables editor and then either drag-and-drop it in the Oscilloscope:

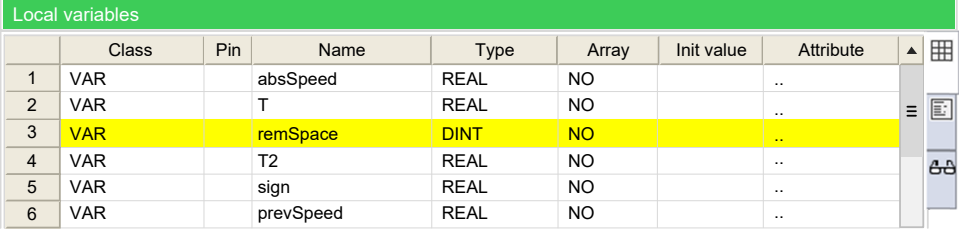

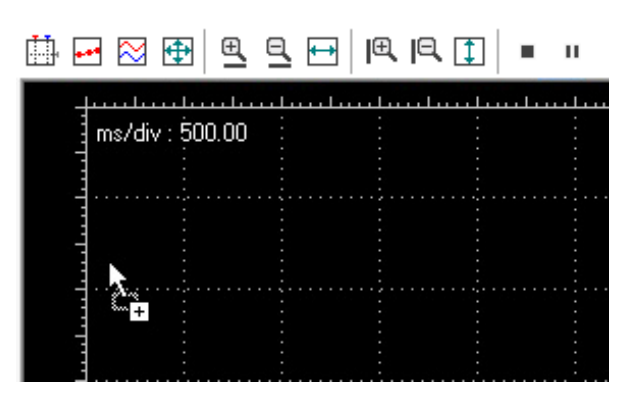

or press the **F10** key and choose **Oscilloscope** from the list of debug windows which pops up.

#### **Adding a Variable from the Project Tree**

In order to add a variable to the Oscilloscope, you can select it in the project tree and then either drag-and-drop it in the Oscilloscope:

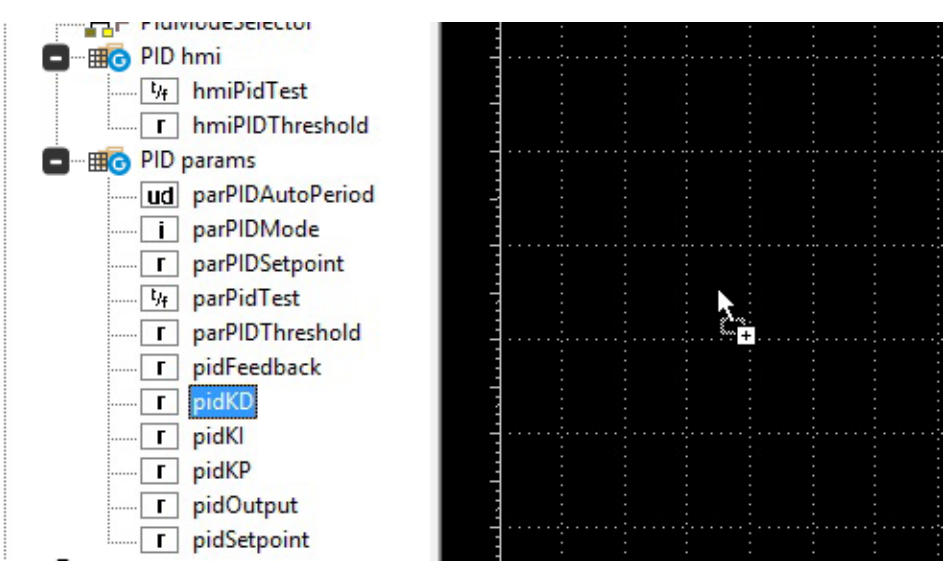

or press the **F10** key and choose **Oscilloscope** from the list of debug windows which pops up.

## **Removing a Variable**

#### **Description**

If you want to remove a variable from the Oscilloscope, select it by clicking its name once, then press the **Delete** key.

## **Variables Sampling**

#### **Normal Operation**

The Oscilloscope manager periodically reads from memory the value of the variables.

However, this action is carried out asynchronously. It may happen that a higherpriority task modifies the value of some of the variables while they are being read. At the end of a sampling process, data associated with the same value of the xaxis may refer to different execution states of the PLC code.

## **Target Disconnected**

If the target device is disconnected, the curves of the dragged-in variables are frozen until communication is restored.

## **Controlling Data Acquisition and Display**

#### **Description**

The Oscilloscope includes a toolbar with several commands, which can be used to control the acquisition process and the way data are displayed. This paragraph focuses on these commands.

The commands in the toolbar are disabled if no variable has been added to the Oscilloscope.

#### **Starting and Stopping Data Acquisition**

When you add a variable to the Oscilloscope, data acquisition begins immediately.

However, you can suspend the acquisition by clicking **Pause acquisition**.

The curve freezes (while the process of data acquisition is still running in the background) until you click **Restart acquisition**.

In order to stop the acquisition, you may click **Stop acquisition**.

In this case, when you click **F** Restart acquisition, the plot is reset and restarts with the actual value of the variable.

#### **Setting the Scale of the Axes**

When you open the Oscilloscope, **Programming** applies a default scale to the axes.

Follow this procedure to modify the scale value:

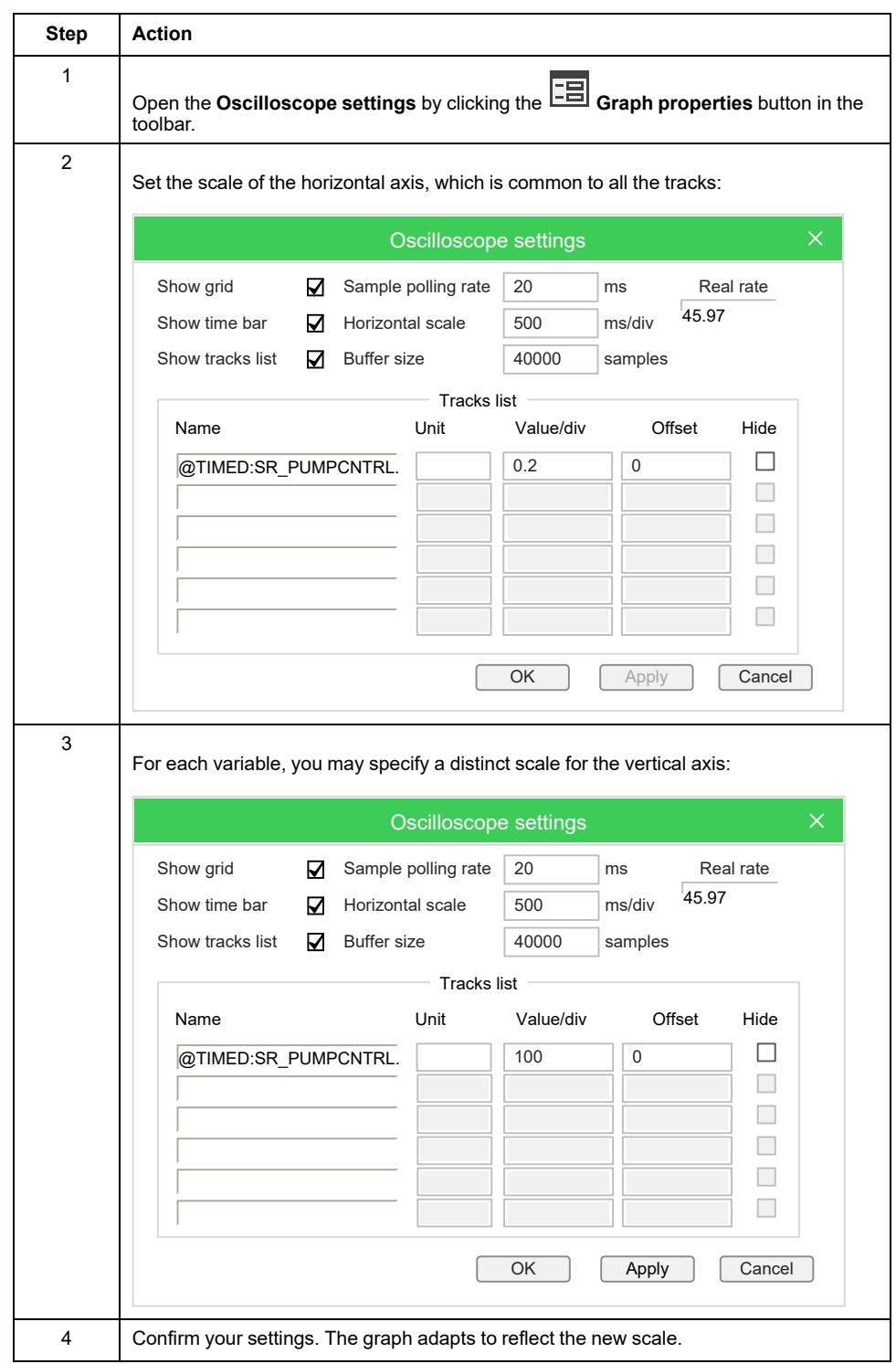

You can also zoom in and out with respect to both the horizontal and the vertical axes:

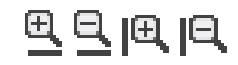

Finally, you may also adapt the scale of the horizontal axis, the vertical axis, or both to include all the samples, by clicking the corresponding item of the toolbar:

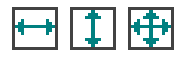

## **Vertical Split**

When you are watching the evolution of two or more variables, you may want to

split the respective tracks. For this purpose, click the **Vertical split** item in the **Oscilloscope** toolbar:

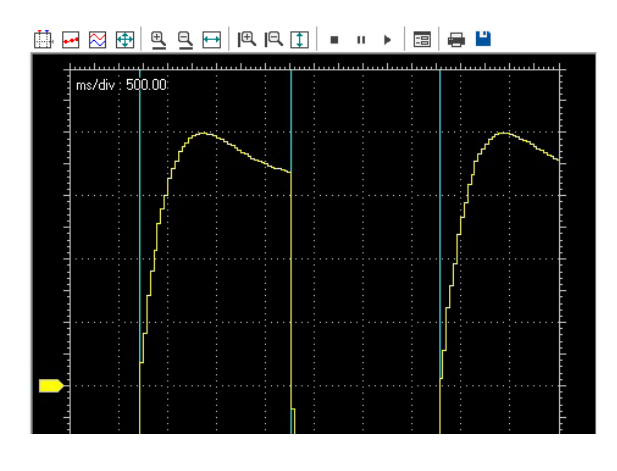

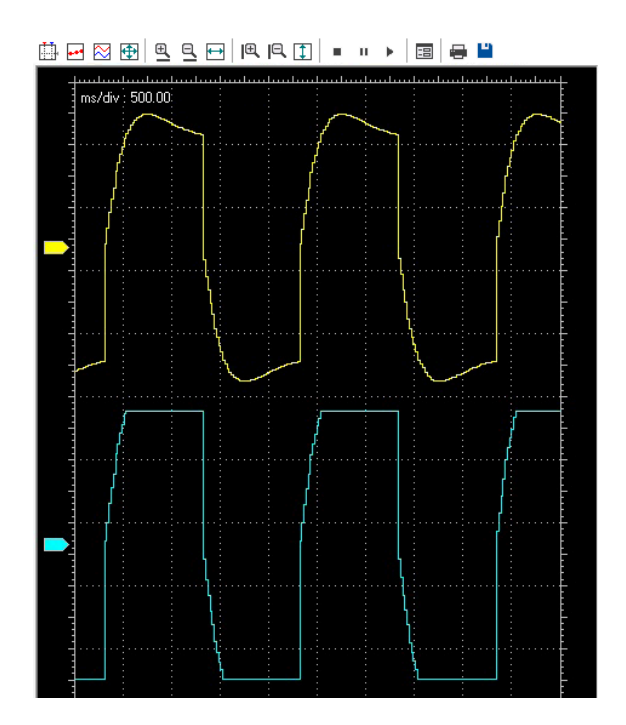

## **Viewing Samples**

If you click the **Show samples** item in the **Oscilloscope** toolbar, the tool highlights the single values detected during data acquisition:

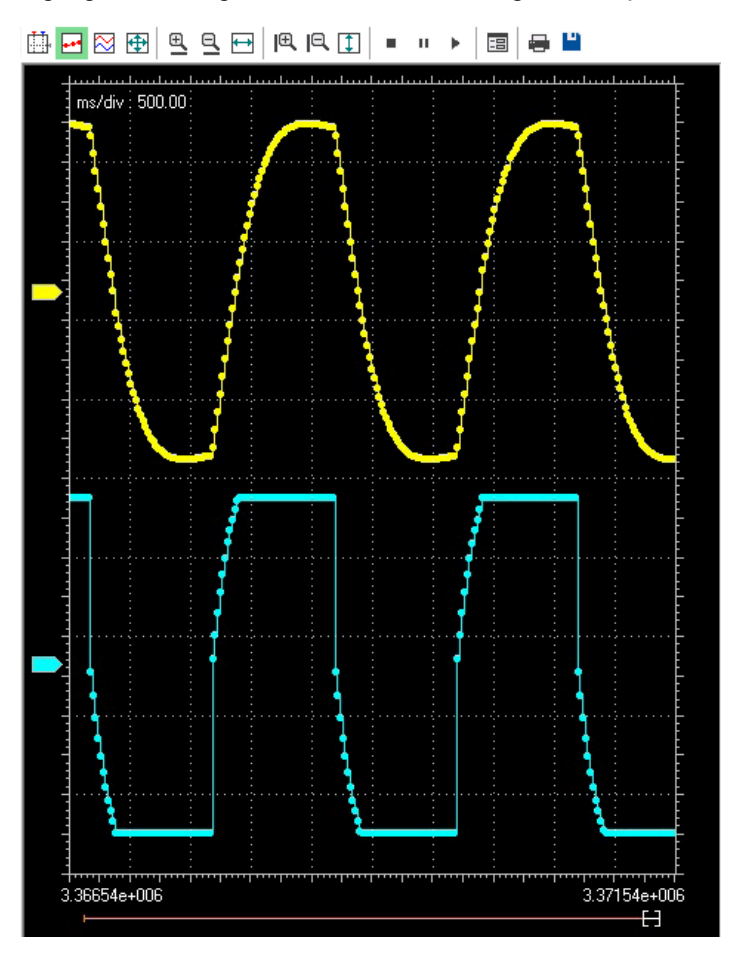

You can click the same item again in order to go back to the default view mode.

#### **Taking Measures**

The Oscilloscope includes two measure bars, which can be exploited to take

some measures on the chart. In order to show and hide them, click the **Show**<br>measure have itom in the **Cost Wissems measure bars** item in the **Oscilloscope** toolbar.

If you want to measure a time interval between two events, you have to move one bar to the point in the graph that corresponds to the first event and the other to the point that corresponds to the second one:

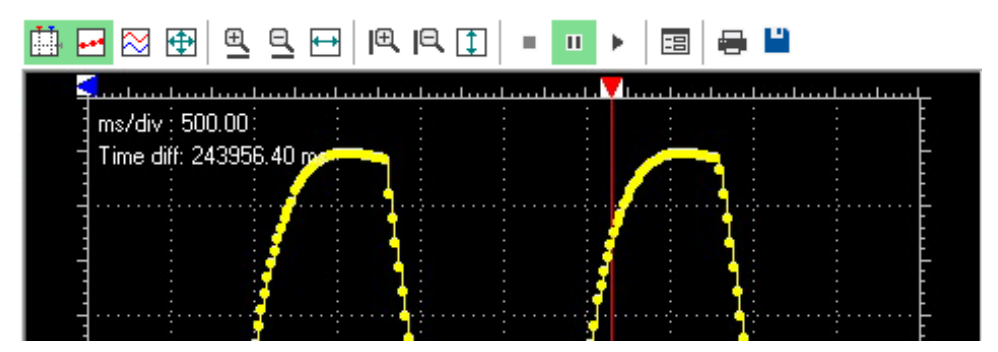

The time interval between the two bars is displayed in the top left corner of the chart:

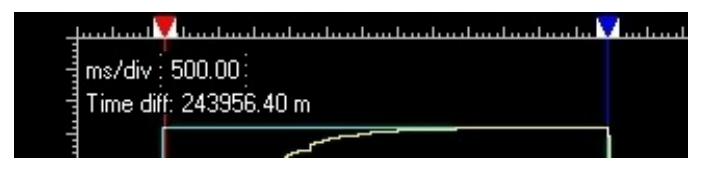

You can use a measure bar also to read the value of all the variables in the Oscilloscope at a particular moment: move the bar to the point in the graph which corresponds to the instant you want to observe:

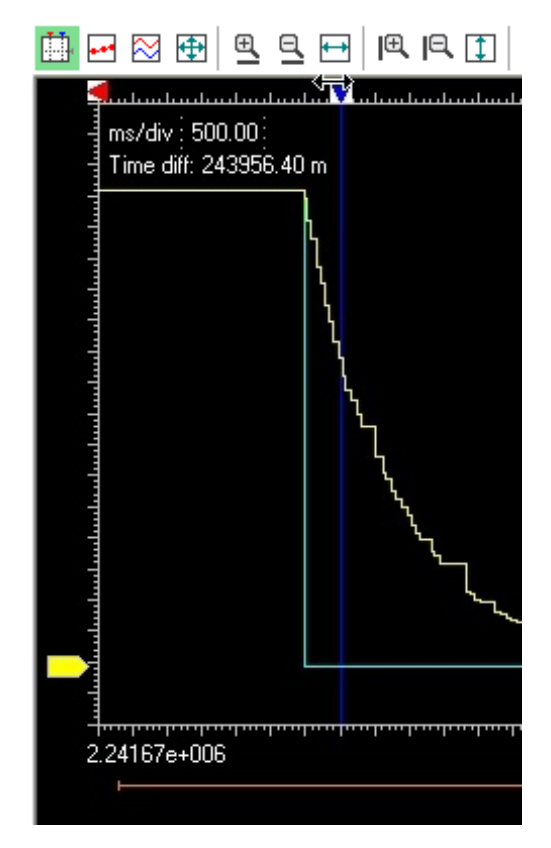

In the following table (below the graphic), you can now read the values of all the variables at that particular moment:

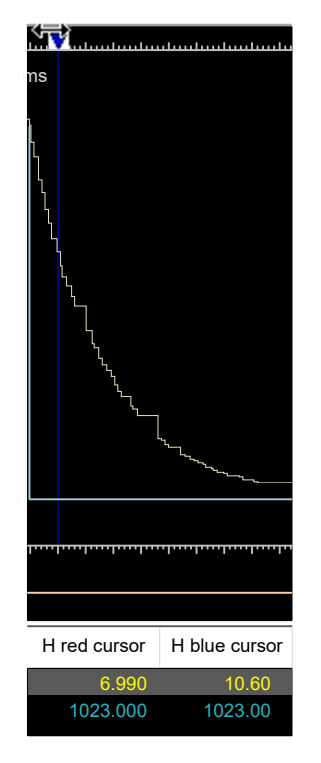

#### **Oscilloscope Settings**

You can further customize the appearance of the Oscilloscope by clicking the  $\boxed{\frac{1}{10}}$ **Graph properties** item in the toolbar.

In the window that pops up you can choose whether to display or not the **Background grid**, the **Time slide bar**, and the **Track list**:

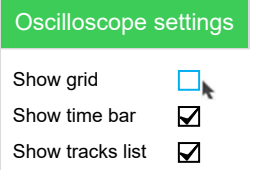

## **Changing the Polling Rate**

#### **Description**

**Programming** periodically sends queries to the target device in order to read the data to be plotted in the Oscilloscope.

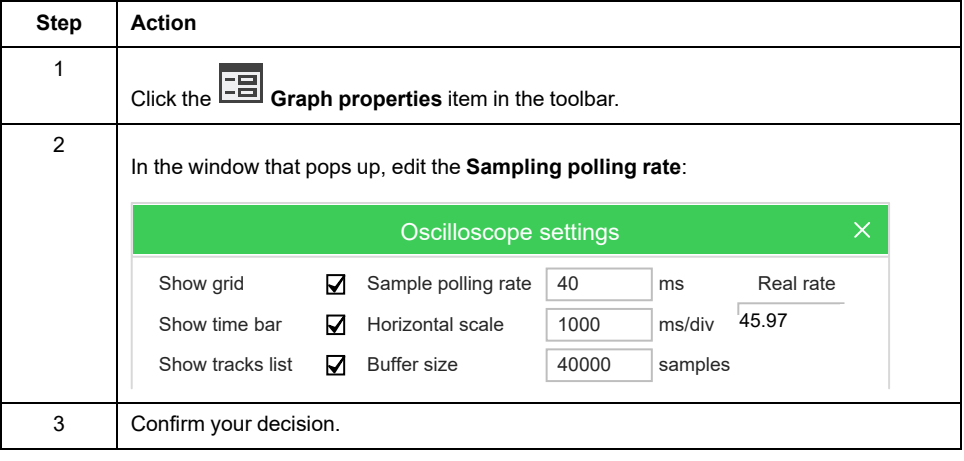

Follow this procedure to configure the polling rate:

The rate depends on the performance of the target device (in particular, on the performance of its communication task). You can read the rate in the **Oscilloscope settings** window.

## **Saving and Printing the Graph**

#### **Description**

**Programming** allows you to persist the acquisition either by saving the data to a file or by printing a view of the data plotted in the Oscilloscope.

#### **Saving Data to a File**

You can save the samples acquired by the Oscilloscope to a file in order to further analyze the data with other tools:

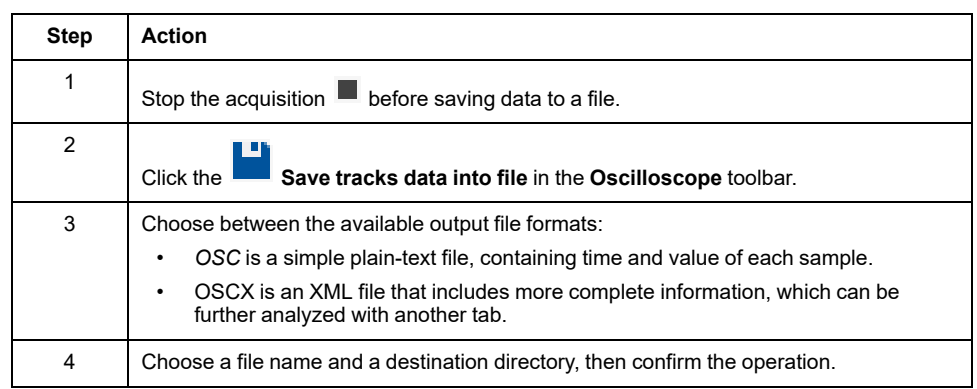

## **Printing the Graph**

Follow this procedure to print a view of the data plotted in the Oscilloscope:

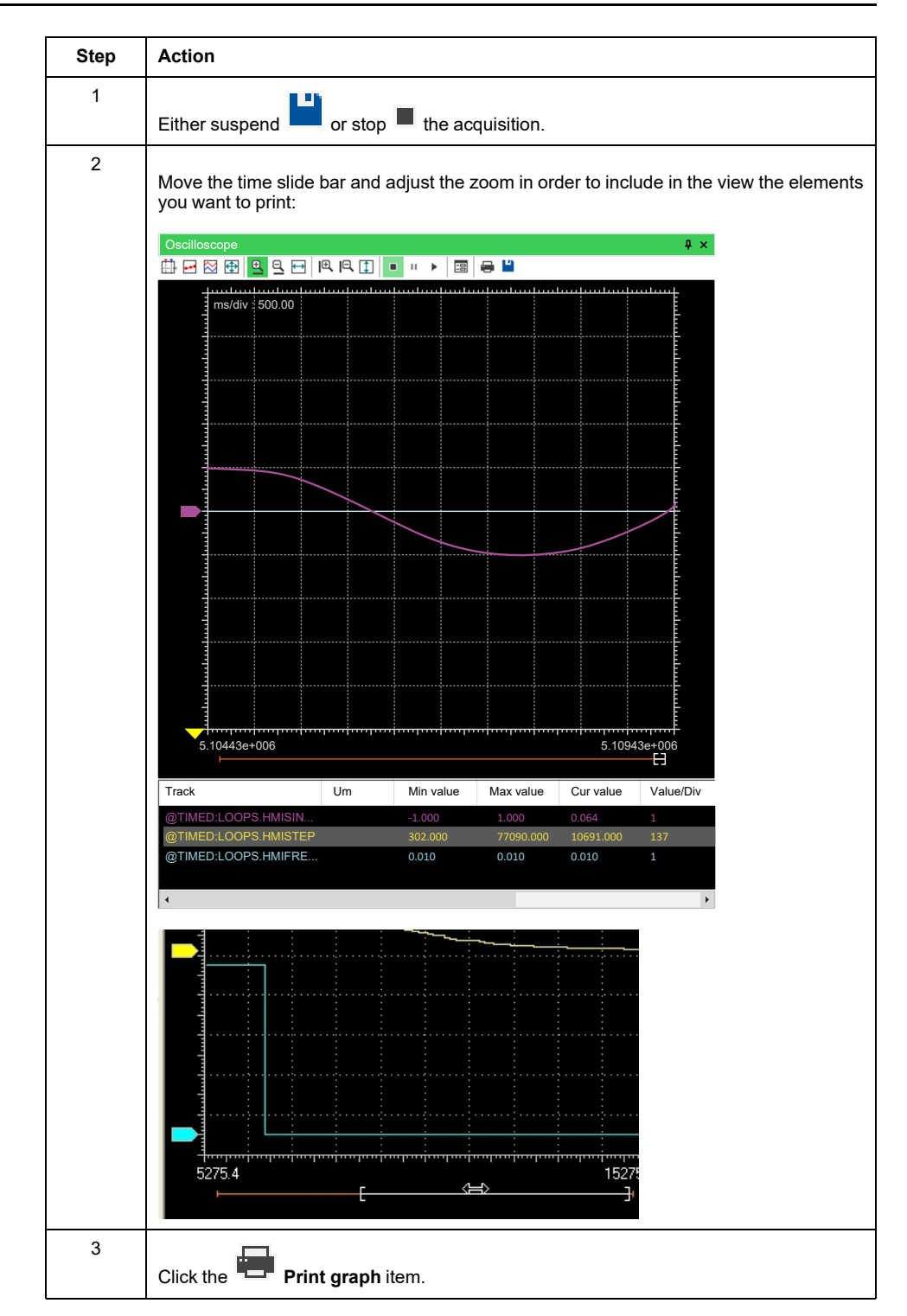

# <span id="page-211-0"></span>**Edit and Debug Mode**

## **Description**

While both the **Watch** window and the Oscilloscope do not make use of the source code, all the other debuggers do: when debug mode is on, changes to the source code are inhibited and debug tools become active.

**Programming** automatically enables debug mode when at least one of the following conditions are met:

- At least one breakpoint is correctly set.
- At least one trigger (graphic or textual) is correctly set.

• Live debug mode is on.

If or when all the conditions are not met, the debug mode is automatically disabled and **Programming** enters in edit mode.

The status bar shows whether the debug mode is active or not:

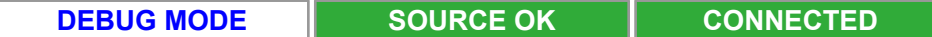

You cannot enter the debug mode if the connection status differs from **Connected** and the application in the software and the controller are the same as indicated by **SOURCE OK**.

# <span id="page-212-0"></span>**Live Debug**

## **Overview**

#### **Description**

**Programming** can display meaningful animation of the current and changing state of execution over time of a Program Organization Unit (POU) coded in any IEC 61131-3 programming language.

To enable and disable the live debug mode, you may click **Debug > Live debug mode**.

The controller allows you to force the state of selected outputs and variables to a defined value for the purposes of system testing, commissioning, and maintenance. You can force the value of an output and/or variable while your controller is connected to EcoStruxure Machine Expert - HVAC.

# **WARNING**

#### **UNINTENDED EQUIPMENT OPERATION**

- You must have a thorough understanding of how forcing will affect the outputs relative to the tasks being executed.
- Do not attempt to force I/O that is contained in tasks that you are not certain will be executed in a timely manner, unless your intent is for the forcing to take affect at the next execution of the task whenever that may be.
- If you force an output and there is no apparent affect on the physical output, do not exit EcoStruxure Machine Expert - HVAC without removing the forcing.

**Failure to follow these instructions can result in death, serious injury, or equipment damage.**

## **SFC Simulation**

#### **Description**

As explained in the relevant section of the language reference, an SFC POU is structured in a set of steps, each of which is either active or inactive at any given moment. Once started up, this SFC-specific debugging tool animates the SFC documents by highlighting the active steps.

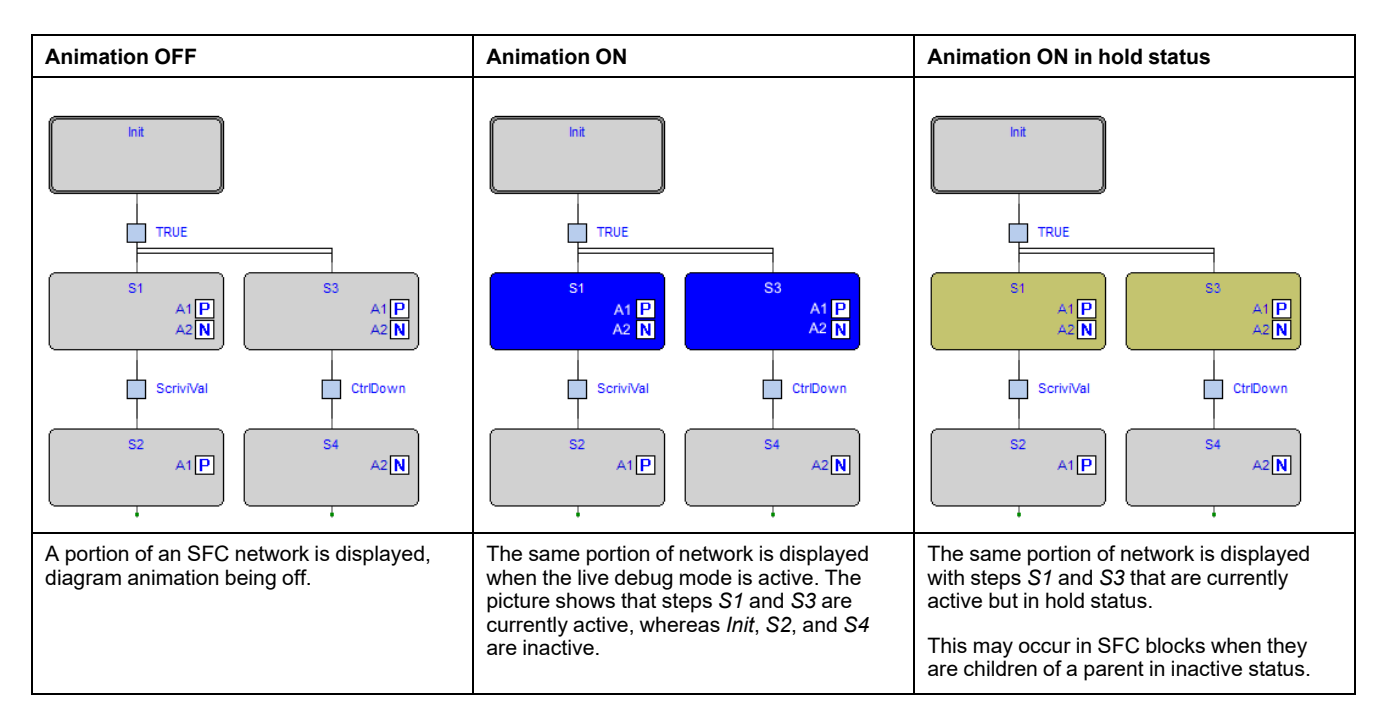

The SFC animation manager tests periodically the state of all steps, you are not allowed to edit the sampling period. A step may remain active too briefly to be displayed. The fact that a step is never highlighted does not imply that its action is not executed. It may simply mean that the sampling rate is too slow to detect the execution.

#### **Debugging Actions and Conditions**

As explained in the SFC language reference, a step can be assigned to an action, and a transition can be associated with a condition. Actions and conditions can be coded in any of the IEC 61131-3 languages. General-purpose debugging tools can be used within each action/condition, as if it was a stand-alone POU.

# **LD Simulation**

## **Description**

In live debug mode, Ladder Diagram schemes are animated by highlighting the contacts and coils whose value is true (in the example, i1 and i2):

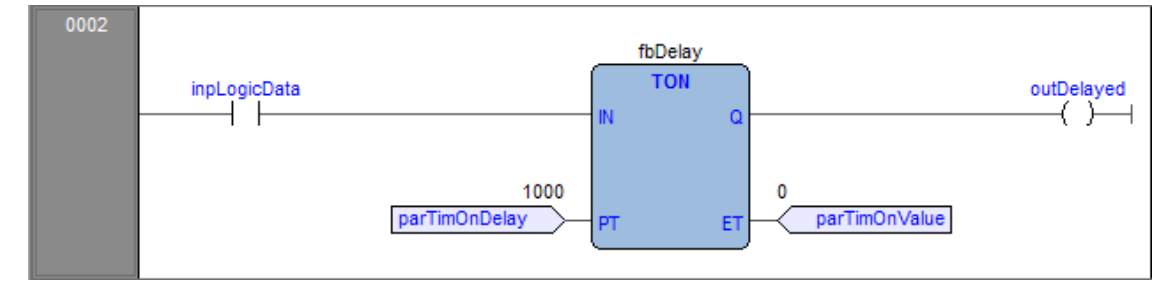

The LD animation manager tests periodically the state of all the elements. It may happen that an element remains true too briefly to be displayed. The fact that an element is never highlighted does not imply that its value never becomes true (the sampling rate may be too slow).

## **FBD Simulation**

## **Description**

In live debug mode, **Programming** displays the values of all the visible variables directly in the graphical source code editor:

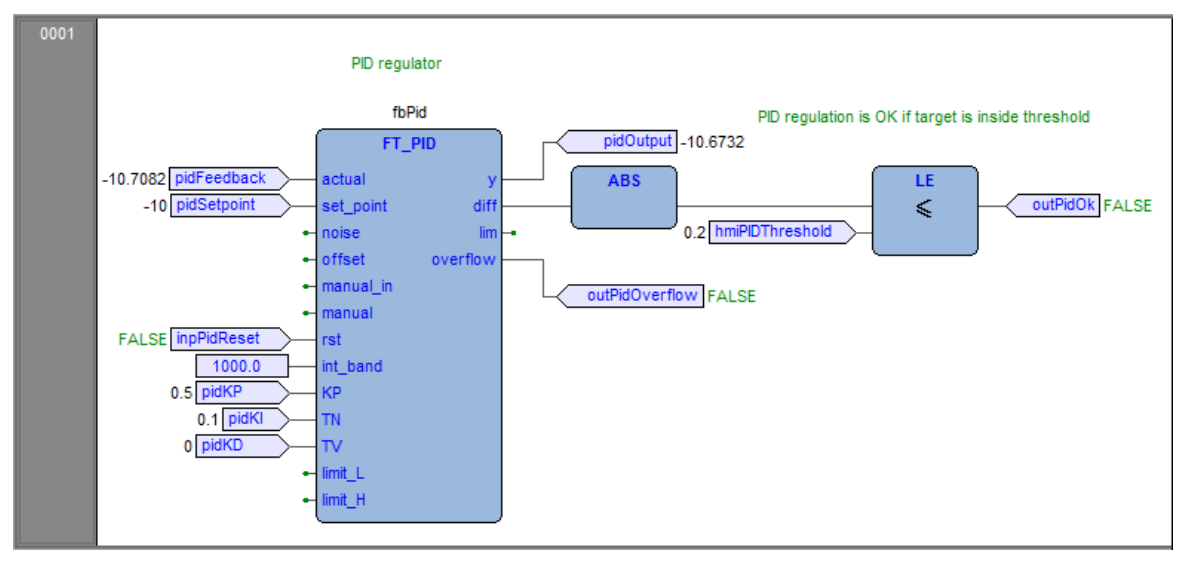

This works for both FBD and LD programming language.

The FBD animation manager tests periodically the state of all the elements. It may happen that an element remains true too briefly to be displayed. The fact that an element is never highlighted does not imply that its value never becomes true (the sampling rate may be too slow).

## **IL and ST Simulation**

## **Description**

The live debug mode also applies to textual source code editors (the ones for IL and ST). You can watch the values of a variable by hovering with the mouse over it:

```
0001
0002
0003
          Analog output 0 = analog inp 0 + analog inp 1 *)
      (*0004
0005
     aout0 := ainp0 + ainp1;0006
0007(*SFC state logic *)0008
0009
     fbStati(enab := inp10, run := inp11, stop := inp12);
0010
0011
     \text{cht} := cnt + 1;
0012
0013
          -291330014
```
# <span id="page-215-0"></span>**Triggers**

## **Trigger Window**

#### **Description**

The **Trigger window** tool allows you to select a set of variables and to have them updated synchronously in a special pop-up window.

## **Pre-Conditions to Open a Trigger Window**

#### **Memory availability**

A trigger window takes a segment in the application code sector, having a welldefined length. Obviously, in order to start up a trigger window, it is necessary that a sufficient amount of application memory is available, otherwise an error message appears.

#### **Incompatibility with graphic trigger windows**

A graphic trigger window takes the whole free space of the application code sector. Once such a debugging tool has been started, it is not possible to add any trigger window, and an error message appears if you attempt to start a new window. Once the graphic trigger window is closed, trigger windows are enabled again.

All the trigger windows existing before the starting of a graphic trigger window keep working normally. You are not allowed to add new ones.

#### **Trigger Window Toolbar**

Trigger window icons are part of the **Debug** toolbar and are enabled only if **Programming** is in debug mode.

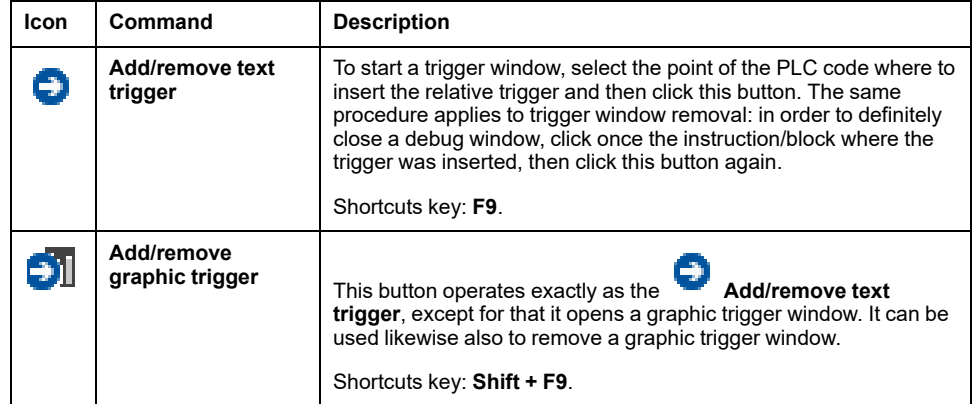
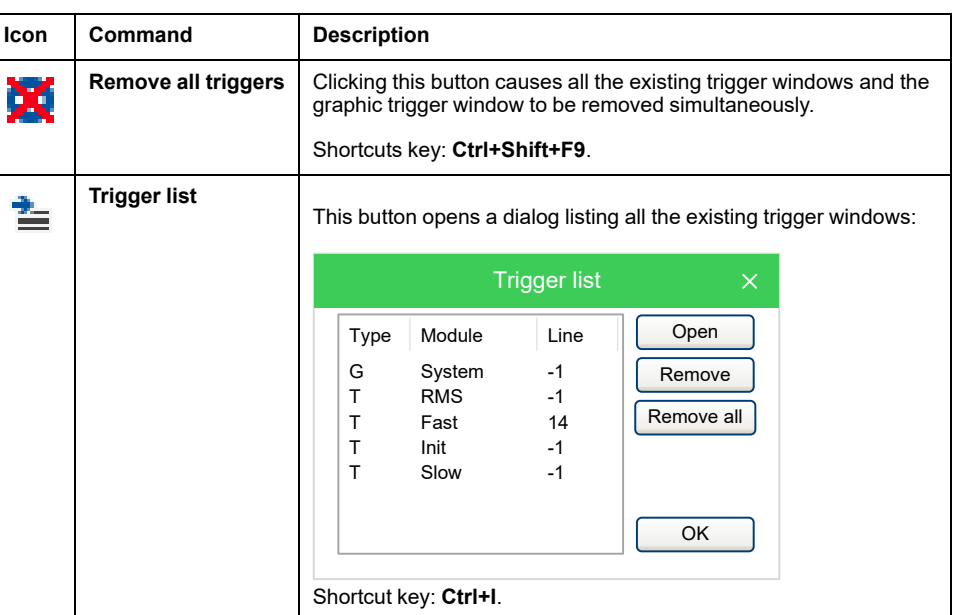

Each record refers to a trigger window, either graphic or textual. The following table explains the meaning of each field.

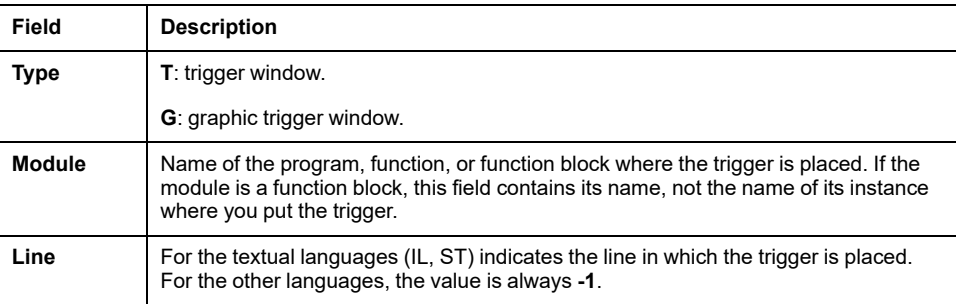

### **Trigger Window Interface**

Setting a trigger causes a pop-up window to appear, which is called **Interface** window: this is the interface to access the debugging functions that the trigger window makes available. It consists of three elements, as presented below:

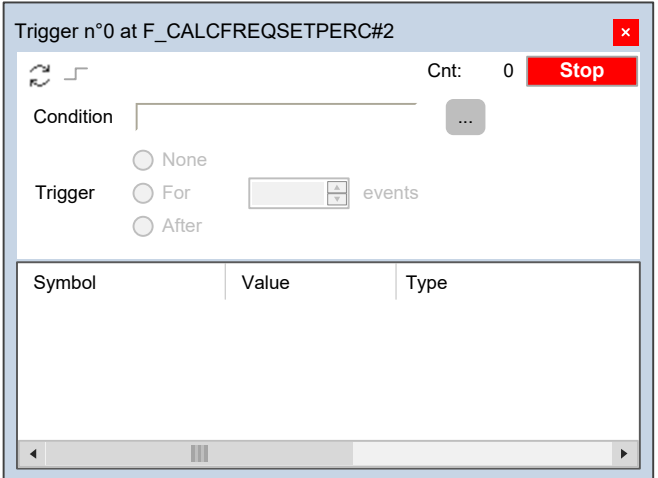

#### **Caption bar**

The **Caption** bar of the pop-up window shows information on the location of the trigger which causes the refresh of the **Variables** window, when reached by the processor.

The text in the **Caption** bar has the following format: Trigger n° X at ModuleName#Location

where

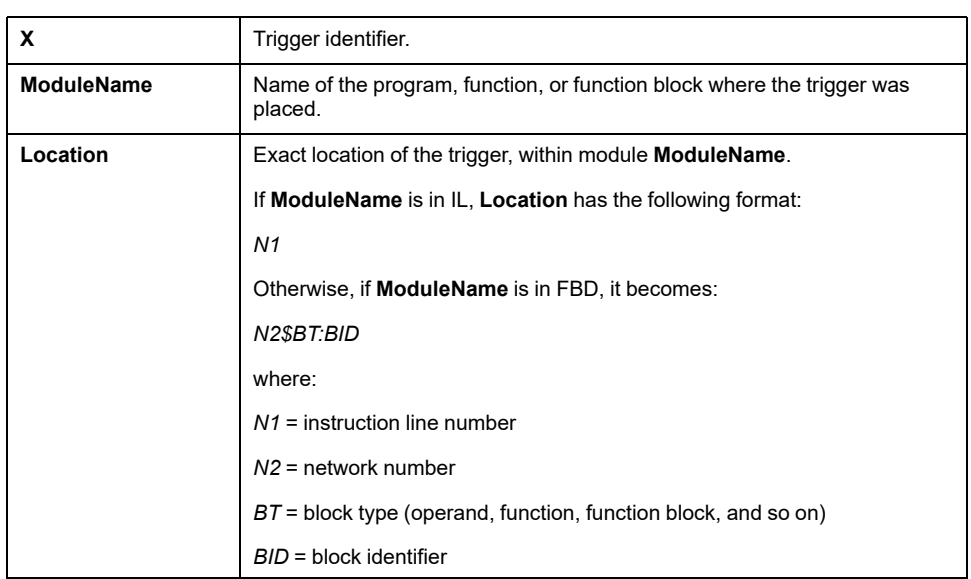

#### **Controls section**

This dialog box allows you to control the refresh of the trigger window to get more information on the code under scope. A detailed description of the function of each control is given in the **Trigger window** controls section. Refer to Using [Controls](#page-227-0) [description,](#page-227-0) page 228.

All controls are not accessible until at least one variable is dragged into the debug window.

#### **The Variables section**

This lower section of the **Debug** window is a table consisting of a row for each variable that you dragged in. Each row has several fields: the name of the variable, its value, its type, its location (*@task:ModuleName*), and its description read from memory during the last refresh:

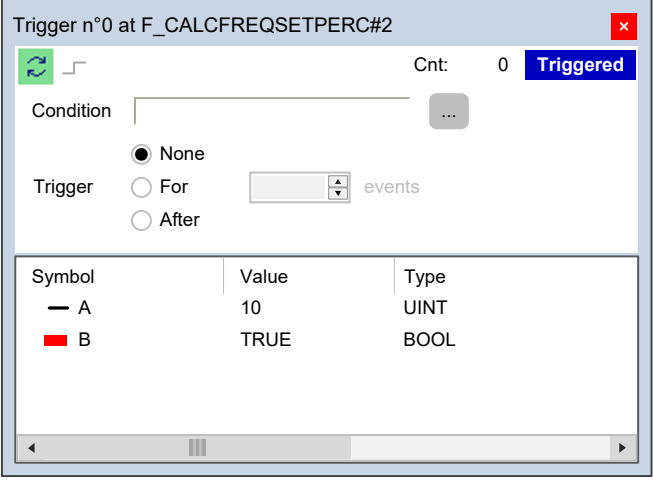

### **Trigger Window: Drag and Drop Information**

To watch a variable, you need to copy it to the lower section of the **Debug** window.

This section is a table consisting of a row for each variable you dragged in. You can drag into the trigger window only variables local to the module where you placed the relative trigger, or global variables, or parameters. You cannot drag variables declared in another program, or function, or function block.

### **Refresh of the Values**

Let consider the following example:

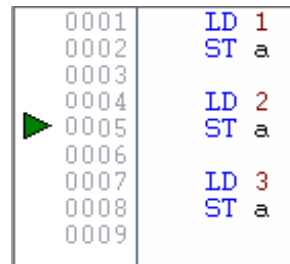

The value of variables is refreshed every time the window manager is triggered that is every time the processor executes the instruction marked by the green arrowhead. However, you can set controls in order to have variables refreshed only when triggers satisfy the more limiting conditions you define.

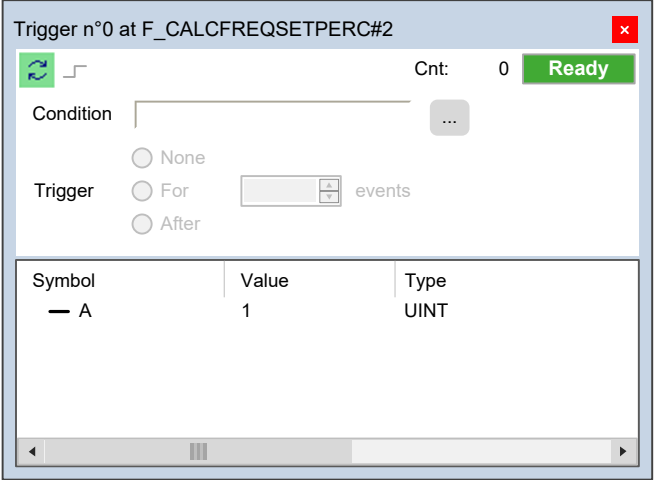

The value of the variables in column **Symbol** is read from memory just before the marked instruction (in this case: the instruction at line 5) and immediately after the previous instruction (the one at line 4) has been performed.

Thus, in the previous example the second ST statement has not been executed yet when the new value of **a** is read from memory and displayed in the trigger window. Thus the result of the second ST **a** is 1.

### **Trigger Window Controls**

Trigger window controls allow you to supervise the working of this debugging tool.

Trigger window controls act in a well-defined way on the behavior of the window, regardless for the type of the module (either IL or FBD) where the related trigger has been inserted.

All controls are not accessible until at least one variable is dragged into the **Variables** window.

Window controls are made accessible to you through the gray top half of the debug window:

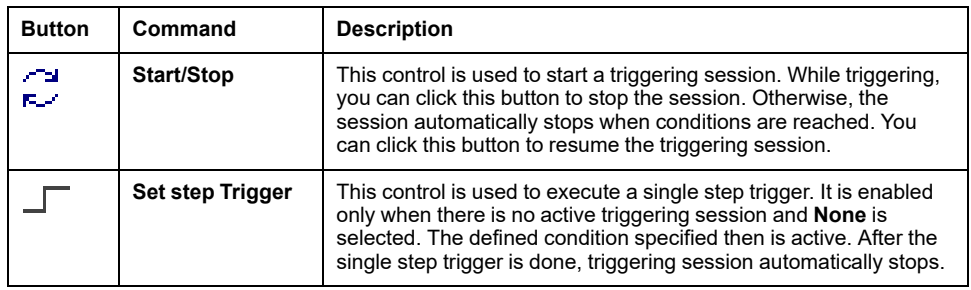

#### **Trigger counter**

A read-only control **Cnt** counts how many times the debug window manager has been triggered since the window was installed.

The window manager automatically resets this counter every time a new triggering session is started.

#### **Trigger state**

This read-only control displays the state of the **Debug** window. It can assume the following values.

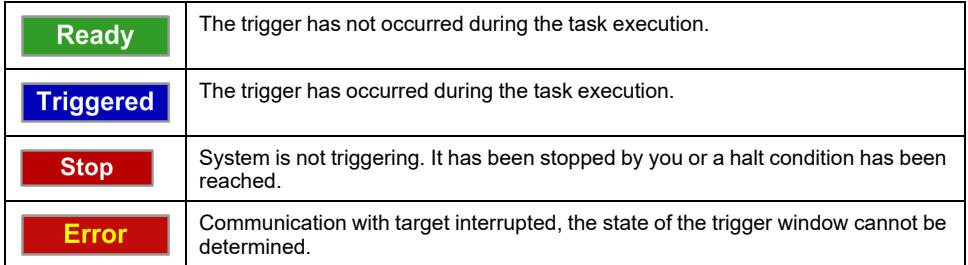

#### **User-defined condition**

If you define a condition by using this control, the values in the **Debug** window are refreshed every time the window manager is triggered and the user-defined condition is true.

After you have entered a condition, the control displays its simplified expression:

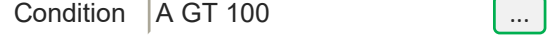

#### **Counters**

Trig

These controls allow you to define conditions on the trigger counter:

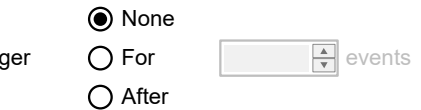

The trigger window can be in one of the following three states.

- **None**: no counter has been started up, thus no condition has been specified upon the trigger.
- **For**: assuming that you gave the counter limit the value *N*, the window manager adds **1** to the current value of the counter and refreshes the value of its variables, each time the debug window is triggered. However, when the counter equals *N*, the window stops refreshing the values, and it changes to the **Stop** state.
- **After**: assuming that you gave the counter limit the value *N*, the window manager resets the counter and adds **1** to its current value each time it is triggered. The window remains in the **Ready** state and does not update the value of its variables until the counter reaches *N*.

### **Debugging with Trigger Windows**

### **Introduction**

The trigger window tool allows you to select a set of variables and to have their values displayed and updated synchronously in a pop-up window. Unlike the **Watch** window, trigger windows refresh simultaneously all the variables they contain, every time they are triggered.

## **Opening a Trigger Window from an IL Module**

For this example, assume that you have an IL module containing the following instructions:

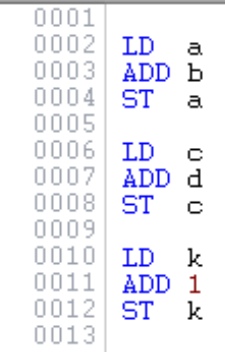

You want to know the value of *b*, *d*, and *k*, just before the **ST k** instruction is executed.

To do so, move the cursor to line 12:

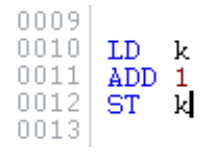

Then you can click **Debug > Add/remove text trigger**.

In both cases, a green arrowhead appears next to the line number, and the related trigger window pops up.

Not all the IL instructions support triggers. For example, it is not possible to place a trigger at the beginning of a line containing a *JMP* statement.

### **Adding a Variable to a Trigger Window from an IL Module**

In order to watch the value of a variable, you need to add it to the trigger window.

Select a variable by double-clicking it, and then drag it into the **Variables** window that is the lower white box in the pop-up window:

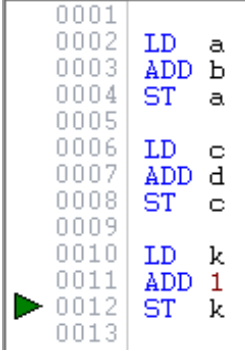

The name of the variable is now displayed in the **Symbol** column:

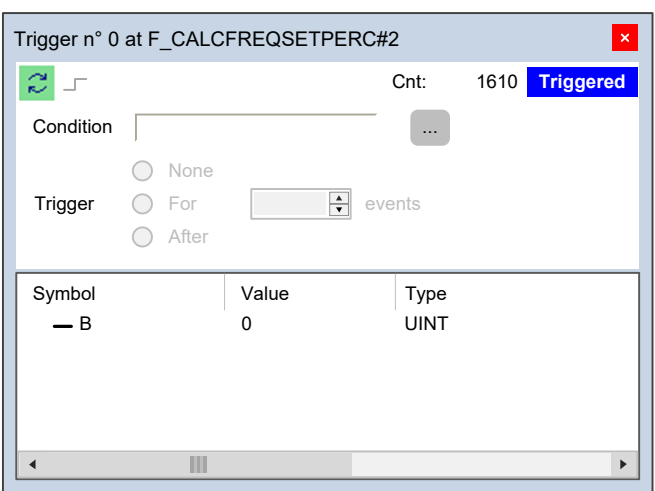

The same procedure applies to all the variables you wish to monitor.

### **Opening a Trigger Window from an FBD Module**

For this example, assume that you have an FBD module containing the following instructions:

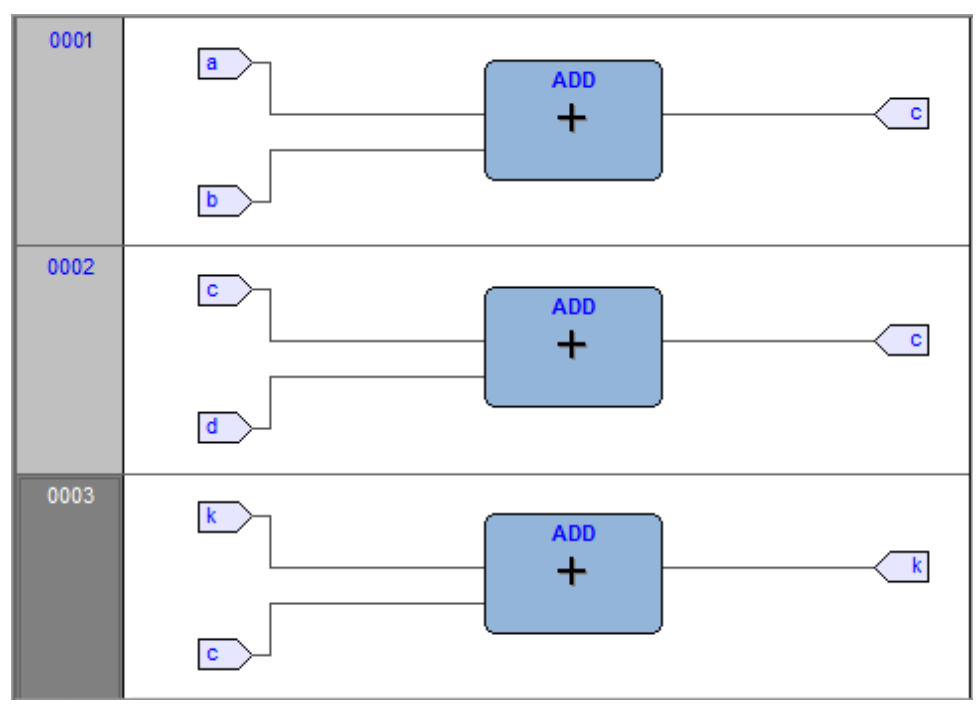

You want to know the values of *C*, *D*, and *K*, just before the *ST k* instruction is executed.

Provided that you can never place a trigger in a block representing a variable such

as you must select the first available block preceding the selected variable. In the example of the previous figure, you must move the cursor to network 3, and click the *ADD* block.

You can click **Debug > Add/remove text trigger**.

In both cases, the color of the selected block turns to green, a white circle with a number inside appears in the middle of the block, and the related trigger window pops up:

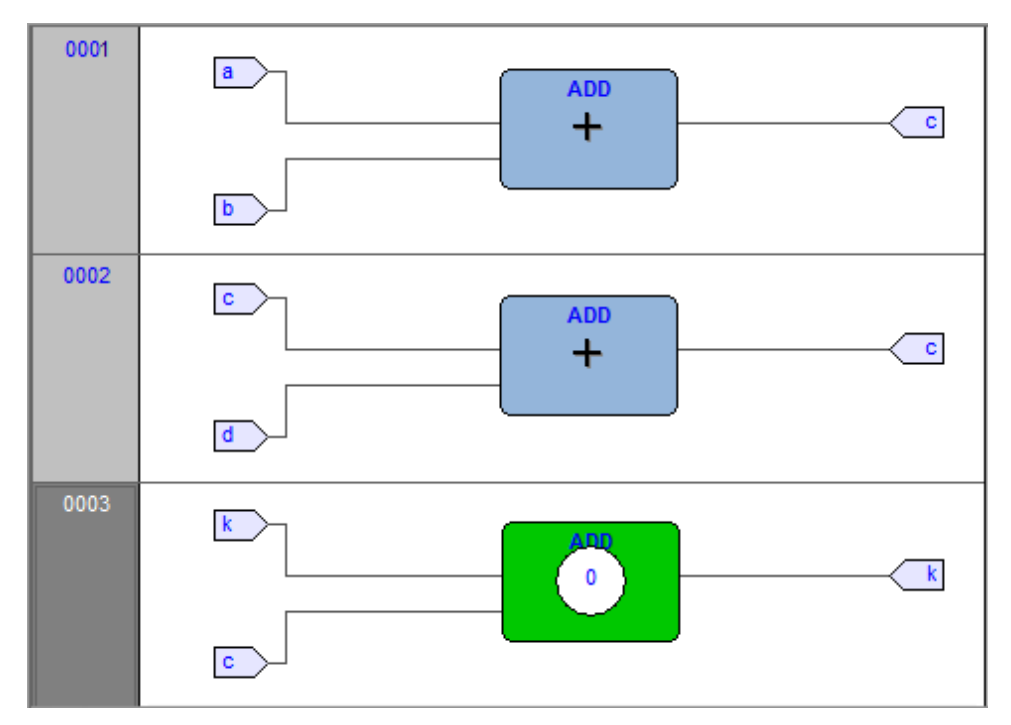

When preprocessing FBD source code, the compiler translates it into IL instructions. The **ADD** instruction in network 3 is expanded to:

LD k ADD 1 ST k

When you add a trigger to an FBD block, you place the trigger before the first statement of its IL equivalent code.

### **Adding a Variable to a Trigger Window from an FBD Module**

To watch the value of a variable, you need to add it to the trigger window. For example, you want to monitor the value of variable *k* of the FBD code:

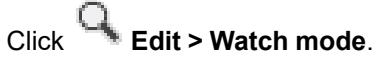

The cursor will become as follows: .

Now you can click the block representing the variable you wish to be displayed in the trigger window.

In the example, click the button block:  $K$ 

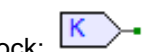

A dialog box appears listing all the currently existing instances of debug windows, and asking you which one is to receive the object you have just clicked:

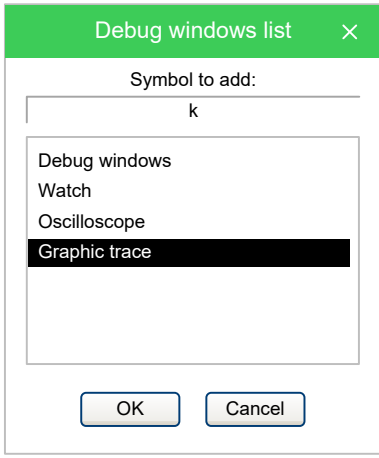

In order to display the variable *k* in the trigger window, select its reference in the **Debug windows** column, then click **OK**. The name of the variable is now displayed in the **Symbol** column:

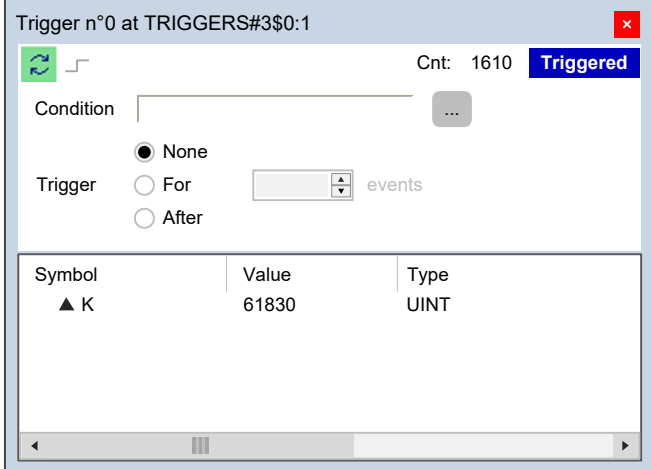

The same procedure applies to all the variables you wish to monitor:

Once you have added to the **Graphic watch** window all the variables you want to

**Example:** Edit > Insert/Move mode, to let the cursor take back observe, you can click<br>its original shape.

### **Opening a Trigger Window from an LD Module**

For this example, assume that you have an LD module containing the following instructions:

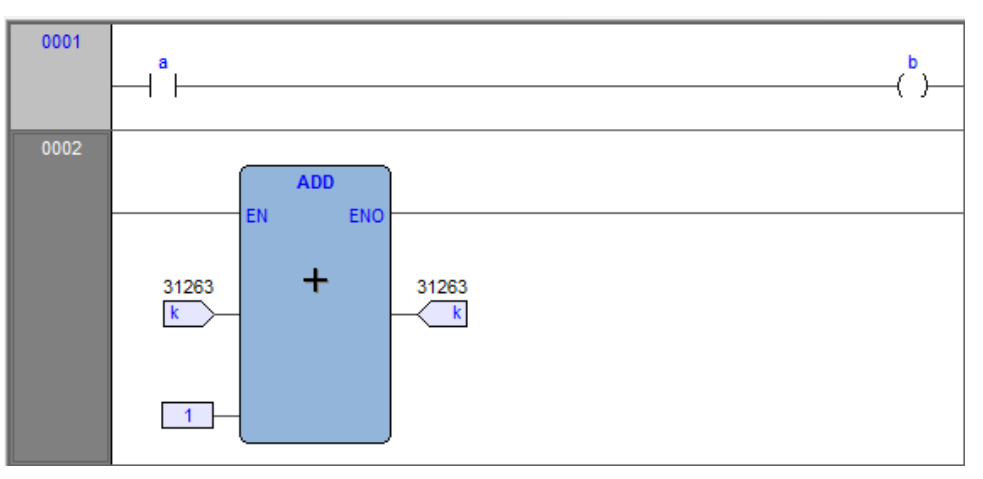

You can place a trigger on a block such as follows:

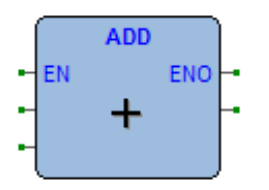

In this case, the same rules apply as to insert a trigger in an FBD module on a contact  $+$   $\vdash$  or a coil  $\left( \begin{array}{c} \vdash \end{array} \right)$ .

In this case, follow the SE instructions. Let also assume that you want to know the value of some variables every time the processor reaches network number 1.

First you must click one of the items making up network number 1. Now you can

### click **Debug > Add/remove text trigger**.

In both cases, the gray area containing the network number turns to green, and a white circle with the number of the trigger inside appears in the middle of the area while the related trigger window pops up:

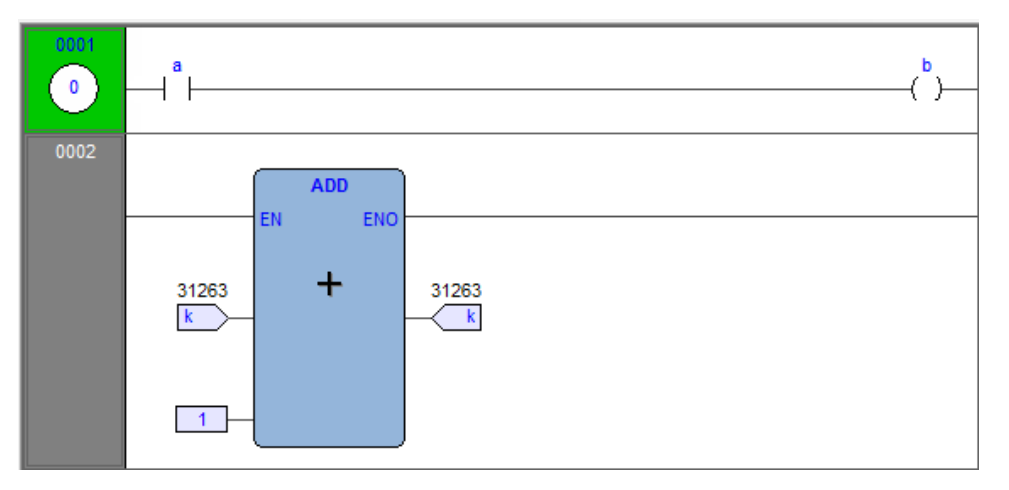

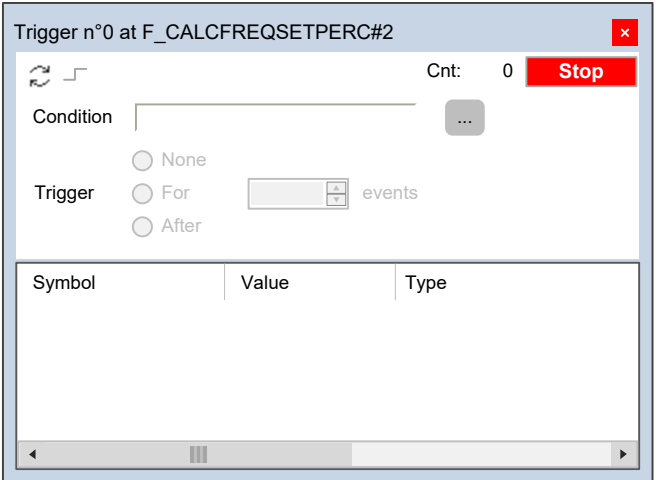

Unlike the other languages supported by **Programming**, LD does not allow you to insert a trigger into a single contact or coil, as it lets you select only an entire network. Thus the variables in the trigger window will be refreshed every time the processor reaches the beginning of the selected network.

### **Adding a Variable to a Trigger Window from an LD Module**

To watch the value of a variable, you need to add it to the trigger window. For example, you want to monitor the value of variable *b* in the LD code:

Click **Edit > Watch mode**.

The cursor becomes as follows:

Now you can click the item representing the variable you wish to be displayed in the trigger window.

A dialog box appears listing all the currently existing instances of debug windows, and asking you which one is to receive the object you have just clicked.

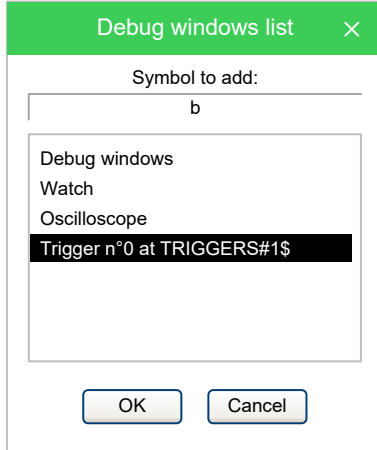

To display variable *B* in the trigger window, select its reference in the **Debug window** column, then click **OK**.

The name of the variable is now displayed in the **Symbol** column:

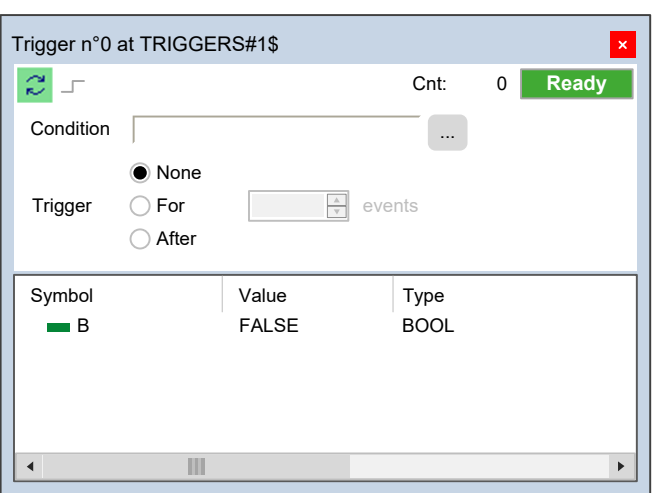

The same procedure applies to all the variables you wish to monitor.

### **Opening a Trigger Window from an ST Module**

For this example, assume that you have an ST module containing the following instructions:

```
0001
0002
       a := b * b;
       c := c + SHR( a, 16#04 );
0003
0004
0005
       d := e * e;<br>f := f + SHR( d, 16#04 );
0006
0007
```
Let us also assume that you want to know the value of *e*, *d*, and *f*, just before the instruction

 $f := f + SHR(\ d, 16#04)$ 

is executed. To do so, move the cursor to line 6.

Then you can click **Debug > Add/remove text trigger**.

In both cases, a green arrowhead appears next to the line number,

```
0001
  0002
         a := b * b:
  0003
         c := c + SHR( a, 16#04 );
  0004
  0005
         d := e * ef := f + SHR(d, 16#04)\triangleright 0006
  0007
```
and the related trigger window pops up:

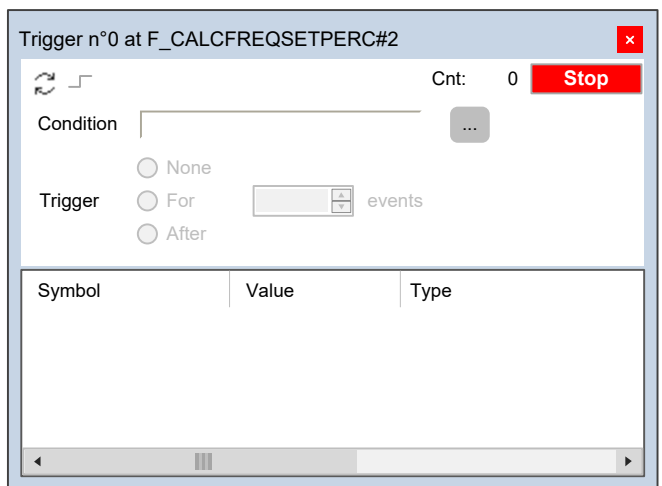

Not all the ST instructions support triggers. For example, it is not possible to place a trigger on a line containing a terminator such as *END\_IF*, *END\_FOR*, *END\_ WHILE*, and so on.

### **Adding a Variable to a Trigger Window from an ST Module**

In order to watch the value of a variable, you need to add it to the trigger window. Select a variable, by double-clicking it, and then drag it into the **Variables** window that is the lower white box in the pop-up window. The variable name now appears in the **Symbol** column:

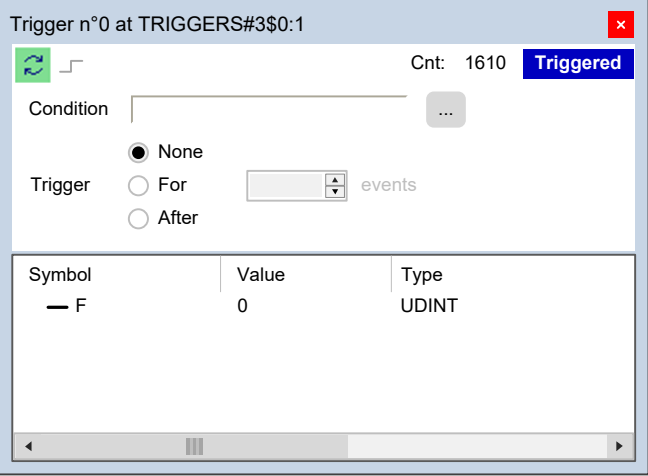

The same procedure applies to all the variables you wish to monitor.

### **Removing a Variable from the Trigger Window**

If you want to remove a variable from the trigger window, select it by clicking its name once, then press the **Delete** key.

### <span id="page-227-0"></span>**Using Controls**

Trigger windows controls allow you to supervise the working of this debugging tool. The main purpose of trigger window controls is to let you define more limiting conditions so that variables in the **Variables** window are refreshed when the processor reaches the trigger location and these conditions are satisfied. If you do not use controls, variables are refreshed every time the processor reaches the relative trigger.

#### **Enabling controls**

When you set a trigger, all the elements in the **Control** window are disabled:

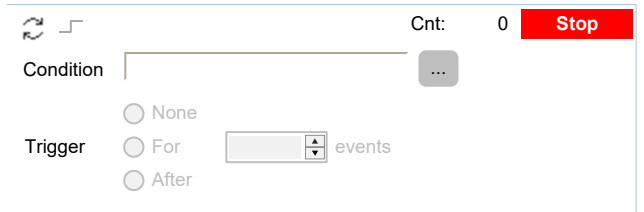

You cannot access any of the controls until at least one variable is dragged into the **Debug** window. When you do triggering automatically starts and the **Controls** window changes as follows:

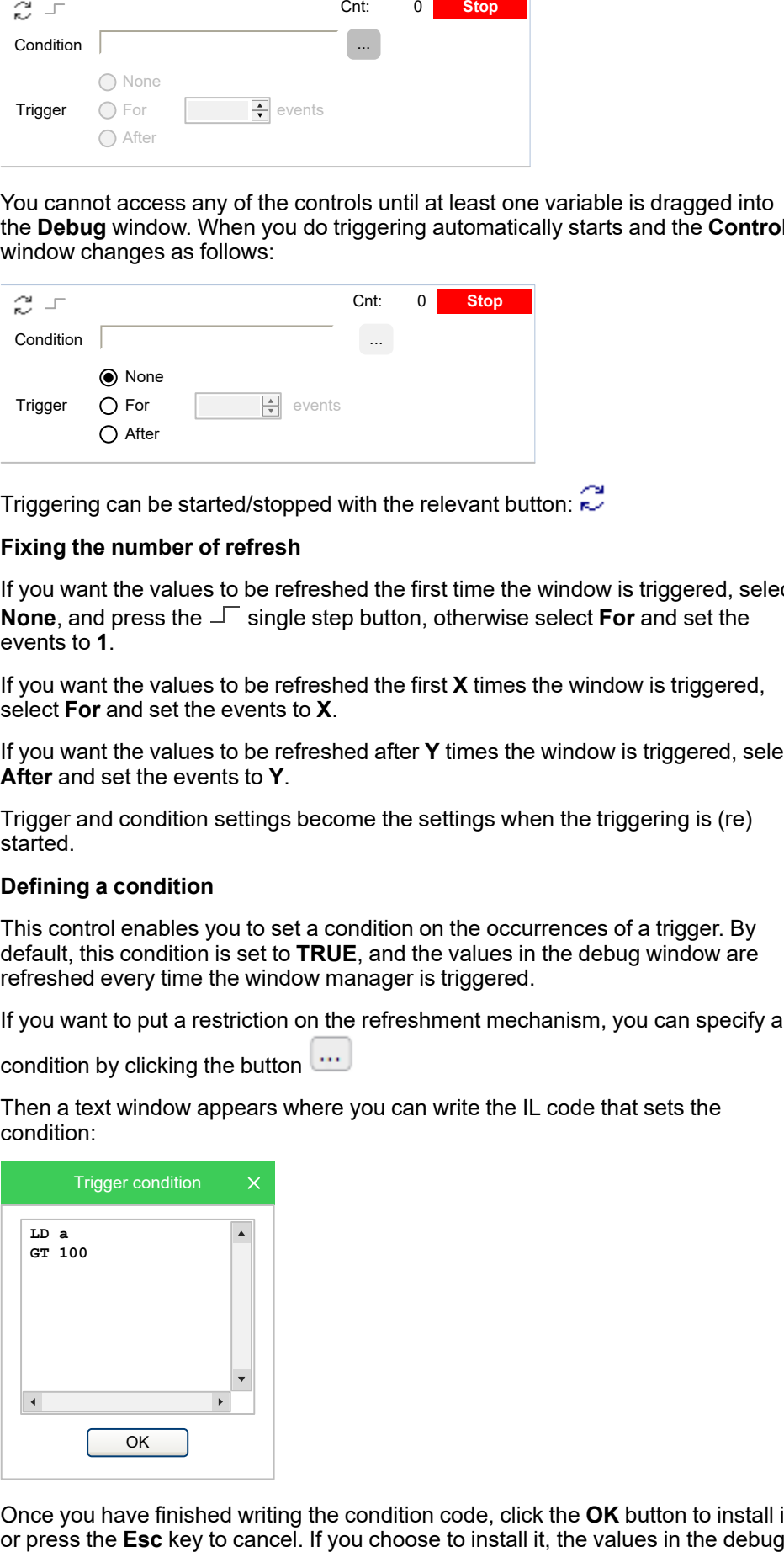

Triggering can be started/stopped with the relevant button:

#### **Fixing the number of refresh**

If you want the values to be refreshed the first time the window is triggered, select **None**, and press the  $\Box$  single step button, otherwise select **For** and set the events to **1**.

If you want the values to be refreshed the first **X** times the window is triggered, select **For** and set the events to **X**.

If you want the values to be refreshed after **Y** times the window is triggered, select **After** and set the events to **Y**.

Trigger and condition settings become the settings when the triggering is (re) started.

#### **Defining a condition**

This control enables you to set a condition on the occurrences of a trigger. By default, this condition is set to **TRUE**, and the values in the debug window are refreshed every time the window manager is triggered.

If you want to put a restriction on the refreshment mechanism, you can specify a

condition by clicking the button  $\cdots$ 

Then a text window appears where you can write the IL code that sets the condition:

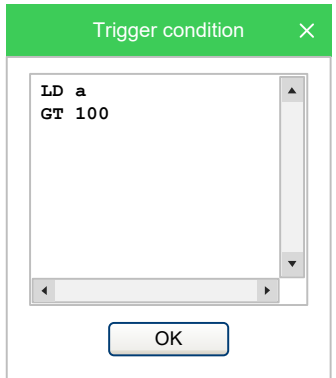

Once you have finished writing the condition code, click the **OK** button to install it,

window are refreshed every time the window manager is triggered and the userdefined condition is true.

A simplified expression of the condition now appears in the control:

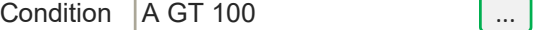

To modify it, click the button  $\cdots$  again.

The Trigger condition window appears, containing the IL code you originally wrote, which you can now edit.

To completely remove a condition, delete all of the IL code in the window, then click **OK**.

The result of the condition code must be of type boolean (**TRUE** or **FALSE**), otherwise a compiler error occurs.

Only global variables and dragged-in variables can be used in the condition code. Namely, all variables local to the POU where the trigger was originally inserted are not valid if they have not been dragged into the debug window. No new variables can be declared in the condition window.

### **Closing a Trigger Window and Removing a Trigger**

There are a number of actions you can take when you finish a debug session with a trigger window:

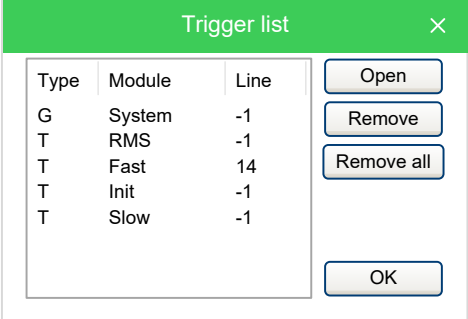

#### **Closing the trigger window:**

If you have finished watching a set of variables by using a trigger window, you may want to close the **Debug** window, without removing the trigger. If you click the button in the top right-hand corner, you hide the interface window while the window manager and the relative trigger keep working.

To resume debugging with a trigger window that you previously hid, you need to open the **Trigger list** window, select the record referred to that trigger window, and click the **Open** button.

The interface window appears with value of variables and trigger counter updated, as if it had not been closed.

#### **Removing a trigger:**

If you choose this option, you completely remove the code both of the window manager and of its trigger. Open the **Trigger list** window, select the record referred to the trigger window you want to eliminate, and click the **Remove** button.

Alternatively, you can move the cursor to the line (if the module is in IL or ST), or click the block (if the module is in FBD or LD) where you placed the trigger. Now

click the **Add/remove text trigger** button in the **Debug** toolbar.

**Removing all the triggers:**

Alternatively, you can remove all the existing triggers at once, regardless for which

records are selected, by clicking the **Remove all triggers** button.

## **Graphic Triggers**

### **Graphic Trigger Window**

### **Description**

The graphic trigger window tool allows you to select a set of variables, to have them sampled synchronously, and to have their curve displayed in a special popup window.

Sampling of the dragged-in variables occurs every time the processor reaches the position (that is, the instruction - if IL, ST - or the block - if FBD, LD) where you placed the trigger.

### **Pre-Conditions to Open a Graphic Trigger Window**

#### **Memory availability**

If the available free memory space in the application code sector is insufficient, an error message to that effect is display. You must then remove some objects from memory to make the feature available.

### **Graphic Trigger Window Interface**

Setting a graphic trigger causes a pop-up window to appear, which is called the **Interface** window. This is the main interface for accessing the debugging functions that the graphic trigger window makes available. It consists of several elements, as presented below:

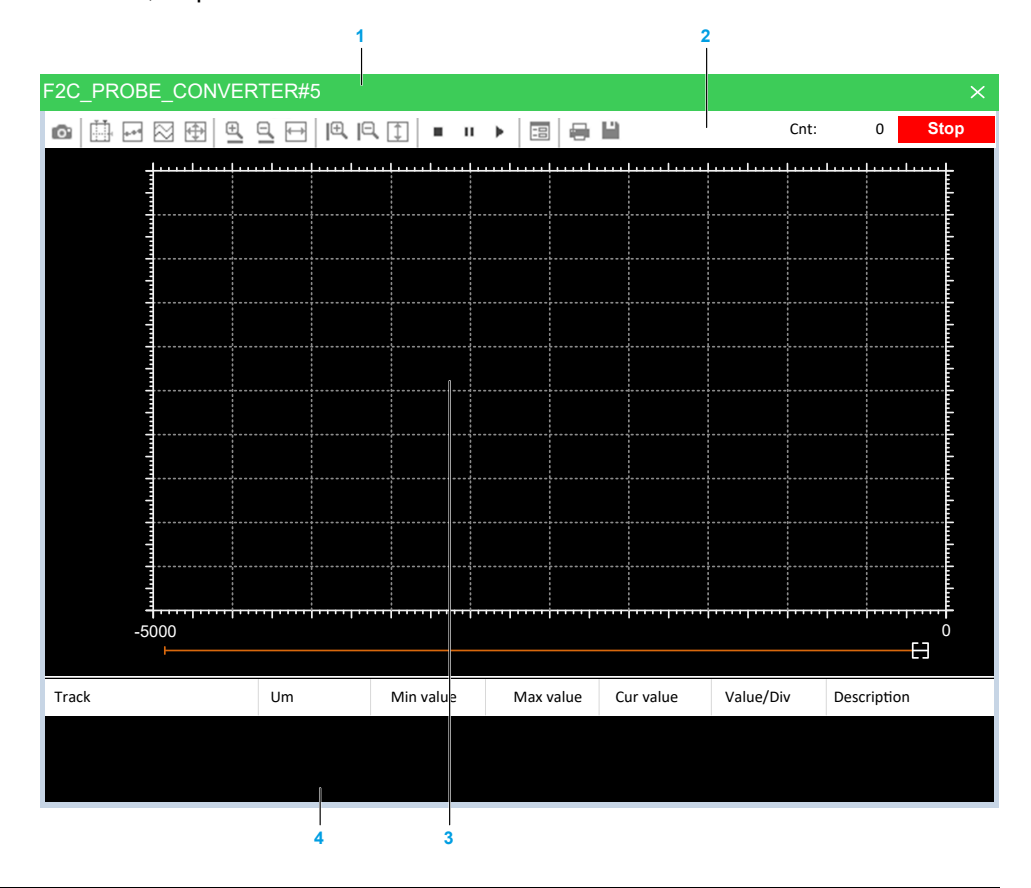

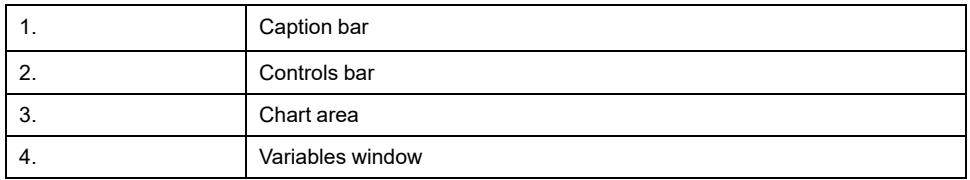

#### **The caption bar**

The **Caption** bar at the top of the pop-up window shows information on the location of the trigger which causes the variables listed in the **Variables** window to be sampled.

The text in the caption has the following format: ModuleName#Location

#### **Where**

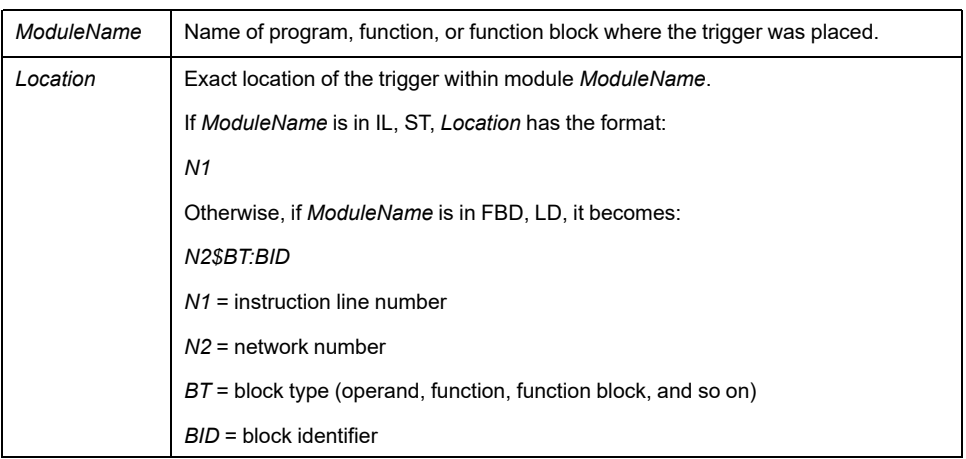

#### **The Controls bar**

The Controls bar allows you to control the working of the graphic trigger window. A detailed description of the function of each control is given in the **Graphic trigger** window controls section. Refer to Graphic Trigger Window Controls [description,](#page-232-0) [page](#page-232-0) 233.

#### **The Chart area**

The **Chart** area includes six items:

- Plot: area containing the plot of the curve of the dragged-in variables.
- Samples to acquire: number of samples to be collected by the graphic trigger window manager.
- Horizontal cursor: cursor identifying a horizontal line. The value of each variable at the intersection with this line is reported in the column **horz cursor**.
- Blue cursor: cursor identifying a vertical line. The value of each variable at the intersection with this line is reported in the column **left cursor**.
- Red cursor: cursor identifying a vertical line. The value of each variable at the intersection with this line is reported in the column **left cursor**.
- Scroll bar: if the scale of the x-axis is too large to display all the samples in the **Plot** area, the scroll bar allows you to slide back and forth along the horizontal axis.

#### **The Variables window**

This lower section of the **Debug** window is a table consisting of a row for each variable that you have dragged in.

### **Graphic Trigger Window: Variables Window**

To watch a variable, you need to copy it to the lower section of the **Debug** window:

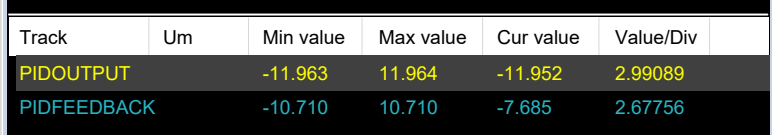

This lower section of the **Debug** window is a table consisting of a row for each variable that you dragged in. Each row has several fields, as presented in the following table:

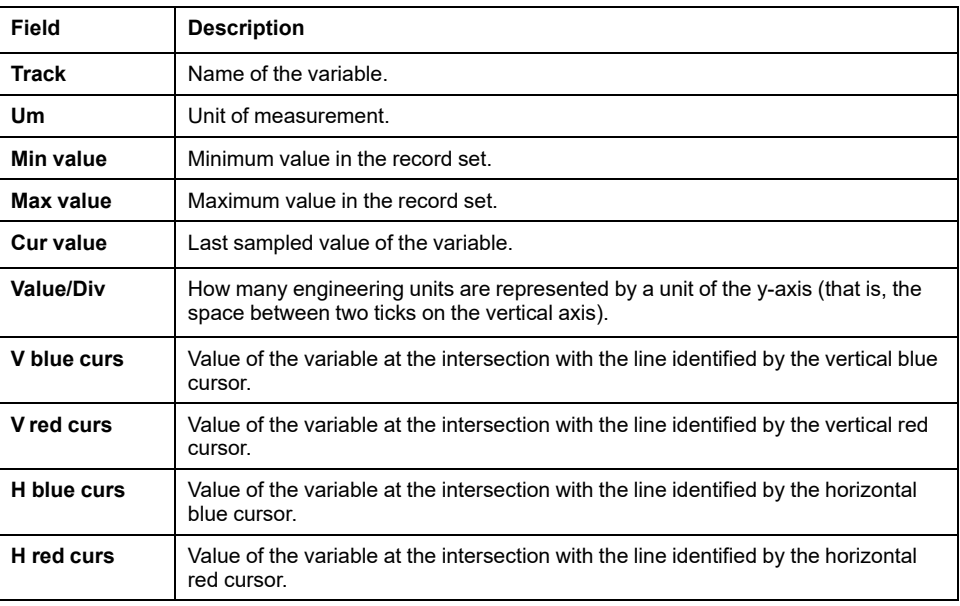

You can drag into the graphic trigger window only variables local to the module where you placed the relative trigger, or global variables, or parameters. You cannot drag variables declared in another program, function, or function block.

### **Sampling of Variables**

The value of the variables is sampled every time the graphic trigger window manager is triggered, that is every time the processor executes the instruction marked by the green arrowhead. However, you can set controls in order to have variables sampled when triggers also satisfy further limiting conditions that you define.

The value of the variables in the column **Track** is read from memory just before the marked instruction and immediately after the previous instruction.

### <span id="page-232-0"></span>**Graphic Trigger Window Controls**

Controls allow you to specify in detail when **Programming** samples the variables added to the **Variables** window.

Graphic trigger window controls act on the behavior of the window regardless for the type of the module (IL, ST, FBD, or LD) where the related trigger has been inserted.

Window controls are made accessible to you through the **Controls** bar of the debug window:

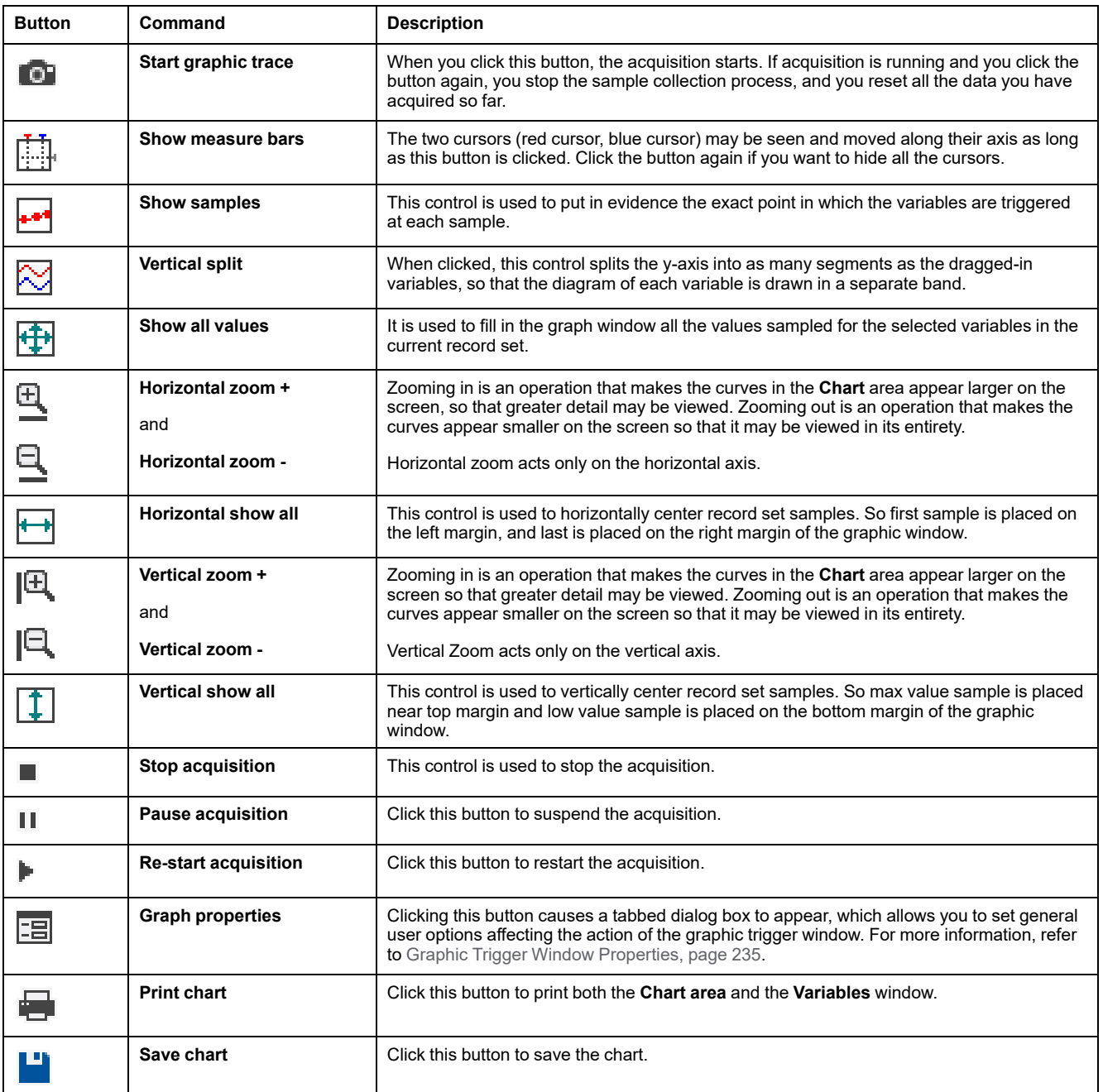

#### **Trigger counter**

This read-only control displays two numbers with the following format: *Cnt: X/Y*.

- *X* indicates how many times the debug window manager has been triggered since the graphic trigger was installed.
- *Y* represents the number of samples the graphic window has to collect before stopping data acquisition and drawing the curves.

#### **Trigger state**

This read-only control displays the state of the **Debug** window. It can assume the following values:

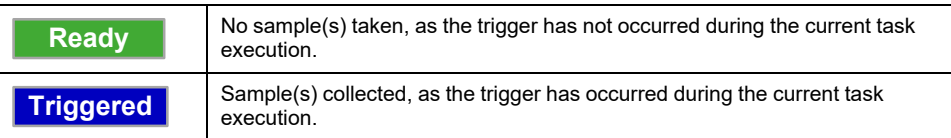

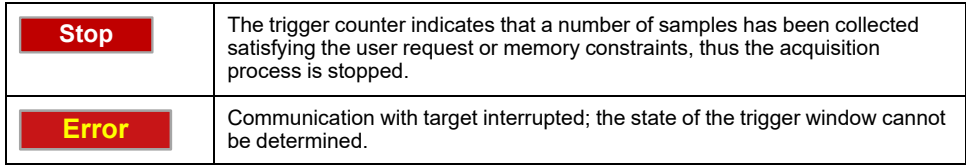

### <span id="page-234-0"></span>**Graphic Trigger Window Properties**

In order to open the properties window, you must click the **Graph properties** button in the **Controls** bar. The **Synchronous oscilloscope settings** dialog box appears.

#### **General**

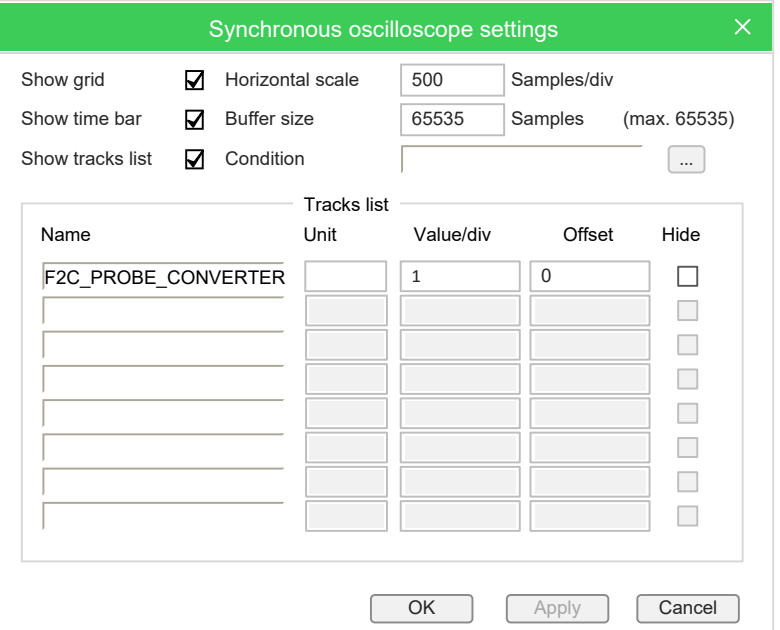

### **Control**

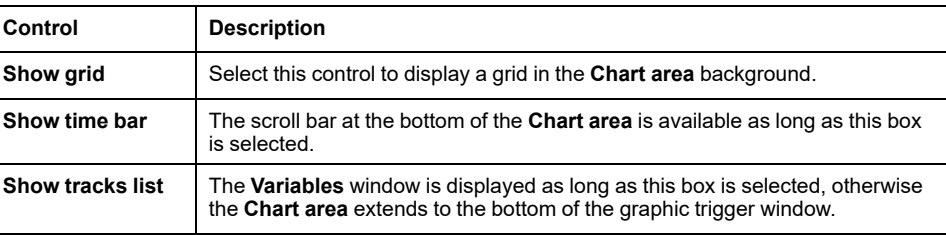

#### **Values**

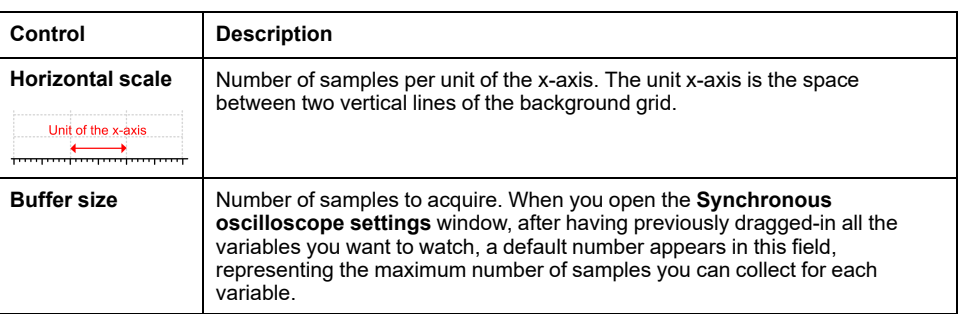

#### **User-defined condition**

If you define a condition by using this control, the sampling process does not start until that condition is satisfied. Unlike trigger windows, once data acquisition begins, samples are taken every time the window manager is triggered, regardless whether the condition continues to be true.

After you enter a condition, the control displays its simplified expression:

Condition A GT 100

$$
\overline{\phantom{m}}
$$

#### **Tracks list**

This section allows you to define some graphic properties of the plot of each variable. To select a variable, click its name in the **Name** column:

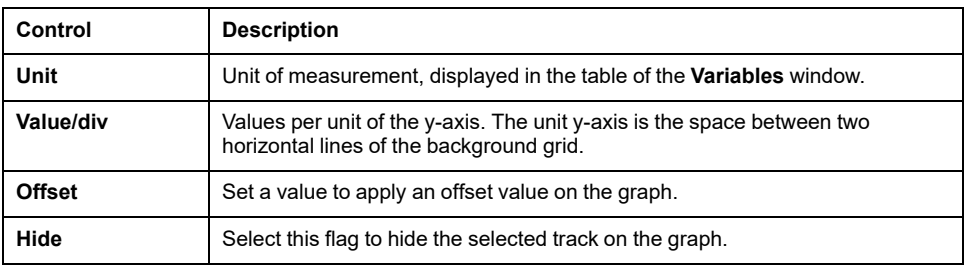

Click **Apply** to make your changes effective, or click **OK** to apply your changes and to close the **Synchronous oscilloscope settings** window.

### **Debugging with the Graphic Trigger Window**

### **Description**

The graphic trigger window tool allows you to select a set of variables and to have them sampled synchronously and plotted in a special pop-up window.

### **Opening the Graphic Trigger Window from an IL Module**

For this example, assume that you have an IL module containing the following instructions:

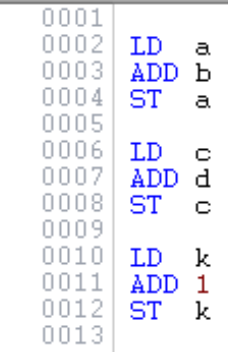

Further, assume that you want to know the value of *b*, *d*, and *k*, just before the **ST k** instruction is executed. To do so, move the cursor to line 12:

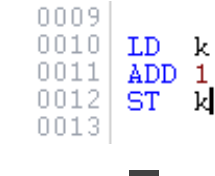

Then click **Debug > Add/remove graphic trigger**.

A green arrowhead appears next to the line number, and the graphic trigger window pops up:

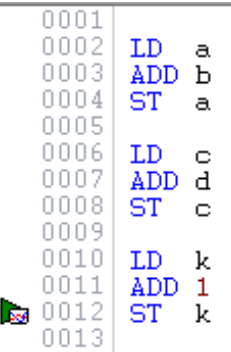

Not all the IL instructions support triggers. For example, it is not possible to place a trigger at the beginning of a line containing a *JMP* statement.

### **Adding a Variable to the Graphic Trigger Window from an IL Module**

In order to get the diagram of a variable plotted, you need to add it to the graphic trigger window. Select a variable, by double-clicking it, and then drag it into the **Variables** section. The variable now appears in the **Track** column:

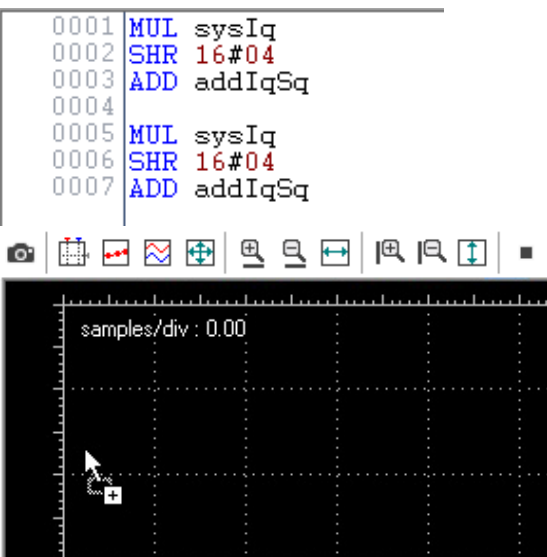

The same procedure applies to all the variables you wish to monitor.

Once the first variable is dropped into a graphic trace, the **Graphic properties** window is automatically displayed and allows you to setup sampling and visualization properties.

### **Opening the Graphic Trigger Window from an FBD Module**

For this example, assume that you have an FBD module containing the following instructions:

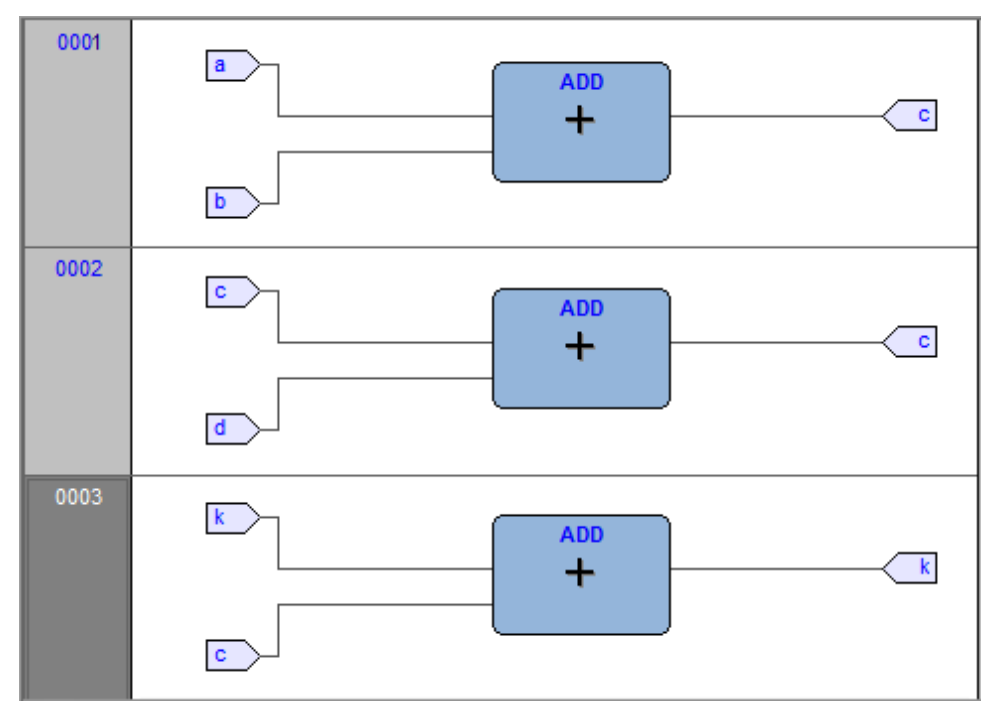

Further, assume that you want to know the values of *c*, *d*, and *k*, just before the *ST k* instruction is executed.

You can never place a trigger in a block representing a variable such as  $\leq$  K You must select the first available block preceding the selected variable. In the example of the previous figure, you must move the cursor to network 3, and click the *ADD* block.

# Now click **Debug > Add/remove graphic trigger**.

This causes the color of the selected block to turn to green, a white circle with the trigger ID number inside to appear in the middle of the block,

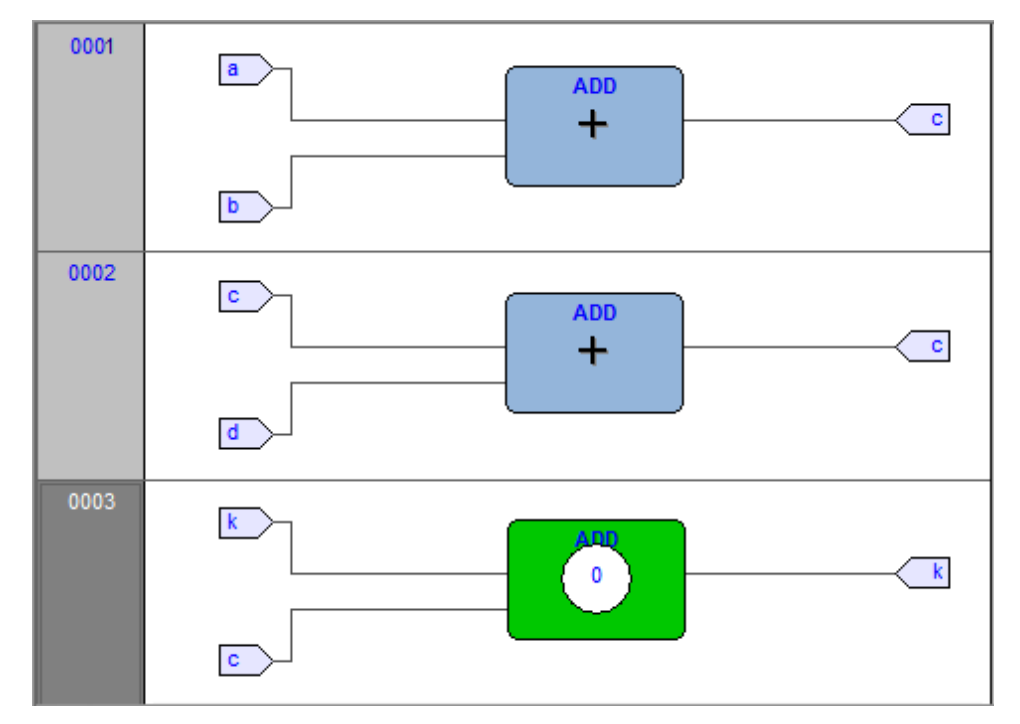

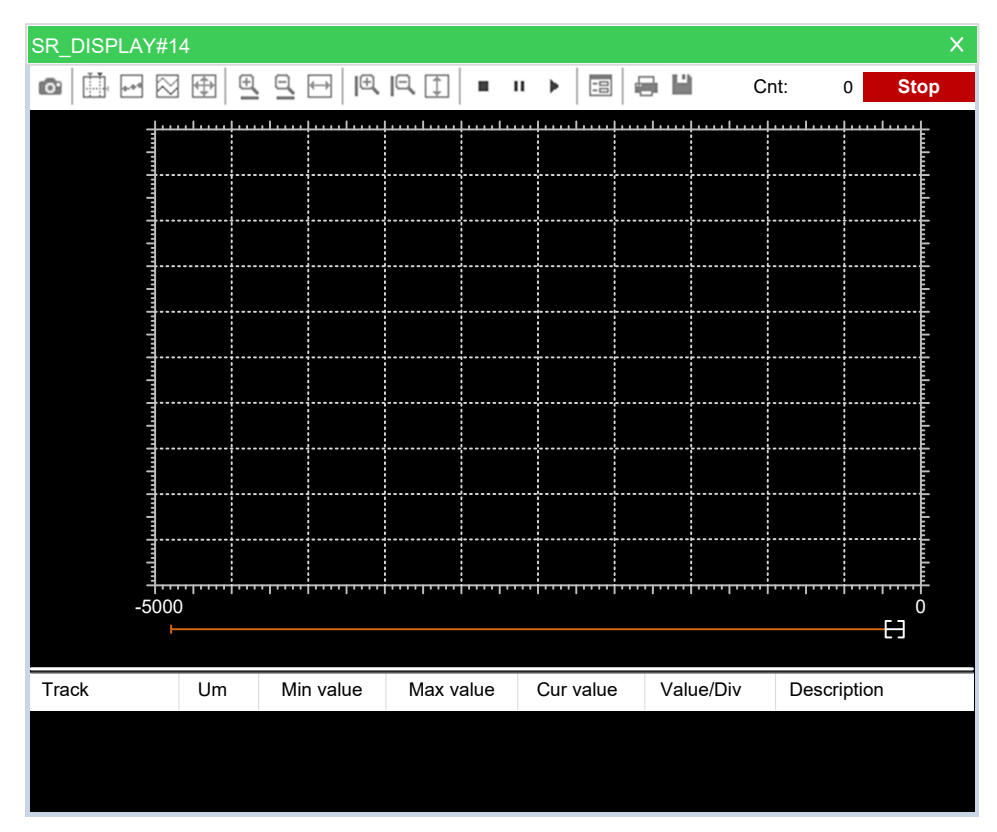

and the related trigger window to pop up:

When preprocessing the FBD source code, the compiler translates it into IL instructions. The **ADD** instruction in network 3 is expanded to:

LD k ADD c ST k

When you add a trigger to an FBD block, you place the trigger before the first statement of its IL equivalent code.

### **Adding a Variable to the Graphic Trigger Window from an FBD Module**

To watch a variable, you need to add it to the trigger window. As stated, assume that you want to see the plot of the variable **k** of the FBD code.

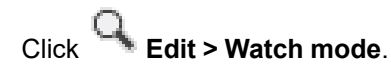

The cursor becomes as follows:

Now you can click the block representing the variable you wish to be displayed in the graphic trigger window.

In this example, click the button block:  $K$ 

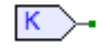

A dialog box appears listing all the currently existing instances of debug windows, and asking you which one is to receive the object you have just clicked:

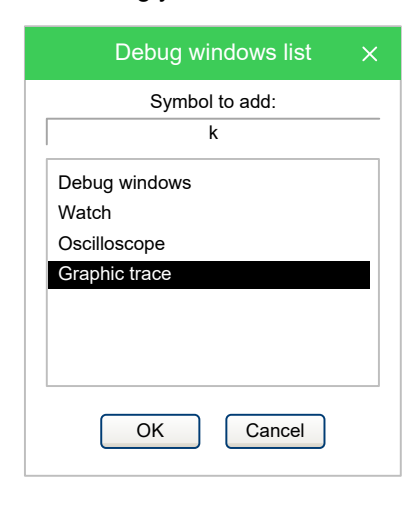

In order to plot the curve of variable **k**, select **Graphic Trace** in the **Debug windows** column, then click **OK**. The name of the variable is now displayed in the **Track** column:

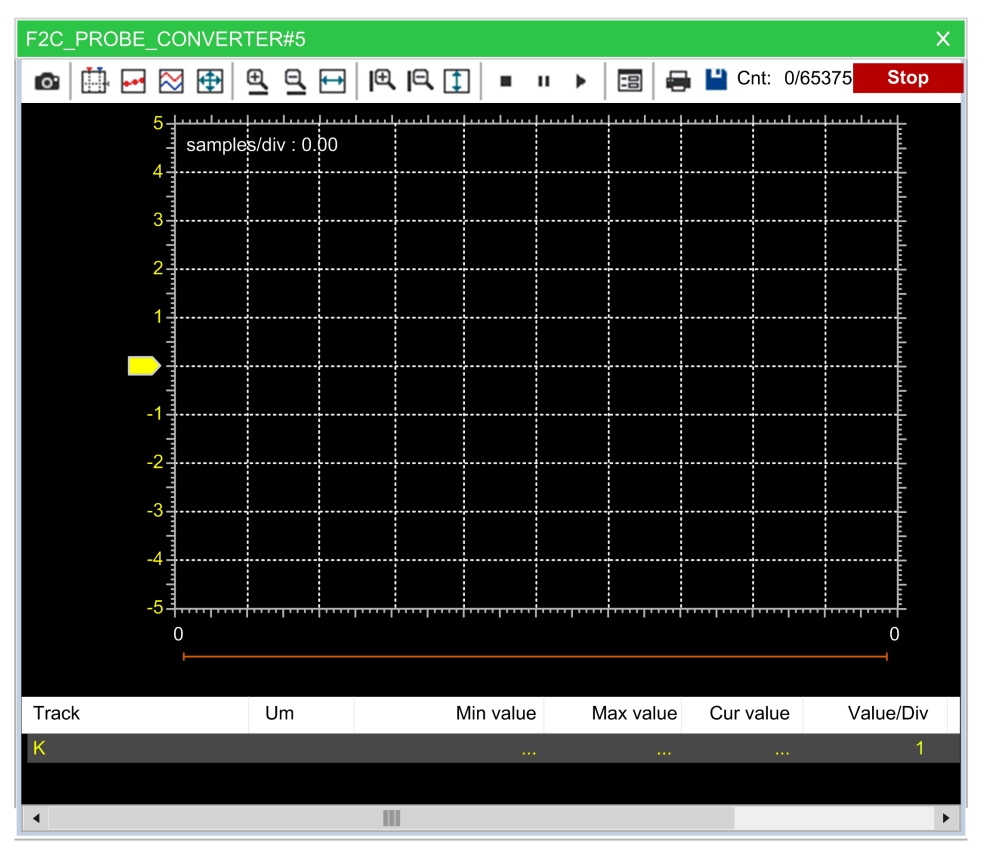

The same procedure applies to all the variables you wish to monitor.

Once you have added to the **Graphic watch** window all the variables you want to

monitor, you can click **Edit > Insert/Move mode** in order to restore the original cursor.

Once the first variable is dropped into a graphic trace, the **Graphic properties** window is automatically displayed and allows you to setup sampling and visualization properties.

### **Opening the Graphic Trigger Window from an LD Module**

For this example, assume that you have an LD module containing the following instructions:

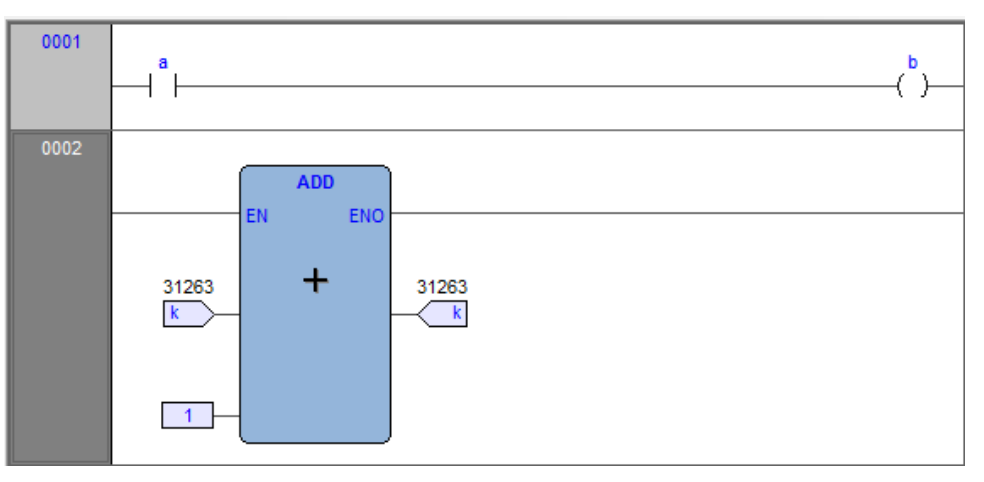

You can place a trigger on a block such as follows:

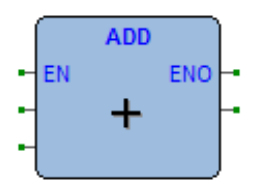

In this case, the same rules apply as to insert the graphic trigger in an FBD module.

Further, assume that you want to know the value of some variables every time the processor reaches network number 1.

Click one of the items making up network number 1, then click **Debug > Add/ remove graphic trigger**

This causes the gray area containing the network number to turn to green, a white circle with a number inside to appear in the middle of the area,

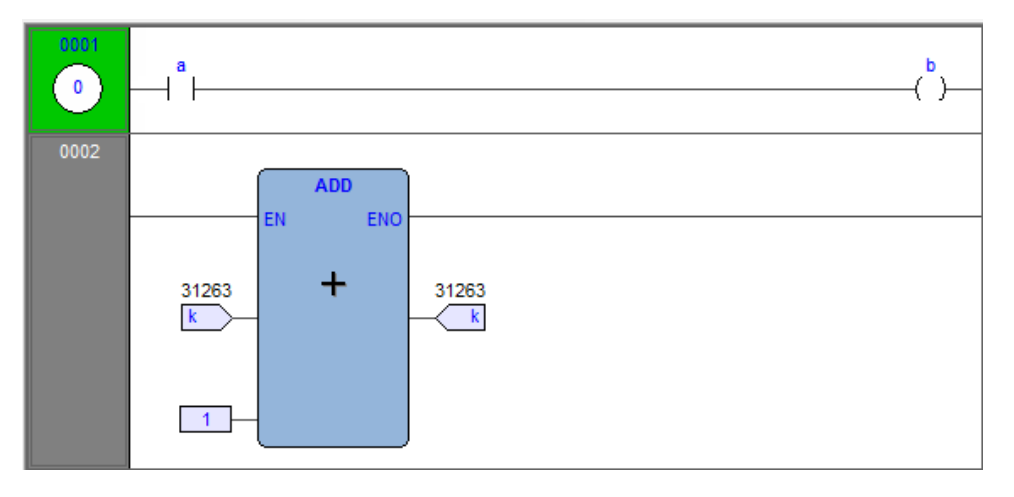

and the graphic trigger window to pop up.

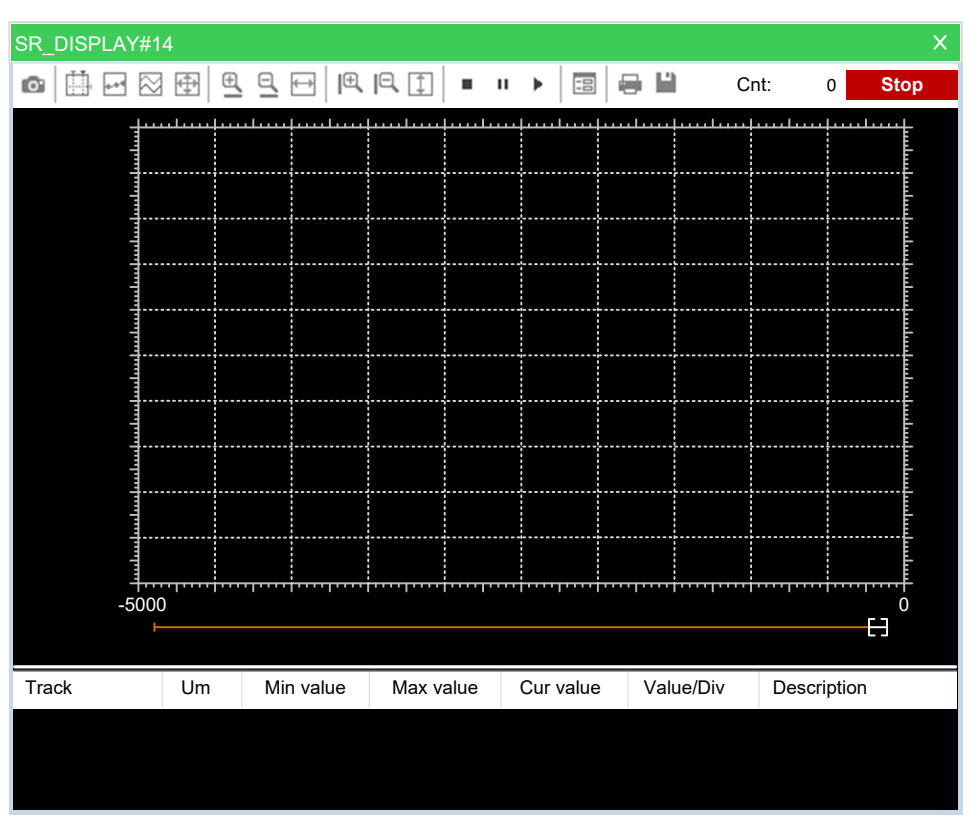

**NOTE:** Unlike the other languages supported by **Programming**, LD does not allow you to insert a trigger before a single contact or coil, as it lets you select only an entire network. Thus the variables in the **Graphic trigger** window will be sampled every time the processor reaches the beginning of the selected network.

### **Adding a Variable to the Graphic Trigger Window from an LD Module**

In order to watch the diagram of a variable, you must add it to the **Graphic trigger** window. In this example, assume that you want to see the plot of the variable *b* in the LD code.

Click **Edit > Watch mode**.

The cursor becomes as follows: .

Now you can click the item representing the variable you wish to be displayed in the **Graphic trigger** window.

A dialog box appears listing all the currently existing instances of debug windows, and asking you which one is to receive the object you have just clicked.

In order to plot the curve of variable **b**, select **Graphic trace** in the **Debug windows** column, then click **OK**. The name of the variable is now displayed in the **Track** column:

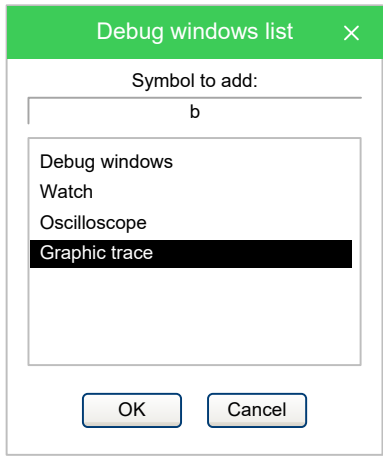

The same procedure applies to all the variables you wish to monitor.

Once you have added to the **Graphic watch** window all the variables you want to

monitor, you can click **Edit > Insert/Move mode** to restore the original shape of the cursor.

Once the first variable is dropped into a graphic trace, the **Graphic properties** window is automatically displayed and allows you to setup sampling and visualization properties.

### **Opening the Graphic Trigger Window from an ST Module**

For this example, assume that you have an ST module containing the following instructions:

```
00010002
         a := b * b:
0003
           \Rightarrow = c + SHR( a, 16#04 );
         \mathbf C0004
0005
         \mathbf d := \mathbf e \ast \mathbf e;
0006
         f := f + SHR( d, 16#04 );
0007
```
This example assumes that you want to know the value of *e*, *d*, and *f*, just before the instruction

 $f := f + SHR (d, 16#04)$ 

is executed. To do so, move the cursor to line 6.

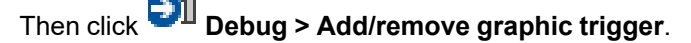

A green arrowhead appears next to the line number, and the **Graphic trigger** window pops up:

```
0001
0002
           := b * b;\alphaC := C + \overline{SHR}(a, 16#04)0003
0004
        d := e * e;<br>f := f + SHR( d, 16#04 );
0005
0006
0007
```
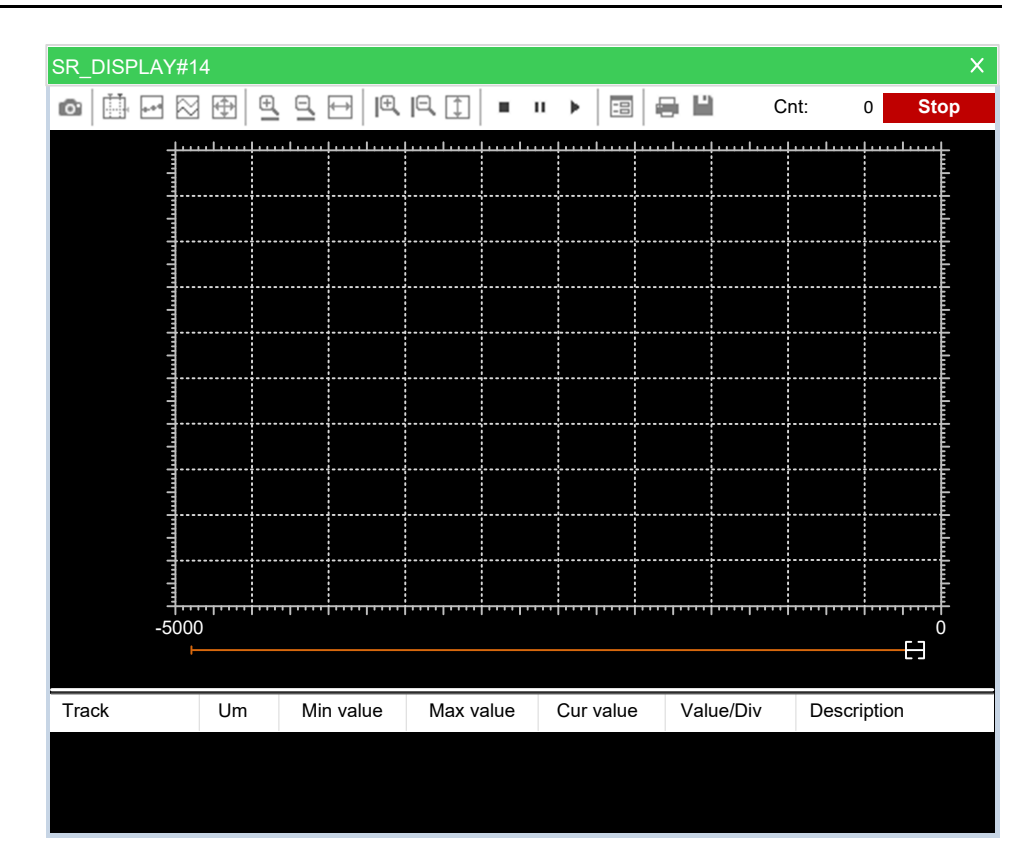

Not all the ST instructions support triggers. For example, it is not possible to place a trigger on a line containing a terminator such as *END\_IF*, *END\_FOR*, *END\_ WHILE*, and so on.

### **Adding a Variable to the Graphic Trigger Window from an ST Module**

In order to get the diagram of a variable plotted, you need to add it to the **Graphic trigger** window.

Select a variable, by double-clicking it, and then drag it into the **Variables** window that is the lower white box in the pop-up window:

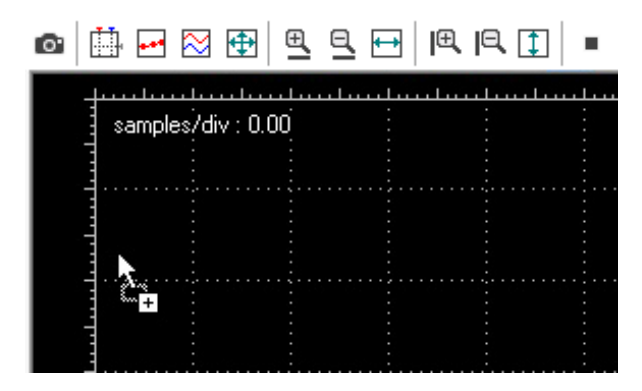

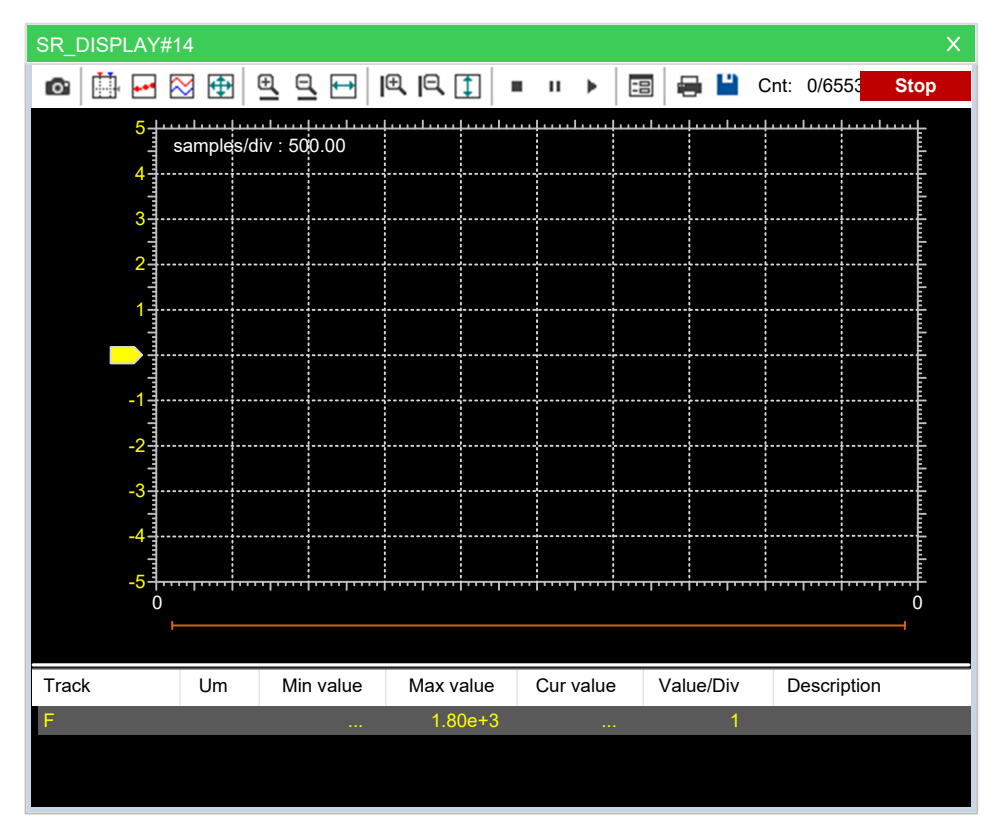

The variable now appears in the **Track** column:

The same procedure applies to all the variables you wish to monitor.

Once the first variable is dropped into a graphic trace, the **Graphic properties** window is automatically displayed and allows you to setup sampling and visualization properties:

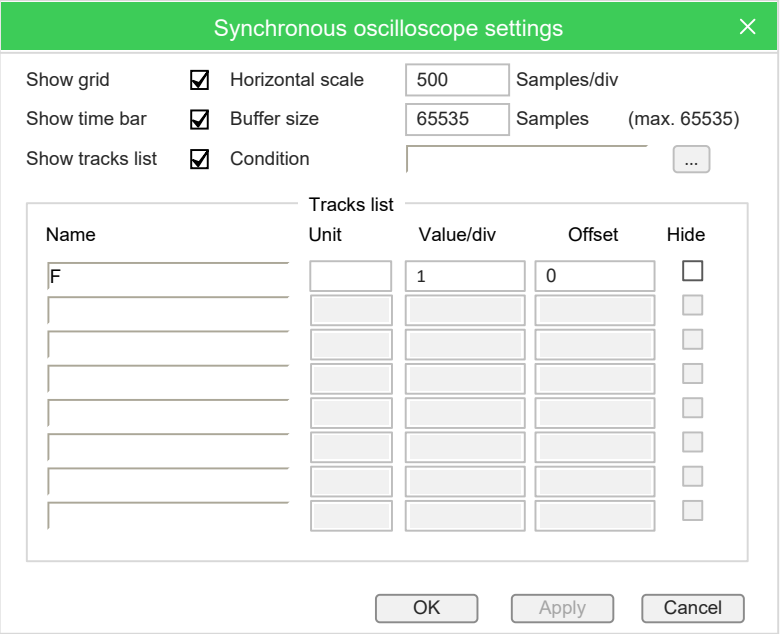

### **Removing a Variable from the Graphic Trigger Window**

If you want to remove a variable from the Graphic trigger window, select it by clicking its name once, then press the **Delete** key.

### **Using Controls**

Graphic trigger window controls allow you to supervise the working of this debugging tool and to get more information on the application.

#### **Enabling controls**

When you set a trigger, all the elements in the **Control** bar are enabled. You can

start data acquisition by clicking the **Start graphic trace** button.

If you defined a user condition, which is currently false, data acquisition does not start.

On the contrary, once the condition becomes true, data acquisition starts and

continues until the **Start graphic trace** button is released, regardless for the condition being or not still true.

If you release the **Start graphic trace** button before all the required samples have been acquired, the acquisition process stops and all the collected data get lost.

#### **Defining a condition**

This control enables you to set a condition on when to start acquisition. By default, this condition is set to true, and acquisition begins as soon as you click the **Enable/Disable acquisition** button. From that moment on, the value of the variables in the **Debug** window is sampled every time the trigger occurs.

In order to specify a condition, open the **Condition** tab of the **Options** dialog box,

then click the relevant button: \...

A text window pops up, where you can write the IL code that sets the condition:

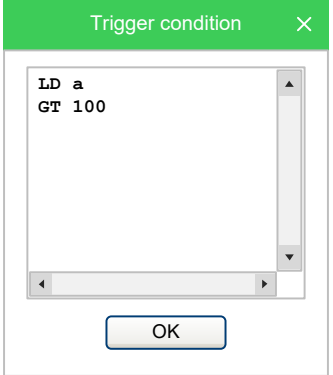

Once you have finished writing the condition code, click **OK** to install it, or press

the **Esc** key to cancel. The collection of samples will not start until the **Start graphic trace** button is clicked and the user-defined condition is true. A simplified expression of the condition now appears in the control:

Condition  $|A G T 100$ 

To modify it, click again the browser button:

The text window appears, containing the text you originally wrote, which you can now edit.

To remove a user-defined condition, click again the button, delete the whole IL code in the text window, then click the **OK** button.

The result of the condition code must be of type boolean (**TRUE** or **FALSE**), otherwise a compiler error occurs.

Only global variables and dragged-in variables can be used in the condition code. Namely, all variables local to the module where the trigger was originally inserted

are out of scope if they have not been dragged into the **Debug** window. Also, no new variables can be declared in the condition window.

#### **Setting the scale of axes**

• *x*-axis

When acquisition is completed, **Programming** plots the curve of the dragged-in variables adjusting the x-axis so that all the data fit in the **Chart** window. If you want to apply a different scale, open the **General** tab of the **Graph properties** dialog box, type a number in the horizontal scale edit box, then confirm by clicking **Apply**.

• *y*-axis

You can change the scale of the plot of each variable through the **Tracks list** tab of the **Graph properties** dialog box. Otherwise, if you do not need to specify exactly a scale, you can use the **Zoom In** and **Zoom Out** controls.

### **Closing the Graphic Trigger Window and Removing the Trigger**

At the end of a debug session with the graphic trigger window, you can choose between the following options:

• **Closing the graphic trigger window:**

If you have finished plotting the diagram of a set of variables by using the **Graphic trigger** window, you may want to close the **Debug** window without removing the trigger. If you click the button in the top right-hand corner, you hide the **Interface** window while the window manager and the relative trigger keep working.

To restore the **Graphic trigger** window that you previously hid:

- Open the **Trigger list** window;
- Select the record (having type **G**);
- Click the **Open** button.

The **Interface** window appears with the trigger counter properly updated, as if it had never been closed.

• **Removing the trigger:**

If you choose this option, you completely remove the code both of the window manager and of its trigger:

- Open the **Trigger list** window;
- Select the record (having type *G*);
- Click the **Remove** button.

Alternatively, you can move the cursor to the line (if the module is in IL), or click the block (if the module is in FBD) where you placed the trigger. Now click the **Graphic trace** button in the **Debug** toolbar.

• **Removing all the triggers:**

Alternatively, you can remove all the existing triggers at once, regardless for

which records are selected, by clicking the **Remove all triggers** button.

## <span id="page-247-1"></span>**Language Reference**

### **What's in This Chapter**

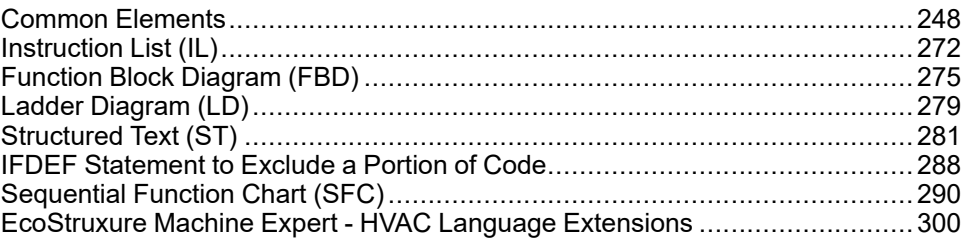

### **Description**

EcoStruxure Machine Expert - HVAC languages are IEC 61131-3 standardcompliant:

- Common elements
- Instruction list (IL)
- Function block diagram (FBD)
- Ladder diagram (LD)
- Structured text (ST)
- Sequential Function Chart (SFC)

Moreover, EcoStruxure Machine Expert - HVAC implements some extensions:

- **Pointers**
- Macros

## <span id="page-247-0"></span>**Common Elements**

### **Overview**

### **Description**

Common elements are textual and graphic elements shared by all the programmable controller programming languages specified by IEC 61131-3 standard.

**NOTE:** The definition and editing of most of the common elements (variables, structured elements, function blocks definitions, and so on) are managed by EcoStruxure Machine Expert - HVAC through specific editors, forms, and tables. EcoStruxure Machine Expert - HVAC does not allow you to edit directly the source code related to these common elements.

**NOTE:** The following information was derived directly from the copyrighted IEC standards.

## **Basic Elements**

### **Character Set**

Textual documents and textual elements of graphic languages are written by using the standard ASCII character set.

### **Comments**

User comments are delimited at the beginning and end by the special character combinations *"(\*"* and *"\*)"*, respectively. Comments are allowed anywhere in the program, and they have no syntactic or semantic significance in any of the languages defined in this standard.

The use of nested comments, for example *(\* (\* NESTED \*) \*)*, is treated as an error.

### **Elementary Data Types**

### **Description**

A number of elementary (pre-defined) data types is made available by EcoStruxure Machine Expert - HVAC;

Elementary data types, keyword for each data type, number of bits per data element, and range of values for each elementary data type are presented in the following table.

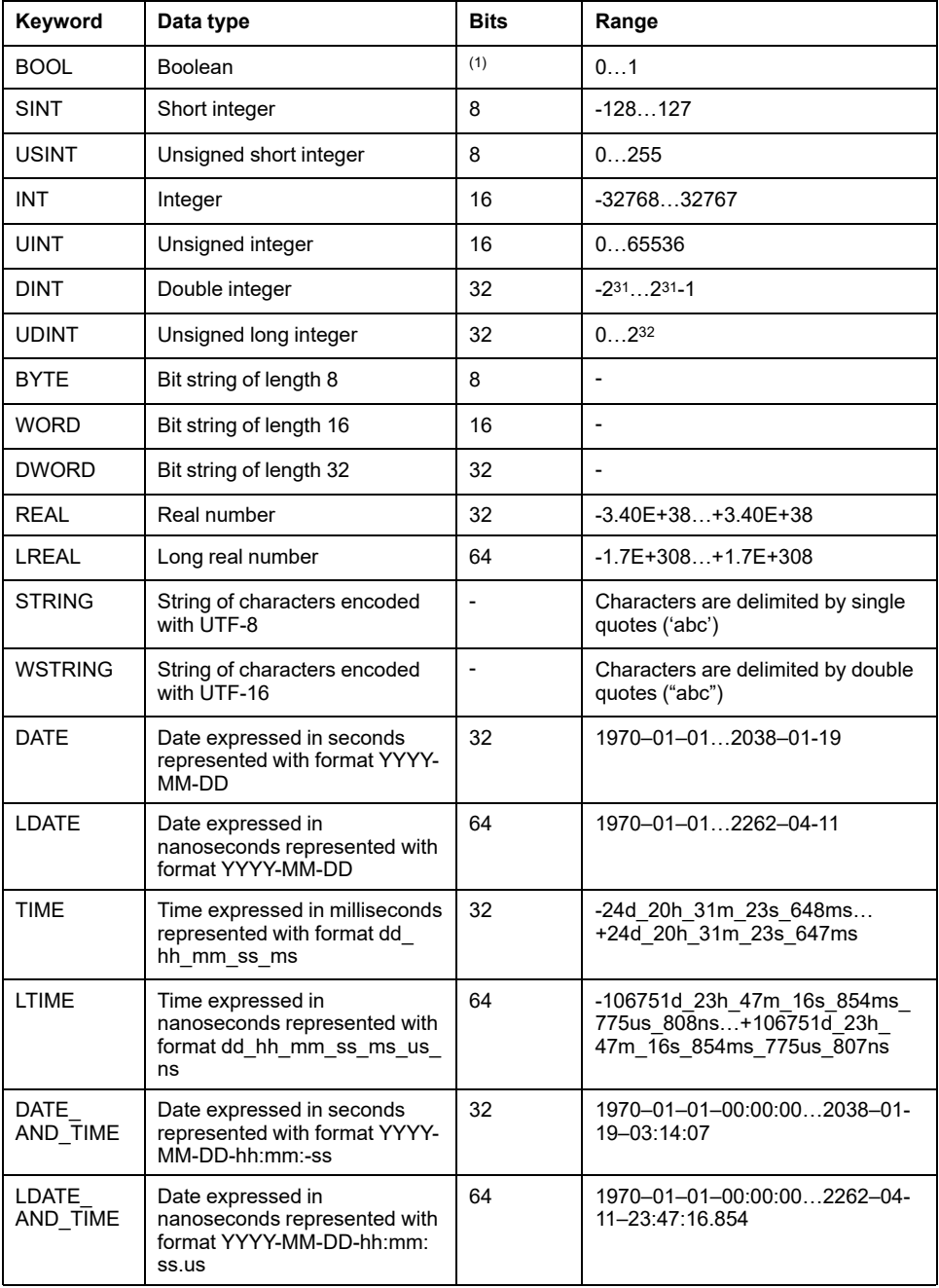

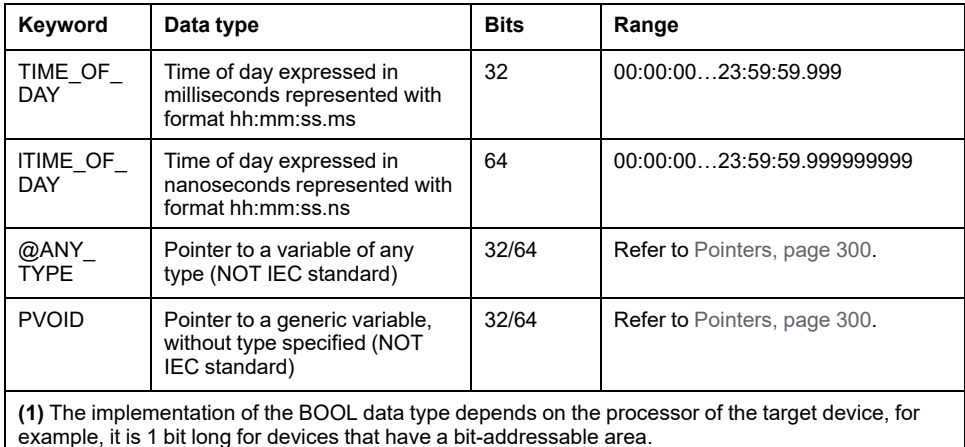

### **Derived Data Types**

### **Description**

Derived data types can be declared using the *TYPE...END\_TYPE* construct. They can be used in variable declarations, in addition to the elementary data types.

Both single-element variables and elements of a multi-element variable, which are declared to be of derived data types, can be used anywhere where a variable of its parent type can be used.

### **Typedefs**

The purpose of typedefs is to assign alternative names to existing types. There are not any differences between a typedef and its parent type, except the name.

Typedefs can be declared using the following syntax: TYPE

<enumerated data type name> : <parent type name>; END\_TYPE

For example, consider the following declaration, mapping the name *LONGWORD* to the IEC 61131-3 standard type *DWORD*: TYPE

LONGWORD : DWORD; END\_TYPE

### **Enumerated Data Types**

An enumerated data type declaration specifies that the value of any data element of that type can only be one of the values given in the associated list of identifiers. The enumeration list defines an ordered set of enumerated values, starting with the first identifier of the list, and ending with the last.

Enumerated data types can be declared using the following syntax: TYPE

<enumerated data type name> : ( <enumeration list> ); END\_TYPE

For example, consider the following declaration of two enumerated data types. When no explicit value is given to an identifier in the enumeration list, its value equals the value assigned to the previous identifier augmented by one. TYPE

enum1: ( val1,  $(*$  the value of val1 is  $0$  \*) val2,  $(*$  the value of val2 is  $1 *$ ) val3 (\* the value of val3 is  $2 *$ )

```
);
   enum2: (
     k := -11,
     i := 0,j, (* the value of j is (i + 1) = 1 *1 := 5);
END_TYPE
```
Different enumerated data types may use the same identifiers for enumerated values. To be uniquely identified when used in a particular context, enumerated literals may be qualified by a prefix consisting of their associated data type name and the *#* sign.

### **Subranges**

A subrange declaration specifies that the value of any data element of that type is restricted between and including the specified upper and lower limits.

```
Subranges can be declared using the following syntax:
TYPE
   <subrange name> : <parent type name> ( <lower limit>..
<upper limit> );
END_TYPE
```
For example, consider the following declaration:

TYPE int 0 to 100 : INT  $(0..100)$ ;

END\_TYPE

### **Structures**

A *STRUCT* declaration specifies that data elements of that type shall contain subelements of specified types which can be accessed by the specified names.

Structures can be declared using the following syntax:

TYPE

```
<structured type name> : STRUCT
      <declaration of structurestructure elements>
   END_STRUCT;
END TYPE
```
For example, consider the following declaration:

```
TYPE
   structure1 : STRUCT
      elem1 : USINT;
      elem2 : USINT;
      elem3 : INT;
      elem3 : REAL;
   END_STRUCT;
END TYPE
```
### **Literals**

### **Numeric Literals**

External representation of data in the various programmable controller programming languages consists of numeric literals.

There are two classes of numeric literals: integer literals and real literals. A numeric literal is defined as a decimal number or a based number.

Decimal literals are represented in conventional decimal notation. Real literals are distinguished by the presence of a decimal point. An exponent indicates the

integer power of ten by which the preceding number needs to be multiplied to obtain the represented value. Decimal literals and their exponents can contain a preceding sign (+ or -).

Integer literals can also be represented in base 2, 8 or 16. The base is in decimal notation. For base 16, an extended set of digits consisting of letters A through F is used, with the conventional significance of decimal 10 through 15, respectively. Other than base 10 numbers do not contain any leading sign (+ or -).

Boolean data are represented by the keywords *FALSE* and *TRUE*.

Numerical literal features and examples are presented in the following table:

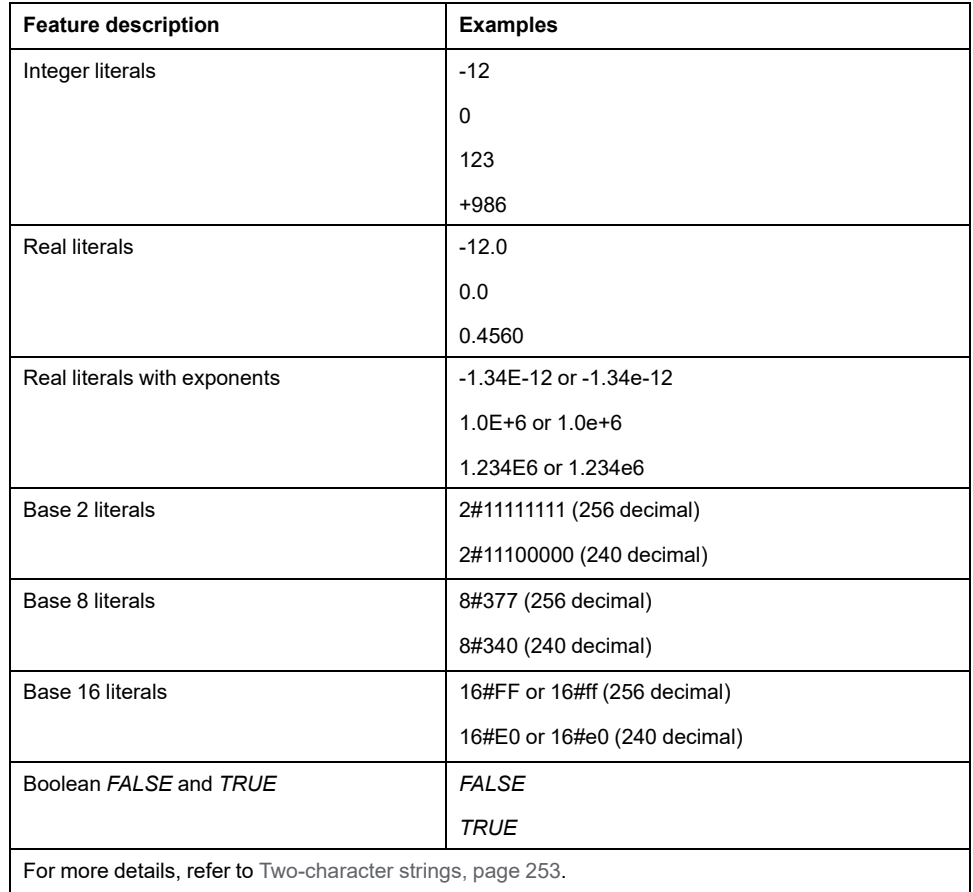

### **Character String Literals**

A character string literal is a sequence of zero or more characters prefixed and terminated by the single quote character (').

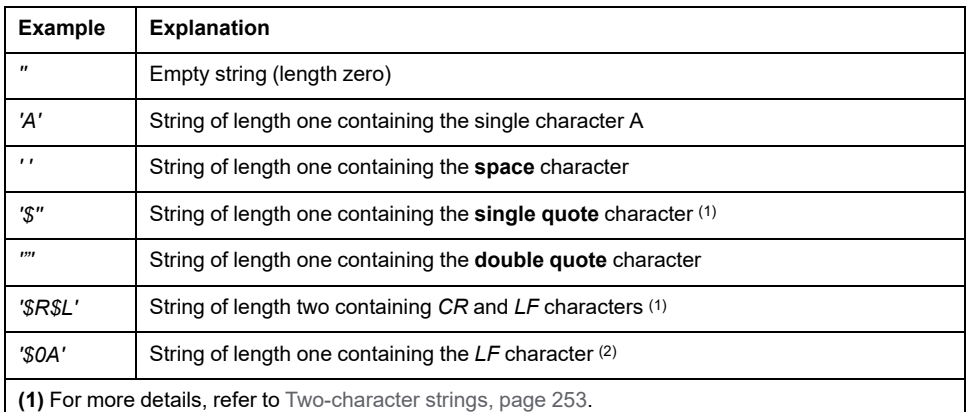

**(2)** The three-character combination of the dollar sign (\$) followed by two hexadecimal digits shall be interpreted as the hexadecimal representation of the ASCII eight-bit character code.
## **Two-character Combinations**

Two-character combinations beginning with the dollar sign shall be interpreted as presented in the following table when they occur in character strings:

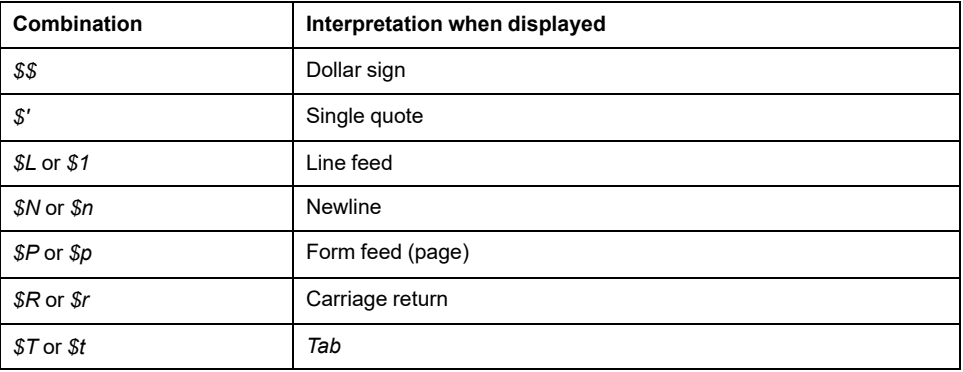

# **Variables**

### **Foreword**

Variables provide a means of identifying data objects whose contents may change, for example, data associated with the inputs, outputs, or memory of the programmable controller. A variable must be declared to be one of the elementary types. Variables can be represented symbolically, or alternatively in a manner which directly represents the association of the data element with physical or logical locations in the programmable controller's input, output, or memory structure.

Each program organization unit (POU) (program, function, or function block) contains at its beginning at least one declaration part. This declaration part consists of one or more structuring elements, which specify the types (and, if necessary, the physical or logical location) of the variables used in the organization unit. This declaration part has the textual form of one of the keywords *VAR, VAR\_INPUT*, or *VAR\_OUTPUT* as defined in the keywords section, followed in the case of *VAR* by zero or one occurrence of the qualifiers *RETAIN, NON\_ RETAIN* or the qualifier *CONSTANT*, and in the case of *VAR\_INPUT* or *VAR\_ OUTPUT* by zero or one occurrence of the qualifier *RETAIN* or *NON\_RETAIN*, followed by one or more declarations separated by semicolons and terminated by the keyword *END\_VAR*. A declaration may also specify an initialization for the declared variable when a programmable controller supports the declaration by the user of initial values for variables.

### **Structuring Element**

The declaration of a variable must be performed within the following program structuring element:

KEYWORD [RETAIN] [CONSTANT] Declaration 1 Declaration 2 ... Declaration N END\_VAR

### **Keywords and Scope**

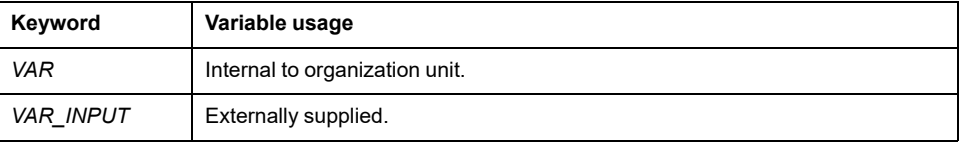

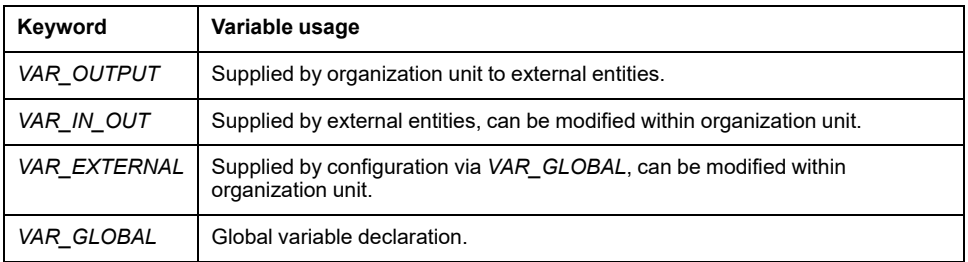

The scope (range of validity) of the declarations contained in structuring elements is local to the program organization unit (POU) in which the declaration part is contained. That is, the declared variables are accessible to other program organization units except by explicit argument passing via variables which have been declared as inputs or outputs of those units. The one exception to this rule is the case of variables which have been declared to be global.

Global variables are accessible to programs in any case, or via a *VAR\_ EXTERNAL* declaration to function blocks. The type of a variable declared in a *VAR\_EXTERNAL* must agree with the type declared in the *VAR\_GLOBAL* block.

To give access to these variables to all types of POU, without using any keyword, you must enable this option in the Code [generation](#page-102-0) tab of the Project Options [window,](#page-102-0) page 103.

An error is detected if:

- Any POU attempts to modify the value of a variable that has been declared with the *CONSTANT* qualifier;
- A variable declared as *VAR\_GLOBAL CONSTANT* in a configuration element or POU (the "containing element") is used in a *VAR\_EXTERNAL* declaration (without the *CONSTANT* qualifier) of any element contained within the containing element.

### **Qualifiers**

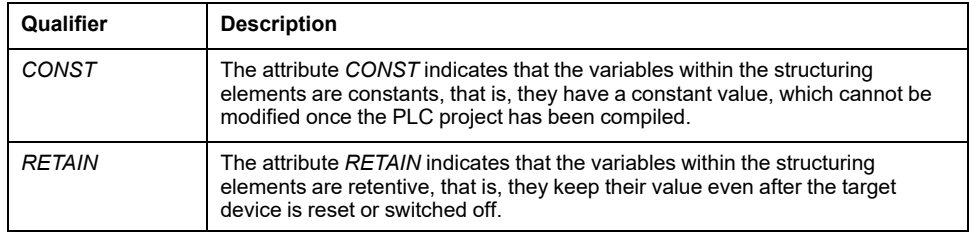

## **Single-Element Variables and Arrays**

A single-element variable represents a single data element of either one of the elementary types or one of the derived data types.

An array is a collection of data elements of the same data type; in order to access a single element of the array, a subscript (or index) enclosed in square brackets has to be used. Subscripts can be either integer literals or single-element variables.

To represent data matrices, arrays can be multi-dimensional; in this case, a composite subscript is required, one index per dimension, separated by commas. The maximum number of dimensions allowed in the definition of an array is three.

### **Declaration Syntax**

Variables must be declared within structuring elements, using the following syntax: VarName1 : Typename1 [ := InitialVal1 ]; VarName2 AT Location2 : Typename2 [ := InitialVal2 ];

VarName3 : ARRAY [ 0..N ] OF Typename3;

Where:

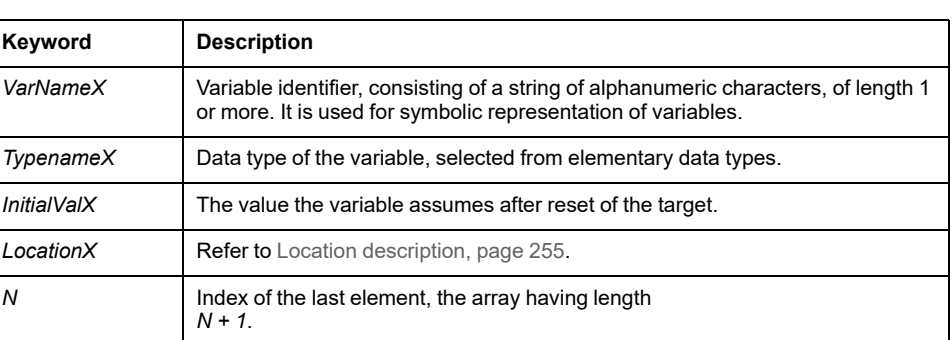

## <span id="page-254-0"></span>**Location**

Variables can be represented symbolically, that is, accessed through their identifier, or alternatively in a manner which directly represents the association of the data element with physical or logical locations in the input, output, or memory structure of the programmable controller.

Direct representation of a single-element variable is provided by a special symbol formed by the concatenation of the percent sign "*%*", a location prefix and a size prefix, and one or two unsigned integers, separated by periods (.).

*%location.size.index.index*

1) location

The location prefix may be one of the following:

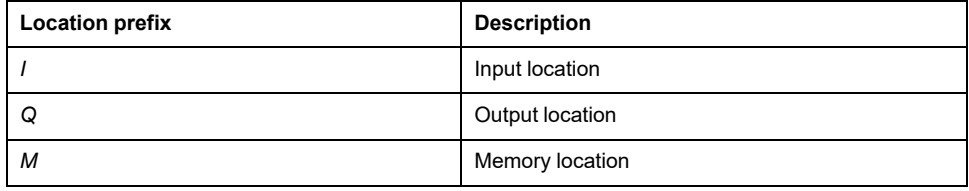

2) size

The size prefix may be one of the following:

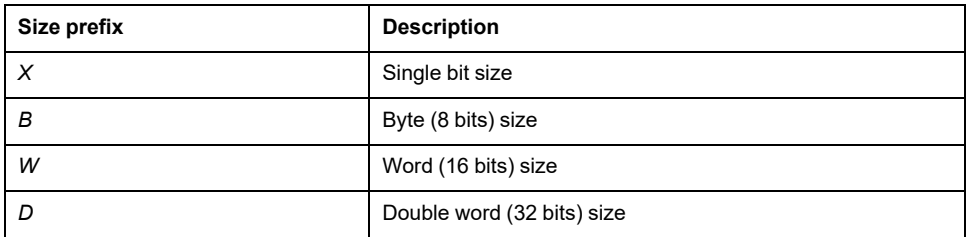

3) index.index

This sequence of unsigned integers, separated by dots, specifies the position of the variable in the area specified by the location prefix.

### **Example:**

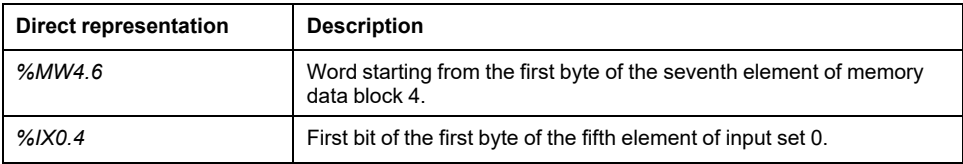

The absolute position depends on the size of the data block elements, not on the size prefix. *%MW4.6* and *%MD4.6* begin from the same byte in memory, but the former points to an area which is 16 bits shorter than the latter.

For advanced users only: if the index consists of one integer only (no dots), then it loses any reference to data blocks, and it points directly to the byte in memory having the index value as its absolute address.

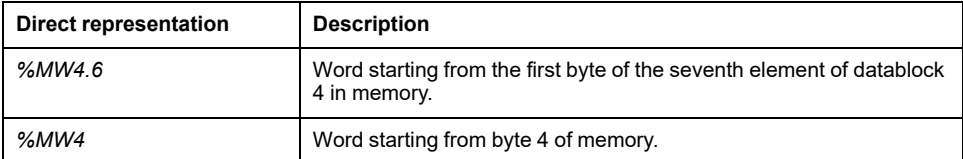

#### **Example:**

```
VAR [RETAIN] [CONSTANT]
  XQuote : DINT;
   Enabling : BOOL := FALSE;
  TorqueCurrent AT %MW4.32 : INT;
   Counters : ARRAY [ 0 .. 9 ] OF UINT;
  Limits: ARRAY [0..3, 0..9]
END_VAR
```
- Variable *XQuote* is 32 bits long, and it is automatically allocated by the EcoStruxure Machine Expert - HVAC compiler.
- Variable *Enabling* is initialized to *FALSE* after target reset.
- Variable *TorqueCurrent* is allocated in the memory area of the target device, and it takes 16 bits starting from the first byte of the 33rd element of data block 4.
- Variable *Counters* is an array of 10 independent variables of type unsigned integer.

### **Declaring Variables in EcoStruxure Machine Expert - HVAC**

Whatever the PLC language you are using, EcoStruxure Machine Expert - HVAC allows you to disregard the previous syntax, as it supplies the local variables editor, the global variables editor, and the parameters editor, which provide an interface to declare all kinds of variables.

## **Program Organization Units**

### **Description**

Program organization units (POU) are functions, function blocks, and programs. Program organization units can be delivered by the manufacturer, or programmed by you through the means defined in this part of the standard.

Program organization units are not recursive; that is, the invocation of a program organization unit cannot cause the invocation of the same program organization unit.

### **Functions**

#### **Introduction**

For the purposes of programmable controller programming languages, a function is defined as a program organization unit (POU) which, when executed, yields exactly one data element, which is considered to be the function result.

Functions contain no internal state information, that is, invocation of a function with the same arguments (input variables *VAR\_INPUT* and in-out variables *VAR\_ IN\_OUT*) always yields the same values (output variables *VAR\_OUTPUT*, in-out variables *VAR\_IN\_OUT*, and function result).

#### **Declaration syntax**

#### The declaration of a function must be performed as follows:

```
FUNCTION FunctionName : RetDataType
   VAR_INPUT
      declaration of input variables (see the relevant
section)
   END_VAR
   VAR_EXTERNAL
      declaration of external variables
   END_VAR
  VAR
      declaration of local variables (see the relevant
section)
  END_VAR
   Function body
END_FUNCTION
```
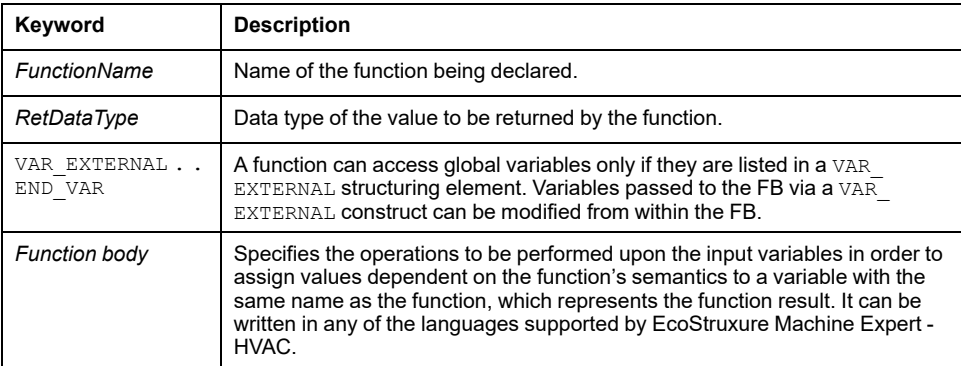

### **Declaring functions**

Whatever the PLC language you are using, EcoStruxure Machine Expert - HVAC allows you to disregard the previous syntax, as it supplies a friendly interface for using functions.

### **Function Blocks**

### **Introduction**

For the purposes of programmable controller programming languages, a function block is a program organization unit which, when executed, yields one or more values. Multiple, named instances (copies) of a function block can be created. Each instance has an associated identifier (the instance name), and a data structure containing its input, output, and internal variables. All the values of the output variables and the necessary internal variables of this data structure persist from one execution of the function block to the next. Invocation of a function block with the same arguments (input variables) does not always yield the same output values.

Only the input and output variables are accessible outside of an instance of a function block, that is, the function block's internal variables are hidden from the user of the function block.

In order to execute its operations, a function block needs to be started by another POU. Invocation depends on the specific language of the module calling the function block.

The scope of an instance of a function block is local to the program organization unit in which it is instantiated.

### **Declaration syntax**

```
The declaration of a function must be performed as follows:
FUNCTION_BLOCK FunctionBlockName
   VAR_INPUT
      declaration of input variables (see the relevant
section)
   END_VAR
```

```
VAR_OUTPUT
      declaration of output variables
   END_VAR
   VAR_EXTERNAL
      declaration of external variables
   END_VAR
   VAR
      declaration of local variables
   END_VAR
   Function block body
END_FUNCTION_BLOCK
```
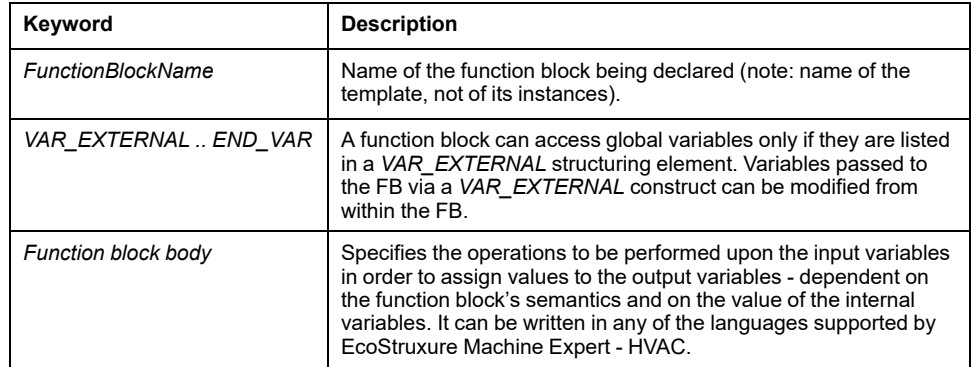

### **Declaring functions**

Whatever the PLC language you are using, EcoStruxure Machine Expert - HVAC allows you to disregard the previous syntax, as it supplies a friendly interface for using function blocks.

### **Programs**

### **Introduction**

A program is defined in IEC 61131-1 as a "logical assembly of all the programming language elements and constructs necessary for the intended signal processing required for the control of a machine or process by a programmable controller system".

### **Declaration syntax**

The declaration of a program must be performed as follows:

```
PROGRAM < program name>
```

```
Declaration of variables (see the relevant section)
Program body
```

```
END_PROGRAM
```
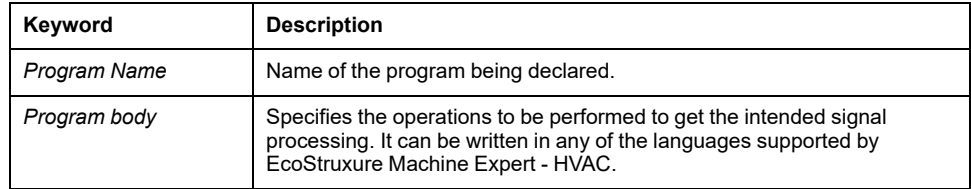

### **Writing programs**

Whatever the PLC language you are using, EcoStruxure Machine Expert - HVAC allows you to disregard the previous syntax, as it supplies a friendly interface for writing programs.

# **Operator and Standard Blocks**

# **Description**

The availability of the following functions depends on the target device.

These functions are common to the whole set of programming languages and can be used in any programmable organization unit (POU). They are accessible from **Operators and blocks** window in **Operator and standard blocks** window tab.

Operators and standard blocks are sorted in groups:

- Arithmetic Functions and [Operators,](#page-258-0) page 259
- Bistable [Operators,](#page-262-0) page 263
- Bit Shift [Functions,](#page-262-1) page 263
- [Comparison](#page-263-0) Operators, page 264
- [Conversion](#page-264-0) Functions, page 265
- Logic [Functions,](#page-267-0) page 268
- Selection [Functions,](#page-267-1) page 268
- String [Functions,](#page-269-0) page 270

## <span id="page-258-0"></span>**Arithmetic Functions and Operators**

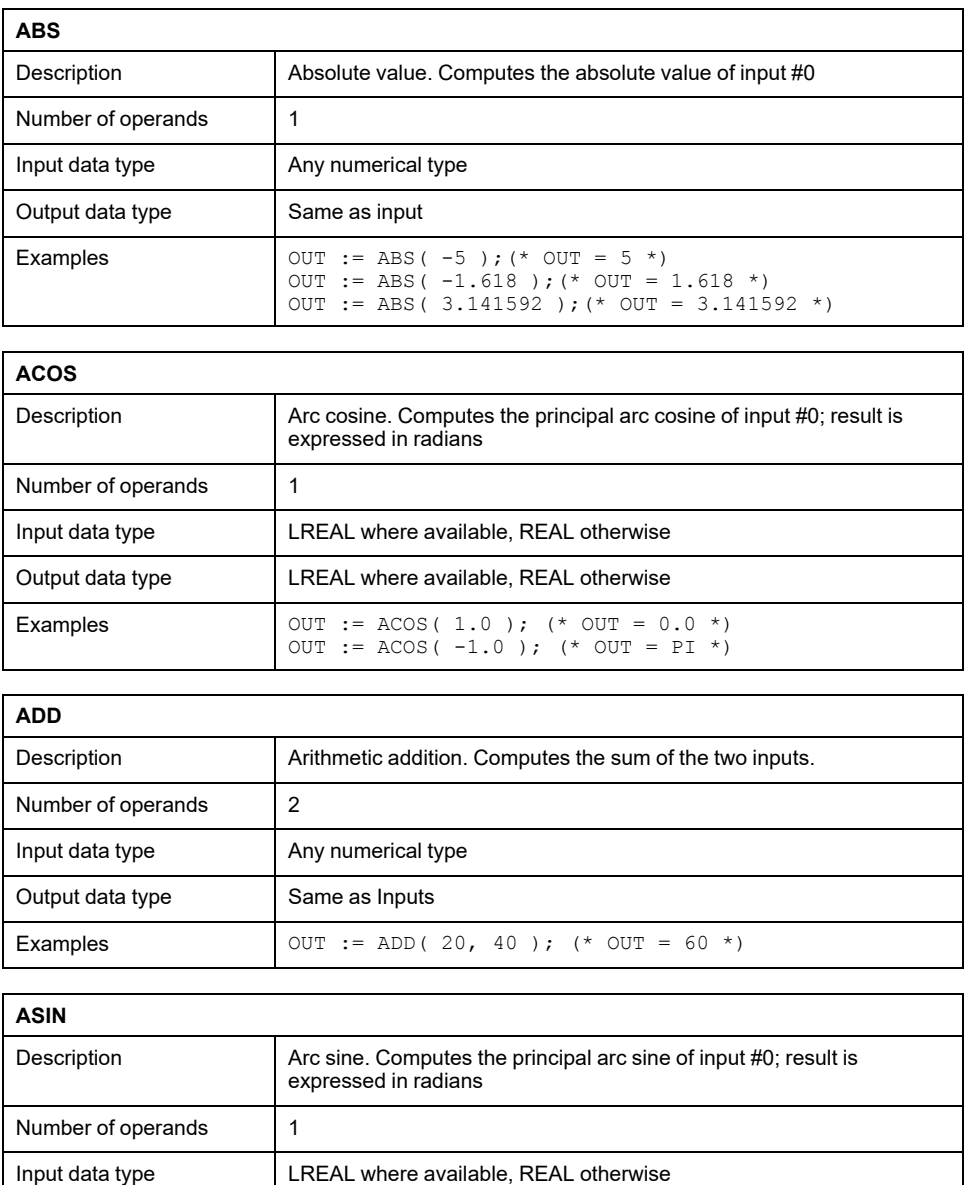

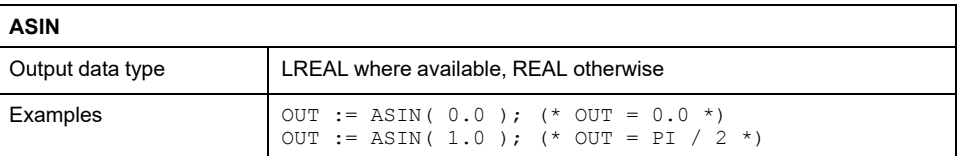

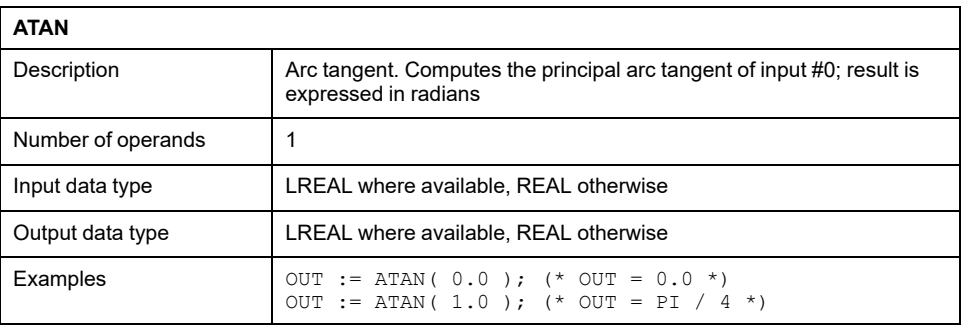

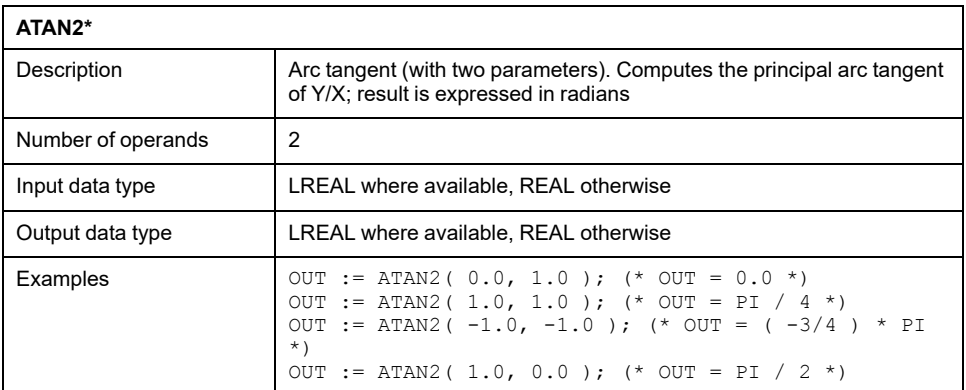

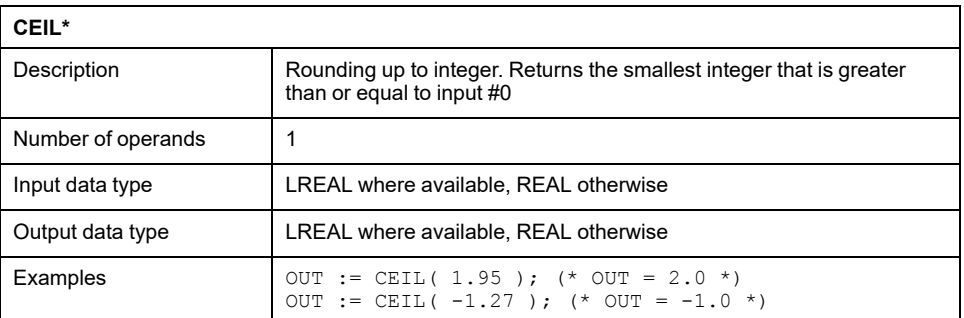

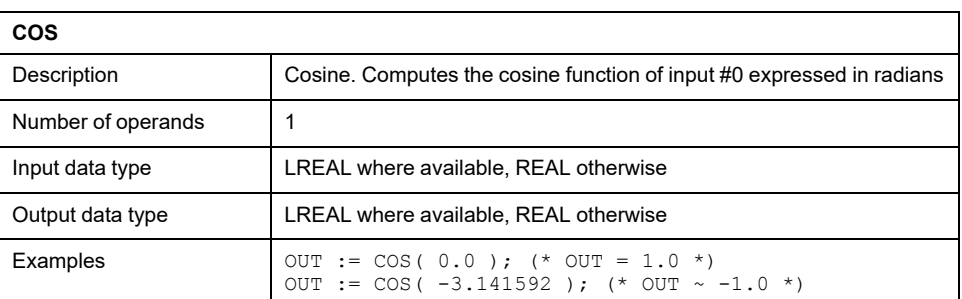

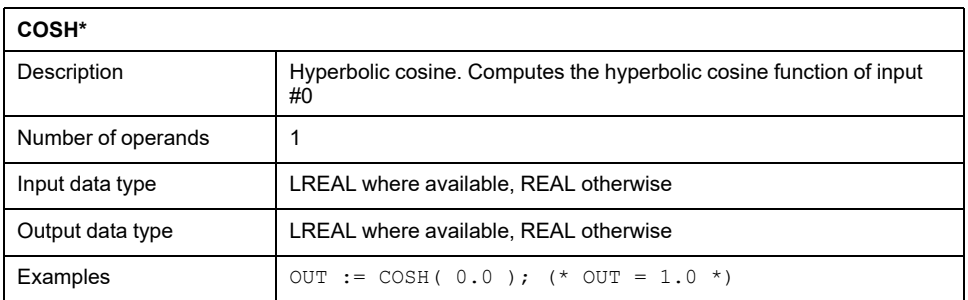

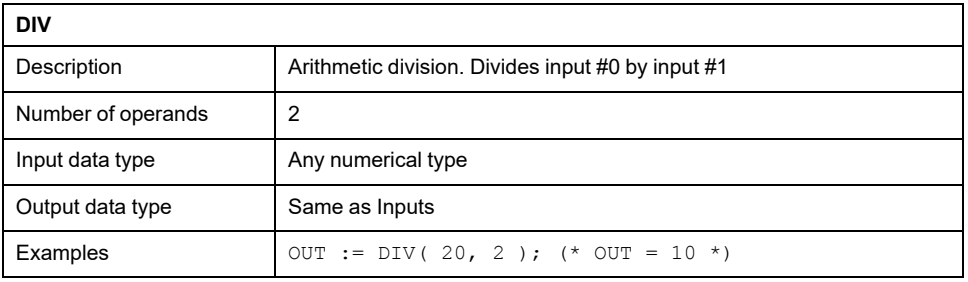

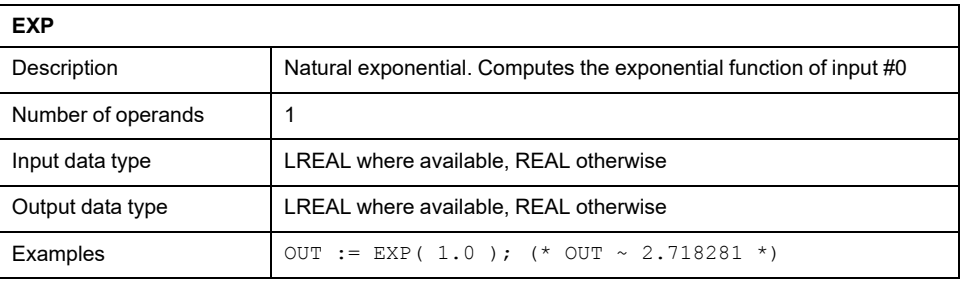

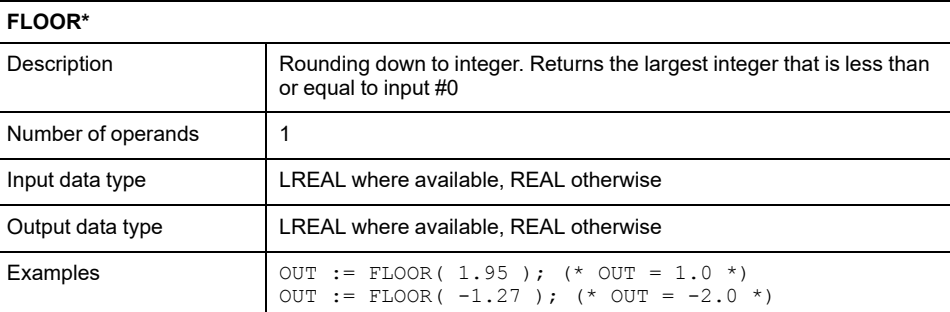

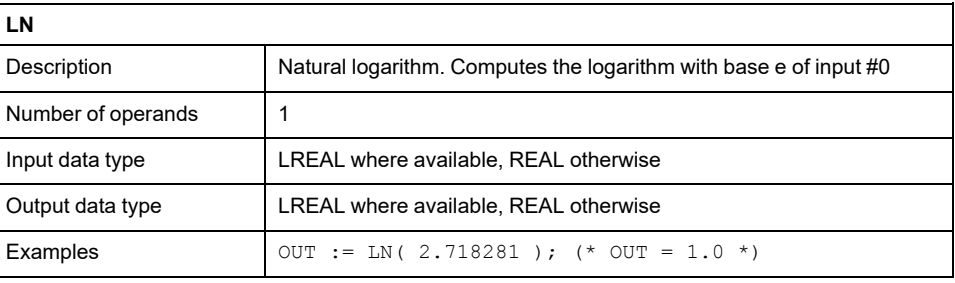

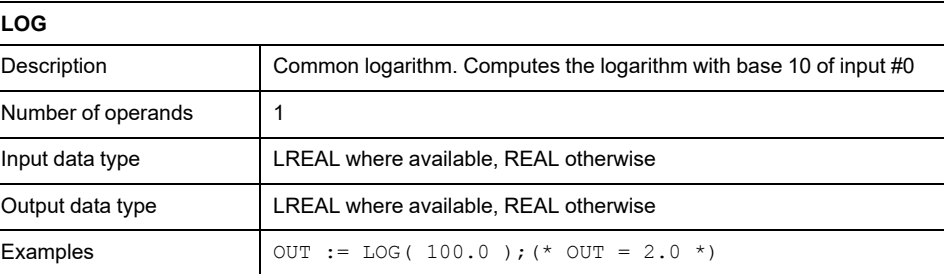

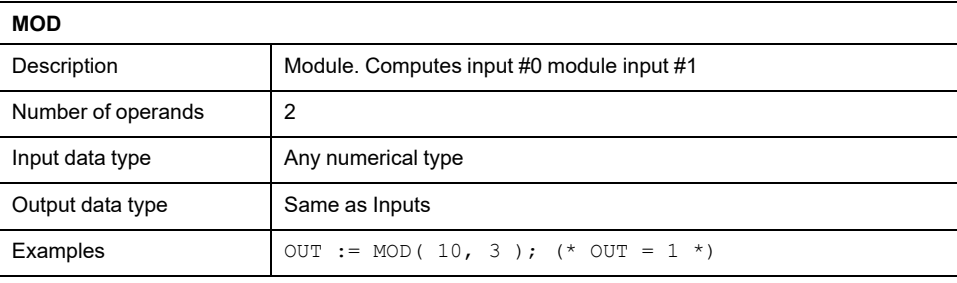

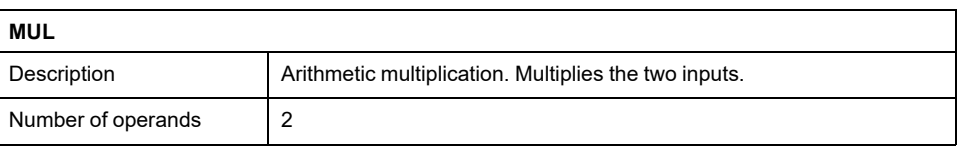

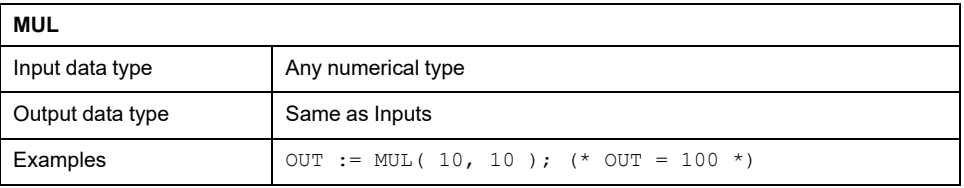

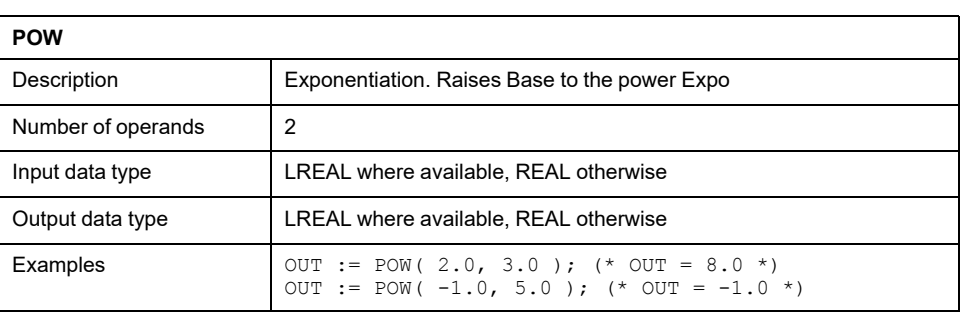

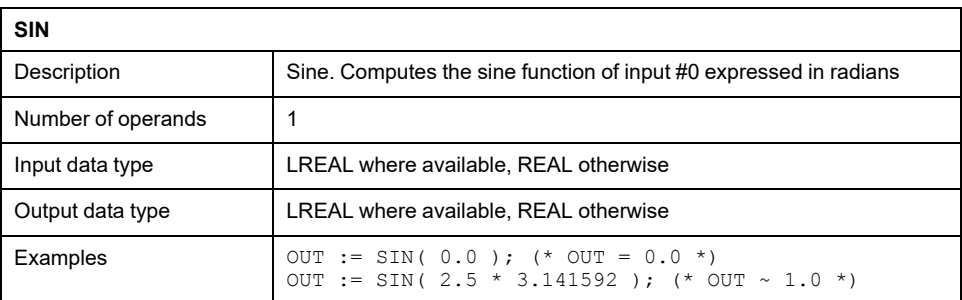

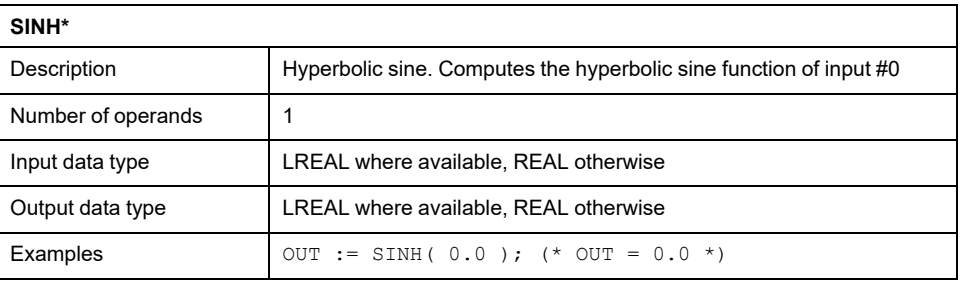

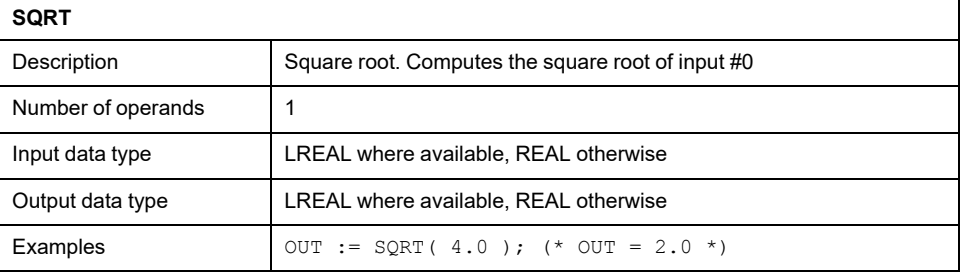

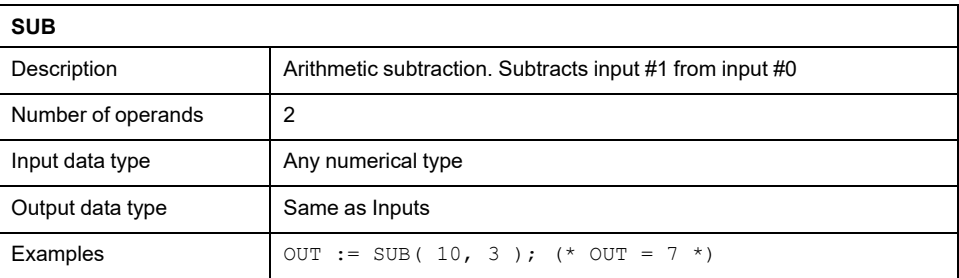

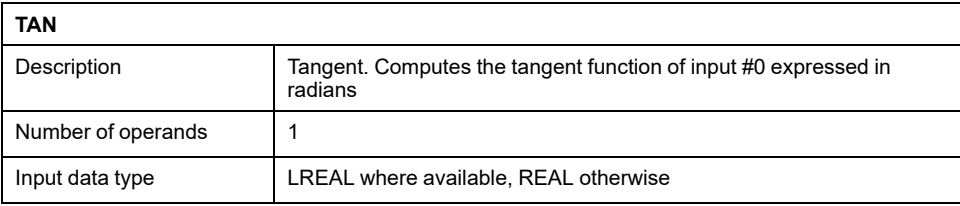

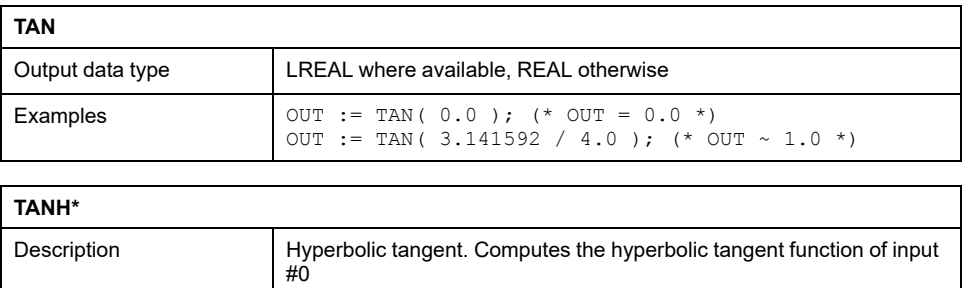

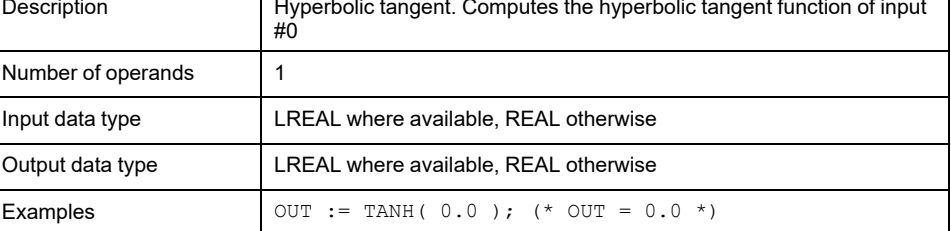

\* function provided as extension to the IEC 61131-3 standard.

# <span id="page-262-0"></span>**Bistable Operators**

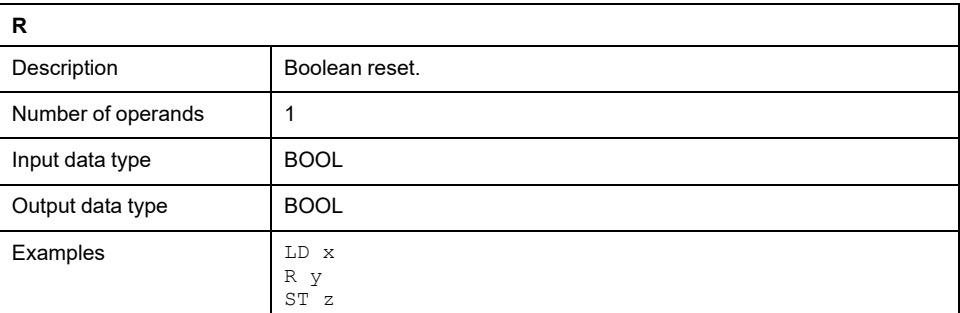

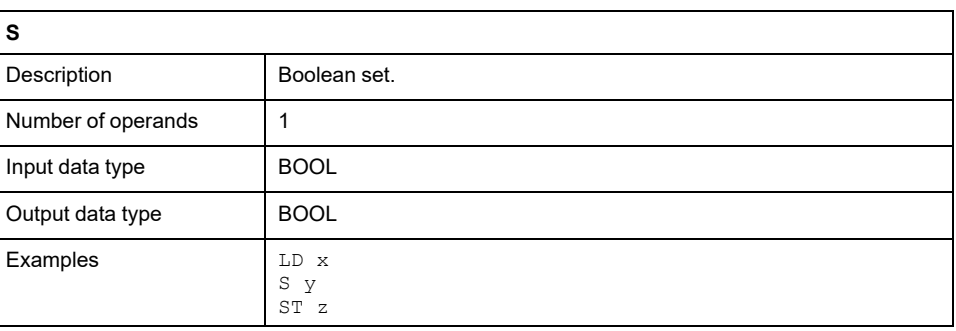

# <span id="page-262-1"></span>**Bit Shift Functions**

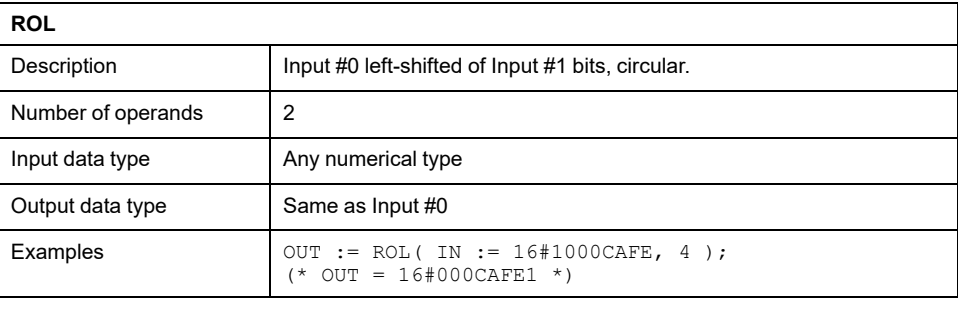

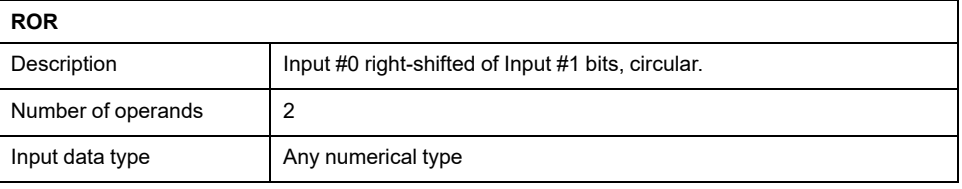

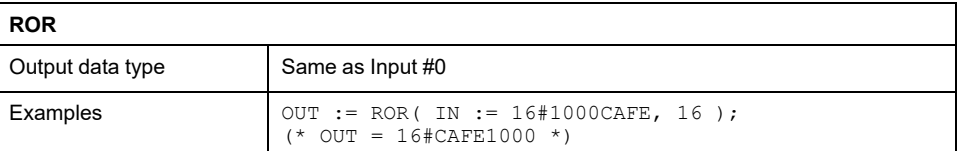

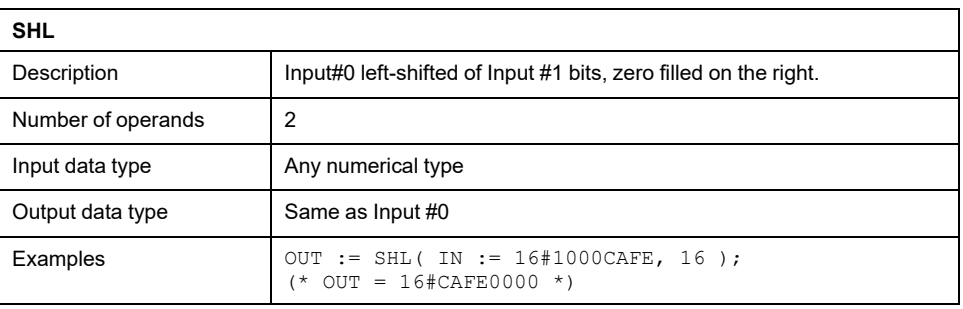

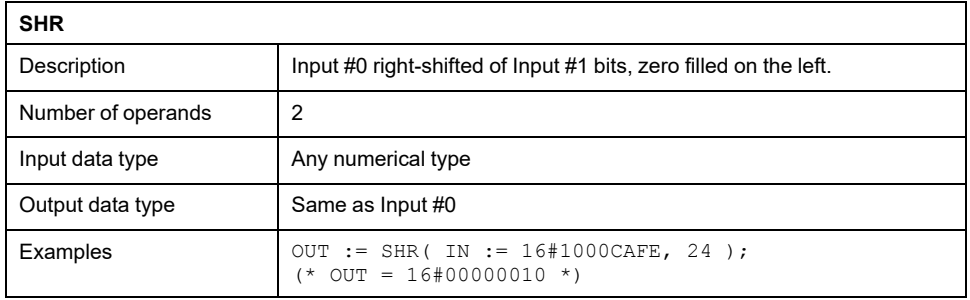

# <span id="page-263-0"></span>**Comparison Operators**

Comparison operators can be also used to compare strings if this feature is supported by the target device.

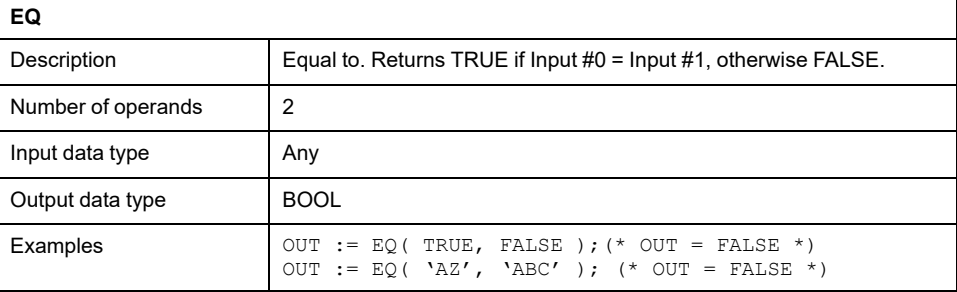

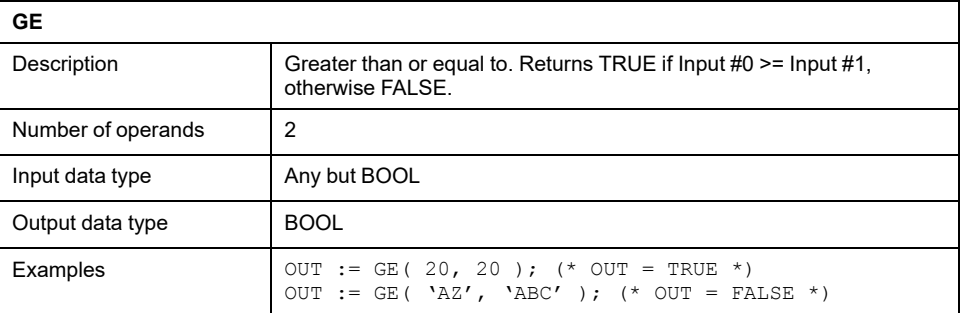

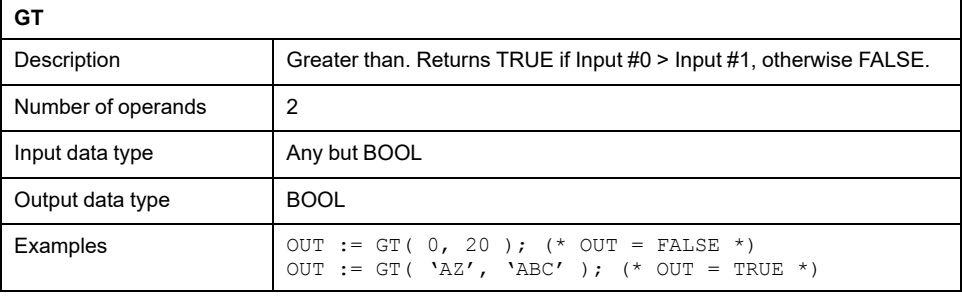

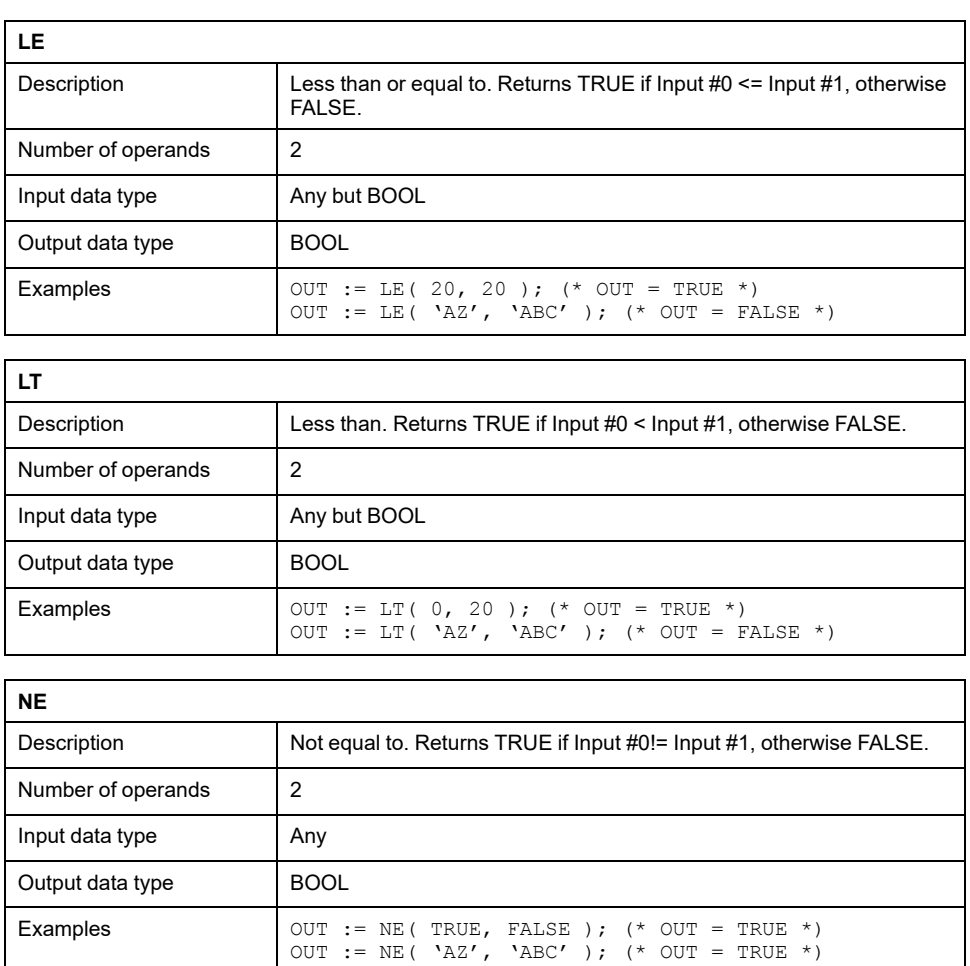

## <span id="page-264-0"></span>**Conversion Functions**

According to the IEC 61131-3 standard, type conversion functions shall have the form *\*\_TO\_\*\**, where "*\**" is the type of the input variable, and "*\*\**" the type of the output variable (for example, *INT\_TO\_REAL*). EcoStruxure Machine Expert - HVAC provides a more convenient set of overloaded type conversion functions, relieving you to specify the input variable type.

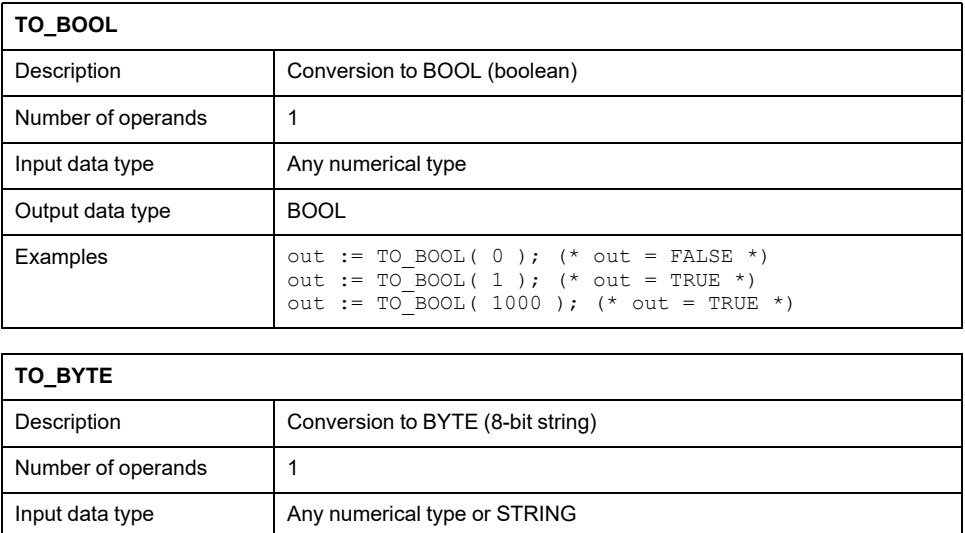

out := TO BYTE(  $16#100$  ); (\* out =  $16#00$  \*)

**Examples**  $\begin{bmatrix} out := TO\_BYTE & -1 \end{bmatrix}$ ; (\* out = 16#FF \*)

Output data type BYTE

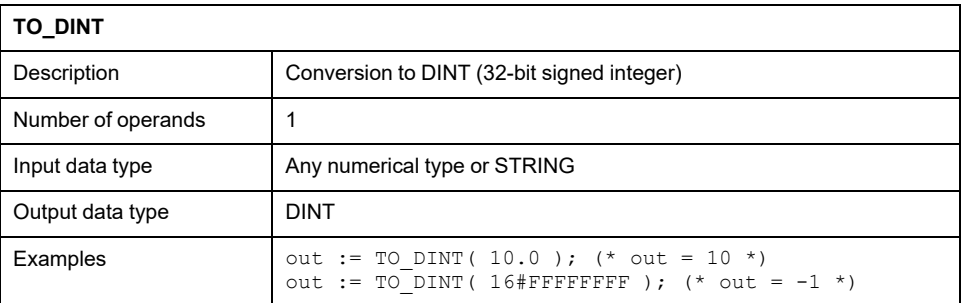

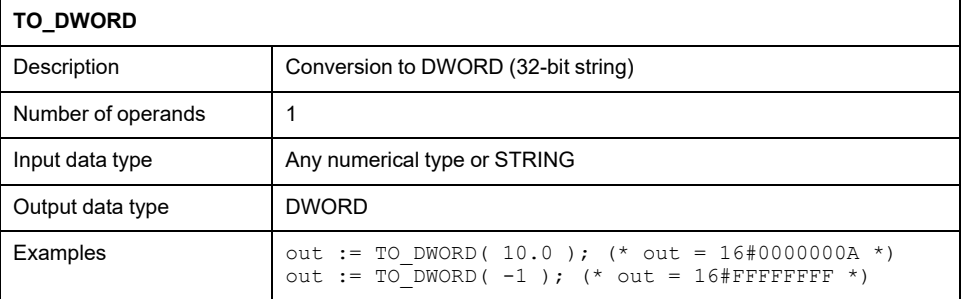

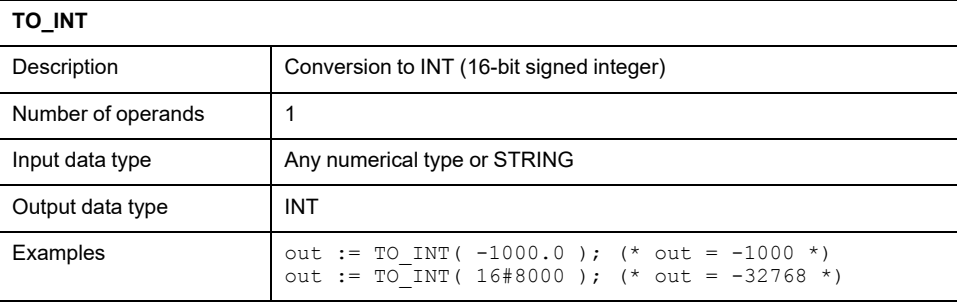

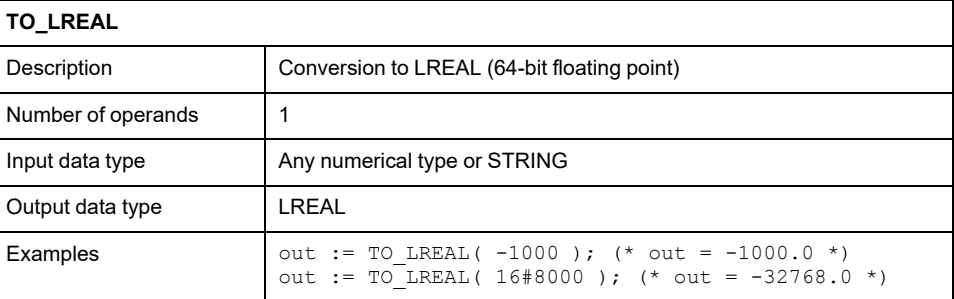

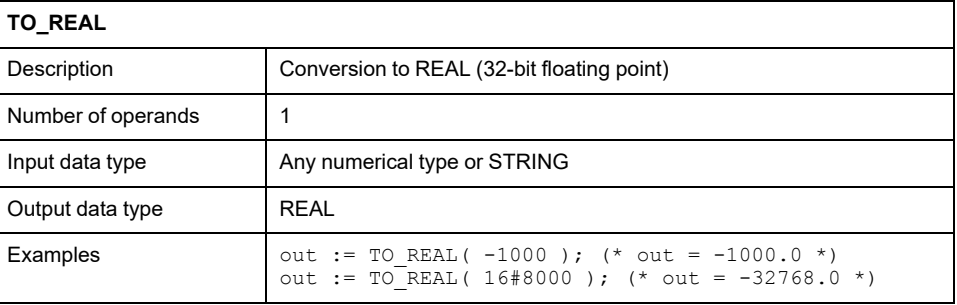

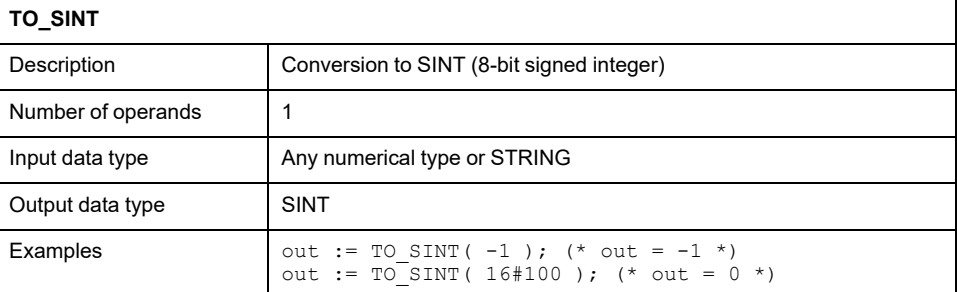

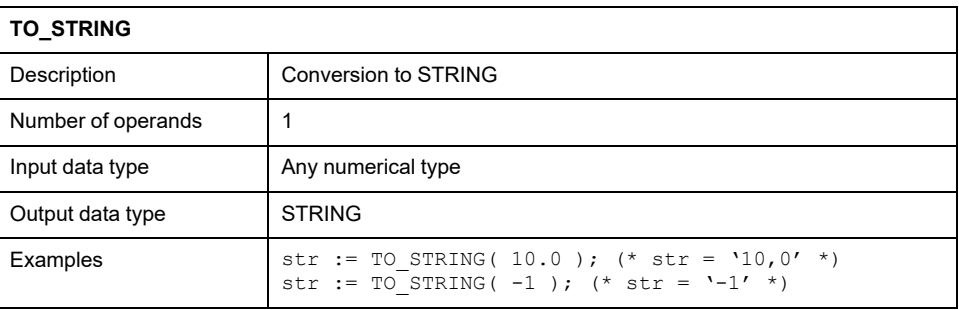

### **TO\_STRINGFORMAT**

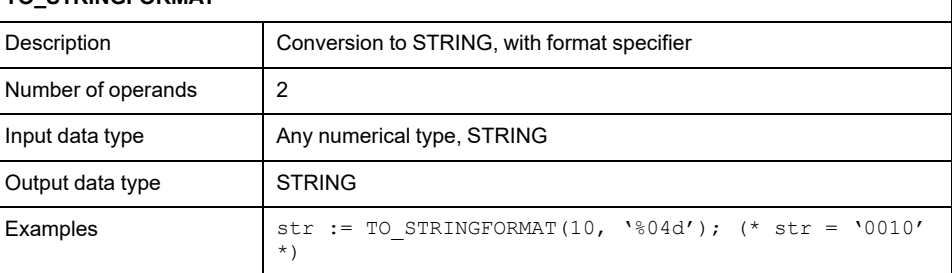

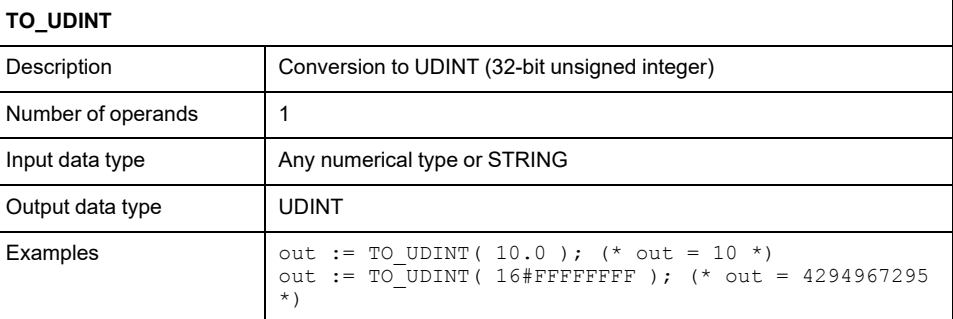

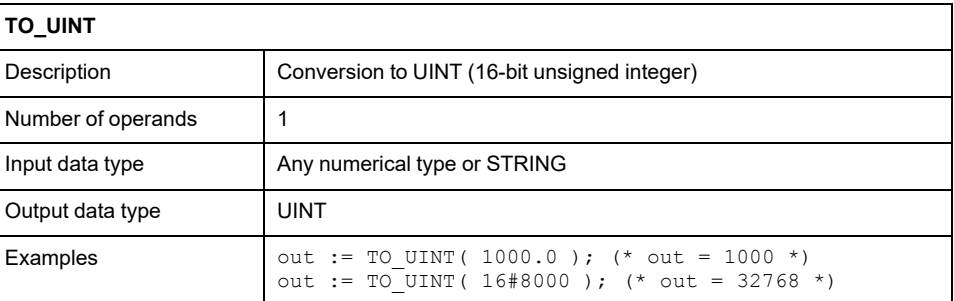

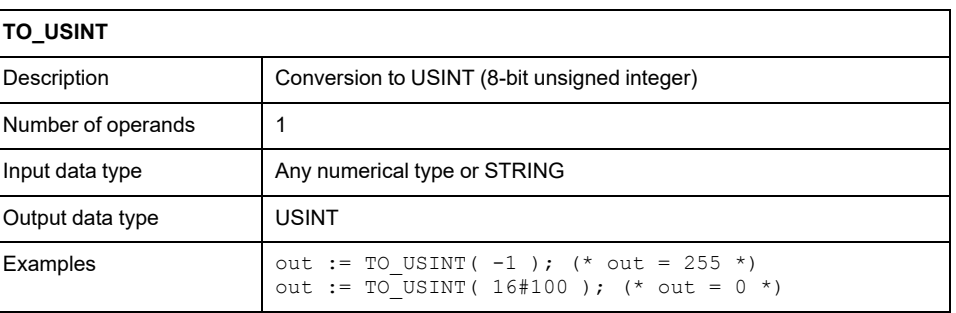

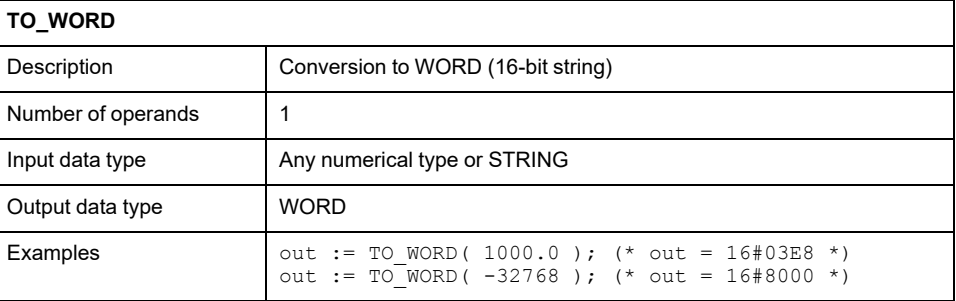

# <span id="page-267-0"></span>**Logic Functions**

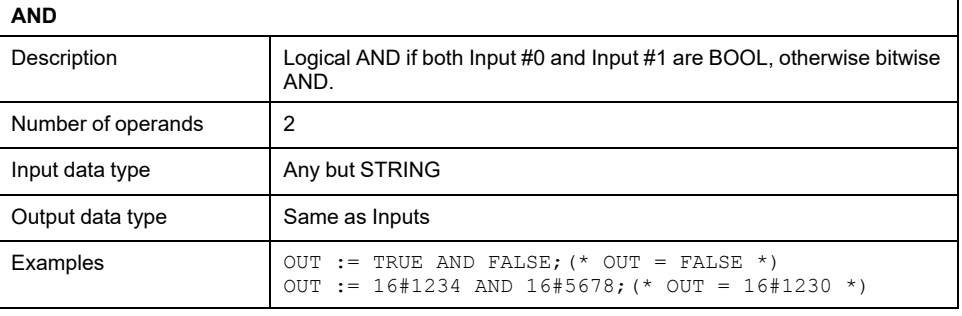

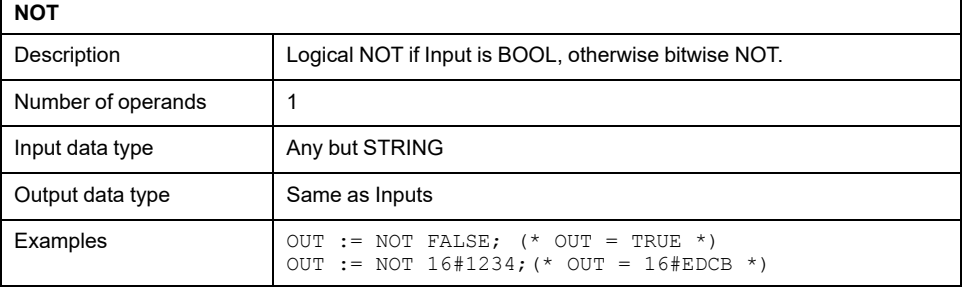

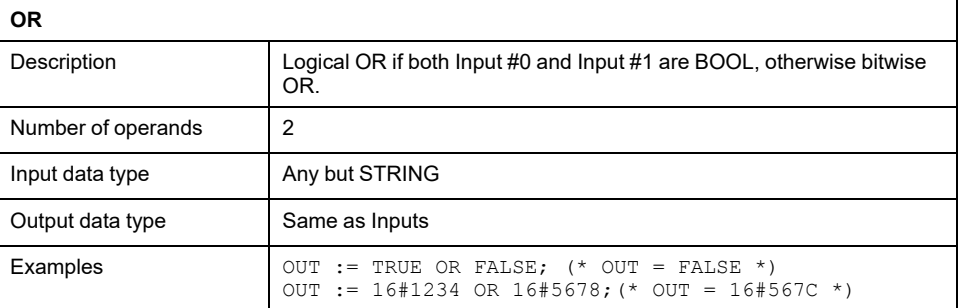

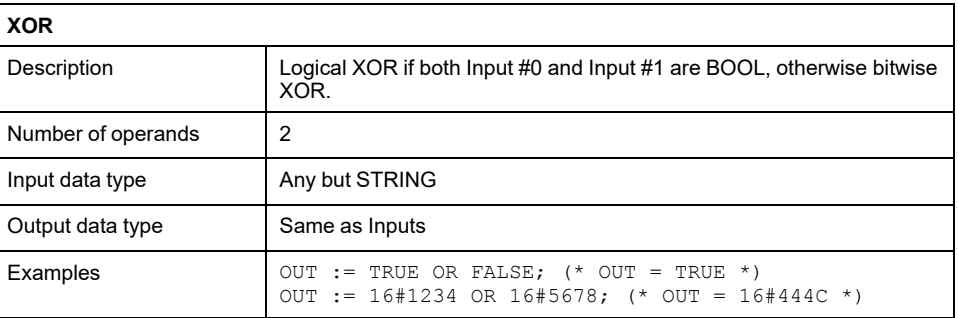

# <span id="page-267-1"></span>**Selection Functions**

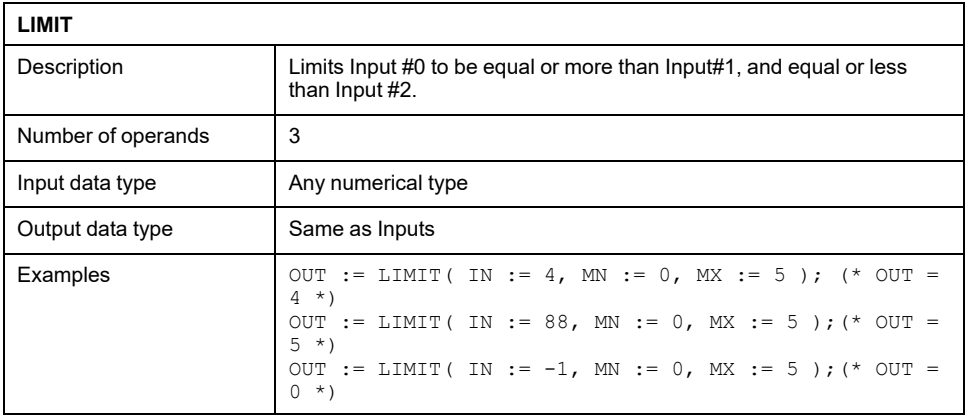

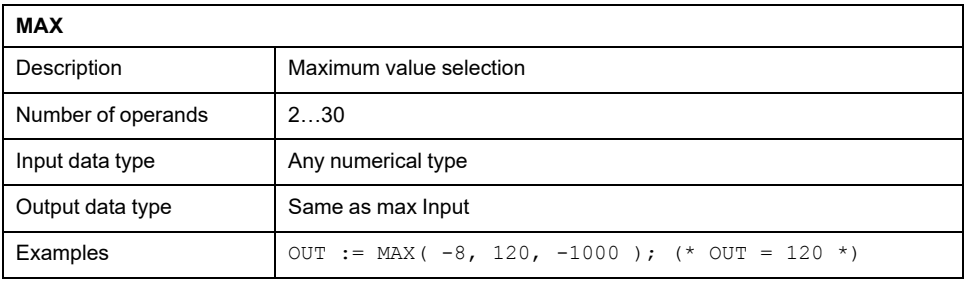

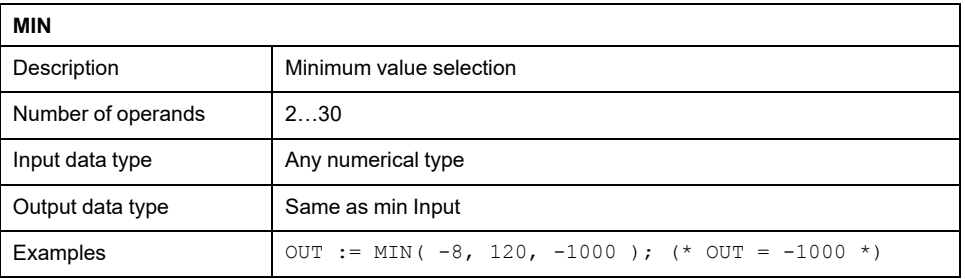

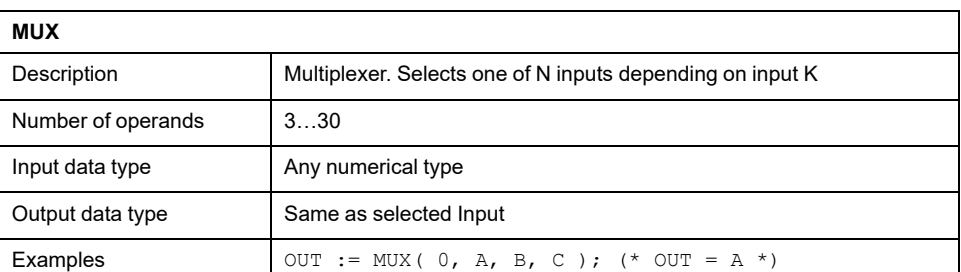

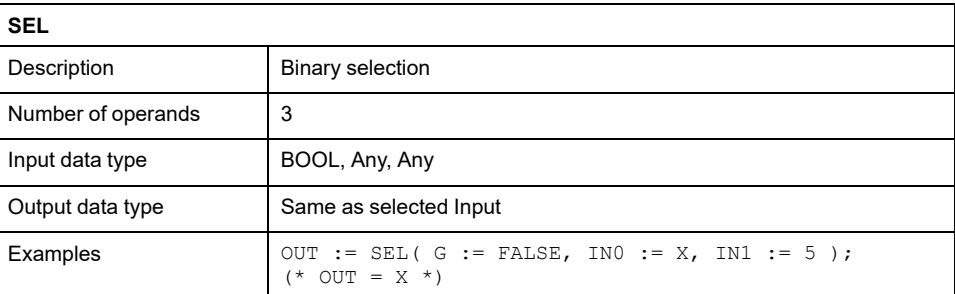

# **Standard Operators**

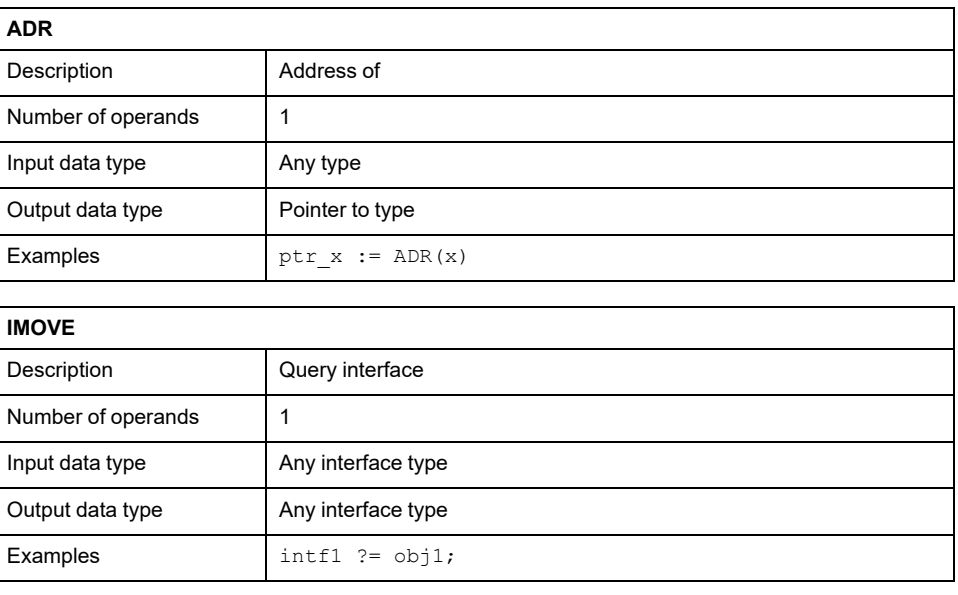

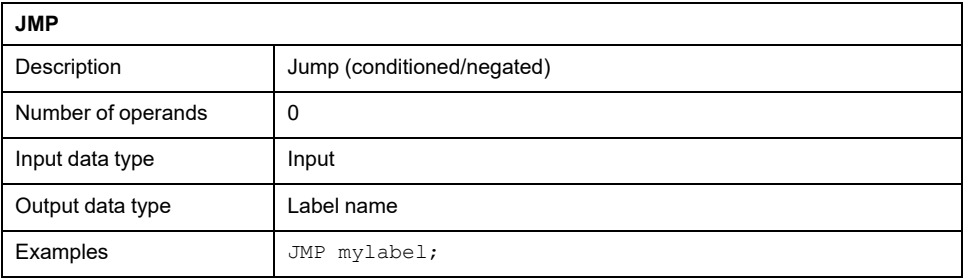

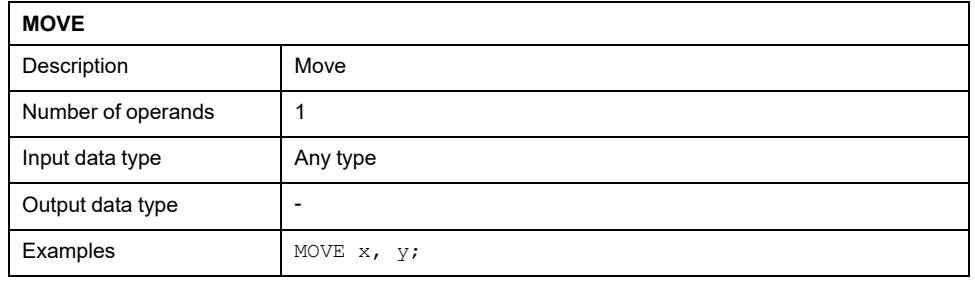

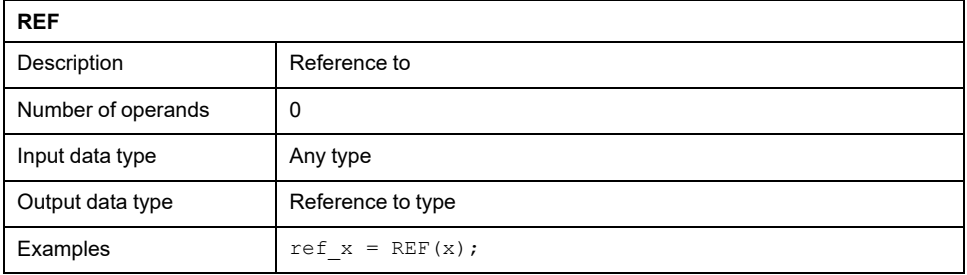

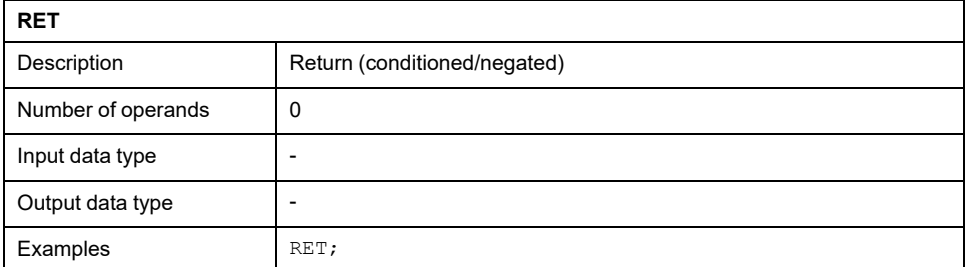

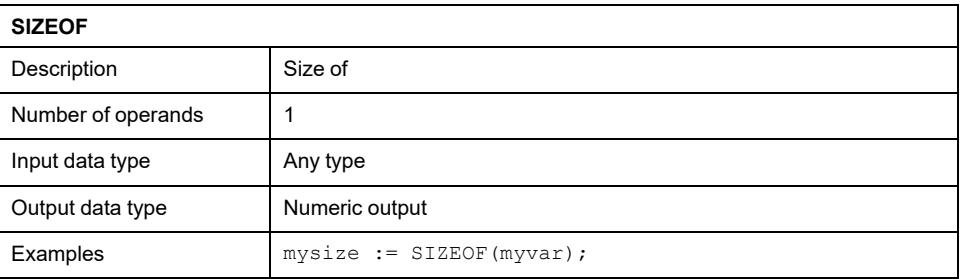

# <span id="page-269-0"></span>**String Functions**

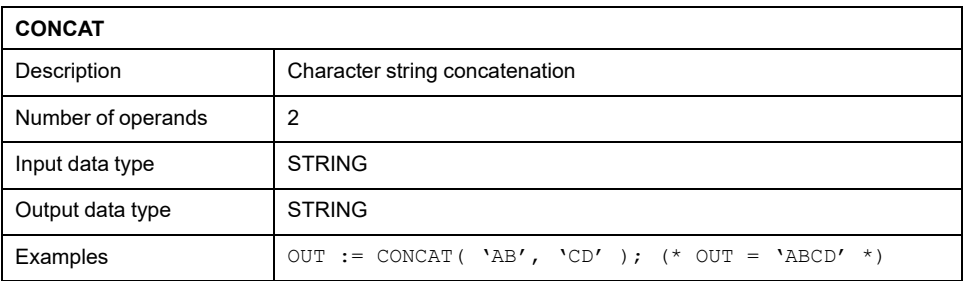

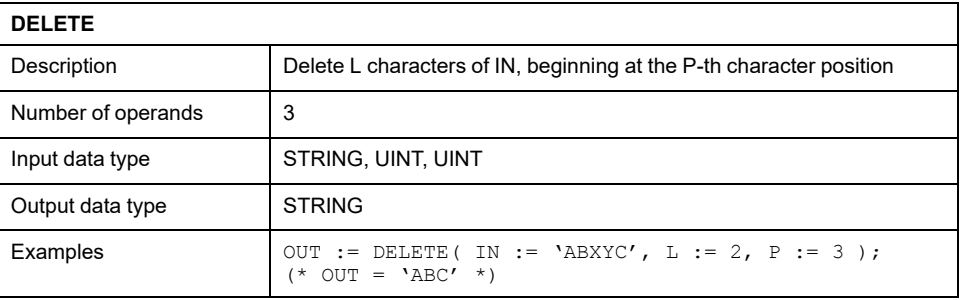

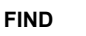

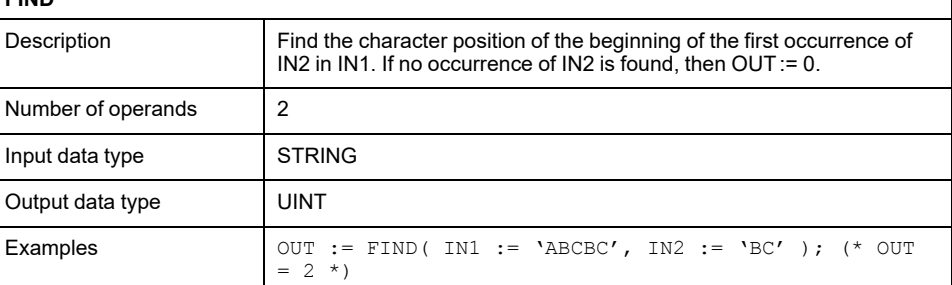

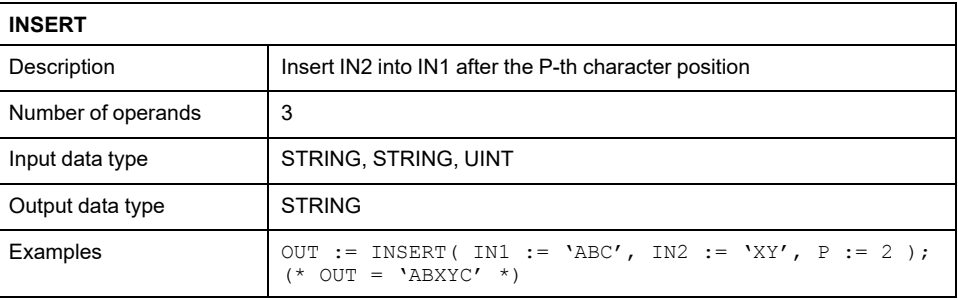

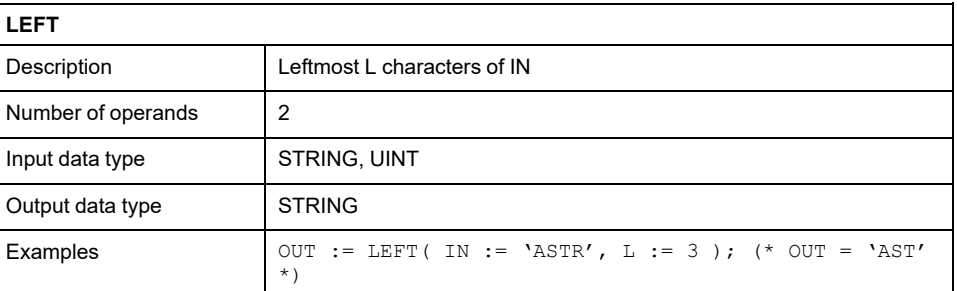

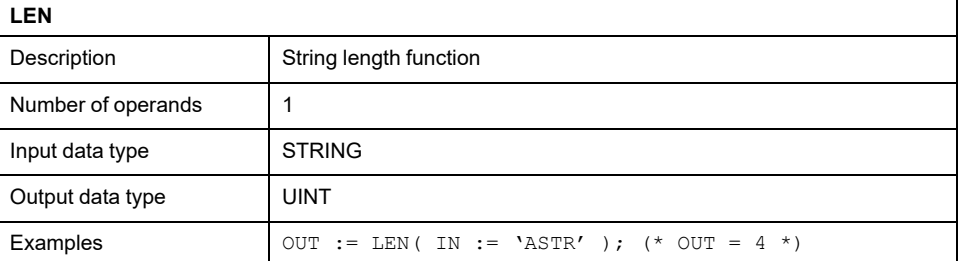

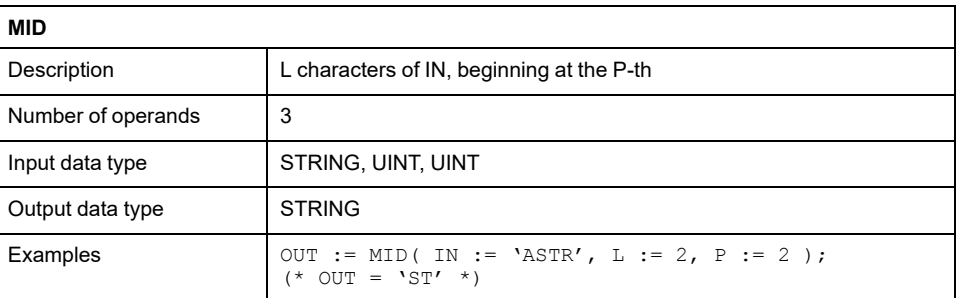

 $\overline{\phantom{a}}$ 

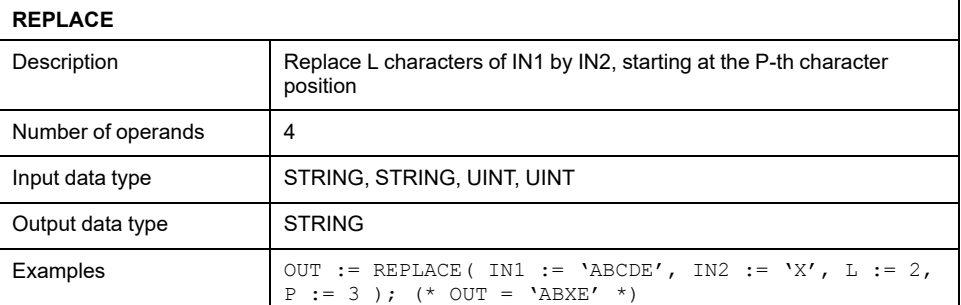

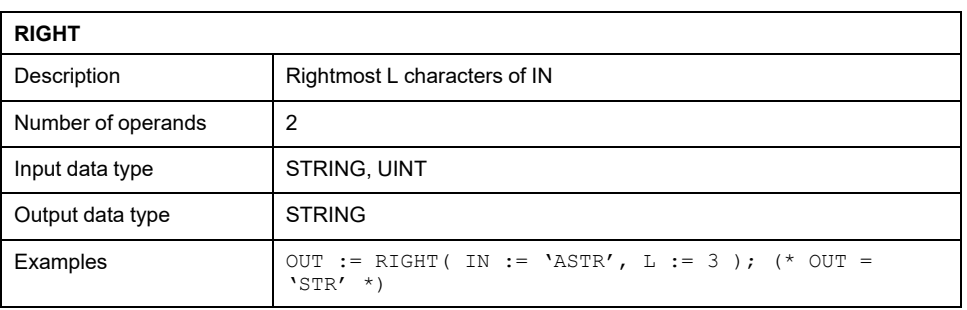

# **Instruction List (IL)**

## **Overview**

## **Description**

This section defines the semantics of the IL (Instruction List) language.

# **Syntax and Semantics**

## **Syntax of IL Instructions**

IL code is composed of a sequence of instructions. Each instruction begins on a new line and contains an operator with optional modifiers, and, if necessary for the particular operation, one or more operands separated by commas. Operands can be any of the data representations for literals and for variables.

The instruction can be preceded by an identifying label followed by a colon (*:*). Empty lines can be inserted between instructions.

### **Example:**

```
START:
  LD %IX1 (* Push button *)
  ANDN %MX5.4 (* Not inhibited *)
   ST 80X2 (* Fan out *)
```
The elements making up each instruction are classified as follows:

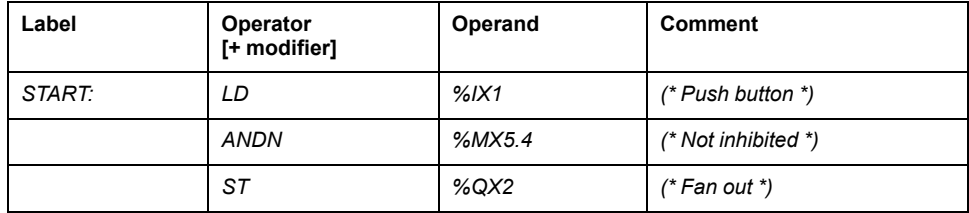

## **Semantics of IL Instructions**

**Accumulator** 

Accumulator is a register that contains the value of the current result.

**Operators** 

Unless otherwise specified, the semantics of the operators is:

*accumulator := accumulator OP operand*

That is, the value of the accumulator is replaced by the result yielded by operation OP applied to the current value of the accumulator itself, with respect to the operand.

For instance, the instruction "*AND %IX1*" is interpreted as:

*accumulator := accumulator AND %IX1*

The instruction "*GT %IW10*" will have the boolean result *TRUE* if the current value of the accumulator is greater than the value of input word 10, and the boolean result *FALSE* otherwise:

*accumulator := accumulator GT %IW10*

**Modifiers** 

The modifier "*N*" indicates bitwise negation of the operand.

The modifier "*C*" indicates that the associated instruction can be performed only if the value of the currently evaluated result is boolean 1 (or boolean 0 if the operator is combined with the "*N*" modifier).

The left parenthesis modifier "(" indicates that evaluation of the operator must be deferred until a right parenthesis operator ")" is encountered. The form of a parenthesized sequence of instructions is presented below, referred to the instruction:

*accumulator := accumulator AND (%MX1.3 OR %MX1.4)*

## **Standard Operators**

### **Description**

Standard operators with their allowed modifiers and operands are as listed below:

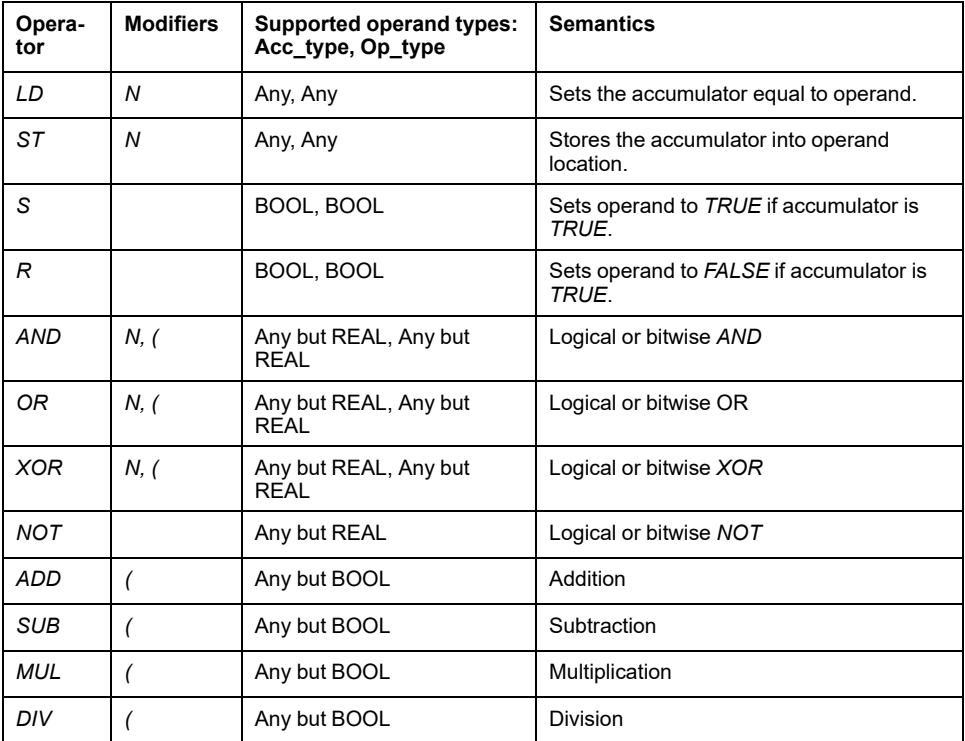

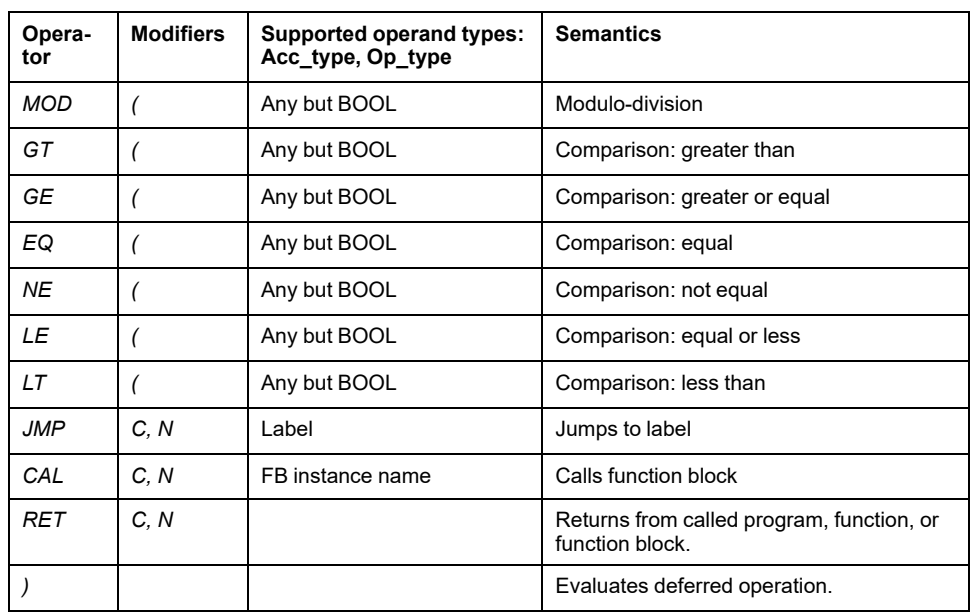

## **Calling Functions and Function Blocks**

### **Calling Functions**

Functions (as defined in the relevant section) are invoked by placing the function name in the operator field. This invocation takes the following form:

LD 1 MUX 5, var0, -6.5, 3.14 ST vRES

The first argument is not contained in the input list, but the accumulator is used as the first argument of the function. Additional arguments (starting with the second), if required, are given in the operand field, separated by commas, in the order of their declaration. For example, operator *MUX* in the previous table takes 5 operands, the first of which is loaded into the accumulator, whereas the remaining 4 arguments are orderly reported after the function name.

### **The following rules apply to function invocation:**

- Assignments to *VAR\_INPUT* arguments may be empty, constants, or variables.
- Execution of a function ends upon reaching a *RET* instruction or the physical end of the function. When this happens, the output variable of the function is copied into the accumulator.

### **Calling Function Blocks**

Function blocks (as defined in the relevant section) can be invoked conditionally and unconditionally via the *CAL* operator. This invocation takes the following form: LD A

```
ADD 5
ST INST5.IN1
LD 3.141592
ST INST5.IN2
CAL INST5
LD INST5.OUT1
ST vRES
LD INST5.OUT2
ST vVALID
```
This method of invocation is equivalent to a *CAL* with an argument list, which contains only one variable with the name of the FB instance.

Input arguments are passed to / output arguments are read from the FB instance through *ST / LD* operations performed on operands taking the following form:

### *FBInstanceName.IO\_var*

where

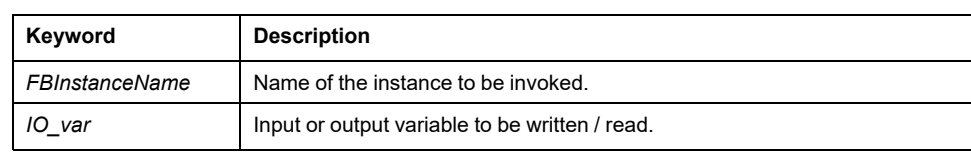

# **Function Block Diagram (FBD)**

## **Overview**

## **Description**

This section defines the semantics of the FBD (Function Block Diagram) language.

# **Representation of Lines and Blocks**

## **Description**

The graphic language elements are drawn using graphic or semi-graphic elements, as presented in the following table:

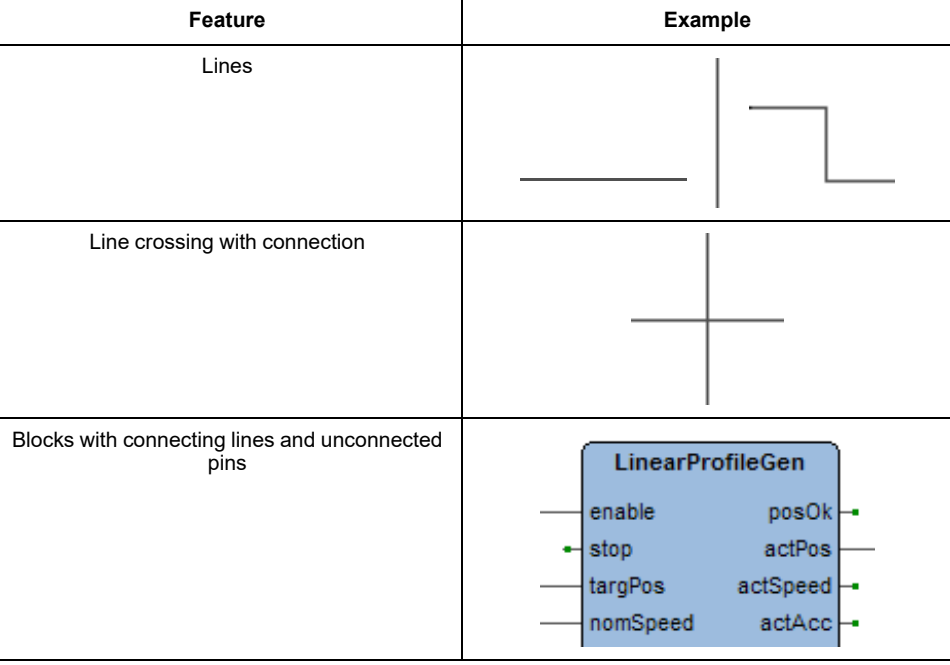

No storage of data or association with data elements can be associated with the use of connectors; hence, to avoid ambiguity, connectors cannot be given any identifier.

# **Direction of Flow in Networks**

## **Description**

A network is defined as a maximal set of interconnected graphic elements. A network label delimited on the right by a colon (*:*) can be associated with each network or group of networks. The scope of a network and its label is local to the program organization unit (POU) where the network is located.

Graphic languages are used to represent the flow of a conceptual quantity through one or more networks representing a control plan. Namely, in the case of function block diagrams (FBD), the "Signal flow" is typically used, analogous to the flow of signals between elements of a signal processing system. Signal flow in the FBD language is from the output (right-hand) side of a function or function block to the input (left-hand) side of the function or function blocks so connected.

# **Evaluation of Networks**

### **Order of Evaluation of Networks**

The order in which networks and their elements are evaluated is not necessarily the same as the order in which they are labeled or displayed. When the body of a program organization unit (POU) consists of one or more networks, the results of network evaluation within the aforesaid body are functionally equivalent to the observance of the following rules:

- No element of a network is evaluated until the states of all of its inputs have been evaluated.
- The evaluation of a network element is not complete until the states of all of its outputs have been evaluated.
- As stated when describing the FBD editor, a network number is automatically assigned to every network. Within a program organization unit (POU), networks are evaluated according to the sequence of their number: network *N* is evaluated before network *N+1*, unless otherwise specified by using the execution control elements.

### **Combination of Elements**

Elements of the FBD language must be interconnected by signal flow lines.

Outputs of blocks shall not be connected together. In particular, the "*wired-OR*" construct of the LD language is not allowed, as an explicit boolean "*OR*" block is required.

### **Feedback**

A feedback path is said to exist in a network when the output of a function or function block is used as the input to a function or function block which precedes it in the network; the associated variable is called a feedback variable.

Feedback paths can be utilized subject to the following rules:

- Feedback variables must be initialized, and the initial value is used during the first evaluation of the network. Look at the global variables editor, the local variables editor, or the parameters editor to know how to initialize the respective item.
- Once the element with a feedback variable as output has been evaluated, the new value of the feedback variable is used until the next evaluation of the element.

For instance, the boolean variable *RUN* is the feedback variable in the following example:

### **Explicit loop:**

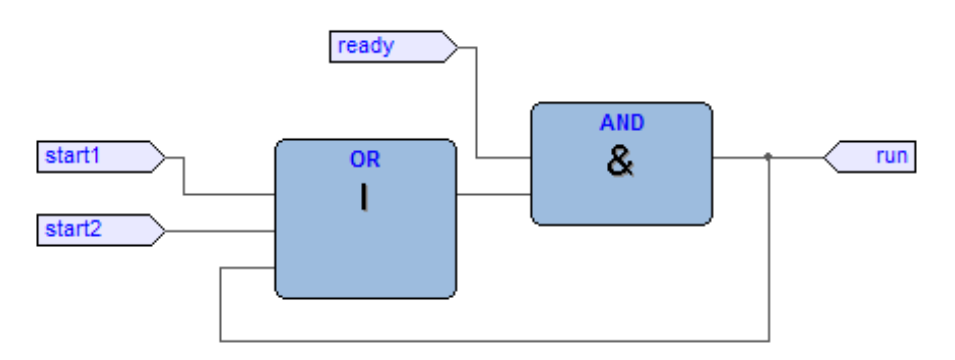

### **Implicit loop:**

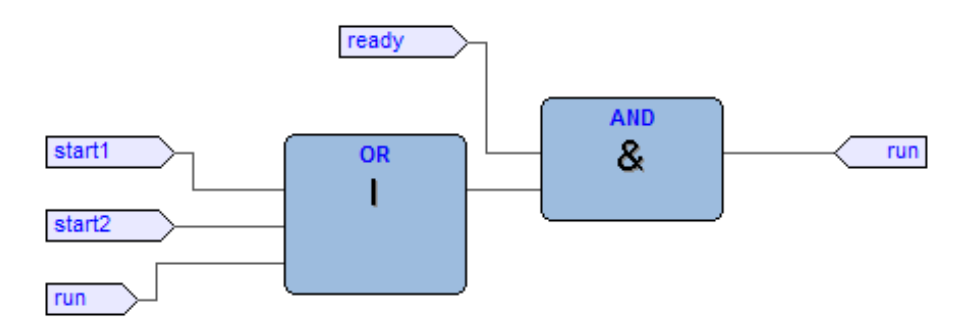

# **Execution Control Elements**

## **EN/ENO Signals**

Additional boolean *EN* (Enable) input and *ENO* (Enable Out) characterize EcoStruxure Machine Expert - HVAC blocks, according to the declarations:

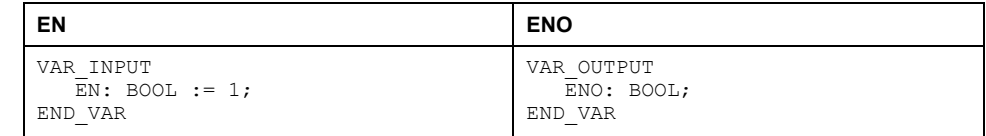

Refer to the Modifying [properties](#page-149-0) of blocks section, page 150 to know how to add these pins to a block:

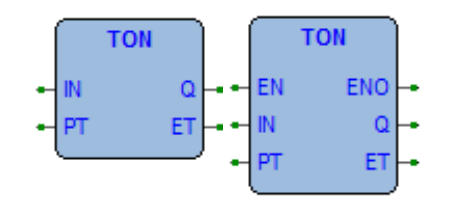

When these variables are used, the execution of the operations defined by the block are controlled according to the following rules:

- If the value of *EN* is *FALSE* when the block is invoked, the operations defined by the function body are not executed and the value of *ENO* is reset to *FALSE* by the programmable controller system.
- Otherwise, the value of *ENO* is set to *TRUE* by the programmable controller system, and the operations defined by the block body are executed.

### **Jumps**

Jumps are represented by a boolean signal line terminated in a double arrowhead. The signal line for a jump condition originates at a boolean variable, or at a boolean output of a function or function block. A transfer of program control to the designated network label occurs when the boolean value of the signal line is *TRUE*; thus, the unconditional jump is a special case of the conditional jump.

The target of a jump is a network label within the program organization unit within which the jump occurs.

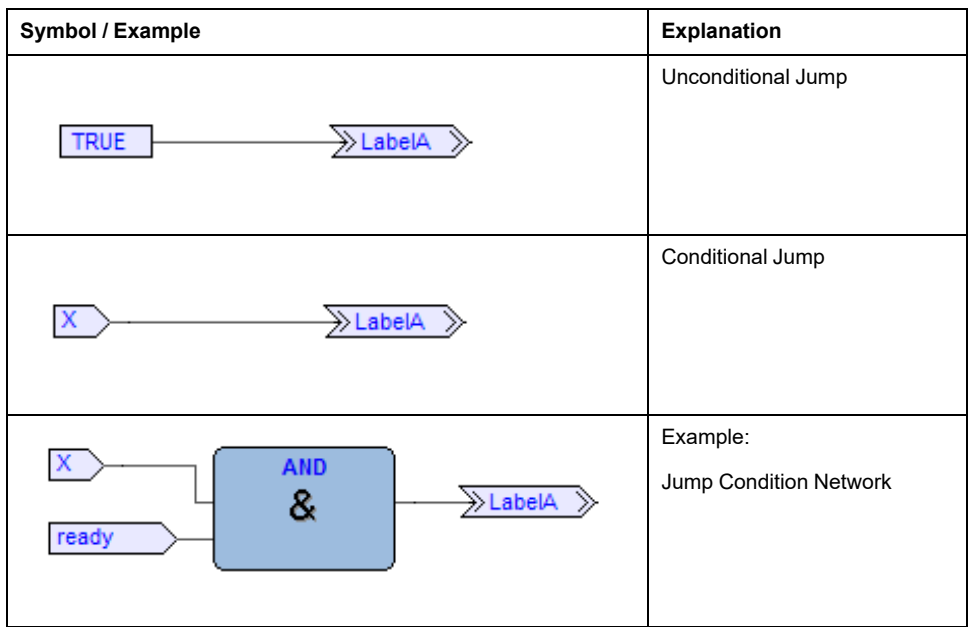

### **Conditional Returns**

- Conditional returns from functions and function blocks are implemented using a *RETURN* construction as presented in the following table. Program execution is transferred back to the invoking entity when the boolean input is *TRUE*, and continues in the normal fashion when the boolean input is *FALSE*.
- Unconditional returns are provided by the physical end of the function or function block.

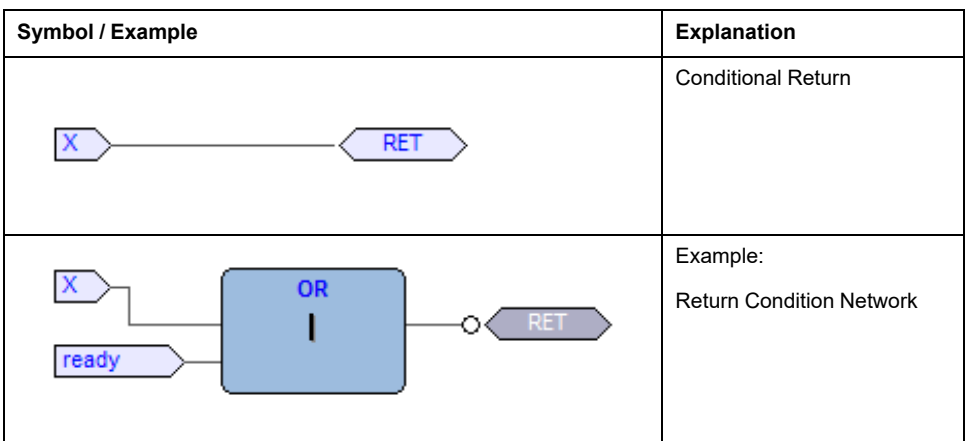

# **Ladder Diagram (LD)**

# **Overview**

## **Description**

This section defines the semantics of the LD (Ladder Diagram) language.

# **Power Rails**

## **Description**

The LD network is delimited on the left side by a vertical line known as the left power rail, and on the right side by a vertical line known as the right power rail. The right power rail may be explicit in the EcoStruxure Machine Expert - HVAC implementation and it is always displayed.

The two power rails are always connected with a horizontal line named signal link. The LD elements must be placed and connected to the signal link.

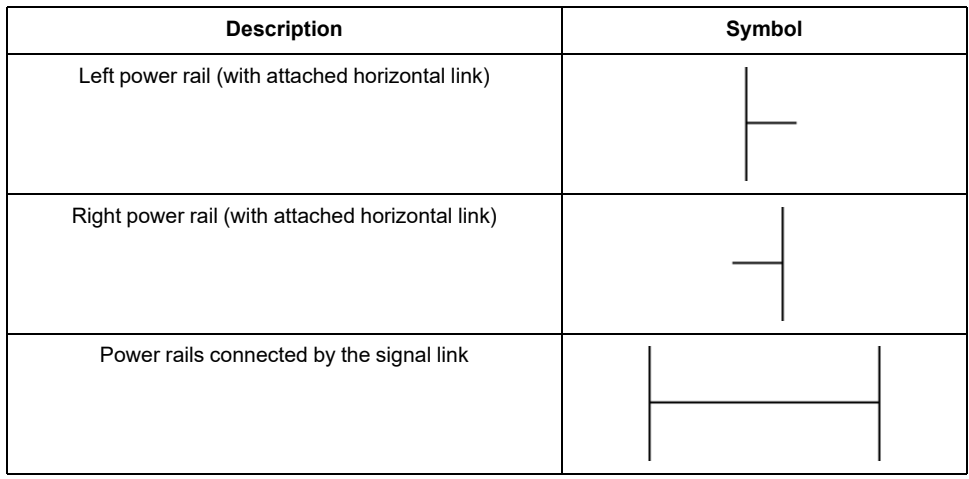

# **Link Elements and States**

## **Description**

Link elements may be horizontal or vertical. The state of the link elements shall be denoted "*ON*" or "*OFF*", corresponding to the literal boolean values 1 or 0, respectively. The term link state shall be synonymous with the term power flow.

The following properties apply to the link elements:

- The state of the left rail shall be considered *ON* at all times. No state is defined for the right rail.
- A horizontal link element is indicated by a horizontal line. A horizontal link element transmits the state of the element on its immediate left to the element on its immediate right.
- The vertical link element consists of a vertical line intersecting with one or more horizontal link elements on each side. The state of the vertical link represents the inclusive *OR* of the *ON* states of the horizontal links on its left side, that is, the state of the vertical link is:
	- *OFF* if the states of all the attached horizontal links to its left are *OFF*.
	- *ON* if the state of one or more of the attached horizontal links to its left is *ON*.
- The state of the vertical link is copied to all of the attached horizontal links on its right.
- The state of the vertical link is not copied to any of the attached horizontal links on its left.

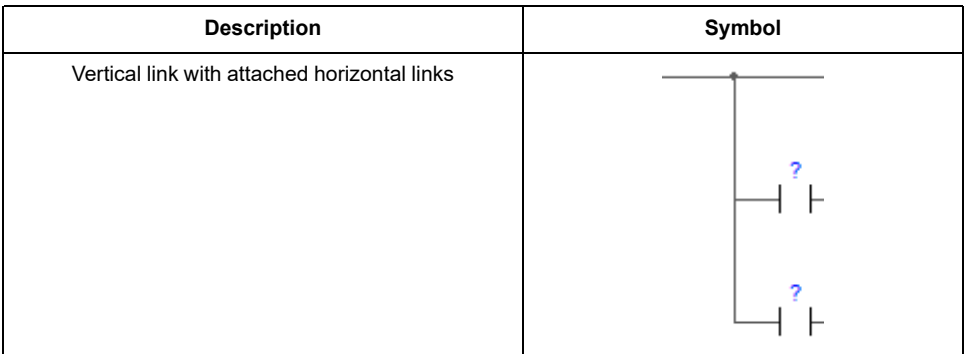

# **Contacts**

## **Description**

A contact is an element which imparts a state to the horizontal link on its right side which is equal to the boolean AND of the state of the horizontal link at its left side with an appropriate function of an associated boolean input, output, or memory variable.

A contact does not modify the value of the associated boolean variable. Standard contact symbols are given in the following table:

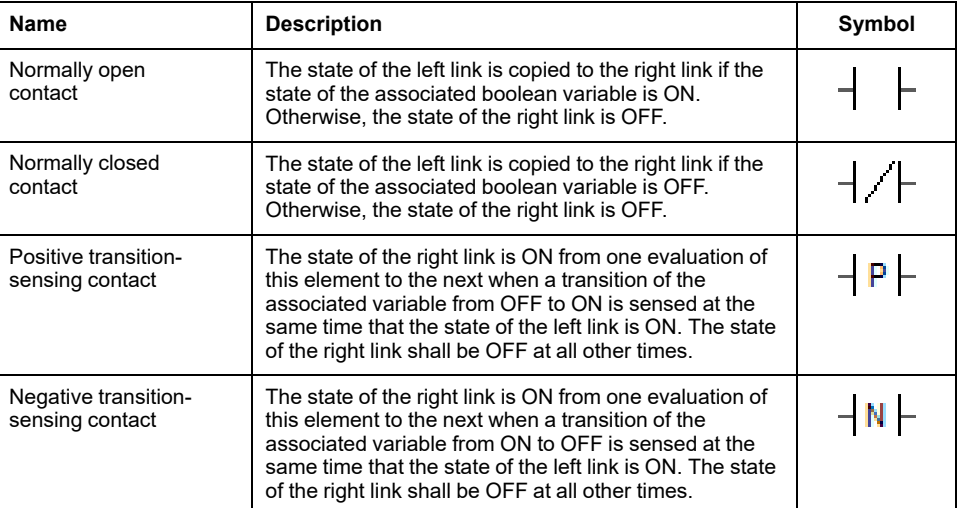

# **Coils**

## **Description**

A coil copies the state of the link on its left side to the link on its right side without modification, and stores an appropriate function of the state or transition of the left link into the associated boolean variable.

Standard coil symbols are presented in the following table:

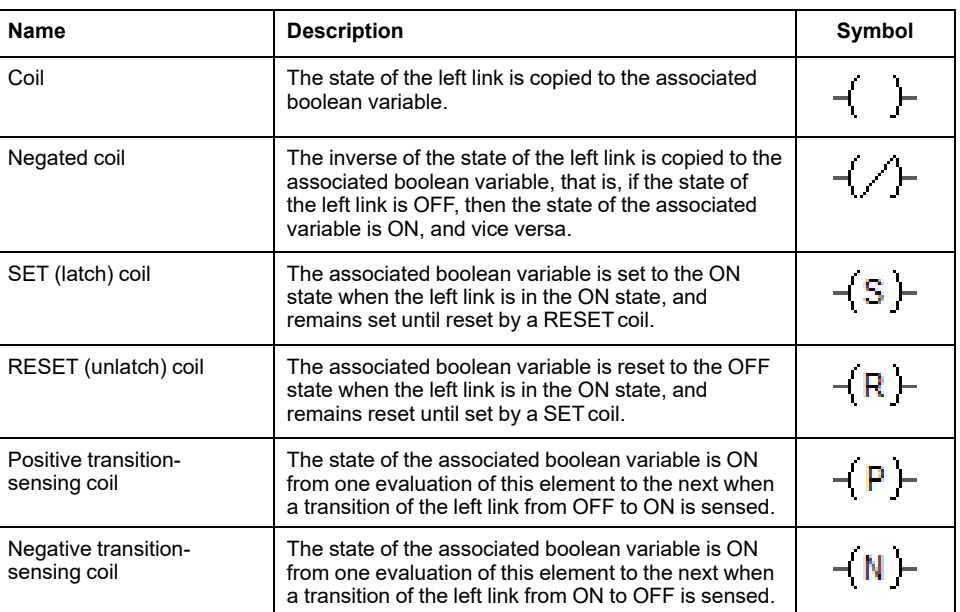

# **Operators, Functions, and Function Blocks**

## **Description**

The representation of functions and function blocks in the LD language is similar to the one used for FBD. At least one boolean input and one boolean output shall be displayed on each block to allow for power flow through the block as presented in the following figure:

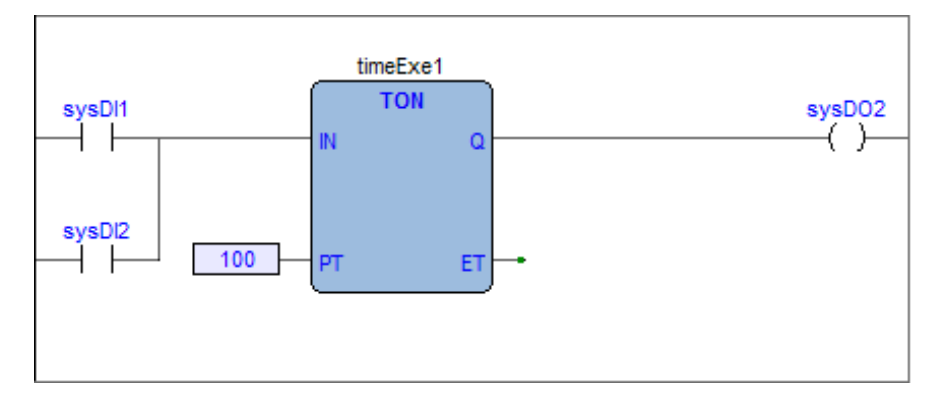

# **Structured Text (ST)**

## **Overview**

## **Description**

This section defines the semantics of the ST (Structured Text) language.

Structured Text is a textual high-level programming language, similar to PASCAL or C. The program code is composed of expressions and instructions. In contrast to IL (Instruction List), you can use numerous constructions for programming loops, thus allowing the development of complex algorithms.

# **Expressions**

## **Description**

An expression is a construct which, when evaluated, yields a value corresponding to one of the data types listed in the [elementary](#page-248-0) data types table, page 249. EcoStruxure Machine Expert - HVAC does not set any constraint on the maximum length of expressions.

Expressions are composed of operators, operands, and/or assignments. An operand can be a constant, a variable, a function call, or another expression.

## **Operands**

An operand can be a literal, a variable, a function invocation, or another expression.

## **Operators**

Open the table of operators to see the list of all the operators supported by ST. The evaluation of an expression consists of applying the operators to the operands in a sequence defined by the operator precedence rules.

## **Operator Precedence Rules**

Operators have different levels of precedence, as specified in the table of operators. The operator with highest precedence in an expression is applied first, followed by the operator of next lower precedence, and so on, until evaluation is complete. Operators of equal precedence are applied as written in the expression from left to right.

For example if A, B, C, and D are of type INT with values 1, 2, 3, and 4, respectively, then: A+B-C\*ABS(D)

yields -9, and:  $(A+B-C) * ABS(D)$ 

yields 0.

When an operator has two operands, the leftmost operand is evaluated first. For example, in the expression SIN(A) \*COS(B)

the expression *SIN(A)* is evaluated first, followed by *COS(B)*, followed by evaluation of the product.

Functions are invoked as elements of expressions consisting of the function name followed by a parenthesized list of arguments, as defined in the relevant section.

## **Operators of the ST Language**

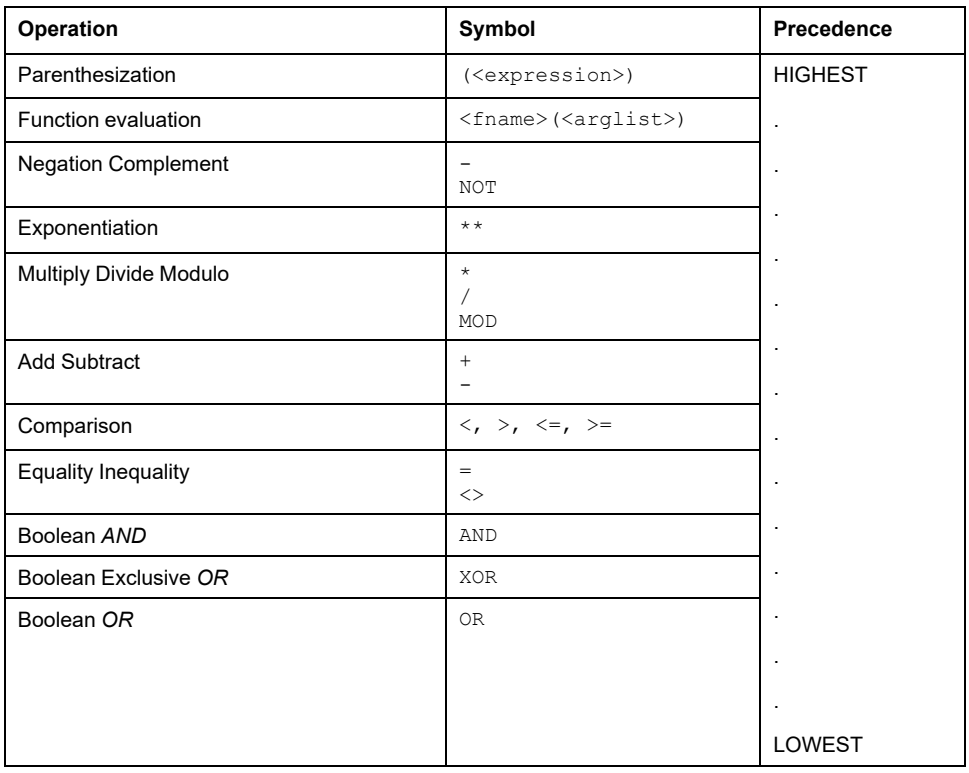

# **Statements in ST**

## **Description**

All statements comply with the following rules:

- they are terminated by semicolons;
- unlike IL, a carriage return or new line character is treated the same as a space character;
- EcoStruxure Machine Expert HVAC does not set any constraint on the maximum length of statements.

STstatements can be divided into classes, according to their semantics.

# **Assignments**

## **Semantics**

The assignment statement replaces the current value of a single or multi-element variable by the result of evaluating an expression.

The assignment statement is also used to assign the value to be returned by a function, by placing the function name to the left of an assignment operator in the body of the function declaration. The value returned by the function is the result of the most recent evaluation of such an assignment.

## **Syntax**

An assignment statement consists of a variable reference on the left-hand side, followed by the assignment operator "*:=*", followed by the expression to be evaluated. For instance, the statement  $A := B$ ;

would be used to replace the single data value of variable A by the current value of variable B if both were of type *INT*.

### **Examples**

**Assignment:** a :=  $b$  ;

**Assignment:**  $pCV := pCV + 1$ ;

**Assignment with function invocation:**

 $c := \text{SIN}(\mathbf{x})$ ;

**Assigning the output value to a function:**

```
FUNCTION SIMPLE_FUN : REAL
   variables declaration
   ...
   function body
   ...
   SIMPLE FUN := a * b - c;
END FUNCTION
```
# **Function and Function Block Statements**

### **Semantics**

- Functions are invoked as elements of expressions consisting of the function name followed by a parenthesized list of arguments. Each argument can be a literal, a variable, or an arbitrarily complex expression.
- Function blocks are invoked by a statement consisting of the name of the function block instance followed by a parenthesized list of arguments. Both invocation with formal argument list and with assignment of arguments are supported.
- RETURN: function and function block control statements consist of the mechanisms for invoking function blocks and for returning control to the invoking entity before the physical end of a function or function block. The RETURN statement provides early exit from a function or a function block (for example, as the result of the evaluation of an IF statement).

### **Syntax**

### **Function:**

```
dst var := function name( arg1, arg2 , ... , argN );
```
#### **Function block with formal argument list:**

instance name(var in1 :=  $arg1$  ,  $var$ in2 := arg2, ... , var inN :=  $argN$  );

### **Function block with assignment of arguments:**

```
instance name.var in1 := arg1;...
instance name.var inN := argN;
instance name();
```

```
Function and function block control statement:
RETURN;
```
## **Examples**

### **FB invocation with formal argument list:**

CMD TMR( IN :=  $8IX5, PT := 300$  ) ;

### **FB invocation with assignment of arguments:**

IN := %IX5 ; PT:= 300 ; CMD TMR() ;

### **FB output usage:**

a :=  $CMD$  TMR. $Q$ ;

**Early exit from function or function block:** RETURN ;

# **Selection Statements**

### **Semantics**

Selection statements include the *IF* and *CASE* statements. A selection statement selects one (or a group) of its component statements for execution based on a specified condition.

- **IF:** the *IF* statement specifies that a group of statements is to be executed only if the associated boolean expression evaluates to the value *TRUE*. If the condition is false, then either no statement is to be executed, or the statement group following the *ELSE* keyword (or the *ELSIF* keyword if its associated boolean condition is true) is executed.
- **CASE**: the *CASE* statement consists of an expression which evaluates to a variable of type *DINT* (the "selector"), and a list of statement groups, each group being labeled by one or more integer or ranges of integer values, as applicable. It specifies that the first group of statements, one of whose ranges contains the computed value of the selector, is to be executed. If the value of the selector does not occur in a range of any case, the statement sequence following the keyword *ELSE* (if it occurs in the *CASE* statement) is executed. Otherwise, none of the statement sequences is executed.

EcoStruxure Machine Expert - HVAC does not set any constraint on the maximum allowed number of selections in CASE statements.

### **Syntax**

Square brackets include optional code while braces include repeatable portions of code.

### **IF:**

```
IF expression1 THEN
   stat_list
[ { ELSIF expression2 THEN
   stat list } ]
ELSE
   stat_list
END IF \overline{f}CASE:
CASE expression1 OF
   intv [ {, intv } ] :
      stat_list
   { intv \lceil {, intv } ] :
      stat list }
[ ELSE
   stat list ]
END CASE ;
```
*intv* being either a constant or an interval: *a* or *a..b*

## **Examples**

```
IF statement:
IF d < 0.0 THEN
   nRoots := 0 ;
ELSIF d = 0.0 THEN
   nRoots := 1;
   x1 := -b / (2.0 * a);
ELSE
   nRoots := 2;x1 := (-b + SQRT(d)) / (2.0 * a);
   x2 := (-b - SQRT(d)) / (2.0 * a);
END_IF ;
CASE statement:
CASE tw OF
   1, 5:
      display := oven temp ;
   2.display := motor speed ;
   3:
      display := gross_tare;
   4, 6..10:
      display := status(tw - 4) ;
ELSE
   display := 0;
   tw error := 1;END CASE ;
```
# **Iteration Statements**

## **Semantics**

Iteration statements specify that the group of associated statements are executed repeatedly. The *FOR* statement is used if the number of iterations can be determined in advance; otherwise, the *WHILE* or *REPEAT* constructs are used.

- FOR: the *FOR* statement indicates that a statement sequence is repeatedly executed, up to the *END\_FOR* keyword, while a progression of values is assigned to the *FOR* loop control variable. The control variable, initial value, and final value are expressions of the same integer type (for example, *SINT*, *INT*, or *DINT*) and cannot be altered by any of the repeated statements. The *FOR* statement increments the control variable up or down from an initial value to a final value in increments determined by the value of an expression. The default increment value is 1. The test for the termination condition is made at the beginning of each iteration so that the statement sequence is not executed if the initial value exceeds the final value.
- WHILE: the *WHILE* statement causes the sequence of statements up to the *END* WHILE keyword to be executed repeatedly until the associated boolean expression is false. If the expression is initially false, then the group of statements is not executed at all.
- REPEAT: the *REPEAT* statement causes the sequence of statements up to the *UNTIL* keyword to be executed repeatedly (and at least once) until the associated boolean condition is true.
- EXIT: the *EXIT* statement is used to terminate iterations before the termination condition is satisfied. When the *EXIT* statement is located within nested iterative constructs, *exit* is from the innermost loop in which the *EXIT* is located, that is, control passes to the next statement after the first loop terminator (*END\_FOR, END\_WHILE, or END\_REPEAT*) following the *EXIT* statement.

**NOTE:** The *WHILE* and *REPEAT* statements cannot be used to achieve interprocess synchronization, for example as a "wait loop" with an externally determined termination condition. The SFC elements defined must be used for this purpose.

### **Syntax**

Square brackets include optional code while braces include repeatable portions of code. If the terminating condition is not correct, it can cause an endless loop.

# *NOTICE*

### **UNINTENDED EQUIPMENT OPERATION**

- Ensure that the variable used in FOR instructions is of a sufficient capacity (has a great upper limit) to account for the <END\_VALUE> + 1.
- Ensure that the WHILE loop will be terminated within the instructions of the loop by creating a FALSE condition of the boolean expression.
- Ensure that the REPEAT loop will be terminated within the instructions of the loop by creating a TRUE condition of the boolean expression.

**Failure to follow these instructions can result in equipment damage.**

### **FOR:**

FOR control var := init val TO end val [ BY increm val ] DO stat\_list END\_FOR ;

### **WHILE:**

WHILE expression DO stat\_list END WHILE  $:$ 

### **REPEAT:**

REPEAT stat\_list UNTIL expression END\_REPEAT ;

### **Examples**

### *FOR* **statement**:

```
j := 101;
FOR i := 1 TO 100 BY 2 DO
   IF arvals[i] = 57 THEN
     j := i ;
     EXIT ;
  END IF ;
END FOR ;
```
### *WHILE* **statement:**

```
j := 1;WHILE j <=100 AND arrvals[i] <> 57 DO
  j := j + 2;END WHILE ;
```
### *REPEAT* **statement:**

```
j := -1 ;
REPEAT
   j := j + 2;UNTIL j = 101 AND arrvals[i] = 57END REPEAT ;
```
# **IFDEF Statement to Exclude a Portion of Code**

LogicLab allows you to exclude from the compilation only a specific portion of code and checking if a certain symbol is defined, using the *IFDEF* feature.

First of all, the *IFDEF* feature needs to be enabled, since it's not an IEC standard feature. You can do that by selecting **Project > Project options > Code generation** and then checking the *Enable preprocessor directives* checkbox.

Refer to Code [Generation](#page-102-0) Tab, page 103.

**IMPORTANT:** This feature is available only in ST, LD and FBD languages.

This feature will exclude from compilation the selected code only if a specified symbol has not been defined; the symbol to be specified can be any symbol or POU (program, function, function block, global variable...) but *it must be GLOBALLY VISIBLE*.

# **Using IFDEF in ST Languages**

Inside an ST program, you can disable a portion of code including it inside the IFDEF syntax.

```
{ IFDEF : checkSymbol }
         loopsValue := 0;
         for I := 0 to 15 do
                  bit := (y + 0.9) > (0.125<sup>*</sup>TO" REAL(i));if bit then
                            loopsValue := loopsValue or RotateBit(i);
                  end_if;
         end_for;
{ ENDIF }
```
# **Using IFDEF in LD Languages**

Inside an LD program, user can put under IFDEF condition every single network, but not just a portion of a network.

Must be opened the network properties window, and inserted the specific symbol to be checked.
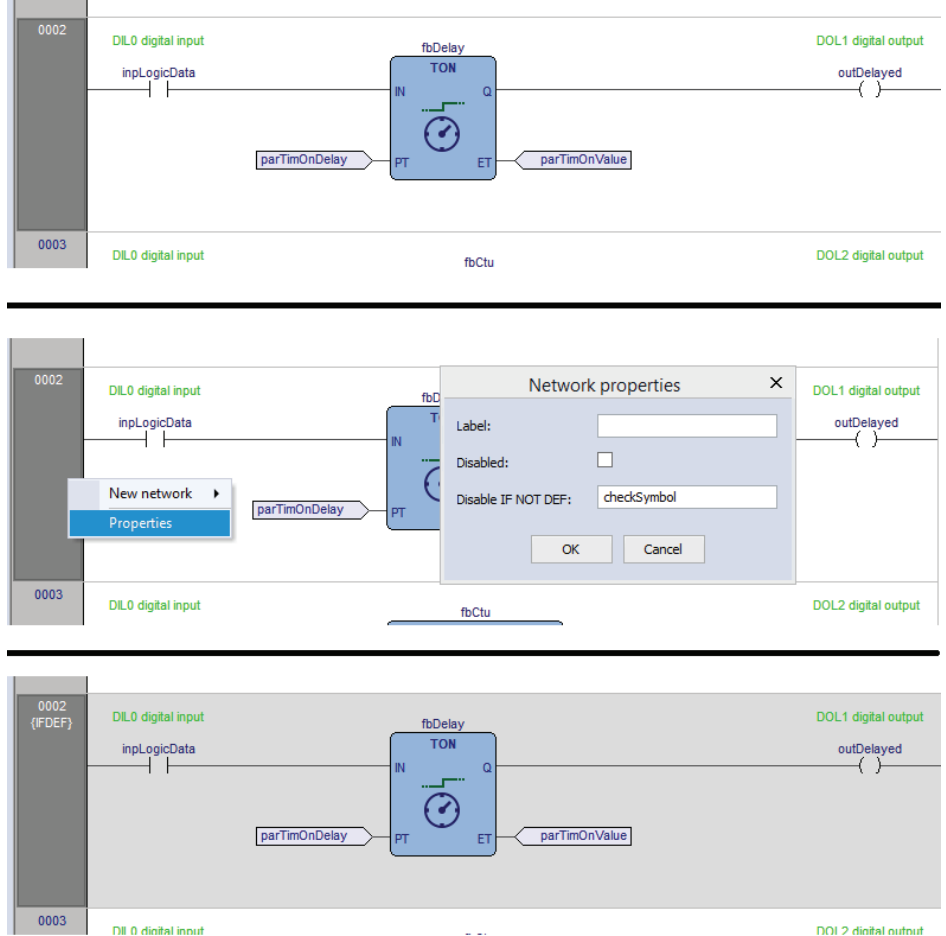

# **Using IFDEF in FBD Languages**

Like LD language, also with FBD is possible to put under IFDEF condition every single network, but not just a portion of a network.

Must be opened the network properties window, and inserted the specific symbol to be checked.

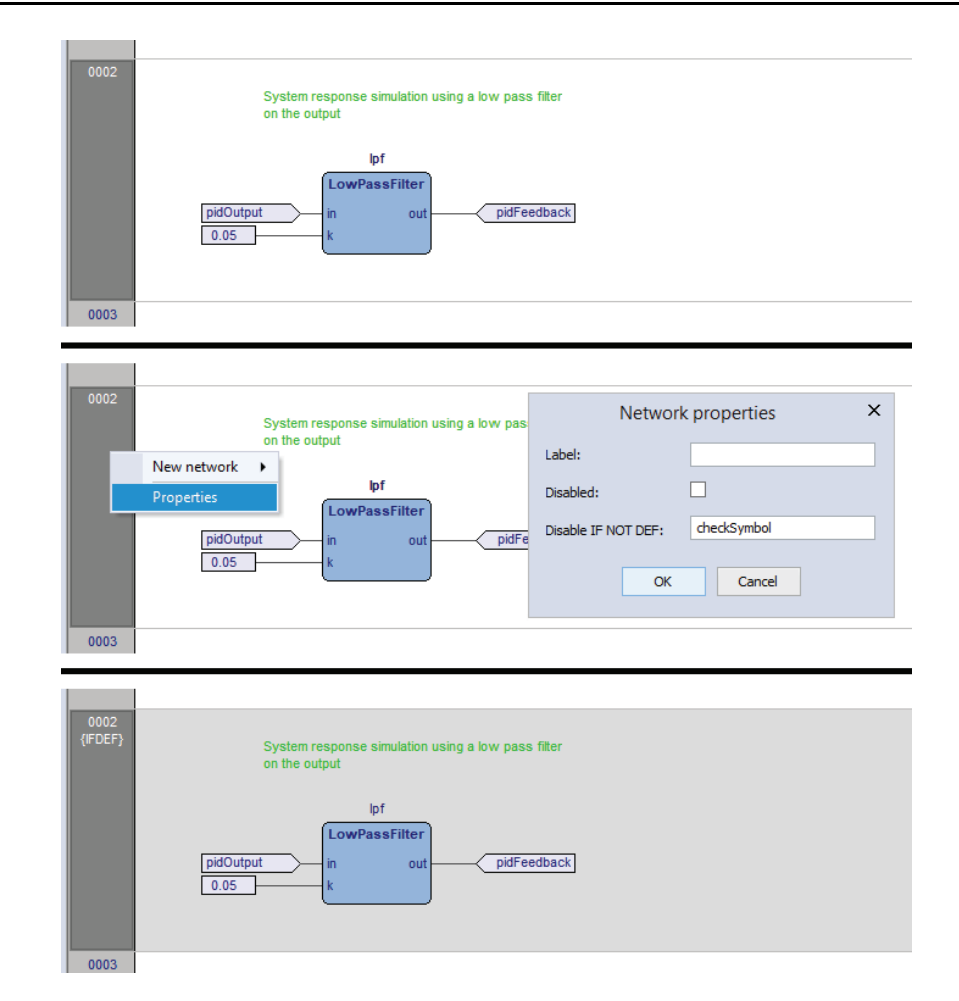

## **IFDEF Supported Format**

The condition of a valid IFDEF syntax can be more complex thag just a globally visible symbol; here's some example of valid IFDEF syntax:

- {IFDEF: symbol\_1}
- {IFDEF: symbol\_1 AND symbol\_2}
- {IFDEF: symbol\_1 OR symbol\_2}
- {IFDEF: symbol\_1 AND (symbol\_2 OR symbol\_3)}
- {IFDEF: symbol\_1 AND NOTsymbol\_2}
- {IFDEF: symbol\_1 OR NOT symbol\_2}

Be aware that currently, due to an implementation limit, the negation of an expression is not supported; that means that the following syntax is NOT supported:

• {IFDEF: symbol\_1 AND NOT (symbol\_2 AND symbol\_3)}

The NOT statement must be used with a symbol, not with an expression.

# **Sequential Function Chart (SFC)**

## **Overview**

#### **Description**

This section defines Sequential Function Chart (SFC) elements to structure the internal organization of a PLC program organization unit (POU), written in one of the languages defined in this standard, for performing sequential control functions. The definitions in this section are derived from IEC 848, with the necessary changes to convert the representations from a standard documentation to a set of execution control elements for a PLC program organization unit.

Since SFC elements require storage of state information, the only program organization units which can be structured using these elements are function blocks and programs.

If any part of a program organization unit is partitioned into SFC elements, the entire program organization unit is so partitioned. If no SFC partitioning is given for a program organization unit, the entire program organization unit is considered to be a single action which executes under the control of the invoking entity.

#### **SFC elements**

The SFC elements provide a means of partitioning a PLC program organization unit into a set of steps and transitions interconnected by directed links. Associated with each step is a set of actions, and with each transition is associated a transition condition.

#### **Steps**

#### **Definition**

A step represents a situation where the behavior of a program organization unit (POU) with respect to its inputs and outputs follows a set of rules defined by the associated actions of the step. A step is either active or inactive. At any given moment, the state of the program organization unit is defined by the set of active steps and the values of its internal and output variables.

A step is represented graphically by a block containing a step name in the form of an identifier. The directed links into the step can be represented graphically by a vertical line attached to the top of the step. The directed links out of the step can be represented by a vertical line attached to the bottom of the step.

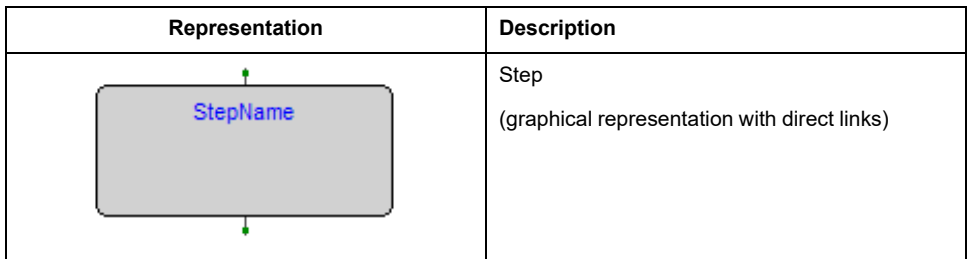

EcoStruxure Machine Expert - HVAC does not set any constraint on the maximum number of steps per SFC within the bounds of the available memory.

## **Initial Step**

The initial state of the program organization unit is represented by the initial values of its internal and output variables, and by its set of initial steps, that is, the steps which are initially active. Each SFC network, or its textual equivalent, has exactly one initial step. An initial step can be drawn graphically with double lines for the borders, as presented below. For system initialization, the default initial state is *FALSE* for ordinary steps and *TRUE* for initial steps.

EcoStruxure Machine Expert - HVAC cannot compile an SFC network not containing exactly one initial step.

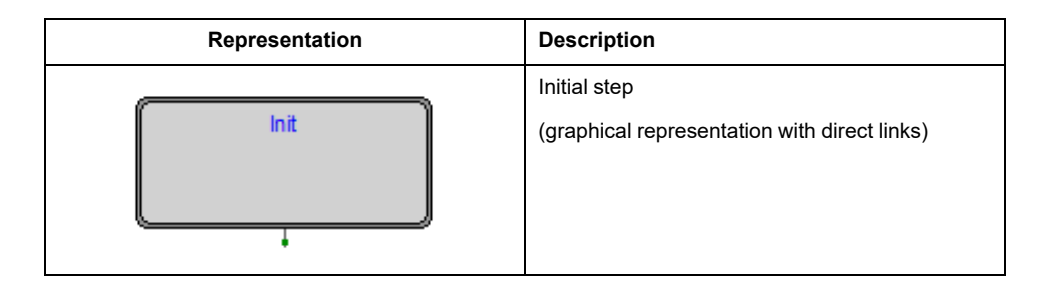

#### **Actions**

An action can be:

- A collection of instructions in the IL language;
- A collection of networks in the FBD language;
- A collection of rungs in the LD language;
- A collection of statements in the ST language;
- A sequential function chart (SFC) organized as defined in this section.

Zero or more actions can be associated with each step. Actions are declared via one of the textual structuring elements listed in the following table:

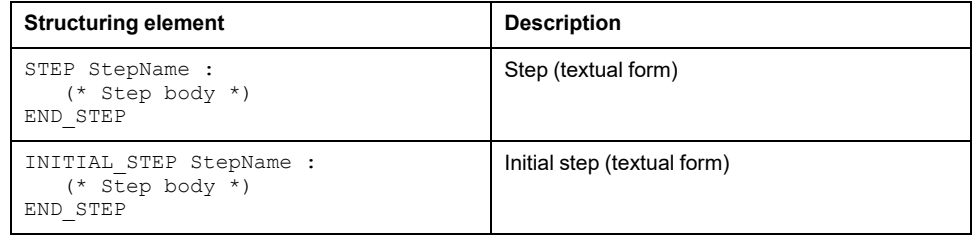

Such a structuring element exists in the **lsc** file for every step having at least one associated action.

#### **Action Qualifiers**

The time when an action associated to a step is executed depends on its action qualifier.

EcoStruxure Machine Expert - HVAC implements the following action qualifiers:

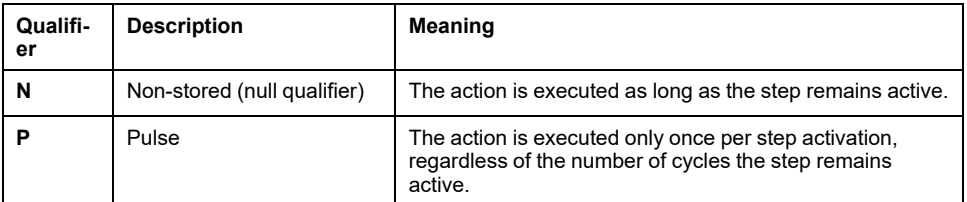

If a step has zero associated actions, then it is considered as having a **WAIT** function, that is, waiting for a successor transition condition to become true.

#### **Jumps**

Direct links flow only downwards. To return to an upper step from a lower one, you cannot draw a logical wire from the latter to the former. A special type of block exists, called Jump, which lets you implement such a transition.

A Jump block is logically equivalent to a step, as they have to always be separated by a transition.

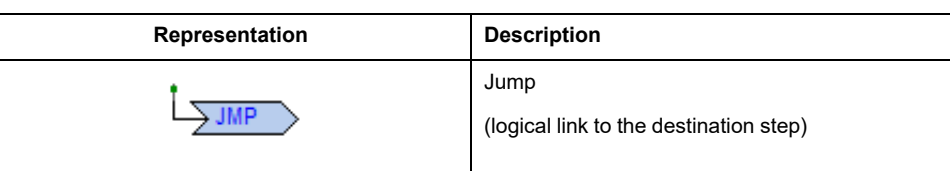

## **Transitions**

## **Definition**

A transition represents the condition whereby control passes from one or more steps preceding the transition to one or more successor steps along the corresponding directed link. The transition is represented by a small gray square across the vertical directed link.

The direction of evolution following the directed links is from the bottom of the predecessor steps to the top of the successor steps.

#### **Transition Condition**

Each transition has an associated transition condition which is the result of the evaluation of a single boolean expression. A transition condition which is always true is represented by the keyword *TRUE*, whereas a transition condition always false is symbolized by the keyword *FALSE*.

A transition condition can be associated with a transition by one of the following means:

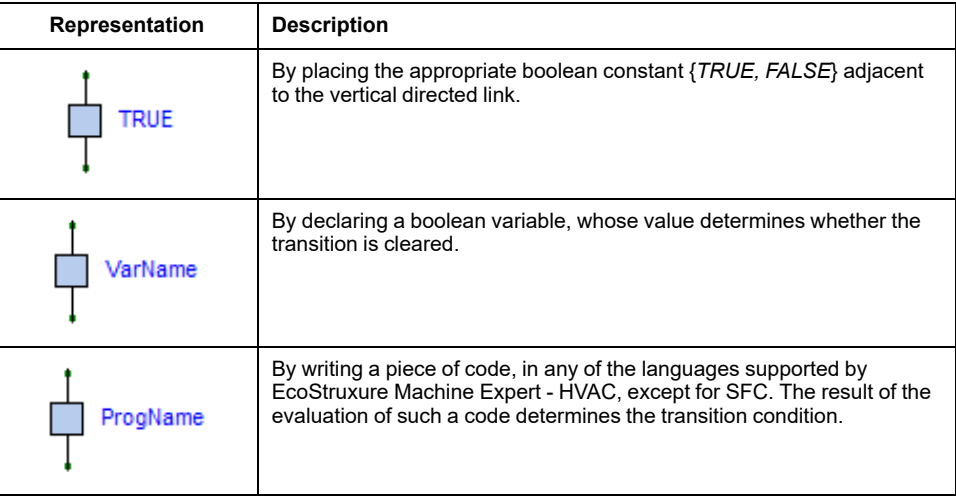

The scope of a transition name is local to the program organization unit (POU) where the transition is located.

## **Rules of Evolution**

#### **Introduction**

The initial situation of an SFC network is characterized by the initial step which is in the active state upon initialization of the program or function block containing the network.

Evolutions of the active states of steps take place along the directed links when caused by the clearing of one or more transitions.

A transition is enabled when all the preceding steps, connected to the corresponding transition symbol by directed links, are active. The clearing of a transition occurs when the transition is enabled and when the associated transition condition is true.

The clearing of a transition causes the deactivation (or "resetting") of all the immediately preceding steps connected to the corresponding transition symbol by directed links, followed by the activation of all the immediately following steps.

The alternation Step/Transition and Transition/Step are always maintained in SFC element connections, that is:

- Two steps are never directly linked; they are always separated by a transition;
- Two transitions are never directly linked; they are always separated by a step.

When the clearing of a transition leads to the activation of several steps at the same time, the sequences which these steps belong to are called simultaneous sequences. After their simultaneous activation, the evolution of each of these sequences becomes independent. In order to emphasize the special nature of such constructs, the divergence and convergence of simultaneous sequences is indicated by a double horizontal line.

The clearing time of a transition may theoretically be considered as short as one may wish, but it can never be zero. In practice, the clearing time is imposed by the PLC implementation: several transitions which can be cleared simultaneously are cleared simultaneously, within the timing constraints of the particular PLC implementation and the priority constraints defined in the sequence evolution table. For the same reason, the duration of a step activity can never be considered to be zero. Testing of the successor transition conditions of an active step shall not be performed until the effects of the step activation have propagated throughout the program organization unit where the step is declared.

#### **Sequence Evolution Table**

This table defines the syntax and semantics of the allowed combinations of steps and transitions.

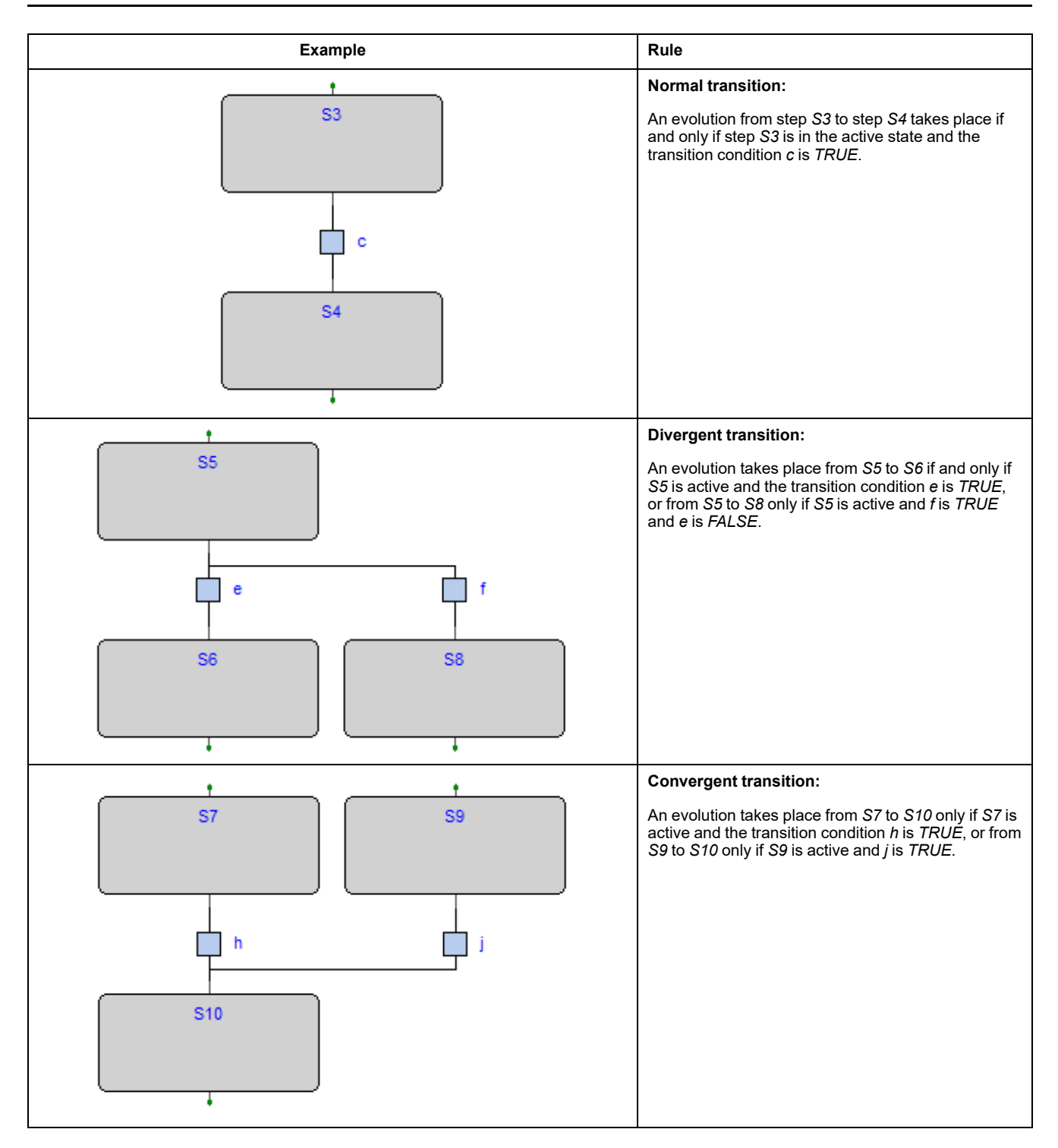

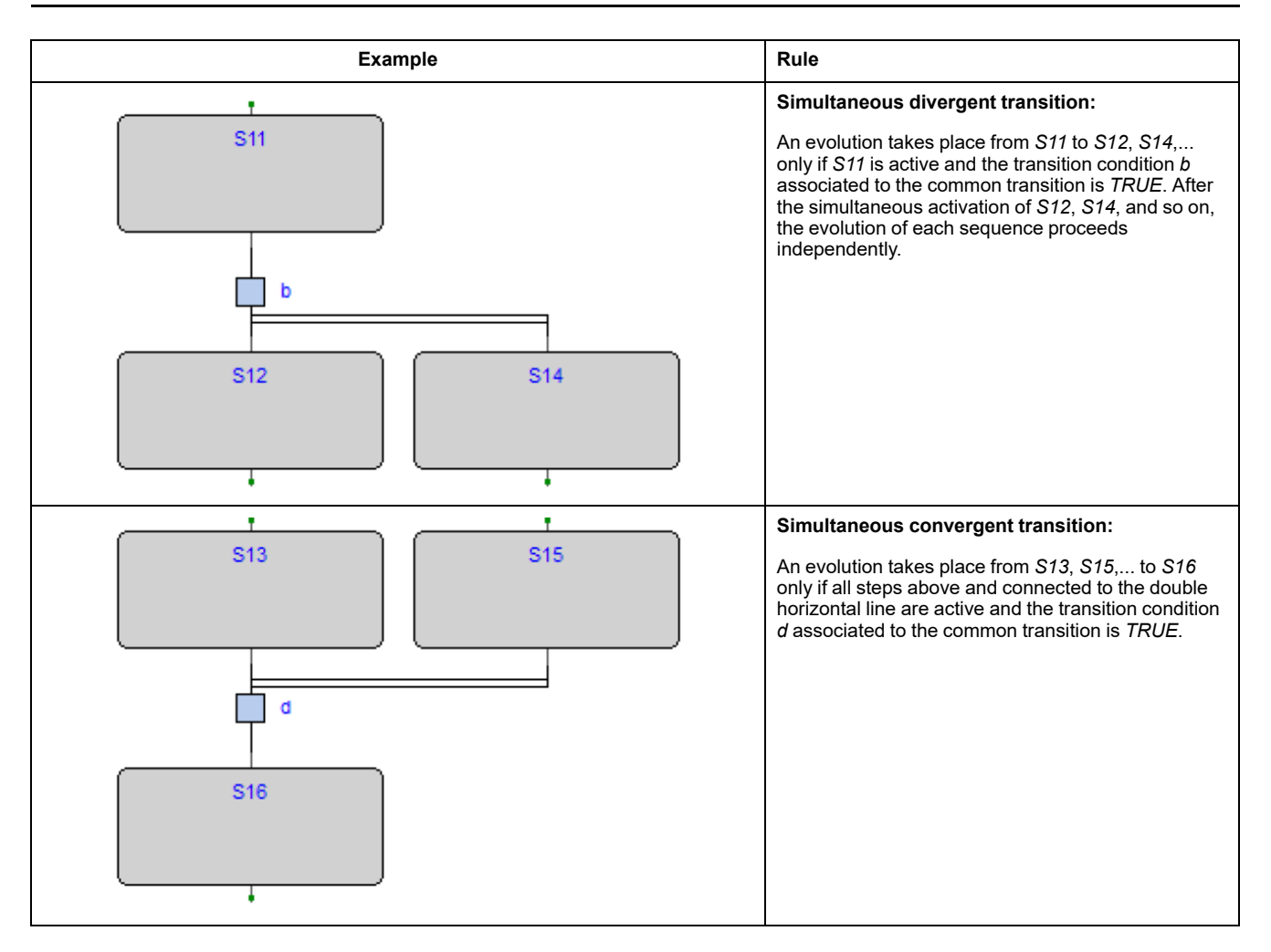

## **Examples**

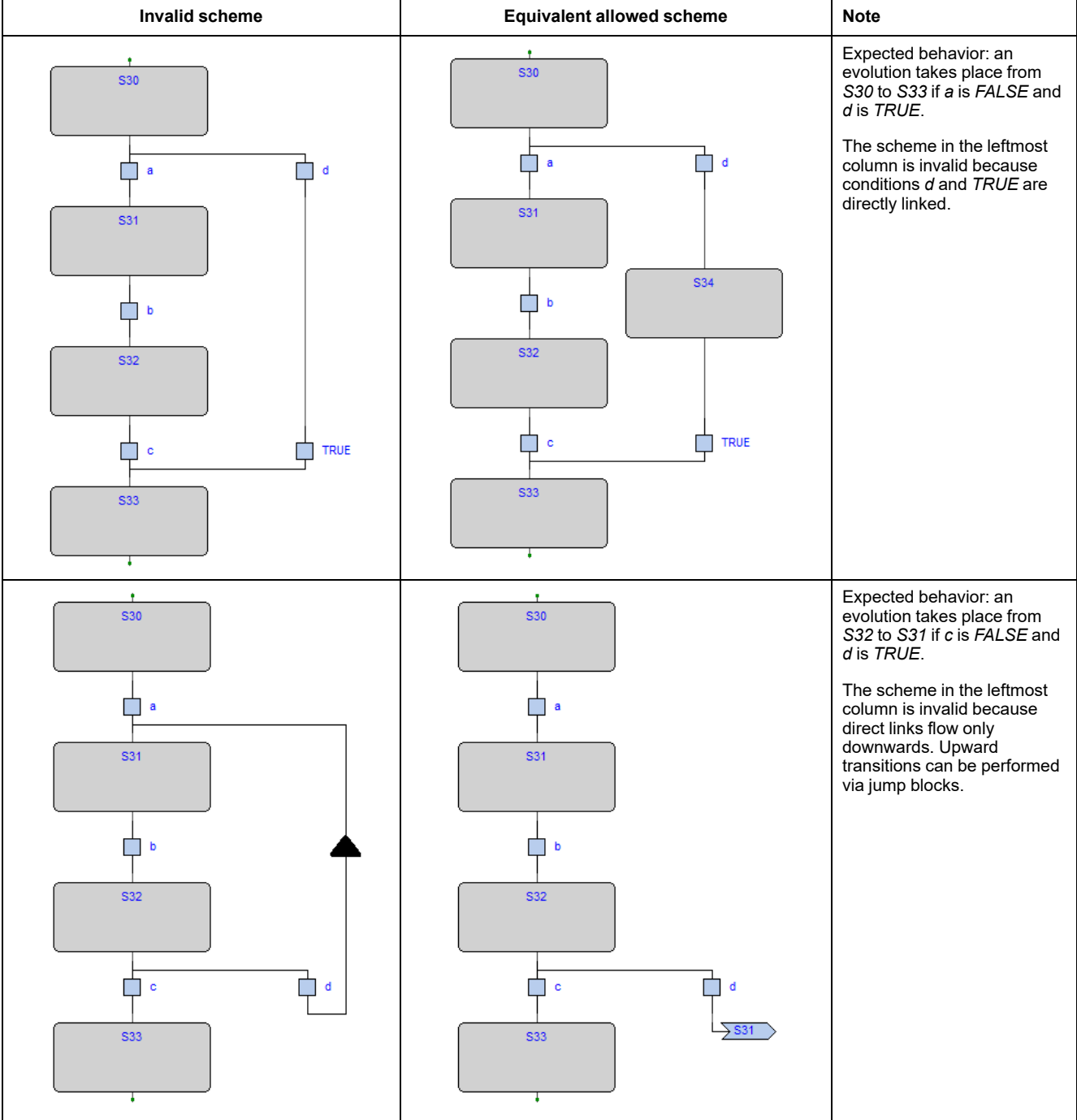

# **SFC Control Flags**

## **Description**

EcoStruxure Machine Expert - HVAC provides some control flags for SFC program or function blocks.

To enable this feature, refer to paragraph Code [generation,](#page-102-0) page 103.

Those flags are:

- *<POU name>\_HOLD\_SFC (*type *BOOL);*
- *<POU name>\_RESET\_SFC (*type *BOOL).*

Where *<POU name>* means the name of the SFC POU (program or function block).

For example, if the SFC POU is named Main, the control flags are named *Main\_ HOLD\_SFC* and *Main\_RESET\_SFC*.

Another couple of actions is available for every SFC action, which also are contained in an SFC POU.

For example, if the program **Main** contains an SFC action named **Execute**, the control flags of this action are *Main\_Execute\_HOLD\_SFC* and *Main\_Execute\_ RESET\_SFC*.

#### **Hold Flag**

Following the main characteristics of the *<POU name>\_HOLD\_SFC* flag:

- the default value is *FALSE*;
- When set to *TRUE*, the SFC block, which is referred to (the one with the same name as *<POU name>*), it is kept in the current status (hold) and no code is executed;
- When the flag is set back to *FALSE*, the SFC block execution is recovered from exactly the same point in which was set to hold, trough *<POU name>\_ HOLD\_SFC := TRUE.*

#### **Reset Flag**

Following the main characteristics of the *<POU name>\_RESET\_SFC* flag:

- The default value is *FALSE;*
- When set to *TRUE*, the SFC block, which is referred to (the one with the same name as *<POU name>*), it is brought back to the initial state, that is the execution state of the init action.
- This is an auto-reset flag, which means that if it is set to *TRUE* its own state becomes *FALSE* after its reset action has been executed. It is not necessary to bring the *<POU name>\_RESET\_SFC* value back to *FALSE*.

#### **Flags Visibility**

The *<POU name>\_HOLD\_SFC* and *<POU name>\_RESET\_SFC* flags are automatically generated from the code compiler and they belong to the local variables of the POU which are referred to.

EcoStruxure Machine Expert - HVAC does not show this flags in the variables list of the POU; they are hidden but in any case they can be used everywhere within the code.

## **Check an SFC POU from Other Programs**

#### **Description**

To allow the managing of an SFC POU from other programs, EcoStruxure Machine Expert - HVAC provides the following functionalities:

- The compiler automatically generates the *<POU name>\_RESET\_SFC* and *<POU name>\_HOLD\_SFC* flags.
- If the SFC POU is a function block, the user has the possibility to declare, as *VAR\_INPUT* and type *BOOL*, both flags having the name of the SFC POU control flags.
- If the SFC POU is a program, the user has the possibility to declare, as *VAR\_ GLOBAL* and type *BOOL*, both flags having the name of the SFC POU control flags.
- In both previous cases, EcoStruxure Machine Expert HVAC compiler uses the variables declared among the *VAR\_INPUT* or *VAR\_GLOBAL* ones and not those automatically generated (therefore they are not generated).

Using these techniques, user then can manage the working state of the SFC POU from other POU using the *INPUT* variables of the SFC POU.

#### **Example**

```
FUNCTION_BLOCK test
   VAR_INPUT
      ...
      test RESET SFC : BOOL; (* Control flag explicitly
declared *)
   END_VAR
   ...
END_FUNCTION_BLOCK
PROGRAM Main
   VAR
      ...
      block : test; (* SFC block instance *)
   END_VAR
   ...
   (* Reset SFC block state *)
   block.test RESET SFC := TRUE;
   ...
END_PROGRAM
```
#### **SFC Macro Library**

EcoStruxure Machine Expert - HVAC makes available a library called **SFCControl.pll** to allow you to manage the SFC states trough commands instead of variable settings.

This library is composed by macros usable only in ST language.

#### **Usage Example of the Control Flags**

Following are some example of control flags usage, assuming the SFC POU is named Main:

- Hold (freeze): Main HOLD SFC := TRUE;
- Restart from hold state: Main HOLD SFC := FALSE;
- Restart form initial state of an SFC block in hold state: Main RESET SFC := TRUE;  $Main$  HOLD SFC := FALSE;
- Reset to initial state and instant restart of SFC block: Main RESET SFC := TRUE; (\* automatic reset from compiler \*).

## **EcoStruxure Machine Expert - HVAC Language Extensions**

#### **Overview**

#### **Description**

EcoStruxure Machine Expert - HVAC features a few extensions to the IEC 61131- 3 standard in order to further enrich the language and to adapt to different coding styles.

#### **Macros**

#### **Description**

EcoStruxure Machine Expert - HVAC implements macros in the same way a C programming language pre-processor does.

Macros can be defined using the following syntax:

```
MACRO <macro name>
   PAR_MACRO
      <parameter list>
   END_PAR
   <macro body>
END_MACRO
```
The parameter list may be empty, thus distinguishing between object-like macros, which do not take parameters, and function-like macros, which take parameters.

A concrete example of macro definition is the following, which takes two bytes and composes a 16-bit word:

```
MACRO MAKEWORD
   PAR_MACRO
      lobyte;
      hibyte;
   END_PAR
   { CODE:ST }
   lobyte + SHL( TO UINT( hibyte ), 8 )
END_MACRO
```
Whenever the macro name appears in the source code, it is replaced (along with the current parameter list, in case of function-like macros) with the macro body. For example, given the definition of the macro *MAKEWORD* and the following Structured Text code fragment:

 $w := \text{MARKEWORD}( b1, b2 )$ ;

the macro pre-processor expands it to  $w := b1 + SHL(TO$  UINT( b2 ), 8 );

## **Pointers**

#### **Description**

Pointers are special variables which act as a reference to another variable (the pointed variable). The value of a pointer is, in fact, the address of the pointed variable; in order to access the data stored at the address pointed to, pointers can be dereferenced.

Pointer declaration requires the same syntax used in variable declaration, where the type name is the type name of the pointed variable preceded by a *@* sign: VAR

<pointer name> : @<pointed variable type name>; END\_VAR

For example, the declaration of a pointer to a REAL variable shall be as follows: VAR

px : @REAL; END\_VAR

A pointer can be assigned with another pointer or with an address. A special operator, *ADR*, is available to retrieve the address of a variable.

px := py; (\* px and py are pointers to REAL (that is, variables of type @REAL) \*)  $px := ADR(x)$  (\* x is a variable of type REAL \*) px :=  $?x$  (\* ? is an alternative notation for ADR \*)

The *@* operator is used to dereference a pointer, hence to access the pointed variable.  $px := ADR(x);$ 

 $Qpx := 3.141592$ ; (\* the approximate value of pi is assigned to x \*) pn := ADR( n );  $n := \Theta(pn + 1;$  (\* n is incremented by 1 \*)

Be aware that careless use of pointers is a potential source of serious programming errors that, in a runtime environment, can have an undesirable effect on the state of the controller and/or your machine or process.

#### **Use of PVOID type**

Beware that the pointer type and the pointed variable type must be of the same type; else an error message is raised when compiling. To avoid type mismatching you can use PVOID type as pointer type, this way the pointed type will be always accepted.

## **Waiting Statement**

#### **Description**

EcoStruxure Machine Expert - HVAC implements a **WAITING** statement that can be used in STcode as following example:

WAITING <condition> DO <code to be executed waiting for condition becomes true> END\_WAITING;

...

...

Until the condition is not verified, the code is executed (not as in a loop cycle but returning to caller in every execution).

The **WAITING** statement can be used only if the associated project option is enabled. For more details, refer to Code [Generation,](#page-102-0) page 103.

# **Errors Reference**

# **Compile Time Error Messages**

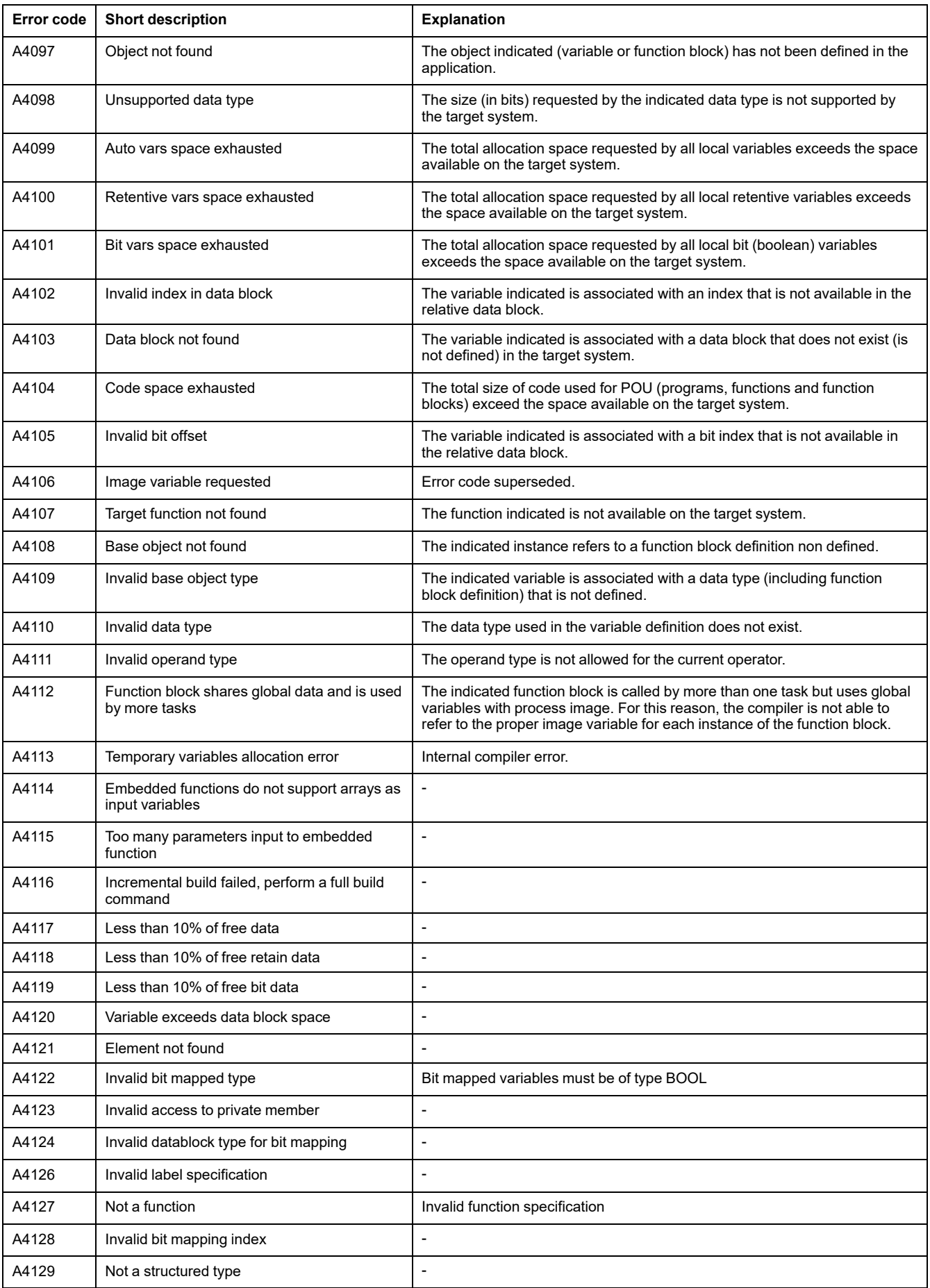

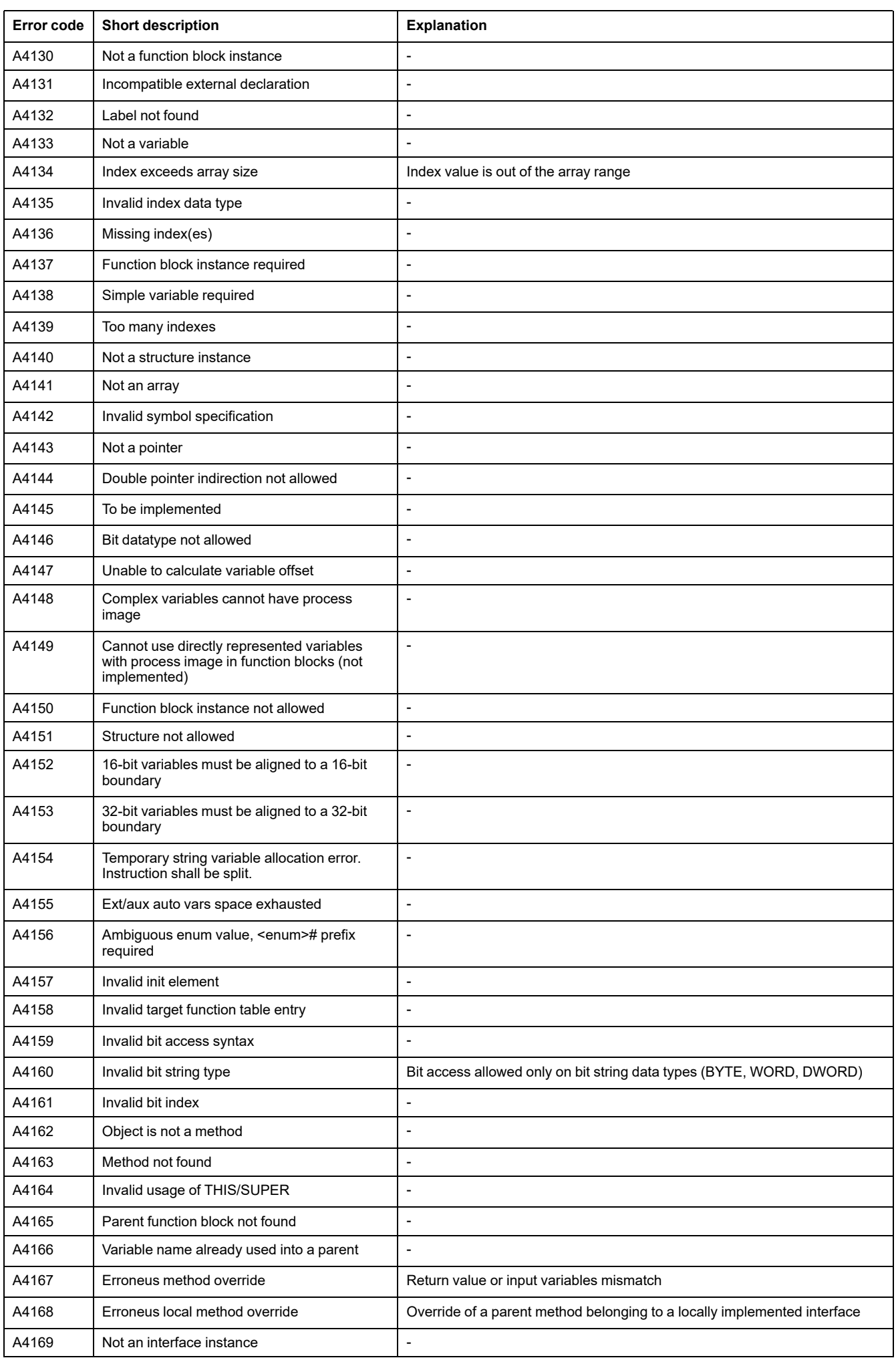

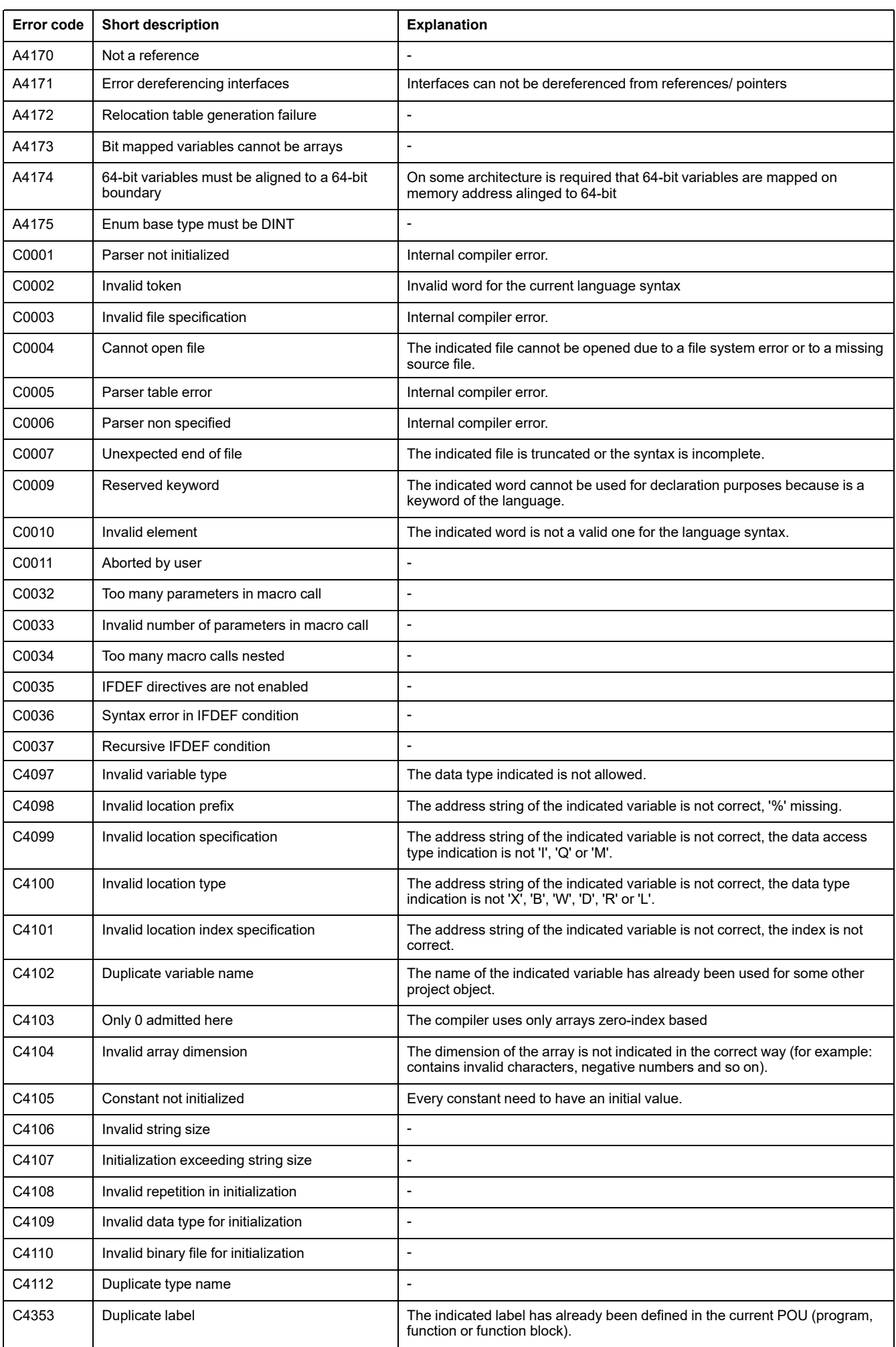

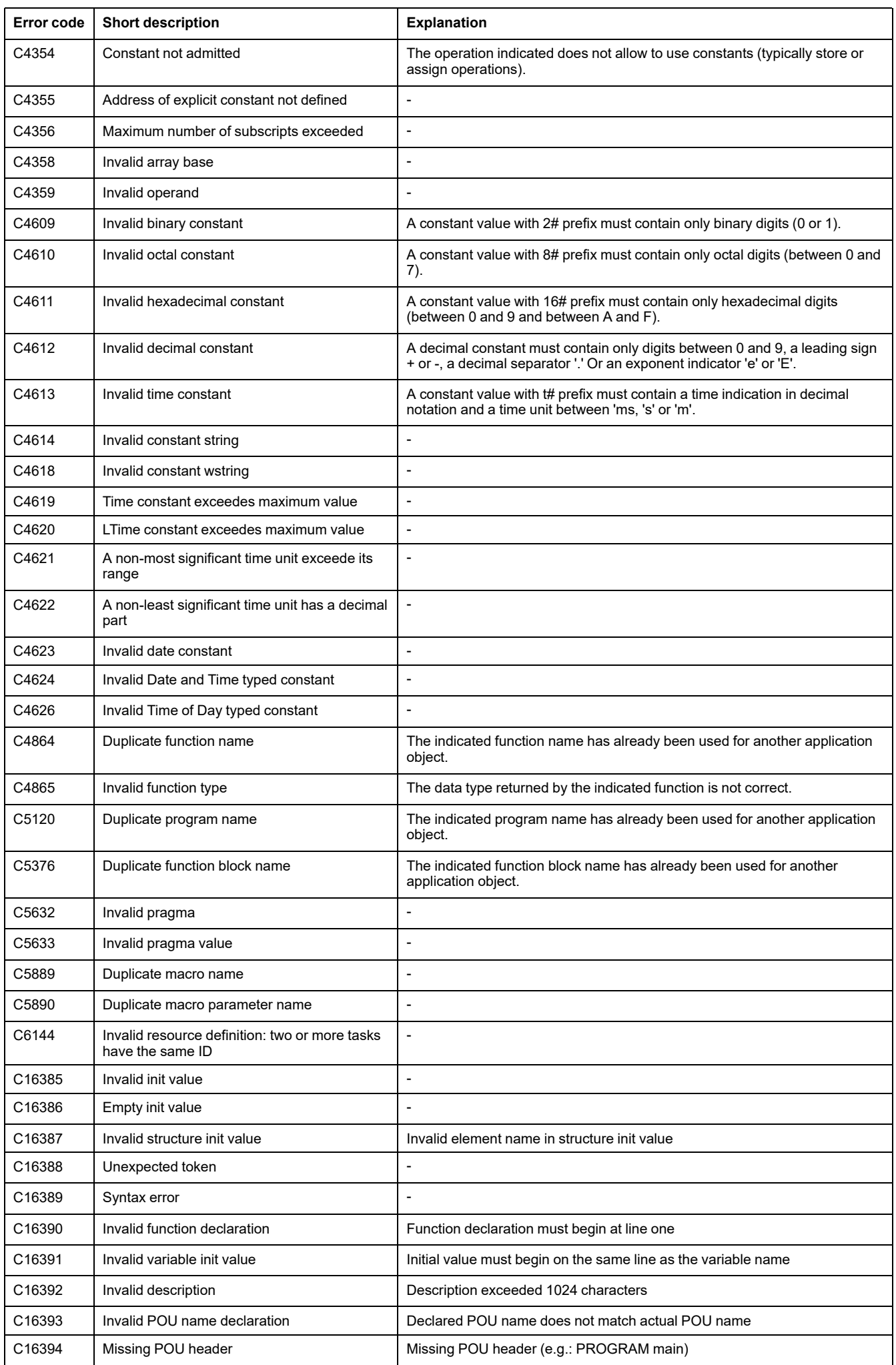

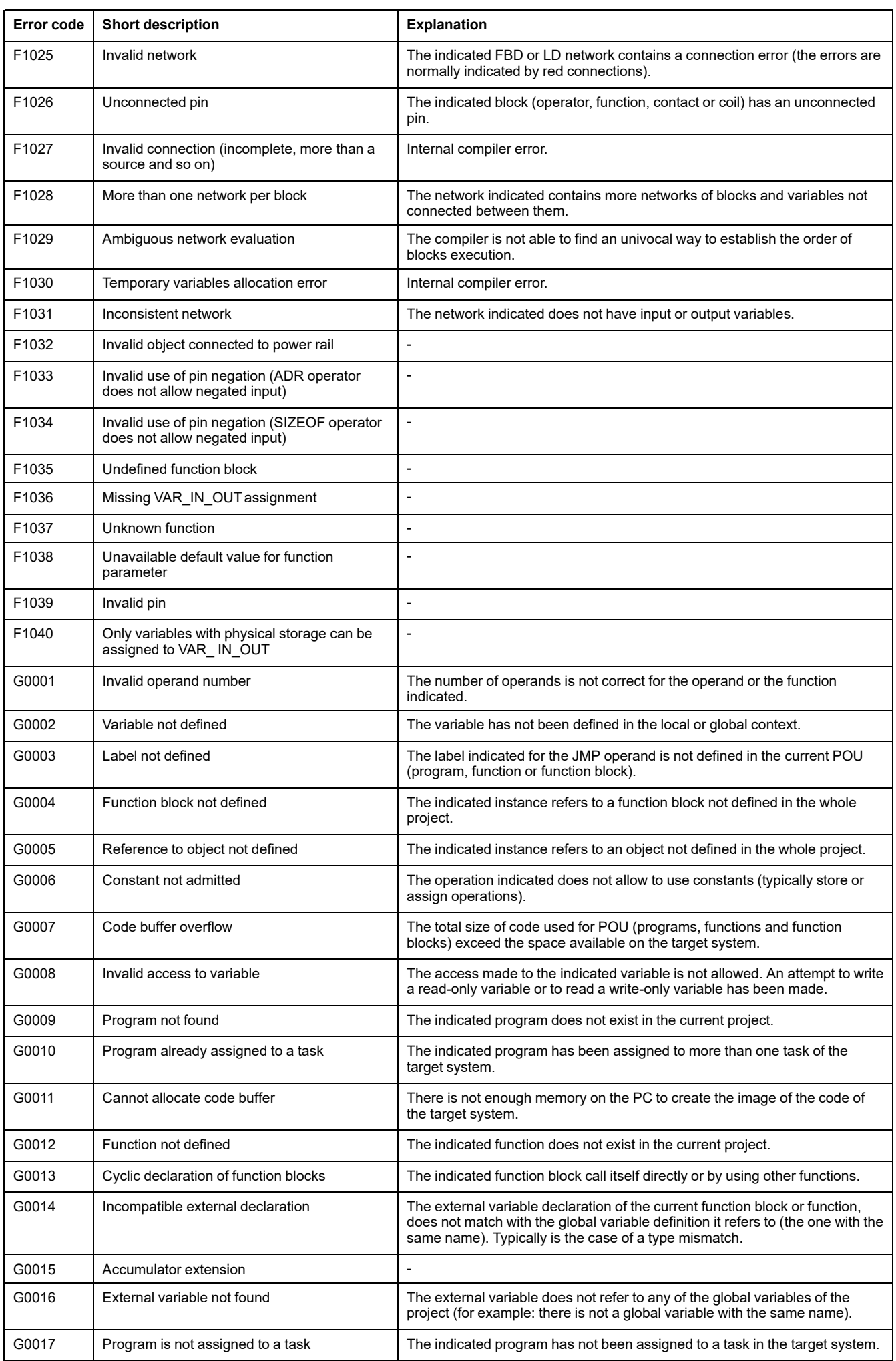

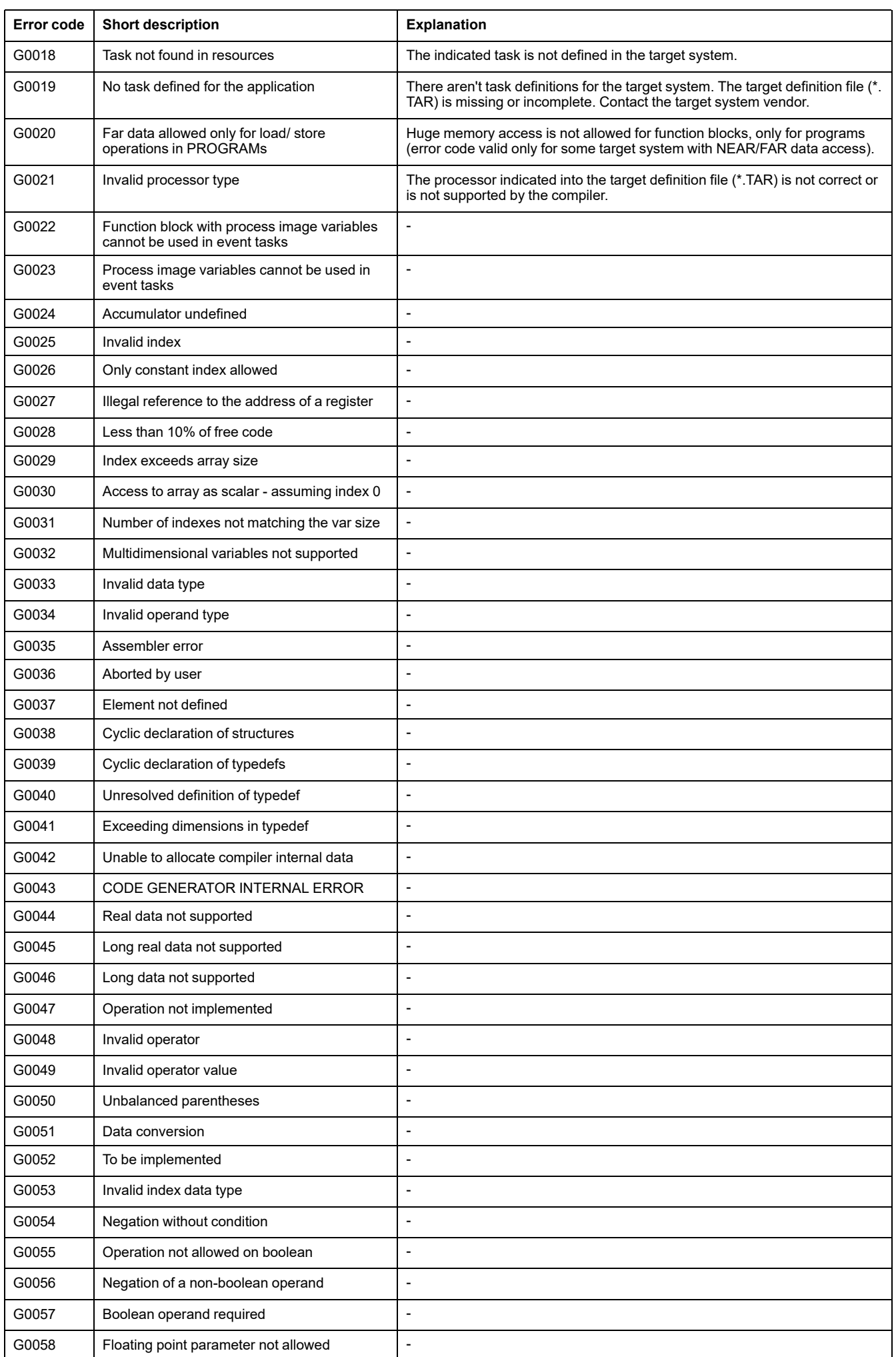

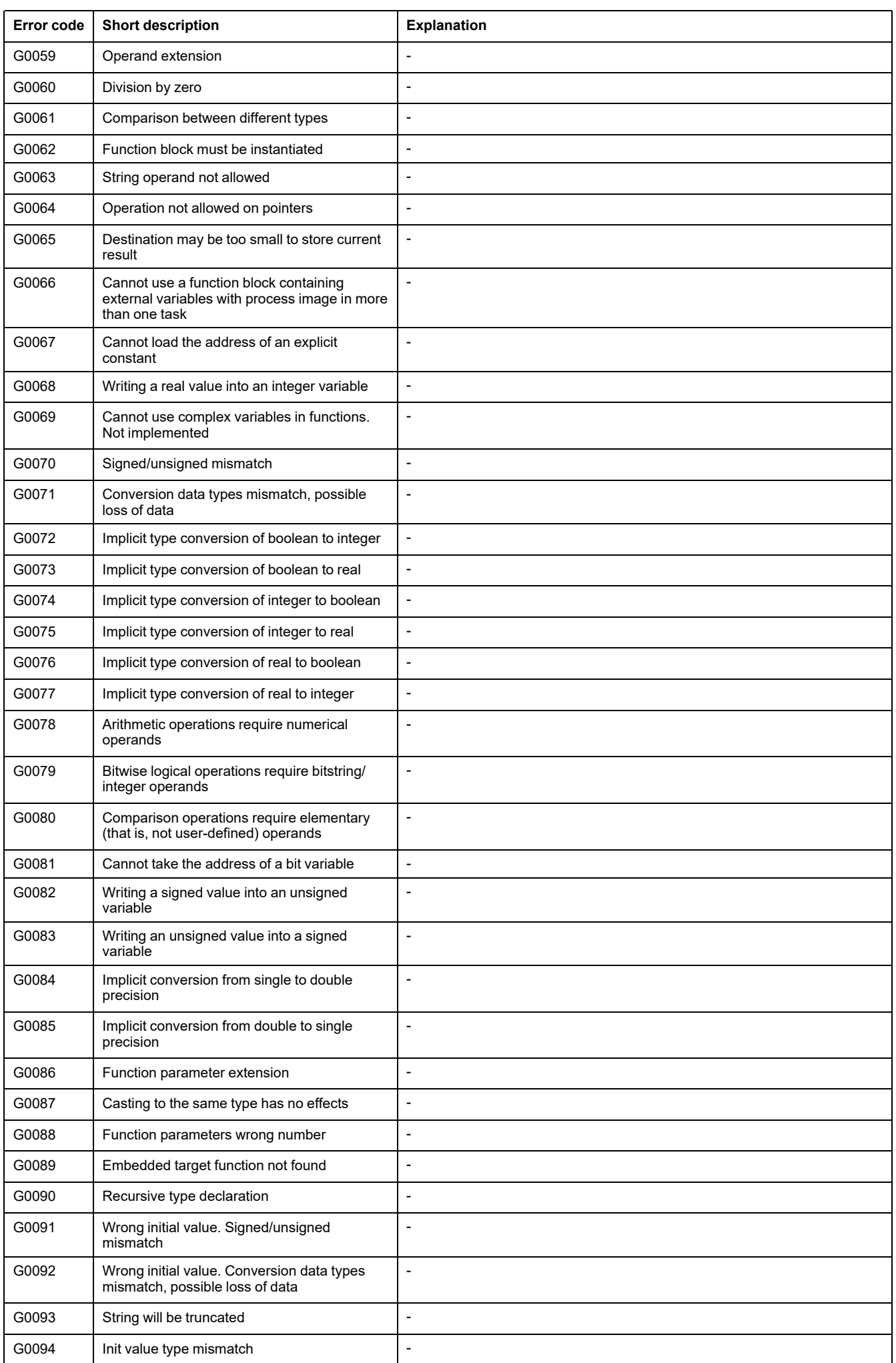

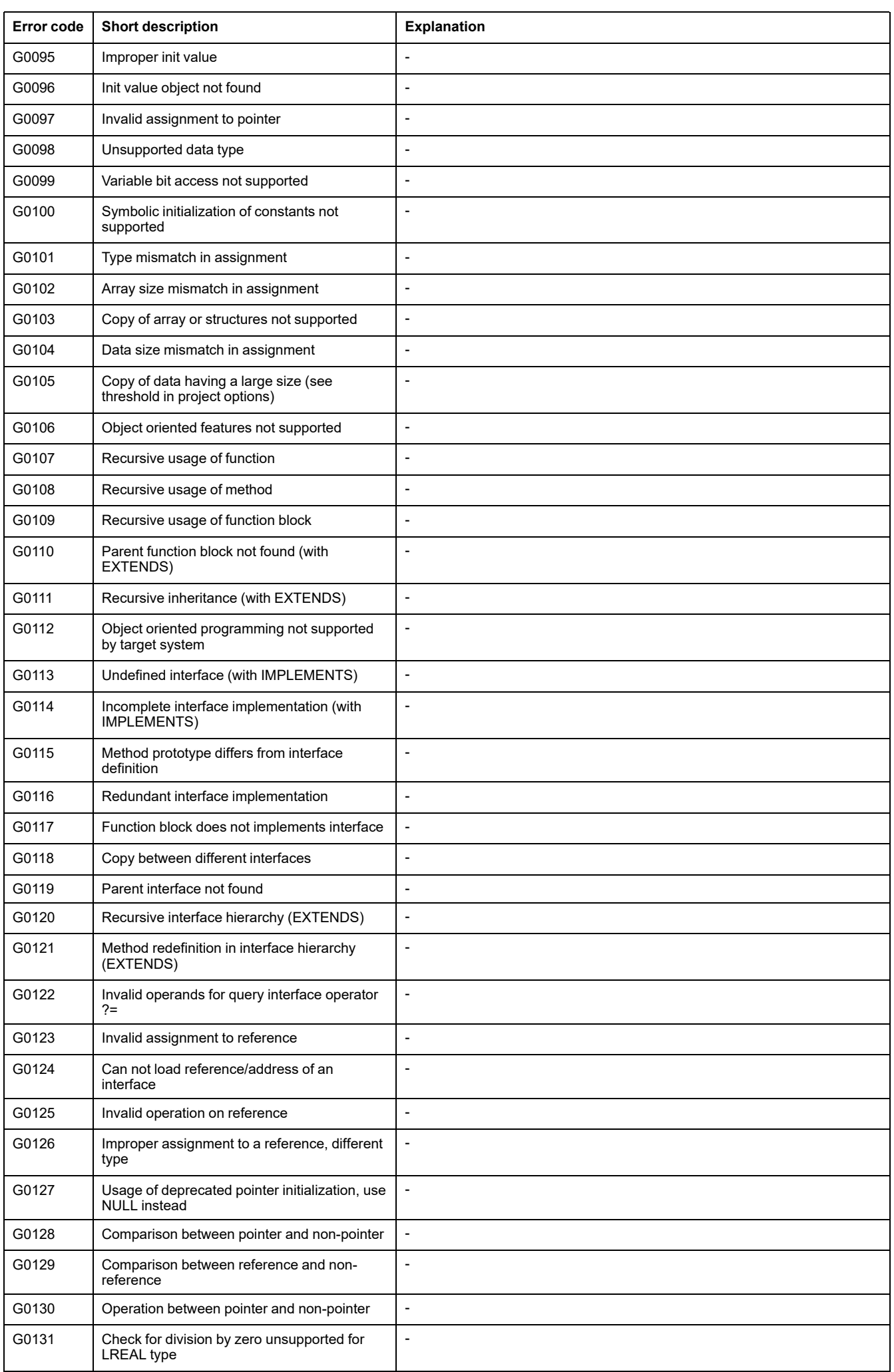

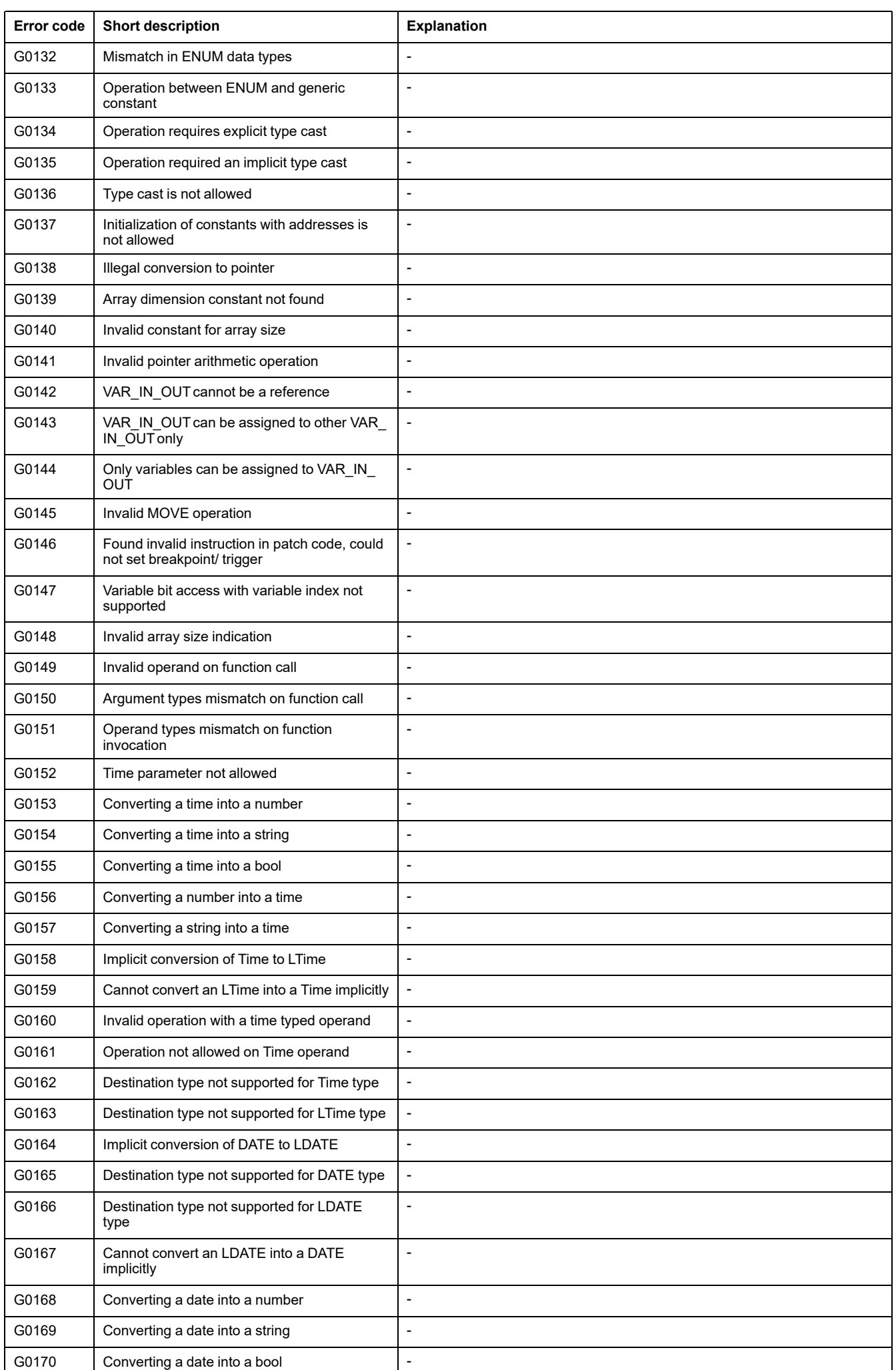

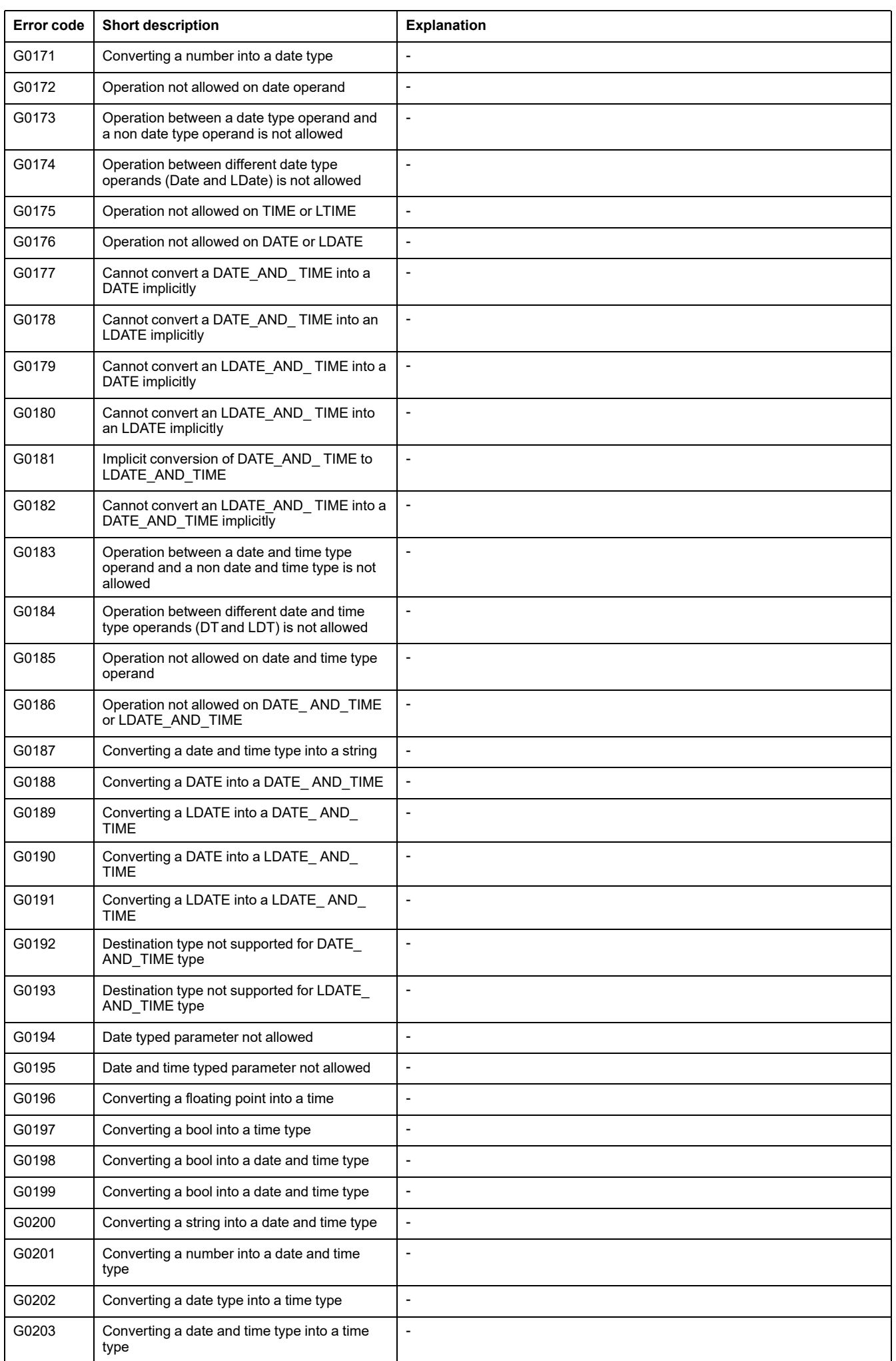

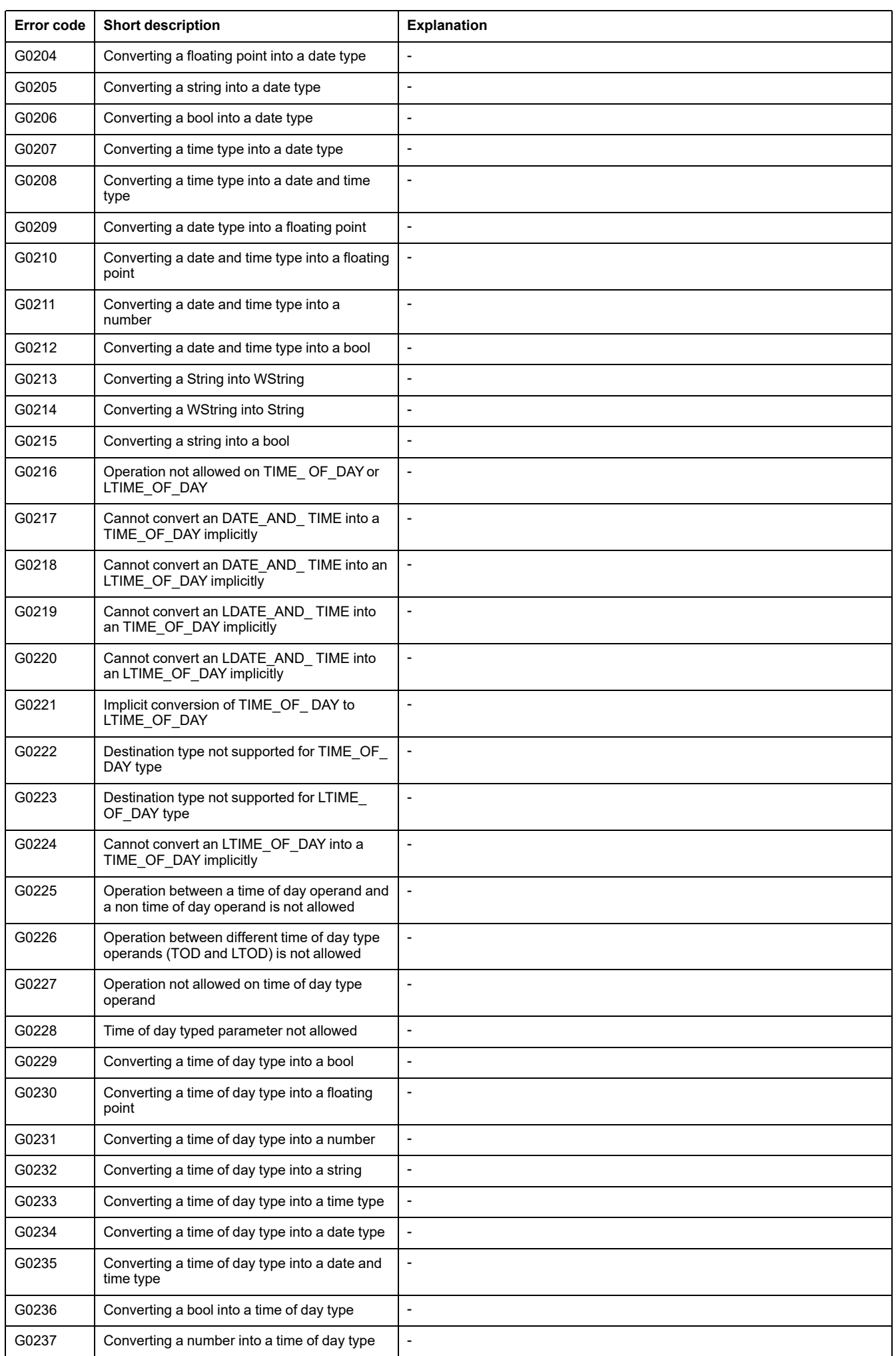

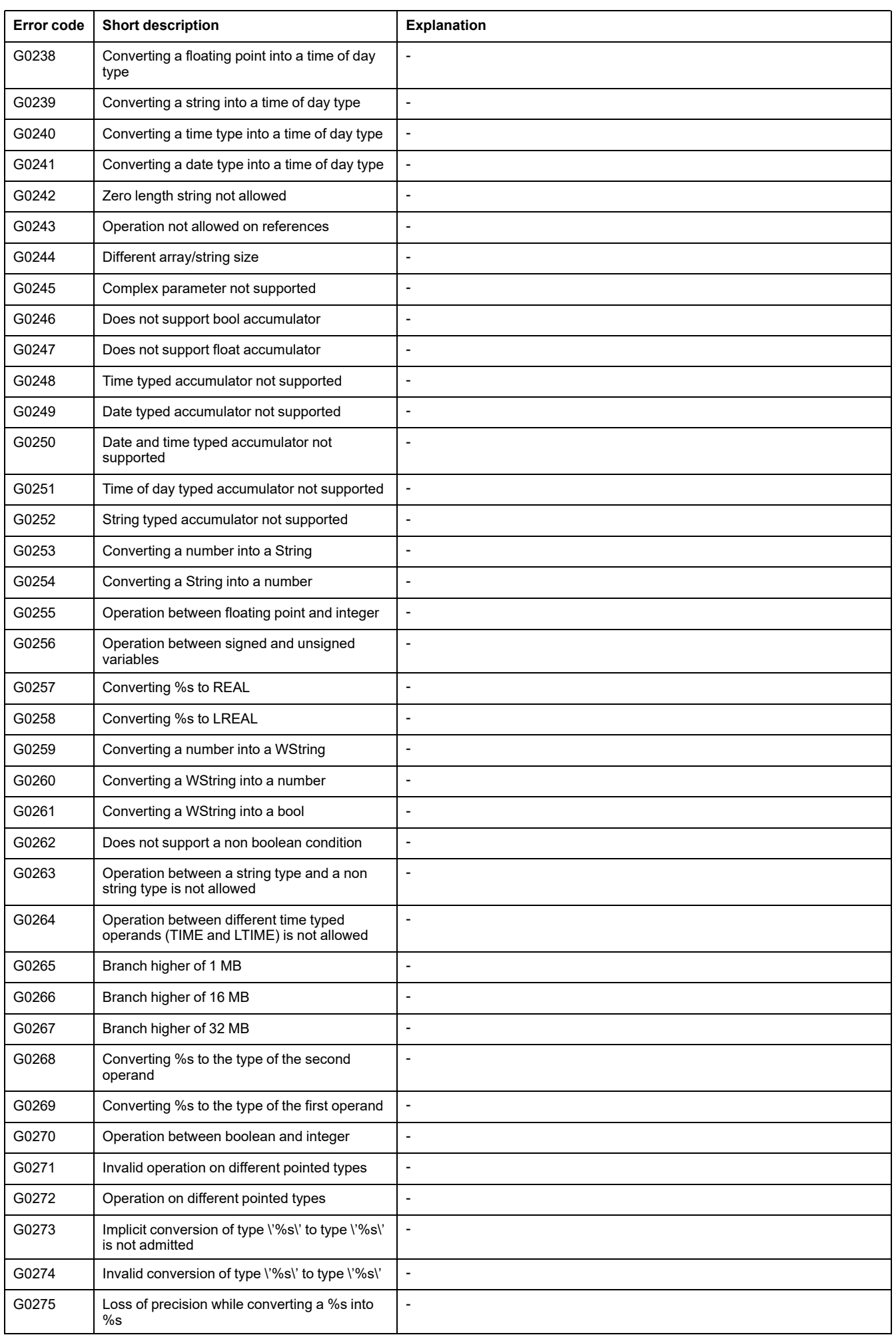

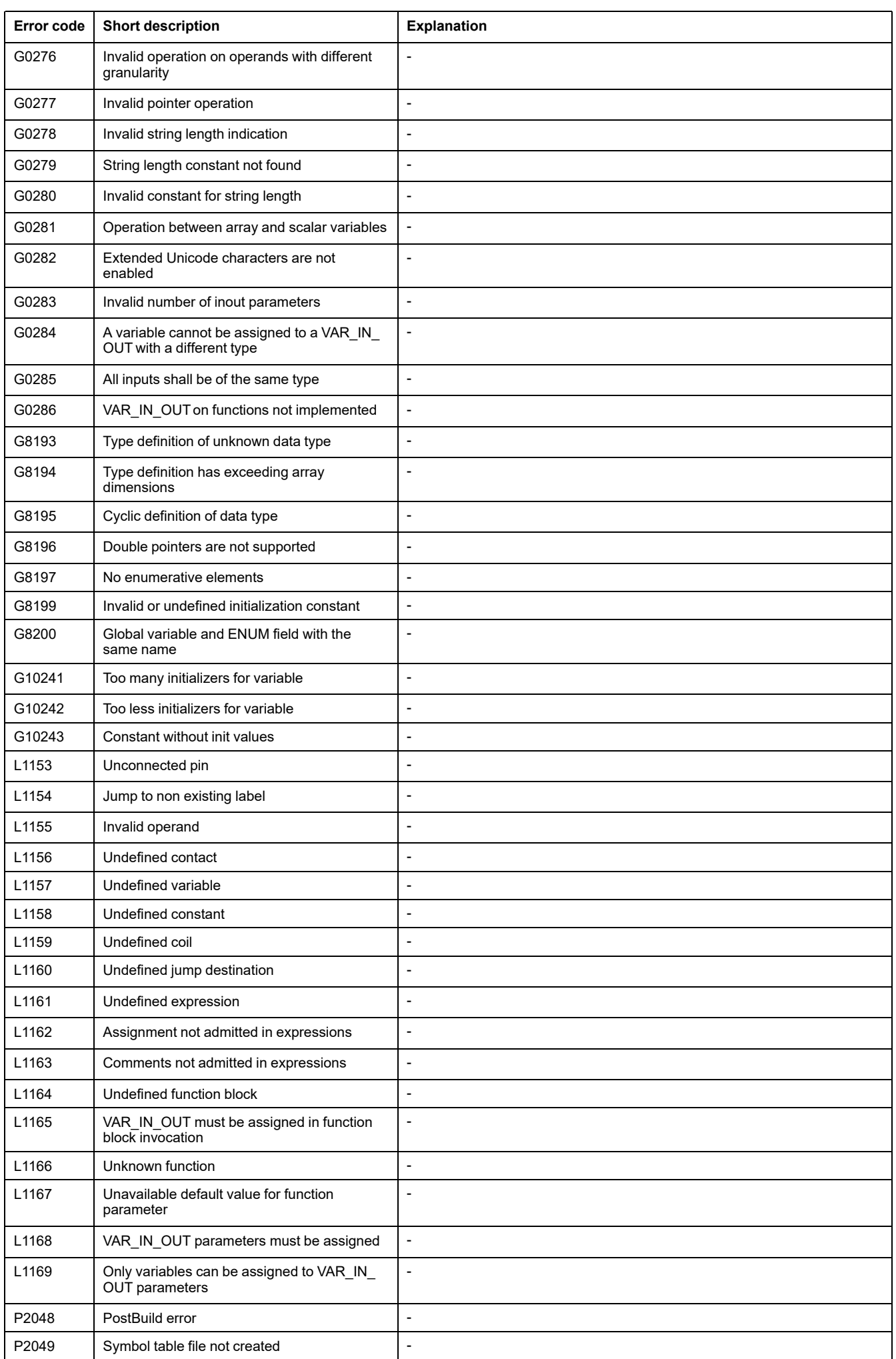

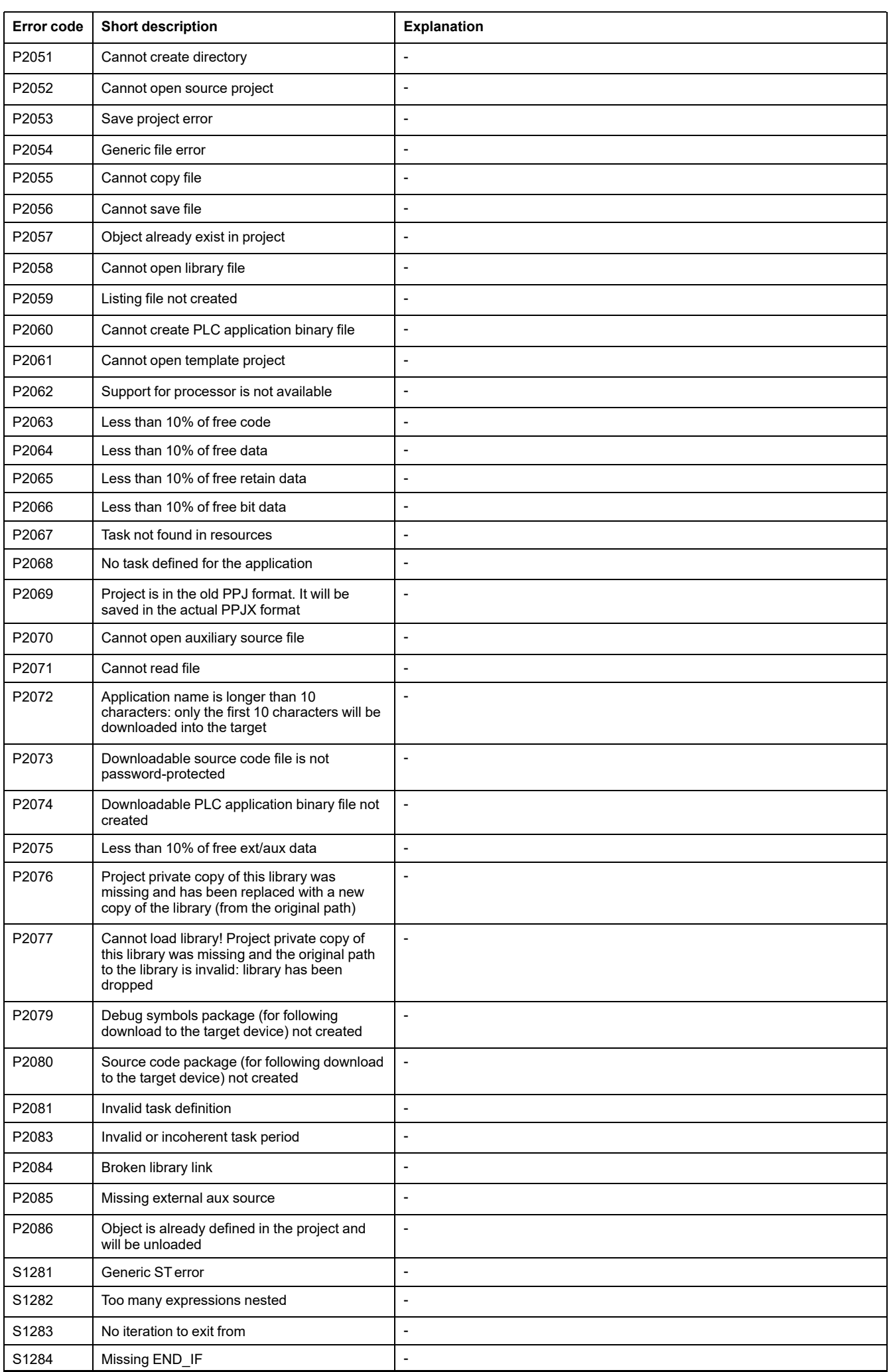

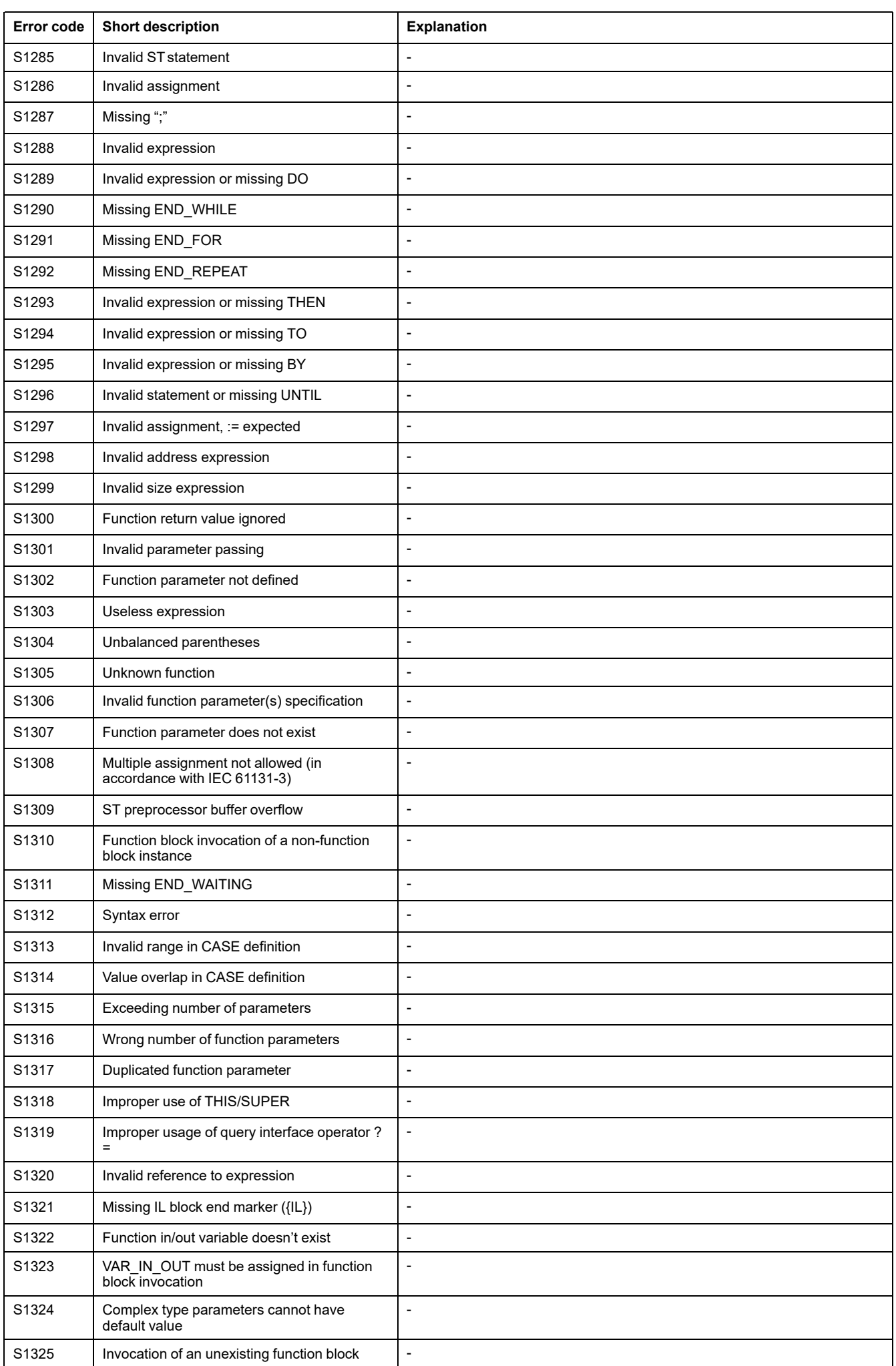

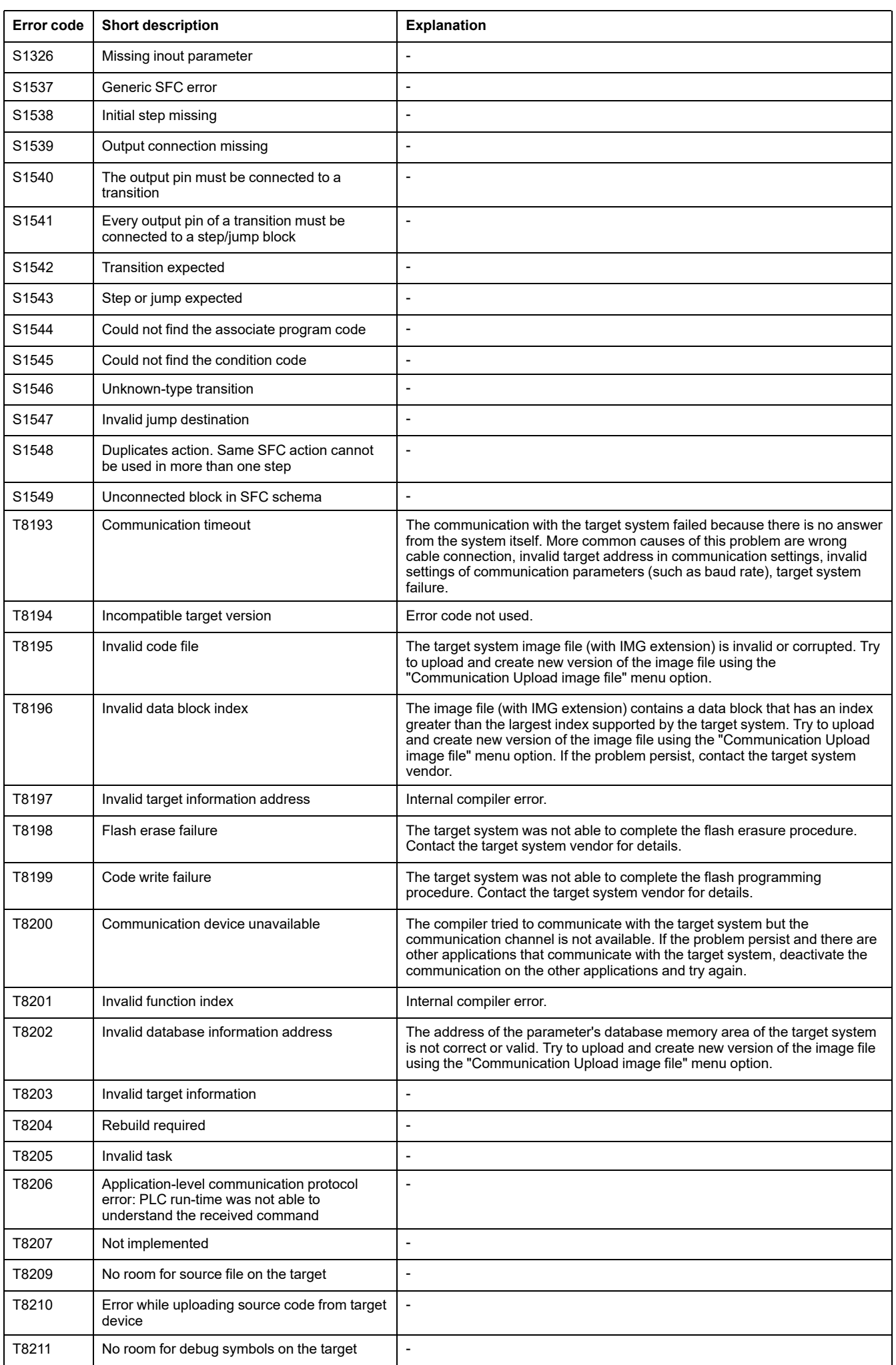

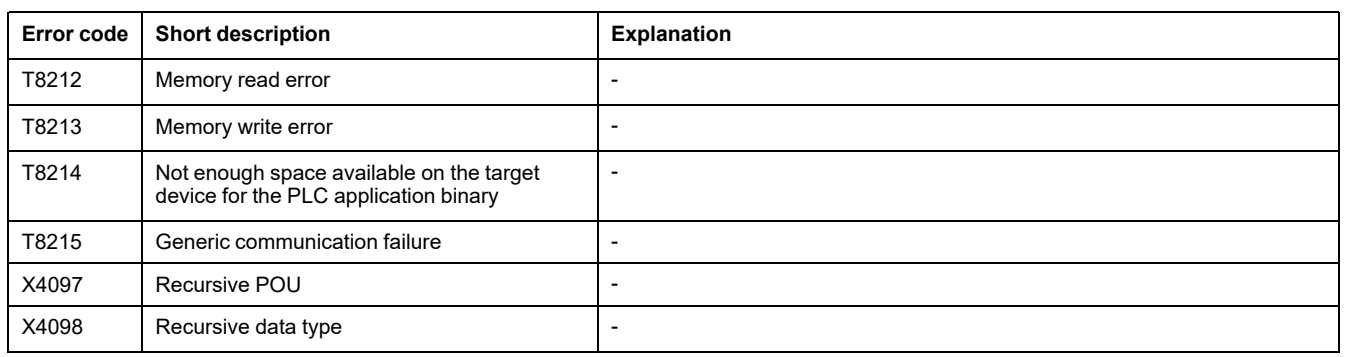

# **Display**

#### **What's in This Part**

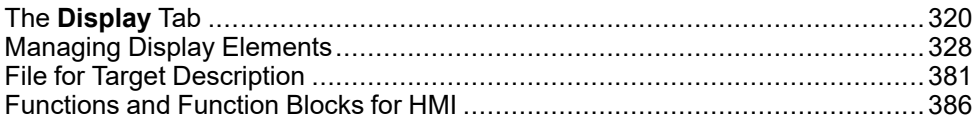

# <span id="page-319-0"></span>**The Display Tab**

#### **What's in This Chapter**

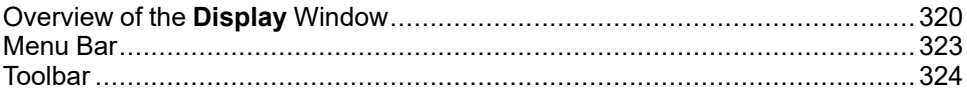

# <span id="page-319-1"></span>**Overview of the Display Window**

## **Purpose**

**Display** is used to create user interfaces for embedded systems based on HMI runtime.

It allows you to implement graphical interfaces in a visual way. The created pages are viewed in **Display** as they appear on the final target device.

Thanks to their multi-page structure, **Display** can support HMI (human machine interface) applications with an arbitrary number of pages.

It is equipped with several tools to realize complex applications and it interfaces directly to the PLC IEC1131 **Programming** compiler for managing the variables which are defined in the target device PLC application.

## **Display Layout**

The following illustration presents the default **Display** window:

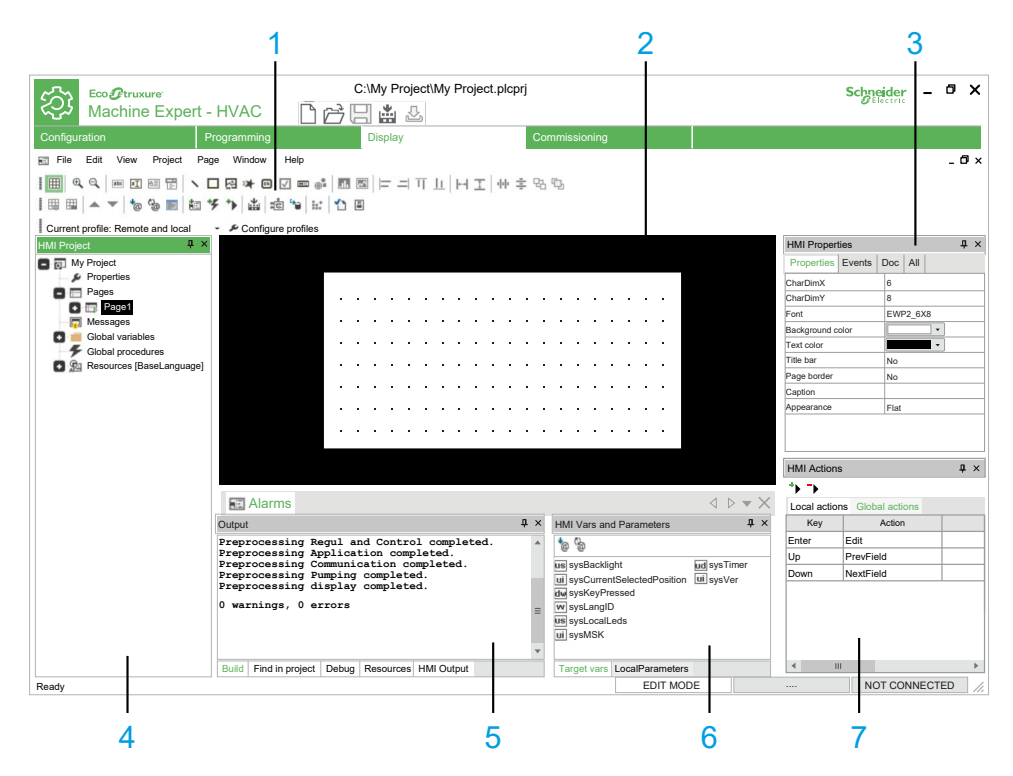

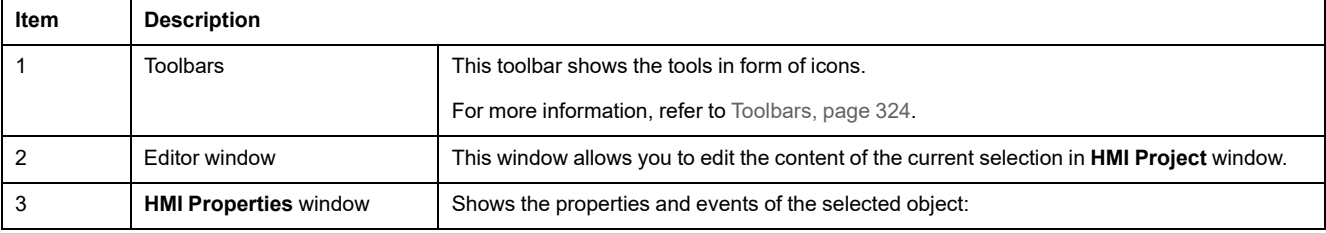

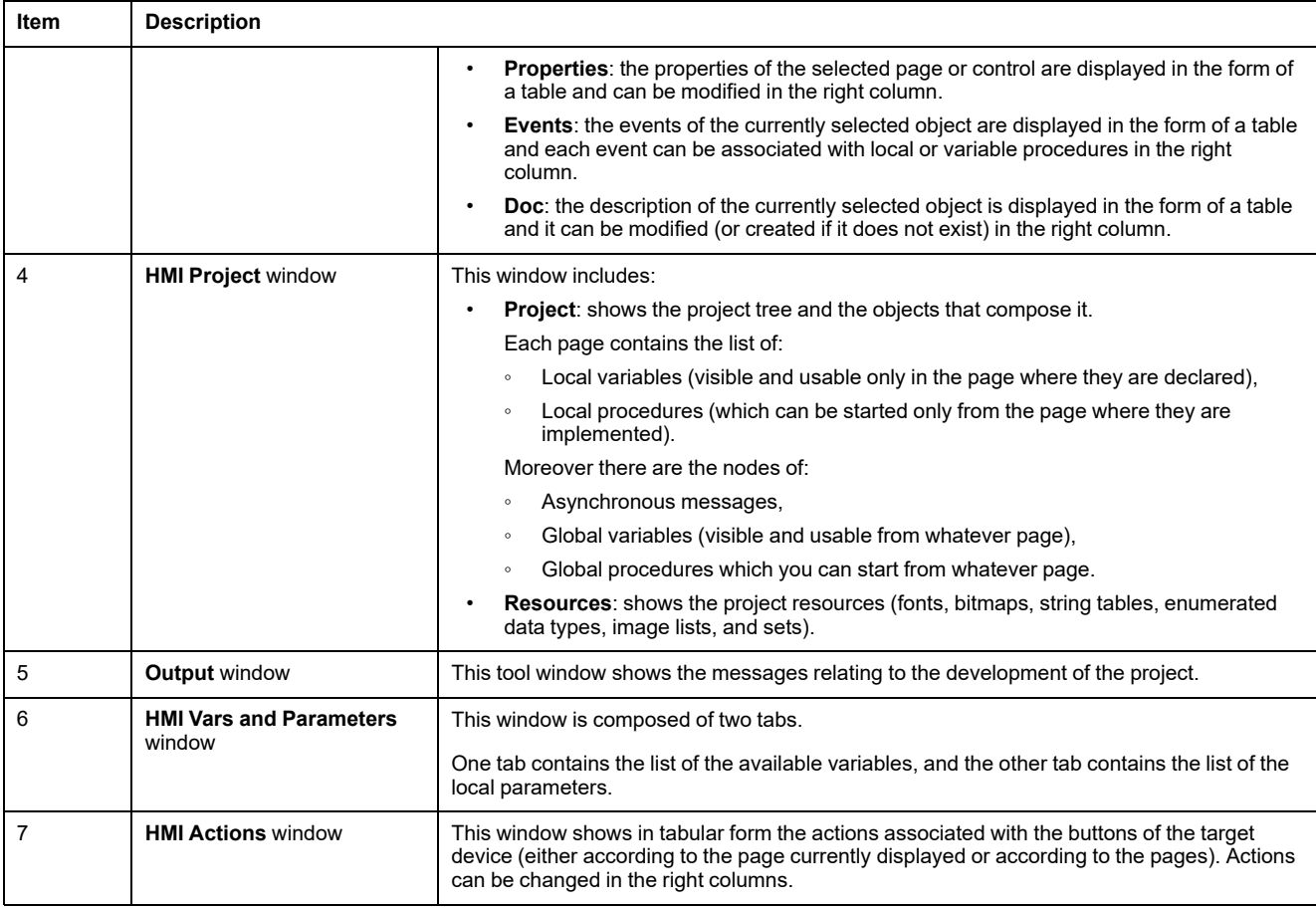

# **Set of Controls**

Each page may contain an arbitrary number of defined graphic controls.

There are two classes of graphic controls:

- Static controls: drawing tools such as lines, rectangles, and figures.
- Dynamic controls: multi-layered objects, which enable data, image display, and user interaction (strings, boxes, buttons, progress, custom controls, charts, and trends).

**Display** is an open system allowing the implementation of custom controls which may be included in the target device system.

## **Multi-pages Structure**

**Display** supports the definition of an arbitrary number of pages. Each page may contain links to other pages so that the whole project takes a tree structure:

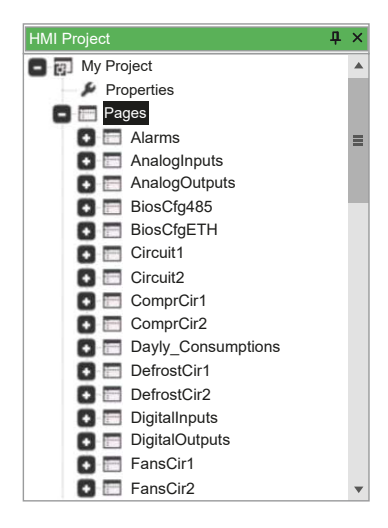

## **Resources Management**

The properties of the controls in the page are not statically defined in the project code, but they can be managed separately as resources.

**Resources** include for example:

- [Bitmaps,](#page-376-0) page 377
- [Enumeratives,](#page-378-0) page 379
- [Fonts,](#page-376-1) page 377
- [Sets,](#page-378-1) page 379
- [String](#page-377-0) table, page 378

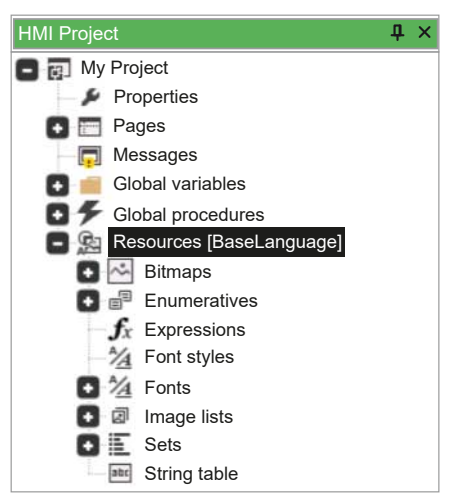

**Display** allows you to import bitmap files directly from the Windows-formatted file  $(*. bmp, *. gif, *. emf, *. jog, *.ico, and so on).$ 

For more information about **Resources**, refer to [Resources,](#page-376-2) page 377.

## **Variables and Procedures**

**Display** enables the implementation of several procedures in the ST language. Through these procedures, you can customize the behavior of the logical system interface.

Example of variables:

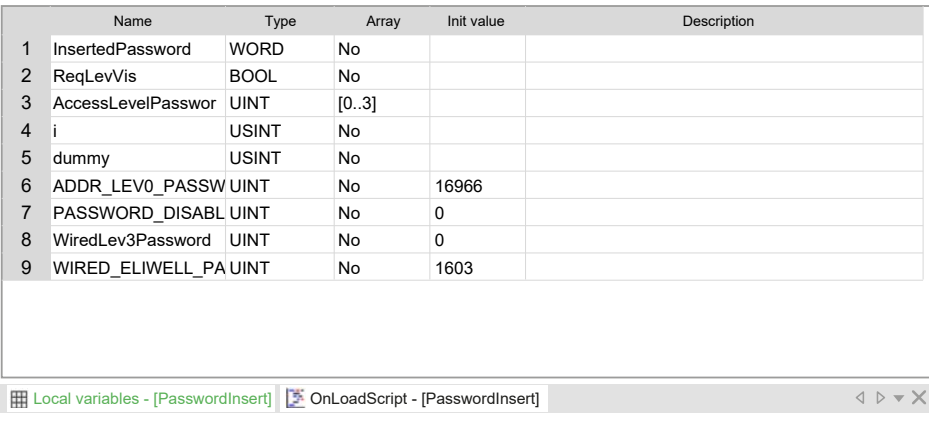

Example of procedures:

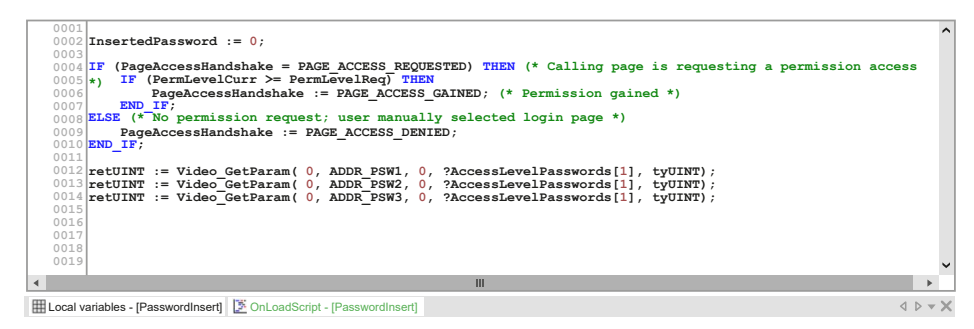

For more information about variables and procedures, refer to [Declaration](#page-370-0) of [Variables,](#page-370-0) page 371.

## **Run-time Functionalities**

Overview of the run-time functionalities:

• Managing asynchronous messages: **Display** supports the issue of asynchronous messages whatever their complexity. You can customize management of issue messages by typing a ST procedure.

For more information about managing asynchronous messages, refer to [Asynchronous](#page-327-1) Messages, page 328.

• Multilingual support: **Display** allows you to modify strings, resources, and enumerations language without recompiling nor reloading the application.

For more information about Multilingual support, refer to [Language](#page-338-0) Selection, [page](#page-338-0) 339.

• Events management: **Display** applications are structured in events; you may seize the available events and manage them through ST-coded procedures.

For more information about events management, [Events,](#page-373-0) page 374.

# <span id="page-322-0"></span>**Menu Bar**

## **Overview**

The menu bar of **Display** tab is composed of these menus:

- File, [page](#page-26-0) 27
- Edit, [page](#page-25-0) 26
- [View,](#page-31-0) page 32
- [Project,](#page-28-0) page 29
- [Page,](#page-27-0) page 28
- [Variables,](#page-30-0) page 31
- [Window,](#page-32-0) page 33
- [Help,](#page-26-1) page 27

# <span id="page-323-0"></span>**Toolbar**

## **Introduction**

The toolbar appears at the top of the EcoStruxure Machine Expert - HVAC window to provide access to frequently used functions.

For generalities of toolbars, refer to Toolbars [description,](#page-32-1) page 33.

## **HMI Page Toolbar**

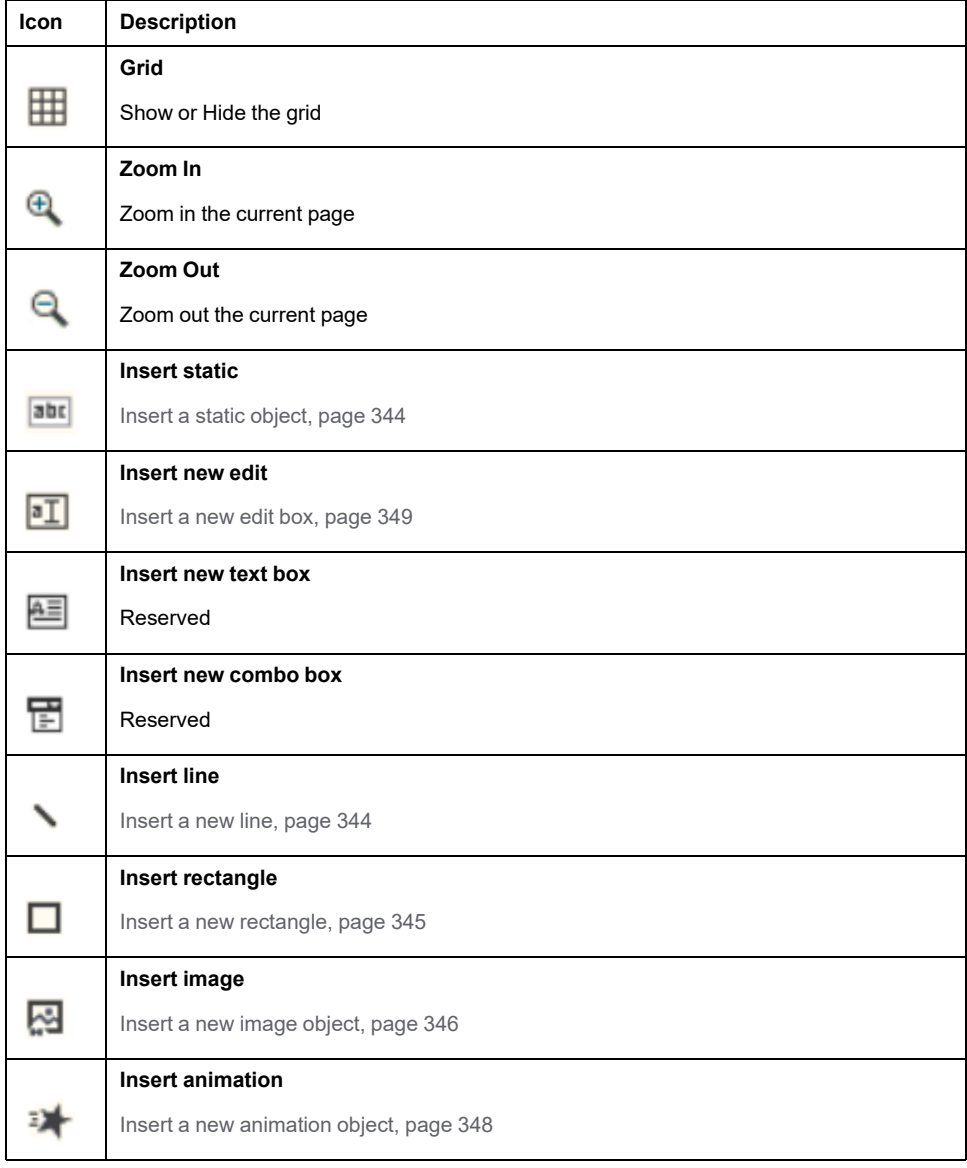

#### The **HMI Page** toolbar has the following buttons:
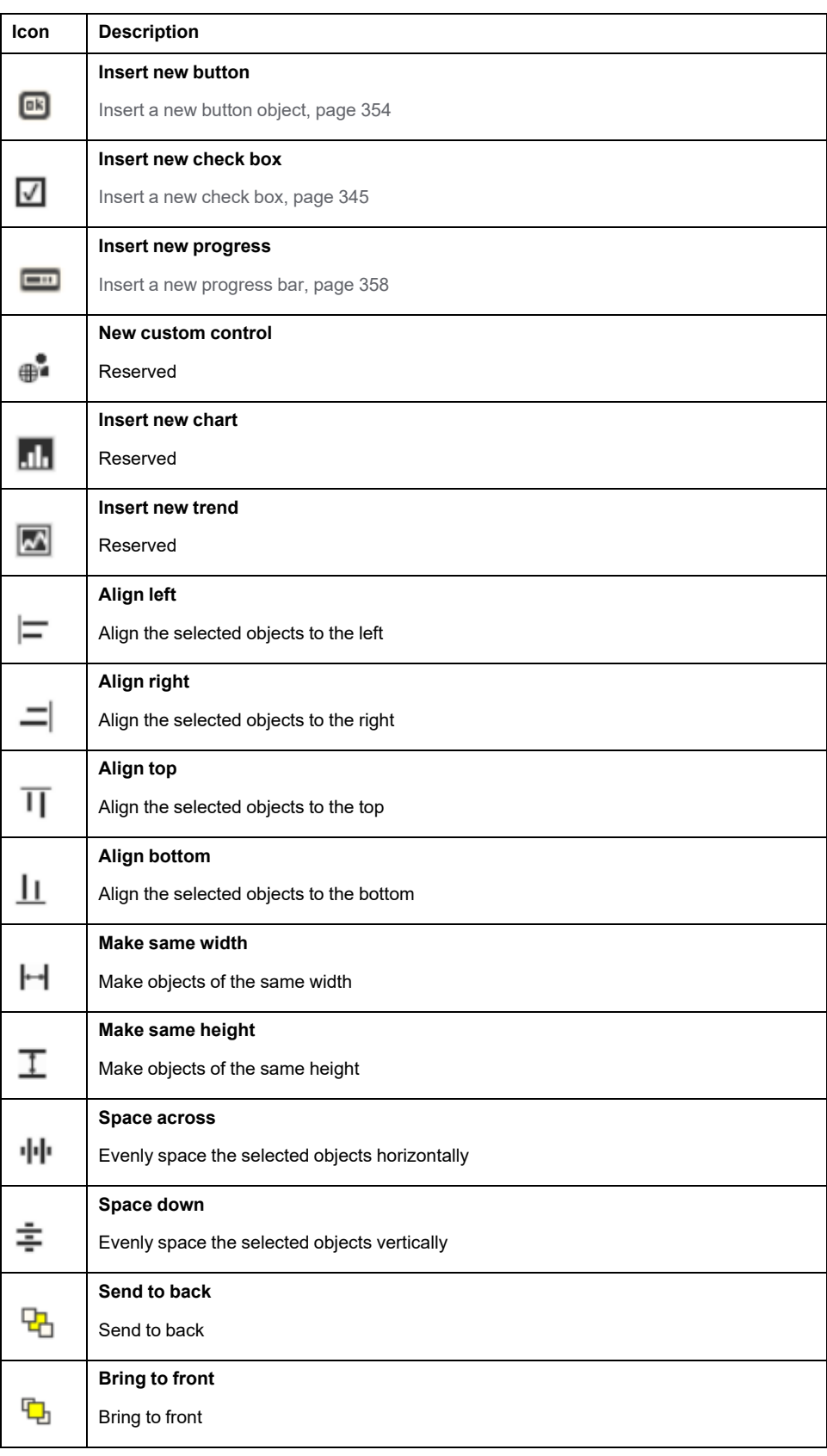

# **HMI Project Toolbar**

The **HMI Project** toolbar has the following buttons:

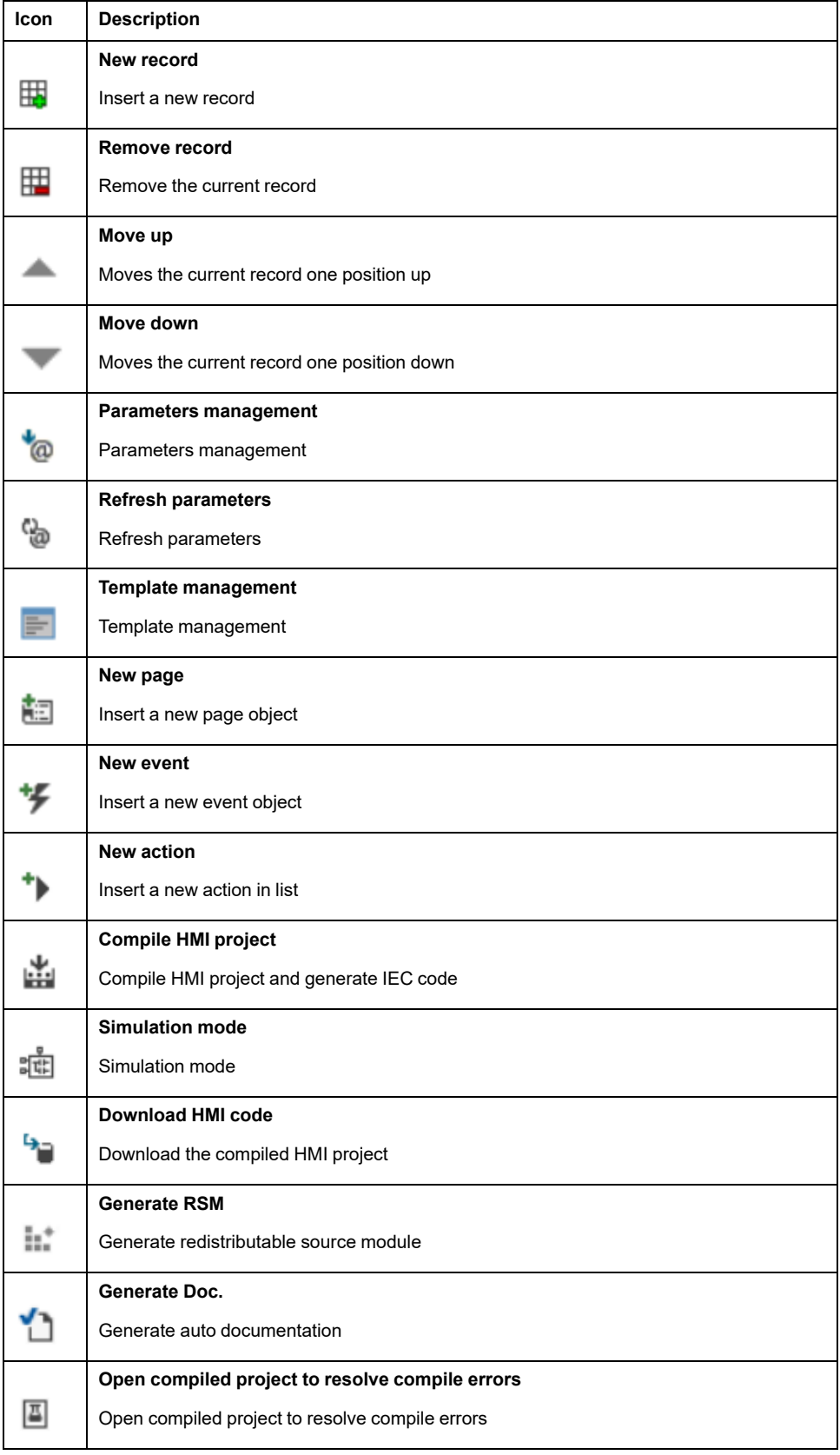

# **HMI Profiles Toolbar**

The **HMI Profiles** toolbar has the following buttons:

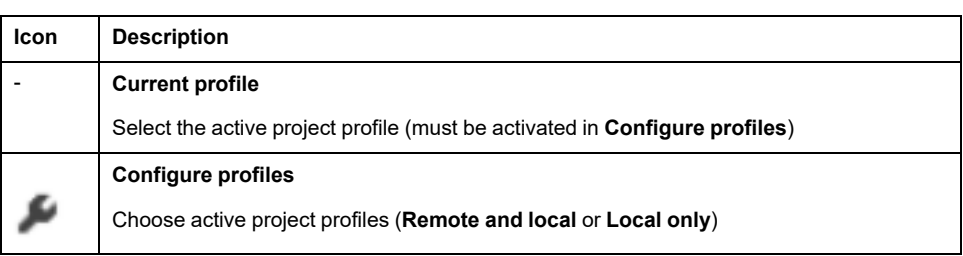

# <span id="page-327-1"></span>**Managing Display Elements**

### **What's in This Chapter**

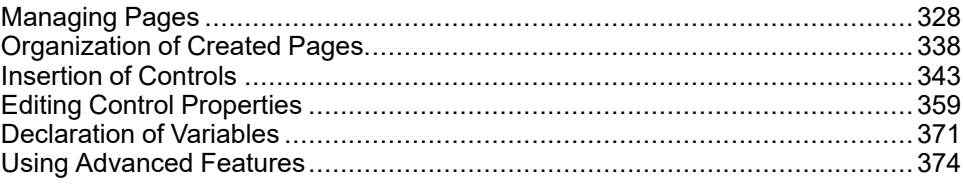

# <span id="page-327-0"></span>**Managing Pages**

## **Pages Overview**

### **Navigating between Pages**

**Display** manages the creation of pages for a specific application.

It is composed of several pages where you can arbitrarily arrange the controls.

You have to specify the start [page,](#page-333-0) page 334 which is displayed at the start of the target device. Other pages have at least a parent page from which they are invoked and may have a child page to invoke. The invoking/invoked relations implicitly give to the whole project a tree structure.

A child page may be invoked in two ways:

- Through an action associated to a key: associate an **OpenPage** action with a physical key (if there is a keyboard) or with a virtual key (whose pressure is an event raised by software).
- Through an action associated to a key: associate an **OpenPage** action with a physical key (if there is a keyboard) or with a virtual key (whose pressure is an event raised by software).

### **Pages**

There are two main types of pages in **Display**:

- Child [pages,](#page-328-0) page 329 (which are called **Frame** in EcoStruxure Machine Expert - HVAC).
- [Pop-up](#page-330-0) pages, page 331.

### <span id="page-327-2"></span>**Asynchronous Messages**

Asynchronous messages are similar to standard pages, except the following features:

- They have an additional property, that is the identifier of the associated message (Msg ID).
- They can not contain invocations to child pages.
- They have no defined parent page nor a tree structure, but they can be invoked from any other standard page.

An asynchronous message can not be explicitly invoked. The system displays it whatever the active page when it intercepts a message containing the corresponding Msg ID. This message may be launched either by the firmware or by a procedure through the Video SendMessage function by using the following syntax: Video SendEvent (kWM MSG, Msg ID).

When an asynchronous message is active, the controls of the **Frameset** (see [Frameset,](#page-339-0) page 340) are automatically disabled.

# <span id="page-328-0"></span>**Child Pages**

# **Create a Child Page**

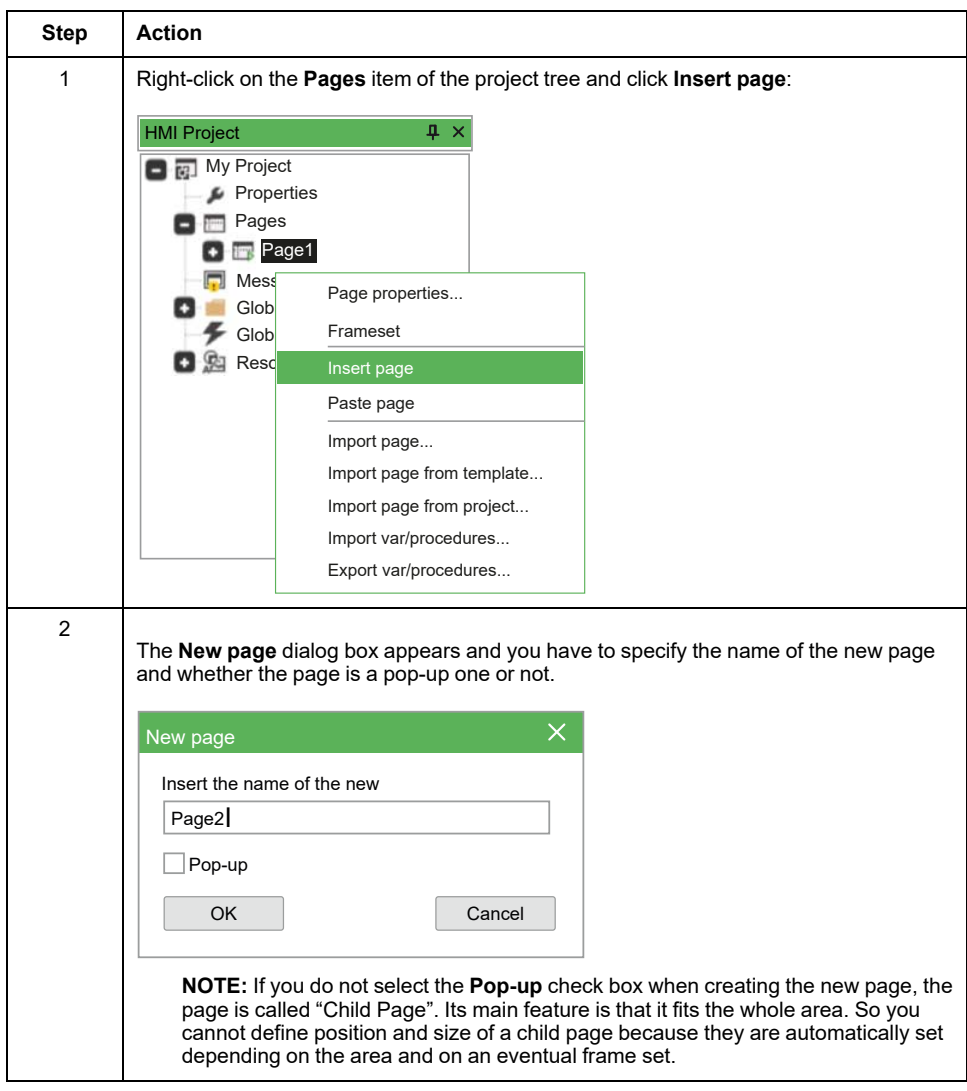

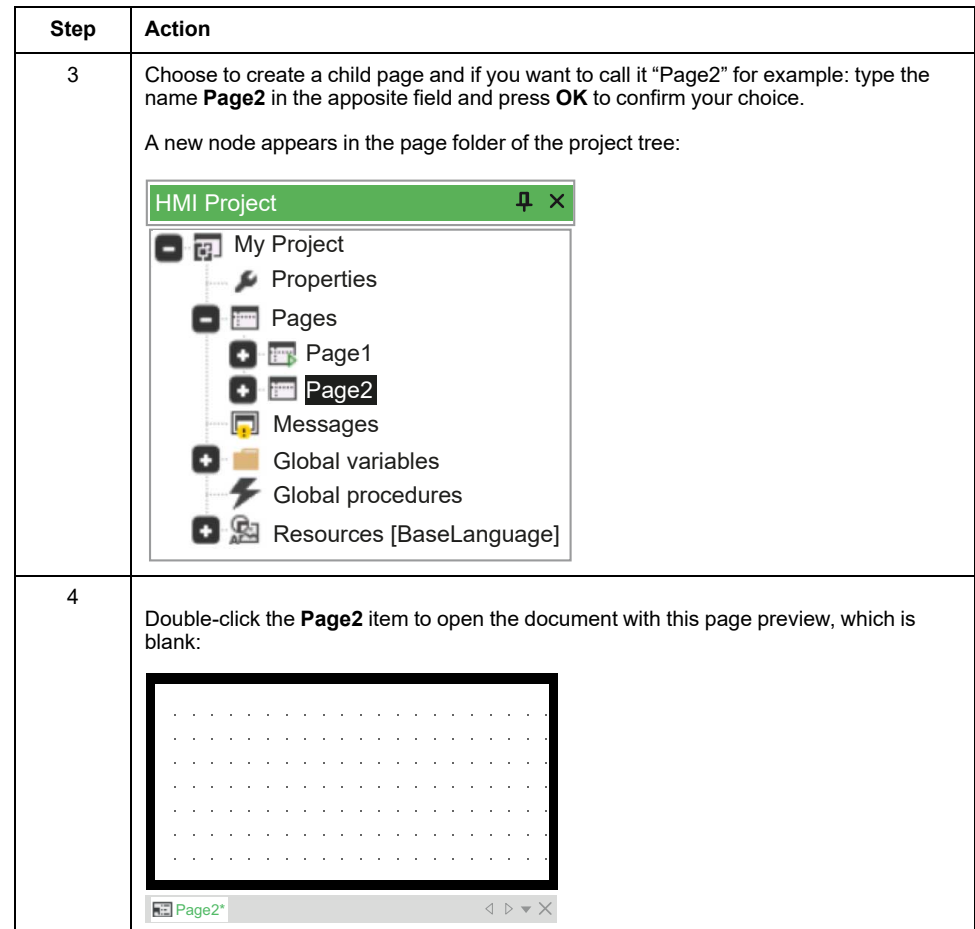

## <span id="page-330-0"></span>**Pop-up Pages**

## **Create a Pop-up Page**

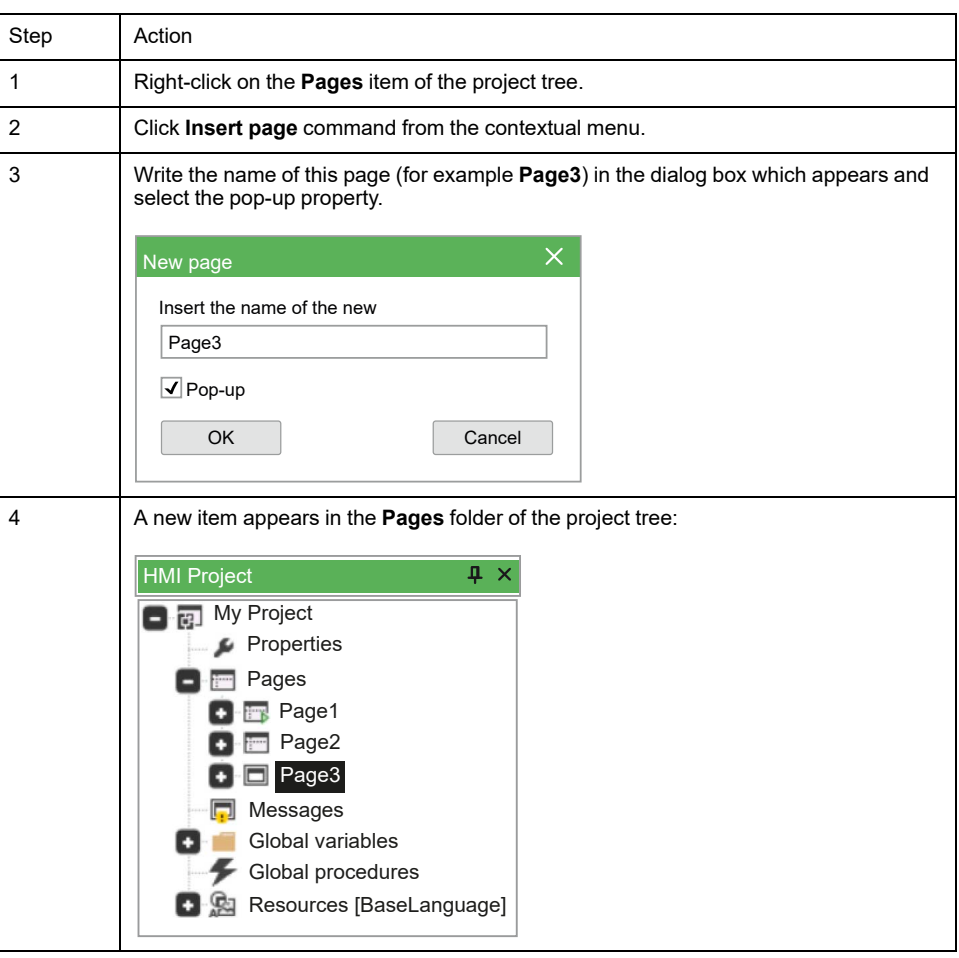

## **Dimensioning and Setting the Pop-Up Page**

Child and pop-up pages have different icons in **HMI Project**.

Pop-up pages are not subjected to any restriction from the frameset.

When a pop-up page is active, the controls of the **Frameset** (see [Frameset,](#page-339-0) page [340\)](#page-339-0) are automatically disabled.

You can choose their dimensions and positions in **HMI Properties** window:

- Sets the dimensions in **XDim** and **YDim** properties.
- Sets the position in **XPos** and **YPos** properties.

## **Modal Property**

When a pop-up page opens:

- If **Modal** property is set to **Yes**, the controls are inactive. It means that the parent page objects are disabled.
- If **Modal** property is set to **No**, the controls are disabled. It means that the parent page objects are enabled if they are completely visible.

# **Basic Page Settings**

# **Viewing the Title Bar and the System Button**

**Display** allows you to create a title bar for each page by selecting **Yes** in the **Title bar** property.

You can name this title bar by writing a name in **Caption** text box.

If you want to activate the title bar and the close button, and to display the **Page2** string as title, set as follow:

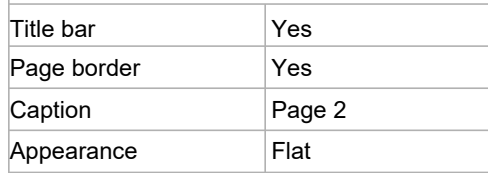

Then the page looks like the following picture:

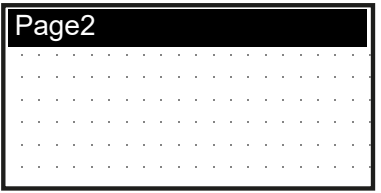

## **Editing the Colors of the Page**

You can edit the background color of the page and the text color through the **HMI Properties** window: click the drop-down menu in the right-column of **Background color** or **Text color** field.

The palette of colors appears, select the desired one:

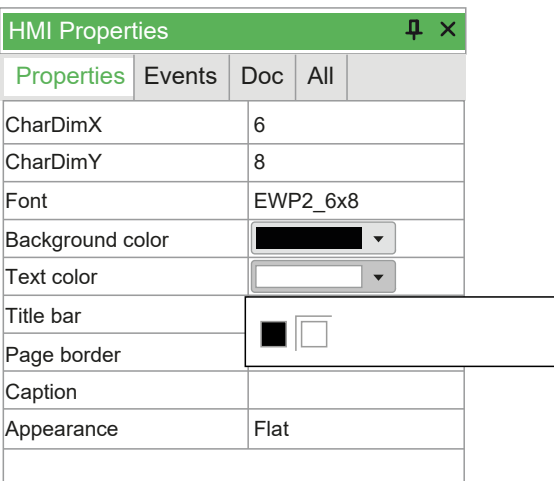

**NOTE:** For monochrome screens, it is recommended to choose white as background color and black as default text color.

## **Changing the Font**

You can change the font of textual elements on the page through the **HMI Properties** window: click the drop-down menu in the right-column of **Font**. The different fonts available appear. Choose the one which suits you the best:

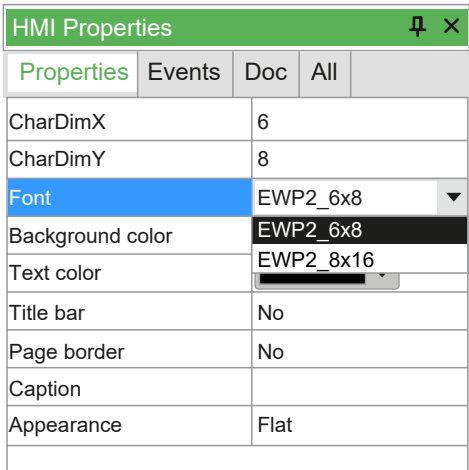

**NOTE: EWP2\_6x8** and **EWP2\_8x16** are the same font but with a different size (the second font is larger).

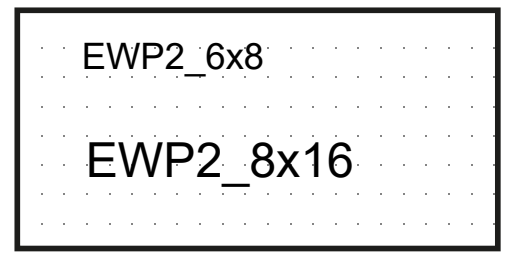

## **Window Title Bar Parameters**

The text, the background color and the used font are the same for all the pages of the project, so you do not find them in this specific page properties. In order to customize the window title bar of the pages only, double-click on the **Properties** item of the project tree.

The window **Pages properties** opens. In **System options** tab, assign the font (in this case **EWP2\_6x8**), the text color, and the background color (in this case respectively black and white).

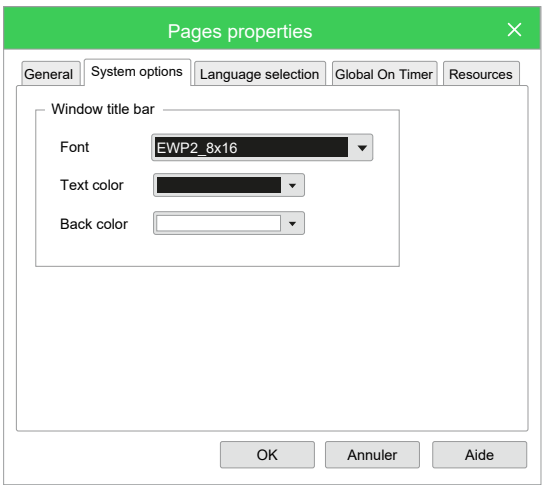

For example, the page looks like the following figures:

Before the procedure described above **After the procedure described above** 

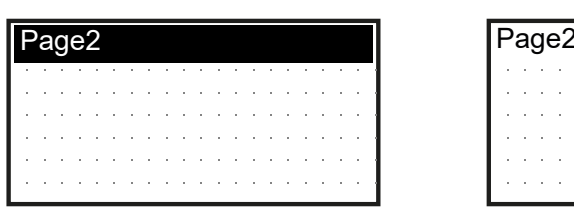

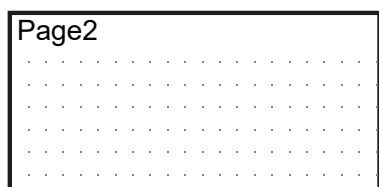

### **Assigning a Style to the Page**

**Display** supports three styles for the pages, which you can select through the **Appearance** property:

- **Flat** (the default style when you create a page),
- **Raised**,
- **Sunken**.

Overview of the three styles:

**Flat Raised Sunken** Page2 Page2 Page2 Page2 and the state of the and the state of the state **Service State**  $\sim$   $\sim$ 

### <span id="page-333-0"></span>**Choosing the Start Page**

You have to indicate the start page of the whole HMI project. The start page opens at the HMI application start. If the project consists in one single page, the system takes this one as start page.

To indicate the start page, double-click the **Properties** item of the project tree. In the **General** tab, select the window to define as the start page and click **OK**:

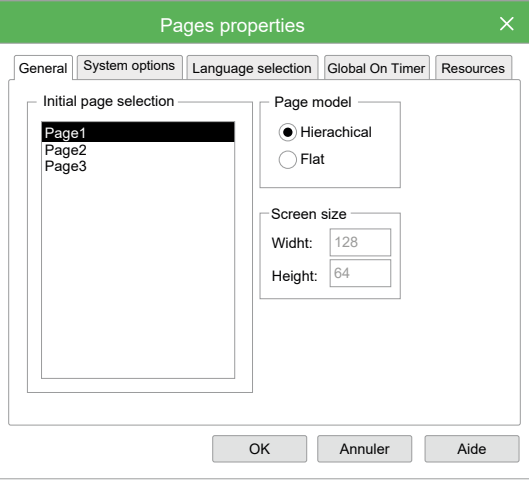

You can also indicate the start page by right-clicking a page in the project tree and clicking **Set as start page**.

The start page is marked in the project tree by a green triangle:

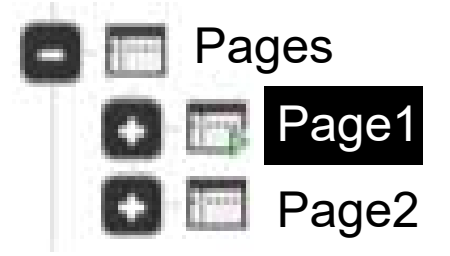

**NOTE:** The pop-up pages can not be set as starting page.

# **Basic Page Operations**

### **Overview**

Basic operations such as export/import, copy/paste, and page-based template management can be done with **Display**. Next paragraphs show these arguments in detail.

### **Export of Pages to Files**

Each page can be saved to be used later in other projects.

To export a page, right-click on the page in the **HMI Project** window and click **Export page…** command.

Then, the application asks you to write the name of the file in which the page is saved. This file has a **\*.pex** extension. The exported file contains page information and local procedures.

### **Import of Pages from Files**

Each page can be saved to be used later in other projects.

To import a page, right-click **Pages** node and click **Import page…** command. Then, you can select the file of the page to import. The imported page takes the same name that it had when it was exported.

## **Export/Import Procedures and Variables**

It is possible to export/import local or global variables and procedures using the menu commands **Export var/procedures…** or **Import var/procedures…**.

### **Copy/Paste of Pages in the Project**

It is possible to copy and to paste a page inside the project.

To copy a page, right-click on the desired page and click **Copy page** command.

Then, you can paste the copied page by right-clicking **Pages** node and clicking **Paste page** command.

### **Rename Pages**

To rename a page, right-click on the page to rename and click **Rename** command. This allows you to modify the name of the page.

**NOTE:** This operation modify only the name of the page, project references to the renamed page are not automatically updated.

### **Templates of Page Management**

Templates allow you to save only the structure of the page and not the whole page. Templates can be described as pages without references to external variables. Templates can be grouped in library files (**\*.petx**) and can be linked into the project.

### **Export Pages into a Template File**

To export a page into a library of templates, right-click on the page in the **HMI Project** window and click **Export page as template…** command:

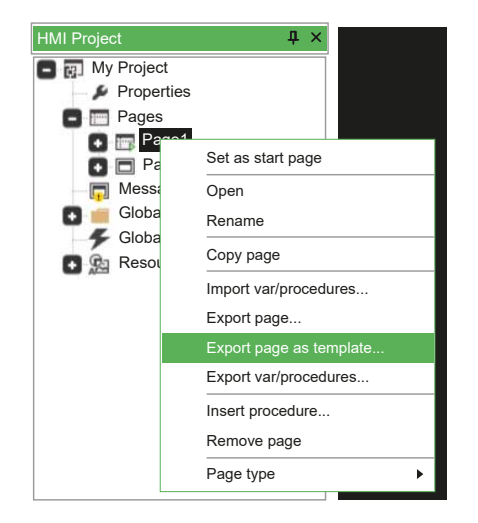

A library file with **\*.petx** extension (new or already existing) is indicated. Template is appended to the existing templates and a name for the library is requested. If the template is already available in the library, a message asks you if you want to rewrite the existing template or not.

Page is exported as template into the specified library with its element but without any referenced variable.

Scripts and local variables are exported without modifications. References to variables contained in the scripts are not modified.

Child pages, popup, and asynchronous messages can be treated as templates.

### **Usage of the Template Library in a Project**

It is possible to include a template library in a project in order to use templates when desired.

Click **Template Management…** command from **Project** menu. The following window appears:

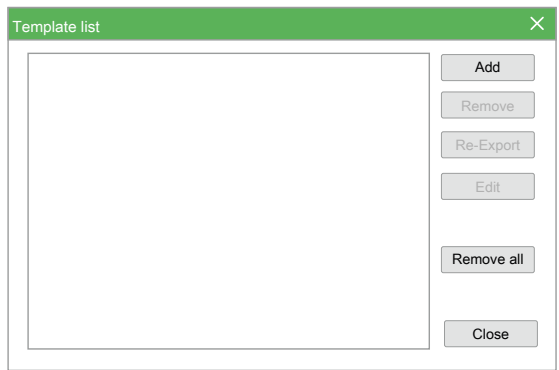

Available operations are listed here:

- **Add**: add a template library to the project. Including a library means that a reference to the library of the **\*.petx** file is added to the current project, and that a local copy of the library is made.
- **Remove**: Remove template library from current project.
- **Edit**: To modify local copy of the template library removing no more used templates.
- **Re-Export**: Export local copy of the template library into a new **\*.petx** library file.
- **Remove all**: Remove the template libraries from current project.

To add a template library to the project, click the **Add** button. Once chosen one of the available libraries, **Template list** window appears as shown here:

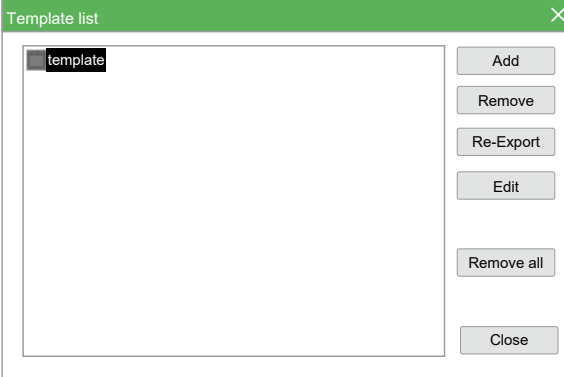

Template library has been included to the project. Then, click the **Close** button.

**HMI Templates** window shows a tab for each library imported in current project. Each tab shows the list of templates of the corresponding library:

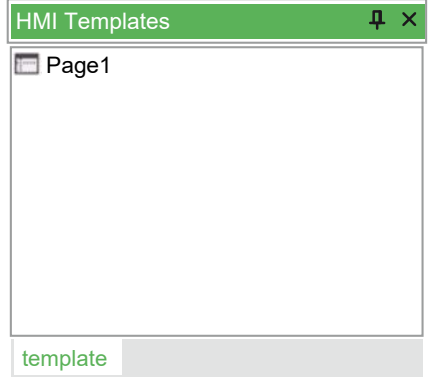

**NOTE:** If **HMI Templates** window is not displayed, click **View > Tool windows > HMI Templates**.

## **Using a Template**

Once a template library has been added, you can use its elements by dragging the chosen one from the **HMI Templates** window and by dropping it on the project tree in the **HMI Project** window.

Once the item has been dropped, application asks you to write the name of the new page created (based on the template).

## **Project Template Update**

You can delete templates from the (local) template library using **Edit** button in the **Template list** window:

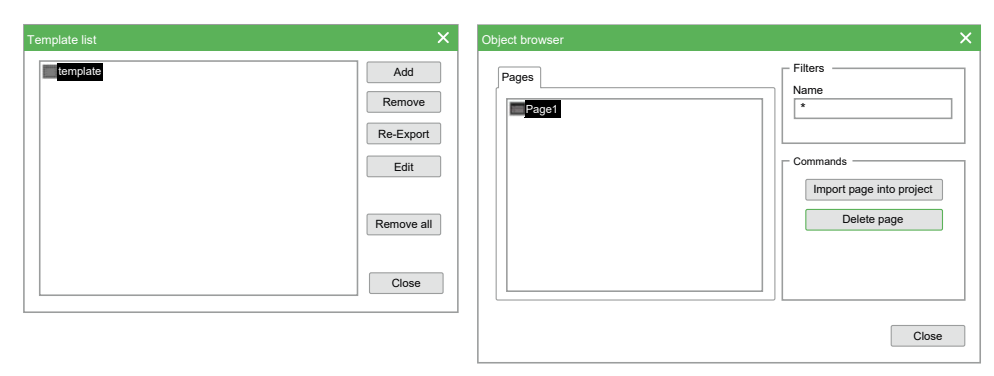

# <span id="page-337-0"></span>**Organization of Created Pages**

# **HMI Actions Window**

## **Overview**

The **HMI Actions** window allows you to assign an action to a key of the target device:

- **Local actions**: assign to a key of the target device an action which depends on the selected page,
- **Global actions**: assign to a key of the target device an action which is always the same whatever the selected page.

The **HMI Actions** window is made up of three boxes:

- **Key**: key of the target device,
- **Action**: action to be performed when the key is pressed,
- **Link**: name of the page to open (to be used when the selected action is **Call** or **OpenPage**).

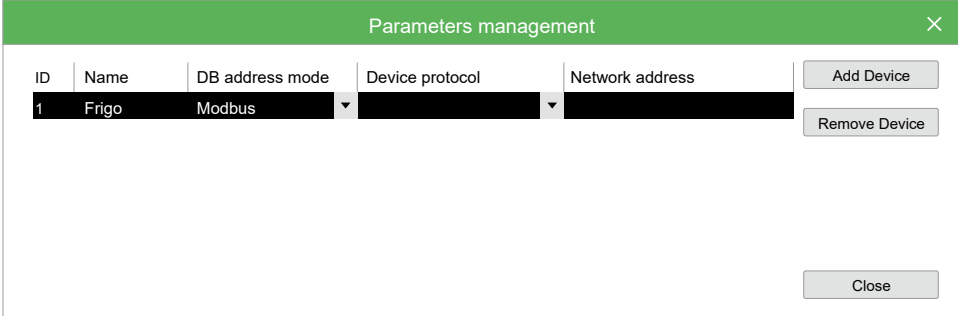

# **Project Properties**

### **Overview**

**Display** manages the creation of pages for a specific application.

It is composed of several pages where you can arbitrarily arrange the controls.

You have to specify the start page which is displayed at the start of the target device. Other pages have at least a parent page from which they are invoked and may have a child page to invoke. The invoking/invoked relations implicitly give to the whole project a tree structure.

## **Project Properties Window**

To open the **Pages properties** window, double click **Properties** item in **HMI Project** window. This window is composed of five tabs:

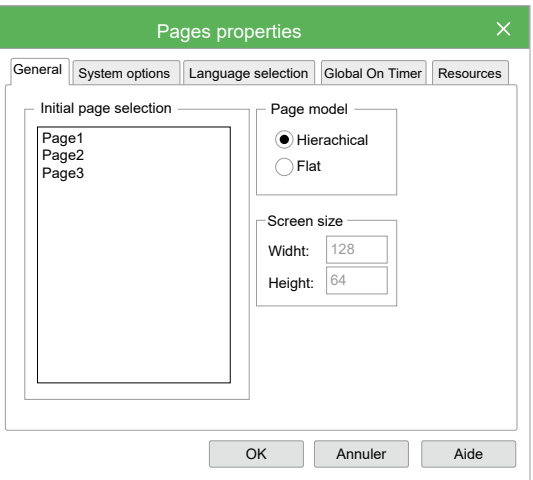

- **General**,
- **System options**,
- **Language selection**,
- **Global On Timer**,
- **Resources**.

### **General**

It allows to select the start page among the implemented pages.

The **Page model** area allows you to select the type of page model in case of a page calls another page. If the model is **Hierarchical**, then a child page can not recall a parent page. If the model is **Flat**, all the pages can call the others without limitations.

## **System Options**

It allows you to customize the title bar features of the window: the font, the text color and the background color.

## **Language Selection**

Strings and enumerated data types are structured as to ease the multilingual device. Moreover **Display** provides a function to export/import the above

mentioned elements to/from a text file in order to simplify the translation from a language to another.

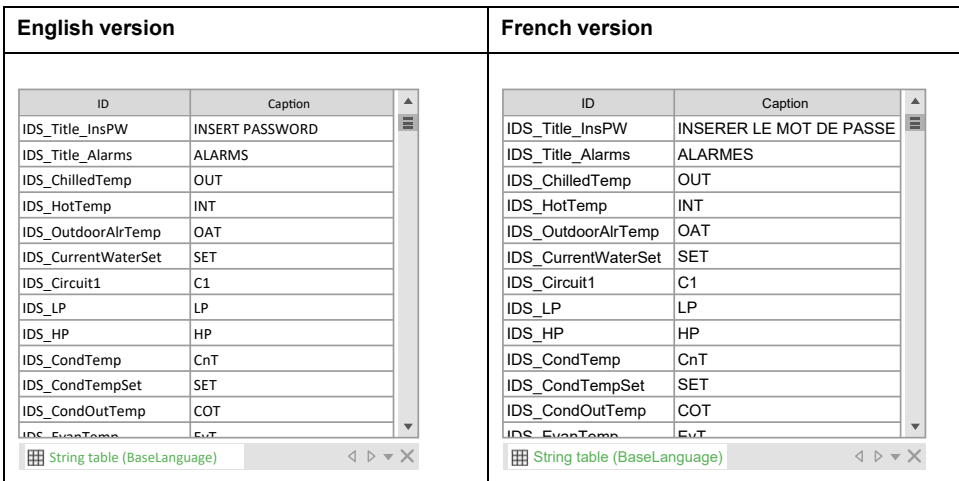

It allows you to add, remove, export, import, and select the resources languages (for more information, refer to [Strings](#page-377-0) Table, page 378 and [Enumeratives,](#page-378-0) page [379](#page-378-0)). The label: **sysLangID Value** indicates the value which the **sysLangID** target variables must take to display the pages in the selected language.

To add a language (for example Chinese), follow the procedure below:

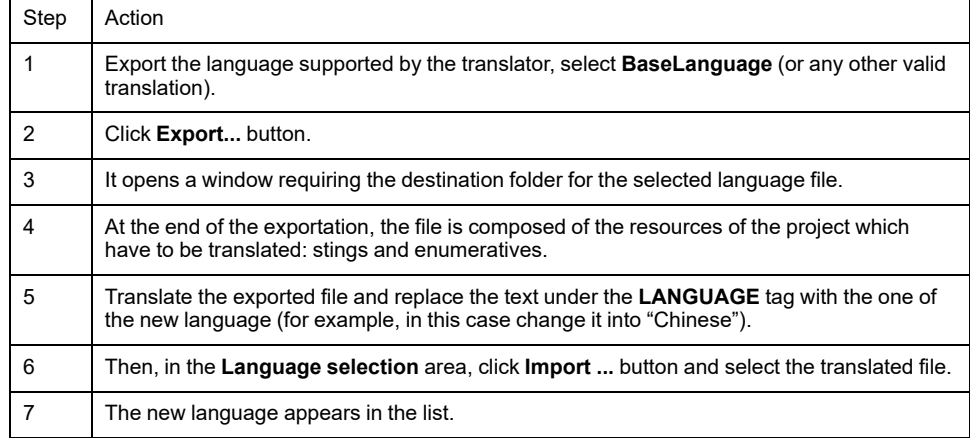

### **Global Periodic Procedure**

**GlobalOnTimer** allows you to specify the name of a global procedure to be periodically and independently executed on the active page. Such a procedure may be effectively used to constantly test one or more PLC variables and to emit alarm messages, for example through [asynchronous](#page-327-2) messages, page 328.

## <span id="page-339-0"></span>**Frameset**

### **Overview**

**Display** allows you to define areas which are called frames and are placed on the sides of the screen and are always active.

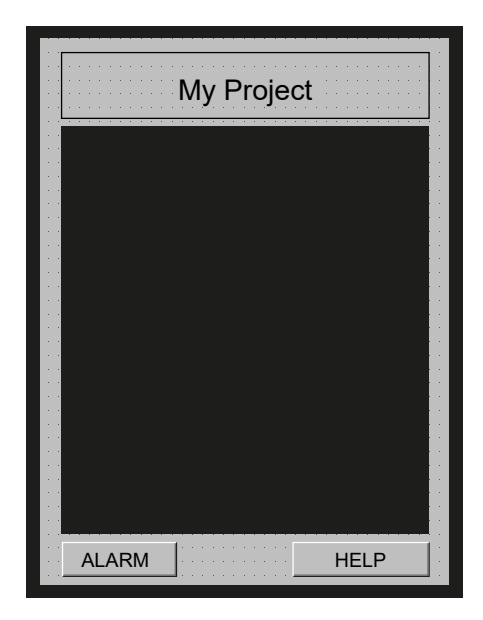

You can set these dimensions of the frames and insert some controls which are active whatever the currently loaded page. Consequently, frames are useful to host the objects which have to appear in the whole project. In this way you do not need to duplicate them in each page.

There are two exceptions:

- The [pop-up](#page-330-0) pages, page 331 when the **Modal** property is set to **Yes** in **HMI Properties** window.
- All the [asynchronous](#page-327-2) messages, page 328.

When these pages are active, the controls of the frameset are automatically disabled.

### **Activate and Deactivate the Frameset**

To activate the frameset, right-click **Pages** in the **HMI Project** window and select **Frameset**.

To deactivate the frameset, right-click **Pages** in the **HMI Project** window and select **Frameset**. In the window that appears, click **OK** (the current frameset will be lost).

For more information about frameset properties, refer to [Frame](#page-360-0) Set, page 361.

## **Multiple Pages Management**

### **Overview**

These functions allow you to construct pages with data of different kind that must be represented on distinct pages for space reasons.

[Sets,](#page-378-1) page 379 can be used with edit boxes or progress bars. Sets are ensemble of variables even of different type. Set definition can be done from the **Resource** in **HMI Project** window, they are implemented using a table with a series of variables that are dynamically associated to the control basing on the current index assigned to the page.

### **Association of Elements of a Set**

Elements of a set can be associated to a control using the following syntax: character # first of all, then the name of the set followed by the index of the position of the element in the page, between round brackets.

Position index is used to indicate the order in which elements are shown in case of more than one element in the same page.

A page contains one or more controls based on one (or more) set. At runtime, the page is replied in order to show all the elements contained in the set. In the last page, if any control can not be filled with element value, that control is hidden.

We created before a set of five elements named BIOSParameters, now we can associate #BIOSParemeters(0) to the first edit box and #BIOSParemeters (1) to the second. So there are three pages: first page with the first two elements of the set, second page with elements 2 and 3 and third page showing the last element of the set. In the last page, the second edit box is not visible.

#### **Navigation of the Elements of a Set**

Navigation of pages that represent a set of elements is automatically done using:

- NextEdit event of the last selectable control of the page,
- PrevEdit event of the first selectable control of the page.

It is also possible to send special events to force the change of the page in this way: Video\_SendEvent (kEV\_WM\_CHANGESETPAGE, numpage). Where numpage is the number of the page of the set.

### **Pages Numbering**

**Display** defines two variables related to pages numbering:

- \$PagIndex: current index of the page containing controls based on a set,
- \$PagNumber: number of pages that complete the visualization of the whole elements of the set.

These variables can be used in the page to show the numeration of the pages. They can be used as variables associated to edit box controls in this way:

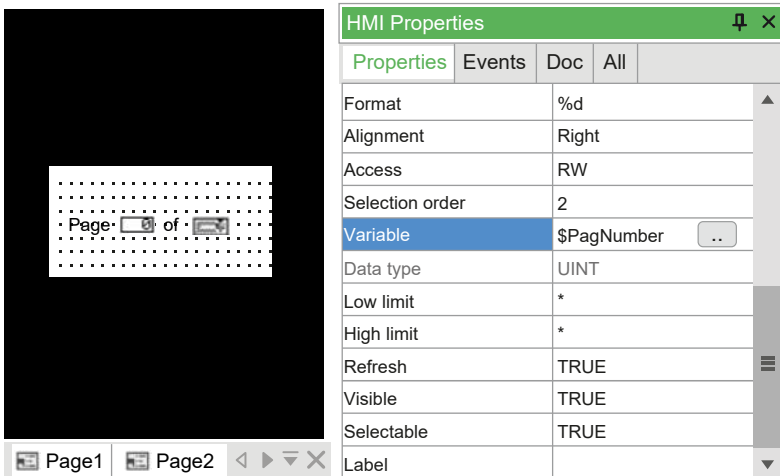

## **Automatic Documentation**

### **Overview**

During project development, it is usually necessary to write comments for each page in order to explain how the page works.

**Display** integrates into its development environment the automatic documentation feature. It consists in the generation of a graphical report with all the previously inserted comments followed by the pages they refer to.

Comments related to controls and pages should be inserted in the **Doc** tab of the **HMI Properties** window.

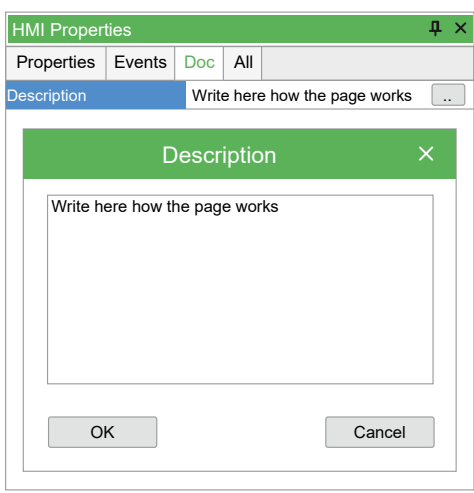

Documentation is generated when the **Generate Doc.** button is pressed.

At the end of the process, a dialogue box is shown. Click **Open documentation** link to view the generated report using the browser.

It is also possible to manually open the \*.html file generated. This file is created in the project folder and is named "project name.html".

**NOTE:** Documentation generation process requires the file "Documentation. xsl" to be in the project folder. You can personalize this file to redefine report style.

# <span id="page-342-0"></span>**Insertion of Controls**

# **Controls**

### **Overview**

A control is a display element (textual or graphical) contained in a HMI page. It can be used to present information. Control content can be fix or can modifiable with variables or parameters through HMI application. **Display** supports the following controls:

- [Static,](#page-343-0) page 344
- Edit Box, [page](#page-348-0) 349
- Text Box, [page](#page-356-0) 357
- [Combo](#page-345-0) Box, page 346
- [Graphic,](#page-343-1) page 344
- [Image,](#page-345-1) page 346
- [Animation,](#page-347-0) page 348
- [Button,](#page-353-0) page 354
- [Check](#page-344-0) Box, page 345
- [Progress](#page-357-0) Bar, page 358

To insert a control on a page, you can do the following:

- In the **HMI Page** toolbar, click the icon of the control to be inserted. Then, click at the place on the page where this control should be displayed.
- In the **Page** menu, click the icon of the control to inserted. Then, click at the place on the page where this control should be displayed.

• From the **HMI Vars and Parameters** window, drag and drop a variable or a parameter into a page. The **Insert object** window appears and lets you choose which control to use to display this variable or parameter.

# <span id="page-343-0"></span>**Static**

Static controls display a fixed string whose contents cannot be edited when executing. You must specify the text of the string directly or by the association of the ID of a string defined as resource to support multi-language management. For project resources and multi-language support, refer to [Resources,](#page-376-0) page 377.

To insert a static control, click **Insert static** icon in **HMI Page** toolbar. Then, click in the editor window the point where you want to insert the control.

You can also drag a variable from the **HMI Project** window and drop it into the editor window. In the **Insert object** window, select **Static control** and click **OK** button.

For more information about properties and events of the static control, refer to Static [Properties,](#page-363-0) page 364.

# <span id="page-343-1"></span>**Graphic**

### **Overview**

Graphic controls are objects which are drawn when you open the page. They do not change until the page is active.

They display a static line or rectangle. Their properties cannot be edited when executing.

## **Inserting a Line**

To insert a line, click **Insert line** icon in **HMI Page** toolbar.

Then, move the mouse to the active area of the page. A **+** cross shows the insertion point of the object. Click-left to insert the object in the grid.

The inserted line has a default size and horizontal alignment:

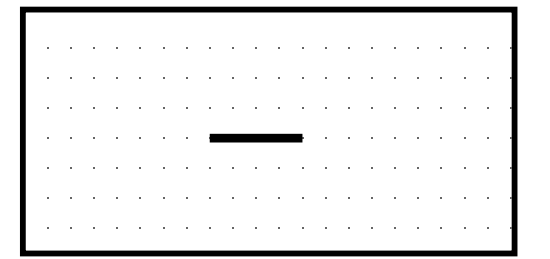

You can resize it by dragging one of the two ends of the line:

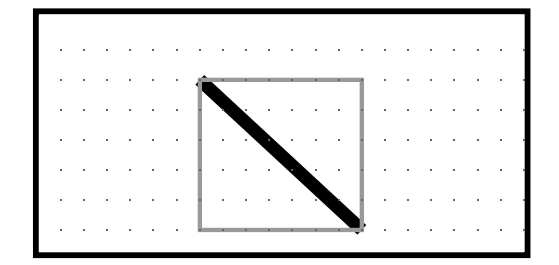

You can edit the color and the thickness of the line in the **HMI Properties** window.

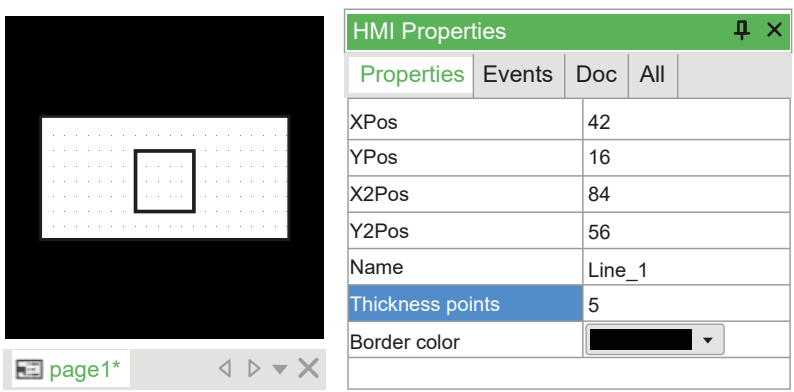

### **Inserting a Rectangle**

To insert a line, click **Insert rectangle** icon in **HMI Page** toolbar.

Then, move the mouse to the active area of the page. A **+** cross shows the insertion point of the object. Click-left to insert the object in the grid.

The inserted rectangle has a default size:

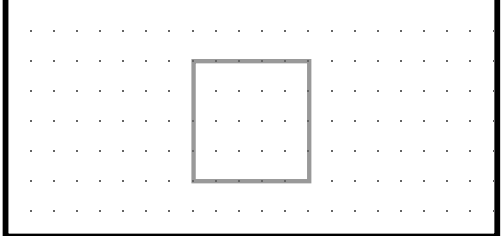

You can customize the inserted rectangle by modifying its parameters in the **HMI Properties** window.

For example, you can modify the thickness of the borders, the color of the borders or the background or make the background transparent.

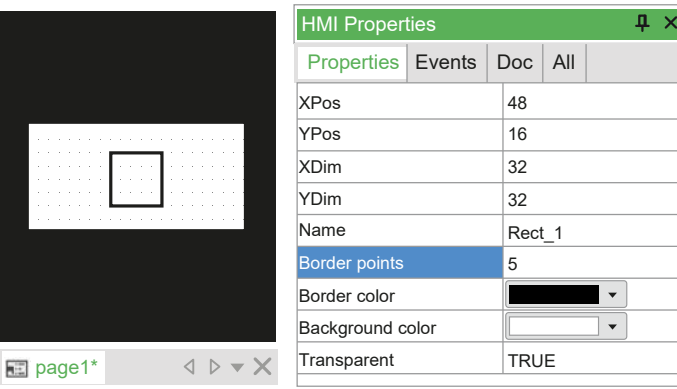

# <span id="page-344-0"></span>**Check Box**

Check box control displays a check box that allows you to select a true or false condition identified by a variable.

To insert a check box control, click **Insert new combo box** icon in **HMI Page** toobar. Then, either click in the editor window the point where you want to insert the control or drag a variable from the project tree or from the library window.

You can also drag a variable from the **HMI Project** window and drop it into the editor window. In the **Insert object** window, select **Checkbox control** and click **OK** button.

# <span id="page-345-0"></span>**Combo Box**

Combo box control shows a list of strings connected to a variable with an enumerator element.

To insert a combo box control, click **Insert new combo box** icon in **HMI Page** toobar. Then, either click in the editor window the point where you want to insert the control or drag a variable from the project tree or from the library window.

You can also drag a variable from the **HMI Project** window and drop it into the editor window. In the **Insert object** window, select **Combobox control** and click **OK** button.

# <span id="page-345-1"></span>**Image**

## **Overview**

Image control displays a bitmap image.

Static images are different from:

- [Animations,](#page-347-0) page 348: which are images which may change dynamically, even though they have fixed position and dimensions.
- Floating images: which are images which move in the page.

## **Importing a Bitmap in the Project**

The following image formats are supported by EcoStruxure Machine Expert - HVAC:

- BMP (\*.BMP;\*.DIB;\*.RLE)
- JPEG (\*.JPG;\*.JPEG;\*.JPE;\*.JFIF)
- $\cdot$  GIF (\*.GIF)
- EMF (\*.EMF)
- WMF (\*.WMF)
- TIFF (\*.TIF;\*.TIFF)
- PNG (\*.PNG)
- ICO (\*.ICO)
	- **NOTE:**

EcoStruxure Machine Expert - HVAC displays the images on the target device without resizing them. So make sure that the size of the imported images is not too large for the target device on which they are displayed.

In **Resources [BaseLanguage]**, right-click **Bitmaps** item and click the **Import bitmap…** command.

In the **Import bitmap into project** window, click **Browse** button. You can navigate in the computer resources and select the desired image. In this case, the image file is **BulbOn.jpg**, which represents a lighted bulb:

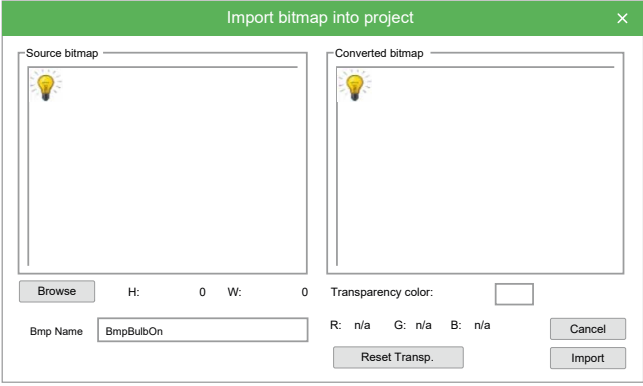

In the **Bmp Name** field, you can assign the bitmap name which appears in the **Resources [BaseLanguage]** tree structure. The default name is the file name without extension and preceded by the **Bmp** prefix.

The **Transparency color** field allows you to specify a transparency color. This color is not drawn but lets the elements appear through the bitmap background.

You can customize the transparency color by taking the desired one with the mouse from the **Converted bitmap** box.

**RGB** indicates the transparency color components. If the values are **n/a**, it means that no transparency color has been selected. The **Reset Transp.** button allows you to cancel the last selected transparency color.

At last, you can confirm the operation by clicking the **Import** button. The imported bitmap appears as a new item in the **Resources [BaseLanguage]** tree structure:

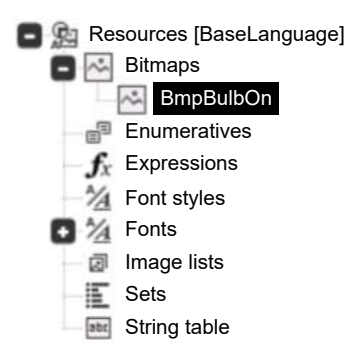

### **Associating an Imported Bitmap with an Image Control**

The control which is aimed to display the static images is called **Image**.

To insert an image, click **Insert image** icon in **HMI Page** toolbar.

Then, move the mouse to the active area of the page. A **+** cross shows the insertion point of the object. Click-left to insert the object in the grid.

A new blank frame appears in the page. Drag the desired image from the **Bitmaps** list and drop it to the blank frame. The image control does not modify its size to be compatible with the assigned bitmap measures.

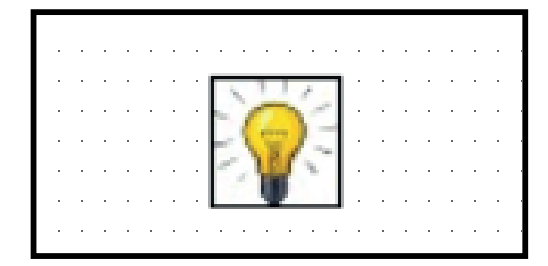

# <span id="page-347-0"></span>**Animation**

### **Overview**

An animation control allows you to associate each variation in the value of a variable with the display of a different image.

It displays a bitmap image which you select from a list of images depending on the value of an associated selection variable.

### **Inserting an Animation**

In order to create an animation, you must first create a list of images. This list of images includes the images that the variable can display. Each image is associated with a value or a range of values that the variable can take. To know how to import an image, refer to Importing a Bitmap in the Project.

To create a list of images, right-click **Image lists** in**Resources [BaseLanguage]** item and click **Add new** command.

Then, right-click on the newly created list and click **Rename** command. Write the name of your choice and press the **Enter** key.

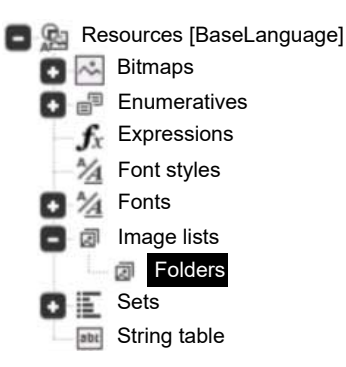

To add images to the list, click the **New Record** icon in the **HMI Project** toolbar. A line appears in the editor window and must be completed like this:

- **Init value**: indicate the start of range value,
- **End Value:** indicate the end of range value,
- **Bitmap**: select the image to display for the specified value range from the list.

Repeat the operation until the list is complete:

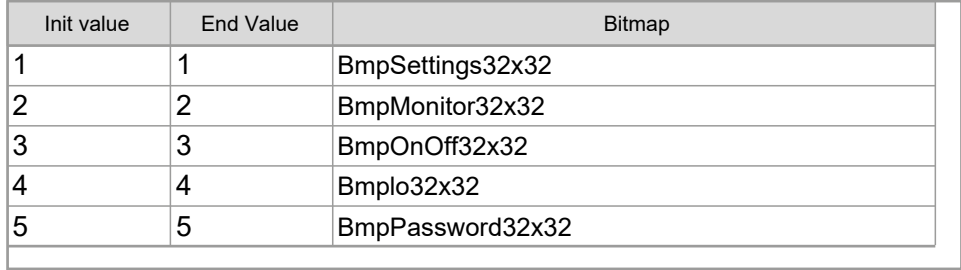

Image lists - [Folders]

 $\begin{array}{ccc} \triangleleft & \triangleright \end{array}$ 

Once the list of images is established, you have to create an animation. To do so, select the desired page and click **Insert new animation** icon in **HMI Page** toolbar.

Then, move the mouse to the active area of the page. A **+** cross shows the insertion point of the object. Click-left to insert the object in the grid.

You can also drag a variable from the **HMI Project** window and drop it into the editor window. In the **Insert object** window, select **Animation control** and click **OK** button.

A new blank frame appears in the page. Select it and fill in the following parameters in **HMI Properties** window as follows:

- **Image list**: indicate the list of images to use with the variable,
- **Animation variable**: indicate the animation variable,
- **Data type**: indicate the type of the variable (filled in automatically after selecting the variable).

The creation of the animation is finished. If you want, you can also edit the other parameters present in the **HMI Properties** window.

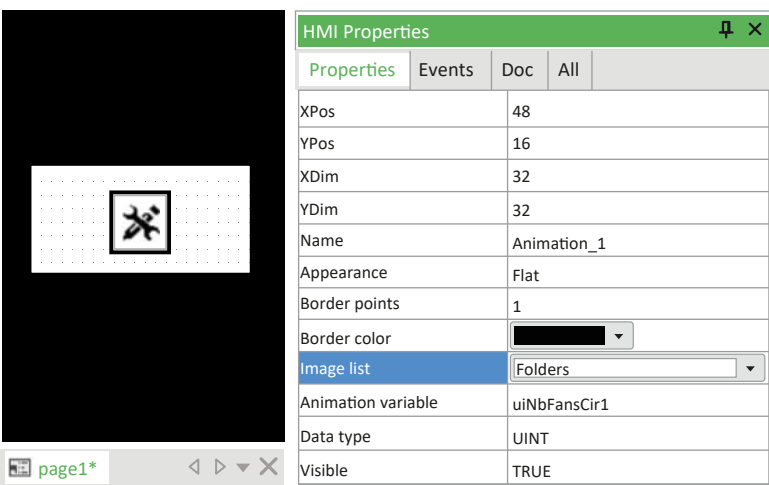

# <span id="page-348-0"></span>**Edit Box**

### **Overview**

An edit box control is a text frame which lets you display and edit an associated variable or parameter.

It displays the contents of an associated variable.

### **Inserting an Edit Box in the Page**

To insert an edit box, click **Insert new edit** icon in **HMI Page** toolbar.

Then, move the mouse to the active area of the page. A **+** cross shows the insertion point of the object. Click-left to insert the object in the grid.

You can also drag a variable from the **HMI Project** window and drop it into the editor window. In the **Insert object** window, select **Edit control** and click **OK** button.

A new text frame appears. It consists by default in some characters and its font is specified in the **Font** property of the page.

In **HMI Properties**, you can modify several parameters including these:

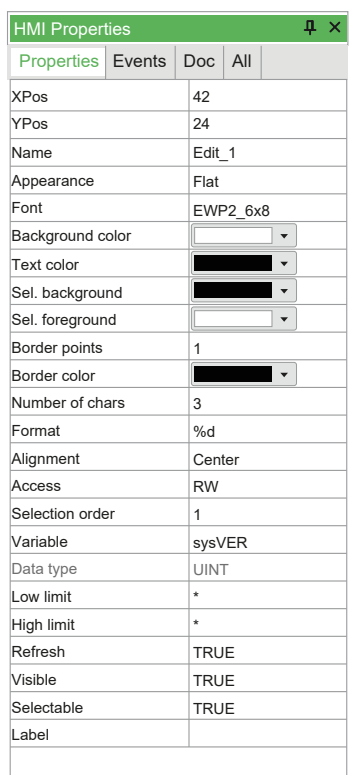

- **Appearance**: appearance of the edit box (**Flat** by default).
- **Font:** font used by the text in the edit box (**EWP2\_6x8** by default).
- **Sel. background** and **Sel. foreground**: respectively text and background colors when the edit box is selected.
- **Number of chars**: maximum number of characters which can be displayed.
- **Access**: to set the read-only mode, replace **RW** (read/write) by **RO** (readonly).
- **Refresh**: to update constantly the contents of the edit box, select the **TRUE** option.

Otherwise, the contents are refreshed just when drawing the page for the first time.

• **Label**: if the target has a touchscreen display, shows keyboard and has this feature enabled.

It is possible to add this text/'string resource' as header of keyboard.

• **Format**: it represents the display format of the associated value of the variable. The format value can be inserted only if a variable is available. It opens a dialog window with these settings according to the type of variable (integer, real, string).

For more control properties details, refer to Edit Box, [page](#page-364-0) 365.

## **Format Property Details**

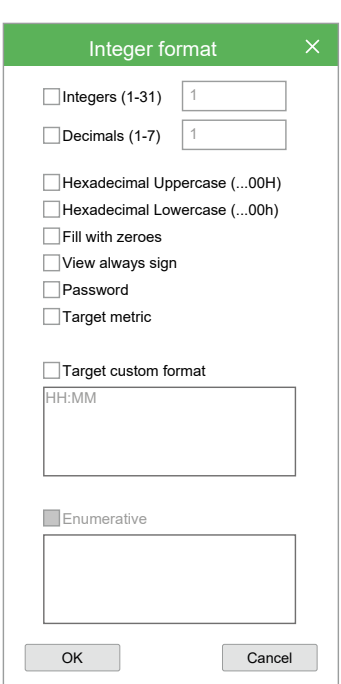

**Integer format** window:

- **Integers (1-31)**: number of digits before decimal point.
- **Decimals (1-7)**: number of digits after decimal point.
- **Hexadecimal Uppercase (…00H)**: the number is shown as **…00H** representation with uppercase H letter.
- **Hexadecimal Lowercase (…00h)**: the number is shown as **…00h** representation with lowercase h letter.
- **Fill with zeroes**: fill the entire edit box controls with 0 where there are not numbers.
- **View always sign**: show the **+** or **-** symbol in edit box.
- **Password**: show only **\*** symbols.
- **Target metric**: reserved.
- **Target custom format**: the target can define custom format to show the data in a particular way. In that case, there is a variable on the target with the value of the corresponding user mode.
- **Enumerative**: this representation allows you to select a string value corresponding to numeric value defined in **Resources**, under **Enumeratives**.

#### **Real format** window:

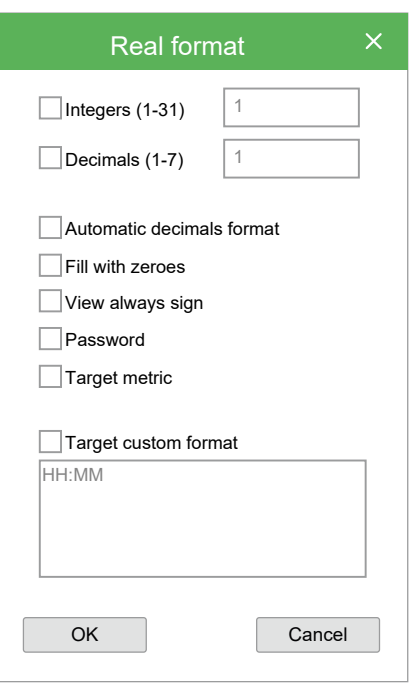

- **Integers (1-31)**: number of digits before decimal point.
- **Decimals (1-7)**: number of digits after decimal point.
- **Automatic decimals format**: hides unnecessary zeros in decimals. If checked, **Decimals (1-7)** is disabled.
- **Fill with zeros**: fill the entire edit box controls with zero where there are not numbers.
- **View always sign**: show the **+** or **-** symbol in edit box.
- **Password**: show only **\*** symbols
- **Target metric**: reserved.
- **Target custom format**: the target can define custom format to show the data in a particular way. In that case, there is a variable on the target with the value of the corresponding user mode.

#### **String format** window:

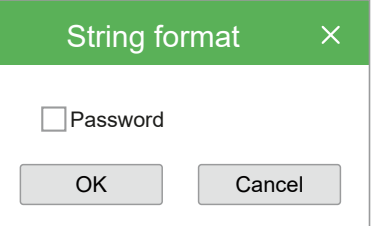

• **Password**: show only **\*** symbols.

The **Target custom format** is a special feature which enables a particular custom format implemented on the target.

The format is specified according with language **printf** syntax, refer to [Format](#page-366-0) [Specification](#page-366-0) - Printf, page 367.

### **Edit Box and Display Variable Association**

In order to display values, edit boxes have to be associated with variables.

To link an edit box to a variable, select the edit box by clicking it once and select the **Variable** in **HMI Properties** window.

Then, enter the name of the desired variable. If you do not know its name, click the **..** button to open the **Property definition** window.

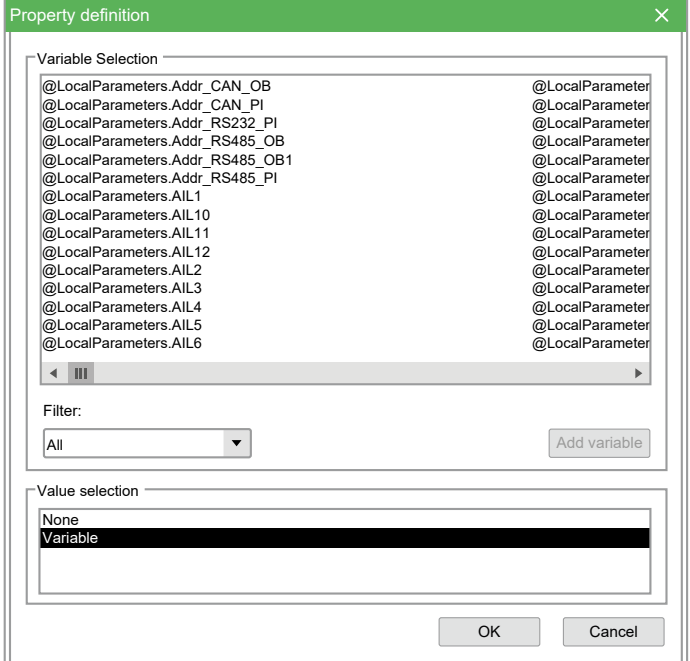

The **Property definition** window allows you to find the desired variable.

You can use the **Filter** field to search for a variable according to its type:

- **Page locals**
- **Global procedures**
- **Target** (variables which allow the interaction between user interface and system)
- **PLC application**
- **Parameters** (for more information about how to name a parameter, refer to Edit Box to a [Parameter,](#page-352-0) page 353)
- **PLC libraries**

Once found, select the desired variable and click **OK**.

Now the edit box control shows the value of the selected variable constantly refreshed.

#### <span id="page-352-0"></span>**Linking an Edit Box to a Parameter**

The name of parameters is composed like this: **@device.variable name**. This is different from the name of the variables which show just their name.

The parameter may be inserted in the apposite controls property in the following forms:

- Explicit form: **@d.oi.os:type** (example: **@1.2010.0:UINT**),
	- **d**: numerical ID of the device,

This field of the device is a numerical or symbolic identifier (to be defined at project creation). It refers to a specific device which may be local (the device which executes the pages itself) or on the fieldbus.

- **oi**: object index,
- **os**: object subindex,
- **type**: PLC type.
- Implicit form: **@dev.name** (example: **Frigo.AIL1**).
	- **dev**: symbolic identifier of the device,
		- This field is a symbolic identifier of a device whose numerical ID can be retrieved by **Display**.
	- name: symbolic name of the parameter.

## **Linking an Edit Box to a Variable by Dragging and Dropping**

You can add variables and parameters to the **HMI Vars and Parameters** window by dragging and dropping them in the page. **Display** requests to define the type of control to insert to associate it with the variable.

# <span id="page-353-0"></span>**Button**

### **Overview**

Buttons are controls which allow you to interact with the system, particularly in case of touchscreen systems without keyboard.

There are four kinds of button control:

- LED button: to view an associated state of a boolean variable.
- Status button: to modify the state of a boolean variable.
- Opening button: to open an other page.
- Activation button: to start the execution of a customized procedure.

### **Inserting a Button**

To insert a new button, click **Insert new button** icon in **HMI Page** toolbar.

Then, move the mouse to the active area of the page. A **+** cross shows the insertion point of the object. Click-left to insert the object in the grid.

You can also drag a variable from the **HMI Project** window and drop it into the editor window. In the **Insert object** window, select **Button control** and click **OK** button.

A new button control appears. It has a default size. You can change the dimensions of the button by dragging one side with the mouse.

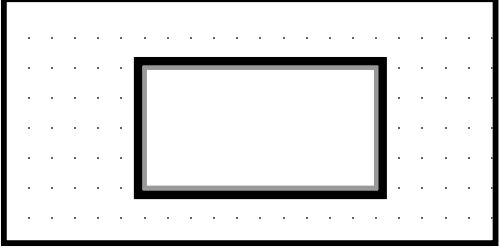

# **Creating a LED Button**

Once the button is inserted, you must define the colors associated with the different states of the boolean variable:

- **Border color**: defines the border color when the button is inactive.
- **Background color**: defines the background color when the button is inactive.
- **Selection border**: defines the border color when the button is selected.
- **Sel. background**: defines the background color when the button is selected.

You can also customize the button appearance through the **Appearance** property.

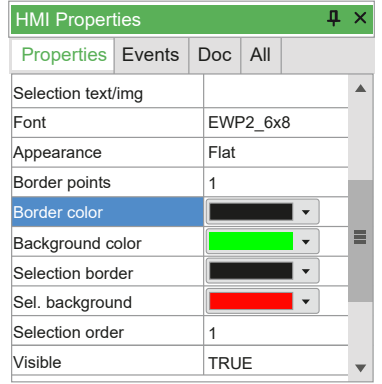

Then, you must associate the LED button with a boolean variable through the **Variable** field. This property defines the state of the button and can be associated with:

- A constant value:
	- **FALSE**: the control is always inactive.
	- **TRUE**: the control is always selected.
- A boolean variable whose value defines dynamically the selection state.

To declare a boolean variable and associate it with the button control, write its name in **Variable** field or select it through the **button**.

### **Creating a Status Button**

Once the LED button is created, you must insert a new button (which corresponds to the status button) and set it next to the LED button.

In **HMI Properties** window, write in **Text** field a name to display inside the new inserted button.

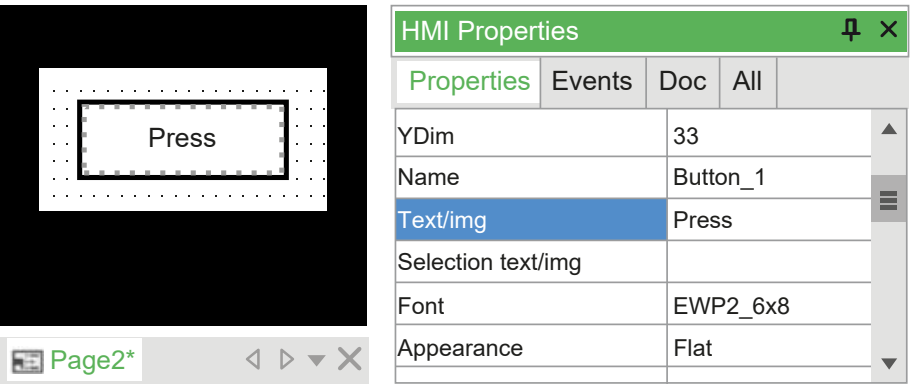

Then, you must associate the status button with a boolean variable through the **Press variable** field. In this case, the value of the boolean variable corresponds to the pressure state of the status button.

This allows you for example to display the LED button in green at runtime and to display it in red as soon as you press the **Press** button (and therefore as soon as you modify the value of the boolean variable).

### **Creating an Opening Button**

Once the button is inserted, it can be used to open an other page when you press it.

In **HMI Properties** window, select **Action** field and click **OpenPage**. Then, in **Action par** field, write the name of the page to open when the opening button is pressed.

In the following example, when you press the **Open** button of the **Page2**, it opens the **Page3** page.

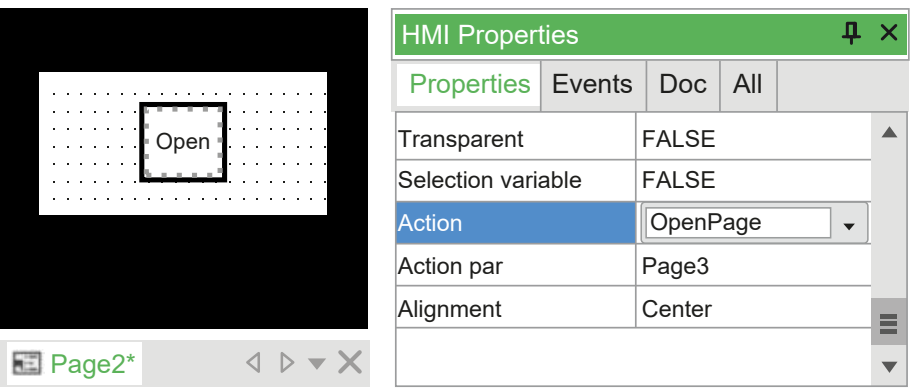

### **Creating an Activation Button**

**Display** enables you to implement some procedures (refer to [Procedures](#page-374-0) that Can Be [Associated](#page-374-0) to Events, page 375) through which it is possible to customize the HMI behavior.

Take the example of the creation of a procedure to increment the local variable "n" of the **Page1** page.

As this procedure applies on a local variable, it is local in the **Page1** page too.

To create a procedure on a page, expand its structure tree. Then, right-click on the **Local procedures** item and click **Insert procedure…** command.

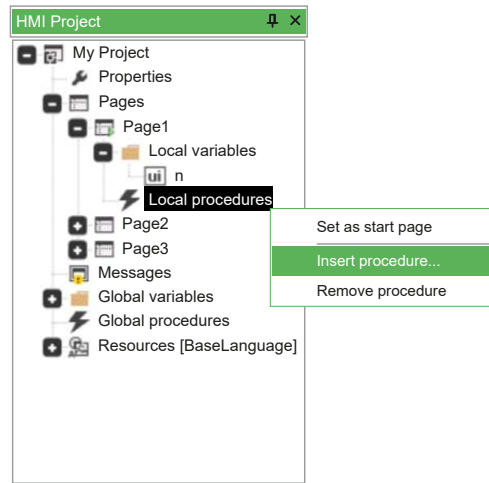

In the **New procedure** window, write the name of the procedure and click **OK** button.

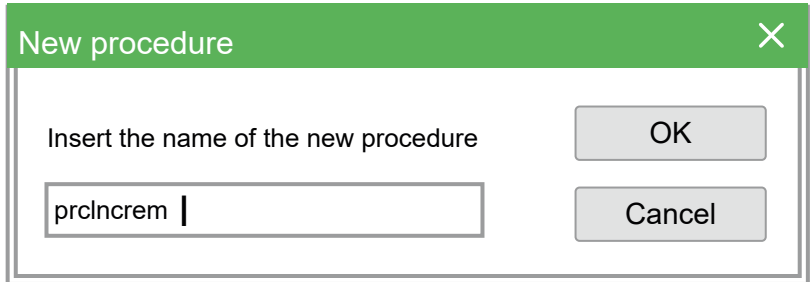

Double-click the local variable which has been declared and appears under **Local procedures** item. The ST language editor opens and lets you either implement or edit the selected code of the procedure.

Write a procedure that applies a unit increment to the "n" variable. Then, close the document.

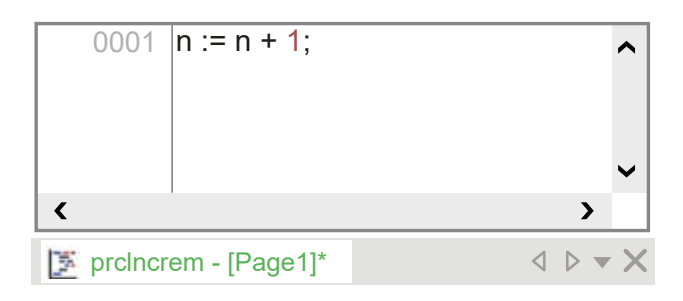

Insert a new button control (which corresponds to the activation button) beside the edit box associated with the "n" variable and write the character "+" in the **Text** property.

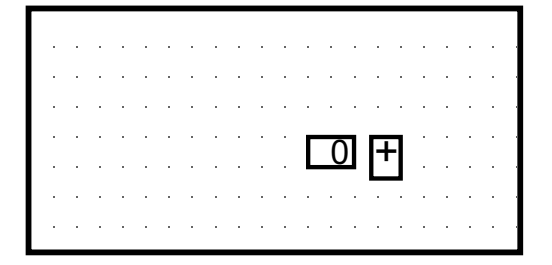

Take the example of the execution of the **prcIncrem** procedure by clicking the **+** button. In **HMI Properties** window, select **Call** action in the **Action** field. Then, write the name of the procedure in the **Action par** field.

Every time you press the **+** button when executing the HMI, **n** increases by one and the edit box shows the up-to-date value.

# <span id="page-356-0"></span>**Text Box**

### **Overview**

Text boxes are not part of static controls because they have some properties which let them modify themselves in a page through time. Visibility, selection, and refresh may be assigned to variables, which may modify their value at any time.

Text box displays the contents of an associated string variable. It supports the formatting on several lines of the text which is contained in the string.

## **Inserting a Text String**

To insert a new text string, click **Insert static** icon in the **HMI Page** toolbar.

Then, move the mouse to the active area of the page. A **+** cross shows the insertion point of the object. Click-left to insert the object in the grid.

You can also drag a variable from the **HMI Project** window and drop it into the editor window. In the **Insert object** window, select **Textbox control** and click **OK** button.

A new text string control appears. It has a default text which can me modified through the **HMI Properties** window by editing the **Text** field.

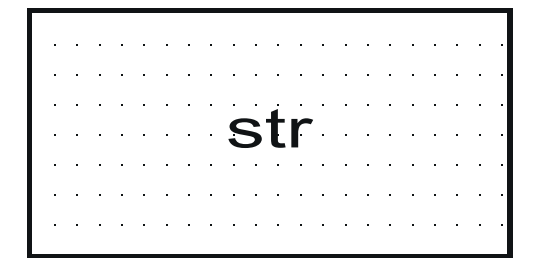

This is the basic use of a text string. You can also assign text strings by taking them from the resources (refer to [Stings](#page-376-0) Table, page 377).

## <span id="page-357-0"></span>**Progress Bar**

### **Overview**

A progress bar control allows you to display the variations in the value of a variable in the form of a progress bar.

It represents the progress of an operation by showing a stained bar in a horizontal or vertical rectangle. The length of the bar shows the percentage of the completed operation.

#### **Inserting a Progress Bar**

To insert a progress bar, click **Insert new progress** icon in **HMI Page** toolbar.

Then, move the mouse to the active area of the page. A **+** cross shows the insertion point of the object. Click-left to insert the object in the grid.

You can also drag a variable from the **HMI Project** window and drop it into the editor window. In the **Insert object** window, select **Progress control** and click **OK** button.

The inserted progress bar has a default size and horizontal orientation:

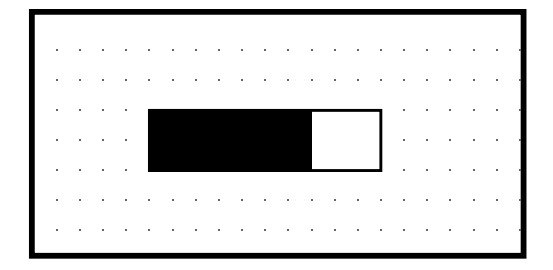

The orientation as well as the parameters of the progress bar can be modified through the **HMI Page** window.

You must associate a variable with the progress bar. To do so, select the desired variable in the **Progress variable** field of the **HMI Properties** window. The **Data type** field is automatically updated.

Then, define the minimum value that the variable can reach in the **Low limit** field and the maximum value that the variable can reach in the **High limit** field. When

the value of the variable is at the minimum, the progress bar is empty. When the value of the variable has reached its maximum, the progress bar is full.

# <span id="page-358-0"></span>**Editing Control Properties**

# **Visibility and Updating of Controls**

### **Overview**

Each control has its own properties which you can customize through the **HMI Properties** window. The content of this window depends on the selected control.

Two properties that are common to most controls: **Refresh** and **Visible**.

## **Visibility Property**

Most controls have the **Visibility** property, which determines whether the object is visible or not.

This property can be associated either with:

- A constant value:
	- **TRUE**: the field is always displayed,
	- **FALSE**: the field is always hidden.
- A boolean variable: whose value dynamically establishes the visibility state.

It is possible to condition the visibility of a variable. For example, in case you want to display a variable when its value is even and hide it when its value is odd.

For the purposes of the demonstration, take the detailed case in [Inserting](#page-353-0) a Button to Launch a [Procedure,](#page-353-0) page 354. Suppose that you want to display the text string when the value of the variable n is even and hide it when this value is odd.

For this purpose, it is necessary to declare a new boolean local variable which indicates whether currently **n** is even.

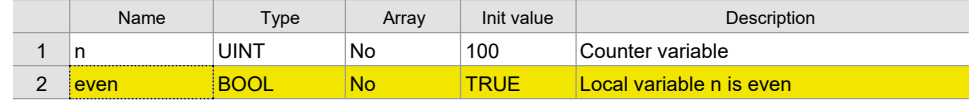

It is necessary to edit the **prcIncrem** procedure so that, when it refreshes the **n** value, it evaluates again whether it is even or odd. In order to access the **prcIncrem** source code, select the corresponding item in the project tree by rightclicking it. Then, click **Open** command.

The ST language editor opens and the code of the procedure may be extended as follows:

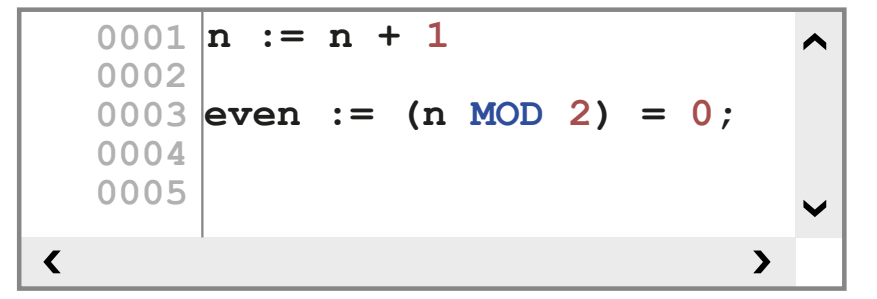

In order to associate the visibility of the string state with the **even** boolean variable, select the text string and click  $\Box$  button in the Visibility property of HMI **Properties** window.

In the **Value selection**area, click **Variable** and select **Page locals** in the **Filter** list. Then, click the local boolean variable **even**.

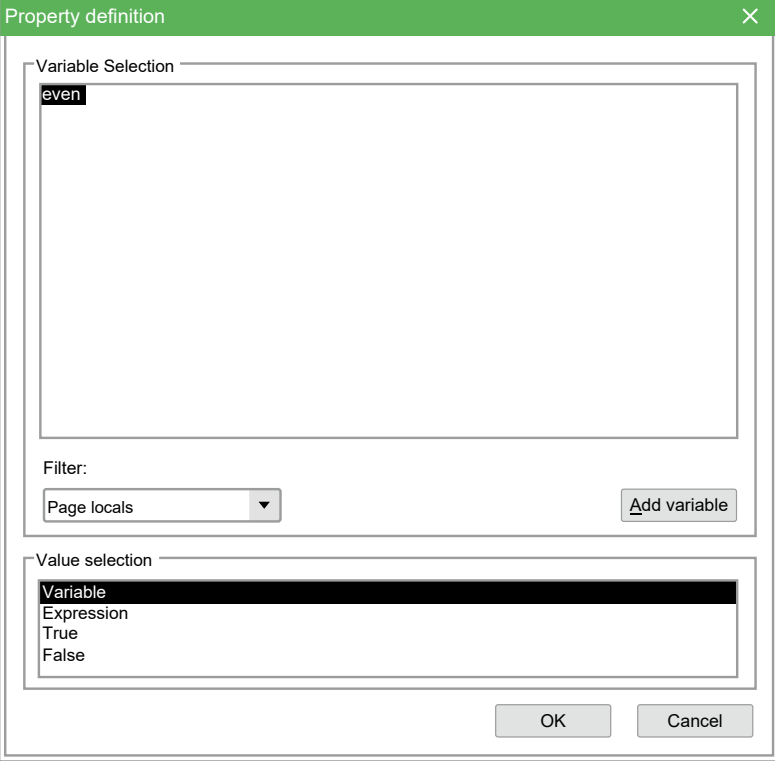

Click **OK** button. The text string is only visible when the variable **n** is even.

### **Refresh Property**

When available, the **Refresh** property determines if the associated object has to be drawn once (when opening the page or coming back from a child page) or if it needs to be constantly refreshed.

For example, this property distinguishes the edit box and the text box.

With regard to the edit box, the refresh property has to be set when compiling and it can not be edited at runtime. If you assign **Refresh** = **TRUE**, the associated value of the variable value is constantly read and refreshed. Otherwise (**Refresh** = **FALSE**), the value is read and refreshed only when you open the page or when you come back from a child page.

There is another option about text boxes: you can associate a boolean variable that is used as trigger for refresh. When the trigger variable becomes **TRUE**, the contents of the controls are refreshed. Then, it is automatically reset by **Display** to **FALSE**.

### **Using Expression to Set Visibility and Selectable Properties**

Expressions can be used to dynamically change visibility and selectable properties of a control.

From the **Resources** item in **HMI Project** window, double-click **Expressions** item. The definition table of expressions appears.

To add a new expression definition row, click **New record** icon in **HMI Project** toolbar. Then, you can fill the fields:
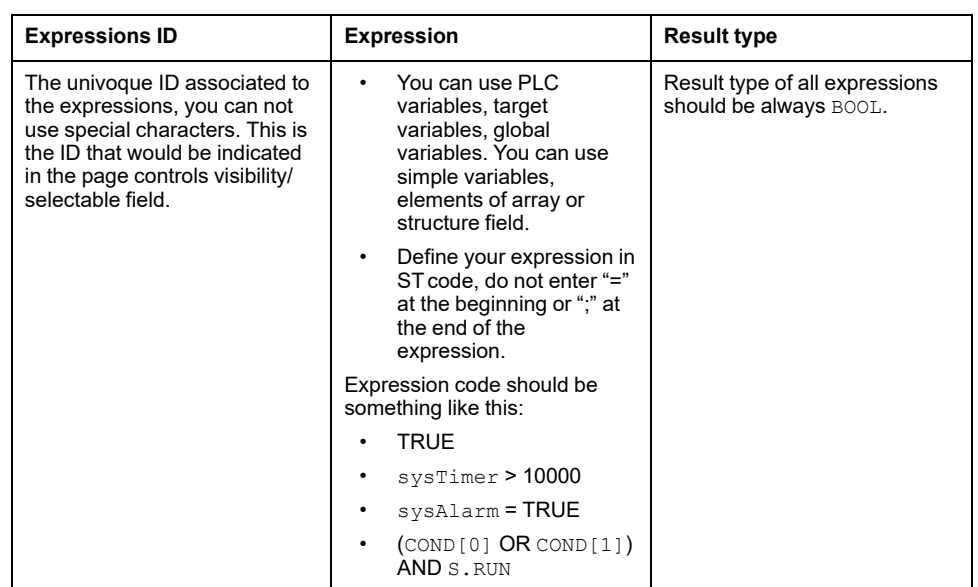

You can use expressions to set the visibility property of static, edit box, image, animation, button, check box, and progress bar controls.

You can use expressions to set the **Selectable** property of a static, edit box, and check box controls.

In **HMI Properties** window, click **Visible** or **Selectable** field of the control. Then, open the **Property definition** window by clicking button. In **Value selection** area, select **Expression** box and the list of the defined expressions appears.

From the **Expression Selection** area, double-click the defined expression you want to associate to the control. Property field assume the value: EXPR: yourExpressionID.

You can also use expression for visibility and selectable properties of a set. From a set definition grid, click the set item you want to modify. Then, in the **Visible** field, click the  $\Box$  button and apply the method previously described.

The defined expressions are evaluated:

- After the execution of the **GlobalOnTimer** page event (if specified),
- Before the execution of the **OnTimer** page event (if specified),
- Before the refresh of the controls of the page.

## <span id="page-360-0"></span>**Page and Object Properties**

## **Frame Set**

#### **Properties**

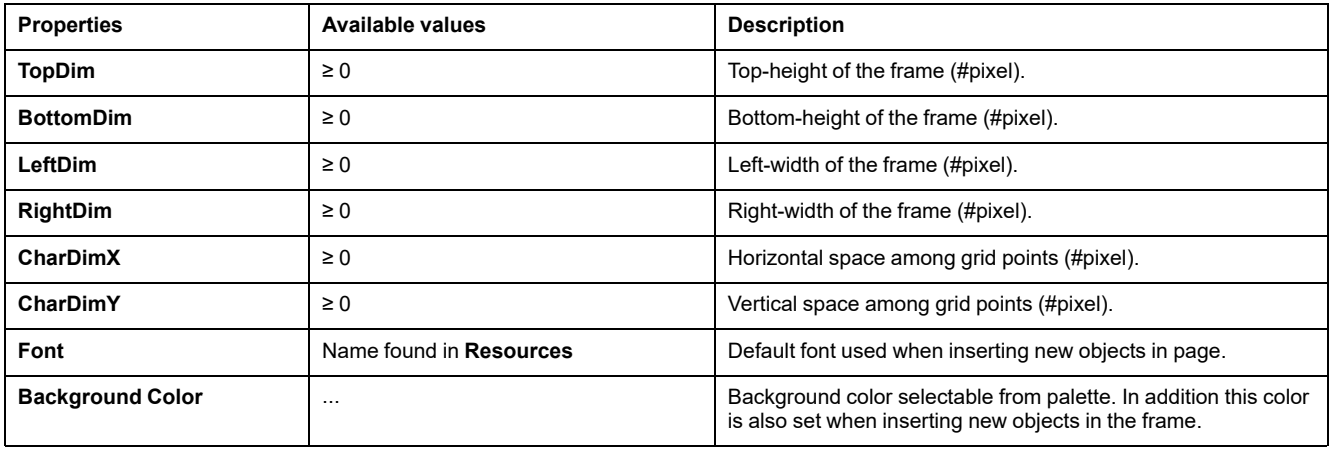

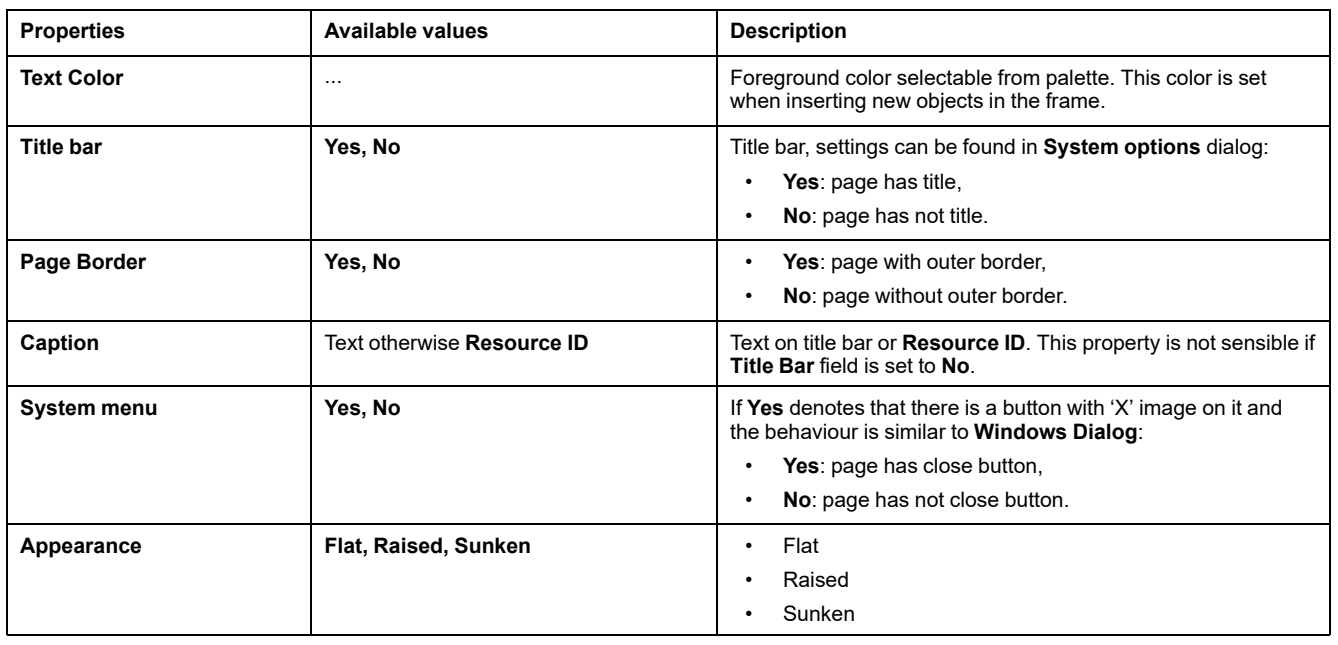

## <span id="page-361-0"></span>**Child Page**

## **Properties**

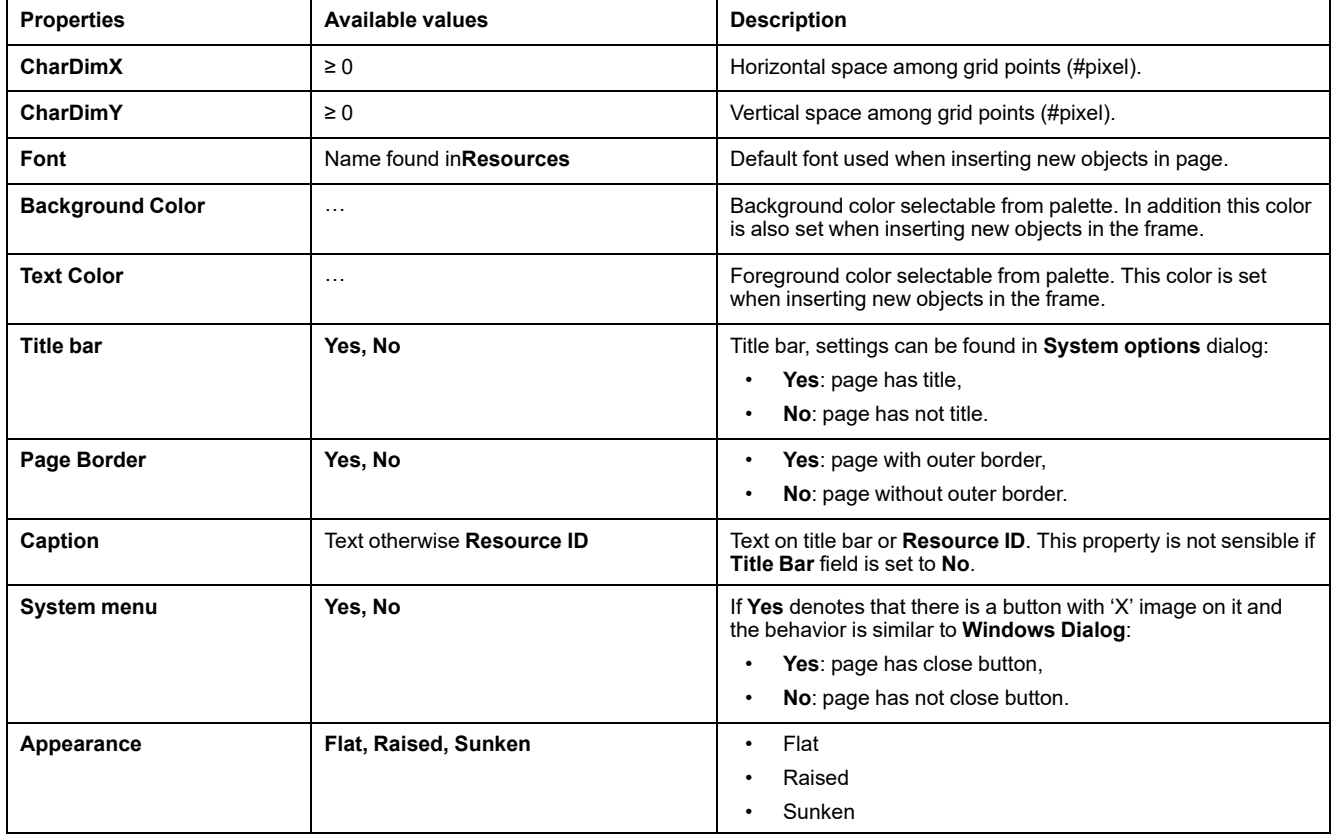

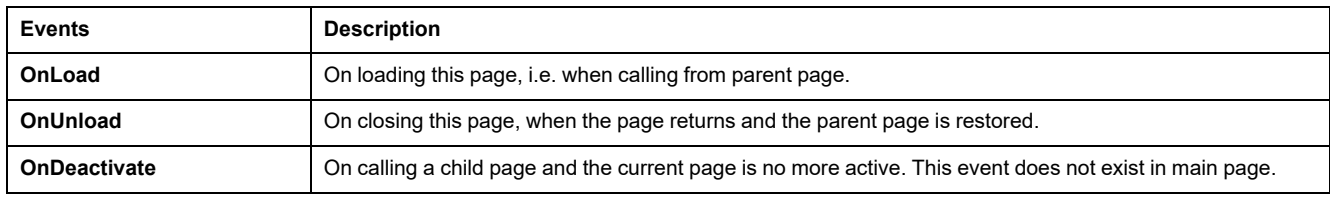

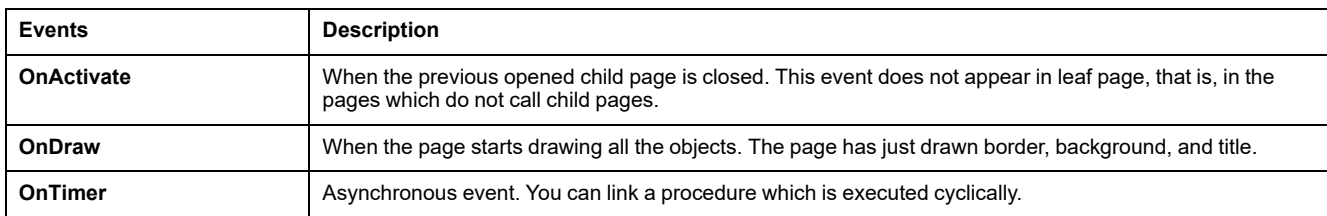

## **Pop-Up Page**

## **Properties**

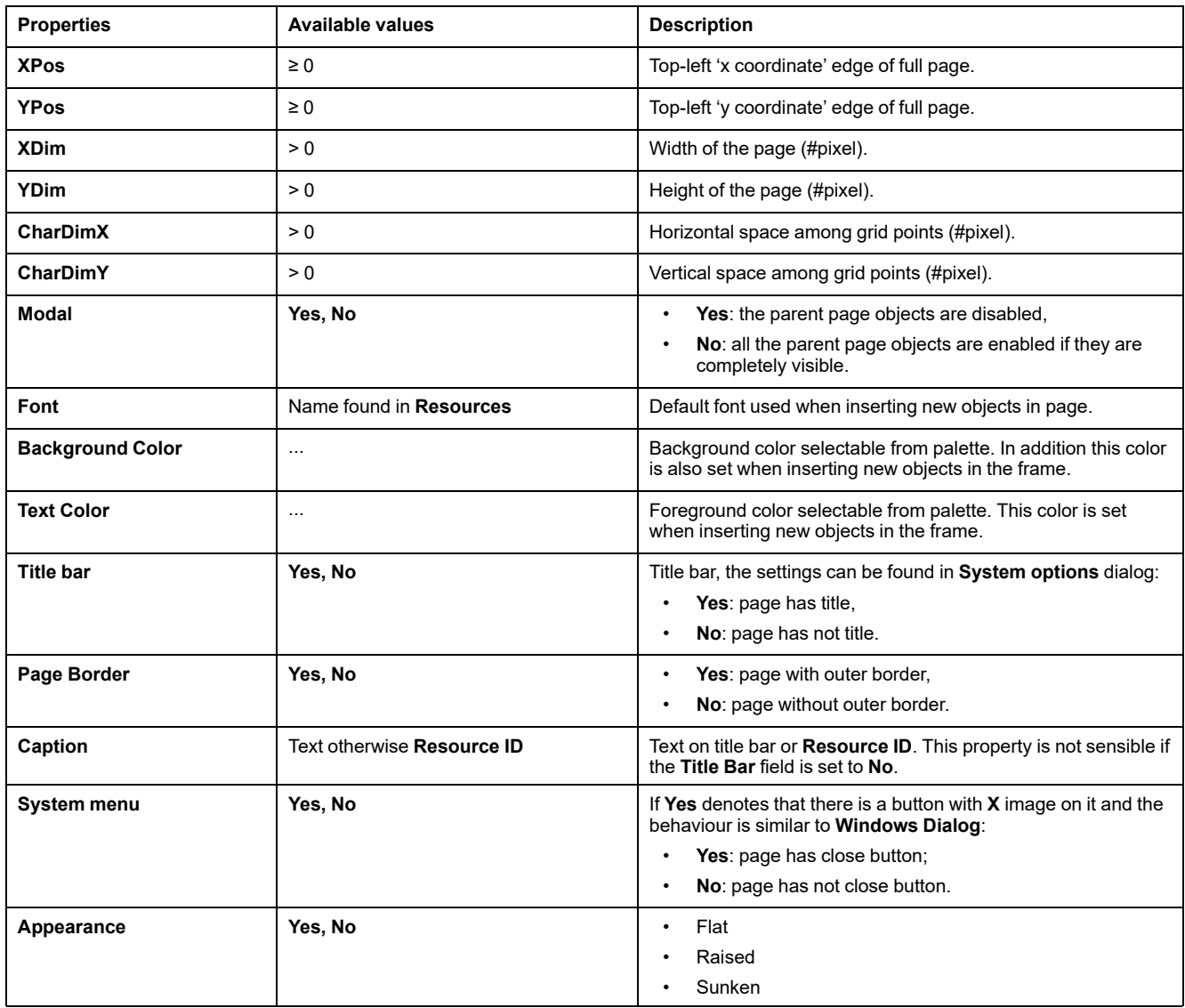

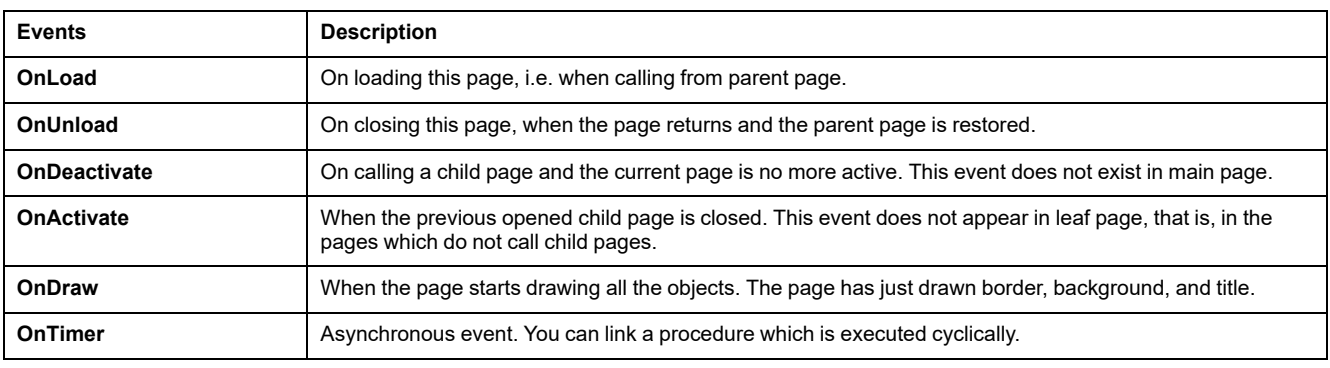

## **Static**

## **Properties**

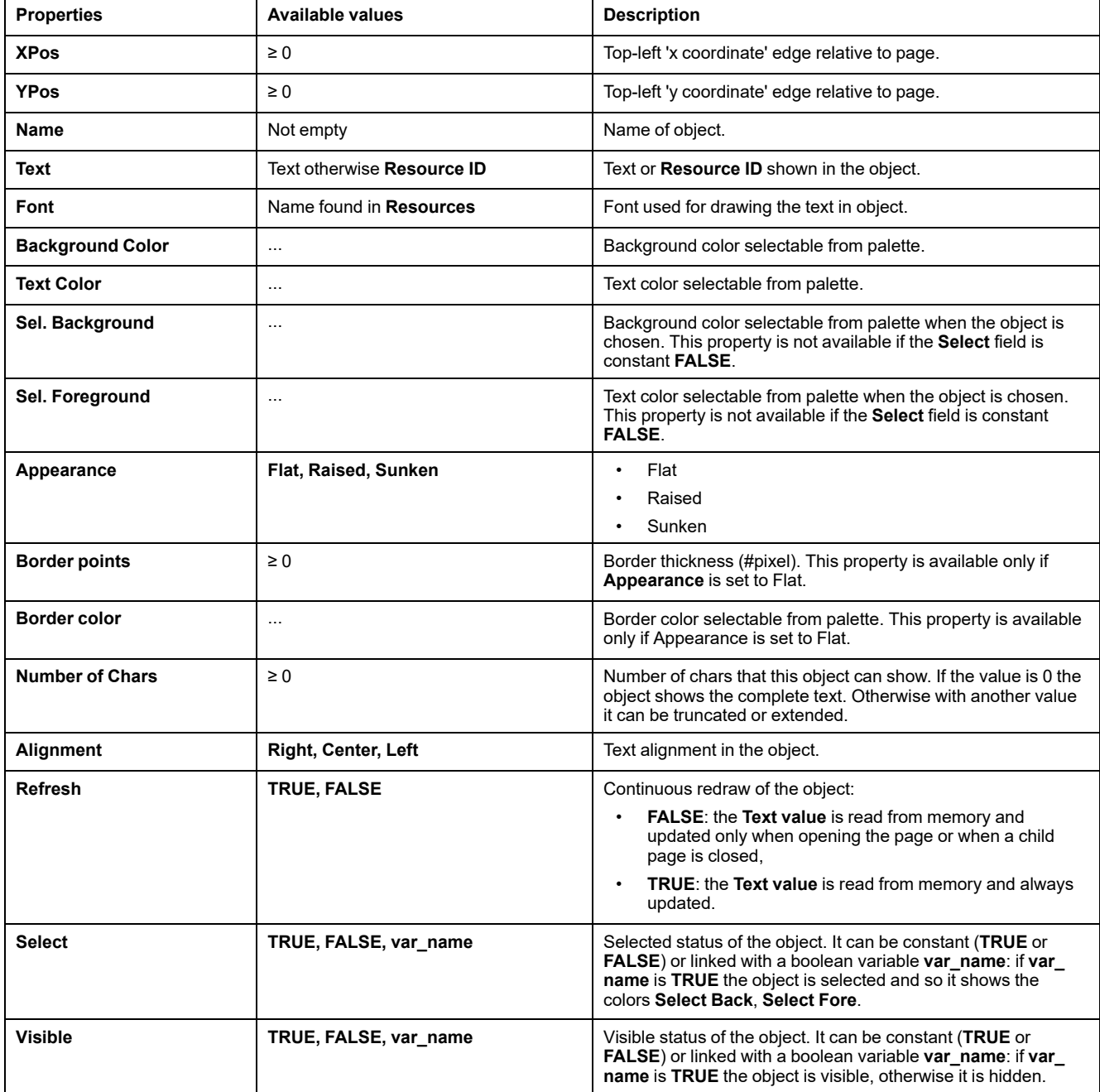

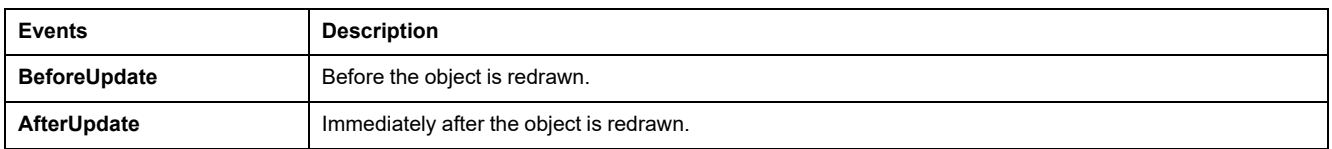

## **Line**

## **Properties**

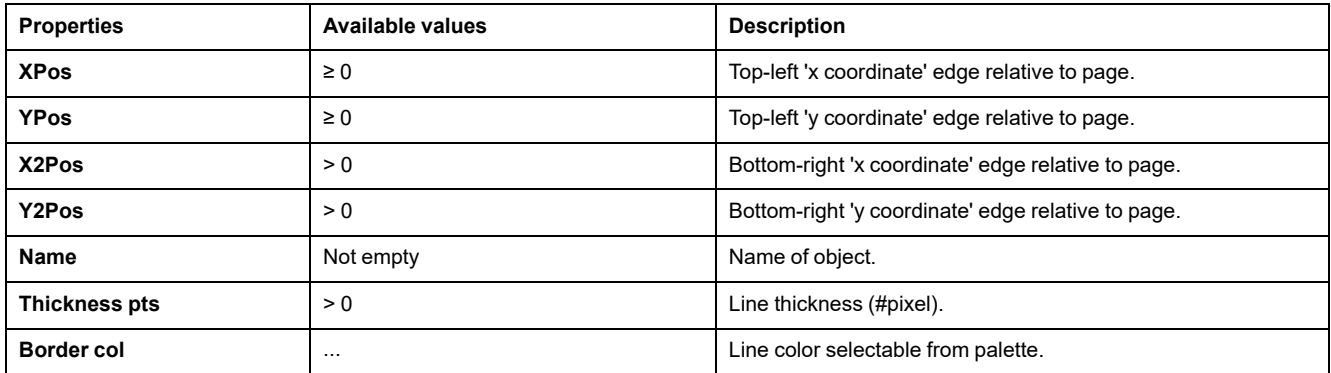

## **Rectangle**

## **Properties**

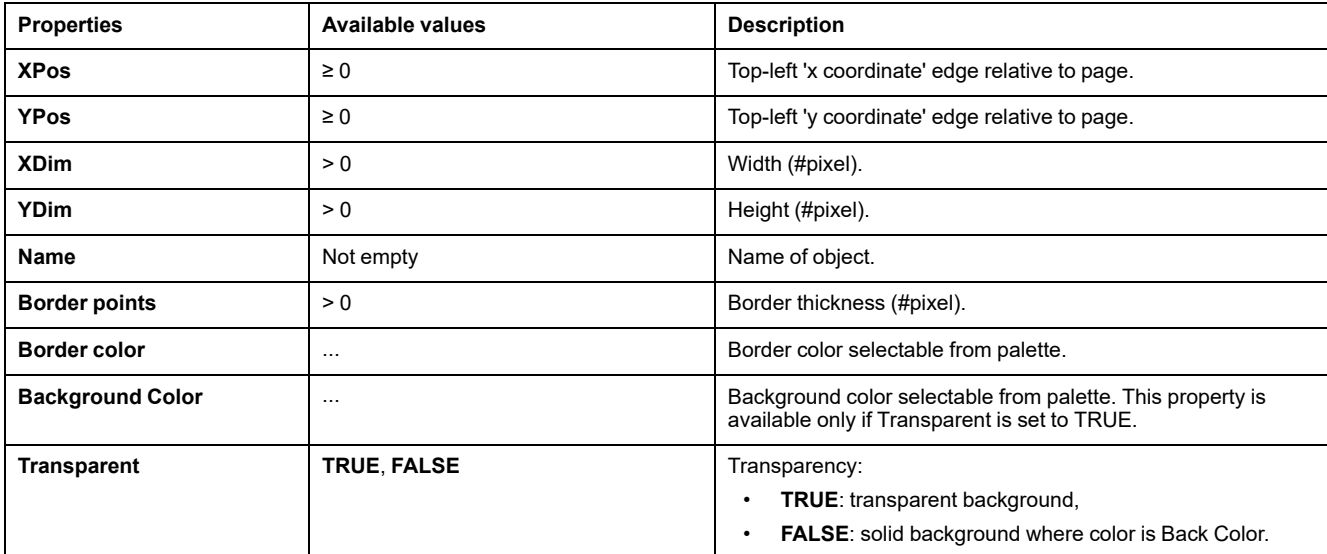

## **Edit Box**

## **Properties**

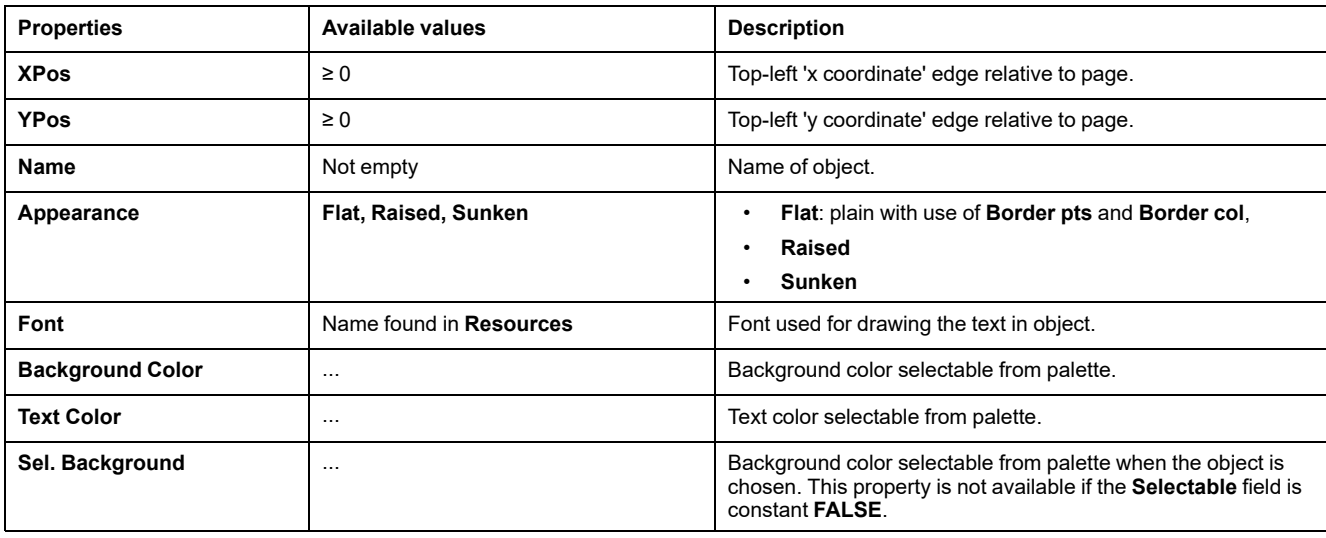

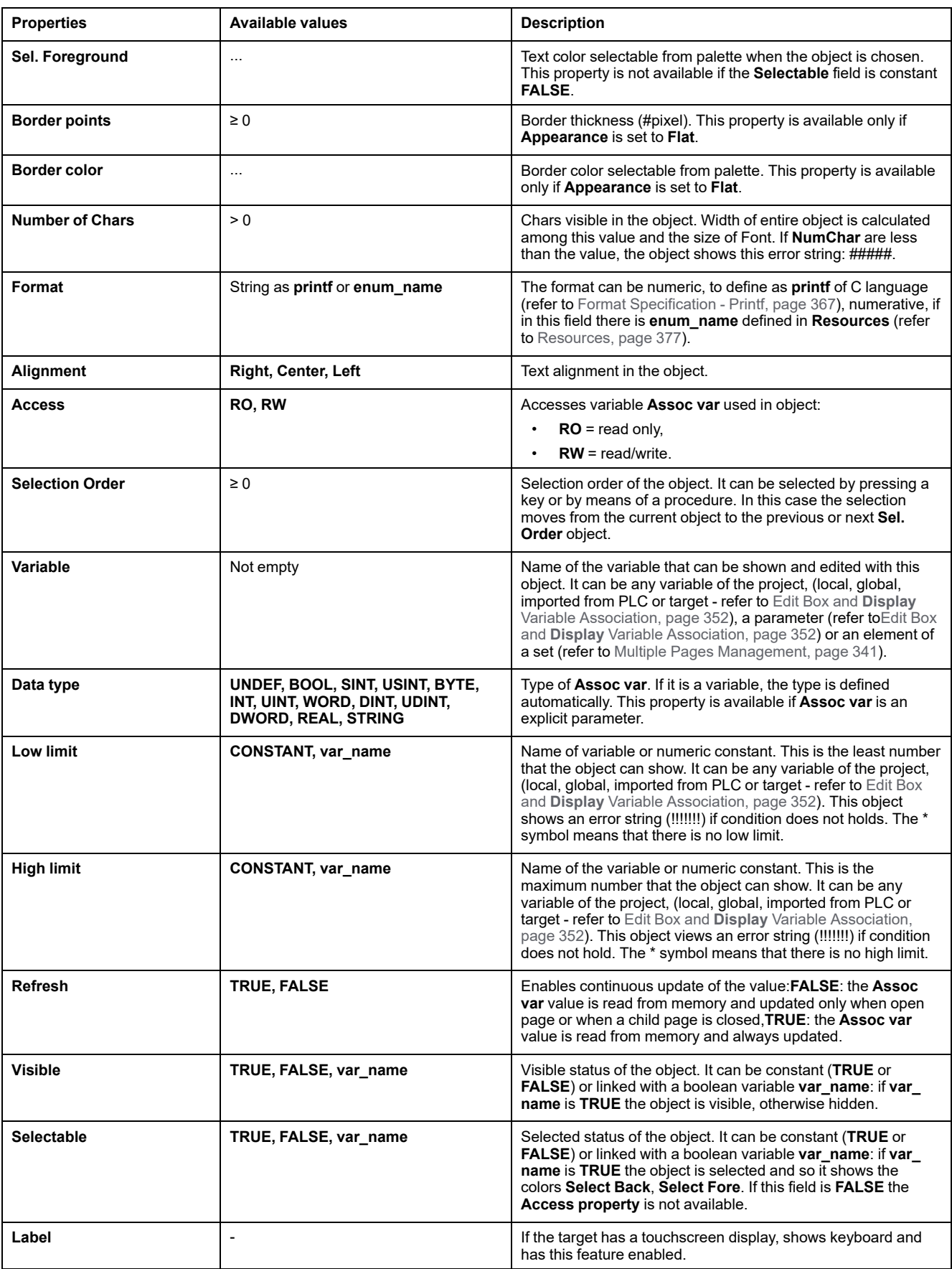

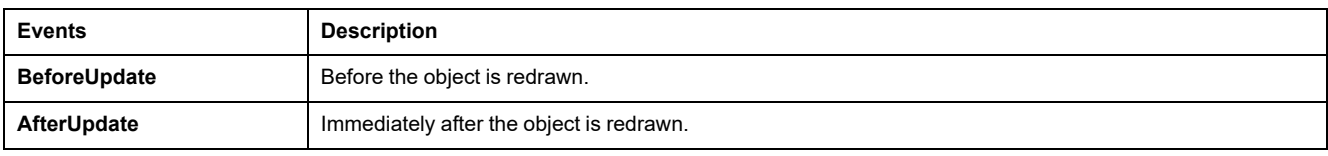

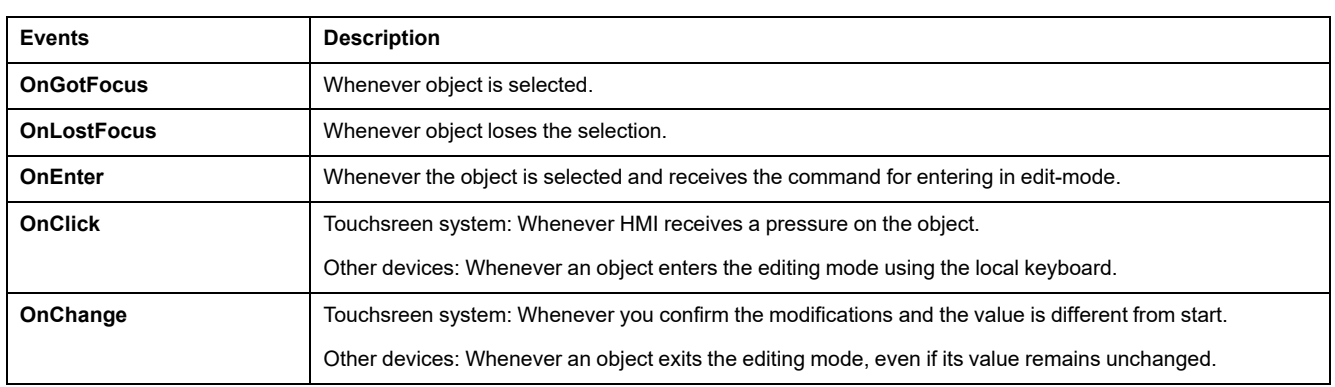

## <span id="page-366-0"></span>**Format Specification - Printf**

#### **Functions and Values**

If the object has not any enumerative format, the format string is composed as follows:

#### **%[flags][width][.precision]type**

The field has one or more characters, that describe the specification. The simplest format contains only percentage symbol and one char as type (for example: %s).

Next table explains in details functions and values.

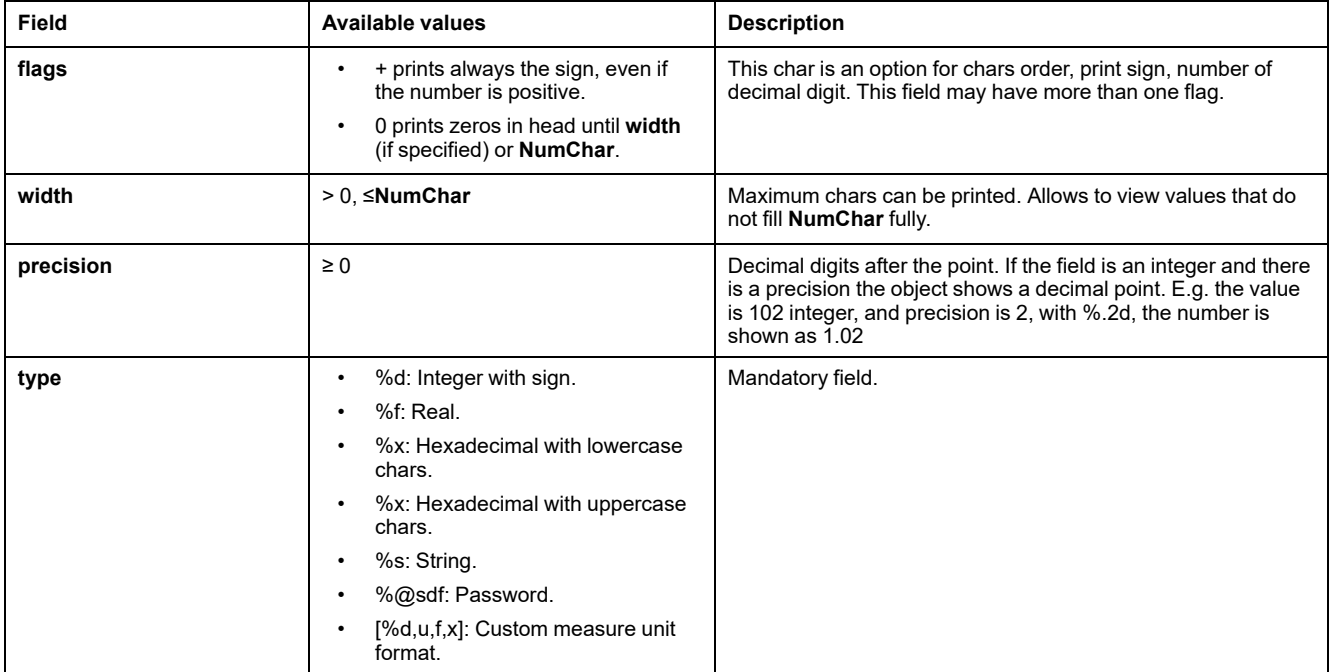

## **Image**

#### **Properties**

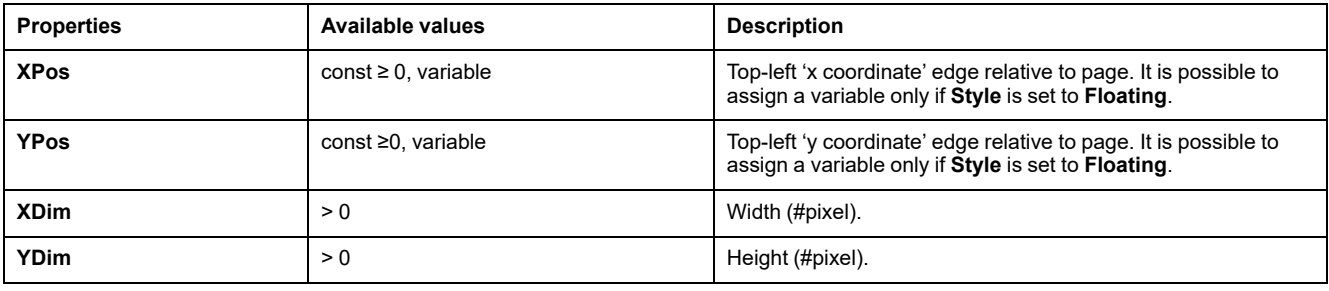

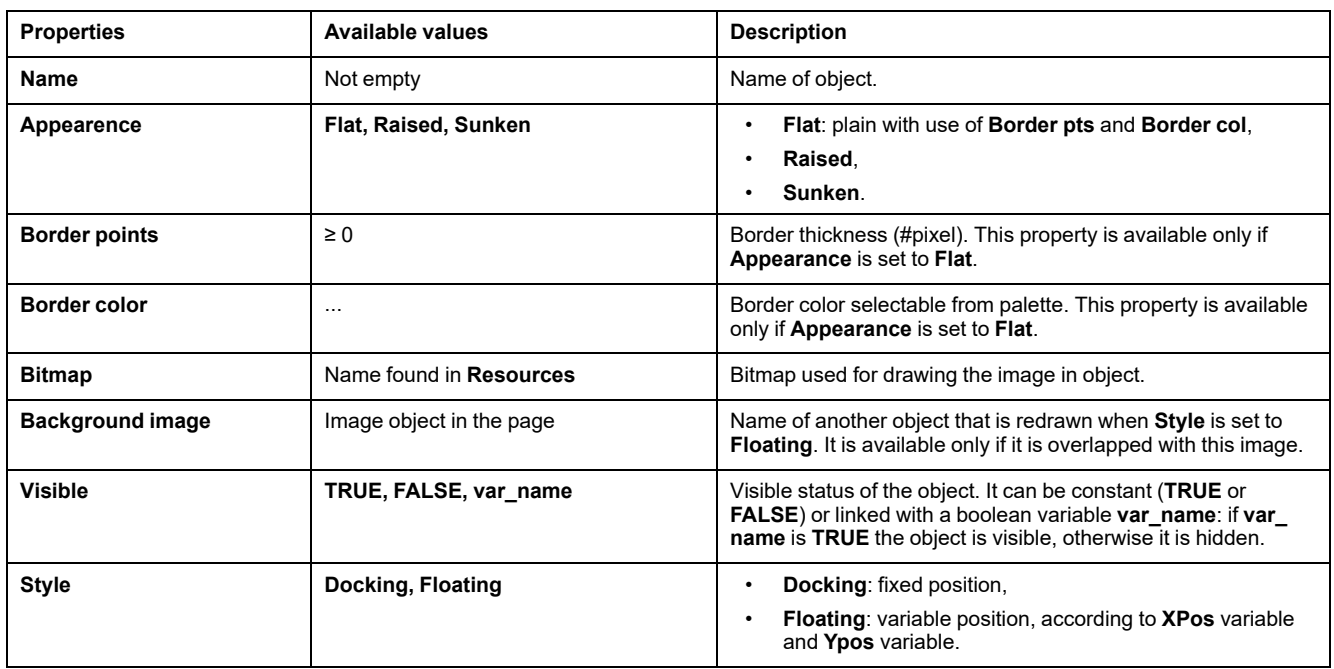

## **Animation**

## **Properties**

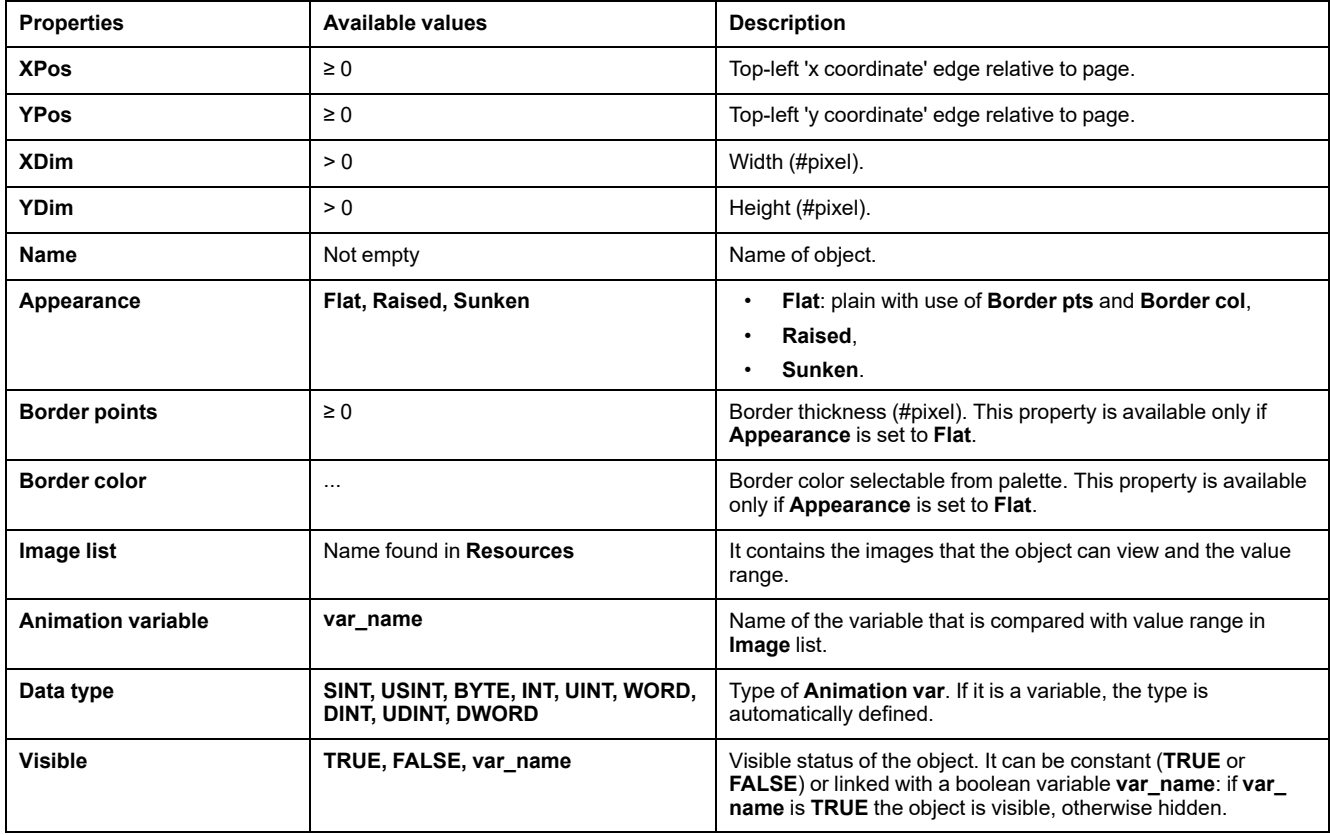

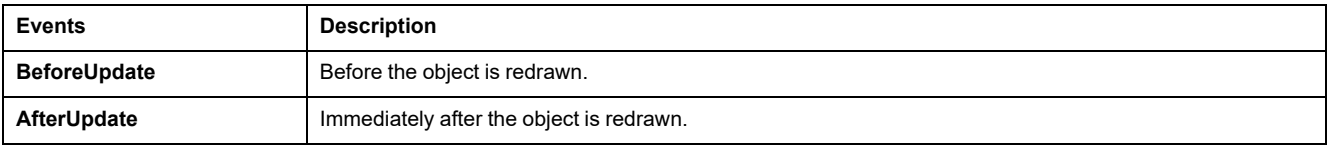

## **Button**

## **Properties**

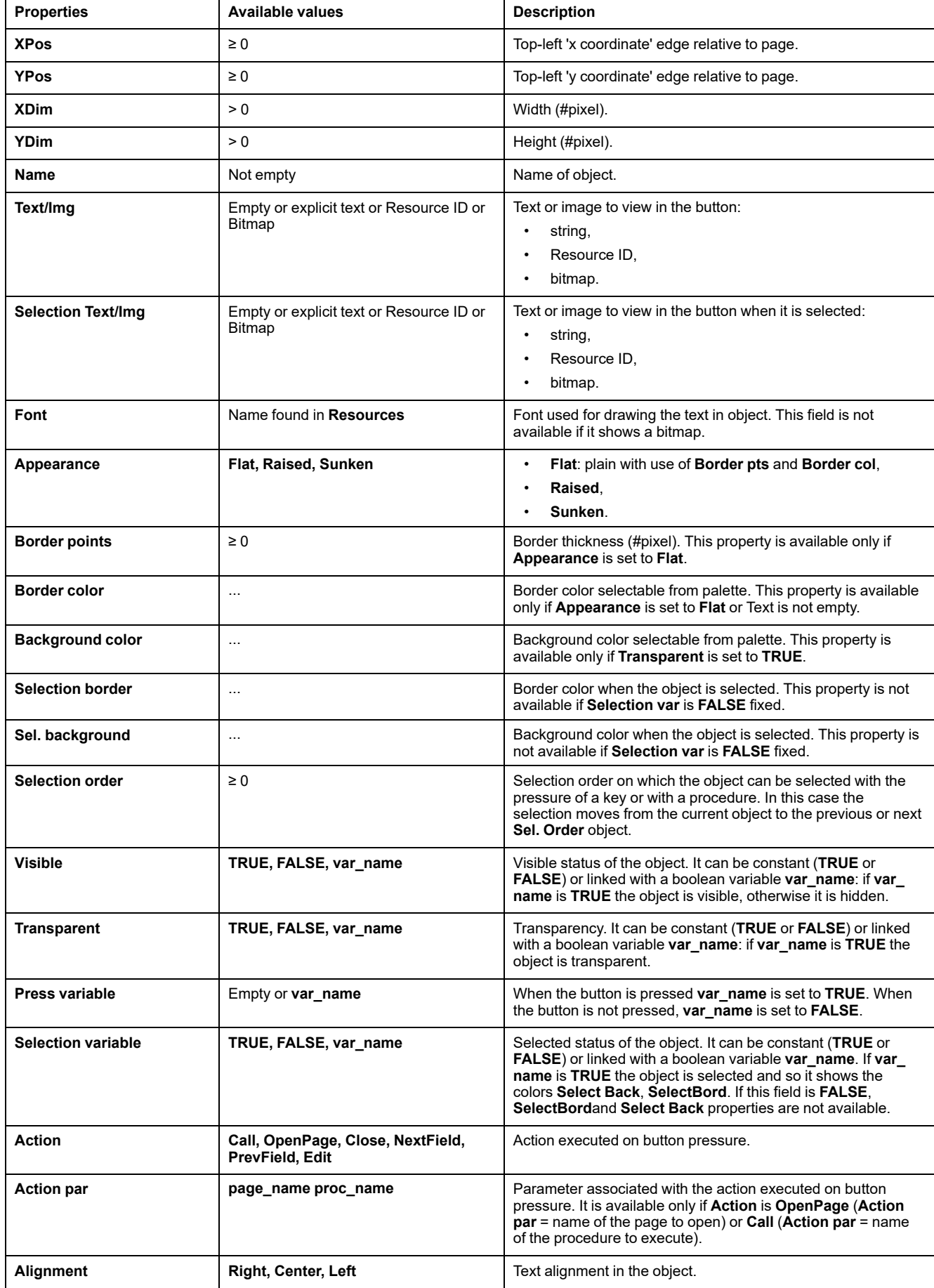

## **Events**

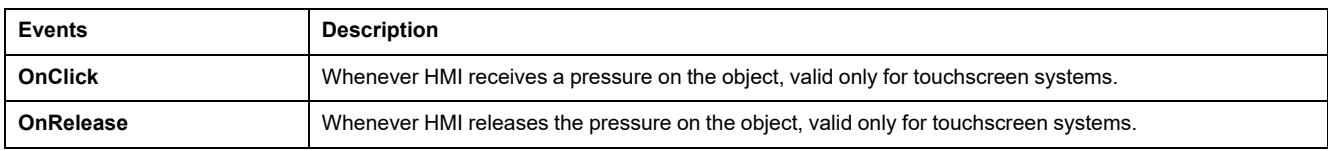

## **Progress Bar**

## **Properties**

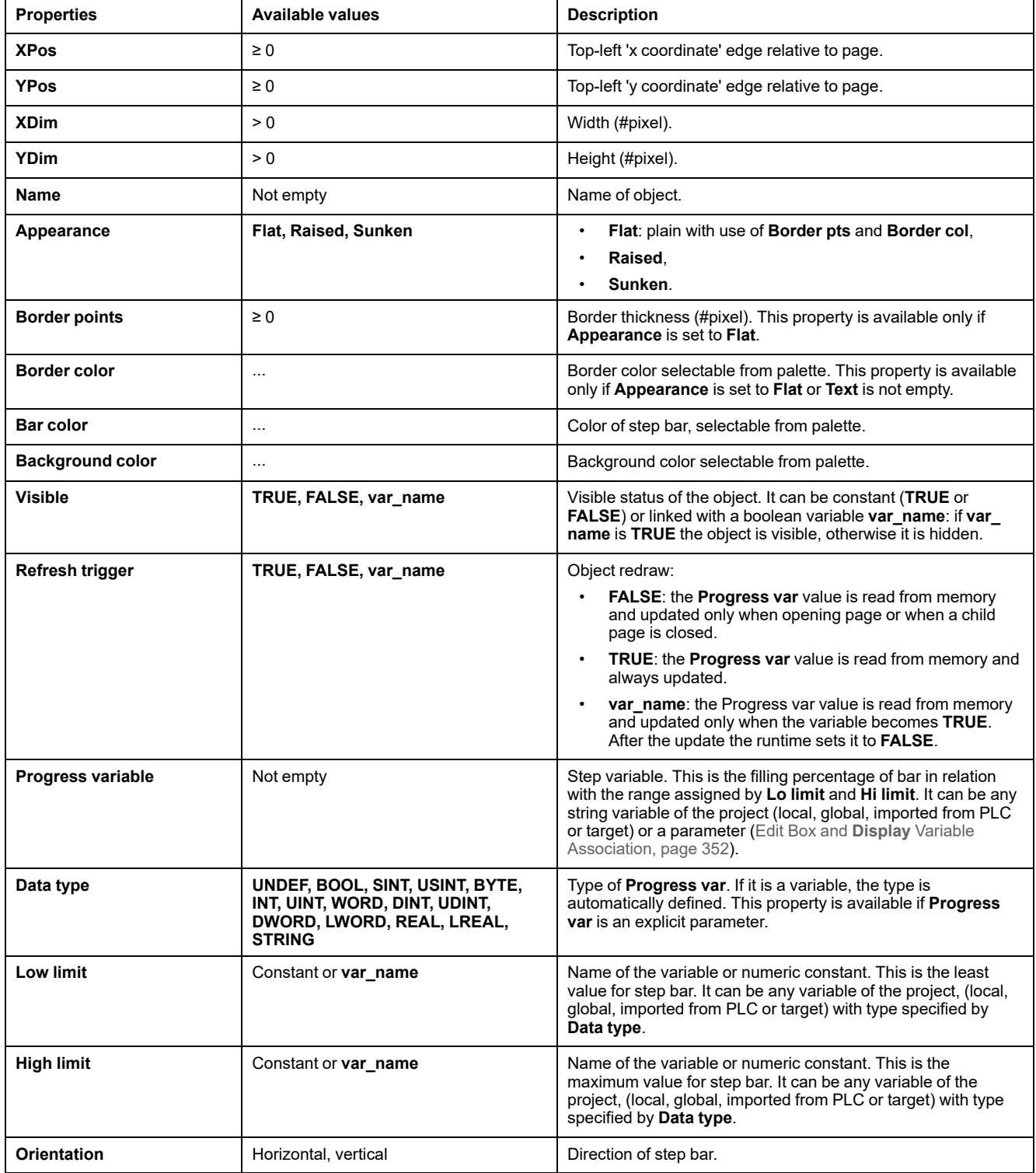

#### **Events**

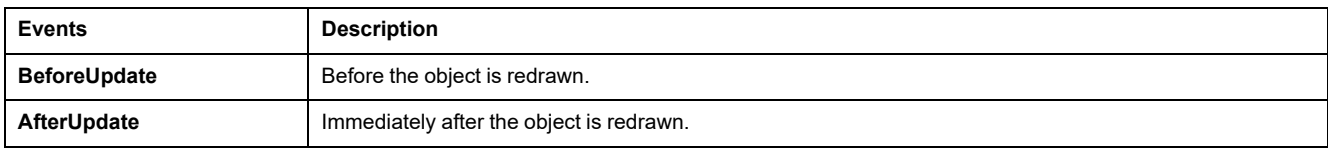

# **Declaration of Variables**

## **Types of Variables**

### **Overview**

In a **Display** project, there are four different classes of variables.

## **Local Variables**

Local variables are accessible via the page from which they were declared.

They are listed in the project tree, under the **Local variables** folder. Local variables can be used to carry out operations on PLC (for example to apply a different scale or to add an offset) or system variables, or to implement local procedures.

## **Global Variables**

Global variables are declared in **Display** and they are accessible from every page of the project. Global variables are listed in the **Global variables** folder in the project tree. The function of the global variables is similar to the one of the local variable but the different visibility scope makes them unusable for the implementation of global procedures or for the parameters passing between distinct pages.

## **System Variables**

The interaction between **Display** and target is enabled by system variables which the software publishes outside in a \*.tgt file.

You may access system variables in read/write or in read-only mode. If you try to access a read-only variable in write mode, an error occurs during compilation.

## **Data Management**

### **Overview**

It is possible to distinguish the data in local variables (visible in the page scope only) and global variables (visible from every page). For some controls it is possible to use parameters and sets.

## <span id="page-370-0"></span>**Declaring a Local Variable**

Declare a local variable, which you can use just in the specific page where the declaration takes place.

In the pages tree, under the **Init** page item, double-click the **Local variables** item.

The local variables editor window opens. It is blank at present.

Click **New record** icon in the **HMI Project** toolbar.

A dialog window opens requesting to specify the basic features of the new variable. For example, you can declare "n" as a new 16 bit unsigned integer variable.

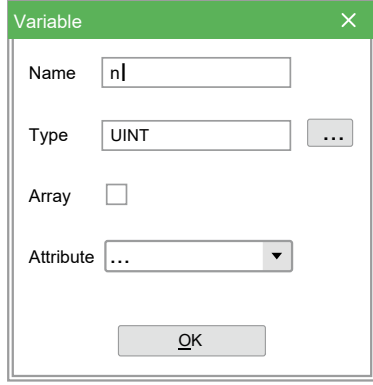

Confirm the operation by clicking **OK** button. The new corresponding record is added to the variables editor window.

You can change the features of this new variable by editing the fields of the record which you have just created. For example, you may assign an initial value different from null and a comment.

When you save the project by clicking the apposite button or when you close the variables editor, **Display** adds a new item in the pages tree. It corresponds to the local variable which you have just declared.

### **Declaring a Global Variable**

Let us assume that you want to declare a floating point global variable "t": rightclick on the **Variables** item under the **Global variables** node of the resources tree and select the **Open** command in the contextual menu which appears.

Follow the steps as shown in [Declaring](#page-370-0) a Local Variable, page 371, until the new global variable appears as a new item in the pages tree.

### <span id="page-371-0"></span>**Inserting Field Parameters**

Target system usually has internal variables and is connected on a fieldbus, so it needs to show some variables of the different devices which are connected on the net.

For this reason, **Display** allows you to link a specific file which contains the variables definition on the bus. Click the **Parameters management** icon in **HMI Profile** toolbar.

The parameters management window appears.

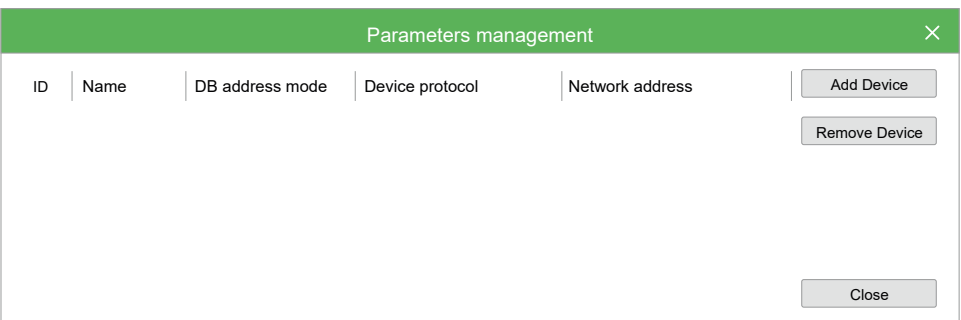

Through the **Add Device** button you can add a new object linked to the target on the fieldbus.

The selection window appears. Then you have to take from your PC a \*.parx file (for more information, refer to [Description](#page-372-0) of Parameter File, page 373).

A device called "Frigo" has been inserted. In order to see the relevant parameters, click the **Close** button.

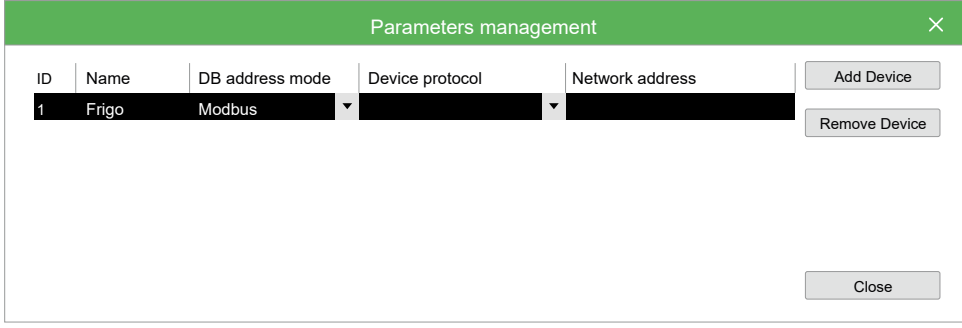

In **HMI Vars and Parameters** window, you can see the device and its parameters.

When you need to update the list of parameters, if the \*.parx file has not been moved to another directory, it is not necessary to repeat the above mentioned procedure, but it is enough to press the button.

## <span id="page-372-0"></span>**Description of Parameter File**

## **Overview**

As described in Inserting Field [Parameters,](#page-371-0) page 372, it is possible to link in **Display** some variables from external device.

In some objects you can define an explicit or implicit syntax in order to use the parameter mode.

To use the implicit syntax, @Device.Parameter, **Display** requires a \*.parx file in XML format.

#### For example:

```
<parameters>
    <par ipa="10100" name="Par_TAB" descr="Tab (map code)" defval="0" min=
    "0" max="65535" um="num" typetarg="unsignedShort" typepar=
    "unsignedShort">
        <protocol name="Modbus" commaddr="15716" commsubindex="0"/>
        <protocol name="CanOpen" commaddr="15716" commsubindex="0"/>
    \langle/par\rangle<par ipa="10001" name="Gain_Ntc_AI2" descr="NTC calibration gain AI2"
    defval="32768" min="0" max="65535" um="num" typetarg="unsignedShort"
    typepar="unsignedShort">
        <protocol name="Modbus" commaddr="15617" commsubindex="0"/>
        <protocol name="CanOpen" commaddr="15617" commsubindex="0"/>
    \langle/par\rangle<par ipa="11308" readonly="false" name="Modem_InitStr1" defval=""
    descr="InitString (1st part)" typetarg="string" strsize="19">
        <protocol name="Modbus" commaddr="15821" commsubindex="0"/>
        <protocol name="CanOpen" commaddr="15821" commsubindex="0"/>
    \langle/par\rangle</parameters>
```
Where each parameter has these fields:

- ipa: parameter index used as input value of Video SetParam(), Video Get Param (). If there are nodes with protocol type, they have more priority than ipa, so **Display** uses them.
- Name: parameter name.
- descr: complete description of parameter.
- defval: default value of parameter.
- min: minimum value of parameter.
	- max: maximum value of parameter.
- um: measure unit of parameter.
- typetarg: type of parameter read as "Installer type". The available values with the translation in PLC are:
	- char: SINT,
	- unsignedChar: USINT,
	- short: INT,
	- unsignedShort: UINT,
	- int: DINT,
	- unsignedInt: UDINT,
	- boolean: BOOL,
	- digitalInput: BOOL,
	- digitalOutput: BOOL,
	- float: REAL,
	- double: REAL,
	- string: STRING.
- typepar: type of parameter read as "IEC type". In case of generic modbus slaves should be the same as typetarg. The available values with the translation in PLC are:
	- char: SINT,
	- unsignedChar: USINT,
	- short: INT,
	- unsignedShort: UINT,
	- int: DINT,
		- unsignedInt: UDINT.
	- boolean: BOOL,
	- digitalInput: BOOL,
	- digitalOutput: BOOL,
	- float: REAL,
	- double: REAL,
	- string: STRING.
	- strsize: number of character if it is a string type.

## **Using Advanced Features**

## **Events**

#### **Overview**

There are different classes of events.

## **Page or Control Events**

Each characteristic behavior of a specific object can raise a specific event.

Each event can be associated to a procedure [Procedures](#page-374-0) that Can Be Associated to [Events,](#page-374-0) page 375 that is executed each time the event takes place. The list of

all available events for each **Display** object (page or control) is reported in [Page](#page-360-0) and Object [Properties,](#page-360-0) page 361.

### **Key Pressure Events**

These events take place when a key is pressed, the raising of the event starts the execution of the associated action (refer to Actions that Can Be [Associated](#page-375-0) to Key [Pressure,](#page-375-0) page 376) if it is. The pressure of a key can be also simulated by software.

### **Events Raised by Software**

Programmer can raise events by software using the function Video SendEvent inside the target software or in the body of the procedure, using following syntax:

Video SendEvent (event id, param),

Where event id is the identifier of the type of the event and param is an integer 16 bit parameter.

**Display** supports software events defined in this table:

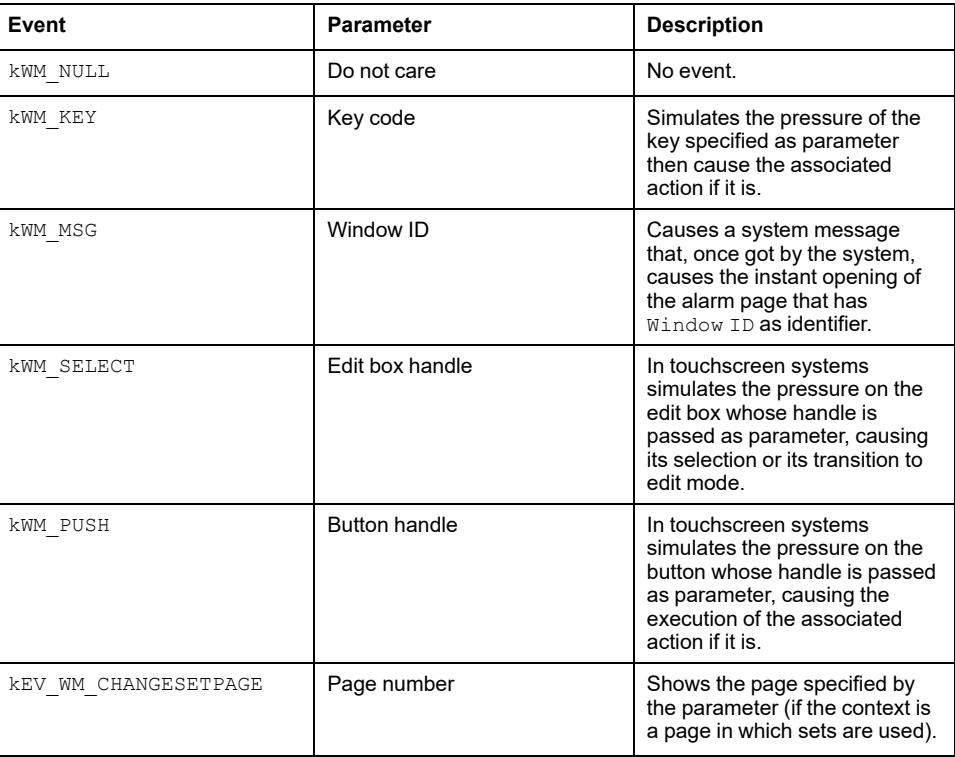

## <span id="page-374-0"></span>**Procedures that Can Be Associated to Events**

A procedure is a program that is executed when the event that has been associated to it, takes place.

There are two classes of procedures:

- Local procedures: This kind of procedures can be called only within the scope of the page in which are declared. In particular, they can be associated to the events of the page itself and of all their controls. The same can be said for software events raised when the page they refer to is active. Procedure code can contains references to all the types of variables, with local variables of the page too.
- Global procedures: This kind of procedures can be called from every page and can be also used as periodic asynchronous routine of alarm management. They can not contain variables references.

Here follow the description of the syntax to get the properties of a control from a procedure; similarly to C language printf it is:

"fb%s%s.%s", page\_name, ctrl\_name, prop\_name

Where:

- page name is the name of the page that has the control,
- ctrl name is the name of the control,
- prop name is the name of the property of the control.

So if you want to get the property Foreground color of the Static named String 26 in Main page, we have to write:fbMainString 26.foreCol.

**NOTE:** The name of the property to use in the scripts of the procedures is the name of the functional block exported by the software of the target, not the name in the [properties](#page-319-0) window, page 320.

### <span id="page-375-0"></span>**Actions that Can Be Associated to Key Pressure**

In common keyboard, not touchscreen systems, interaction between you and the system is normally based on keys pressure.

The **HMI Actions** window allows you to associate a code of a key to one of the actions listed in the table. In this way the pressure of that key causes the specified action.

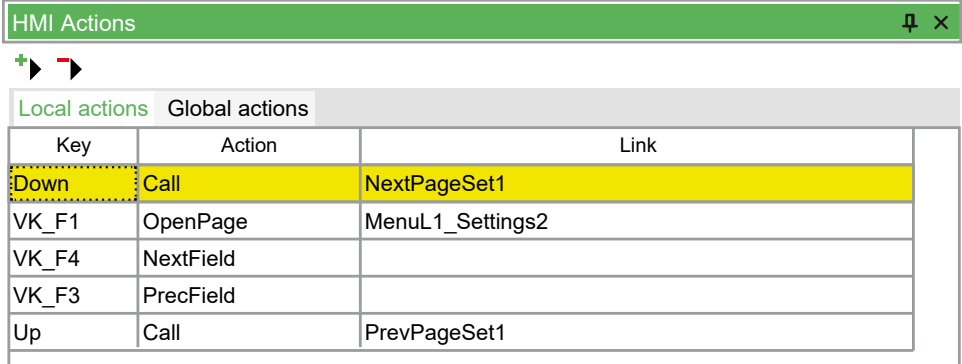

The table of the **HMI Actions** window is composed like this:

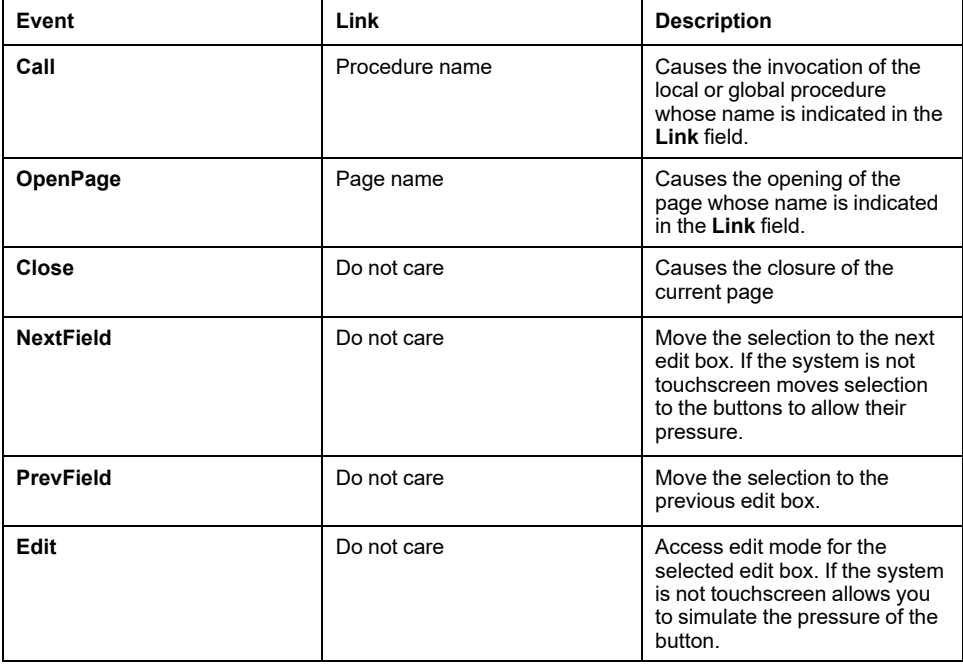

There are two types of associations key-action:

- **Local actions**: local associations, valid only for the page currently open in the editor of the pages.
- **Global actions**: global associations, valid in any point of the project.

If the system has the touchscreen feature, normal interaction with you is made by the pressure of sensible area on the screen. However this table does not loss its meaning because allows you to define virtual keys and to control their pressure by software causing in this way the dynamic execution of specific actions.

**NOTE:** If the same action is defined both at local and at global level, system does not give errors nor warnings because local declaration precedes global one.

## <span id="page-376-0"></span>**Resources**

**Overview**

A resource is an interface element. You can get informations from resources or can use them to do actions.

**Display** supports different categories of resources that are managed by **Resources** item in **HMI Project** [window,](#page-319-0) page 320.

### **Fonts**

Fonts are the different kinds of characters supported for the output of text strings on the screen. Fonts had been managed by EcoStruxure Machine Expert - HVAC old versions as text files with \*.plf extension and structured with the same syntax of the initialization definition of an array variable in IEC. Now, images are saved and loaded in binary format to optimize loading time on images of big size.

At project opening time, if EcoStruxure Machine Expert - HVAC finds this declaration, it searches in project folder for a file named "font\_name.plk" and loads it in memory.

### **Bitmaps**

Bitmaps are pictures to associate to image [controls,](#page-345-0) page 346. The images are saved and loaded in binary format to optimize loading time on images of big size.

At project opening time, if **Display** finds this declaration, it searches in project folder for a file named "bitmap\_name.plk" and loads it in memory.

**Display** provides a tool to convert bitmaps from Windows format to **Display** format. To start it, right-click **Bitmaps** item of **Resources** in **HMI Project** window and click **Import bitmap...** command.

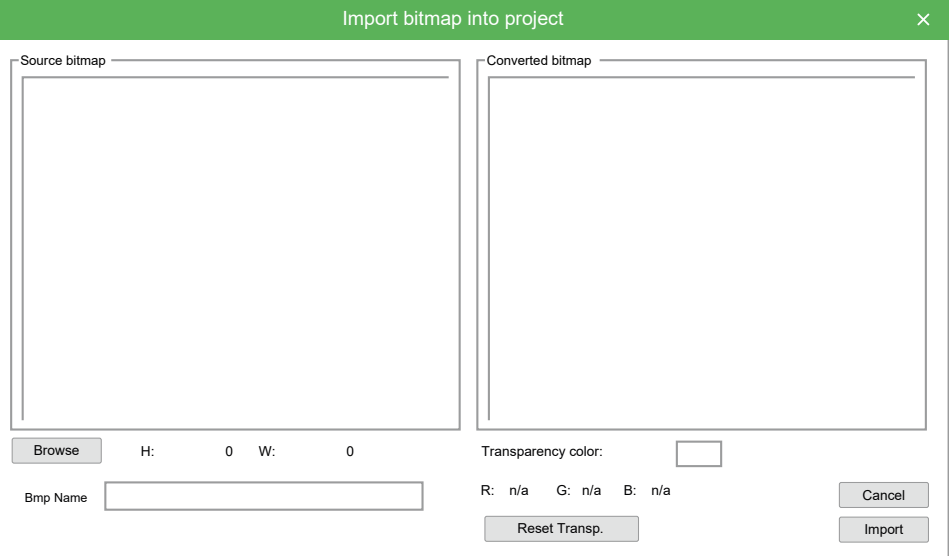

Click **Browse** button to navigate in computer resources and select the desired source file.

In **Bmp Name** field, you can personalize bitmap name that is shown on resource tree. Bitmap name is constituted by file name without extension and with "Bmp" prefix by default.

Transparency color field allows you to specify transparency color. So a color that is not really drawn on the screen but a transparent color zone that does not cover elements previously drawn.

Transparency color can be personalized by choosing it by mouse from **Converted bitmap** window.

RGB indicates transparency color Red, Green, Blue components. **n/a** value indicates that no transparency color has been selected.

**Reset Transp.** button allows you to undo last selected transparency color.

Once finished these operations it is possible to confirm bitmap importation by clicking **Import** button.

## <span id="page-377-0"></span>**Strings Table**

It is possible to explicitly write the text to show on a text string or on a title of the page. It is also possible to refer to one of the strings of the resources specifying its ID. For more information, refer to [Language](#page-338-0) Selection, page 339.

In first case, text is always the same. In second case, the text that correspond to the active language is shown.

So, English language string table contains the following record.

**IDS** State State State State State

And French language string table contains the following record.

**IDS** State Etat

If you refer to the identifier ID GDB RXNAK from a page control or from a page:

- If current active language is English, "Bad RX packets" is shown.
- If current active language is French, "Paquets RX défectueux" is shown instead.

### **Enumeratives**

An enumerative is a data type defined by you, it is a set of constants that you named. Each element of an enumerative is treated as a constant and can be translated in the available languages of the project.

For example: create an enumerative called "SettingsTouch".

Enumerative records are shown by double-clicking **SettingsTouch** node.

Then, introduce an edit box [control,](#page-348-0) page 349 and insert the name of the enumerative "SettingsTouch" in its **Format**property in **HMI Properties** window. Control shows the string associated to the value as it is in the table above, not the numeric value of the variable associated to the control.

If the numeric value of the variable does not match with any record of the enumerative table, an error string ######## is shown instead.

Even enumerative are supported by multi-language feature. It is possible to personalize the name and the record values of the enumerative.

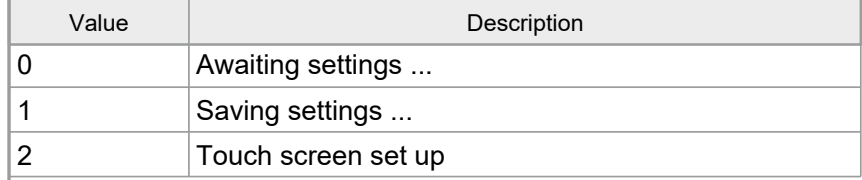

## **Image Lists**

An images list is very similar to an enumerative but with the following differences:

- Intervals of constants are supported (not only simple values),
- Each value has an image associated.
- A list of images determines the content shown by an animation control, while an enumerative can be associated to an edit box.

For example: if you have an images list "ListBulbs" that is shown under **Resources**.

It is possible to see all the records of the list by double-clicking the node.

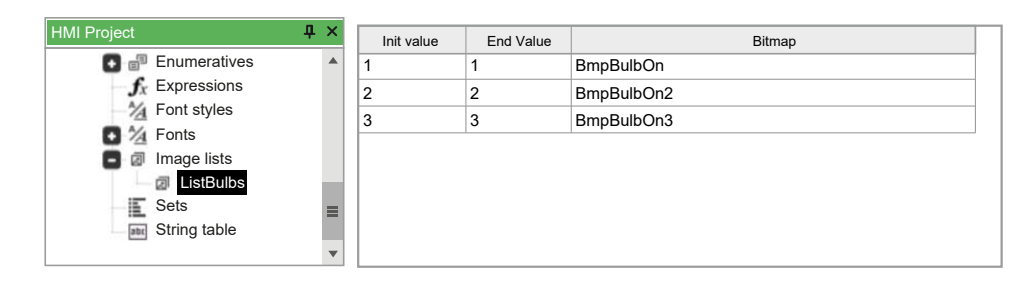

Introduce an [animation](#page-347-0) control, page 348 in the page, and select "ListBulbs" in **Image list** property in **HMI Properties** window. The control shows the image whose specified interval includes the value of a variable associated to the control.

If the numeric value of the associated variable does not match any record in the list, a default image (with init and end value set to \*) is shown if it is. If no default image is specified, no image is drawn.

## **Sets**

Sets are ensemble of global variable even of distinct type.

In particular there are two types of set:

• Variable/parameter sets even of not equal type (**VARIANT**),

• Strings sets (**STRINGS**).

The sets of the first type are defined indicating **VARIANT** as type. This kind of set has the following attributes:

- Dynamic: indicates that every n execution cycles target automatically reloads the elements of the set and hides those elements that have no visibility (boolean constant **FALSE** or associated visibility variable set to false at that moment).
- Array: indicates that the unique element of this set is a variable of type array.

**NOTE:** This kind of set can be assigned only to an edit-box control.

Once defined a set, each element of the set can be added via drag and drop from **HMI Vars and Parameters** window or can be manually inserted by you.

The **VARIANT** type is used to define the following attributes:

- **Variable/Parameter**: variable/parameter name.
- **Format**: indicates how to show associated variable value specifying a syntax analogous to C language printf (for more information, refer to Child [Page,](#page-361-0) [page](#page-361-0) 362).
- **Text Align**: the alignment of the text to show.
- **Min/Max**: minimum and maximum value for the element of the set.
- **Visible**: boolean variable or constant that defines the visibility of the element. If dynamic feature of the set is active, the variable is periodically checked to hide or show the element.
- **Selectable**: indicates that the element can be selected. In this case, a boolean variable or constant can be assigned too.

For a set of type **STRING**, you have to define only two attributes, the string or the ID of a string [resource,](#page-377-0) page 378 and the variable/constant of visibility. An element not visible is not shown on the screen.

**NOTE:** This kind of set can be used with static control only.

# <span id="page-380-0"></span>**File for Target Description**

## **Overview**

The files contain some definitions of target environment. **Display** uses this information for generating custom code.

The \*.def file consists of two sections. It is allowed comment, that starts with a semicolon (;).

This file is included in \*.pajx file.

## **Target Properties**

## **Description**

This section consist of five records, which support one or more parameters. Each record is on new line and the elements must be separated with spaces or tabs.

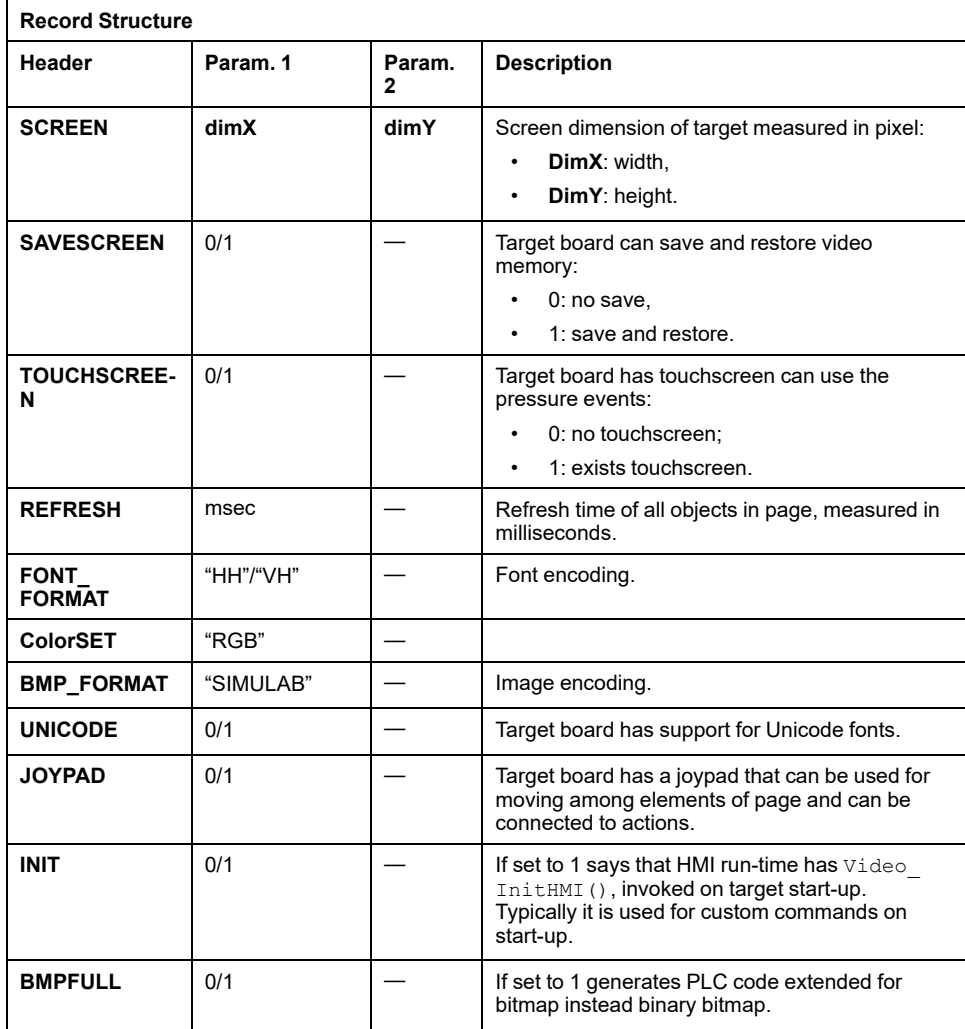

## **Object Version**

The graphical objects (edit box, text box, static, bitmap, and so on) can have a version, or can not exist. The syntax is:

CTRL "Name" "Version"

Where:

- Name: name of graphical object. Example: Editbox;
- Version: version of HMI run-time objects.

If this value is set to -1, **Display** does not make available this object.

#### <span id="page-381-0"></span>**System Enumeratives**

Enumeratives of \*.def file are maps for binding among numeric values and strings, or other numeric values.

Each enumerative has an identifier, that specifies a function in the map with this syntax:

ENUM id en\_key en\_val

#### Where:

- id: enumerative identifier,
- en key: value-key of record (must be a number),
- en val: value of value-key (can be a number or string).

### **Descriptions**

This paragraph describes the values for system enumeratives.

• **Enumerative 100**

With this key you can define new buttons (the names are shown in the **Key** field of actions table in **HMI Actions** window (refer t[oActions](#page-375-0) that Can Be [Associated](#page-375-0) to Key Pressure, page 376).

The number of lines is not limited. But you must define at least the elements of 102 enumerative.

- $id: 100,$
- en key: key encoding (one byte),
- en val: string with key name.
- **Enumerative 101**

With this key you can define new actions (the names are shown in **Action** field of actions table in **HMI Actions** window (refer t[oActions](#page-375-0) that Can Be [Associated](#page-375-0) to Key Pressure, page 376.

- id: 101,
- en key: action identifier,
- en val: string with action name.

This enumerative has a well defined number of lines. The following table presents the corresponding actions:

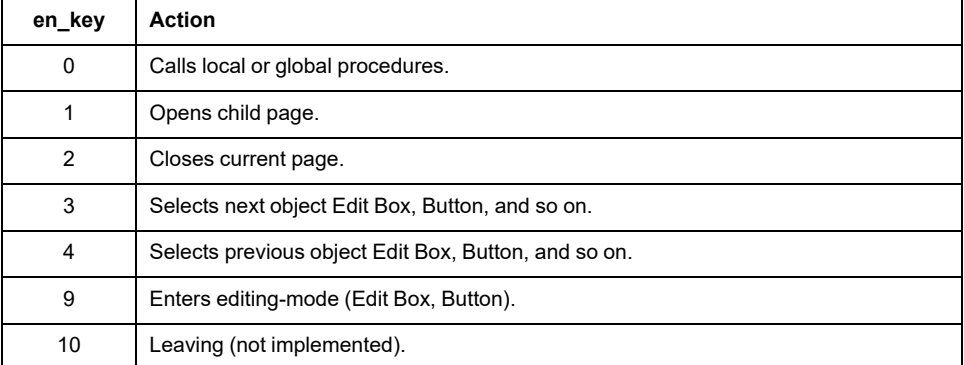

The string en val is arbitrary.

• **Enumerative 102**

Selection and edit functions:

- id: 102.
- en key: identifier of edit function,
- en val: string with the name of associated string.

The name of this field en val must be the same of en val of 100 enumerative, so that **Display** associates an edit function with a key.

This enumerative has a well defined number of lines. See the actions in the table below:

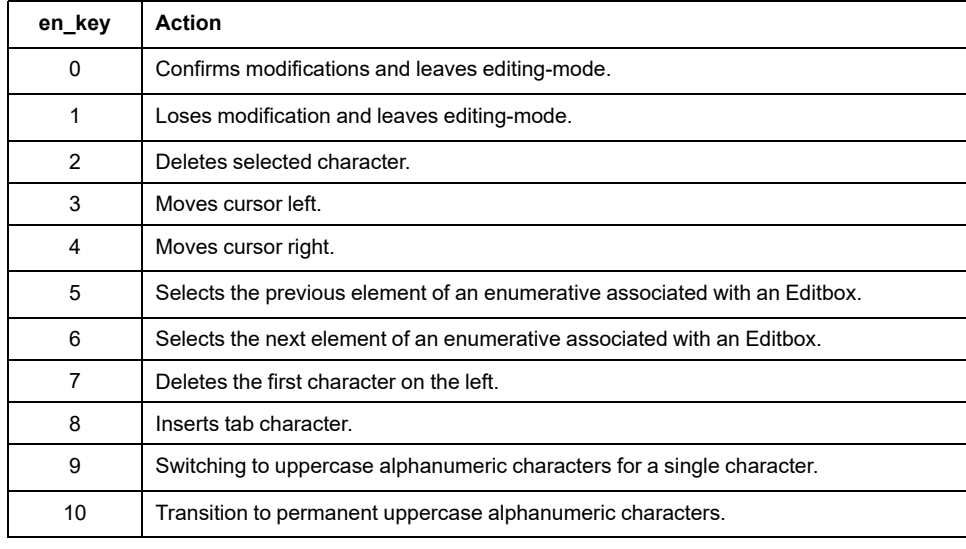

#### • **Enumerative 103**

Define a color palette, the encoding is RGB:

- id: 103,
- en key: index of the color inside palette,
- en\_val: RGB color encoding.

RGB encoding represents 24 bit of colors: 0x00bbggrr where bb (1 byte) intensity of blue,  $gg$  (1 byte) the green and  $rr$  (1 byte) the red. The intensity is at least 0 and at most  $0 \times f$ .

The number of lines is not limited. You can define which colors he wants.

#### • **Enumerative 104**

Names of object styles (shown on **Appearance** in **HMI Properties** window):

- id: 104.
- en key: style,
- en val: string with the name of style.

This enumerative contains at most 3 records, supported by **Display**.

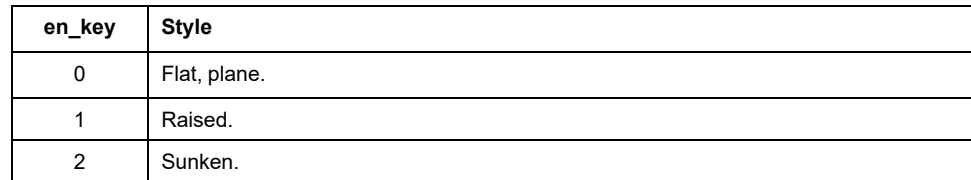

## **Example**

; ;Target properties ; SCREEN 128 64 SAVESCREEN1

```
REFRESH 50
FONT_FORMAT "VH"
JOYPAD
1
INIT
1
BMPFULL
1
UNICODE
1
;<br>;Versions of controls
;
CTRL "Static"
1
CTRL "EditBox"
1
CTRL "TextBox"-1
CTRL "Button"
2
CTRL "Progress"
0
CTRL "Animation"
0
CTRL "Image"
0
CTRL "CustomCtrl"-1
CTRL "Chart"-1
CTRL "Trend"-1 ;;Enumeratives ; ENUM 100: key codes ;
ENUM 10013"Enter"
ENUM 100
8"Left"
ENUM 10012"Right"
ENUM 10011"Up"
ENUM 10010"Down"
ENUM 10019"LongEnter"
ENUM 10015"LongLeft"
ENUM 10016"LongRight"
ENUM 10017"LongUp"
ENUM 10018"LongDown"
ENUM 10030"VK_F1"
ENUM 10031"VK_F2"
ENUM 10032"VK_F3"
ENUM 10033"VK_F4"
ENUM 10034"VK_F5"
ENUM 10035"VK_F6"
ENUM 10036"VK_F7"
ENUM 10037"VK_F8"
ENUM 10038"VK_F9"
ENUM 10039"VK_F10" ;<br>; ENUM 101: key-related actions
;
ENUM 101
0"Call"
ENUM 101
1"OpenPage"
ENUM 101
2"Close"
ENUM 101
3"NextField"
ENUM 101
4"PrevField"
ENUM 101
9"Edit"
;; ENUM 102: editing-mode keys ;
ENUM 102
0"Enter"
ENUM 102
1"LongLeft"
ENUM 102
3"Left"
ENUM 102
4"Right"
ENUM 102
5"Up"
ENUM 102
6"Down"
;; ENUM 103: color codes ; BBGGRR
ENUM 103
0"0x00000000"
; Bianco
```
ENUM 1031"0x00FFFFFF" ; Nero ; ; ENUM 104: controls appearance ; ENUM 1040"Flat" ENUM 1041"Raised" ENUM 1042"Sunken"

# <span id="page-385-1"></span>**Functions and Function Blocks for HMI**

#### **What's in This Chapter**

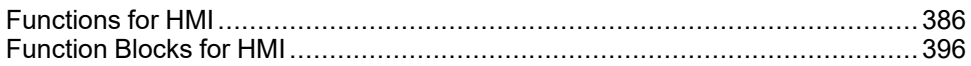

### **Overview**

Here is the lists of the functions that HMI run-time exports to **Display**. You can use them into script and procedures.

These functions are divided into several categories which are shown in details in the following paragraphs.

# <span id="page-385-0"></span>**Functions for HMI**

## **System Functions: Hardware and Operating System**

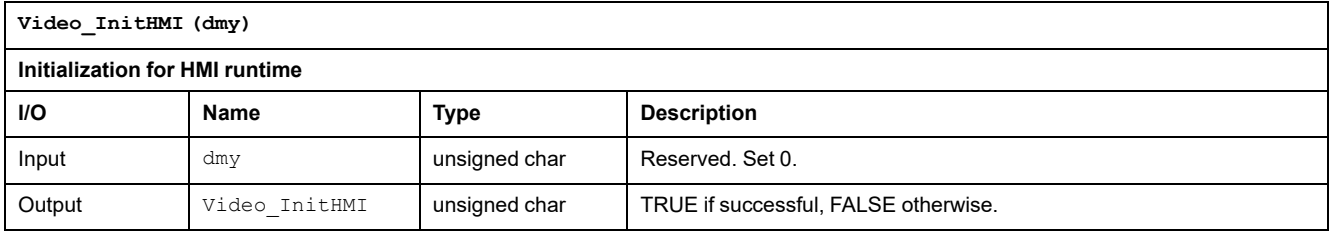

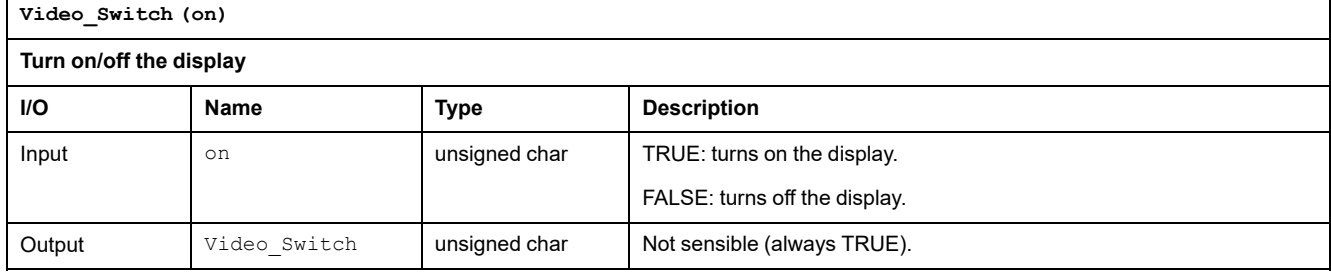

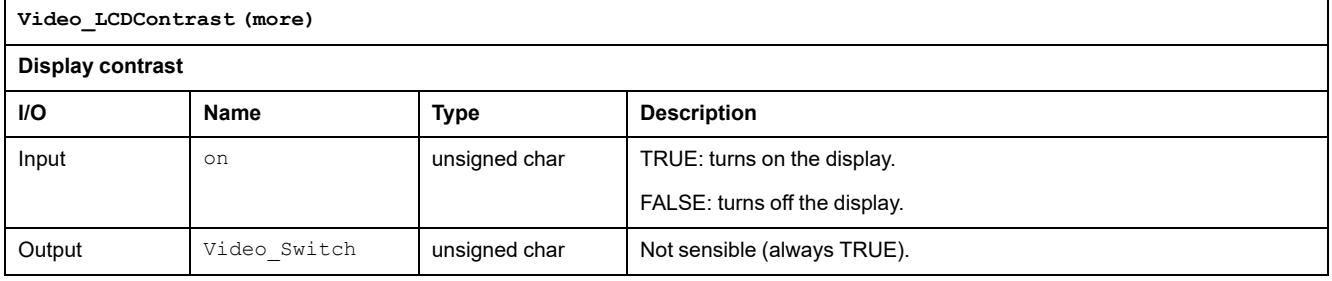

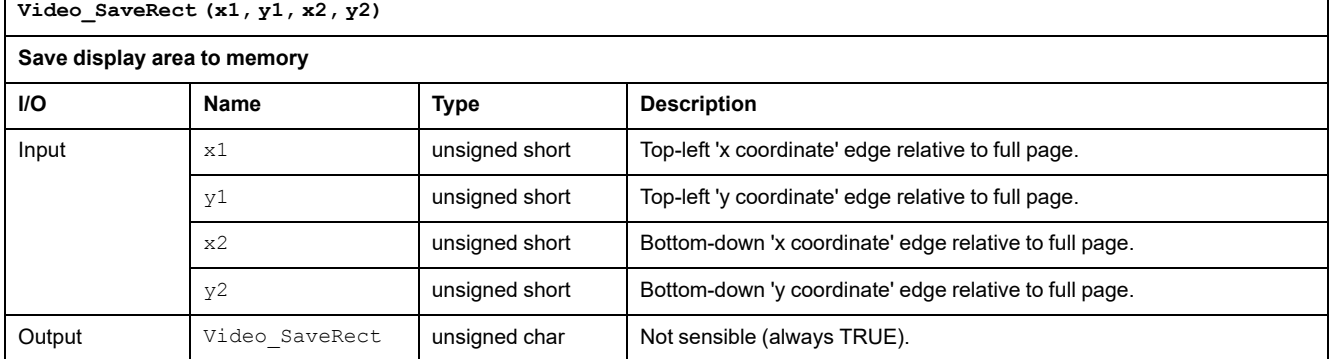

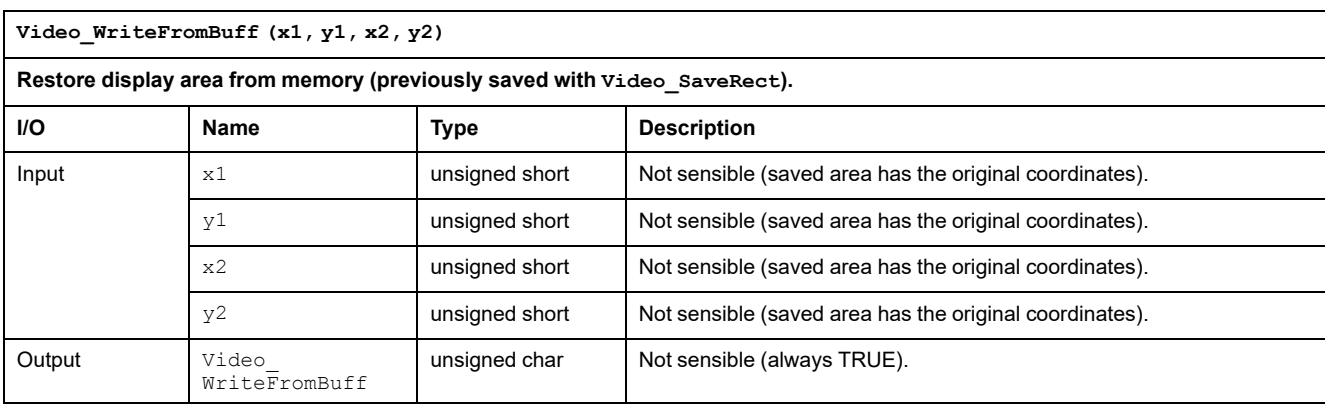

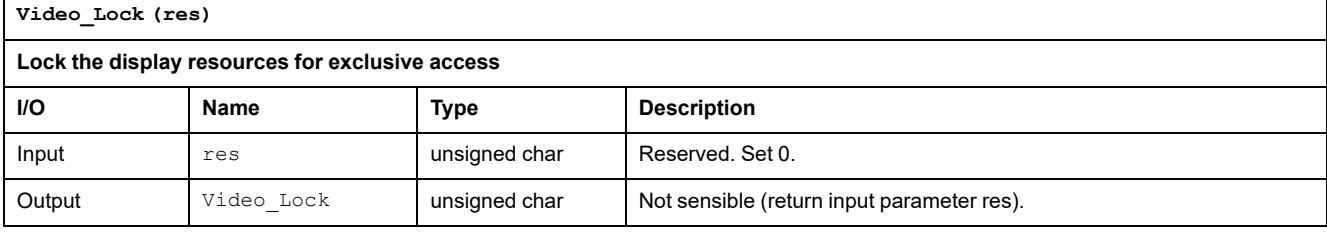

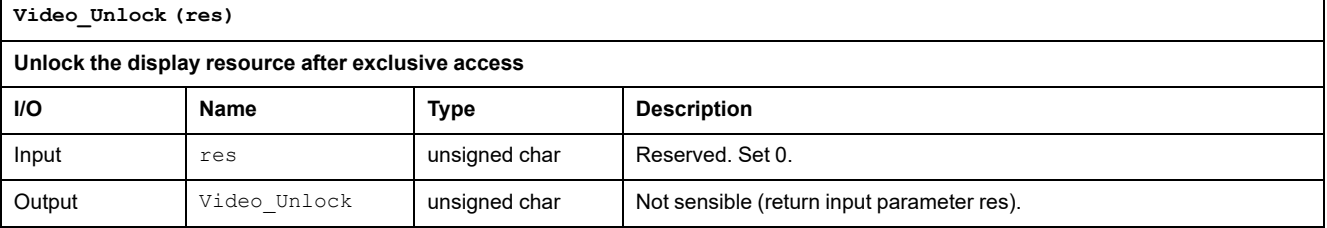

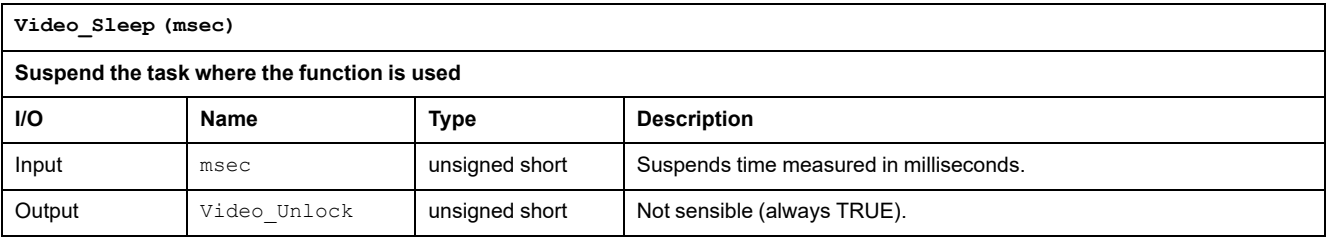

## **Function for Managing Project Resources and Common Properties**

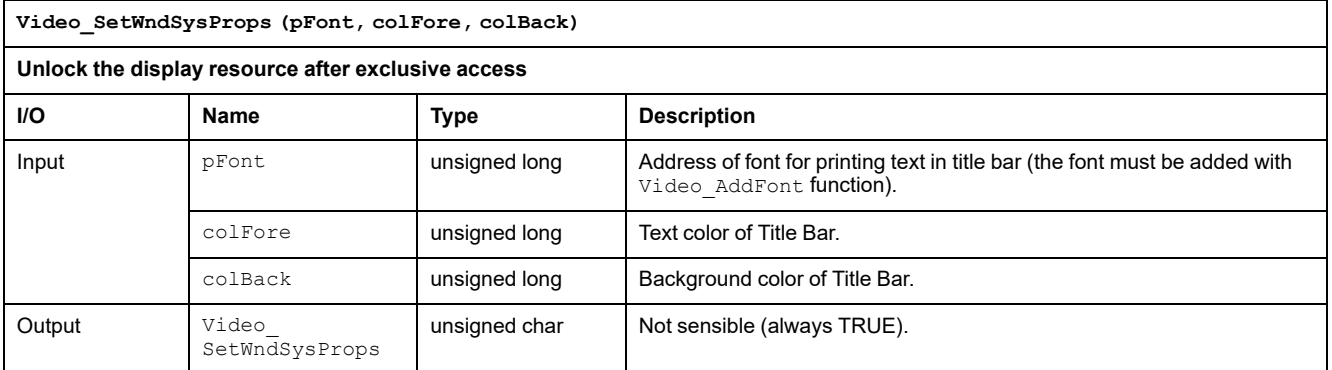

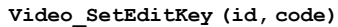

#### **Set key-code for editing functions**

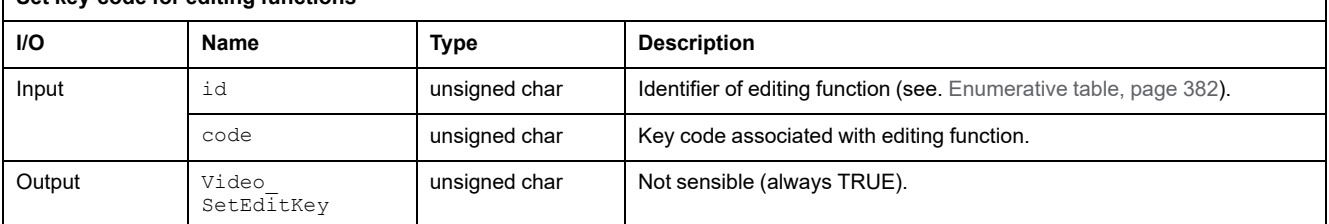

**Video\_AddFont (pFont, charLen, charHei, offs)**

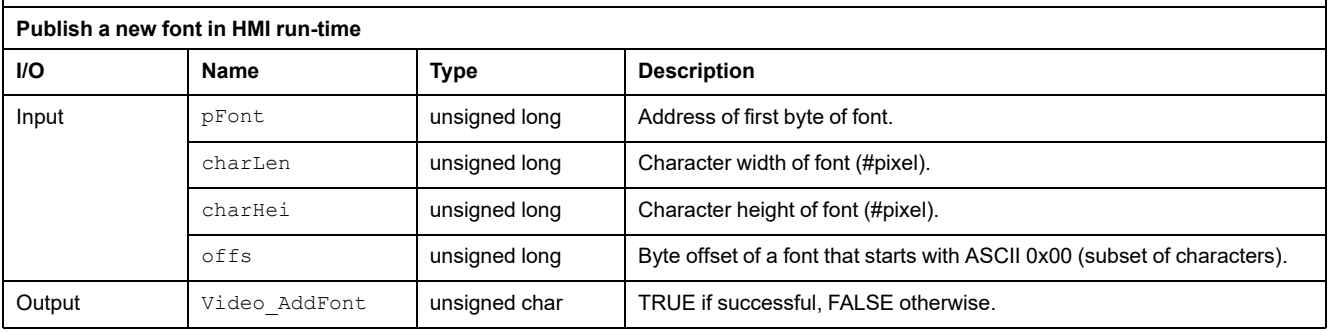

**Video\_AddFontUnicode (pFont, charLen, charHei)**

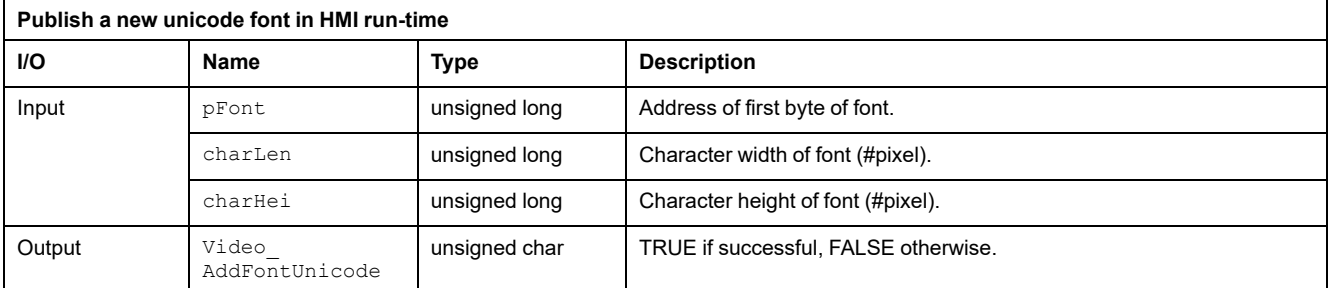

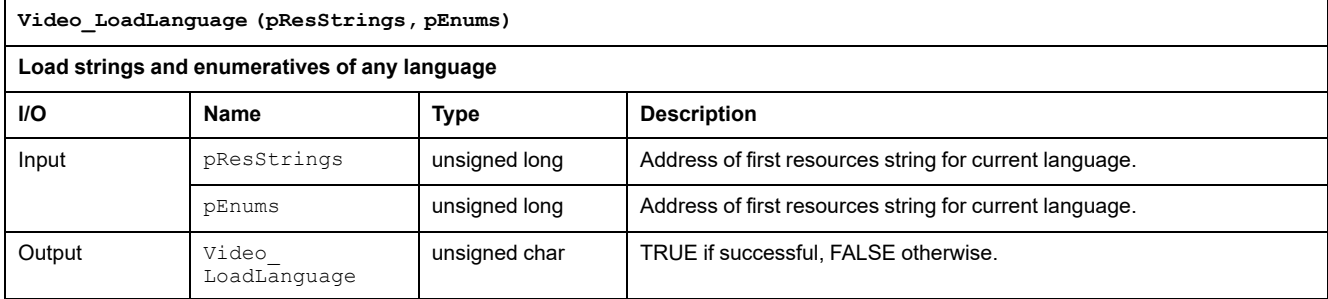

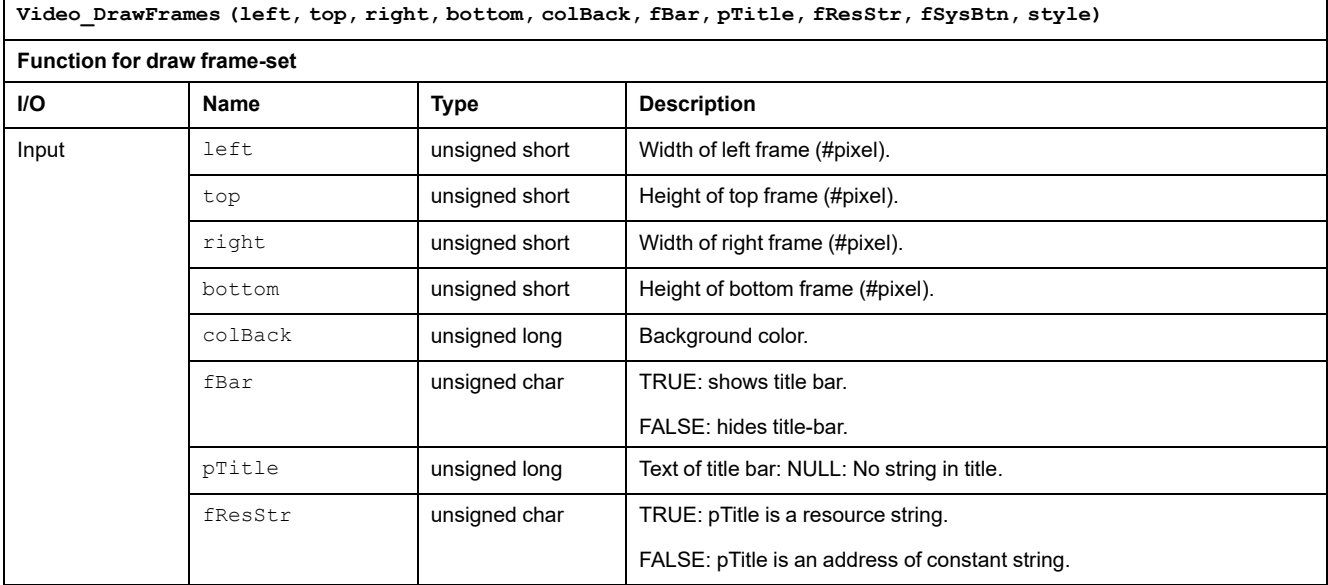

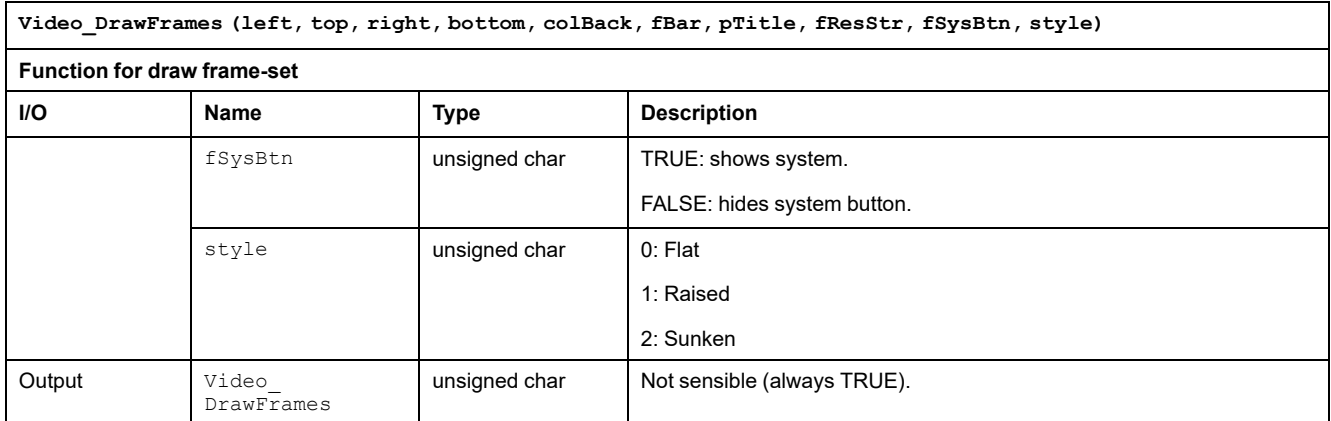

# **Functions for Operating with Pages**

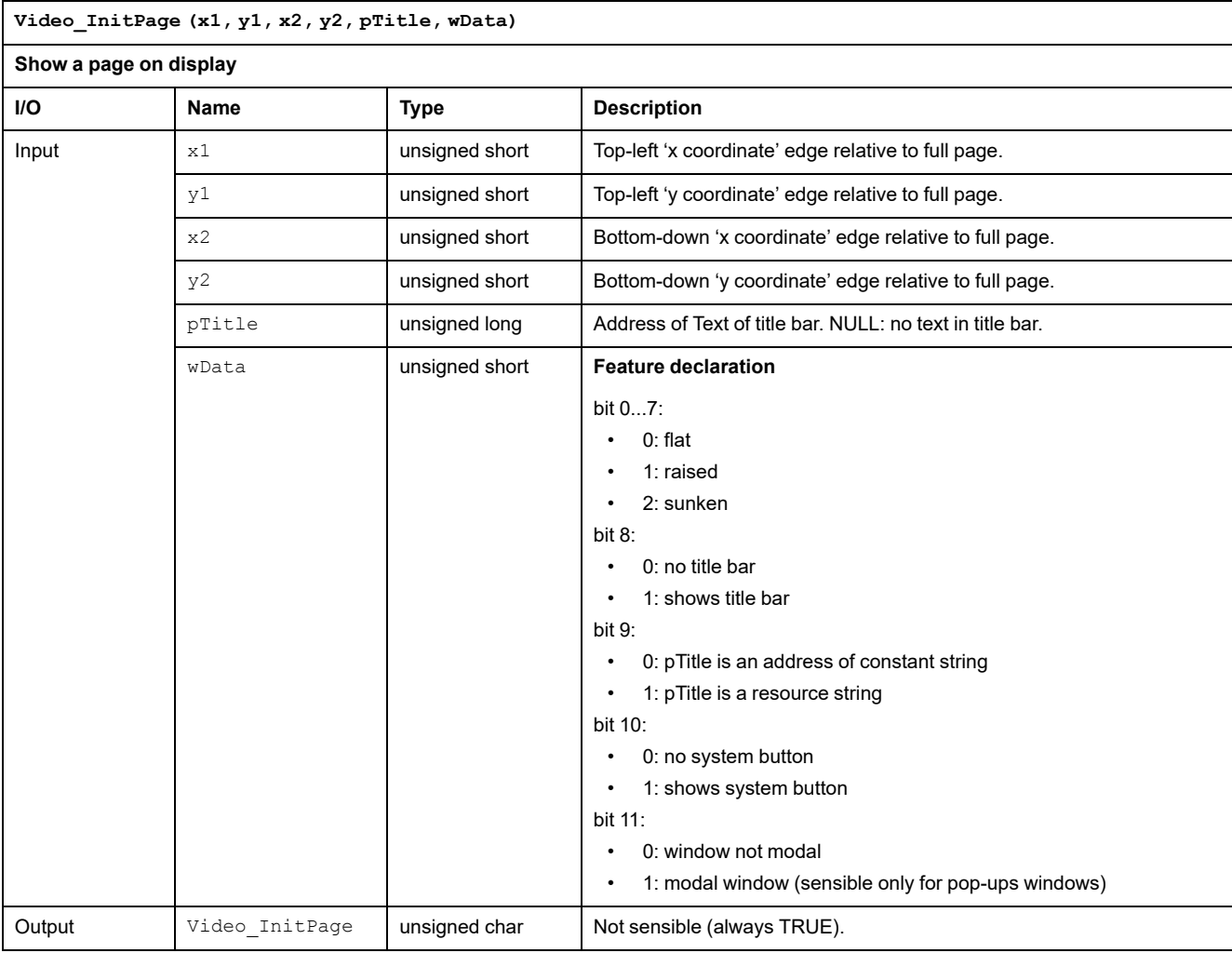

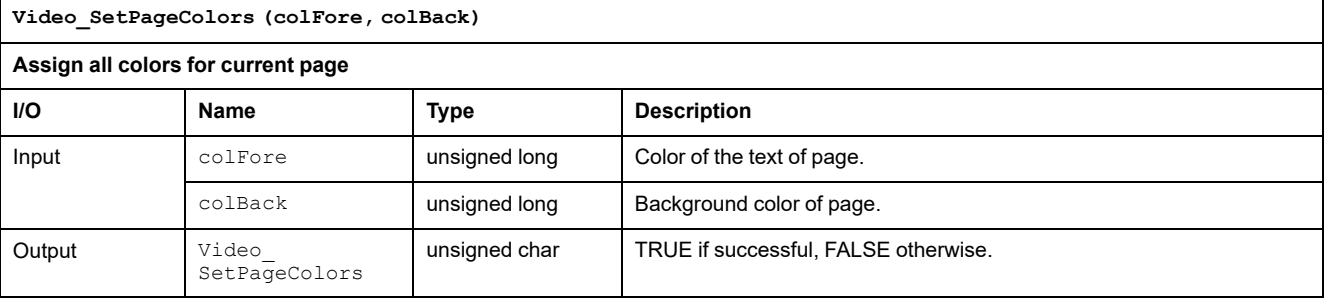

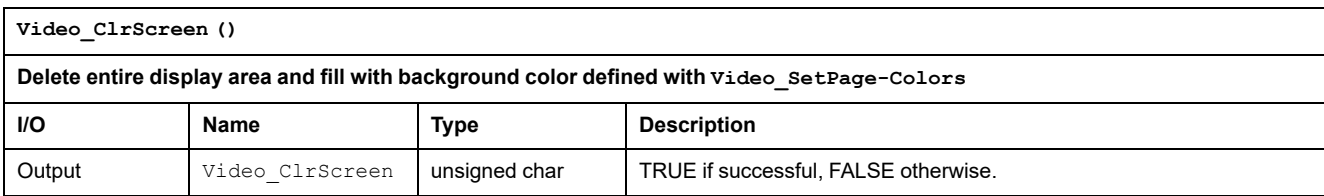

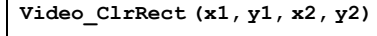

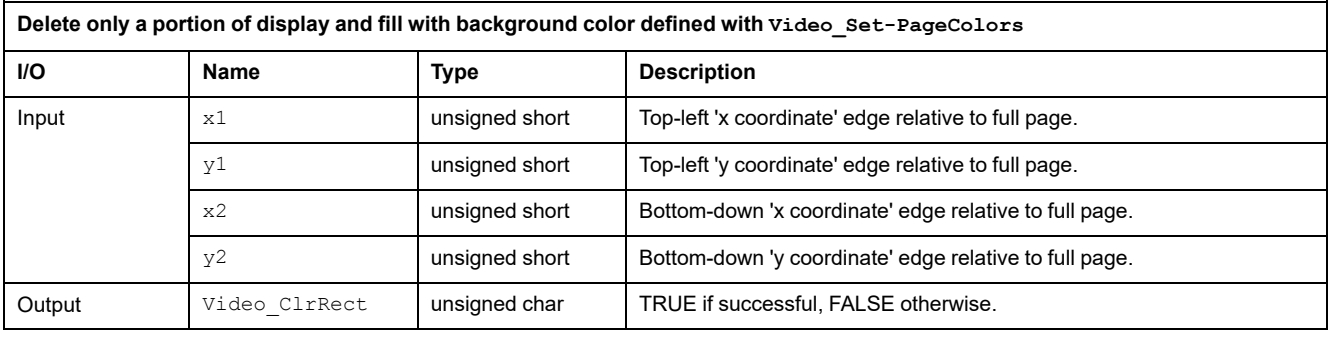

#### **Video\_SetFont (fontPtr)**

Load a font as current font for drawing objects. To correctly execute this function, the font must be declared with  $\rm{video\_}$ **AddFont**

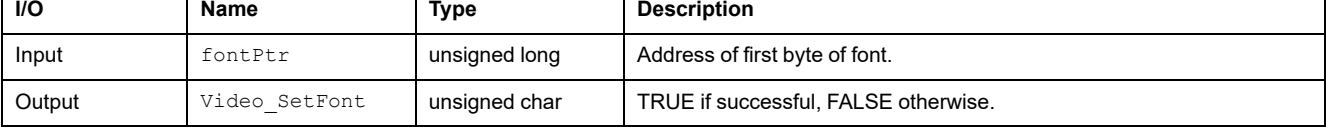

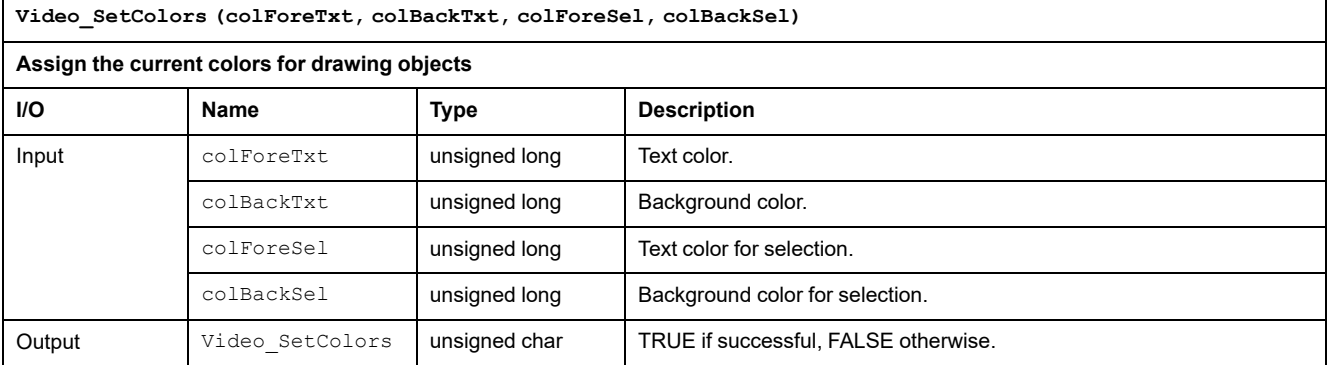

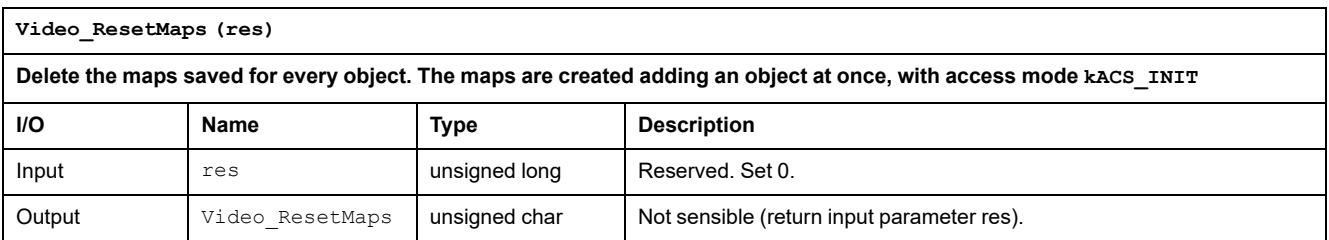

## **Function for Objects**

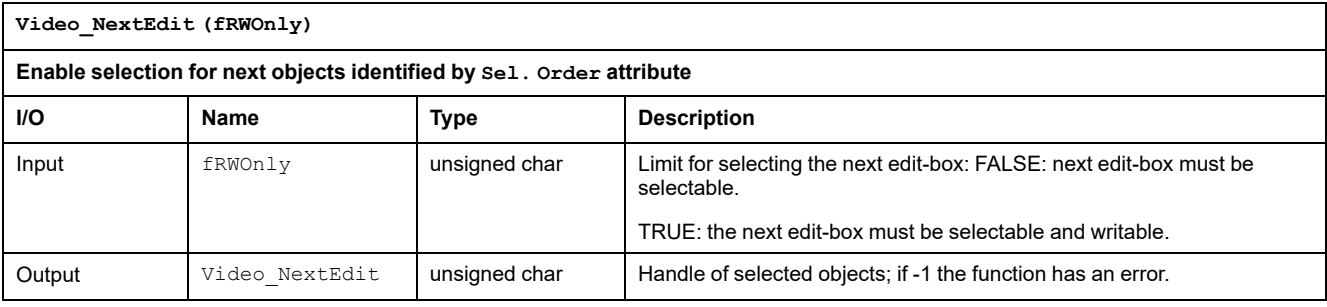

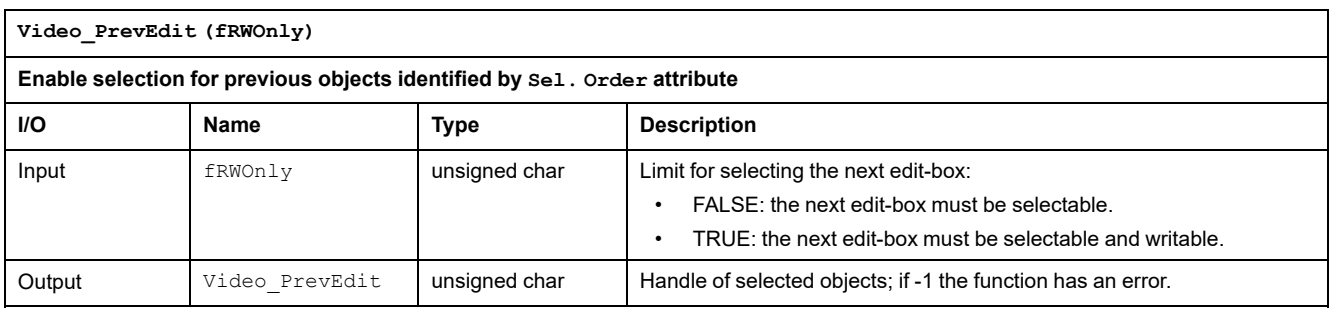

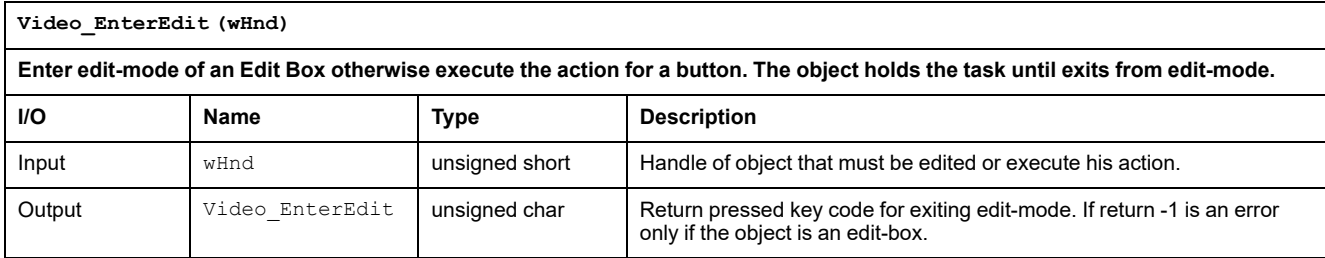

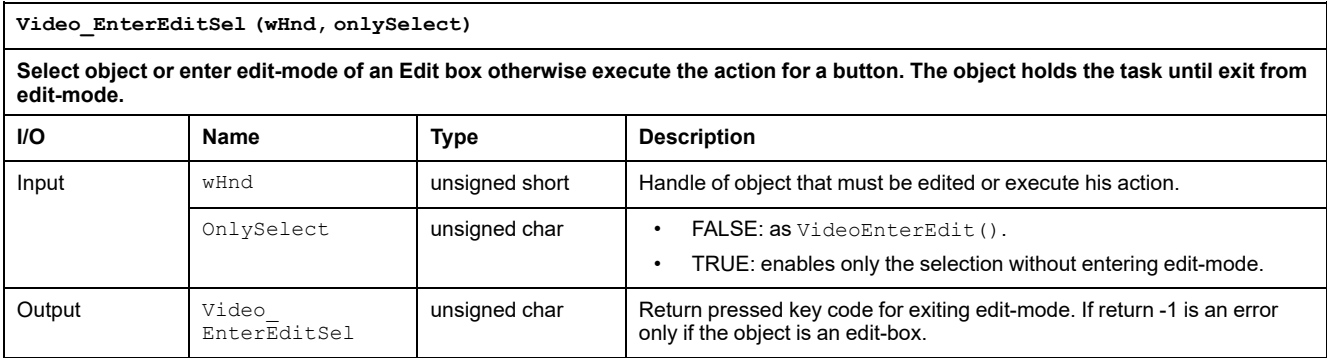

#### **Video\_PushButton (wHnd)**

#### Enter press-mode for buttons. The object holds the task until exit from press-mode. This function is sensible only for **touchscreen systems.**

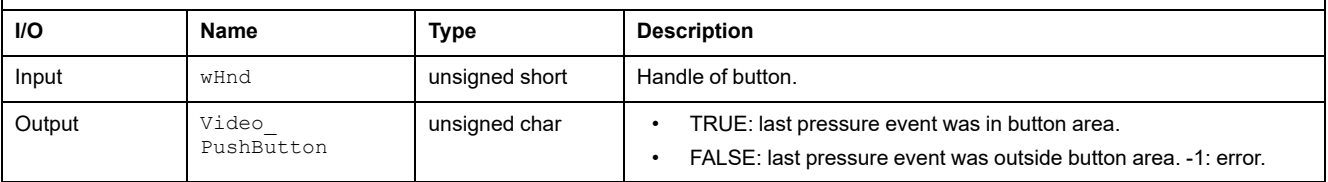

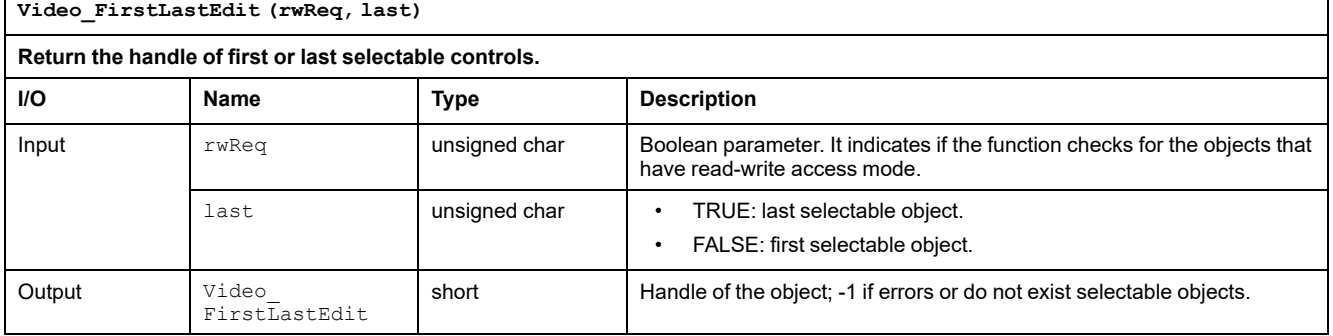

# **Drawing Functions**

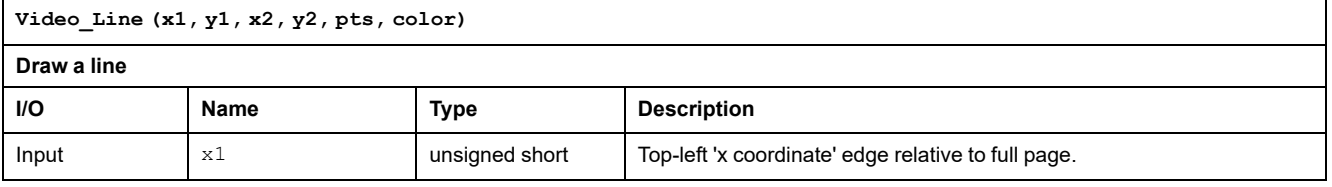

٦

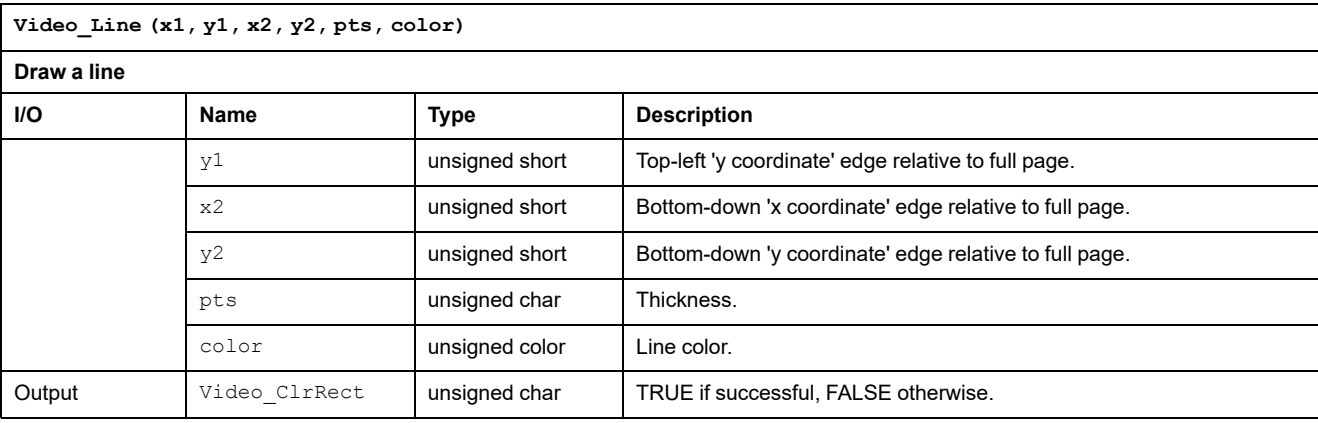

Video\_Rectangle (x1, y1, x2, y2, pts, transp, bordCol, fillCol)

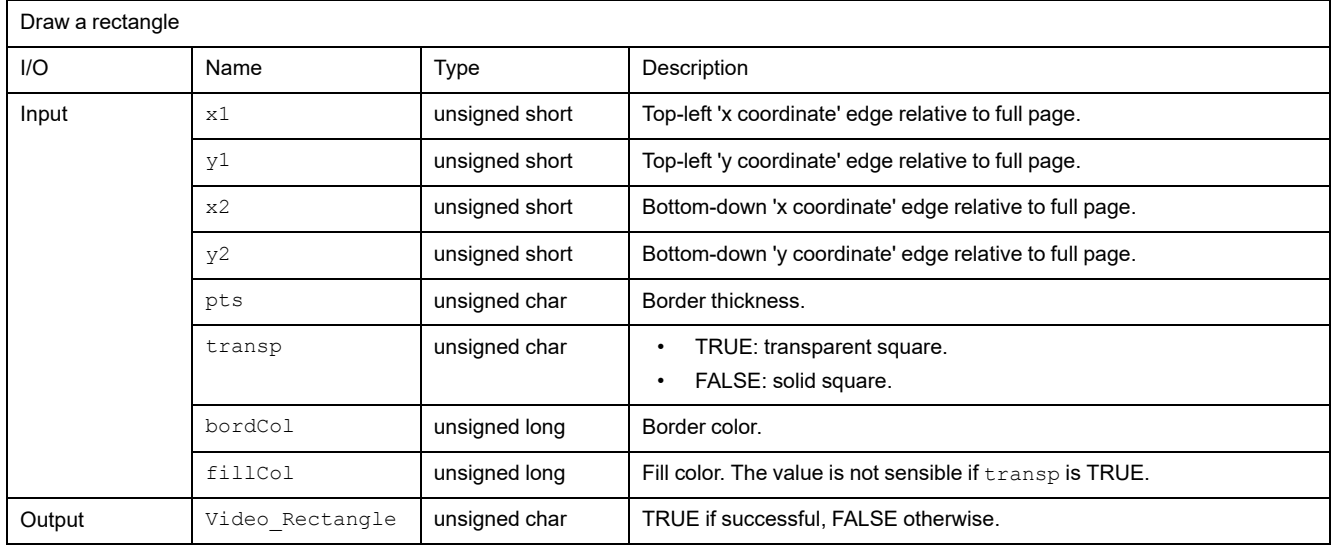

Video\_DrawBorder (style, x1, y1, x2, y2, pts, color)

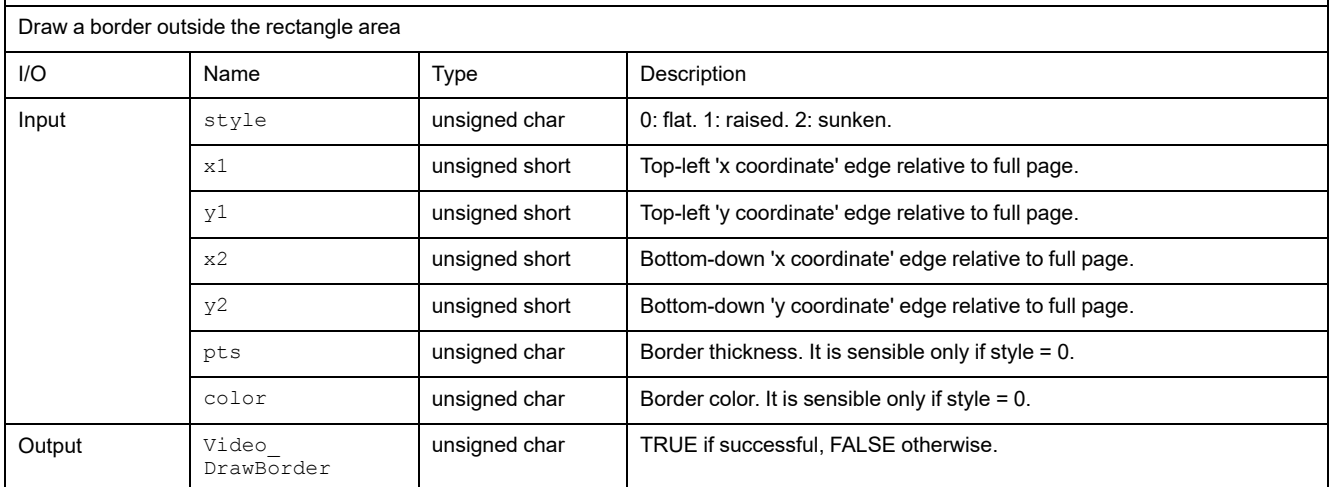

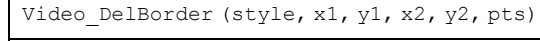

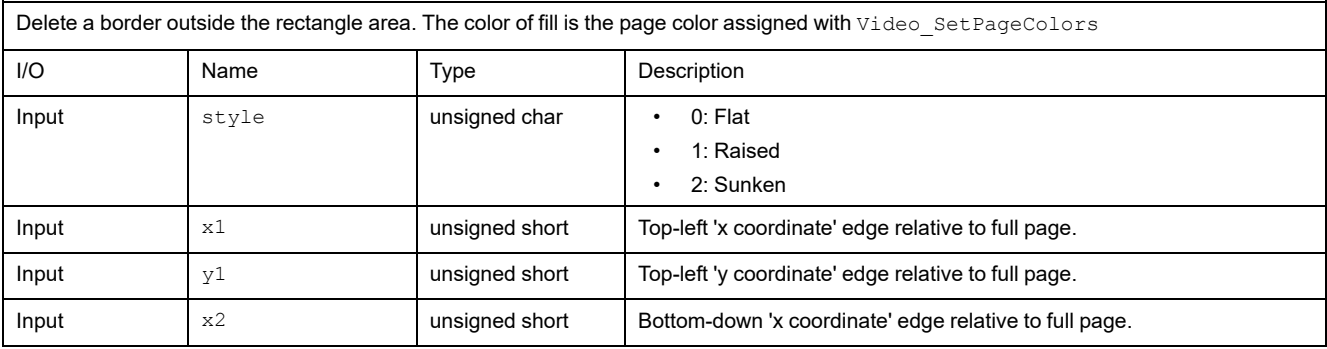

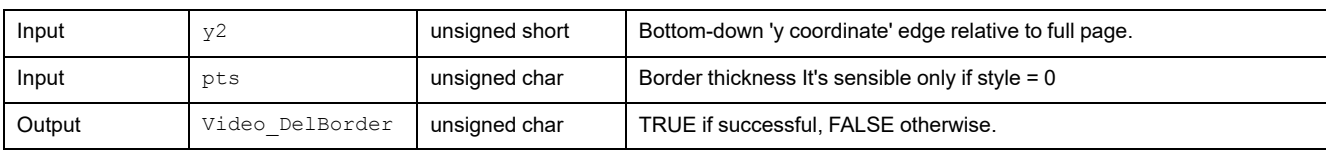

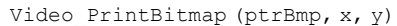

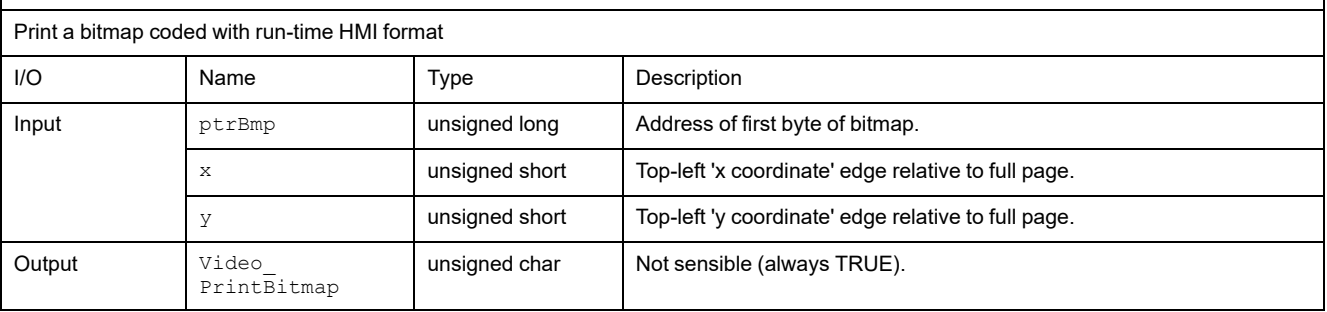

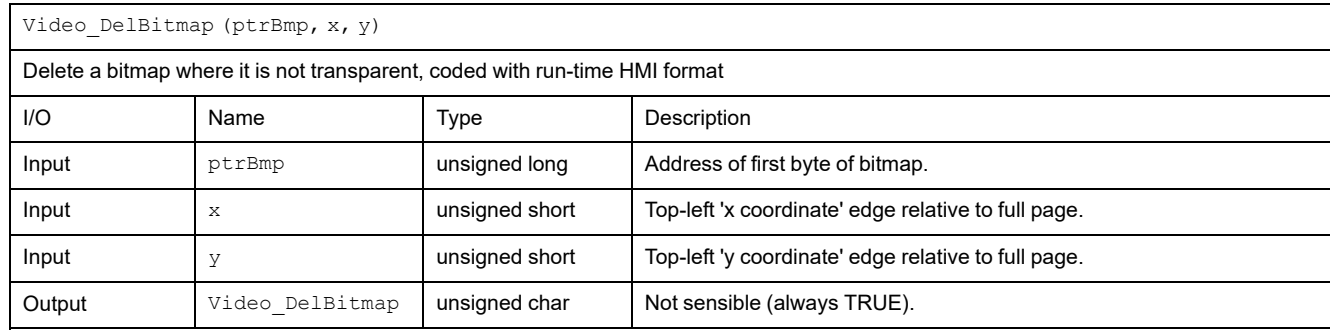

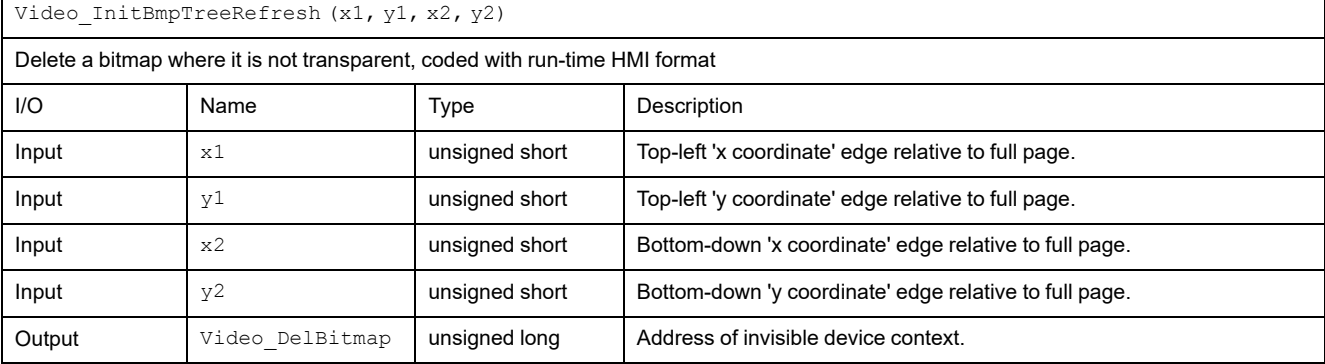

Video\_EndBmpTreeRefresh (pDC, x1, y1, x2, y2)

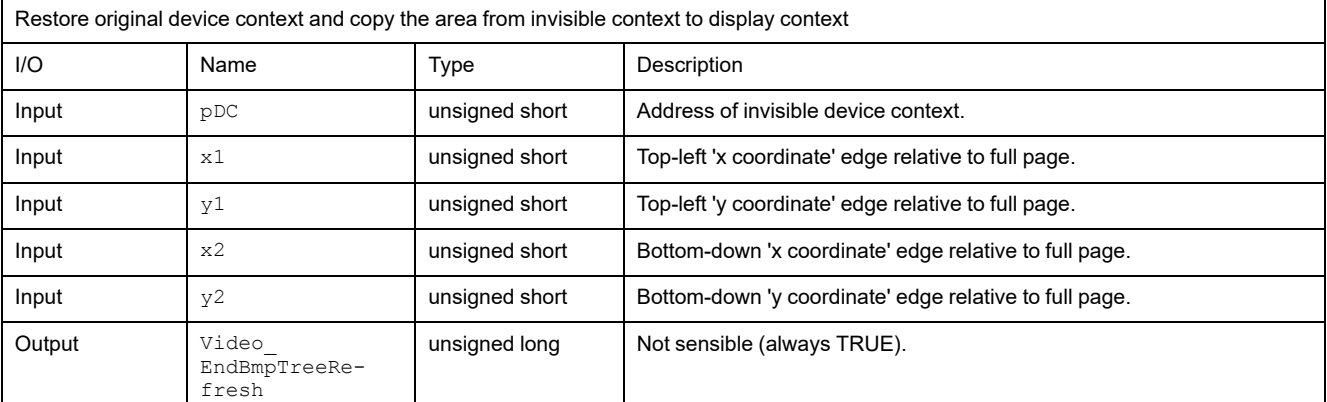

## **Functions for Text**

Video\_PrintStr (str, x, y)

Print a string using the current font set with SetFont and current colors set with Set-Colors()

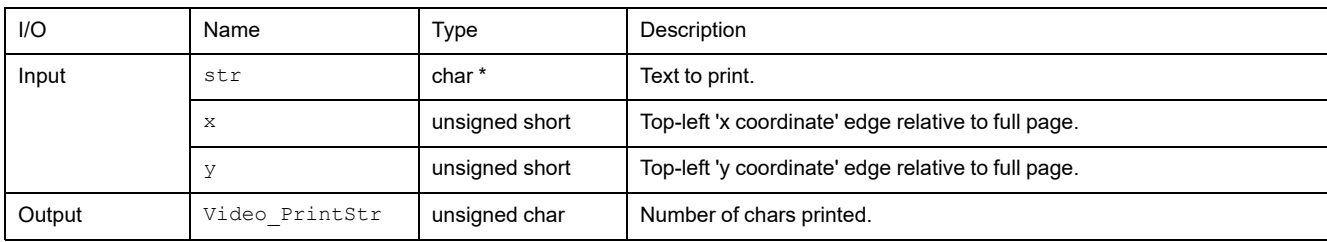

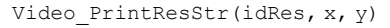

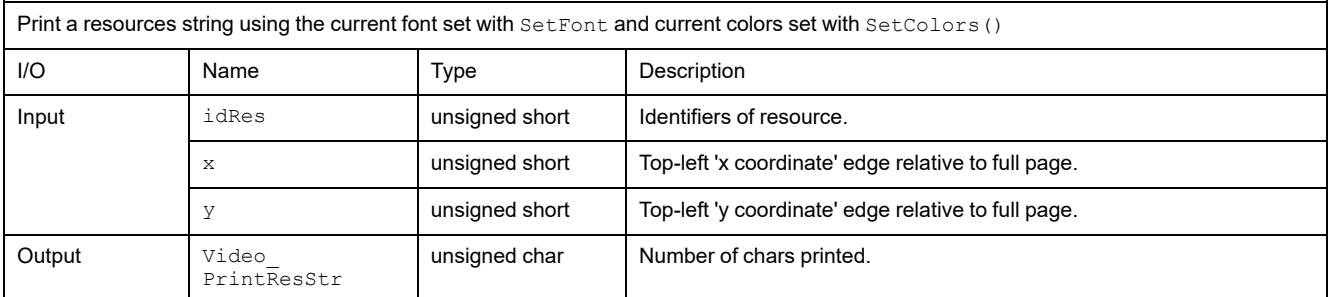

Video\_PrintNChar(str, accMode, x, y, nChar, format)

Print at most  $\operatorname{nChar}$  characters of a string, using the current font set with <code>SetFont</code> and current colors set with <code>SetColors().</code> It uses also a format for drawing the text. If  $_{\rm nChar}$  is less than string length, it truncates the string; otherwise apply the alignment.

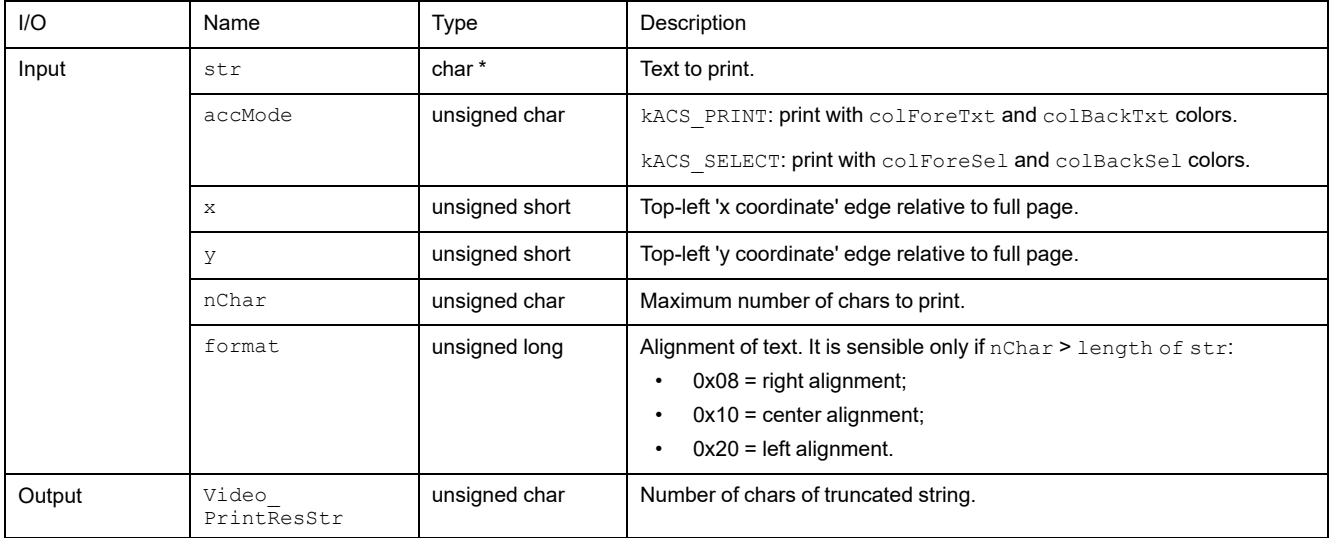

# **Functions for Parameter Access**

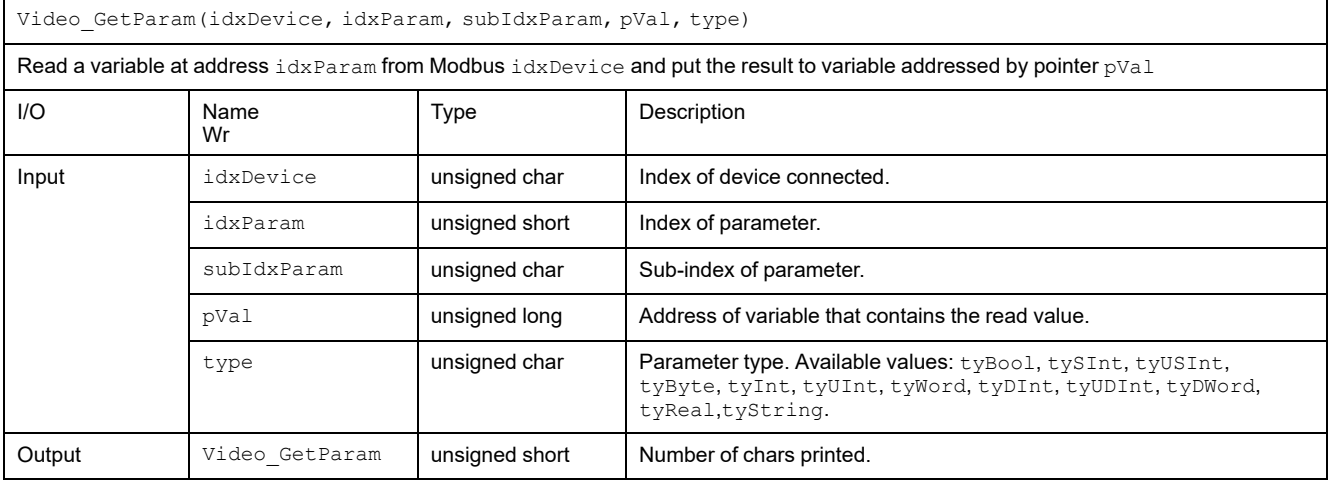

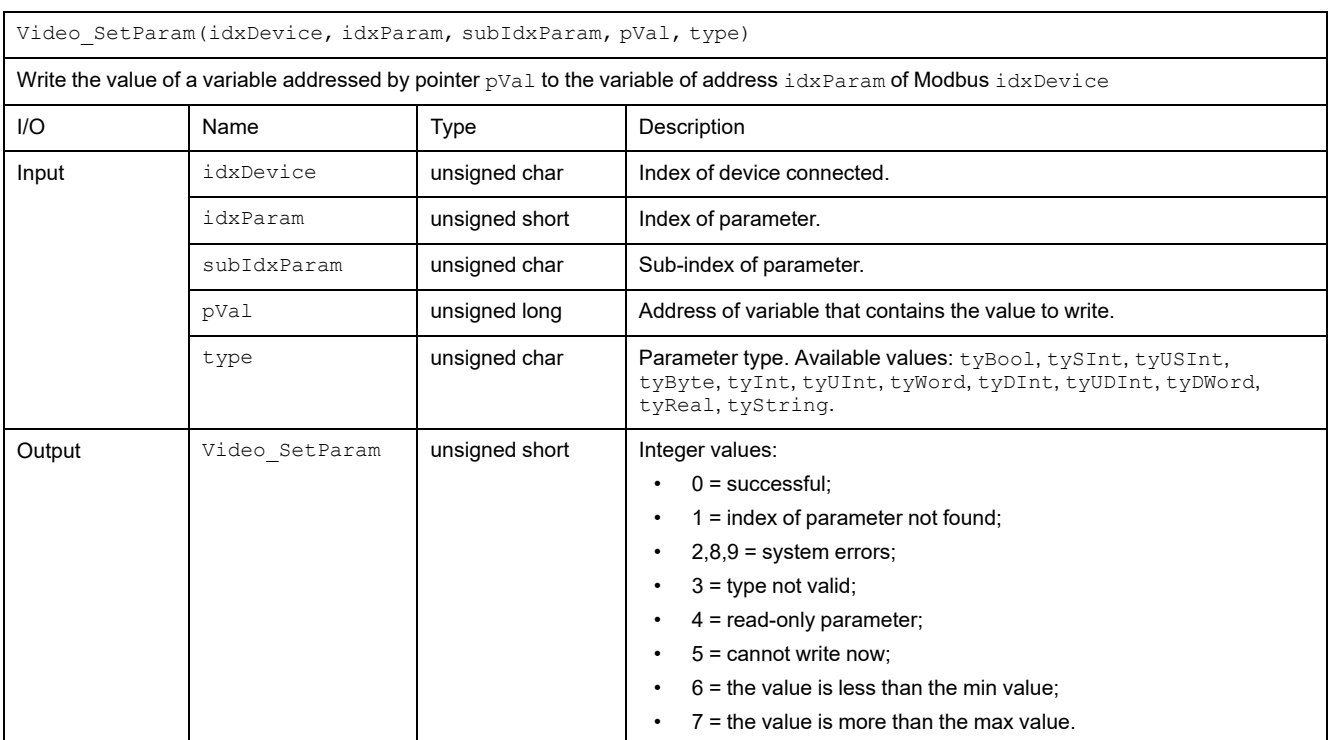

# **Functions for Events**

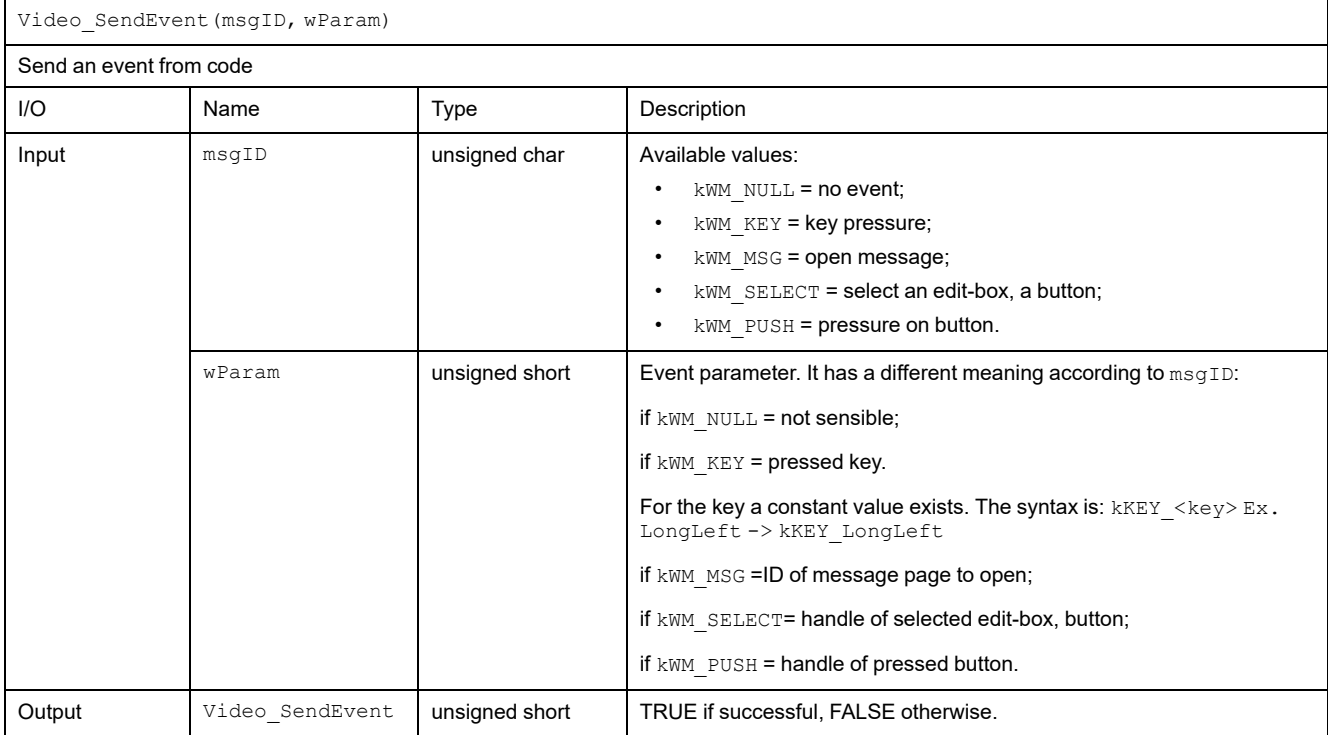

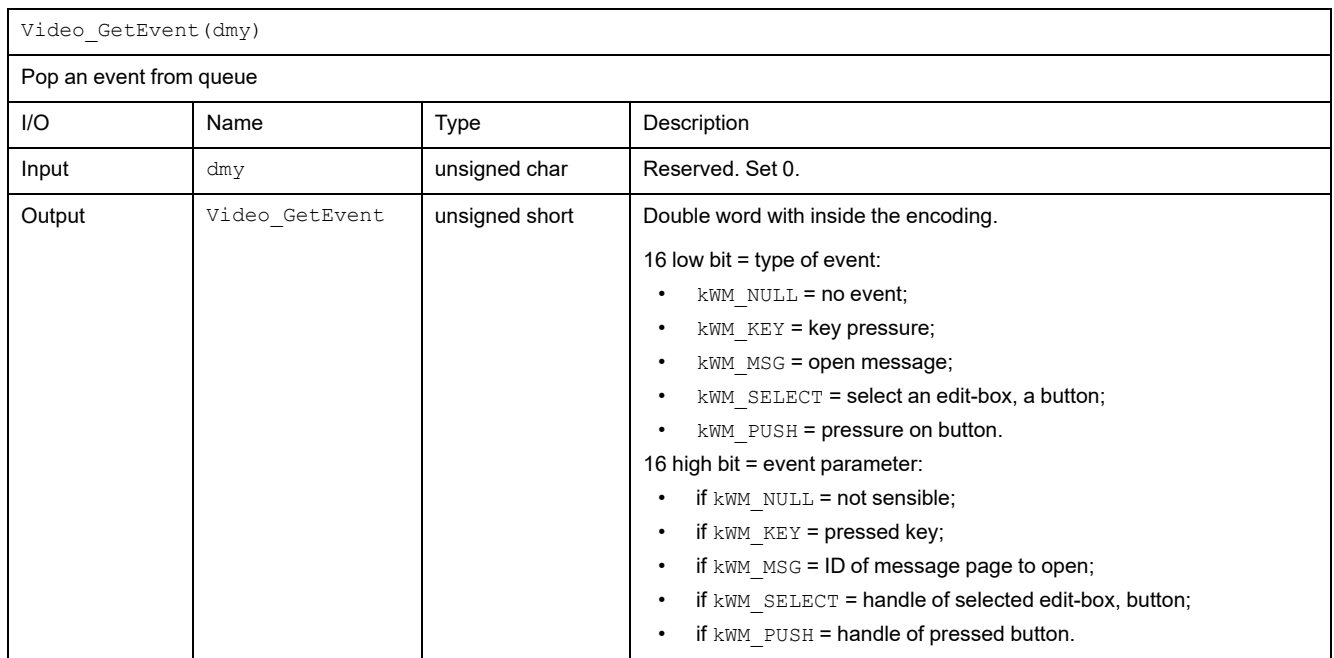

# <span id="page-395-0"></span>**Function Blocks for HMI**

# **Function Blocks**

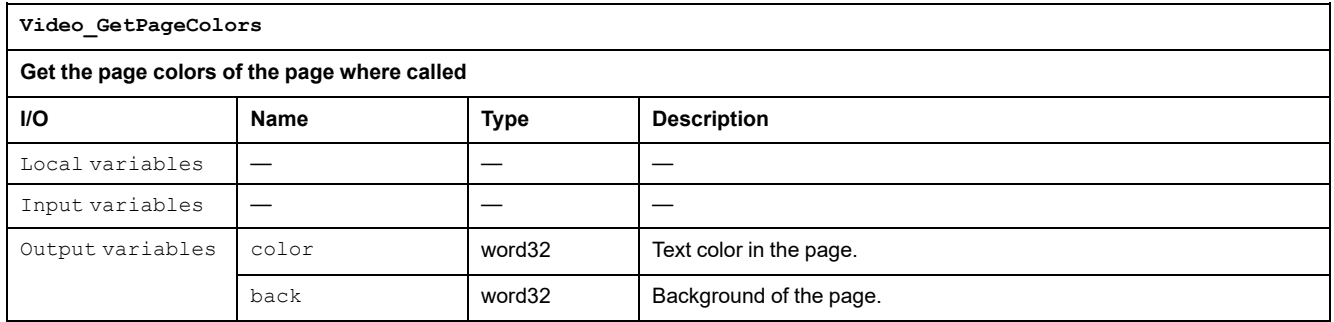
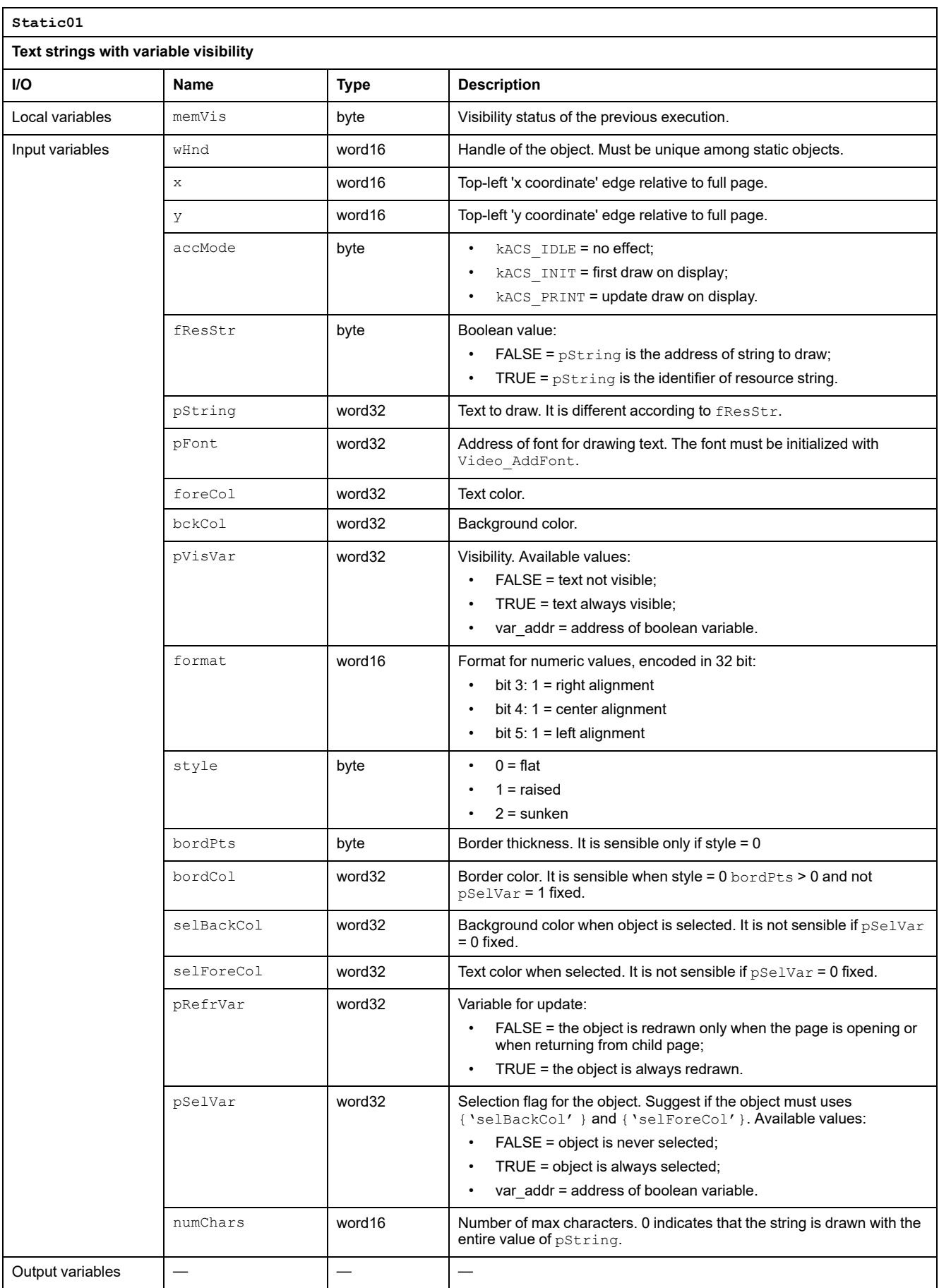

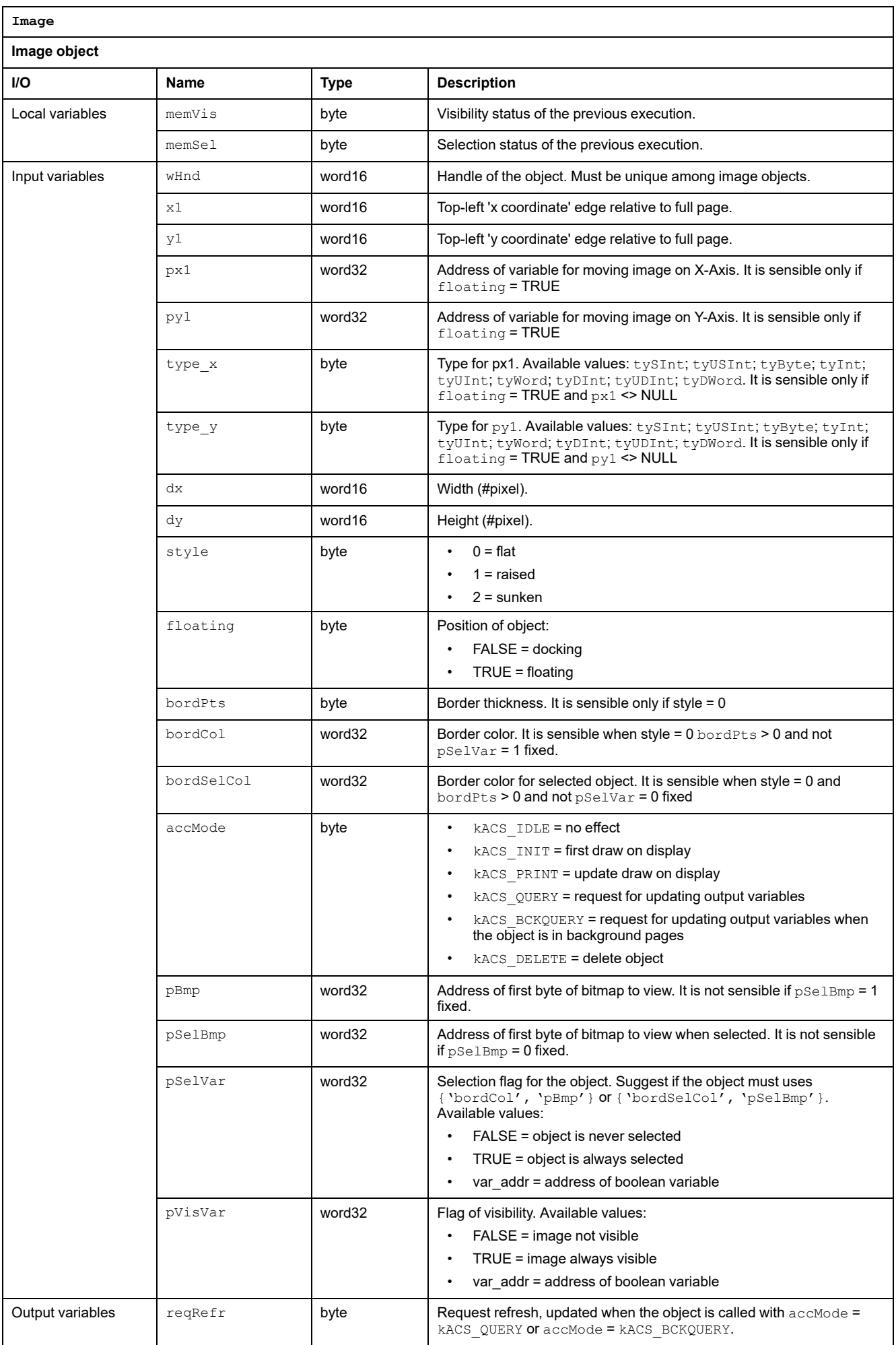

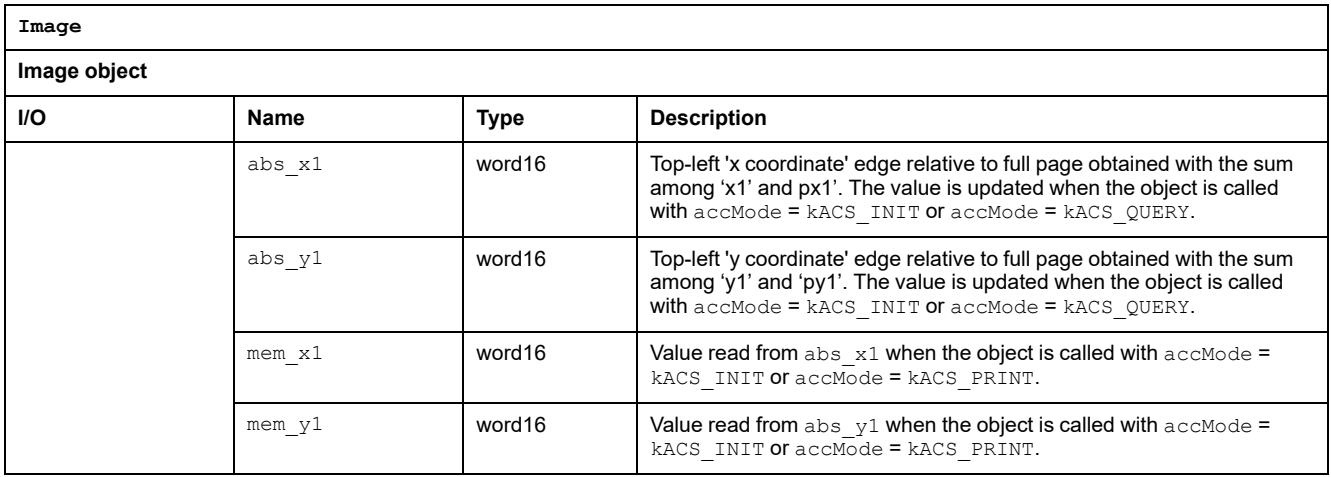

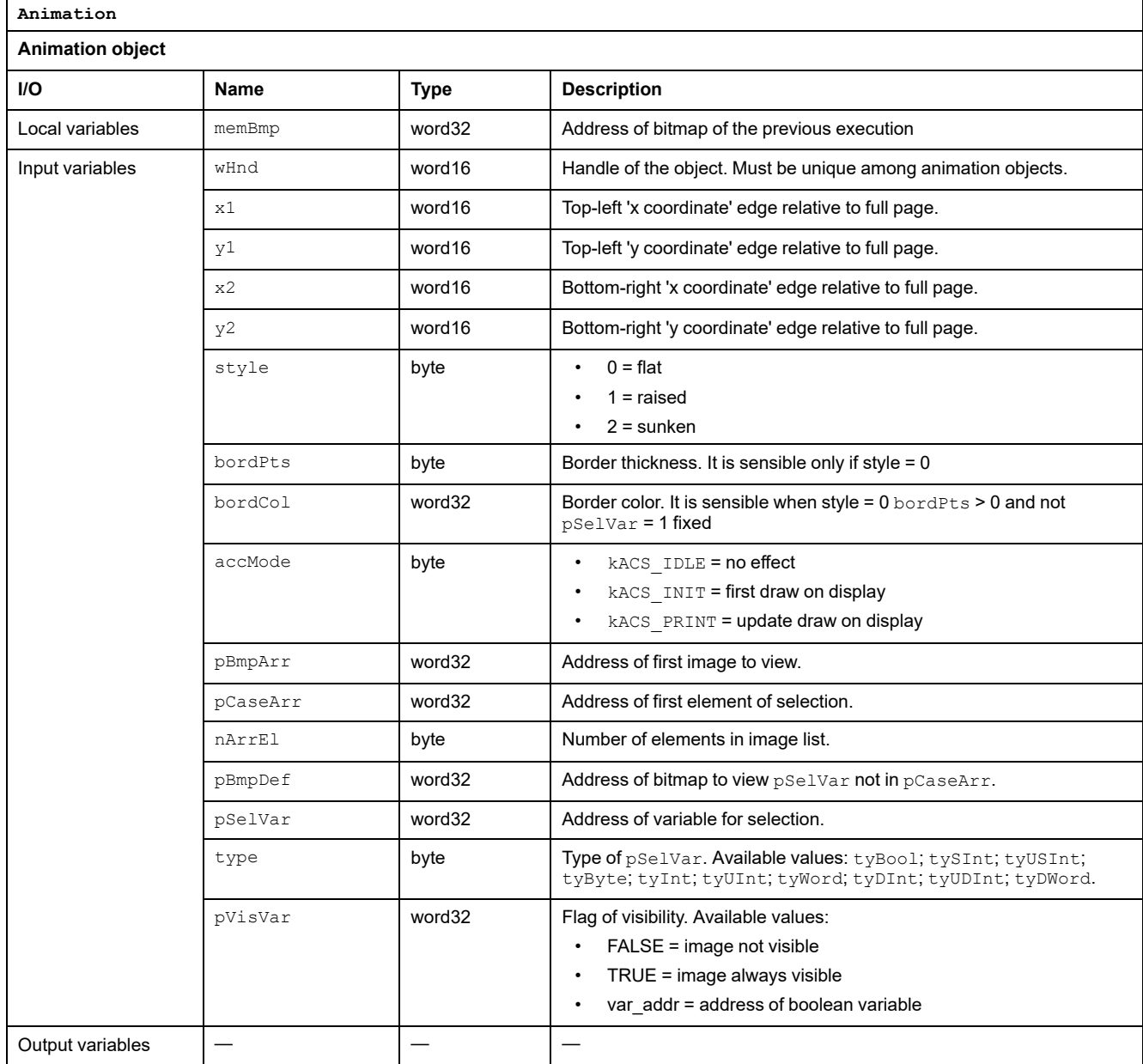

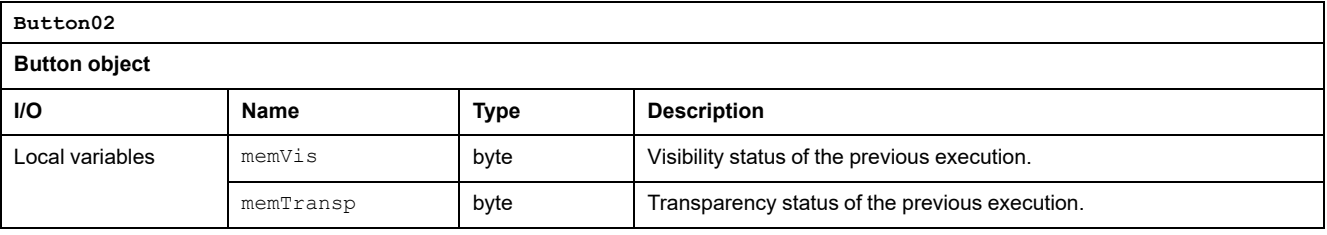

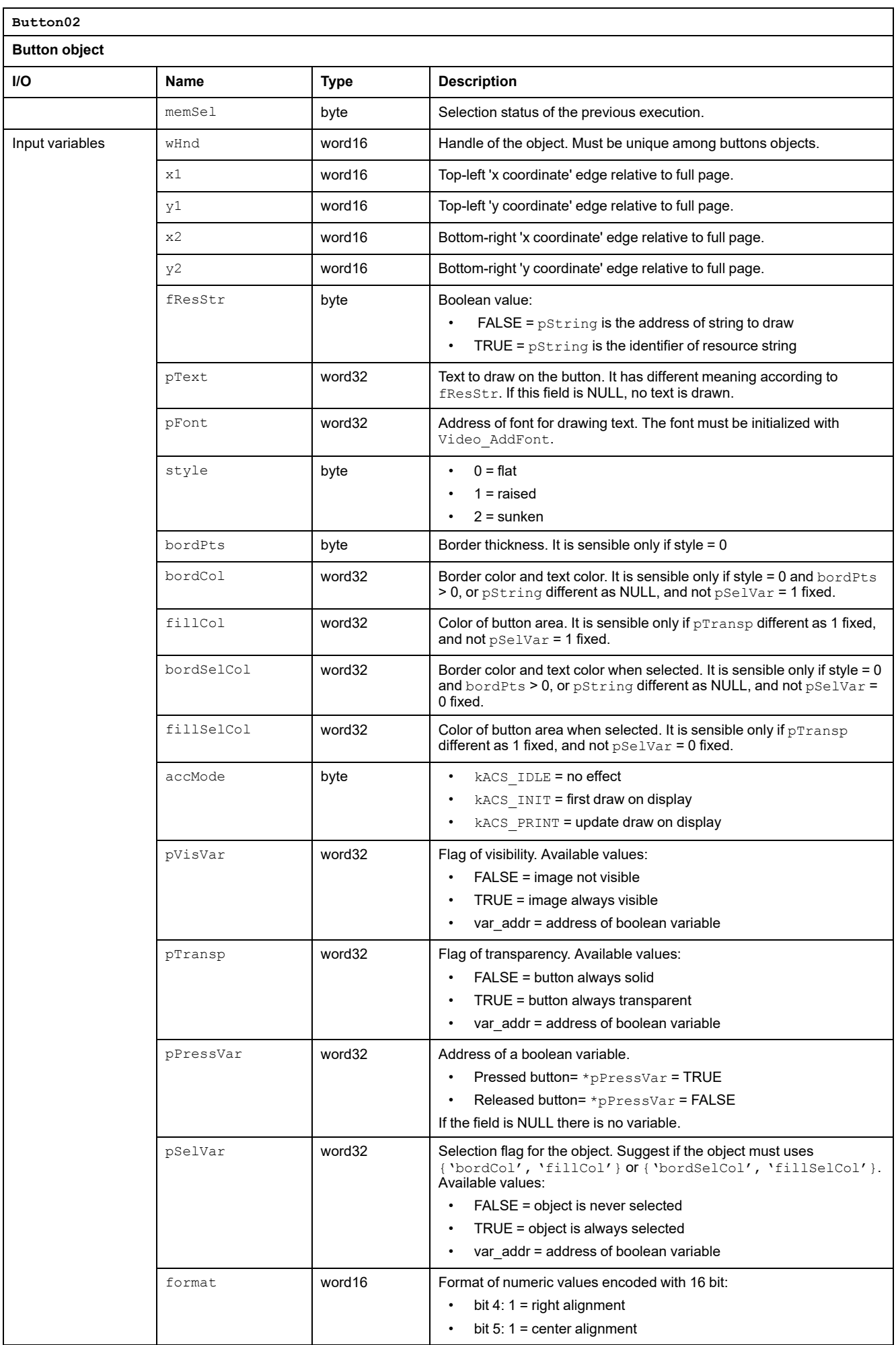

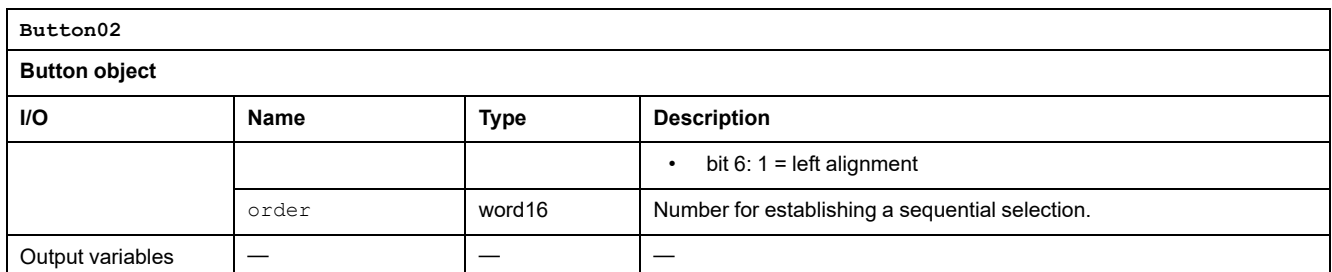

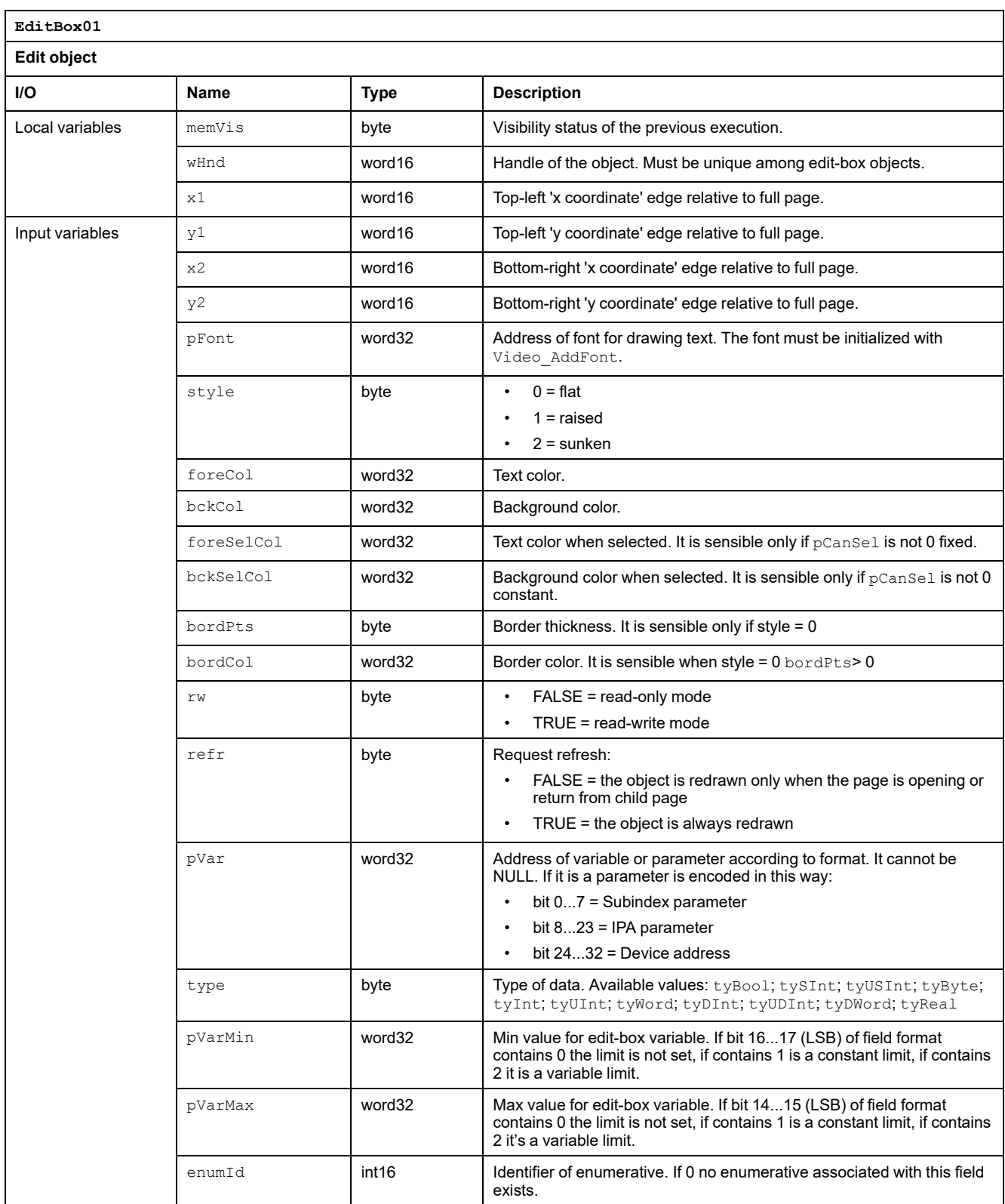

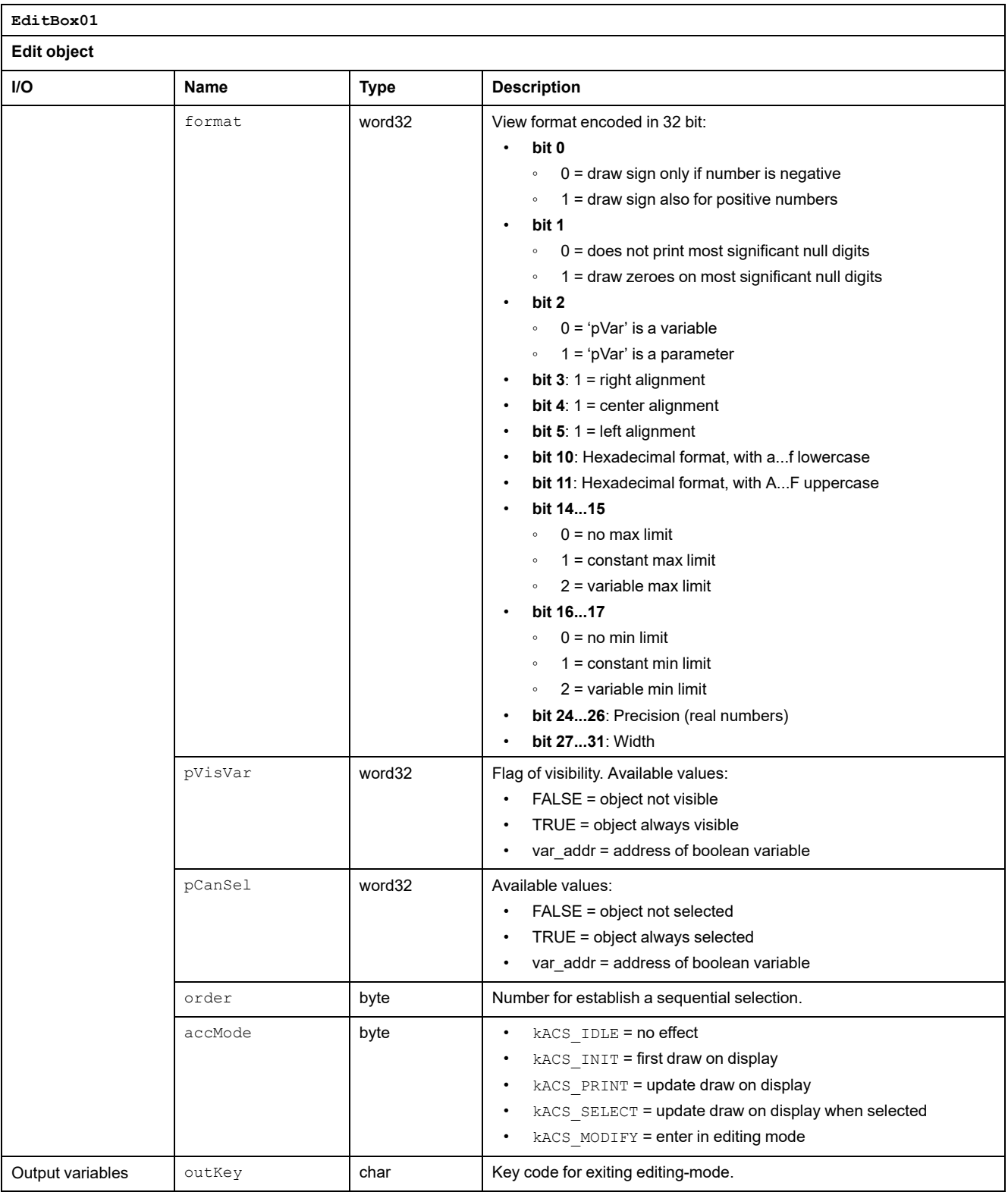

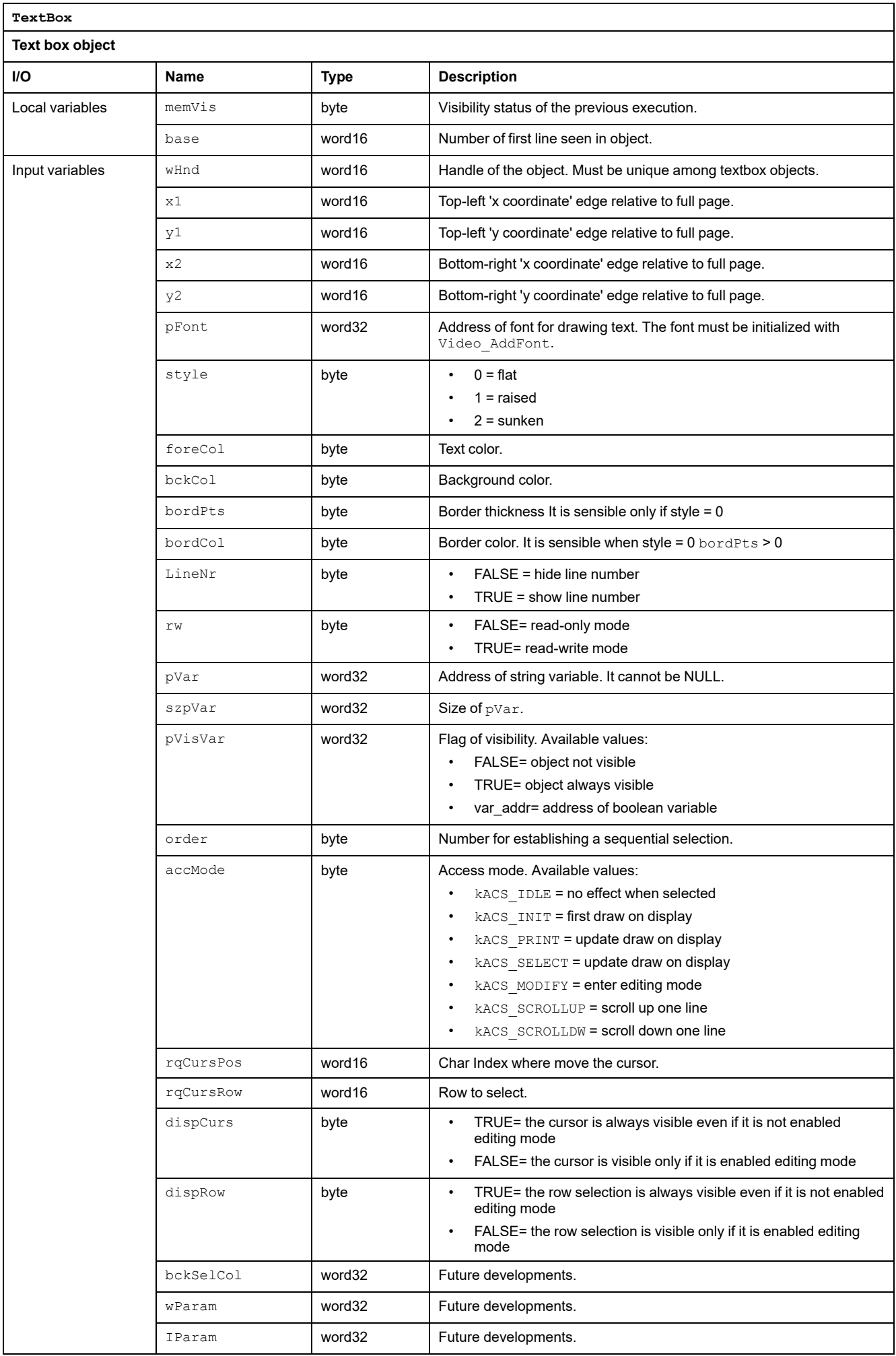

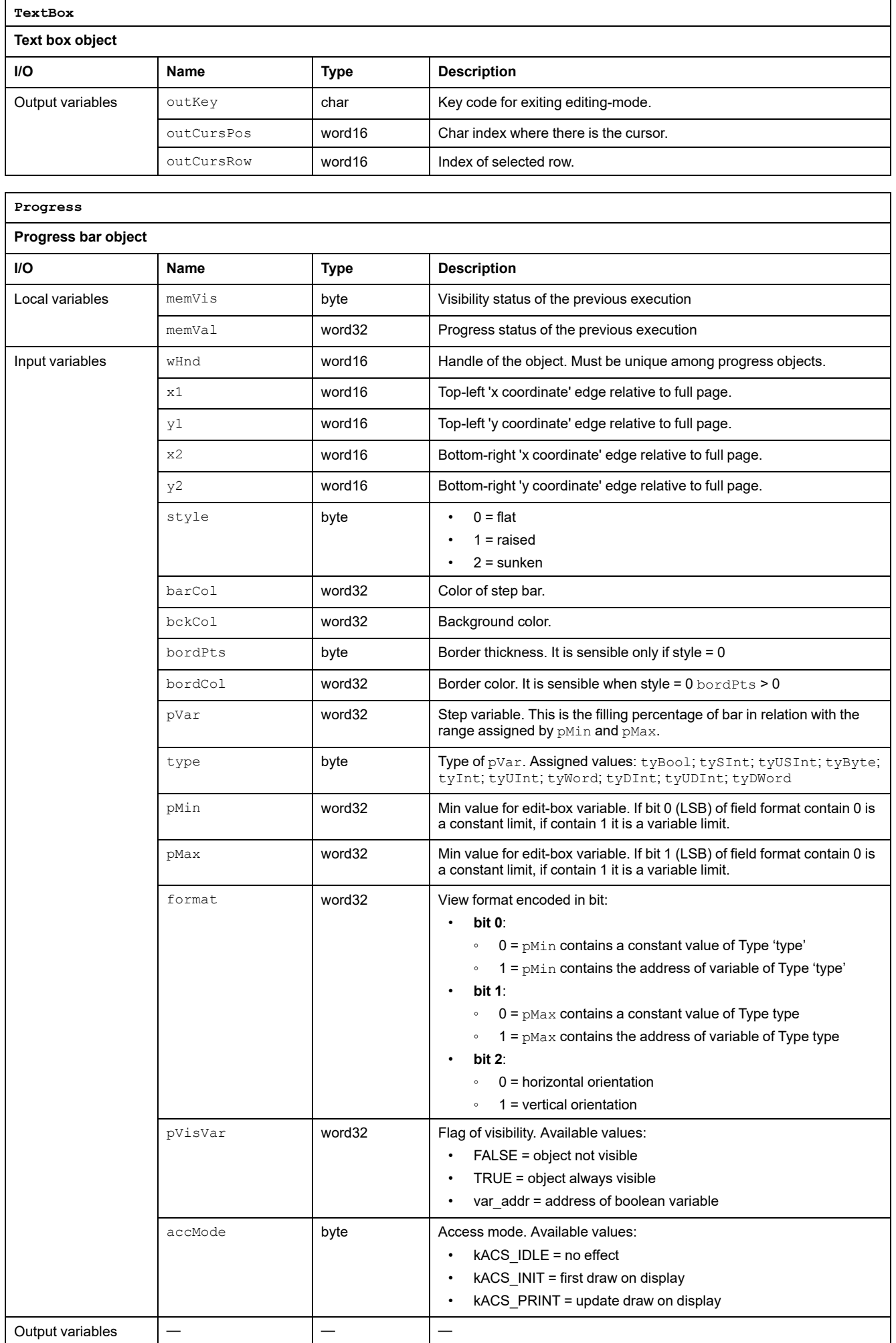

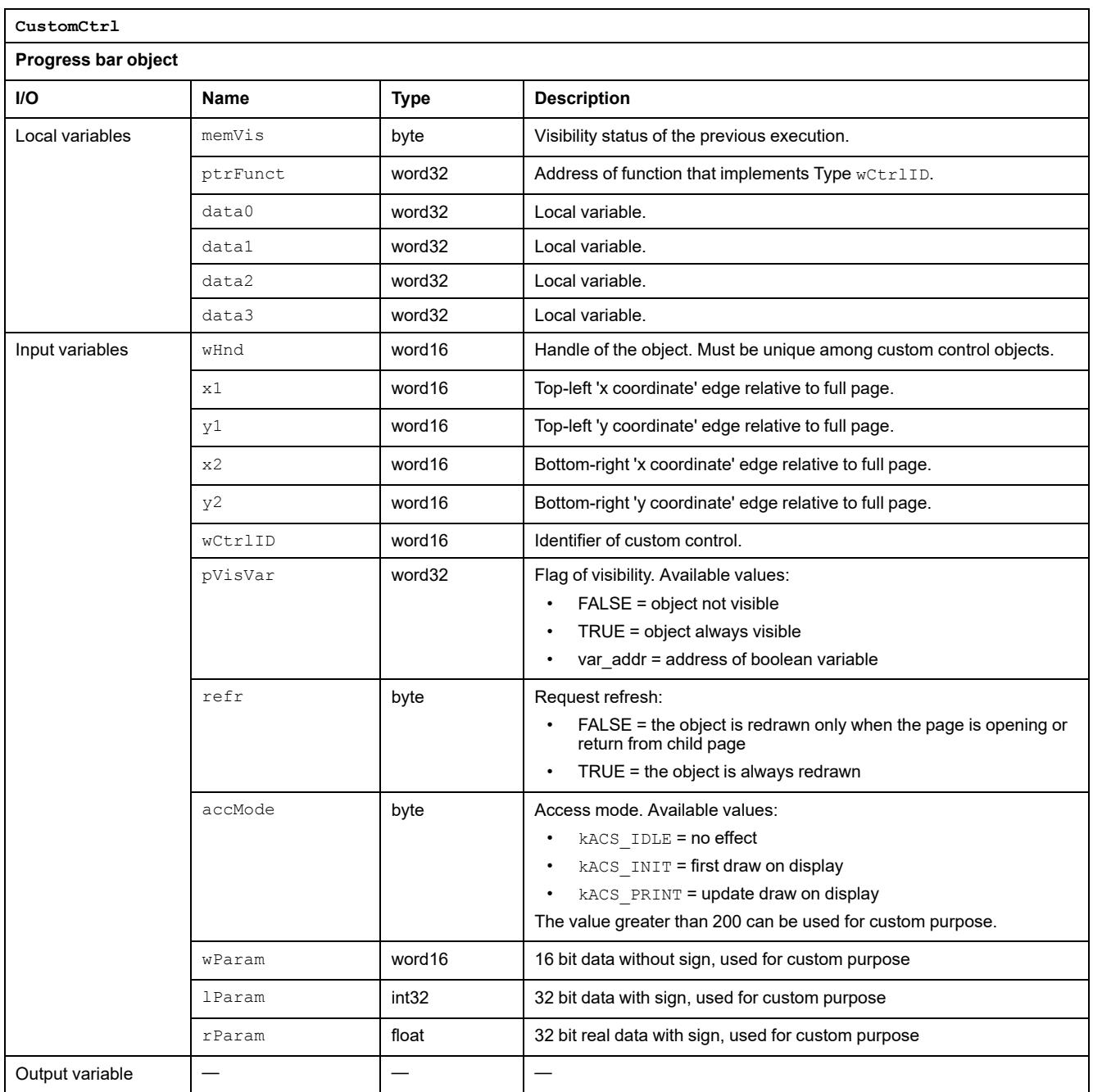

# **Commissioning**

### **What's in This Part**

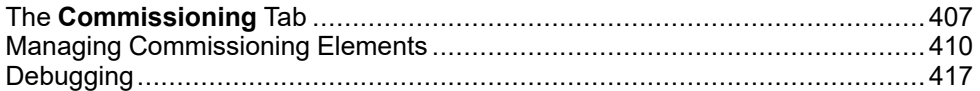

# <span id="page-406-0"></span>**The Commissioning Tab**

### **What's in This Chapter**

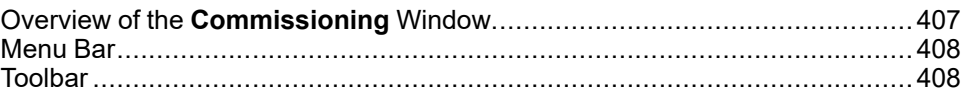

# <span id="page-406-1"></span>**Overview of the Commissioning Window**

## **General Description**

**Commissioning** is the entry point to deploy projects on real devices.

The following illustration presents the default **Commissioning** window:

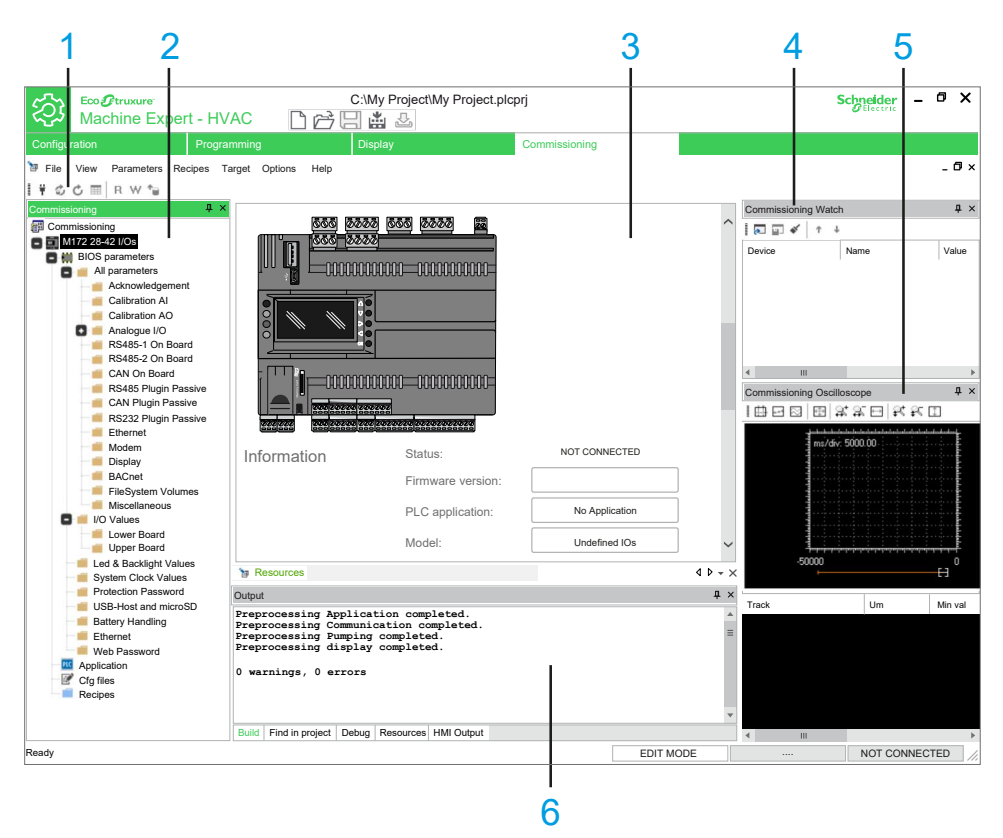

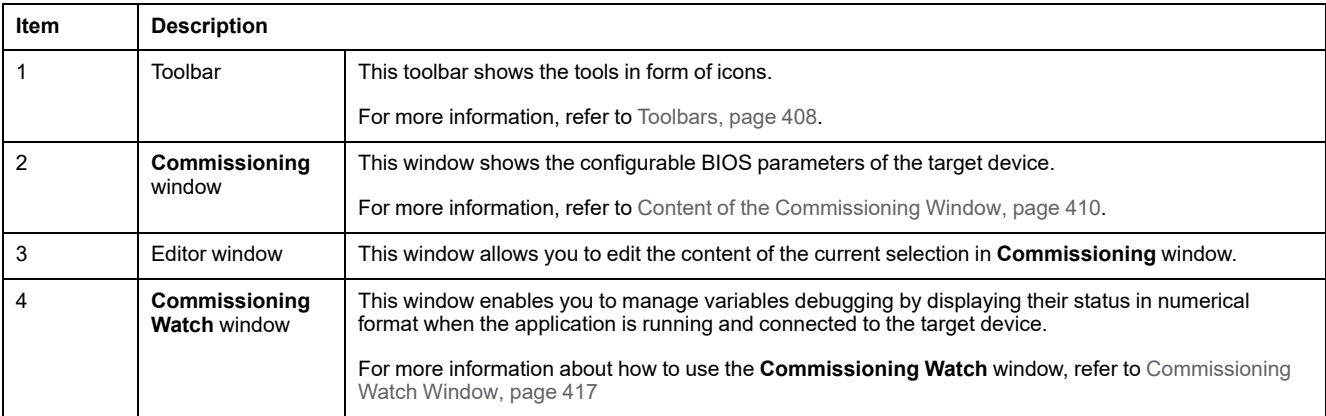

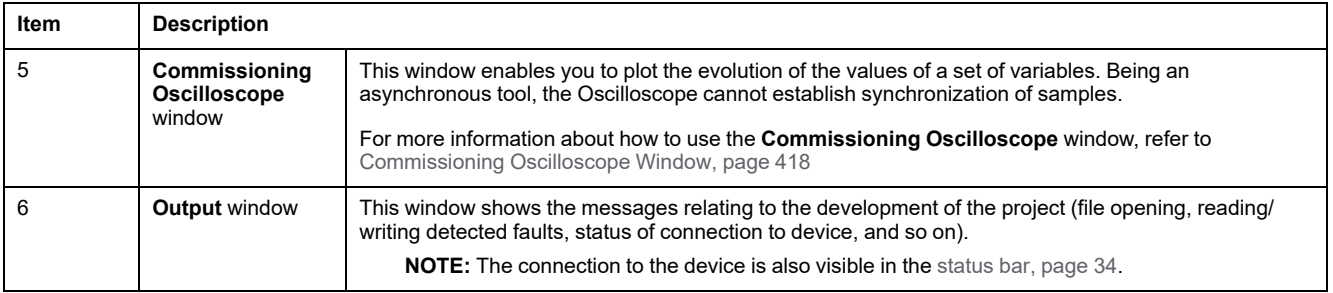

# <span id="page-407-0"></span>**Menu Bar**

## **Overview**

The menu bar of **Commissioning** tab is composed of these menus:

- File, [page](#page-26-0) 27
- [View,](#page-31-0) page 32
- [Parameters,](#page-28-0) page 29
- [Recipes,](#page-29-0) page 30
- [Target,](#page-30-0) page 31
- [Options,](#page-27-0) page 28
- [Help,](#page-26-1) page 27

# <span id="page-407-2"></span><span id="page-407-1"></span>**Toolbar**

## **Introduction**

The toolbar appears at the top of the EcoStruxure Machine Expert - HVAC window to provide access to frequently used functions.

For generalities of toolbars, refer to Toolbars [description,](#page-32-0) page 33.

## **Commissioning Toolbar**

#### <span id="page-407-3"></span>The **Commissioning** toolbar has the following buttons:

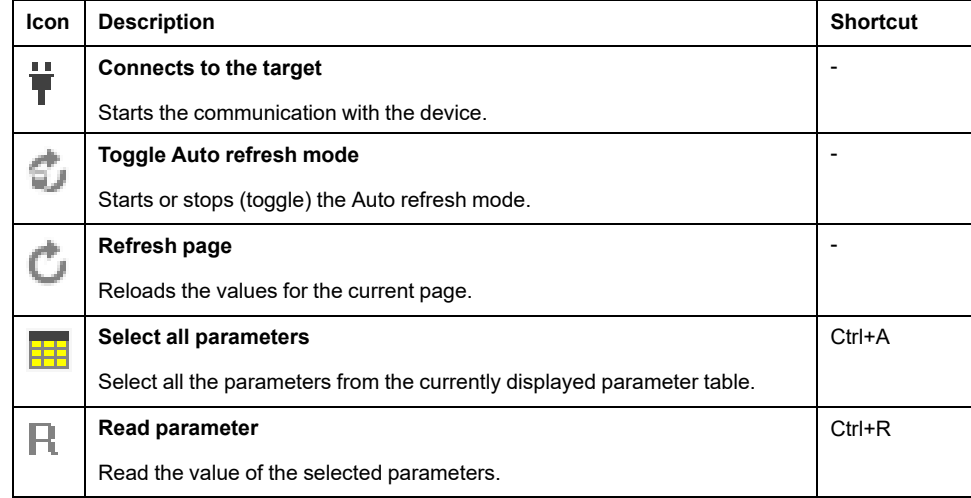

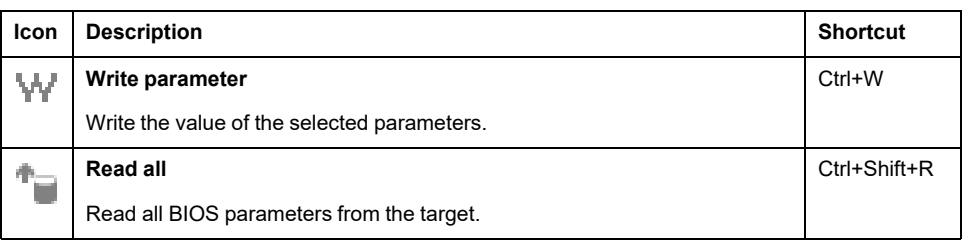

# <span id="page-409-0"></span>**Managing Commissioning Elements**

### **What's in This Chapter**

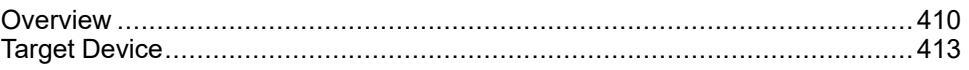

## <span id="page-409-2"></span>**Overview**

## **Commissioning Window**

### **Overview**

Once the target device is connected, the **Commissioning** window allows you to:

- Read and write one or more BIOS parameters,
- Modify and restore the BIOS parameters to default,
- Read the current value of application variables (but not modify them).

**NOTE:** These variables can be displayed by dragging them to the **Watch** and **Oscilloscope** windows.

## <span id="page-409-1"></span>**Content of the Commissioning Window**

#### The **Commissioning** window consists of the following items:

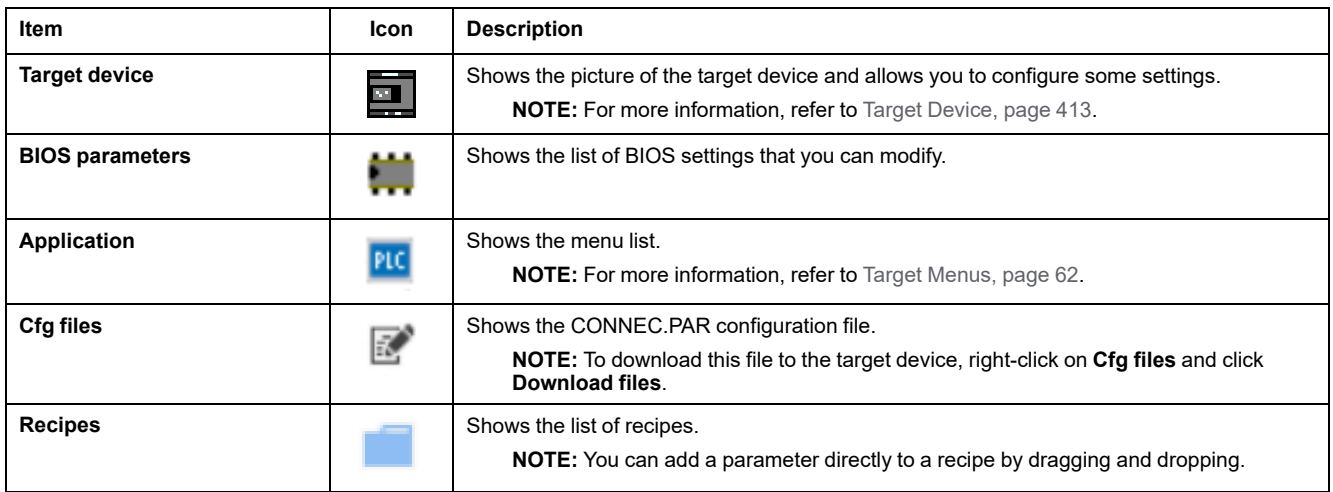

**NOTE:** The **Commissioning** window content depends on the selected device.

## **Match Software and Hardware Configuration**

The I/O that may be embedded in your controller is independent of the I/O that you may have added in the form of I/O expansion. It is important that the logical I/O configuration within your program matches the physical I/O configuration of your installation. If you add or remove any physical I/O to or from the I/O expansion bus, then you must update your application configuration. This is also true for any field bus devices you may have in your installation. Otherwise, there is the potential that the expansion bus or field bus no longer function while the embedded I/O that may be present in your controller continues to operate.

# **WARNING**

#### **UNINTENDED EQUIPMENT OPERATION**

Update the configuration of your program each time you add or delete any type of I/O expansions on your I/O bus, or you add or delete any devices on your field bus.

**Failure to follow these instructions can result in death, serious injury, or equipment damage.**

## **Expansion Bus**

You must monitor within your application the state of the bus and the error state of the module(s) on the bus, and to take the appropriate action necessary given your particular application.

# **WARNING**

#### **UNINTENDED EQUIPMENT OPERATION**

- Include in your risk assessment the possibility of unsuccessful communication between the logic controller and any I/O expansion modules.
- Monitor the state of the I/O expansion bus using the dedicated %SW system words and take appropriate actions as determined by your risk assessment.

**Failure to follow these instructions can result in death, serious injury, or equipment damage.**

## **Read and Write BIOS Parameters**

### **Overview**

The term "parameter" refers to any resource present on the target device: parameters, I/O, and variables of the application.

By default, the project contains a list of the BIOS parameters and I/O values with their respective default settings.

### **Read Parameters**

From the target device, you can read the parameters.

To read a parameter, select it and click the **R** icon.

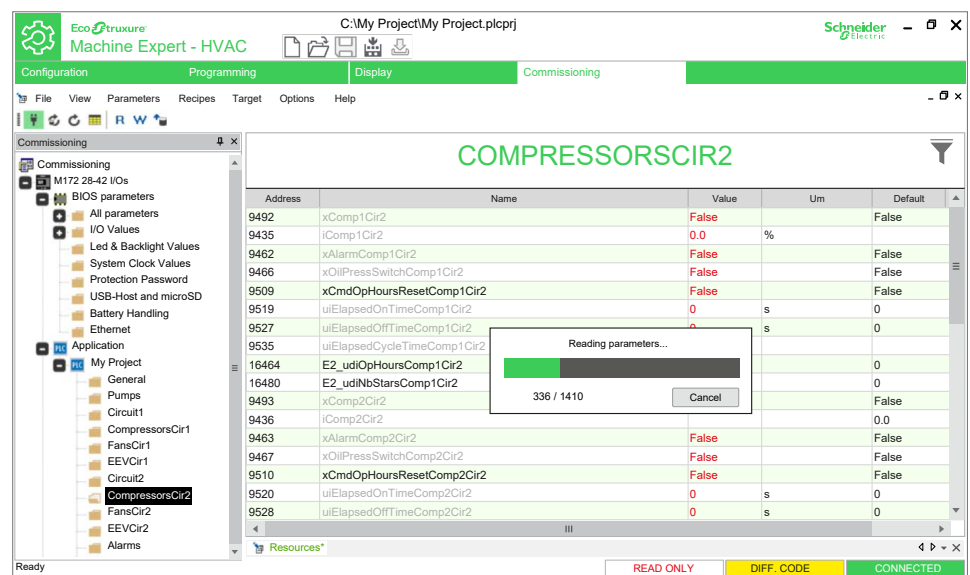

To read the parameters, click **Parameters > Read all**. The operation takes a few seconds.

The default value of the analog inputs and outputs is 0.0. The digital inputs and outputs are set to FALSE.

### **Write Parameters**

You can download the parameters to the target device, either with their default values or with modified values inserted by you.

To write a parameter, select it and click the **W** icon.

To download the parameters (local BIOS), click **Parameters > Select all** or click **Select all parameters** icon. The parameters are highlighted in yellow. Then, click

**Parameters > Write selected** or click the **Write parameter** icon. The parameters are downloaded to the target device.

Downloading the parameters by clicking **Parameters > Write all** replaces the values present on the target device with the values listed in the **Value** column.

If you select **Parameters > Write all default values**, the default values including I/ O is downloaded to the target device.

## **Color Rules of Values**

The inputs are read-only and are shown in gray. See the following table of parameter values:

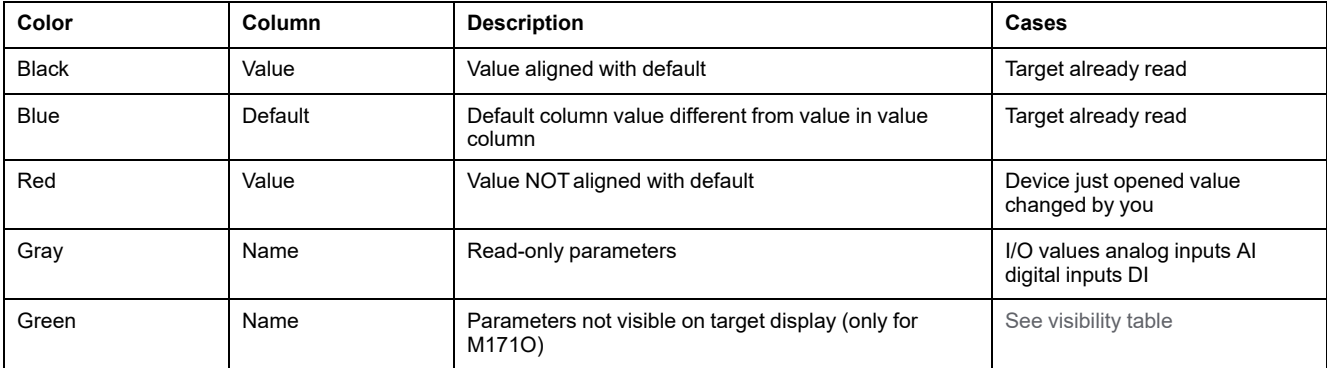

## <span id="page-412-0"></span>**Target Device**

## **Overview**

### **Description**

In the **Commissioning** window, double-click the title of the project to display the editor window.

The editor window presents the graphic of the target device and lets you access some settings.

These settings may differ depending on the target device chosen for the project.

## **General**

### **Overview**

The **General** box displays the name of the project target device and the version number of its excepted firmware.

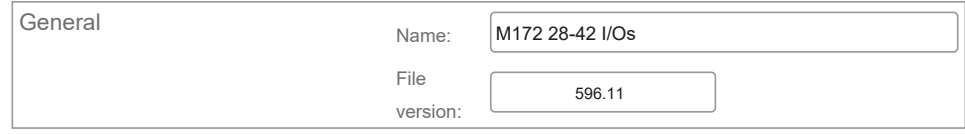

## **Communication**

### **Overview**

The **Communication** box displays information about the communication between the PC and the target device (protocol, address, port, and baud rate).

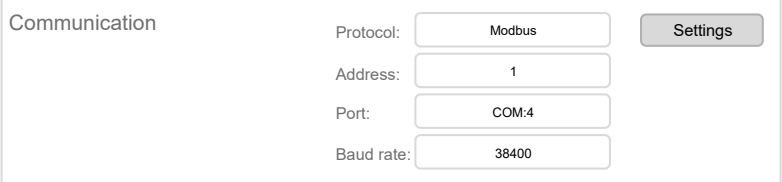

### **Communication Settings**

To modify the communication settings, click the **Settings** button or click **Target > Communication settings**.

To modify the communication protocol, select the desired protocol in the **Protocols** list and click the **Activate** button.

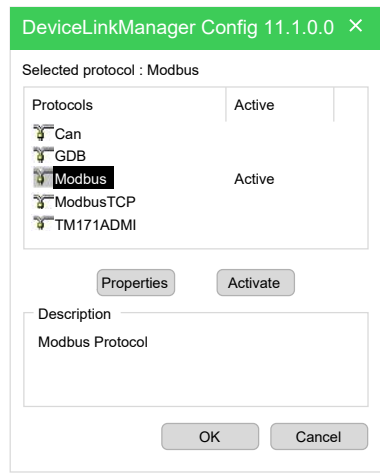

The communication modalities can be modified by clicking the **Properties** button.

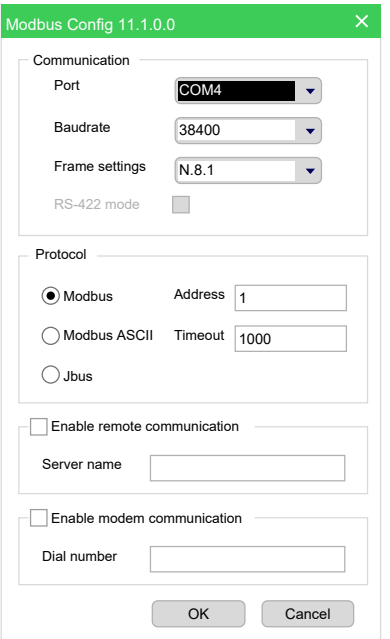

For more information on how to establish communication between EcoStruxure Machine Expert - HVAC and the target device, refer to [Setting](#page-176-0) Up the [Communication,](#page-176-0) page 177.

## **Information**

### **Overview**

The **Information** box displays the information of the device connected to the PC (firmware version, current device application, and model).

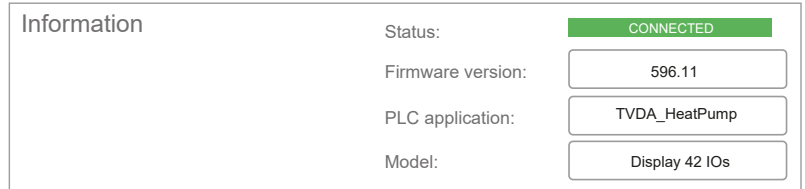

**NOTE:** Make sure the firmware version installed on the target device matches the firmware version used by the project. For more informations, refer to [Other](#page-414-0) [Operations,](#page-414-0) page 415.

## **Download Settings**

### **Overview**

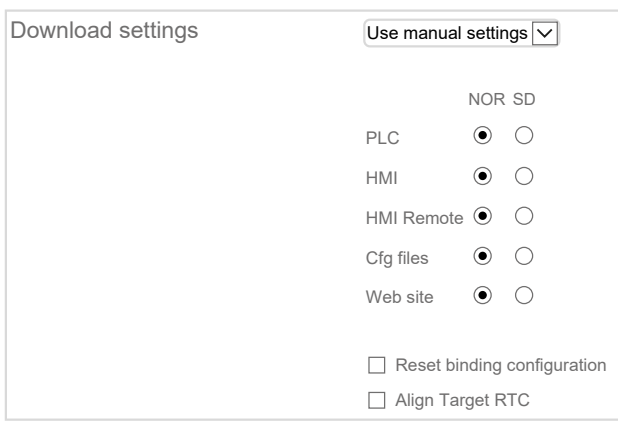

The **Download settings** box displays where data is downloaded.

To modify the data download location, select from the drop-down list **Use manual settings** and choose:

- **NOR**: to download to internal memory,
- **SD**: to download to SD card.

Two additional options are available:

- **Reset binding configuration**: remove the bindings defined in the installer,
- **Align Target RTC**: align controller clock with PC clock.

## <span id="page-414-0"></span>**Other Operations**

### **Overview**

The **Other operations** box allows you to perform the following actions:

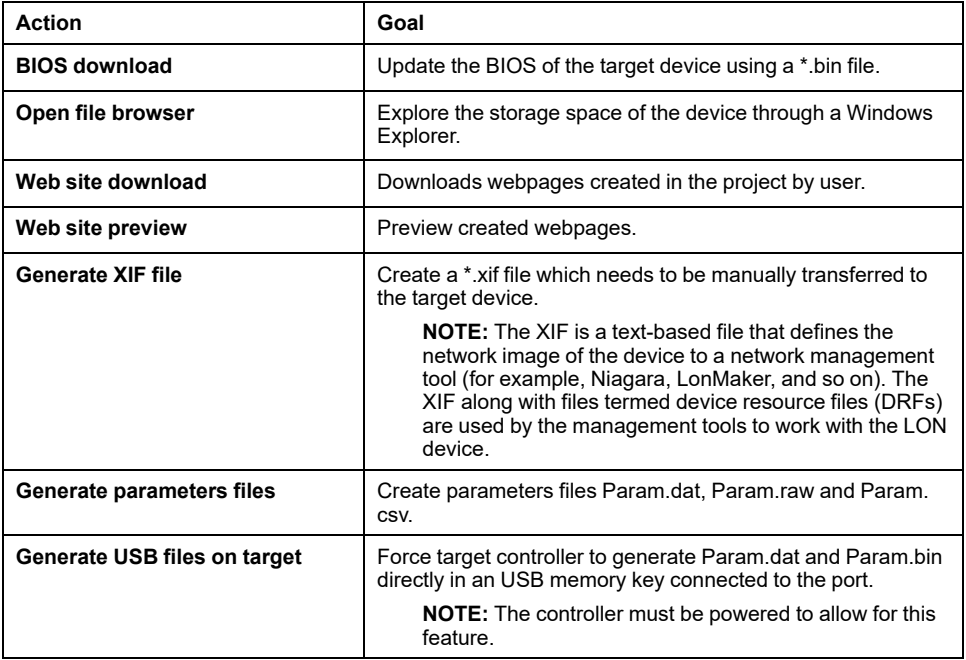

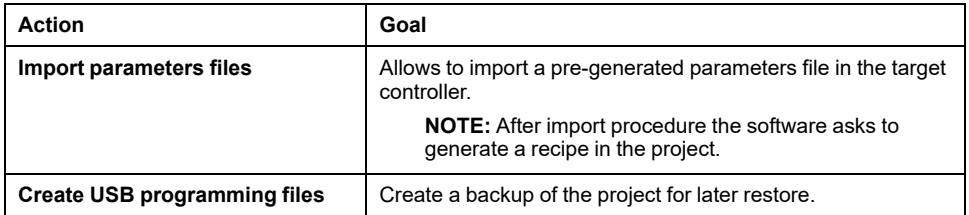

## **Bios Download Feature**

If an incorrect firmware is downloaded into a device, the device could be damaged.

# <span id="page-416-0"></span>**Debugging**

### **What's in This Chapter**

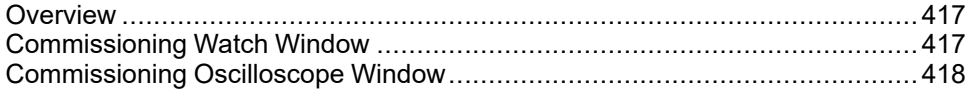

## <span id="page-416-2"></span>**Overview**

## **Description**

EcoStruxure Machine Expert - HVAC provides several debugging tools, which help you to verify whether the application behaves as intended.

These debugging tools basically allow you to watch the value of selected variables while the PLC application is running.

**Commissioning** debugging tools are asynchronous debuggers. They read the values of the variables you selected with successive queries issued to the target device. Both the manager of the debugging tool (that runs on the PC) and, potentially, the task which is responsible to answer those queries (on the target device) run independently from the PLC application. The values of two distinct variables being sampled in the same moment are not necessarily in concordance with each other with respect to the PLC application execution (one or more cycles may have occurred). For the same reason, the evolution of the value of a single variable is not consistent with its actual value in the controller memory, especially when it is updated rapidly within the application.

This chapter presents how to debug your application using debugging tools.

# <span id="page-416-1"></span>**Commissioning Watch Window**

## **Description**

The **Watch** window allows you to monitor the values of a set of variables. Being an asynchronous tool, the **Watch** window does not establish synchronization of values. Values of the variables in the **Watch** window may refer to different execution cycles of the corresponding task.

The **Watch** window contains an item for each variable that you added to it. The information displayed in the **Watch** window includes the name of the variable, its value, its type, and its location in the PLC application.

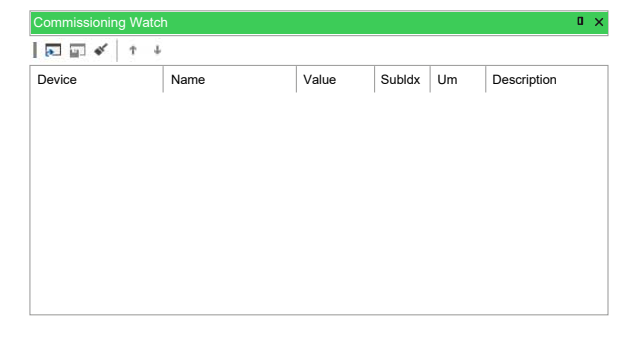

For more information about the **Commissioning Watch** window, refer to [Watch](#page-194-0) [Window,](#page-194-0) page 195.

**NOTE:** The functions available in the **Programming Watch** window are only available for variables with Modbus address (**EEPROM Parameters**, **Status variables**, and **BIOS Parameters**).

# <span id="page-417-0"></span>**Commissioning Oscilloscope Window**

## **Description**

The Oscilloscope allows you to plot the evolution of the values of a set of variables. Being an asynchronous tool, the Oscilloscope cannot establish synchronization of samples.

**Oscilloscope** window is an interface for accessing the debugging functions that the Oscilloscope makes available:

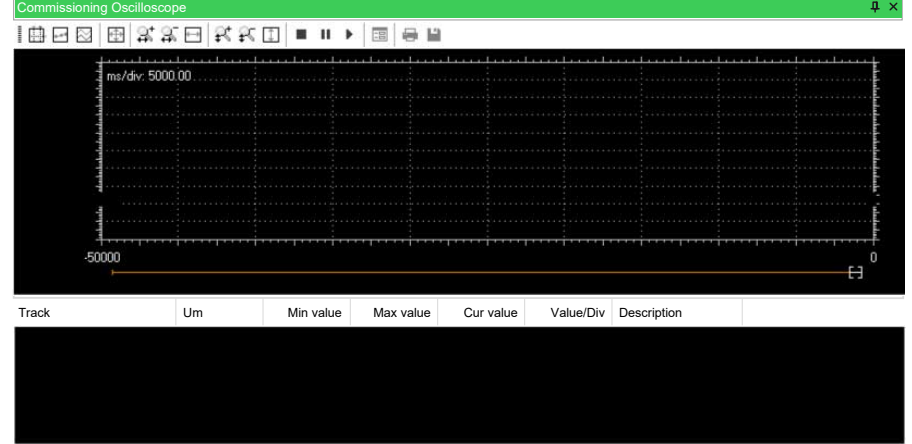

The **Oscilloscope** consists of three elements:

- The toolbar allows you to control the Oscilloscope.
- The Chart area includes several items:
	- Plot: area containing the curve of the variables.
	- Vertical cursors: cursors identifying two distinct vertical lines. The values of each variable at the intersection with these lines are reported in the corresponding columns.
	- Scroll bar: if the scale of the x-axis is too large to display all the samples in the Plot area, the scroll bar allows you to slide back and forth along the horizontal axis.
- The lower section of the Oscilloscope is a table consisting of a row for each variable.

For more information about **Commissioning Oscilloscope** window, refer to [Oscilloscope,](#page-200-0) page 201.

**NOTE:** The functions available in the **Programming Watch** window are only available for variables with Modbus address (**EEPROM Parameters**, **Status variables**, and **BIOS Parameters**).

# **Glossary**

### **A**

### **%:**

According to the IEC standard, % is a prefix that identifies internal memory addresses in the logic controller to store the value of program variables, constants, I/O, and so on.

#### **analog input:**

Converts received voltage or current levels into numerical values. You can store and process these values within the logic controller.

#### **analog output:**

Converts numerical values within the logic controller and sends out proportional voltage or current levels.

#### **application:**

A program including configuration data, symbols, and documentation.

#### **ARRAY:**

The systematic arrangement of data objects of a single type in the form of a table defined in logic controller memory. The syntax is as follows: ARRAY [<dimension>] OF <Type>

Example 1: ARRAY [1..2] OF BOOL is a 1-dimensional table with 2 elements of type BOOL.

Example 2: ARRAY  $[1..10, 1..20]$  OF INT is a 2-dimensional table with 10 x 20 elements of type INT.

#### **ASCII:**

(*American standard code for Information Interchange*) A protocol for representing alphanumeric characters (letters, numbers, certain graphics, and control characters).

#### **assigned variable:**

A variable is assigned if its location in the logic controller memory is known.

For example, the Water pressure variable is said to be assigned through its association with memory location %MW102.

### **B**

#### **BOOL:**

(*boolean*) A basic data type in computing. A BOOL variable can have one of these values: 0 (FALSE), 1 (TRUE). A bit that is extracted from a word is of type BOOL; for example,  $\text{MW10.4}$  is a fifth bit of memory word number 10.

#### **Boot application:**

(*boot application*) The binary file that contains the application. Usually, it is stored in the controller and allows the controller to boot on the application that the user has generated.

#### **byte:**

A type that is encoded in an 8-bit format, ranging from 00 hex to FF hex.

### **C**

#### **conditional element:**

Allows to implement conditions in the program in offline mode.

#### **configuration:**

The arrangement and interconnection of hardware components within a system and the hardware and software parameters that determine the operating characteristics of the system.

#### **controller:**

Automates industrial processes (also known as programmable logic controller or programmable controller).

### **D**

#### **digital I/O:**

(*digital input/output*) An individual circuit connection at the electronic module that corresponds directly to a data table bit. The data table bit holds the value of the signal at the I/O circuit. It gives the control logic digital access to I/O values.

#### **DINT:**

(*double integer type*) Encoded in 32-bit format.

#### **DWORD:**

(*double word*) Encoded in 32-bit format.

### **E**

#### **EDS:**

(*electronic data sheet*) A file for fieldbus device description that contains, for example, the properties of a device such as parameters and settings.

#### **EEPROM:**

(*electrically erasable programmable read-only memory*) A type of non-volatile memory to store required data even when power is removed.

#### **NOTE:**

#### **Ethernet:**

A physical and data link layer technology for LANs, also known as IEEE 802.3.

#### **expansion I/O module:**

(*expansion input/output module*) Either a digital or analog module that adds additional I/O to the base controller.

### **F**

#### **FBD:**

(*function block diagram*) One of 5 languages for logic or control supported by the standard IEC 61131-3 for control systems. Function block diagram is a graphically oriented programming language. It works with a list of networks, where each network contains a graphical structure of boxes and connection lines, which represents either a logical or arithmetic expression, the call of a function block, a jump, or a return instruction.

#### **FB:**

(*function block*) A convenient programming mechanism that consolidates a group of programming instructions to perform a specific and normalized action, such as speed control, interval control, or counting. A function block may comprise configuration data, a set of internal or external operating parameters and usually 1 or more data inputs and outputs.

#### **function block diagram:**

One of the 5 languages for logic or control supported by the standard IEC 61131- 3 for control systems. Function block diagram is a graphically oriented programming language. It works with a list of networks where each network contains a graphical structure of boxes and connection lines representing either a logical or arithmetic expression, the call of a function block, a jump, or a return instruction.

#### **function block:**

A programming unit that has 1 or more inputs and returns 1 or more outputs. FBs are called through an instance (function block copy with dedicated name and variables) and each instance has a persistent state (outputs and internal variables) from 1 call to the other.

Examples: timers, counters

#### **function:**

A programming unit that has 1 input and returns 1 immediate result. However, unlike FBs, it is directly called with its name (as opposed to through an instance), has no persistent state from one call to the next and can be used as an operand in other programming expressions.

Examples: boolean (AND) operators, calculations, conversions (BYTE\_TO\_INT)

#### **H**

#### **hex:**

(*hexadecimal*)

### **I**

#### **I/O:**

(*input/output*)

#### **%I:**

According to the IEC standard, %I represents an input bit (for example, a language object of type digital IN).

#### **IEC 61131-3:**

Part 3 of a 3-part IEC standard for industrial automation equipment. IEC 61131-3 is concerned with controller programming languages and defines 2 graphical and 2 textual programming language standards. The graphical programming languages are ladder diagram and function block diagram. The textual programming languages include structured text and instruction list.

#### **IL:**

(*instruction list*) A program written in the language that is composed of a series of text-based instructions executed sequentially by the controller. Each instruction includes a line number, an instruction code, and an operand (refer to IEC 61131- 3).

#### **instruction list language:**

A program written in the instruction list language that is composed of a series of text-based instructions executed sequentially by the controller. Each instruction includes a line number, an instruction code, and an operand (see IEC 61131-3).

#### **IP:**

(*Internet protocol* Part of the TCP/IP protocol family that tracks the Internet addresses of devices, routes outgoing messages, and recognizes incoming messages.

#### **%IW:**

According to the IEC standard, %IW represents an input word register (for example, a language object of type analog IN).

### **L**

#### **ladder diagram language:**

A graphical representation of the instructions of a controller program with symbols for contacts, coils, and blocks in a series of rungs executed sequentially by a controller (see IEC 61131-3).

#### **LED:**

(*light emitting diode*) An indicator that illuminates under a low-level electrical charge.

#### **M**

#### **machine:**

Consists of several *functions* and/or *equipment*.

#### **master/slave:**

The single direction of control in a network that implements the master/slave mode.

#### **Modbus:**

The protocol that allows communications between many devices connected to the same network.

#### **%MW:**

According to the IEC standard, %MW represents a memory word register (for example, a language object of type memory word).

### **N**

#### **node:**

An addressable device on a communication network.

### **P**

#### **PDO:**

(*process data object*) An unconfirmed broadcast message or sent from a producer device to a consumer device in a CAN-based network. The transmit PDO from the producer device has a specific identifier that corresponds to the receive PDO of the consumer devices.

#### **PLC:**

(*programmable logic controller*) An industrial computer used to automate manufacturing, industrial, and other electromechanical processes. PLCs are different from common computers in that they are designed to have multiple input and output arrays and adhere to more robust specifications for shock, vibration, temperature, and electrical interference among other things.

#### **POU:**

(*program organization unit*) A variable declaration in source code and a corresponding instruction set. POUs facilitate the modular re-use of software programs, functions, and function blocks. Once declared, POUs are available to one another.

#### **program:**

The component of an application that consists of compiled source code capable of being installed in the memory of a logic controller.

#### **protocol:**

A convention or standard definition that controls or enables the connection, communication, and data transfer between 2 computing system and devices.

### **Q**

#### **%Q:**

According to the IEC standard, %Q represents an output bit (for example, a language object of type digital OUT).

### **R**

#### **RJ45:**

A standard type of 8-pin connector for network cables defined for Ethernet.

#### **RPDO:**

(*receive process data object*) An unconfirmed broadcast message or sent from a producer device to a consumer device in a CAN-based network. The transmit PDO from the producer device has a specific identifier that corresponds to the receive PDO of the consumer devices.

#### **RS-232:**

A standard type of serial communication bus, based on 3 wires (also known as EIA RS-232C or V.24).

#### **RS-485:**

A standard type of serial communication bus, based on 2 wires (also known as EIA RS-485).

#### **RTU:**

(*remote terminal unit* ) A device that interfaces with objects in the physical world to a distributed control system or SCADA system by transmitting telemetry data to the system and/or altering the state of connected objects based on control messages received from the system.

### **S**

#### **SFC:**

(*sequential function chart*) A language that is composed of steps with associated actions, transitions with associated logic condition, and directed links between steps and transitions. (The SFC standard is defined in IEC 848. It is IEC 61131-3 compliant.)

#### **SINT:**

(*signed integer*) A 15-bit value plus sign.

#### **string:**

A variable that is a series of ASCII characters.

### **ST:**

(*structured text*) A language that includes complex statements and nested instructions (such as iteration loops, conditional executions, or functions). ST is compliant with IEC 61131-3.

#### **symbol:**

A string of a maximum of 32 alphanumeric characters, of which the first character is alphabetic. It allows you to personalize a controller object to facilitate the maintainability of the application.

### **T**

#### **TCP:**

(*transmission control protocol*) A connection-based transport layer protocol that provides a simultaneous bi-directional transmission of data. TCP is part of the TCP/IP protocol suite.

#### **terminal block:**

(*terminal block*) The component that mounts in an electronic module and provides electrical connections between the controller and the field devices.

#### **TPDO:**

(*transmit process data object*) An unconfirmed broadcast message or sent from a producer device to a consumer device in a CAN-based network. The transmit PDO from the producer device has a specific identifier that corresponds to the receive PDO of the consumer devices.

### **U**

#### **UDINT:**

(*unsigned double integer*) Encoded in 32 bits.

#### **UINT:**

(*unsigned integer*) Encoded in 16 bits.

#### **user defined function:**

It allows you to create your own functions with one or more input parameters, local variables, and a return value. The user-defined function can then be called in operation blocks. A user-defined function is stored as part of the project and downloaded to the logic controller as part of the application.

### **W**

#### **WORD:**

A type encoded in a 16-bit format.

# **Index**

## $\overline{\mathsf{A}}$

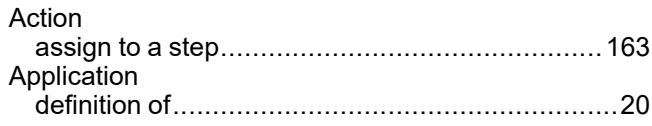

# $\mathbf{B}$

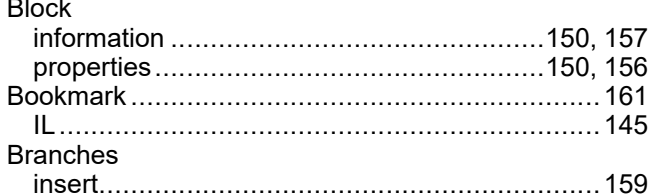

# $\frac{C}{C}$

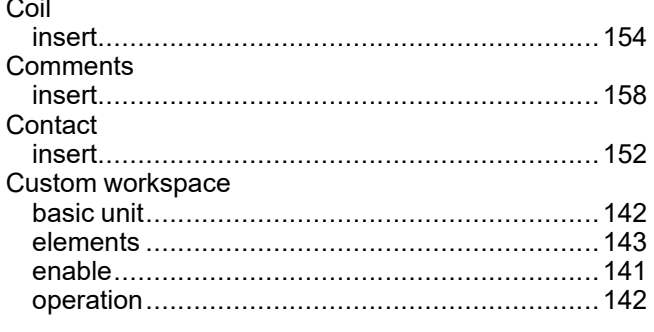

# $\mathbf{D}$

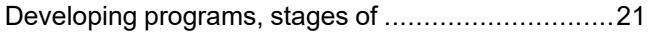

## E

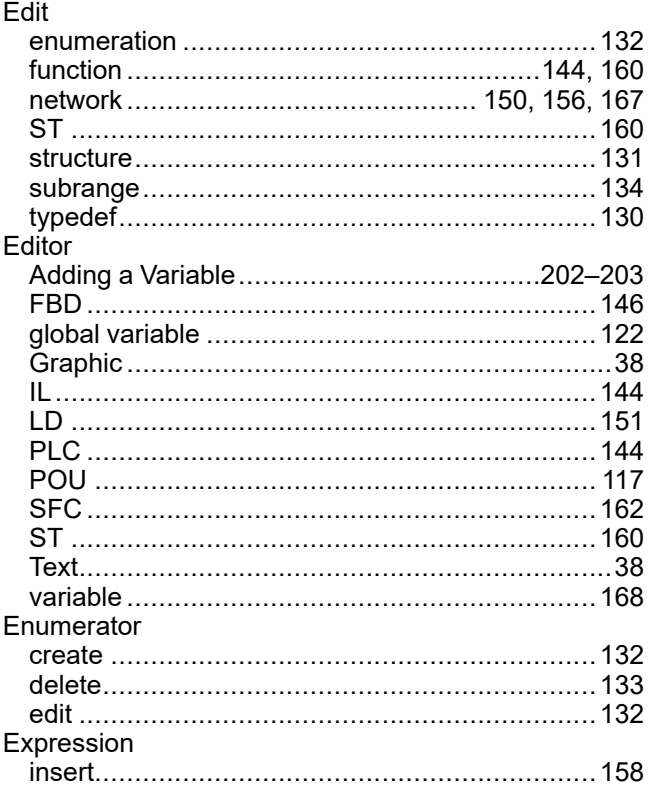

### F.  $FDR$

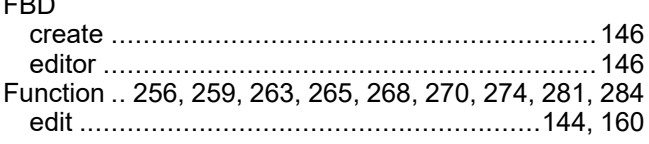

## G

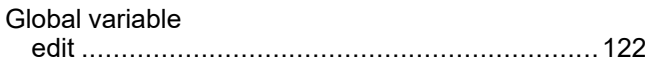

#### Ī  $\ddot{\phantom{a}}$

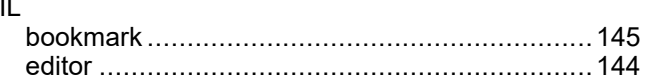

## $\overline{\mathsf{J}}$

# L

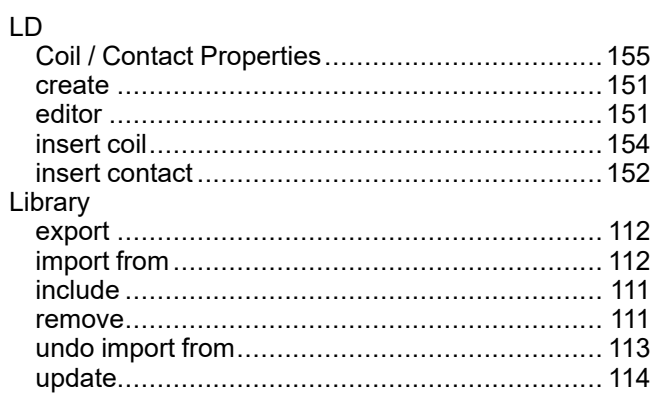

## M

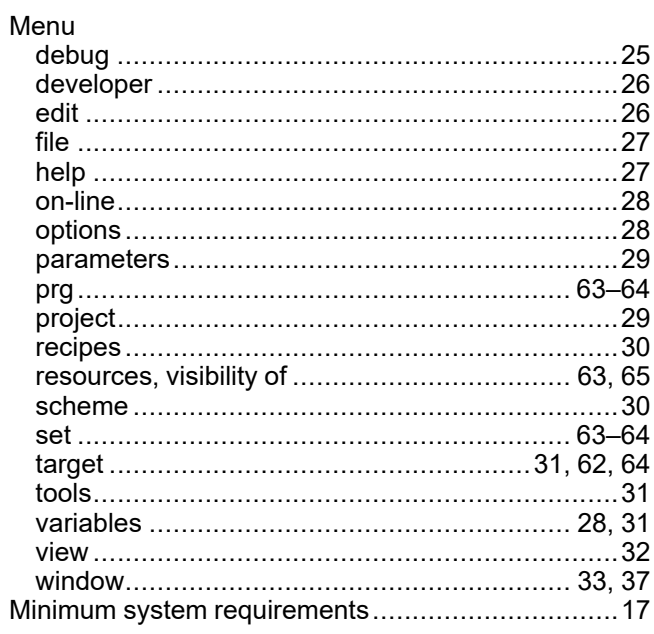

## N

Network

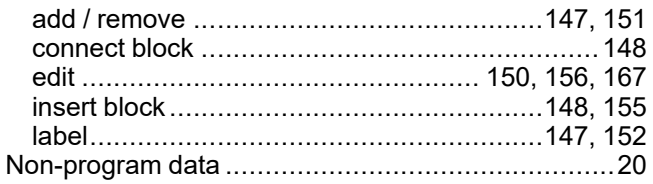

### O

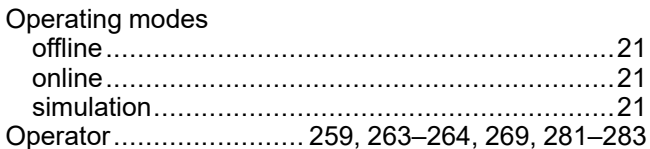

## P

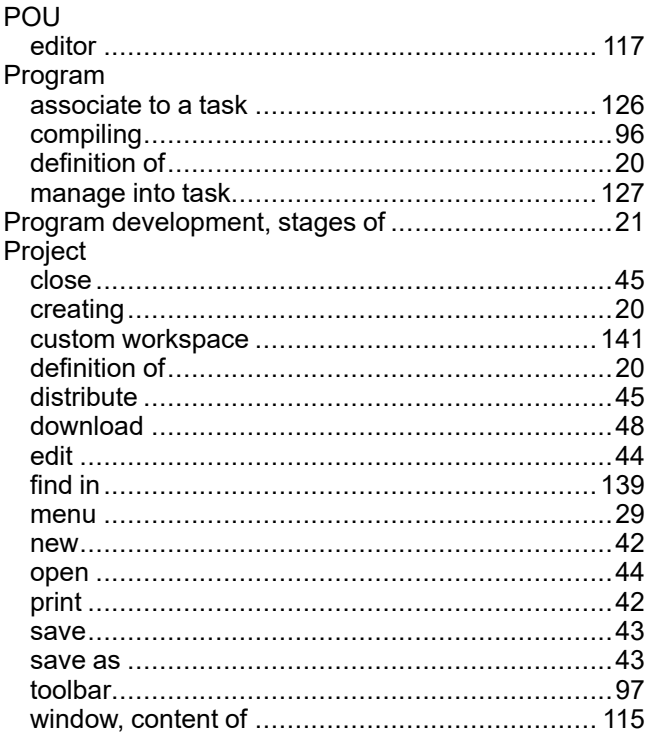

## S

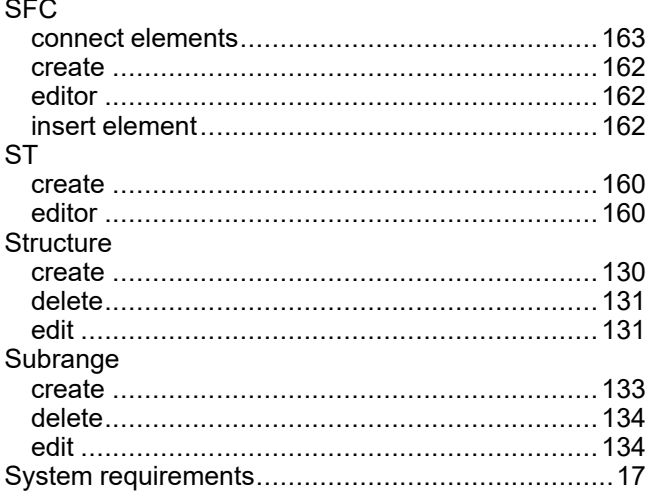

#### Tool window Transition graphic................231, 233, 235-239, 241-245, 247 text .....................217-219, 221-223, 225-228, 230 Typedef

21

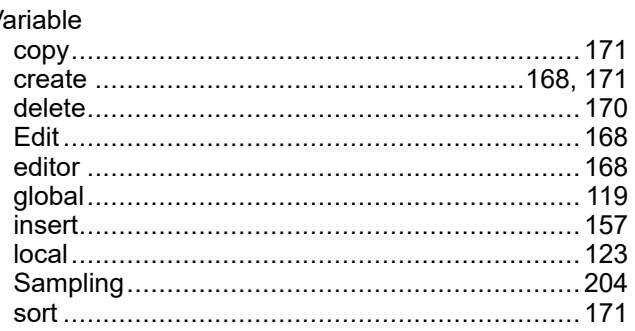

### W

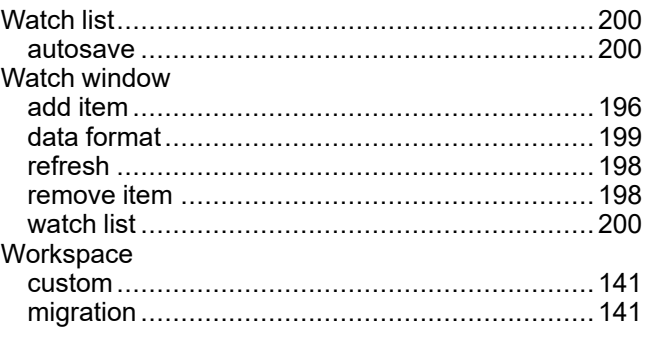

### Т

Task

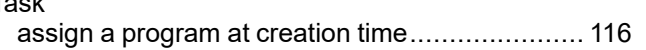

[www.se.com](https://www.se.com)

As standards, specifications, and design change from time to time, please ask for confirmation of the information given in this publication.

© 2023 Schneider Electric. All rights reserved. EIO0000003412.03